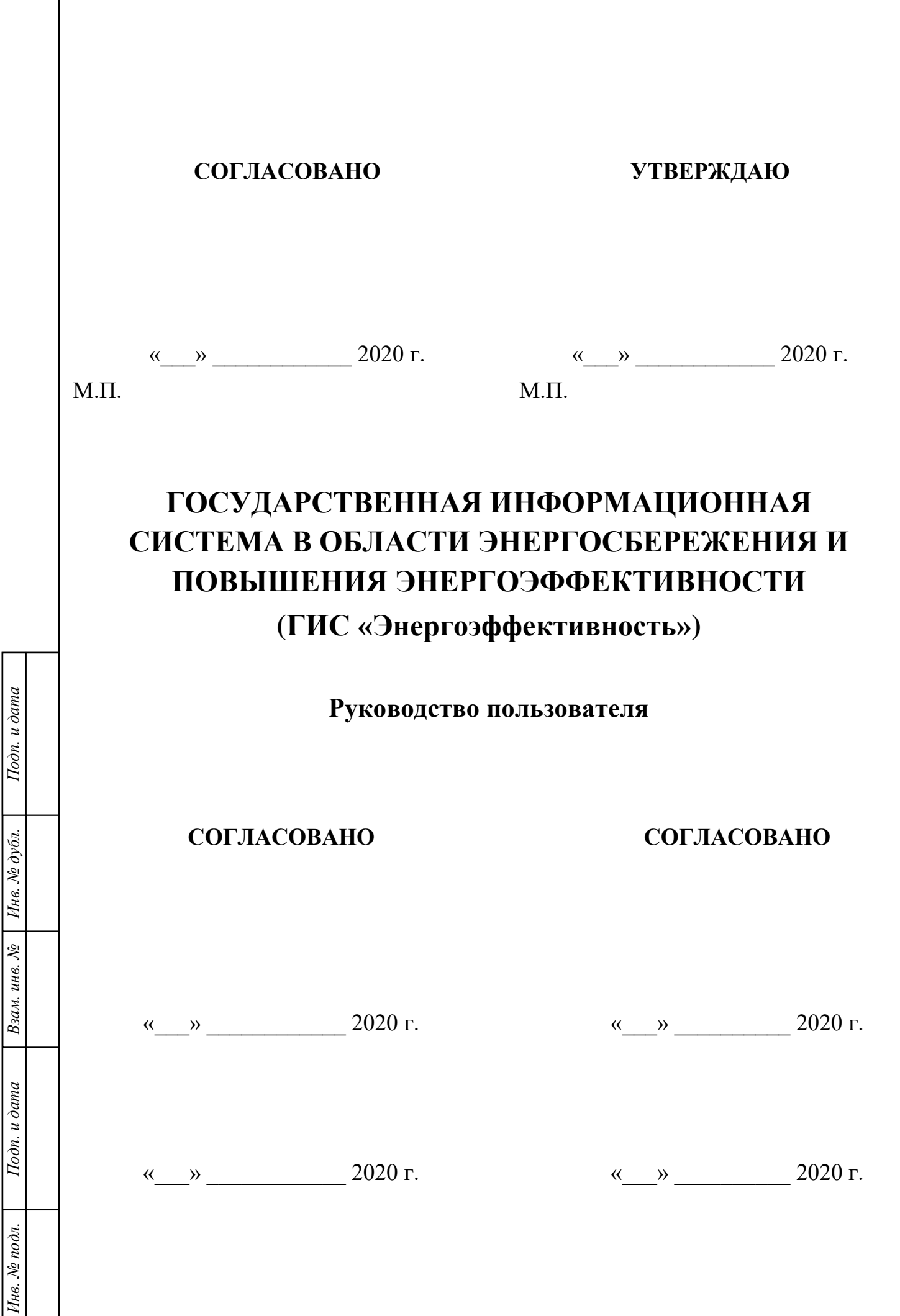

# **Содержание**

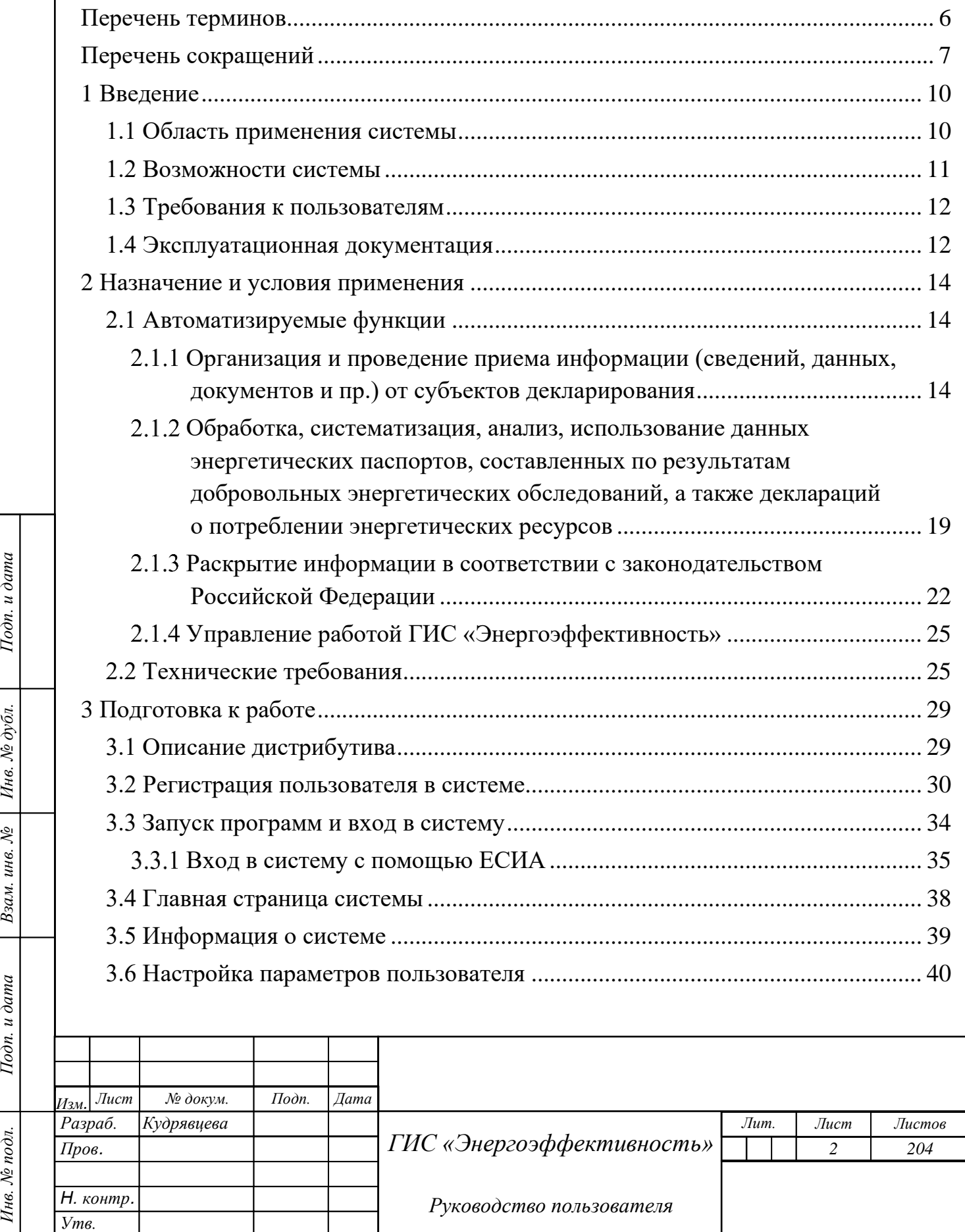

Подп. и дата

Взам. инв. № | Инв. № дубл.

Подп. и дата

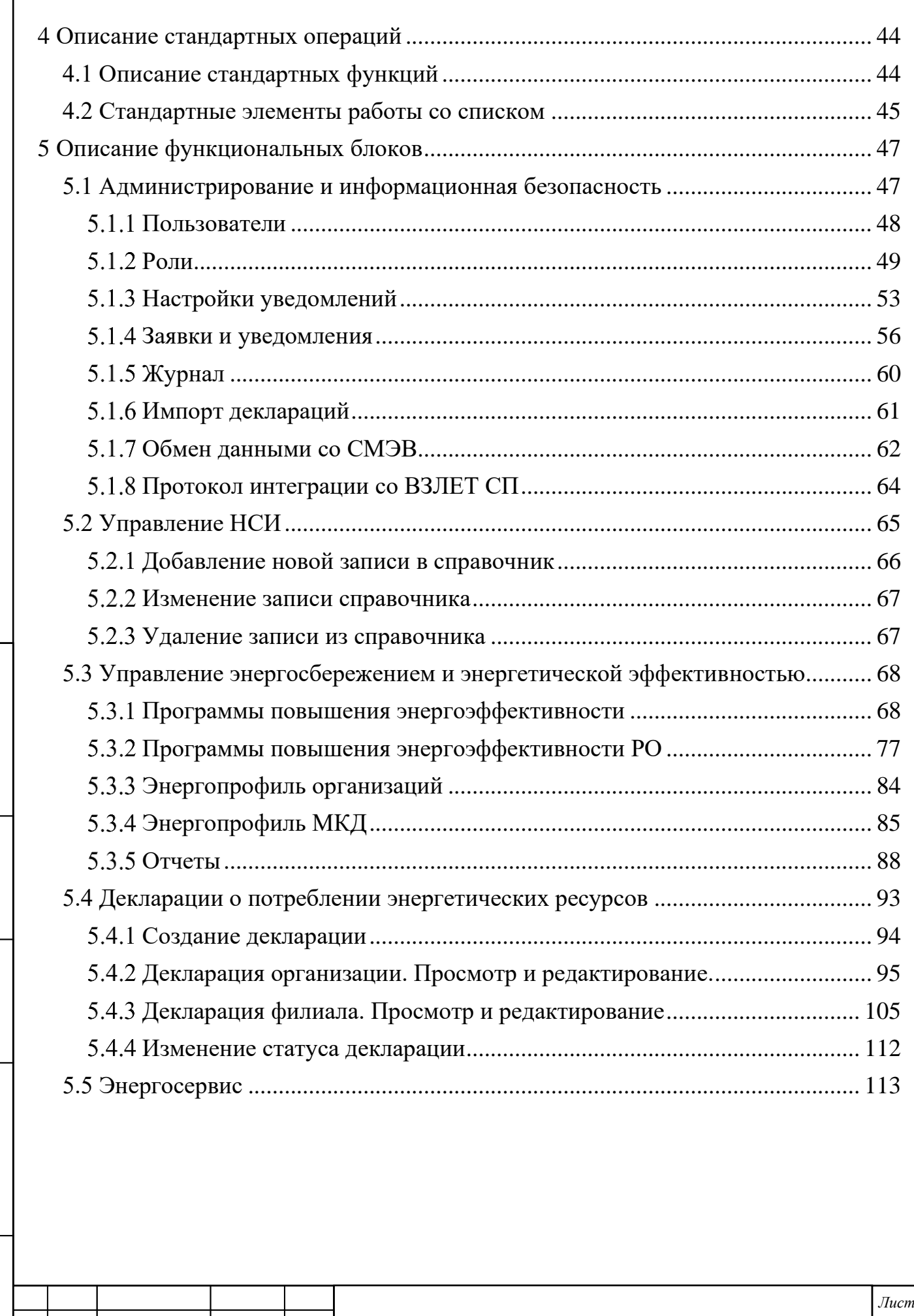

*Инв. № подл. Подп. и дата Взам. инв. № Инв. № дубл. Подп. и дата*

 $I$ Годп. и дата

Инв. № подл.

Взам. инв. № | Инв. № дубл.

Подп. и дата

*Изм. Лист № докум. Подп. Дата*

*3*

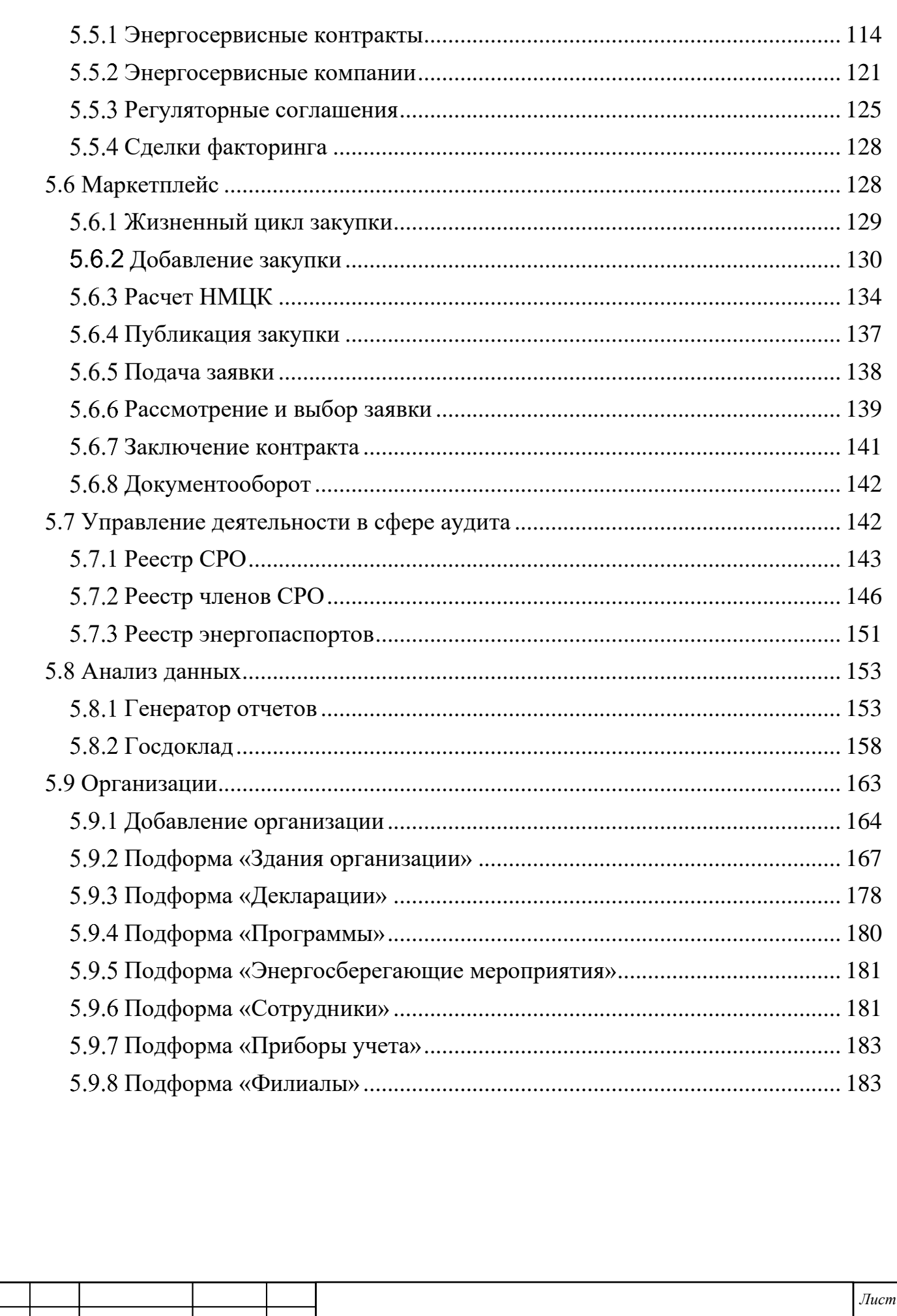

Изм. Лист

№ докум.

 $\overline{I$ lodn.

 $\overline{A}$ ama

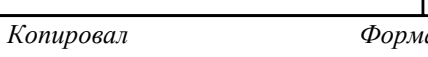

 $\overline{4}$ 

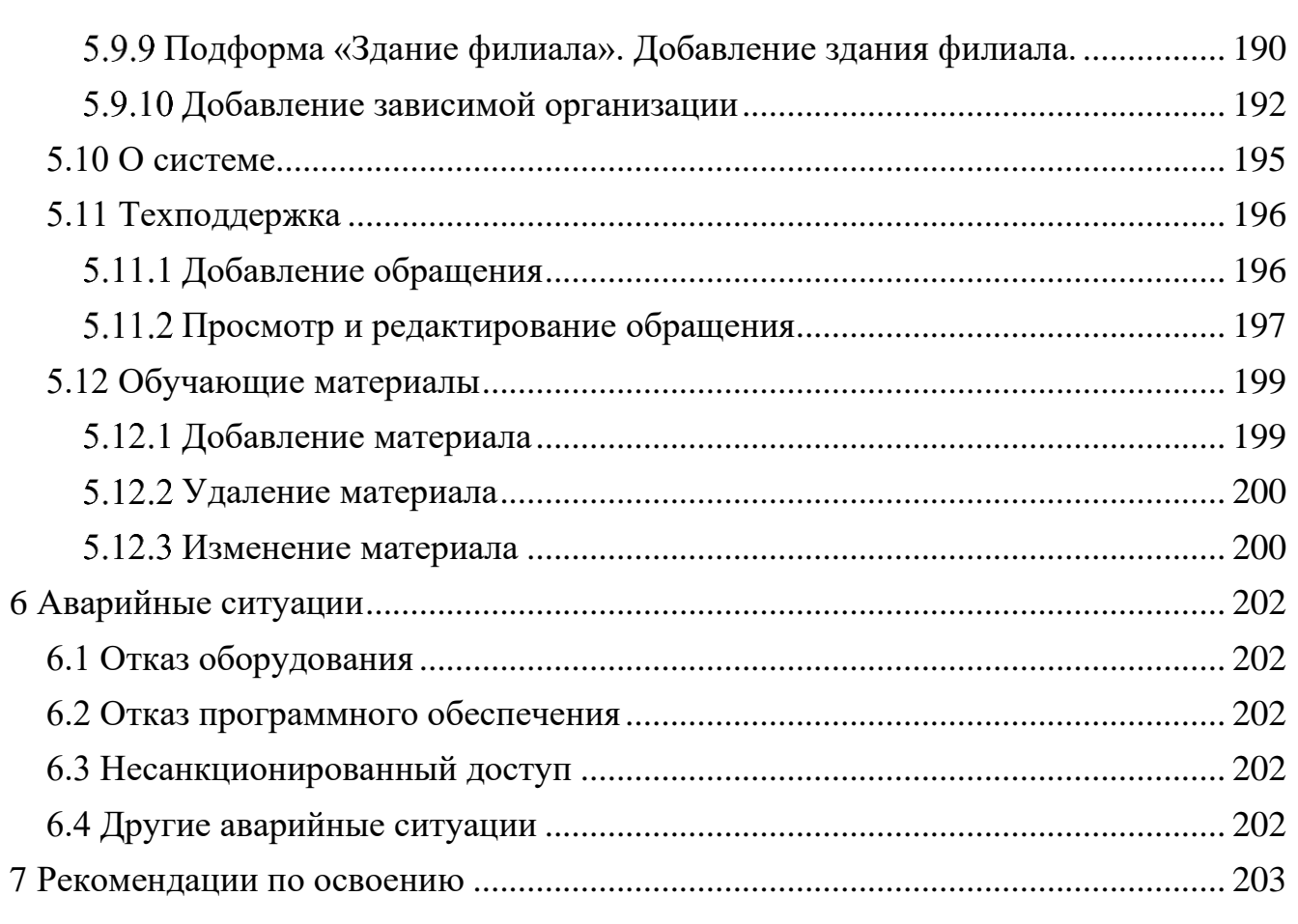

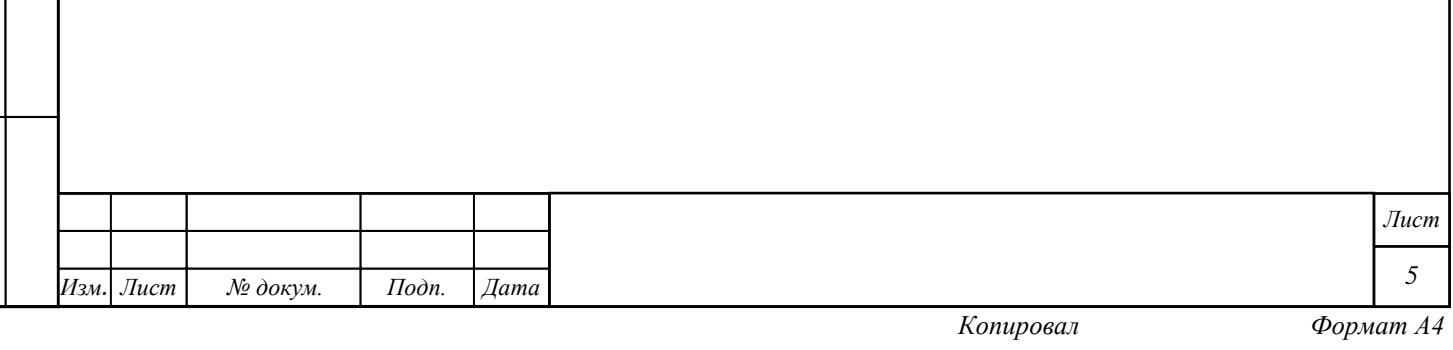

# **Перечень терминов**

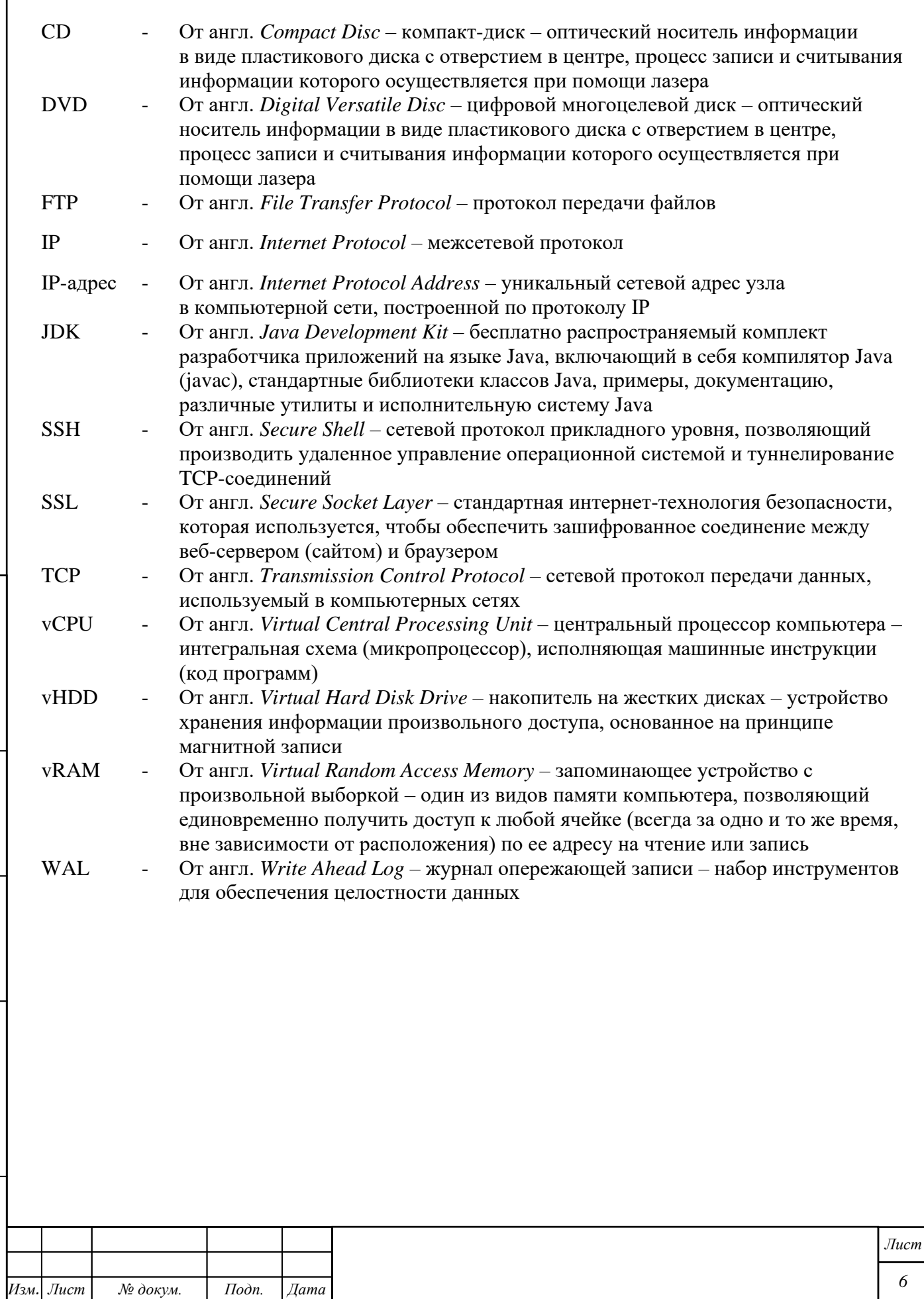

*Копировал Формат А4*

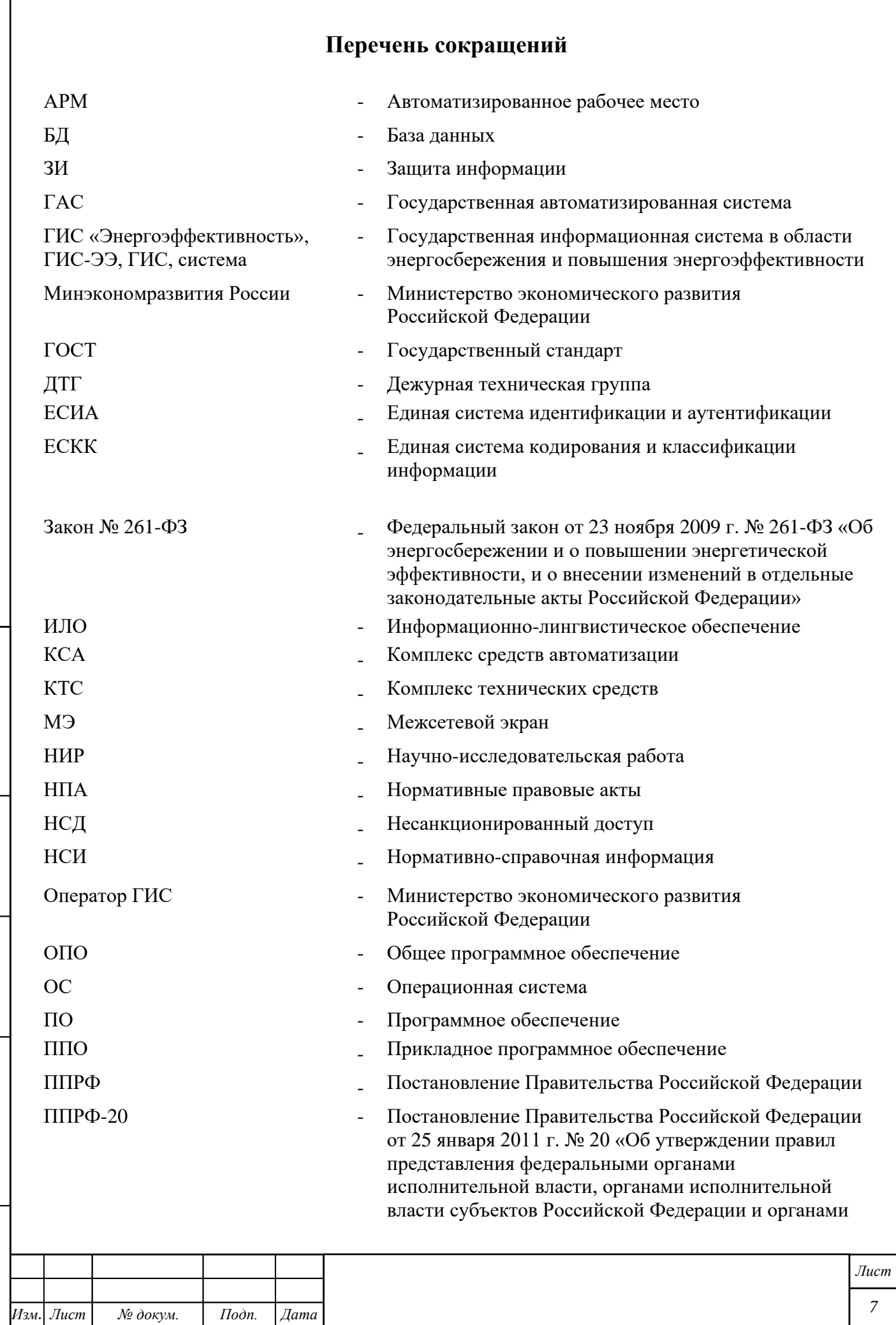

*Копировал Формат А4*

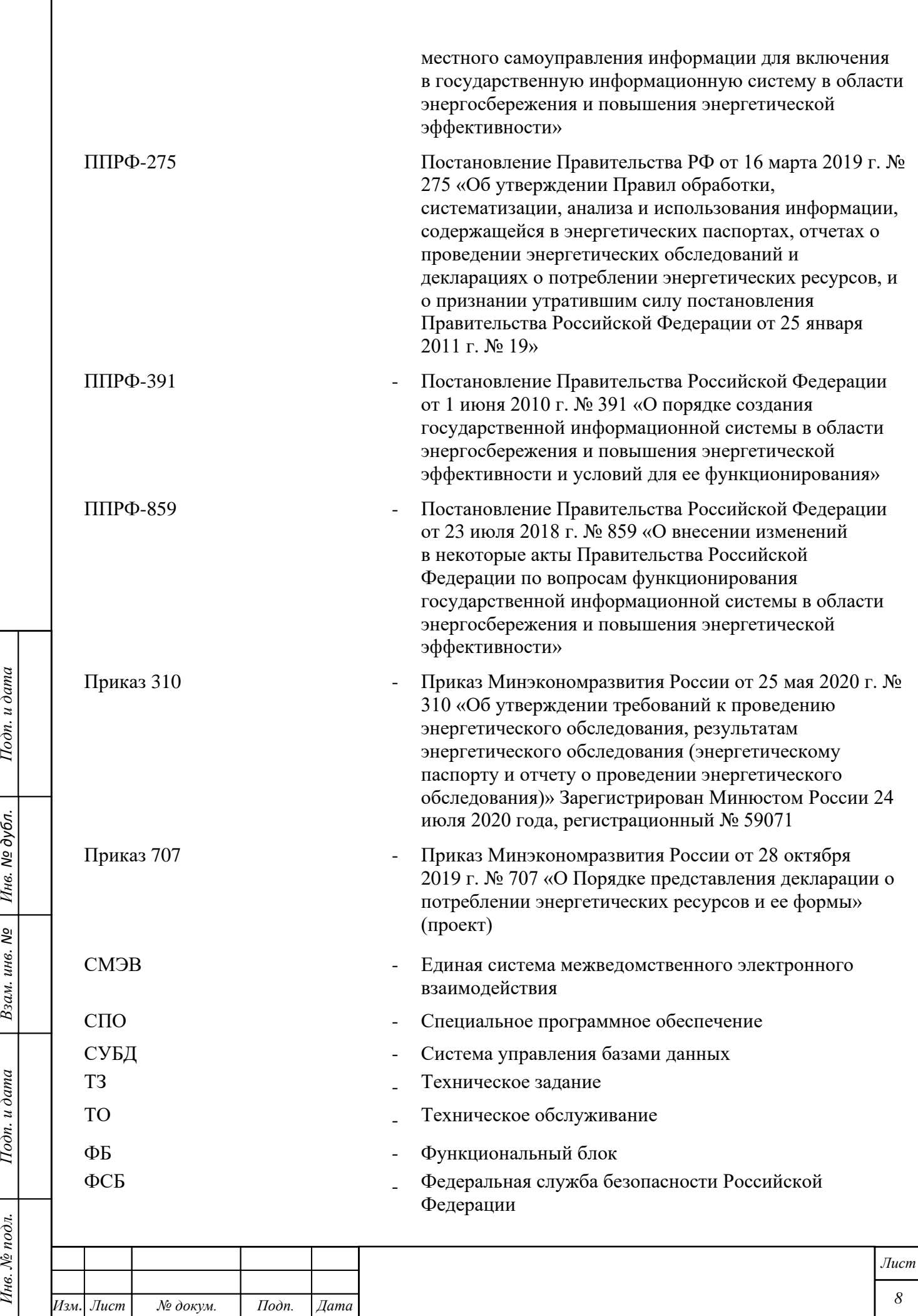

 $I$ Ю $\partial n$ . и дата

Инв. № дубл.

Взам. инв. №

Подп. и дата

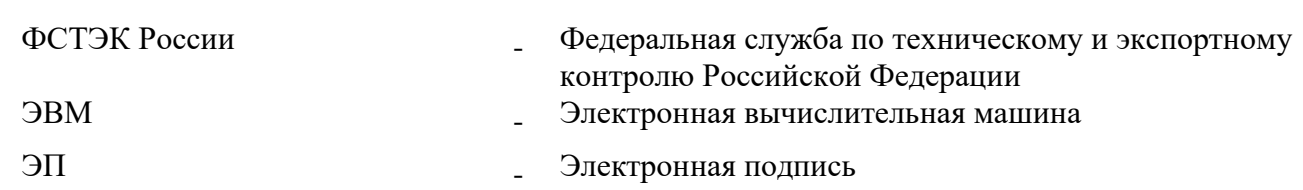

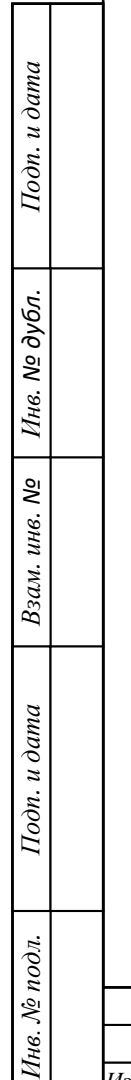

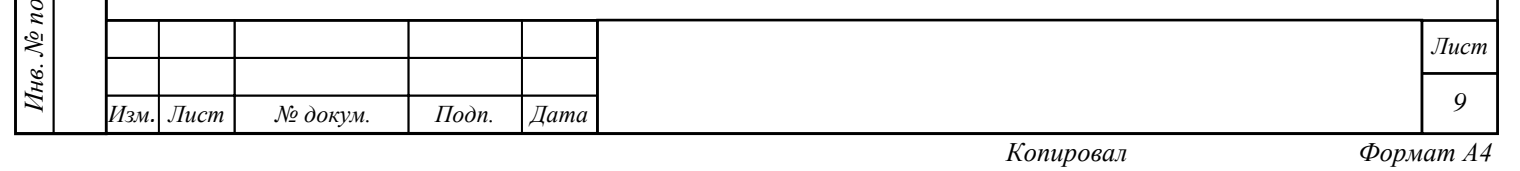

## **1 Введение**

#### **1.1 Область применения системы**

Государственная информационная система (ГИС) «Энергоэффективность» применяется для раскрытия через глобальную сеть Интернет в соответствии с законодательством Российской Федерации для физических лиц, организаций, органов государственной власти, органов местного самоуправления актуальной информации о требованиях законодательства об энергосбережении и о повышении энергетической эффективности, и о ходе реализации его положений:

Для актуализации раскрываемой информации организуется и проводится в соответствии с требованиями ППРФ-391, ППРФ-20 и Приказом 707 прием информации (сведений, данных, деклараций, документов и пр.) от следующих субъектов декларирования (источников данных):

- − Минэкономразвития России,
- − Минэнерго России,
- − Минстрой России,
- − Минпромторг России,
- − Минобрнауки России,
- − Минфин России,
- − ФАС России,
- − Роспотребнадзор,
- − Росстат,

*Инв. № подл. Подп. и дата Взам. инв. № Инв. № дубл. Подп. и дата*

Взам. инв. №

Подп. и дата

Инв. № подл.

Подп. и дата

Инв. № дубл.

- − Ростехнадзор,
- − Органы государственной власти субъектов Российской Федерации,
- − Органы местного самоуправления,
- − Органы государственной власти, государственные и муниципальные учреждения.

ГИС «Энергоэффективность» используется для подготовки ежегодного Государственного доклада о состоянии энергосбережения и повышении энергетической эффективности в Российской Федерации; для размещения в сети Интернет информации в сфере энергосбережения и повышения энергетической эффективности, включенной в государственную информационную систему, которая подлежит раскрытию в соответствии с законодательством Российской Федерации; для сокращения непроизводительных и дублирующих операций,

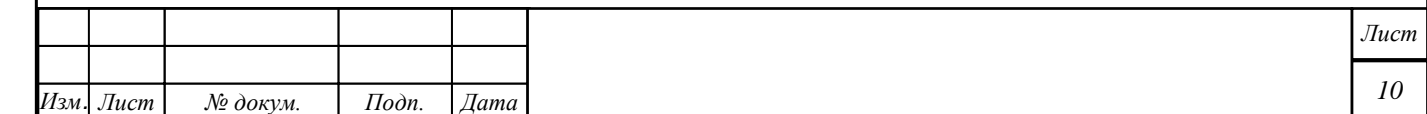

операций, выполняемых вручную; для оптимизации информационного взаимодействия между участниками процесса декларирования, сокращения бумажного документооборота, массивов учета и хранения документов; для повышения уровня исполнительской дисциплины субъектов декларирования.

#### **1.2 Возможности системы**

Подп. и дата

Ннв. № дубл.

Взам. инв. №

Подп. и дата

Инв. № подл.

ГИС «Энергоэффективность» предназначена для обеспечения деятельности Минэкономразвития России по выполнению требований Федерального закона от 23 ноября 2009 г. № 261-ФЗ «Об энергосбережении и о повышении энергетической эффективности и о внесении изменений в отдельные законодательные акты Российской Федерации» (далее – Закон № 261-РФ), Постановления Правительства Российской Федерации от 01 июня 2010 г. № 391 «О порядке создания государственной информационной системы в области энергосбережения и повышения энергетической эффективности и условий для ее функционирования» (далее – ППРФ-391), Постановления Правительства Российской Федерации от 25 января 2011 г. № 20 «Об утверждении правил представления федеральными органами исполнительной власти, органами исполнительной власти субъектов Российской Федерации и органами местного самоуправления информации для включения в государственную информационную систему в области энергосбережения и повышения энергетической эффективности» (далее – ППРФ-20) и Постановления Правительства Российской Федерации от 16 марта 2019 г. № 275 «Об утверждении Правил обработки, систематизации, анализа и использования информации, содержащейся в энергетических паспортах, отчетах о проведении энергетических обследований и декларациях о потреблении энергетических ресурсов, и о признании утратившим силу постановления Правительства Российской Федерации от 25 января 2011 г. № 19» (далее – ППРФ-275) во исполнение полномочий Минэкономразвития России как оператора ГИС «Энергоэффективность» (далее – Оператор ГИС), предусмотренных Постановлением Правительства Российской Федерации от 23 июля 2018 г. № 859 «О внесении изменений в некоторые акты Правительства Российской Федерации по вопросам функционирования государственной информационной системы в области энергосбережения и повышения энергетической эффективности» (далее – ППРФ 859).

Система обеспечивает автоматизацию процессов по выполнению функций, указанных в п. [2](#page-13-0) в соответствии с требованиями законодательства (см. п. 1.2).

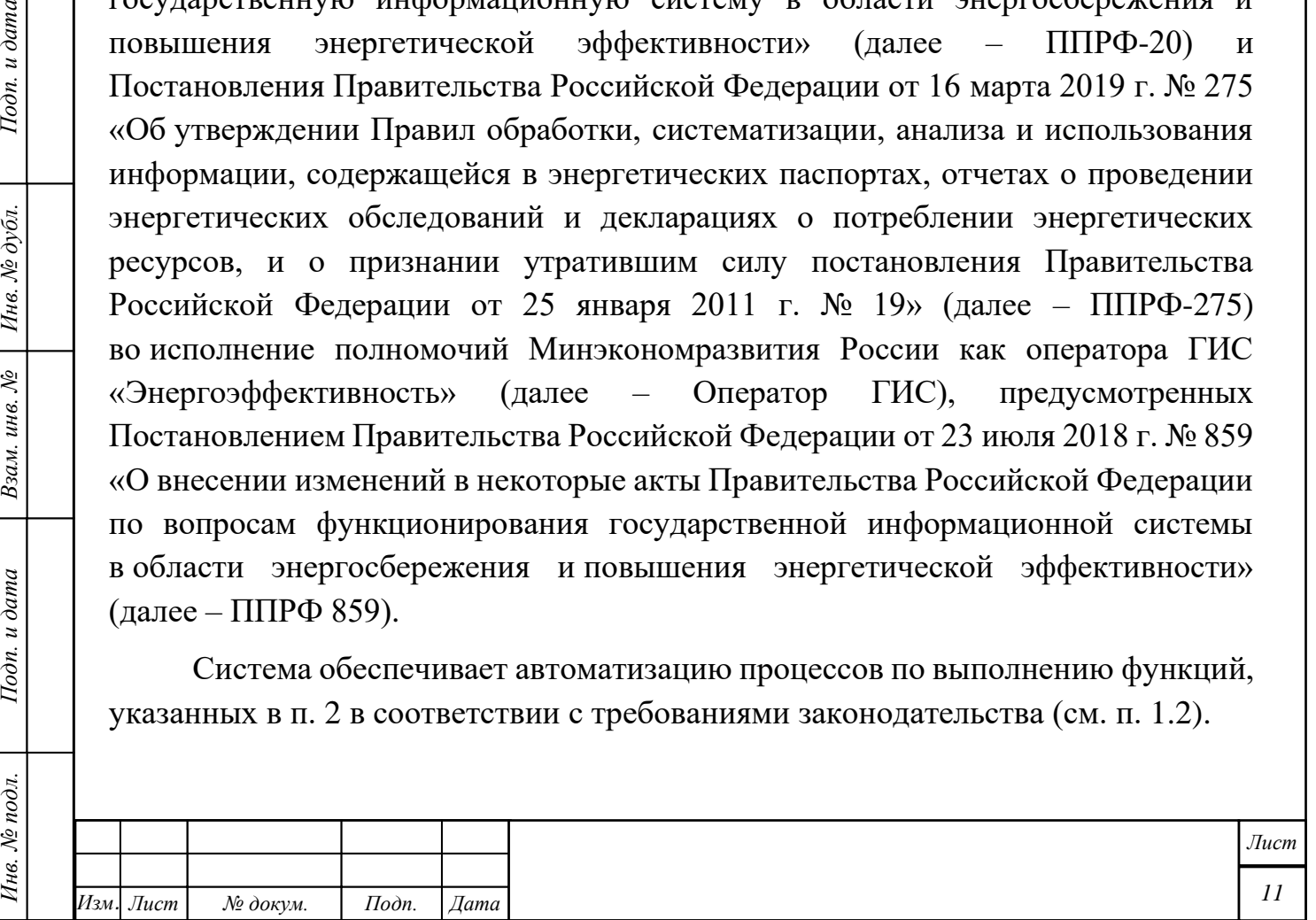

#### **1.3 Требования к пользователям**

В зависимости от своей роли по отношению к ГИС «Энергоэффективность» все пользователи делятся на следующие группы:

- − пользователи системы (подразделения и организации, которые формируют и вводят в ГИС «Энергоэффективность» первичную учётную информацию (пользователи-исполнители), а также подразделения и организации в интересах которых ведётся сбор первичной учётной информации, осуществляющие анализ информации и подготовку на ее основе управленческих решений (пользователи владельцы);
- − обслуживающий персонал системы (программно-техническое обеспечение), которые в силу своих служебных обязанностей обеспечивают штатное функционирование ГИС «Энергоэффективность», ее настройку, наладку, устранение ошибок, заведение и контроль действий пользователей с системой.

Пользователи ГИС «Энергоэффективность» должны обладать элементарными навыками по работе с компьютером и уметь выполнять следующие функции с использованием программного обеспечения:

- − ввод и контроль информации из документов, файлов в соответствии с правами/выполняемыми обязанностями;
- − формирование запросов и получение информации из БД;

Пользователи должны обладать навыками работы с ГИС «Энергоэффективность» на основе эксплуатационной документации (руководство администратора и руководство пользователя).

Обслуживающий персонал ГИС «Энергоэффективность» обязан обладать достаточными знаниями и навыками администрирования соответствующих технических и программных средств, входящих в программно-технические подсистемы, ГИС «Энергоэффективность». Уровень достаточности определяется владельцем ГИС «Энергоэффективность» и прописывается в должностных инструкциях персонала.

#### **1.4 Эксплуатационная документация**

*Инв. № подл. Подп. и дата Взам. инв. № Инв. № дубл. Подп. и дата*

Взам. инв. №

Подп. и дата

Инв. № подл.

Подп. и дата

Инв. № дубл.

Персонал при эксплуатации оборудования и программного обеспечения должен руководствоваться следующей документацией:

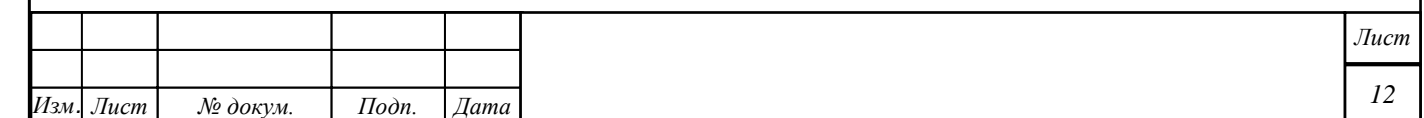

- − «Руководство пользователя»,
- − «Описание программного обеспечения»,
- − «Общее описание системы»,
- − «Описание массива входных данных и документов»,
- − «Описание массива выходных данных и документов»,
- − «Описание организации информационной базы»,
- − Эксплуатационной документацией из состава программной документации на специальное программное обеспечение ГИС «Энергоэффективность».

Перед началом работы с ГИС «Энергоэффективность» пользователю рекомендуется ознакомиться с настоящим документом.

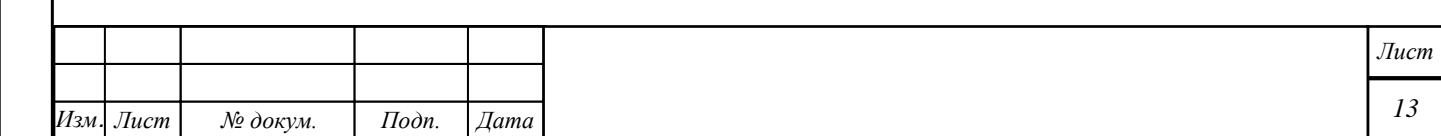

## <span id="page-13-0"></span>**2 Назначение и условия применения**

### **2.1 Автоматизируемые функции**

Объектом автоматизации новой версии ГИС «Энергоэффективность» является деятельность Минэкономразвития России по организации и проведению приема информации от субъектов декларирования; по сбору, обработке, систематизации, анализу, использованию данных энергетических паспортов, составленных по результатам добровольных энергетических обследований, по управлению энергосбережением и повышения энергетической эффективности, а также по раскрытию этой информации в соответствии с законодательством Российской Федерации.

Порядок и формы представления информации, включая сведения о мероприятиях по управлению энергоэффективностью определяются ППРФ-391, ППРФ-20, Приказом 310 и Приказом 707.

## **Организация и проведение приема информации (сведений, данных, документов и пр.) от субъектов декларирования**

В рамках требований ППРФ-391, ППРФ-20, Приказа 310 и Приказа 707 в ГИС «Энергоэффективность» автоматизирован процесс получения от федеральных органов государственной власти, органов государственной власти субъектов Российской Федерации и органов местного самоуправления (далее – от субъектов декларирования или декларантов) следующих сведений и данных:

− от Минэкономразвития России:

Подп. и дата

Инв. № дубл.

Взам. инв. №

Подп. и дата

- − информации о сложившейся практике заключения энергосервисных договоров (контрактов), в том числе энергосервисных договоров (контрактов), заключенных для обеспечения государственных и муниципальных нужд, и об объеме планируемой экономии энергетических ресурсов при реализации таких договоров (контрактов);
- − сведений о наиболее результативных мероприятиях по энергосбережению и повышению энергетической эффективности;
- − перспективных направлений энергосбережения и повышения энергетической эффективности;

− от Минэнерго России (по ППРФ-391):

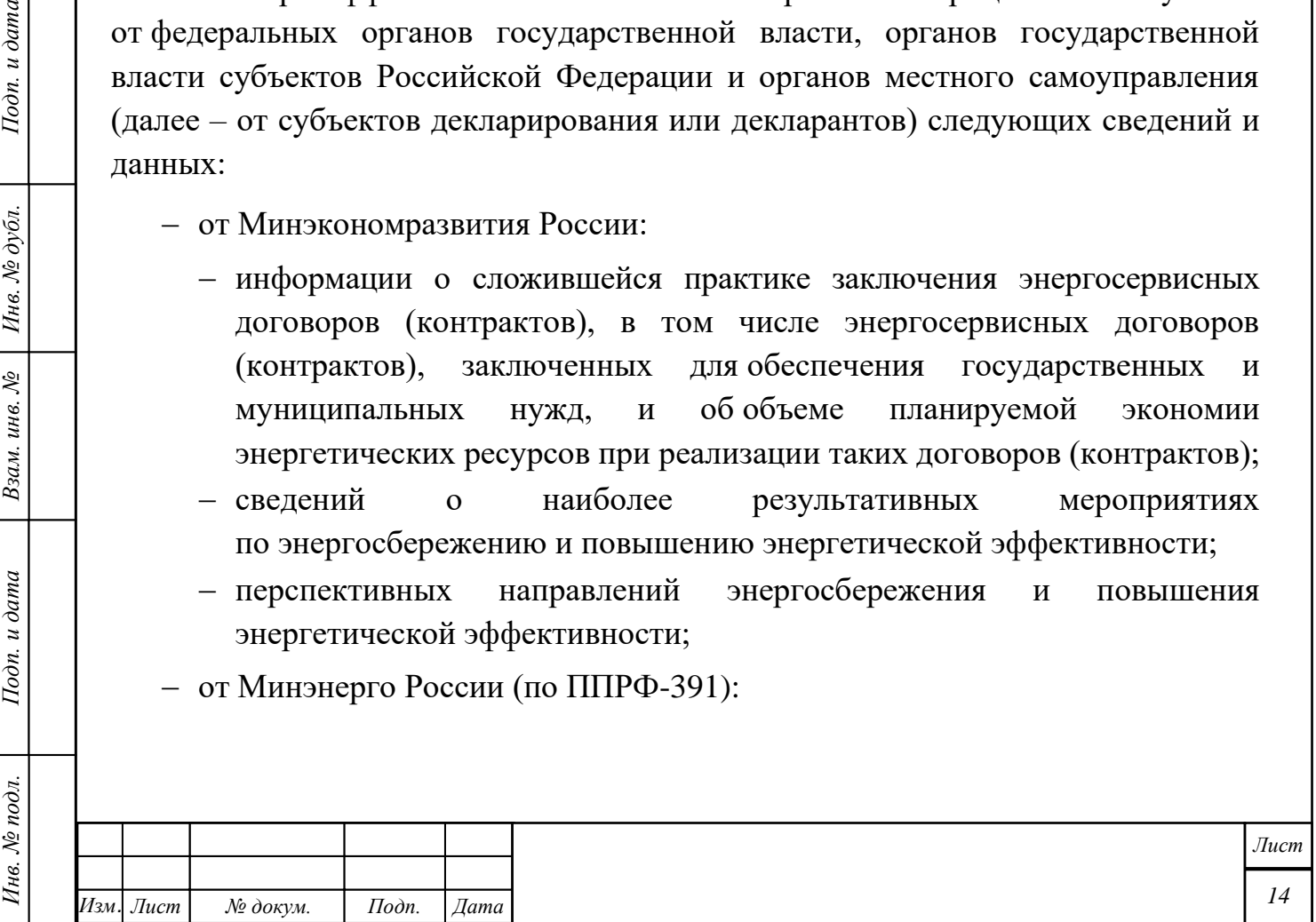

- − данных о саморегулируемых организациях в области энергетического обследования (далее – СРО), включенных в реестр СРО;
- − сведений, полученных в ходе обработки, систематизации и анализа данных энергетических паспортов, составленных по результатам обязательных и добровольных энергетических обследований;
- − данных о количестве и основных результатах обязательных энергетических обследований;
- − от Минстроя России данных о ходе и результатах осуществления мероприятий по энергосбережению и повышению энергетической эффективности в жилищном фонде, в том числе в рамках деятельности государственной корпорации – Фонда содействия реформированию жилищно-коммунального хозяйства;
- − от Минпромторга России:
	- − данных о ходе выполнения требований о наличии в технической документации, прилагаемой к товарам, в маркировке товаров и на их этикетках информации о классах энергетической эффективности товаров;
	- − перечня продукции и перечня технологических процессов, связанных с использованием энергетических ресурсов и имеющих высокую энергетическую эффективность;
- − от Минфина России информации об объемах и направлениях расходования бюджетных средств, выделенных на реализацию мероприятий по энергосбережению и повышению энергетической эффективности;
- − от Министерства науки и высшего образования Российской Федерации сведений о наилучших мировых и российских достижениях в области энергосбережения и энергетической эффективности, полученных в том числе в рамках реализации федеральной целевой программы «Исследования и разработки по приоритетным направлениям развития научно-технологического комплекса России на 2014 - 2020 годы»;
- − от ФАС России:

Подп. и дата

Инв. № дубл.

Взам. инв. №

Подп. и дата

- − требований к программам в области энергосбережения и повышения энергетической эффективности организаций, осуществляющих регулируемые виды деятельности, обобщенных по видам деятельности указанных организаций;
- − данных о нарушениях законодательства Российской Федерации об энергосбережении и о повышении энергетической эффективности, выявленных в ходе выполнения возложенных на нее государственных

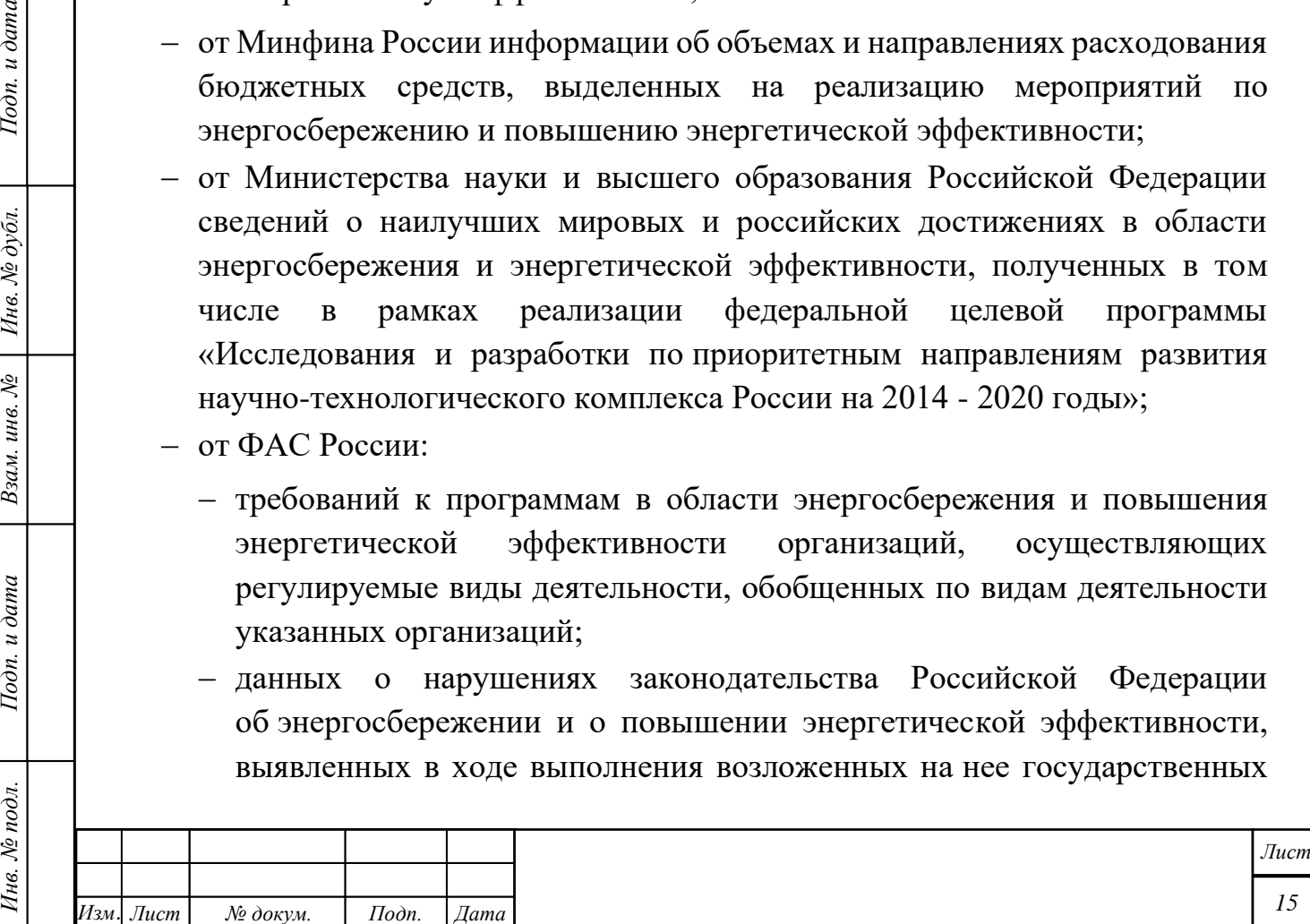

функций по осуществлению государственного контроля в области энергосбережения и повышения энергетической эффективности;

- − от Роспотребнадзора данных о нарушениях законодательства Российской Федерации об энергосбережении и о повышении энергетической эффективности, выявленных в ходе выполнения возложенных на нее государственных функций по осуществлению государственного контроля в области энергосбережения и повышения энергетической эффективности;
- − от Росстата сведений, полученных в ходе осуществления государственного статистического учета в области энергосбережения и повышения энергетической эффективности, включая сведения об объемах использования энергетических ресурсов, о затратах на оплату энергетических ресурсов и об оснащенности приборами учета используемых энергетических ресурсов;
- − от Ростехнадзора информации, включающей в себя следующие сведения:
	- − количества зданий, строений и сооружений, вводимых в эксплуатацию в соответствии с законодательством Российской Федерации об энергосбережении и о повышении энергетической эффективности;
	- − средних показателей в области энергетической эффективности вводимых в эксплуатацию зданий, строений и сооружений;
	- − данных о выполнении требований об оснащенности приборами учета используемых энергетических ресурсов нежилых зданий, строений и сооружений – в части зданий, строений и сооружений, отнесенных к объектам государственного контроля (надзора), осуществляемого указанной Службой;

Подп. и дата

Инв. № дубл.

Взам. инв. №

Подп. и дата

Инв. № подл.

- − данных о нарушениях законодательства Российской Федерации об энергосбережении и о повышении энергетической эффективности, выявленных в ходе выполнения указанной Службой, возложенной на нее государственной функции по осуществлению государственного контроля (надзора) в области энергосбережения и повышения энергетической эффективности;
- − от органов государственной власти каждого субъекта Российской Федерации:
	- − региональных программ в области энергосбережения и повышения энергетической эффективности, информации о ходе их реализации;
	- − данных об оснащенности приборами учета используемых энергетических ресурсов объектов жилищного фонда субъекта Российской Федерации;

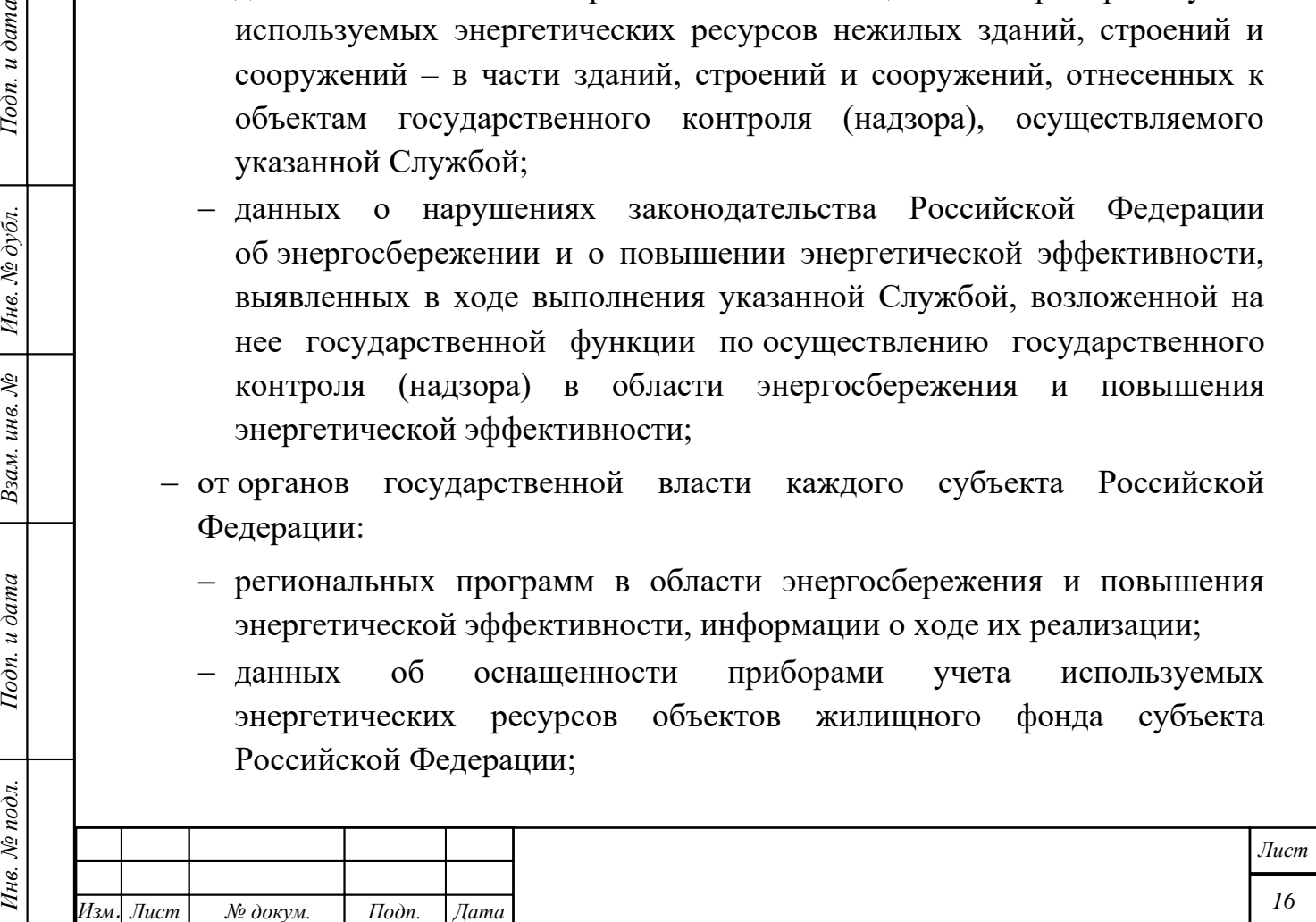

*Копировал Формат А4*

- данных о сложившейся практике заключения и исполнения энергосервисных договоров (контрактов), заключенных для нужд субъекта Российской Федерации, и объем планируемой экономии энергетических ресурсов при реализации таких договоров (контрактов);
- − данных о нарушениях законодательства Российской Федерации об энергосбережении и о повышении энергетической эффективности, выявленных в ходе выполнения органами государственной власти субъекта Российской Федерации возложенных на них государственных функций по осуществлению государственного контроля в области энергосбережения и повышения энергетической эффективности;
- − данных о ходе и результатах осуществления мероприятий по энергосбережению и повышению энергетической эффективности в жилищном фонде субъекта Российской Федерации;
- − нормативных правовых актов (далее НПА) субъекта Российской Федерации об энергосбережении и о повышении энергетической эффективности;
- − данных об объеме и о структуре производства, потребления и передачи энергетических ресурсов на территории субъекта Российской Федерации;
- − данных о формах и объемах поддержки граждан и организаций в осуществлении мероприятий в области энергосбережения и повышения энергетической эффективности, оказываемой субъектом Российской Федерации;
- − установленных органом исполнительной власти субъекта Российской Федерации в области регулирования тарифов требований к программам в области энергосбережения и повышения энергетической эффективности организаций, осуществляющих регулируемые виды деятельности, обобщенные по видам деятельности указанных организаций;
- от органов местного самоуправления:

Подп. и дата

Инв. № дубл.

Взам. инв. №

Подп. и дата

- − муниципальных программ в области энергосбережения и повышения энергетической эффективности, информации о ходе их реализации;
- − данных об оснащенности приборами учета используемых энергетических ресурсов объектов муниципального жилищного фонда;
- данных о сложившейся практике заключения и исполнения энергосервисных договоров (контрактов), заключенных

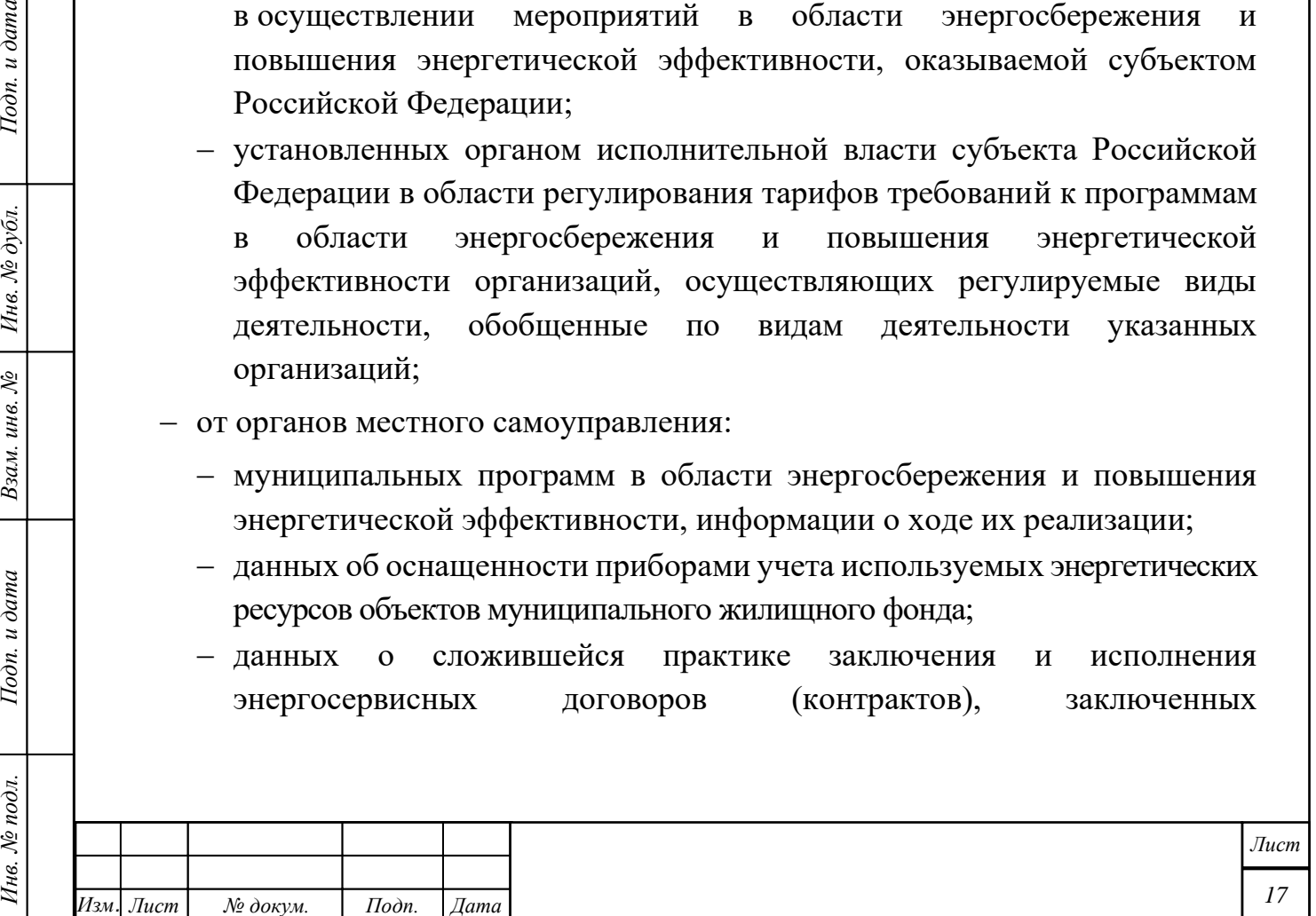

для муниципальных нужд, и объем планируемой экономии энергетических ресурсов при исполнении таких договоров (контрактов);

- − данных о ходе и результатах осуществления мероприятий по энергосбережению и повышению энергетической эффективности в муниципальном жилищном фонде;
- − муниципальных нормативных актов об энергосбережении и о повышении энергетической эффективности;
- − данных об объеме и о структуре производства, потребления и передачи энергетических ресурсов на территории муниципального образования;
- − данных о формах и объемах поддержки граждан и организаций в осуществлении мероприятий в области энергосбережения и повышения энергетической эффективности, оказываемой муниципальным образованием;
- − установленных органами местного самоуправления в области регулирования тарифов требований к программам в области энергосбережения и повышения энергетической эффективности организаций, осуществляющих регулируемые виды деятельности, обобщенные по видам деятельности указанных организаций;
- − количества зданий, строений и сооружений, вводимых в эксплуатацию в соответствии с требованиями энергетической эффективности, средние показатели энергетической эффективности вводимых в эксплуатацию зданий, строений и сооружений, данные о выполнении требований об оснащенности приборами учета используемых энергетических ресурсов жилых домов, количество многоквартирных домов, вводимых в эксплуатацию после осуществления строительства, реконструкции или капитального ремонта, относимых к разным классам;

Подп. и дата

Инв. № дубл.

Взам. инв. №

Подп. и дата

- − осуществления информационного взаимодействия с единой вертикально интегрированной государственной автоматизированной информационной системой «Управление»1 (далее – ГАС «Управление») для получения следующих классификаторов и справочников:
	- − Общероссийского классификатора видов экономической деятельности, в том числе по отраслям сельского хозяйства, добыче и производству основных видов продукции (ОКВЭД),
	- Общероссийского классификатора единиц измерения (ОКЕИ),

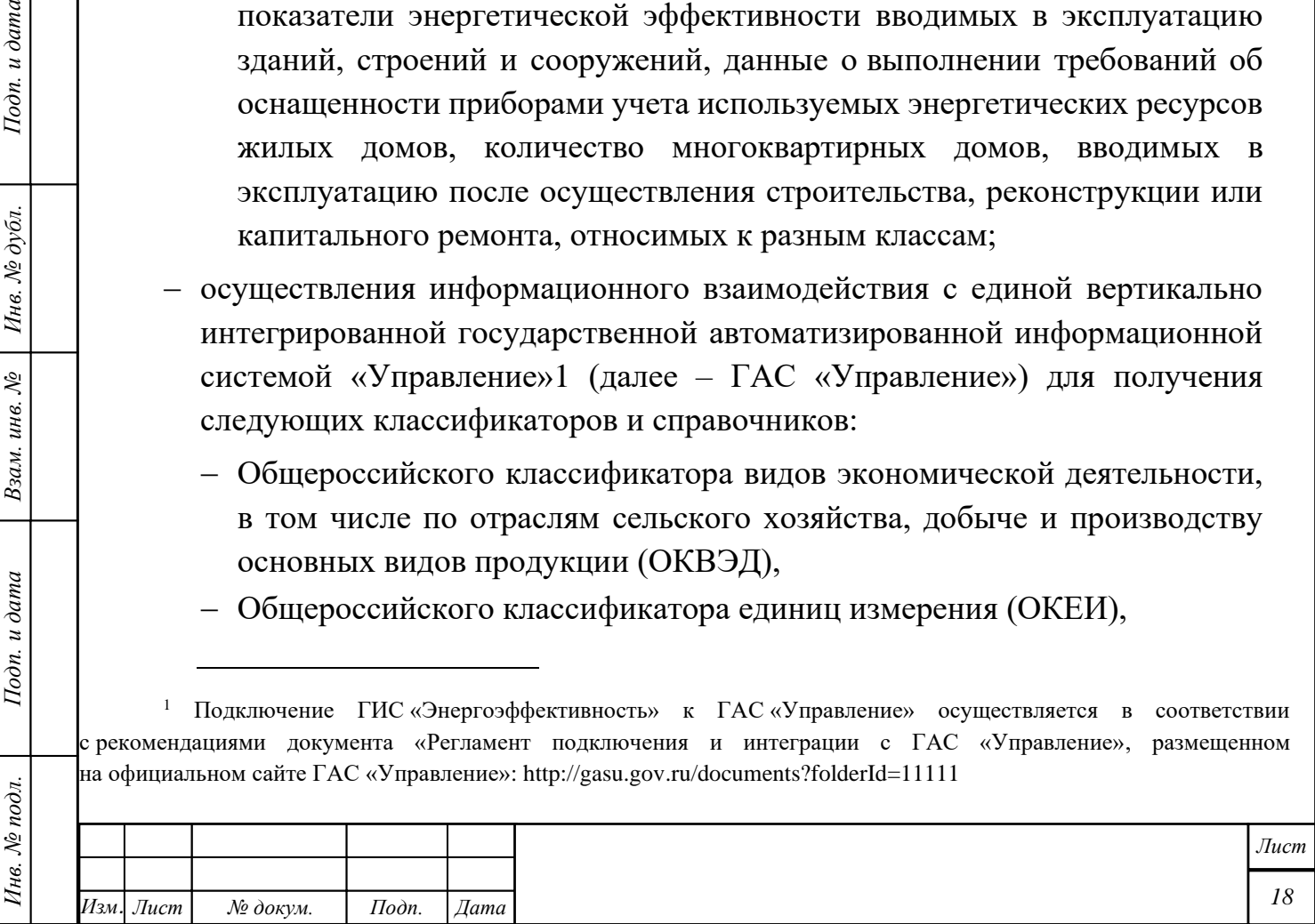

*Копировал Формат А4*

<sup>1</sup> Подключение ГИС «Энергоэффективность» к ГАС «Управление» осуществляется в соответствии с рекомендациями документа «Регламент подключения и интеграции с ГАС «Управление», размещенном на официальном сайте ГАС «Управление»: http://gasu.gov.ru/documents?folderId=11111

- − Общероссийского классификатора объектов административнотерриториального деления (ОКАТО),
- − Общероссийского классификатора территорий муниципальных образований (ОКТМО),
- − Справочник «ПЕРИОДЫ / ВРЕМЯ».

Перечисленная выше информация (сведения, данные, документы и пр.) вводится в ГИС «Энергоэффективность» следующими способами:

- − данные вводятся вручную в интерактивных экранных формах в личных кабинетах пользователей с ролью «Декларант» и подтверждается их достоверность электронной подписью пользователя с ролью «Руководитель». Пользователь с ролью «Руководитель» имеет те же функции что и «Декларант», может заполнять сведения в отсутствие «Декларанта».
- − файлы загружаются в экранных формах в личных кабинетах пользователей с ролью «Декларант» и подтверждается их достоверность электронной подписью пользователя с ролью «Руководитель»,
- − файлы поступают по электронной почте с электронной подписью пользователя с ролью «Руководитель»,
- − данные приходят через СМЭВ (в перспективе).

Подп. и дата

Инв. № дубл.

Взам. инв. №

Подп. и дата

Инв. № подл.

<span id="page-18-0"></span>Более подробно о входной информации описано в документе «Описание массива входных данных и документов».

## **Обработка, систематизация, анализ, использование данных энергетических паспортов, составленных по результатам добровольных энергетических обследований, а также деклараций о потреблении энергетических ресурсов**

В рамках требований ППРФ-391 и ППРФ-275 в целях формирования ГИС «Энергоэффективность» Оператором ГИС осуществляется автоматизированная обработка:

- − информации о сложившейся практике заключения энергосервисных договоров (контрактов), в том числе энергосервисных договоров (контрактов), заключенных для обеспечения государственных и муниципальных нужд, и об объеме планируемой экономии энергетических ресурсов при реализации таких договоров (контрактов);
- − сведений о наиболее результативных мероприятиях по энергосбережению и повышению энергетической эффективности;

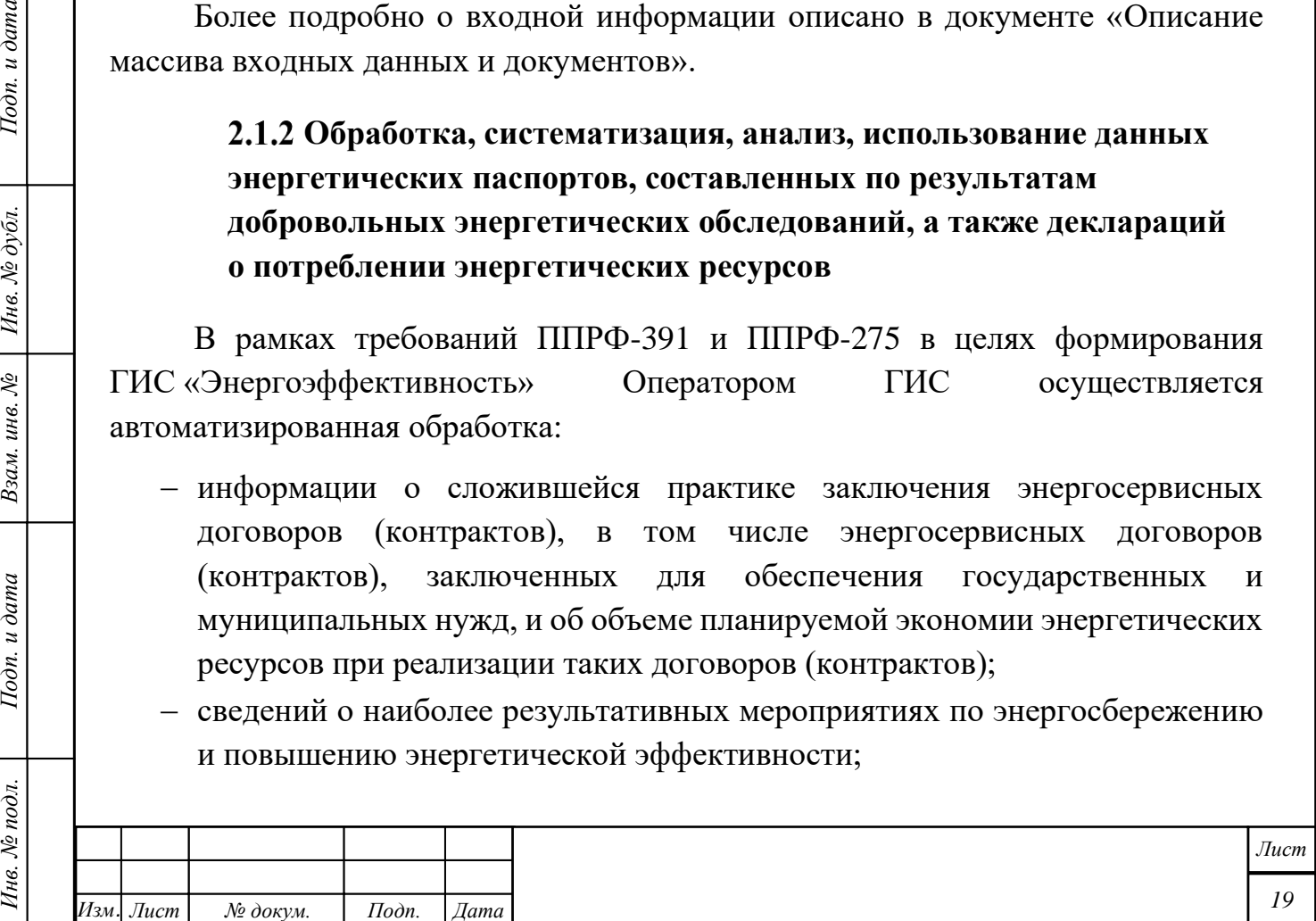

- − информации о перспективных направлениях энергосбережения и повышения энергетической эффективности;
- − данных о СРО, включенных в реестр СРО;
- − данных о количестве и основных результатах энергетических обследований;
- − данных энергетических паспортов, составленных по результатам добровольных энергетических обследований, и деклараций о потреблении энергетических ресурсов.

В соответствии с требованиями ППРФ-275 информация, содержащаяся в энергетических паспортах, отчетах о проведении энергетических обследований и декларациях о потреблении энергетических ресурсов, автоматически систематизируется по следующим показателям:

- − оснащенность приборами учета используемых энергетических ресурсов;
- − объем используемого энергетического ресурса и его изменение;
- − энергетическая эффективность;

Подп. и дата

Инв. № дубл.

Взам. инв. №

Подп. и дата

Инв. № подл.

- − величина потерь переданных энергетических ресурсов;
- − потенциал энергосбережения и оценка возможной экономии энергетических ресурсов;
- − перечень типовых мероприятий по энергосбережению и повышению энергетической эффективности;
- − использование вторичных энергетических ресурсов, альтернативных (местных) видов топлива и возобновляемых источников энергии;
- − потребление энергетических ресурсов основными технологическими комплексами;
- − использование электрической энергии на цели освещения;
- − тепловая характеристика зданий, строений и сооружений.

Показатели, указанные выше, автоматически систематизируется по следующим группам:

- − органы государственной власти Российской Федерации;
- − органы государственной власти субъектов Российской Федерации;
- − органы местного самоуправления;
- − государственные учреждения;
- − муниципальные учреждения;
- − организации с участием государства или муниципальных образований;
- − организации, осуществляющие регулируемые виды деятельности;

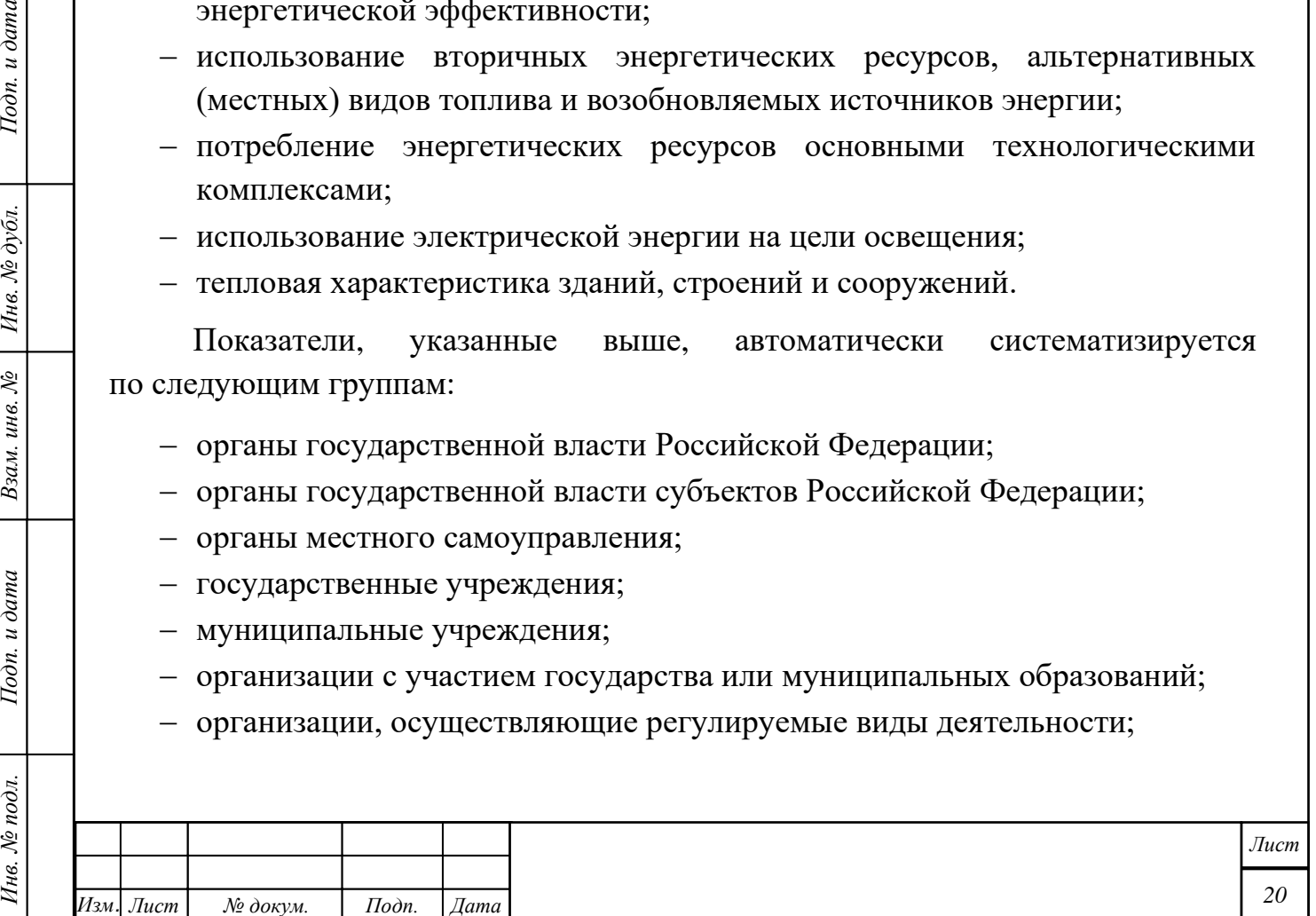

- − организации, осуществляющие производство и (или) транспортировку воды;
- − организации, осуществляющие производство и (или) транспортировку природного газа;
- − организации, осуществляющие производство и (или) транспортировку тепловой энергии;
- − организации, осуществляющие производство и (или) транспортировку электрической энергии;
- − организации, осуществляющие добычу природного газа;
- − организации, осуществляющие добычу нефти;
- − организации, осуществляющие добычу угля;
- − организации, осуществляющие производство нефтепродуктов;
- − организации, осуществляющие переработку природного газа;
- − организации, осуществляющие переработку нефти;
- − организации, осуществляющие транспортировку нефти и нефтепродуктов;
- − иные организации, финансируемые полностью или частично за счет средств федерального бюджета, бюджетов субъектов Российской Федерации и (или) местных бюджетов;
- − индивидуальные предприниматели;

Подп. и дата

Инв. № дубл.

Взам. инв. №

Подп. и дата

Инв. № подл.

- − иные лица, в отношении которых проведены энергетические обследования и которые представили декларации о потреблении энергетических ресурсов;
- − многоквартирные дома, в которых проведено энергетическое обследование;
- − виды экономической деятельности юридических лиц (индивидуальных предпринимателей), выполняемые работы, оказываемые услуги, производимая продукция и технологические процессы.

Пользователь с ролью «Аналитик» контролирует логическую связанность и преемственность указанных показателей за текущий отчетный период и в сравнении с предыдущим аналогичным отчетным периодом, а также учитывая динамику потребления энергетических ресурсов по годам, объем продукции, производимой за год, выполняемые работы, оказываемые услуги, технологические процессы и территориально-климатические условия. При обнаружении необъяснимых несоответствий Аналитик запрашивает у субъекта декларирования дополнительную информацию по этому факту.

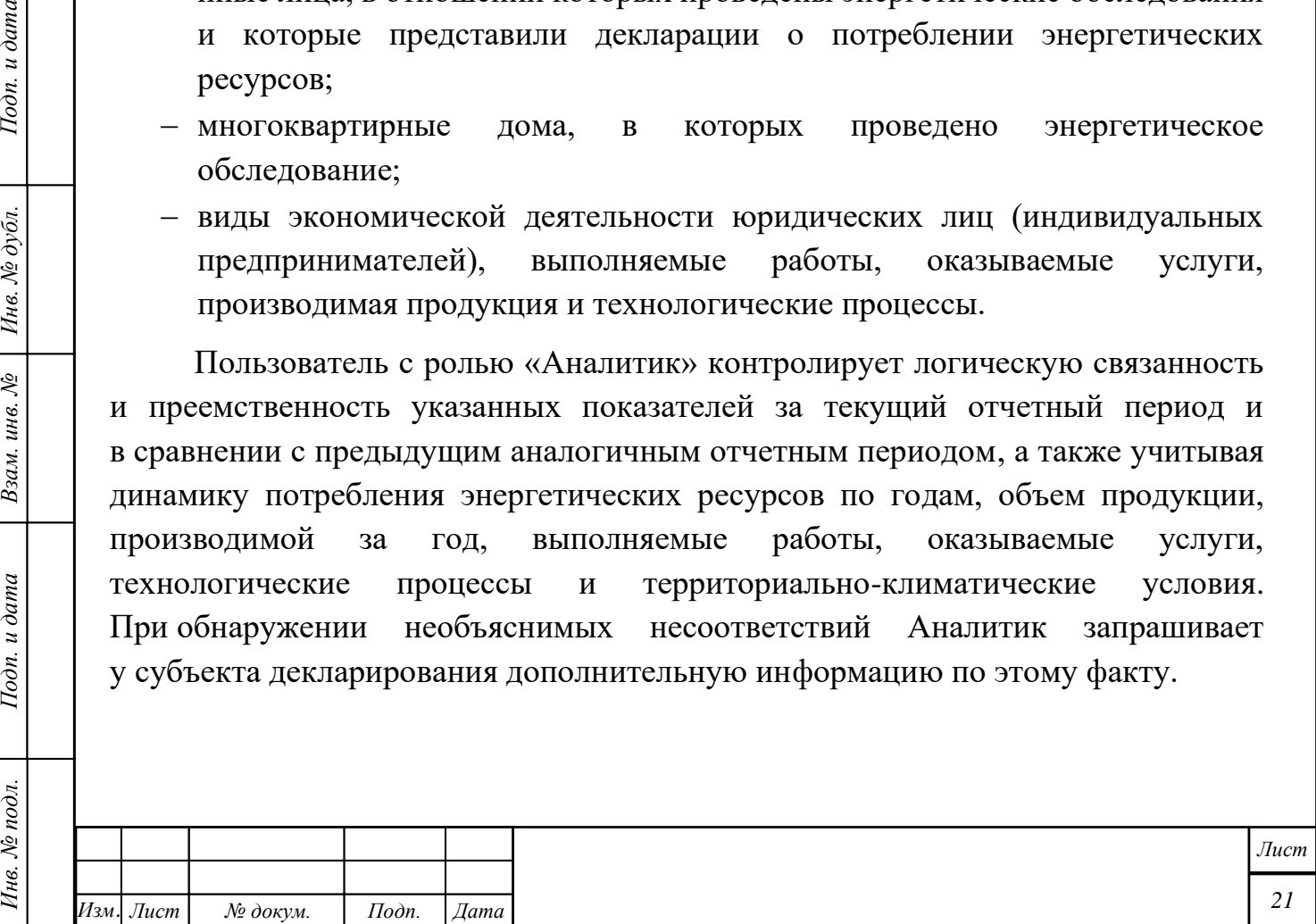

## **Раскрытие информации в соответствии с законодательством Российской Федерации**

Для обеспечения основных целей ГИС «Энергоэффективность» реализованы следующие автоматизированные процессы по раскрытию информации через глобальную сеть Интернет:

- − предоставление, в соответствии с требованиями Закона № 261-ФЗ, физическим лицам, организациям, органам государственной власти, органам местного самоуправления актуальной информации о требованиях законодательства об энергосбережении и о повышении энергетической эффективности и о ходе реализации его положений, а также получения объективных данных об энергоемкости экономики Российской Федерации (в том числе ее отраслей), о потенциале снижения такой энергоемкости, о наиболее эффективных проектах и о выдающихся достижениях в области энергосбережения и повышения энергетической эффективности:
	- − сведений о региональных, муниципальных программах в области энергосбережения и повышения энергетической эффективности, о программах в области энергосбережения и повышения энергетической эффективности организаций с участием государства или муниципального образования и о ходе их реализации;
	- − сведений об объеме снижения потребляемых государственными, муниципальными учреждениями энергетических ресурсов и воды и о сопоставимых условиях, влияющих на определение объема снижения потребляемых государственными, муниципальными учреждениями энергетических ресурсов и воды;

Подп. и дата

Инв. № дубл.

Взам. инв. №

Подп. и дата

- − сведений об объеме использования энергетических ресурсов, об энергосбережении и о повышении энергетической эффективности, обобщенных относительно отраслей экономики, жилищнокоммунального хозяйства, жилищных фондов, субъектов Российской Федерации и муниципальных образований;
- сведений об оснащенности приборами учета используемых энергетических ресурсов, обобщенных относительно государственного, муниципального, частного жилищных фондов, субъектов Российской Федерации и муниципальных образований, организаций с участием государства или муниципального образования;
- − сведений, полученных в ходе обработки, систематизации и анализа информации, содержащейся в энергетических паспортах, отчетах о проведении энергетического обследования, декларациях

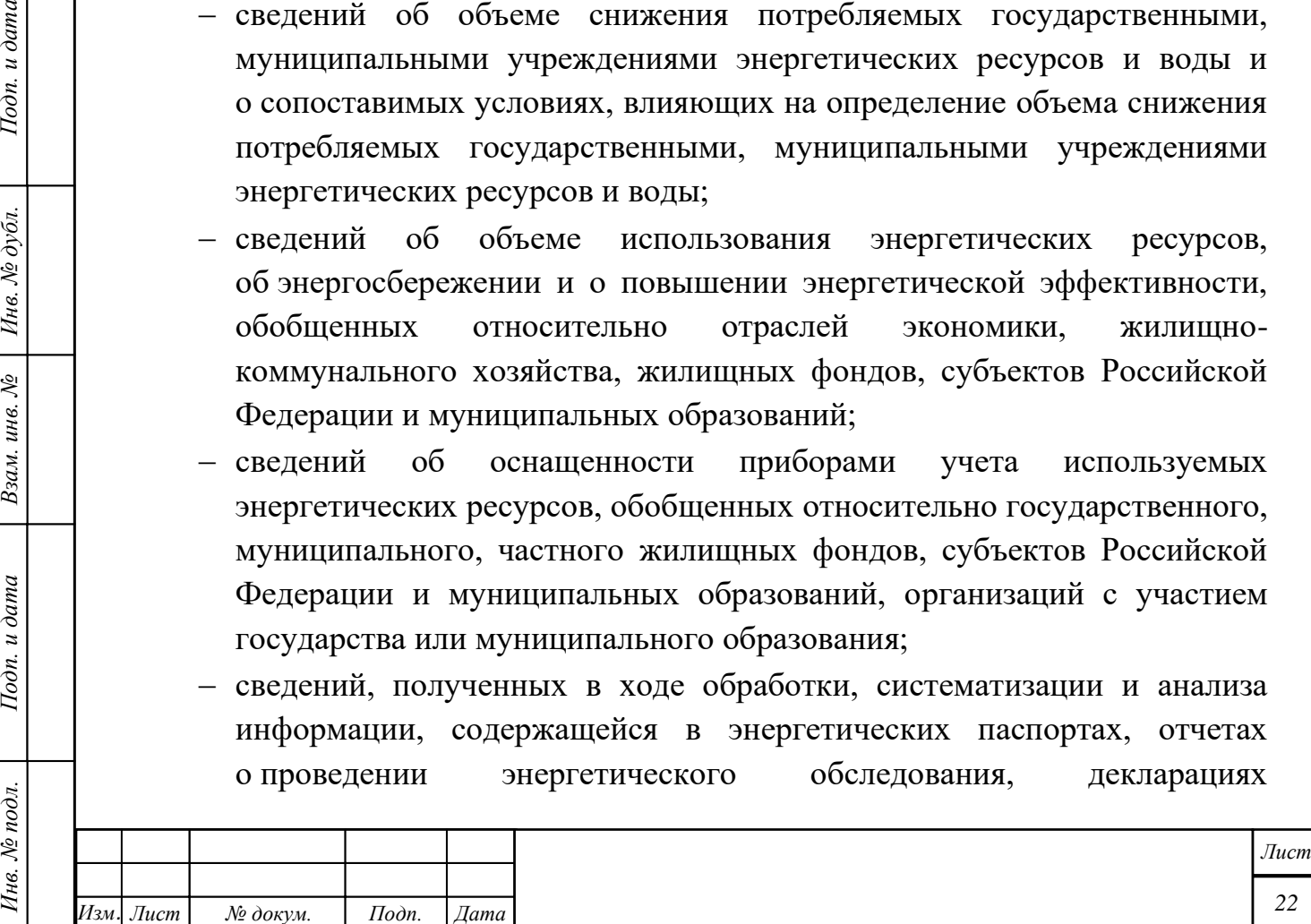

о потреблении энергетических ресурсов, и информации, содержащейся в реестре саморегулируемых организаций в области энергетического обследования;

- − сведений о практике заключения энергосервисных договоров (контрактов), в том числе энергосервисных договоров (контрактов), заключенных для обеспечения государственных или муниципальных нужд, и об объеме планируемой экономии (в том числе в стоимостном выражении) энергетических ресурсов при реализации энергосервисных договоров (контрактов);
- − сведений о продукции, технологических процессах, связанных с использованием энергетических ресурсов и имеющих высокую энергетическую эффективность, о наиболее результативных мероприятиях по энергосбережению, о перспективных направлениях энергосбережения и повышения энергетической эффективности;
- − сведений об объеме предоставления государственной поддержки в области энергосбережения и повышения энергетической эффективности;
- − сведений о нарушениях законодательства об энергосбережении и о повышении энергетической эффективности;
- − сведений о нормативных правовых актах Российской Федерации, нормативных правовых актах субъектов Российской Федерации, муниципальных правовых актах об энергосбережении и о повышении энергетической эффективности;

Подп. и дата

Инв. № дубл.

Взам. инв. №

Подп. и дата

- предоставление, в соответствии с требованиями ППРФ-391, физическим лицам, организациям, органам государственной власти и органам местного самоуправления актуальной информации о требованиях законодательства Российской Федерации об энергосбережении и о повышении энергетической эффективности и о ходе реализации его положений, а также получения объективных данных об энергоемкости экономики Российской Федерации (в том числе ее отраслей), о потенциале снижения такой энергоемкости, о наиболее эффективных проектах и о выдающихся достижениях в области энергосбережения и повышения энергетической эффективности:
	- − данных о ходе и результатах проведения мероприятий по энергосбережению и повышению энергетической эффективности в отношении государственного, муниципального и частного жилищных фондов;

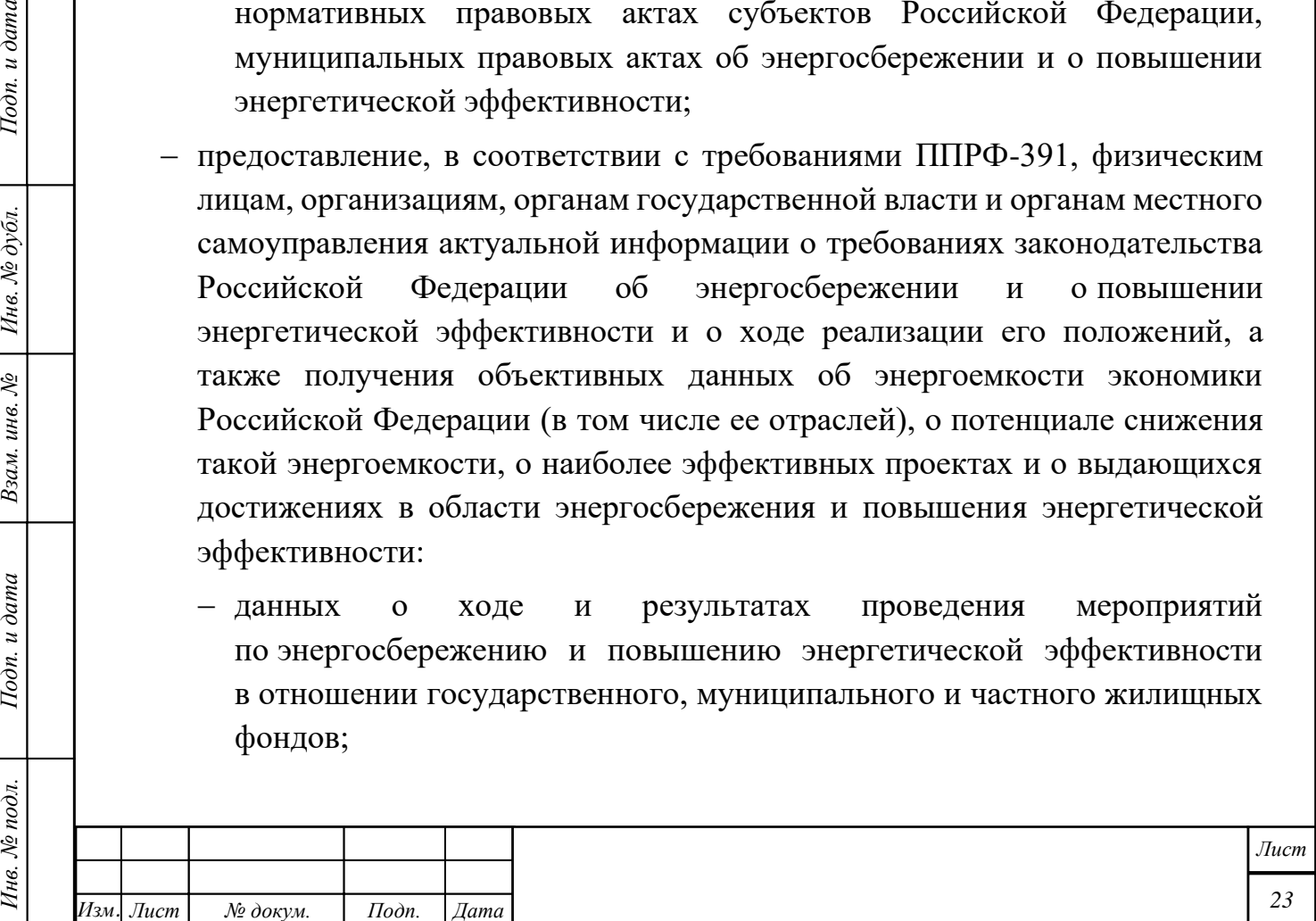

- − средних показателей энергетической эффективности зданий, строений и сооружений, вводимых в эксплуатацию после строительства, реконструкции или капитального ремонта;
- − количества многоквартирных домов, вводимых в эксплуатацию после строительства, реконструкции или капитального ремонта, относимых к разным классам энергетической эффективности в соответствии с законодательством Российской Федерации об энергосбережении и о повышении энергетической эффективности;
- − показателей энергоемкости экономики Российской Федерации, в том числе ее отраслей;
- − данных о потенциале снижения показателей энергоемкости экономики Российской Федерации, в том числе ее отраслей;
- − данных о наилучших мировых и российских достижениях в области энергосбережения и повышения энергетической эффективности;
- − установленных требований к программам в области энергосбережения и повышения энергетической эффективности организаций, осуществляющих регулируемые виды деятельности, обобщенные по видам деятельности указанных организаций;
- перечни товаров, работ и услуг, размещение заказов на которые осуществляется для государственных или муниципальных нужд, при использовании которых расходуются энергетические ресурсы в объемах, составляющих существенную долю в структуре потребления отдельных групп государственных или муниципальных заказчиков, осуществляющих аналогичные виды деятельности.

Подп. и дата

Инв. № дубл.

Взам. инв. №

Подп. и дата

Инв. № подл.

В соответствии с требованиями ППРФ-275, информация, полученная по результатам систематизации и анализа, содержащаяся в энергетических паспортах, отчетах о проведении энергетических обследований и декларациях о потреблении энергетических ресурсов (см. п. [2.1.2\)](#page-18-0), размещается в БД ГИС «Энергоэффективность», а также публикуется на портале системы для получения органами государственной власти Российской Федерации, органами государственной власти субъектов Российской Федерации, органами местного самоуправления, юридическими и физическими лицами и другими заинтересованными лицами следующих объективных данных:

- − об оснащенности приборами учета используемых энергетических ресурсов;
- − об объемах используемых энергетических ресурсов и их изменении;

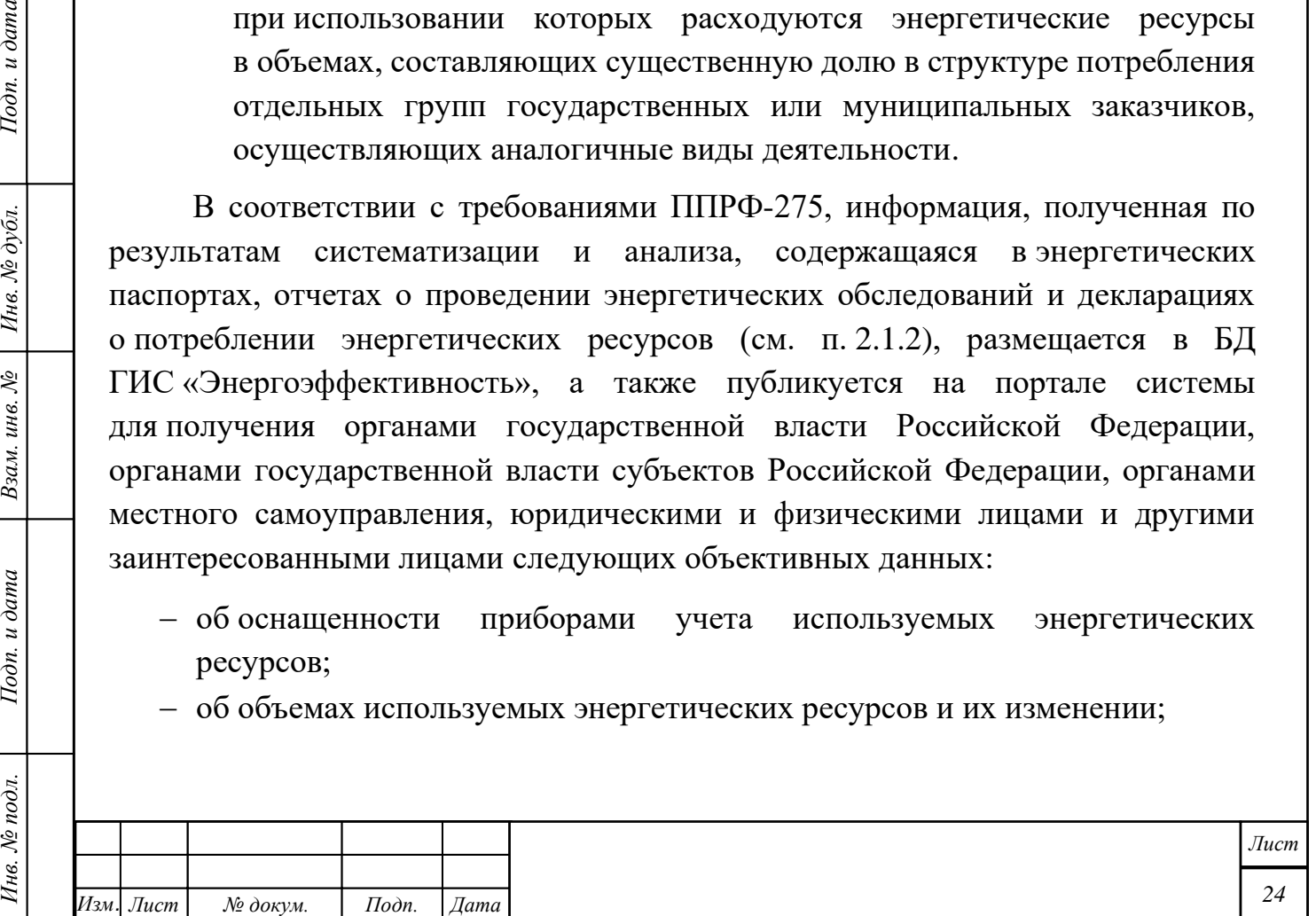

*Копировал Формат А4*

- − о перечне типовых мероприятий по энергосбережению и повышению энергетической эффективности;
- − о показателях энергетической эффективности;
- − о величине потерь переданных энергетических ресурсов (для лиц, осуществляющих передачу энергетических ресурсов);
- − о потенциале энергосбережения и об оценке возможной экономии энергетических ресурсов;
- − об организациях, достигших наилучших результатов по итогам проведения энергетических обследований и осуществивших декларирование потребления энергетических ресурсов, имеющих наилучшие показатели в области энергосбережения и повышения энергетической эффективности;
- − об иных получаемых в результате энергетического обследования и (или) декларирования показателях.

Более подробно о выходной информации описано в документе «Описание массива выходных данных и документов».

## **Управление работой ГИС «Энергоэффективность»**

Основными видами деятельности при управлении функционированием ГИС «Энергоэффективность» являются:

- − ведение ролевых политик и управление пользователями,
- − контроль журналов событий системы и работы пользователей,
- − управление НСИ,

Подп. и дата

Инв. № дубл.

Взам. инв. №

Подп. и дата

Инв. № подл.

- − настройка и контроль работы службы оповещений,
- − резервное копирование и восстановление данных.

Подробное описание этих процессов дано в документе «Регламент технической поддержки и сопровождения».

#### **2.2 Технические требования**

Для обеспечения функционирования ГИС «Энергоэффективность» необходимо обеспечить выполнение следующих технических требований.

Минимальные требования к рабочим станциям для сборки и администрирования ГИС «Энергоэффективность»:

- − системный блок:
	- − процессор Intel;
	- − оперативная память: 4 Гбайт;

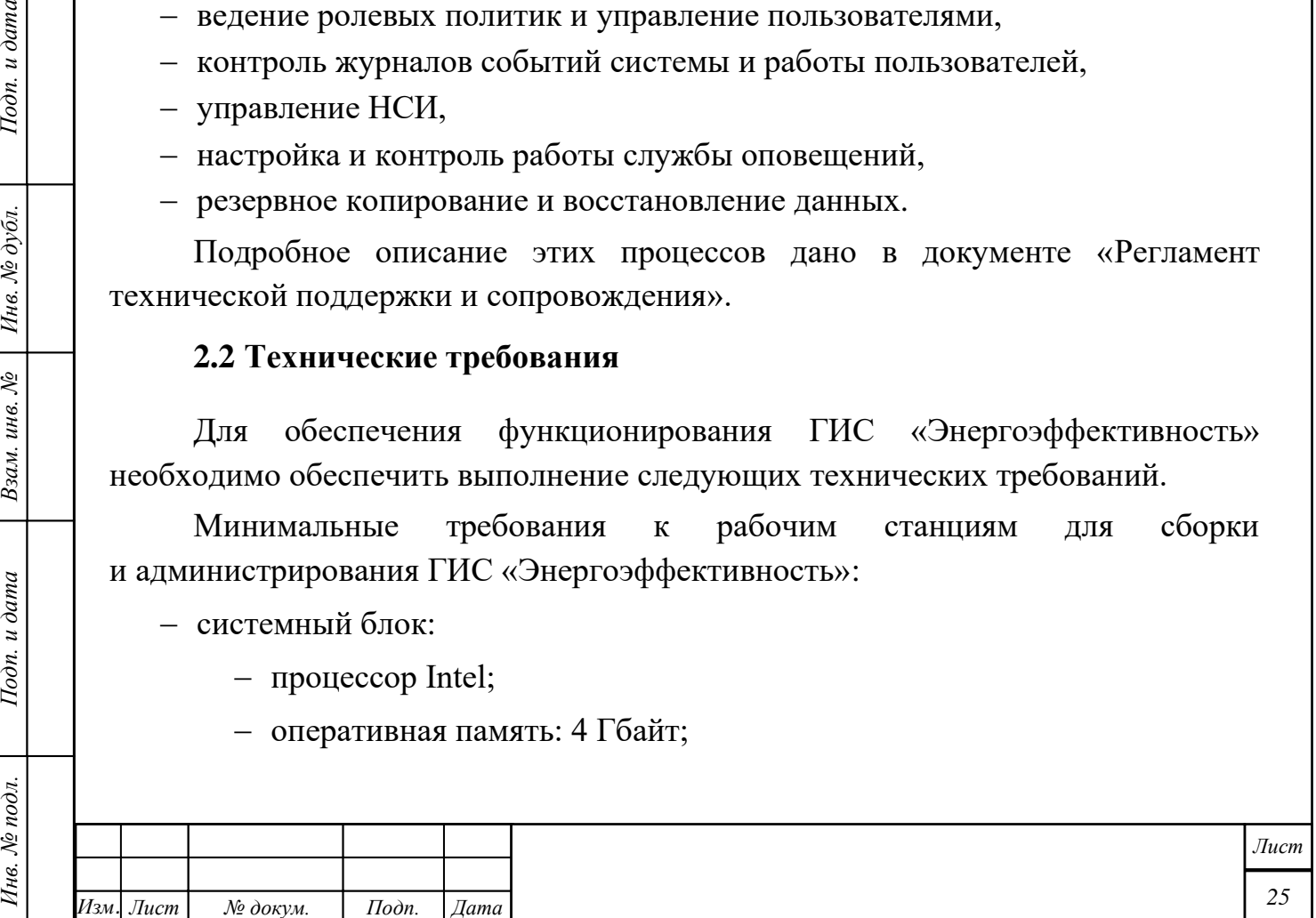

- − жесткий диск: 10 Гбайт;
- − сетевая карта 100 Мбит/с;
- − обязательная периферия:
	- − монитор 17 дюймов, с разрешением не менее  $1280 \times 1024$ ;
	- − устройство ввода (клавиатура);
	- − манипулятор «мышь»;
- − опциональная периферия:
	- − печатающее устройство (сетевой принтер);
	- − CD/DVD-привод (чтение/запись);
	- − источник бесперебойного питания;
- − программное обеспечение:
	- − операционная система Astra Linux версии 1.11 или выше;
	- − Яндекс.Браузер версии не ниже 19.10.2.195 и Google Chrome версии не ниже 55;
	- − сборщик дистрибутивов Maven версии 3.3 или выше;
	- − Java версии 8 или выше;
	- − комплект разработчика приложений на языке Java Java JDK версии 8;
- − программное обеспечение СКЗИ:
	- − СКЗИ КриптоПРО CSP версии 4.0.

Рабочие станции пользователей должны быть размещены во внешнем сегменте ГИС «Энергоэффективность».

Рабочие станции пользователей из числа должностных лиц Минэкономразвития России допускается размещать в ведомственном сегменте системы.

Минимальные требования к рабочим станциям пользователей с ролью «Гость» (только просмотр содержания портала ГИС «Энергоэффективность» из внешнего сегмента системы):

− системный блок:

Подп. и дата

Инв. № дубл.

Взам. инв. №

Подп. и дата

- − процессор Intel;
- − оперативная память: 4 Гбайт;
- − жесткий диск: 10 Гбайт;
- − сетевая карта 100 Мбит/с;

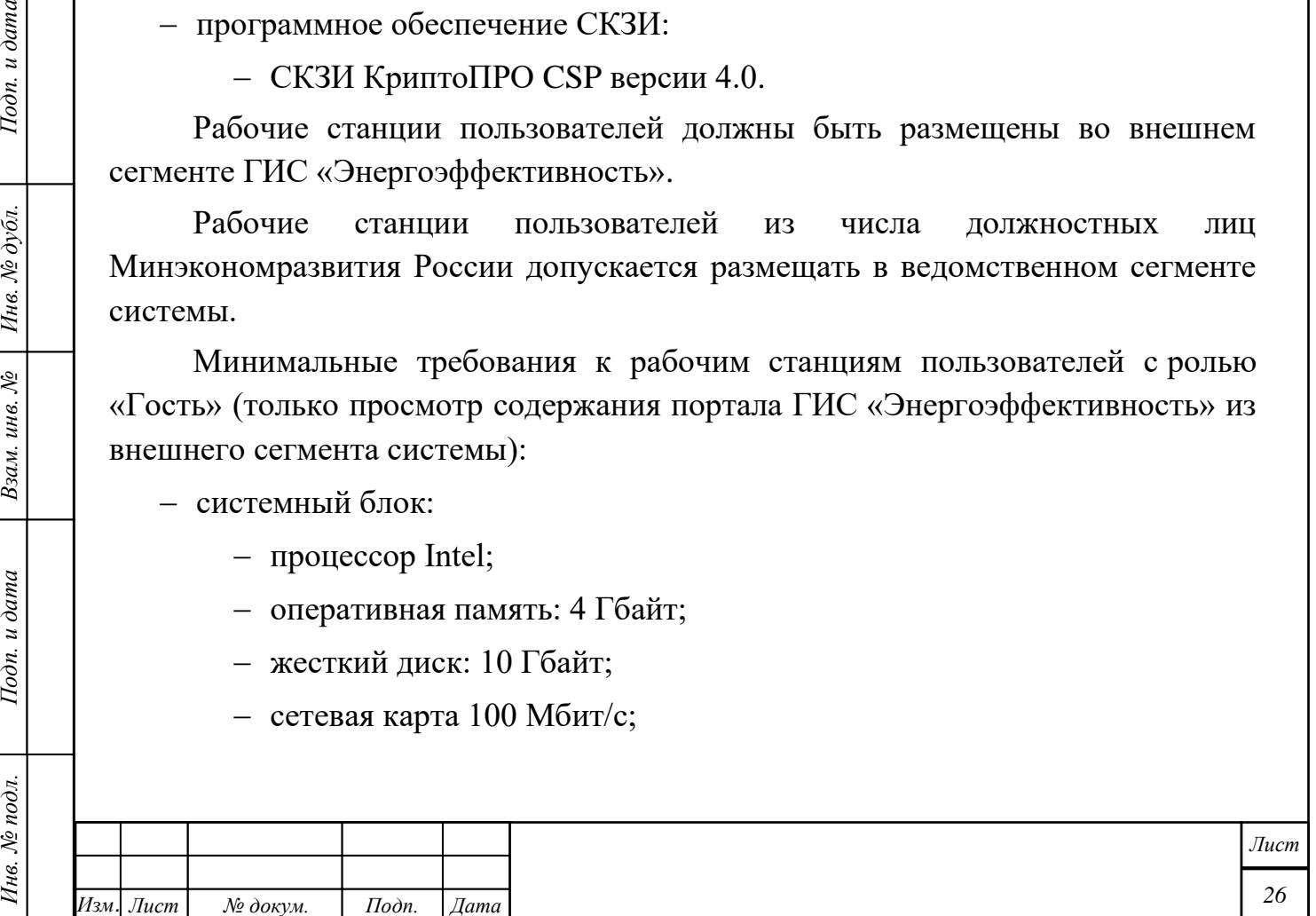

- − обязательная периферия:
	- − монитор 17 дюймов, с разрешением не менее  $1280 \times 1024$ ;
	- − устройство ввода (клавиатура);
	- − манипулятор «мышь»;
- − опциональная периферия:
	- − печатающее устройство (сетевой принтер);
	- − источник бесперебойного питания;
- − программное обеспечение:
	- − операционная система Microsoft Windows XP или выше;
	- − Яндекс.Браузер версии не ниже 19.10.2.195 и Google Chrome версии не ниже 55;
	- − пакет офисных приложений Microsoft Office 2007 или выше;
	- − Adobe Acobat Reader DC версии 17 и выше.

Рекомендуемые требования к рабочим станциям остальных пользователей (должностных лиц субъектов декларирования):

− системный блок:

Подп. и дата

Инв. № дубл.

Взам. инв. №

Подп. и дата

- − процессор Intel Core не ниже i5 с тактовой частотой не менее 3.40 ГГц или аналог по производительности AMD;
- − оперативная память: 8 Гбайт;
- − жесткий диск: 500 Гбайт;
- − сетевая карта 100/1000 Мбит/с;
- − обязательная периферия:
	- монитор 19 дюймов, с разрешением не менее  $1280 \times 1024$ ;
	- − устройство ввода (клавиатура);
	- − манипулятор «мышь»;
- − опциональная периферия:
	- − печатающее устройство (сетевой принтер);
	- − CD/DVD-привод (чтение/запись);
	- − источник бесперебойного питания;
- − программное обеспечение:
	- − операционная система Microsoft Windows 10 или выше;

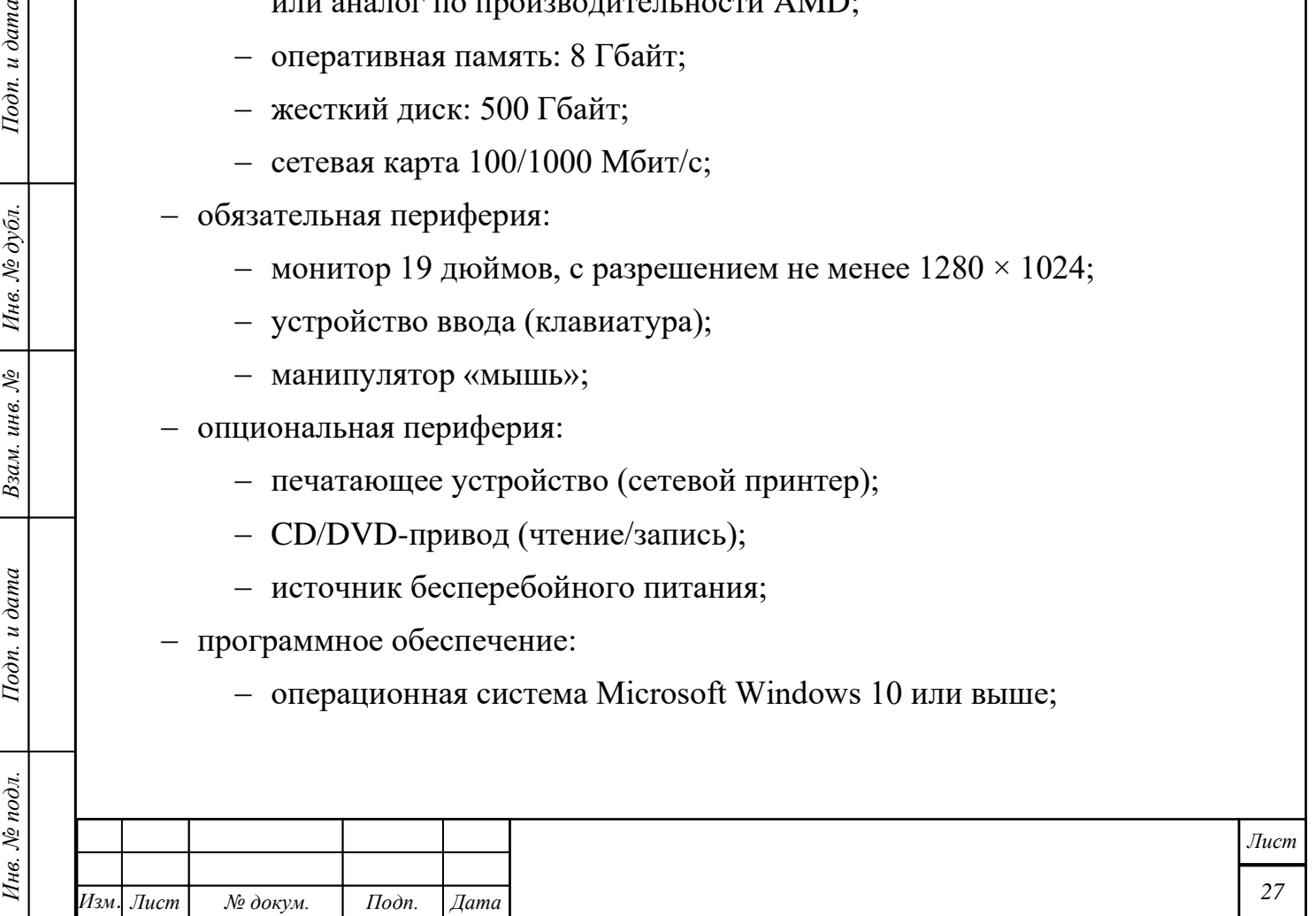

- − Яндекс.Браузер версии не ниже 19.10.2.195 и Google Chrome версии не ниже 55;
- − пакет офисных приложений Microsoft Office 2007 или выше;
- − Adobe Acobat Reader DC версии 17 и выше;
- − программное обеспечение СКЗИ:

Подп. и дата

Инв. № дубл.

- − SecretNet Studio версии 8.5 и выше;
- − СКЗИ КриптоПРО CSP версии 4.0 или выше.

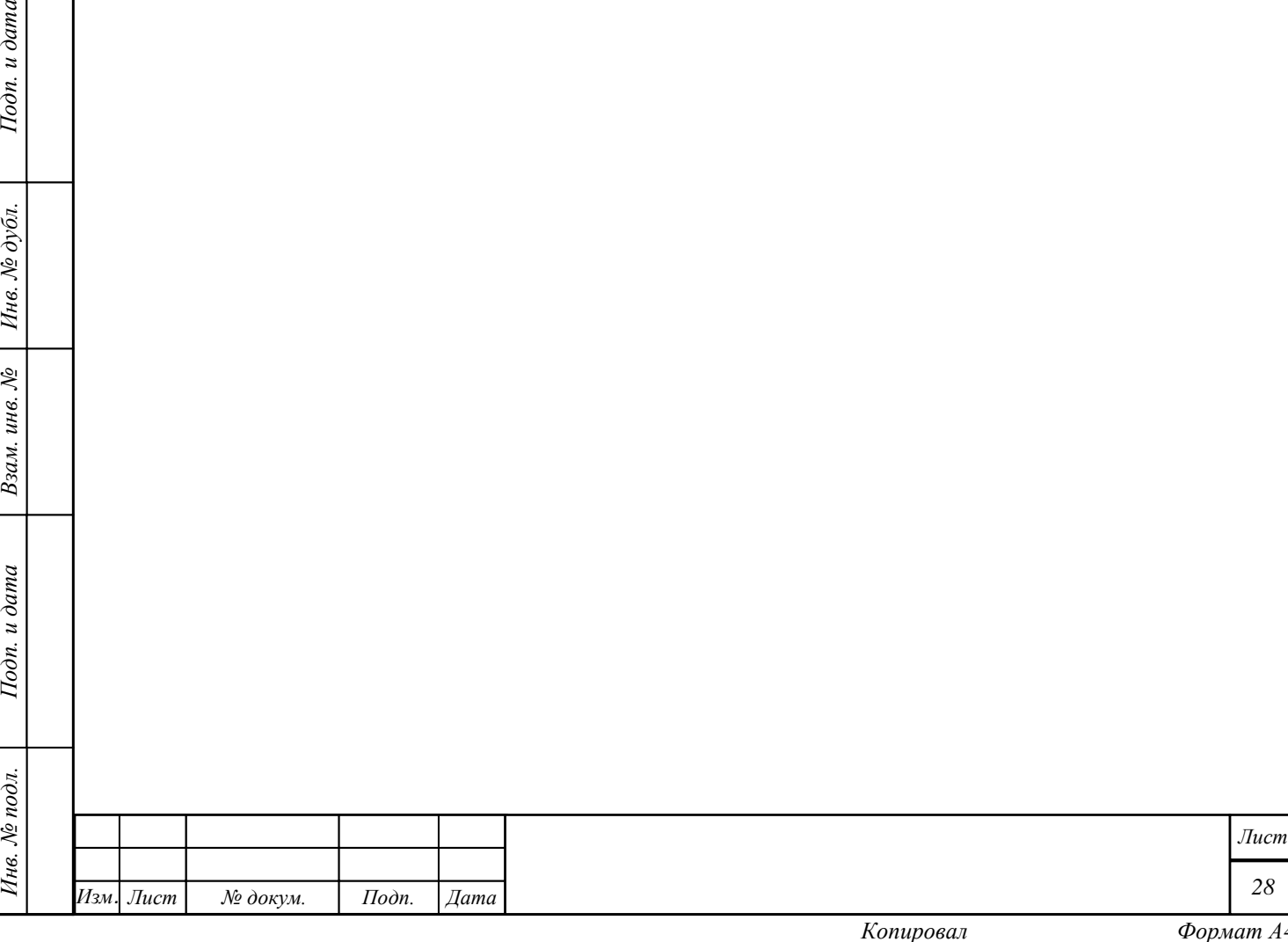

## **3 Подготовка к работе**

### **3.1 Описание дистрибутива**

ГИС «Энергоэффективность» состоит из компонентов, указанных в таблице [1.](#page-28-0)

<span id="page-28-0"></span>Таблица 1 – Компоненты (модули) ГИС «Энергоэффективность»

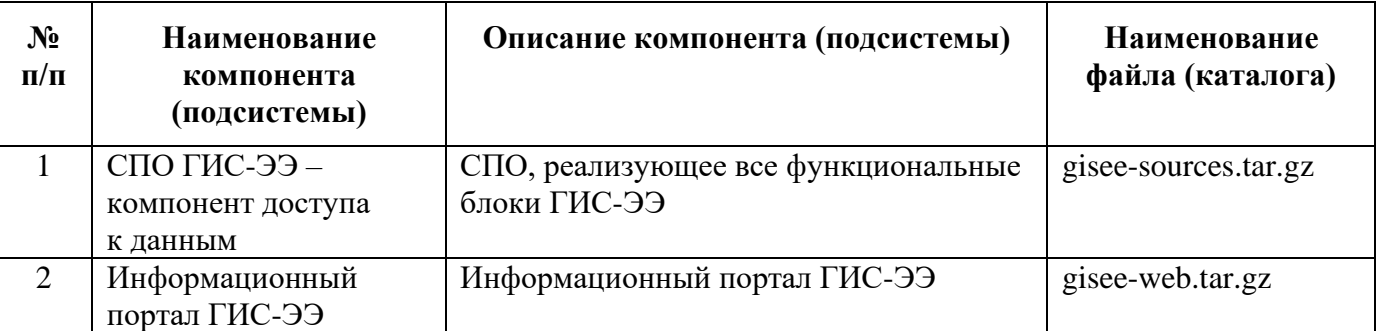

Дистрибутив ГИС «Энергоэффективность» представлен на CD-диске «Руководство администратора. Часть 2» в составе, указанном в таблице [2.](#page-28-1)

<span id="page-28-1"></span>Таблица 2 – Состав дистрибутива ГИС «Энергоэффективность»

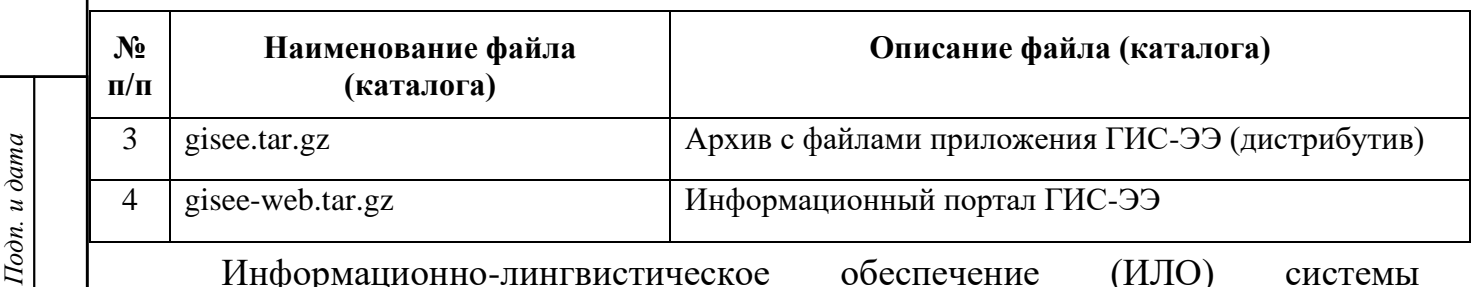

Информационно-лингвистическое обеспечение (ИЛО) системы представлено на DVD-диске «Руководство администратора. Часть 3» в составе, указанном в таблице [3.](#page-28-2)

<span id="page-28-2"></span>Таблица 3 – Состав информационно-лингвистического обеспечения

ГИС «Энергоэффективность»

Инв. № дубл.

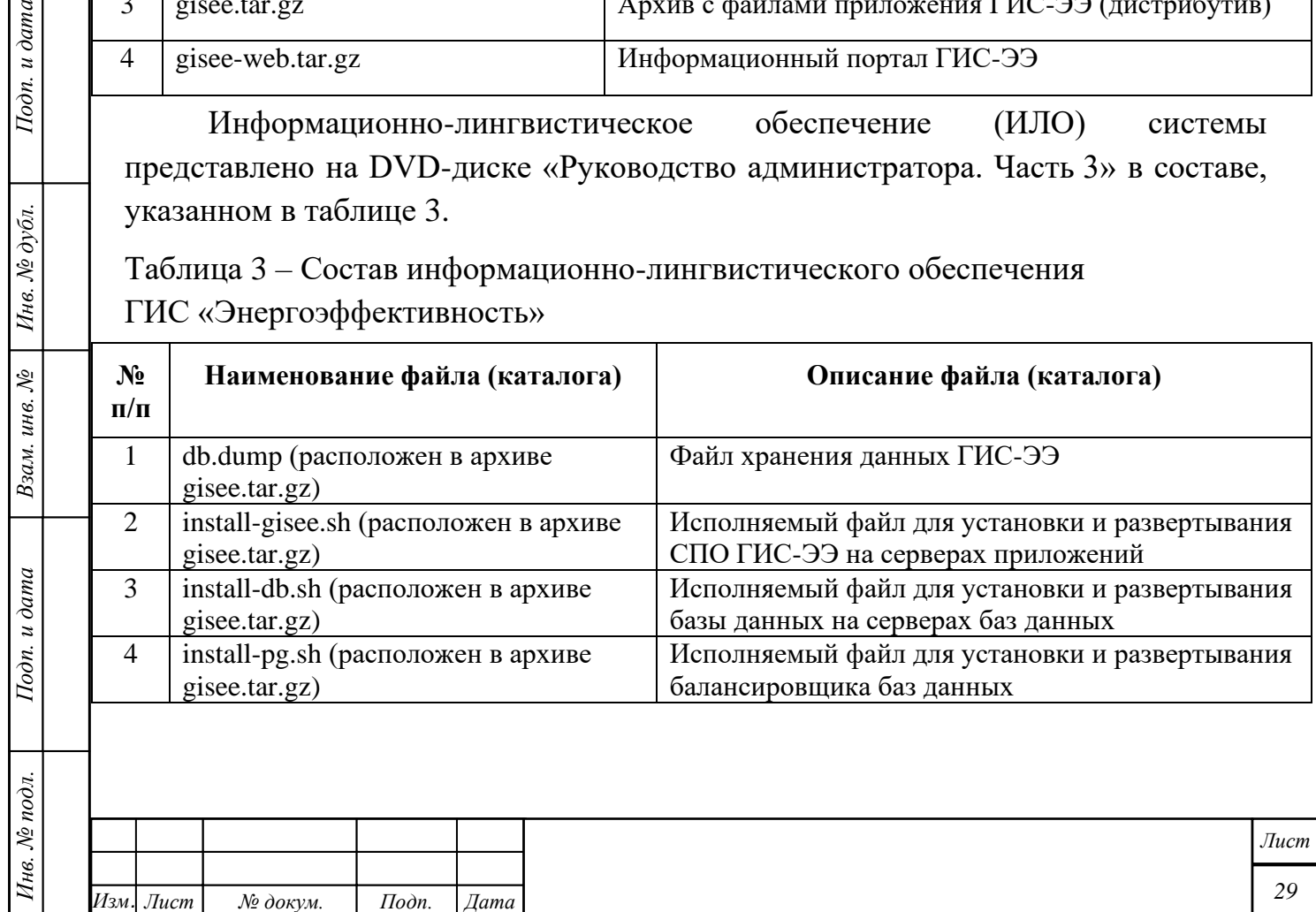

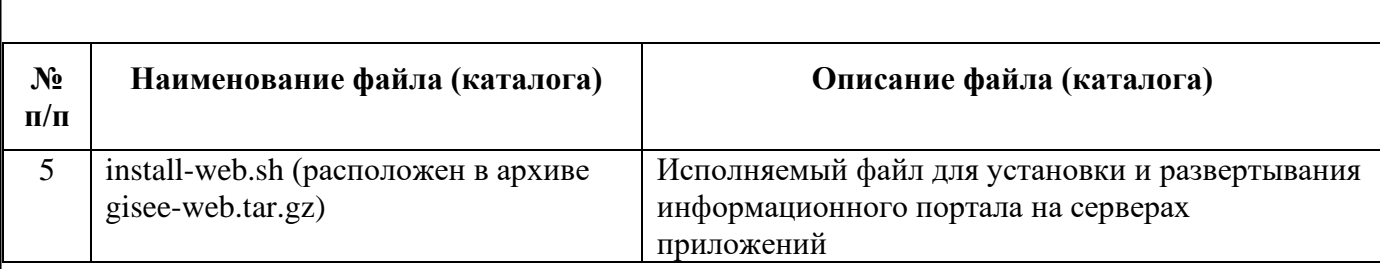

Исходные коды ГИС «Энергоэффективность» представлены на CD-диске «Руководство администратора. Часть 4».

#### **3.2 Регистрация пользователя в системе**

Подп. и дата

Ннв. № дубл.

Взам. инв. №

Подп. и дата

Пользователи регистрируются в системе с помощью ключа ЭП. Для этого пользователю необходимо вставить ключ ЭП в свой компьютер и нажать на кнопку «Зарегистрироваться», появится окно подтверждения доступа, в котором необходимо нажать кнопку «Да».

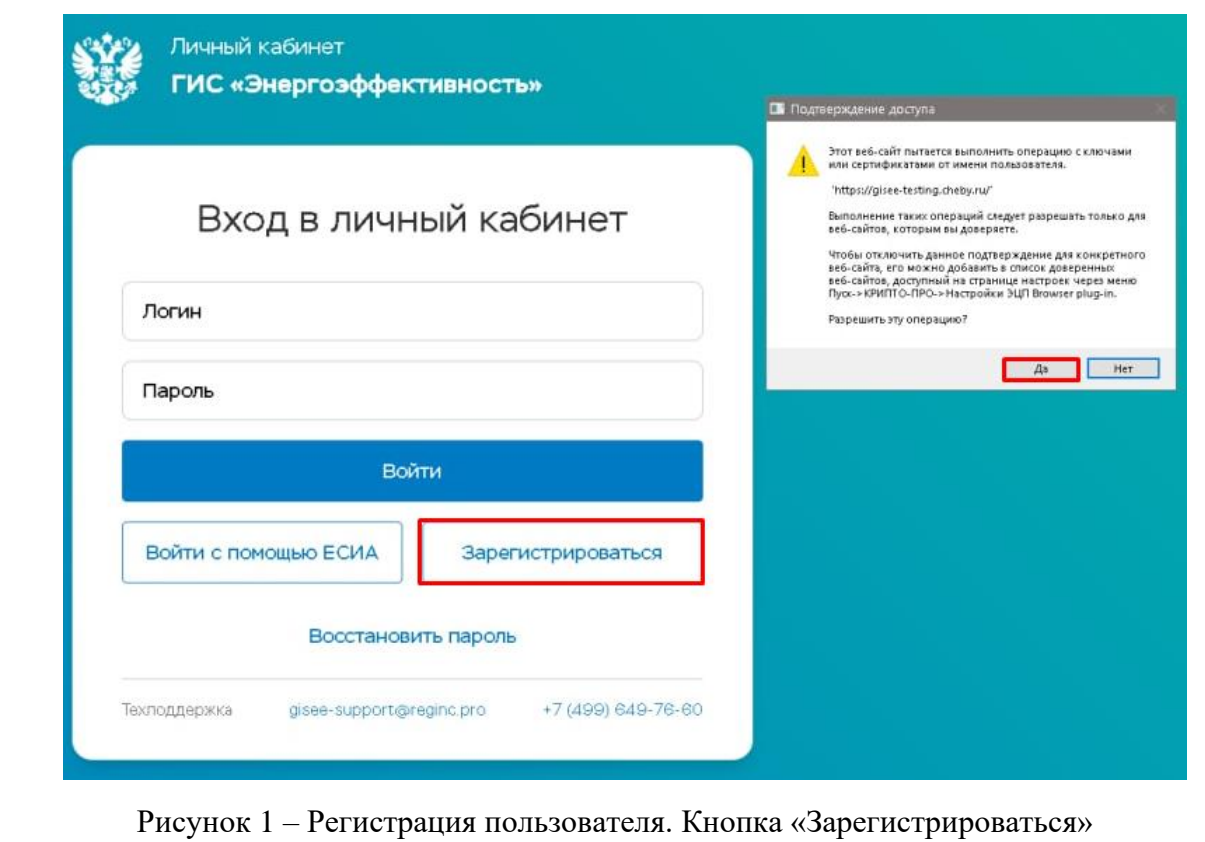

Далее в окне «Регистрация выбрать из открывающегося списка ЭП и нажать кнопку «Зарегистрироваться» и далее «ОК».

Системой производится проверка ЭП на предмет валидности (проверка на то, что это усиленная квалифицированная ЭП и подпись действующая).

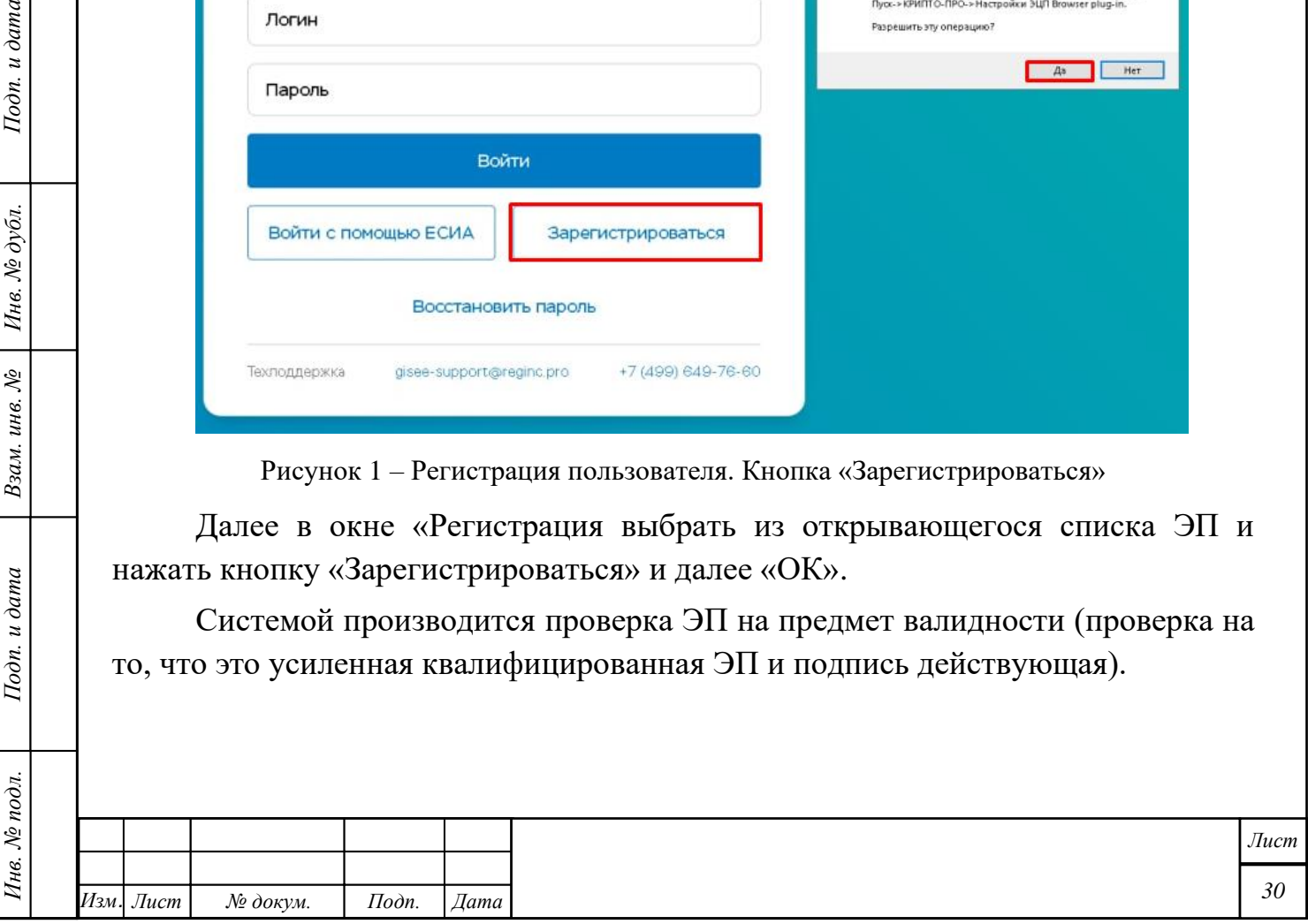

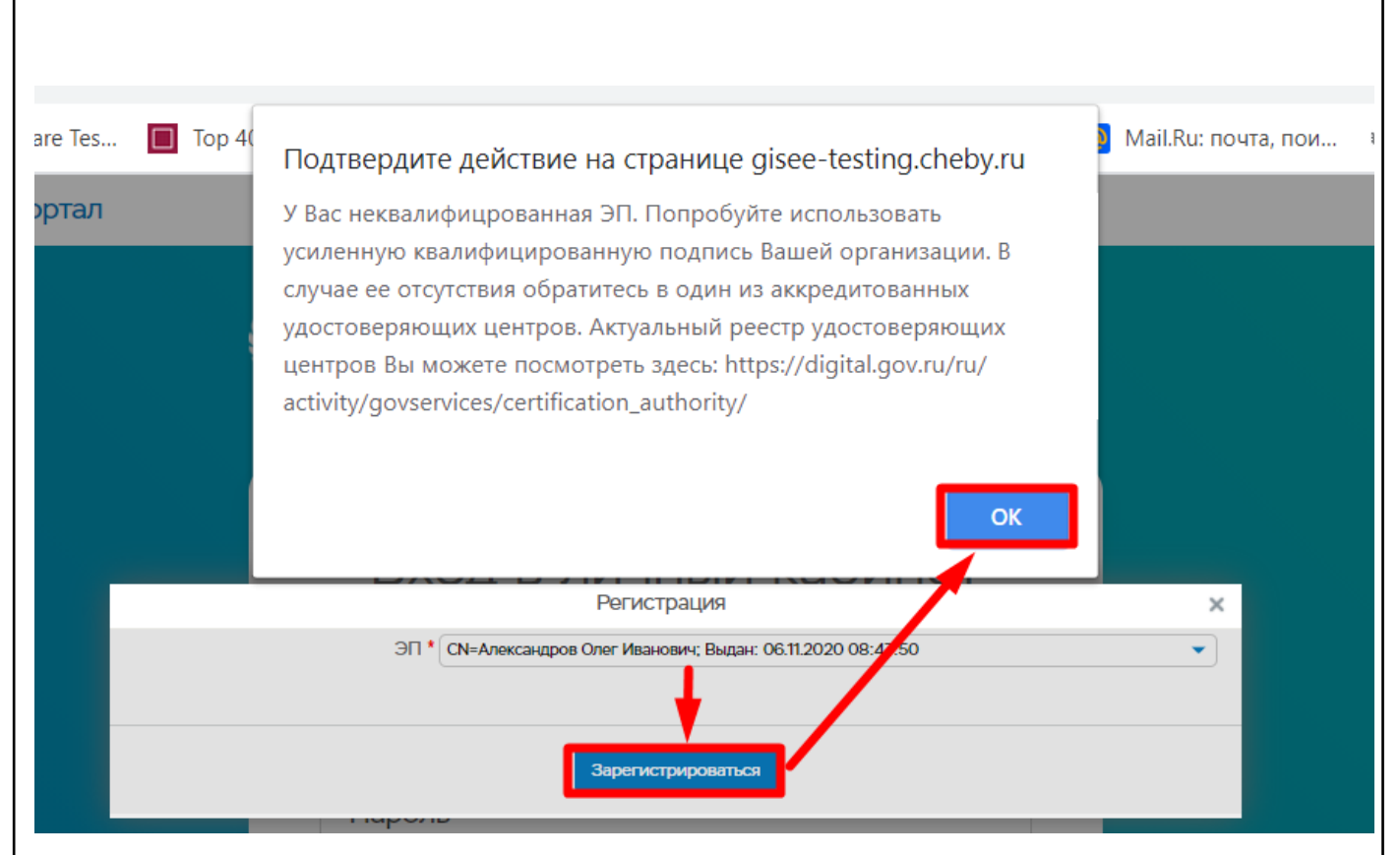

Рисунок 2 – Выбор ЭП

Если подпись не проходит проверку, то Система уведомляет об этом пользователя «Ваша электронная подпись не прошла проверку».

Если ЭП валидна, то запускается поиск организации по ИНН и КПП в списке организаций (кроме филиалов) или в списке СРО.

Если организация найдена, то открывается окно «Регистрация», в котором поля «ЭП», «Тип организации», «Полное наименование», «Сокращенное наименование», «ИНН/КПП», «ОГРН» обновляются из сведений, содержащихся в ЭП, а пользователю необходимо нажать кнопку «Зарегистрироваться».

Подп. и дата

Подп. и дата

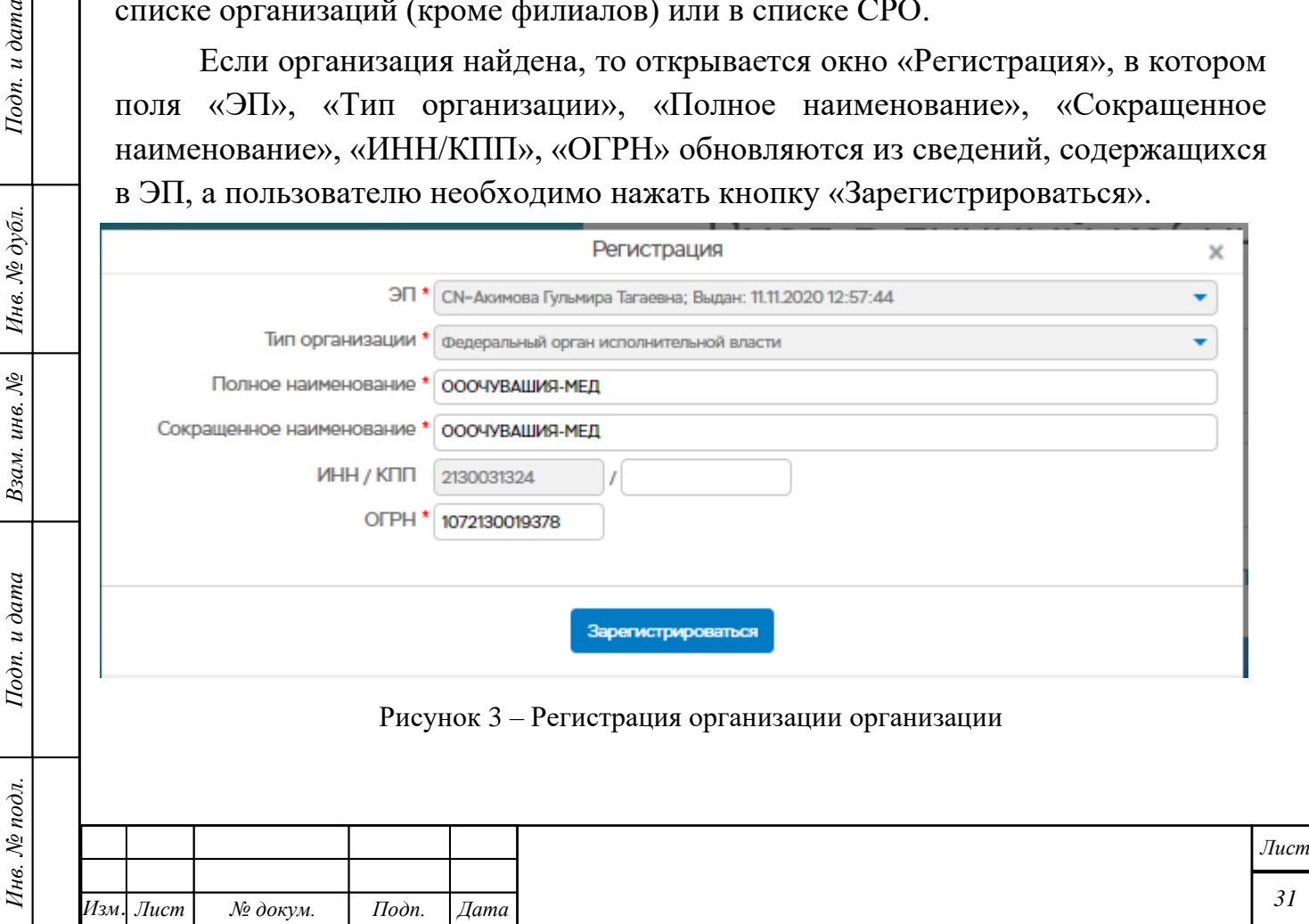

Если по ЭП организации или СРО не найдена, то происходит перенаправление на экран ввода основных полей организации:

- − «ЭП» не редактируется, а заполняться из ЭП;
- − «Полное наименование» добавляется из ЭП, но может редактироваться
- − «Сокращенное наименование» добавляется из ЭП, но может редактироваться
- − «ИНН» не редактируется, а заполняться из ЭП;
- − КПП» может вводится вручную, можно оставить пустым.
- − ОРГН если есть в ЭП, то заполняется из ЭП, ели нет, то вводится вручную;
- − Выбирается тип организации, если выбран тип организации «Государственной учреждение» или «Муниципальное учреждение (казенное, автономное, бюджетное)» то необходимо еще выбрать из списка «Тип учреждения» (казенное, автономное, бюджетное).

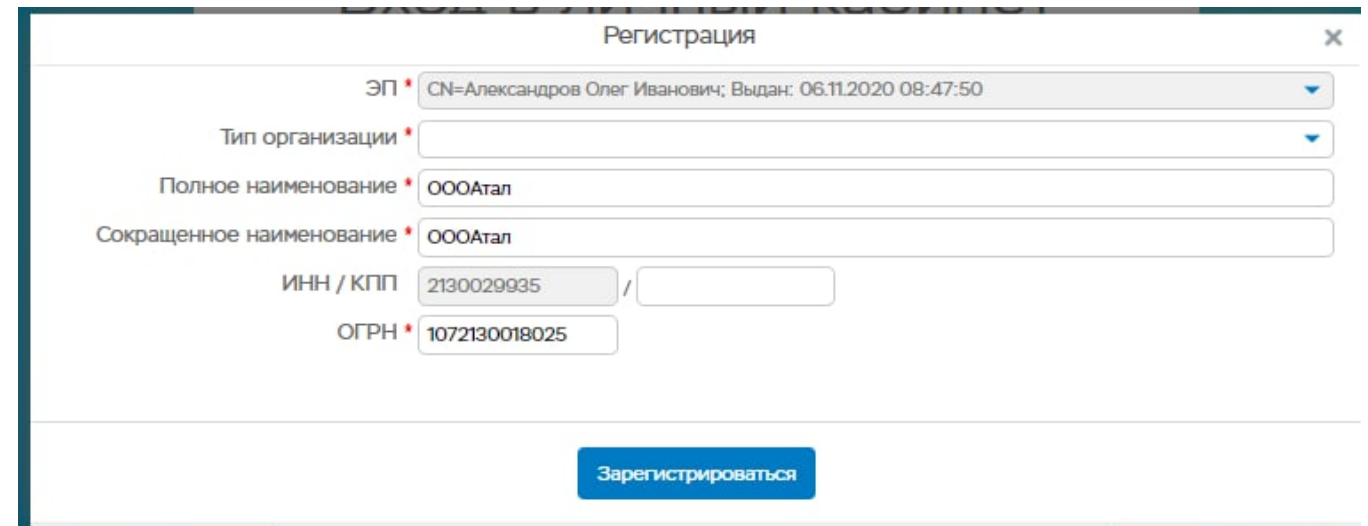

Подп. и дата

Инв. № дубл.

Взам. инв. №

Подп. и дата

Инв. № подл.

Рисунок 4 – Регистрация организации

Далее, на электронную почту пользователя, указанную им при заполнении сведений, для её подтверждения и разблокировки будет направлена ссылка. Необходимо перейти по этой ссылке. Ссылка действительна в течении 23 – 24 часов. Переход по ссылке доступен всего один раз. Ссылка перенаправит Вас на страницу авторизации в системе.

Дальнейший вход в систему осуществляется с использованием «Логина» и «Пароля».

Далее происходит регистрация пользователя и привязка его к организации, после чего он переходит в личный кабинет.

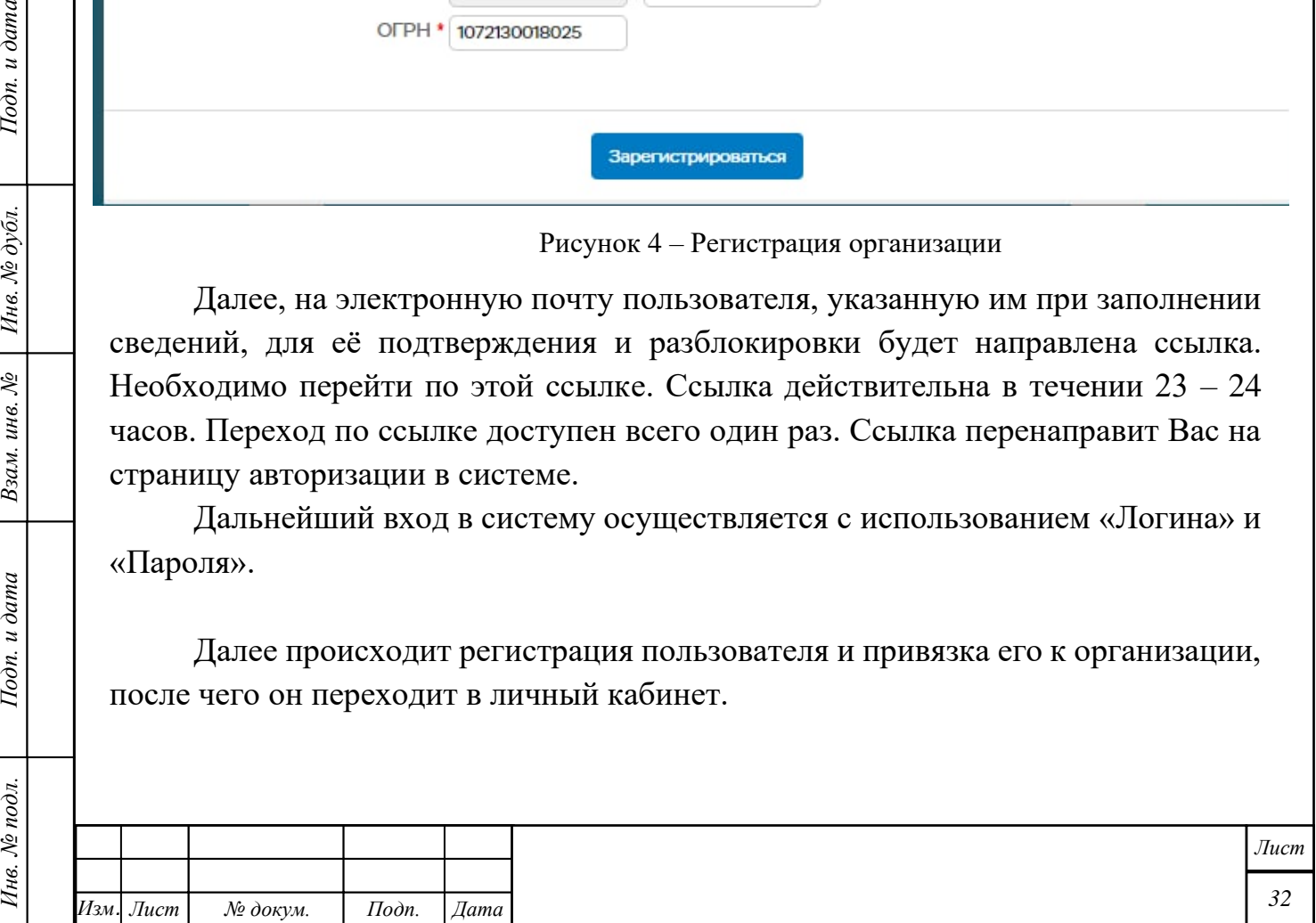

Откроется окно с информацией о пользователе, в котором необходимо проставить отметку о согласии на обработку персональных данных и нажать кнопку «Сохранить».

Следует обратить внимание на то, что пользователи, регистрирующиеся в системе по ЭП получают роль «Руководитель». «Руководитель» в свою очередь может зарегистрировать «Декларанта». Другие Роли в системе для пользователя с ролью «Администратор» и для регистрирующихся соответственно организаций. Запрещается регистрировать пользователей с ролью «Администратор».

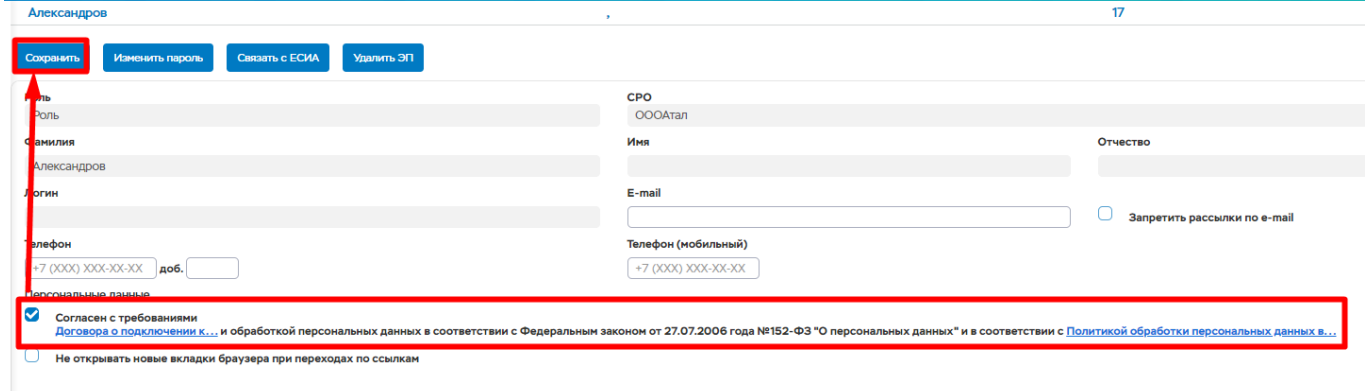

Рисунок 5 - Отметка о согласии на обработку персональных данных

 $\frac{m}{a}$ 

После чего отобразится меню в левой части окна в соответствии с ролью пользователя.

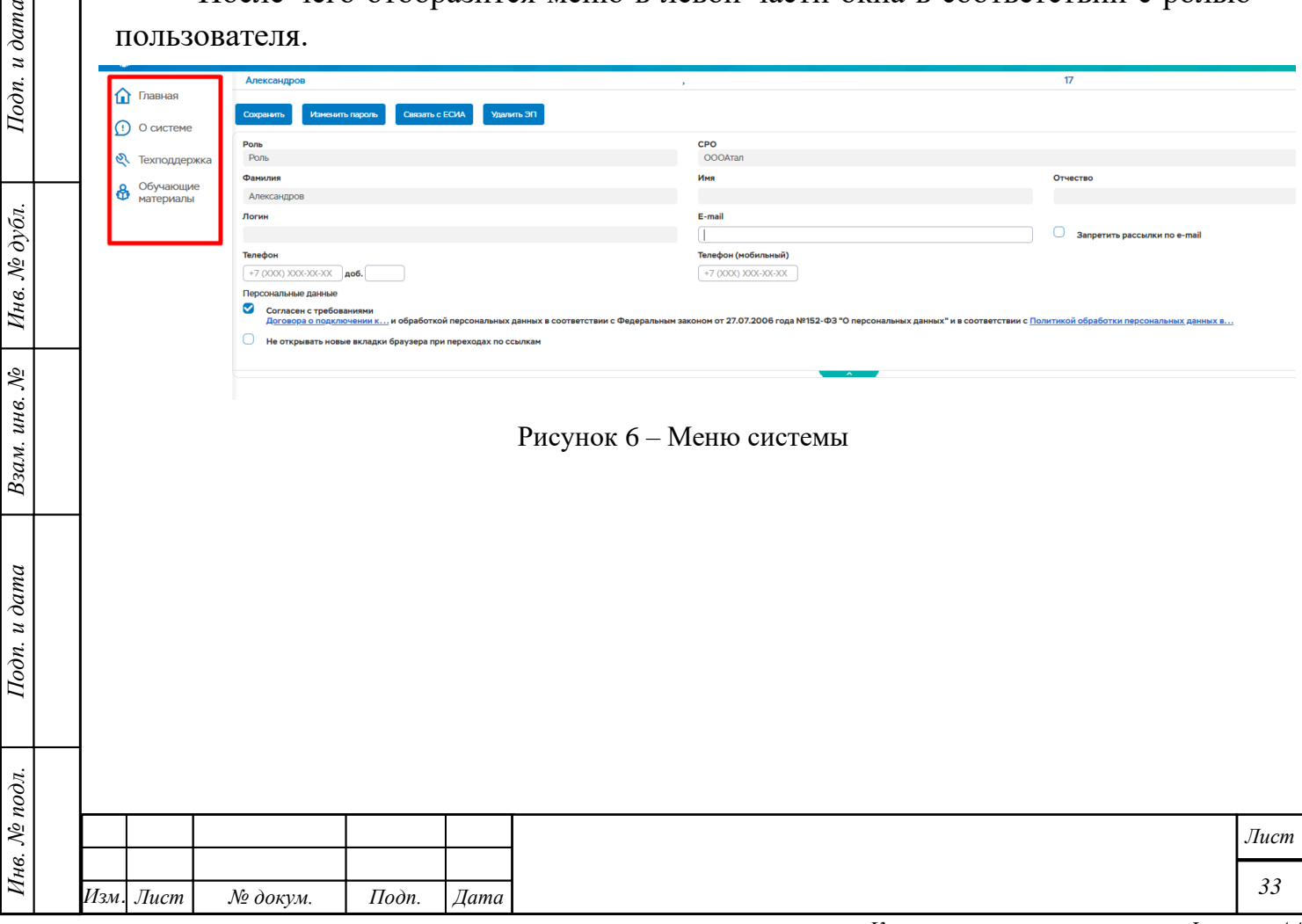

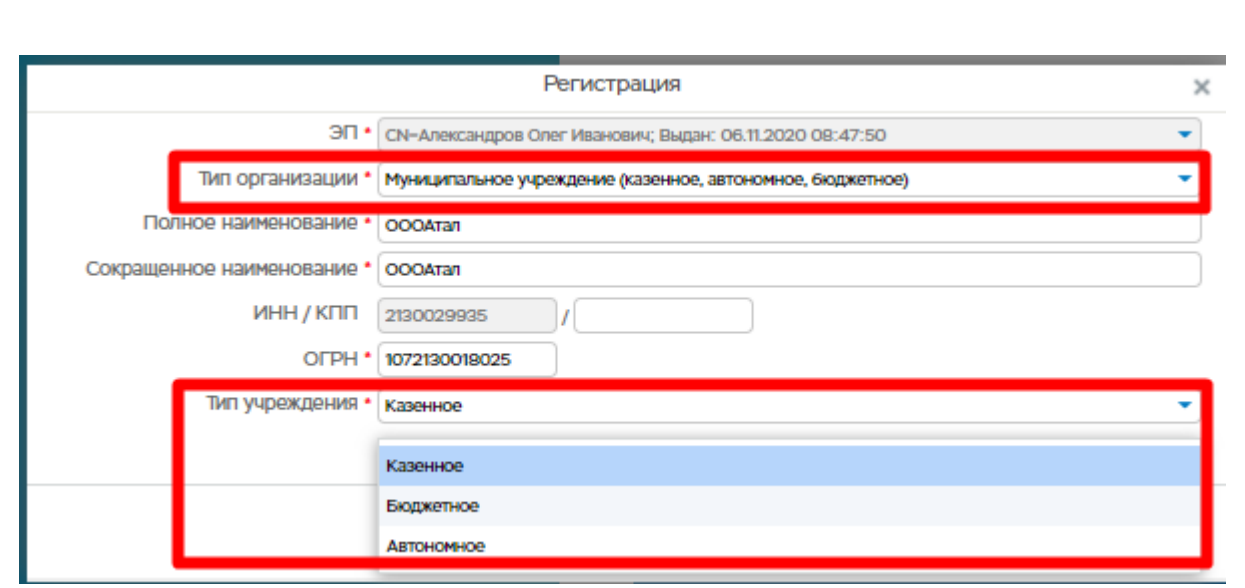

Рисунок 7 – Выбор типа организации

Далее нажать кнопку «Зарегистрироваться». При этом происходит создание пользователя (с ролью для этого типа организации и с признаком «Назначается первому пользователю в организации*»).*

## **3.3 Запуск программ и вход в систему**

Подп. и дата

Ннв. № дубл.

Взам. инв. №

Подп. и дата

Доступ к ГИС «Энергоэффективность» осуществляется через web-браузер. Установка программного обеспечения на рабочие станции не требуется.

Для запуска ГИС «Энергоэффективность» необходимо выбрать на рабочем столе сервера или клиентской рабочей станции ярлык программы или набрать в адресной строке браузера «https://gisee.ru/» и запустить программу.

В открывшемся окне (см. рис. [8\)](#page-34-0) для регистрации пользователя в личном кабинете необходимо нажать кнопку «Личный кабинет».

В открывшемся окне (см. рис. [9\)](#page-34-1) для входа в программу необходимо ввести с клавиатуры логин пользователя и пароль (при вводе отображается звездочками), и нажать кнопку «Войти».

При правильном вводе указанных данных идентификация пользователя в системе производится успешно, и открывается главное меню программы, осуществляющее доступ в систему, соответствующее уровню допуска пользователя и роли.

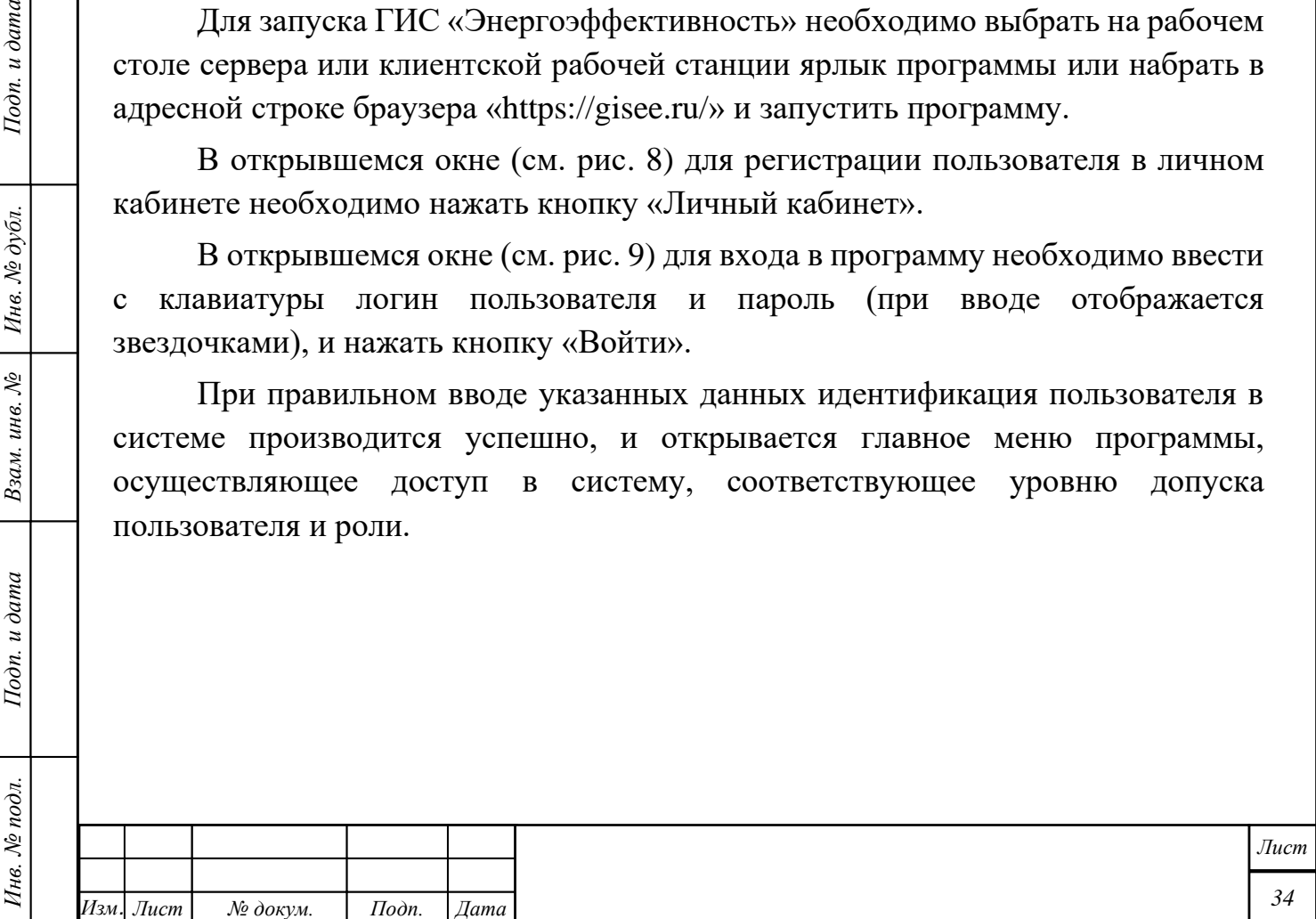

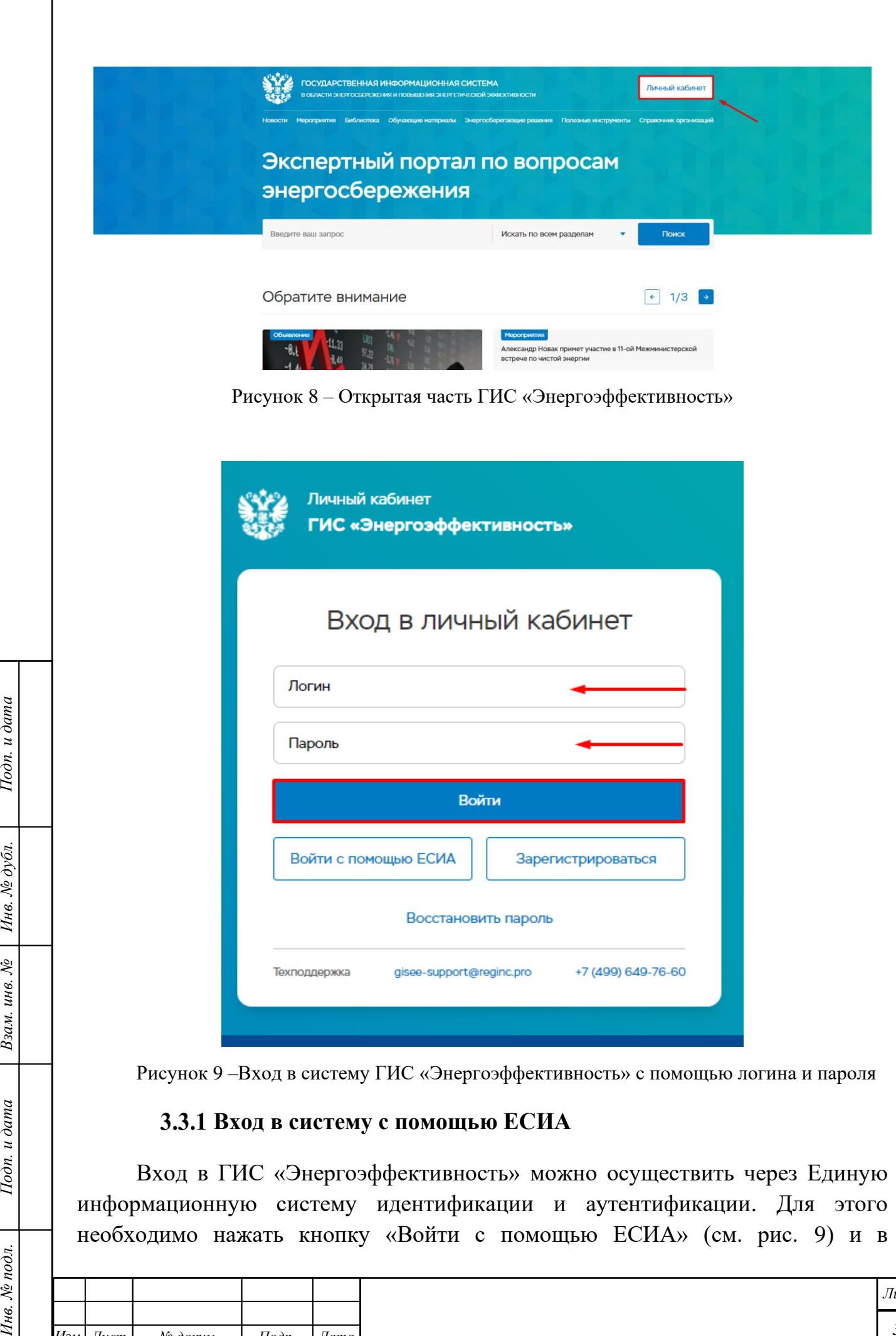

<span id="page-34-0"></span>Hodn. u dama

Подп. и дата  $B$ зам. инв.  $N_2$  | Инв.  $N_2$  дубл.

Инв. № подл.

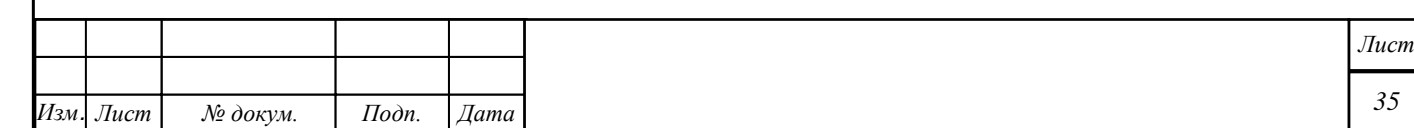

<span id="page-34-1"></span>необходимо нажать кнопку «Войти с помощью ЕСИА» (см. рис. [9\)](#page-34-1) и в

появившемся окне (см. рис. [10\)](#page-35-0) ввести необходимые данные, а затем нажать кнопку «Войти».

Обращаем ваше внимание на то, что сначала нужно зарегистрироваться в ГИС и привязаться к ЕСИА, только потом можно входить.

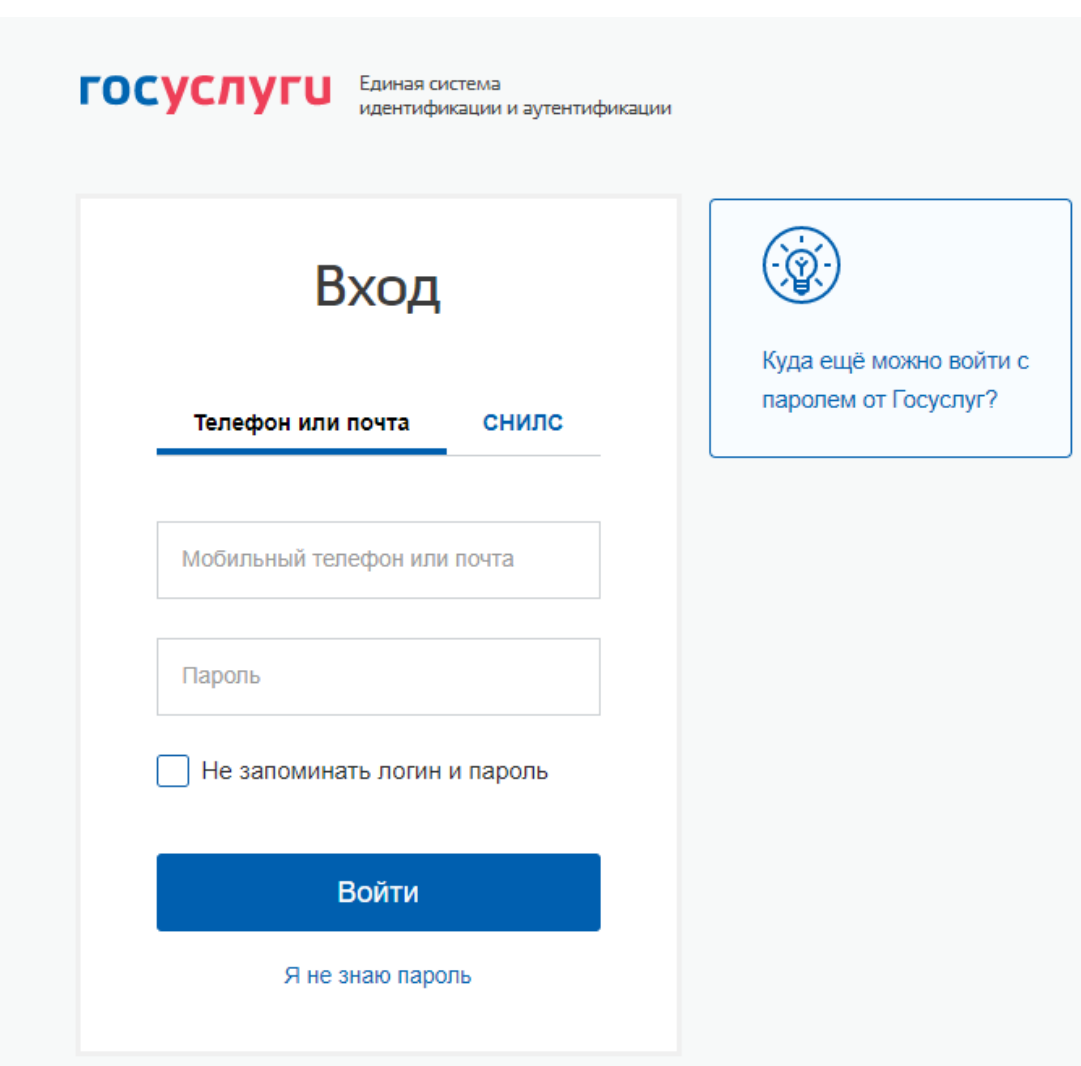

<span id="page-35-0"></span>Рисунок 10 – Вход в систему ГИС «Энергоэффективность» через ЕСИА

Подп. и дата

Ннв. № дубл.

Взам. инв. №

Подп. и дата

После ввода данных отобразится страница пользователя системы. По умолчанию, пользователю присвоена роль «Гость». Если пользователь регистрируется по ЭЦП, то ему назначается роль «Руководитель». И, далее, «Руководитель» регистрирует своих декларантов и аналитиков. В открывшемся окне необходимо проставить отметку о согласии на обработку персональных данных и нажать кнопку «Следующий шаг».

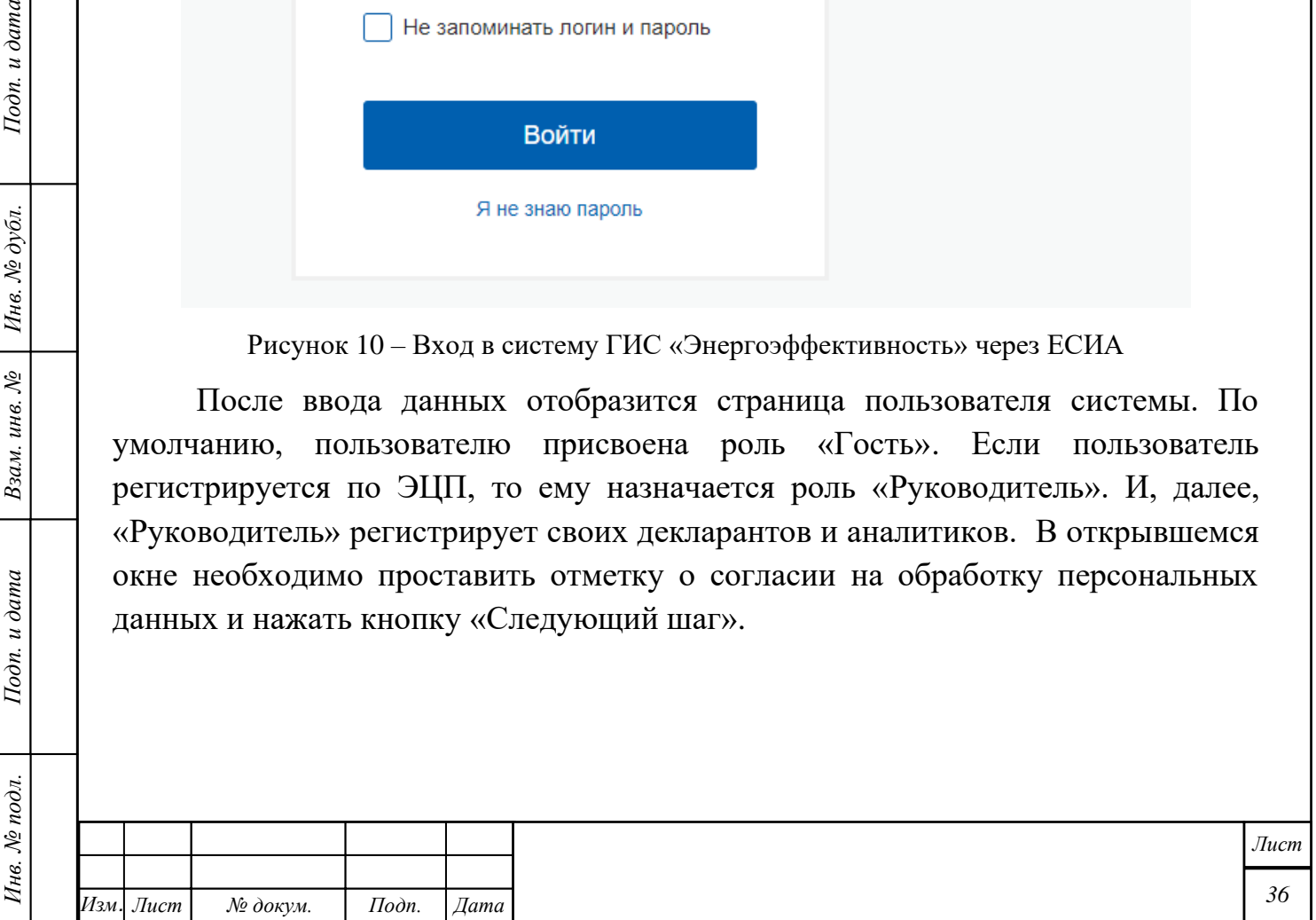
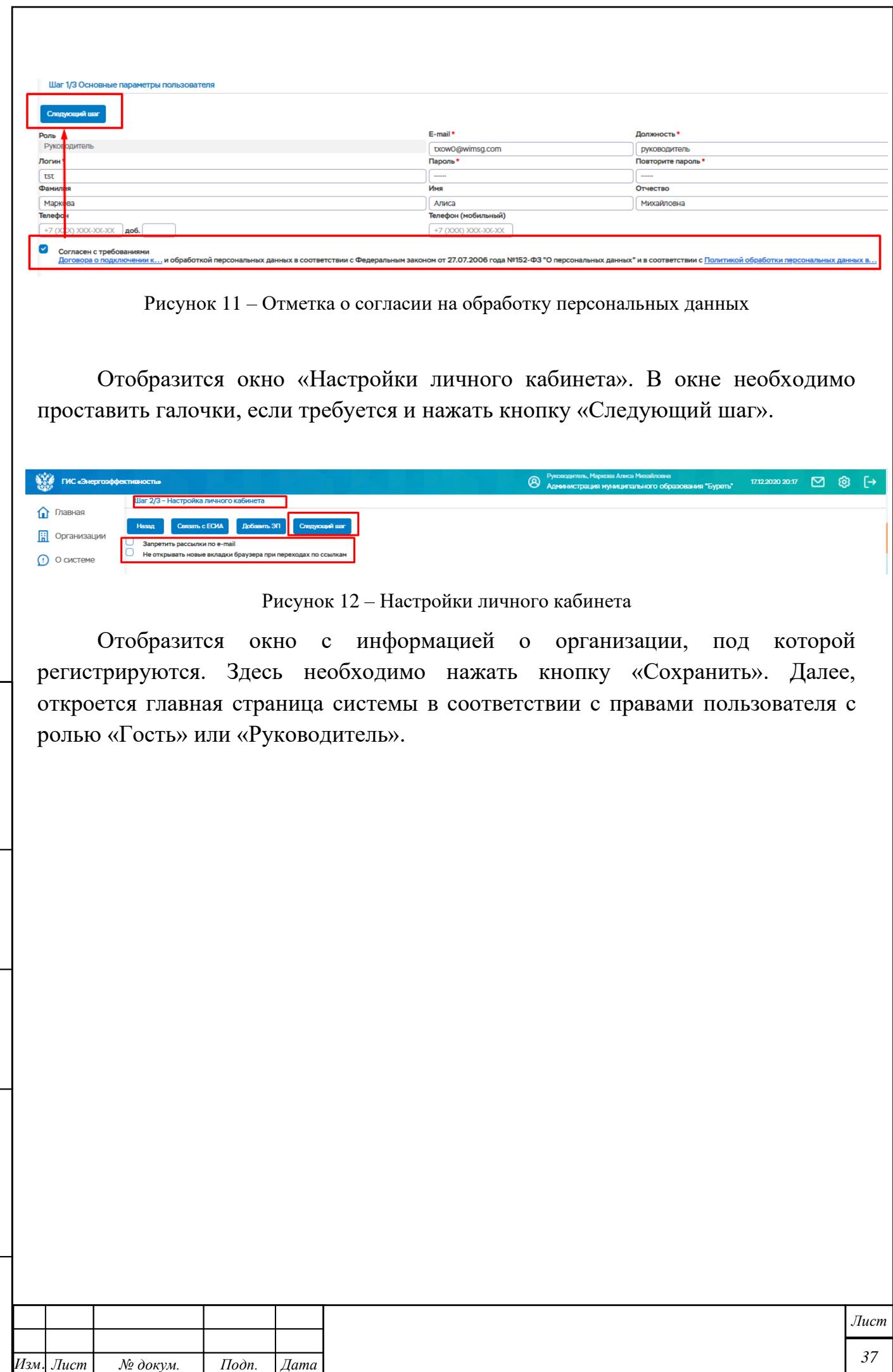

*Инв. № подл. Подп. и дата Взам. инв. № Инв. № дубл. Подп. и дата*

Подп. и дата

Инв. № подл.

Взам. инв. № | Инв. № дубл.

Подп. и дата

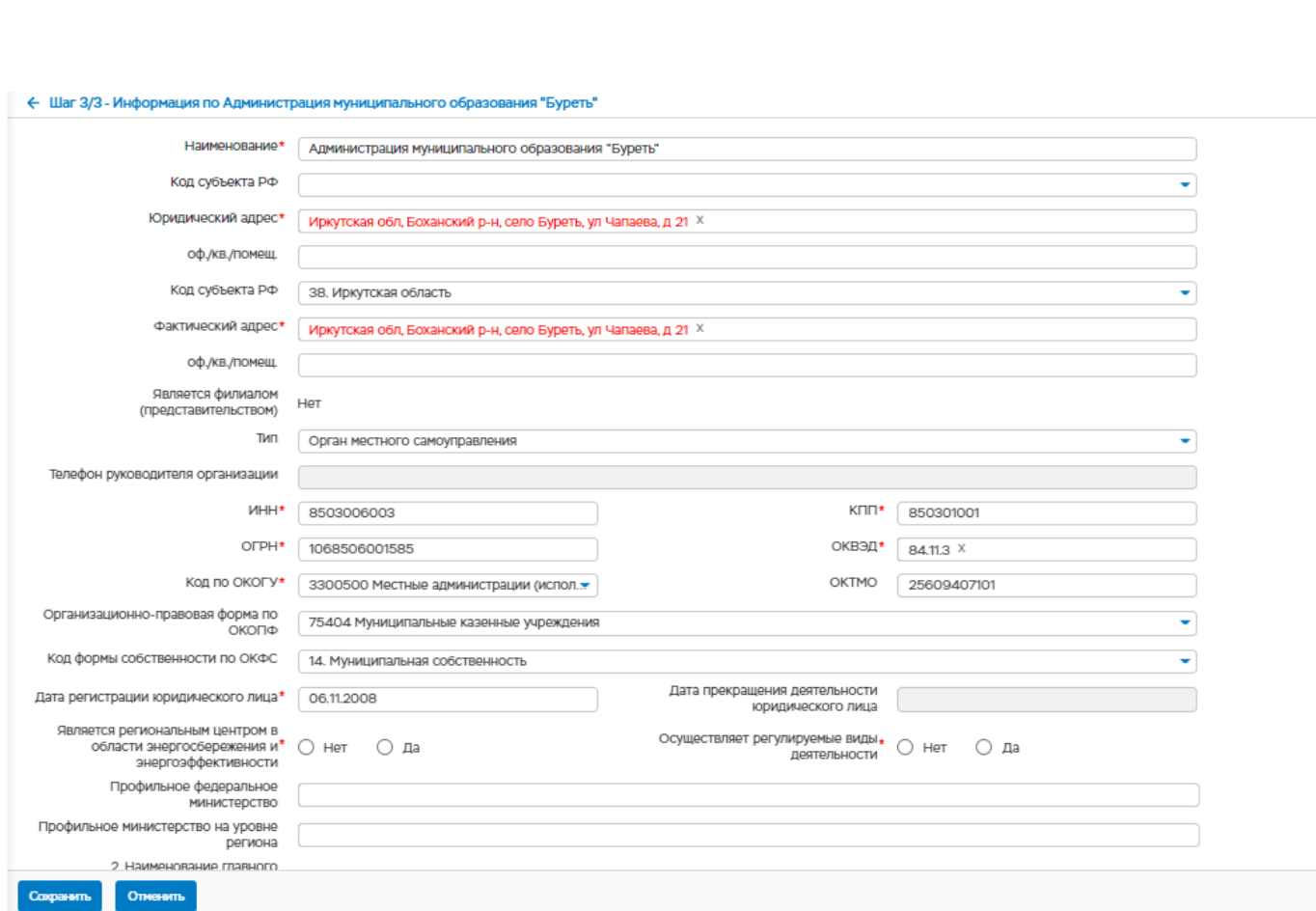

## **3.4 Главная страница системы**

После выполнения входа отобразится Главная страница системы, которая включает следующие функциональные блоки:

- − Администрирование и информационная безопасность
- − Управление НСИ
- − Управление энергосбережением и энергетической эффективностью
- − Декларации о потреблении энергетических ресурсов
- − Энергосервис
- − Маркетплейс
- − Управление деятельностью в сфере аудита
- − Анализ данных

Для разных ролей пользователей в зависимости от их прав могут отображаться/не отображаться некоторые функциональные блоки. В данном руководстве описаны все функциональные блоки.

Обращаем ваше внимание на то что в зависимости от используемого разрешения монитора могут быть видны или недоступны некоторые области меню. При входе в систему настоятельно рекомендуется воспользоваться комбинацией клавиш CTRL «+» или «-« для корректного отображения меню.

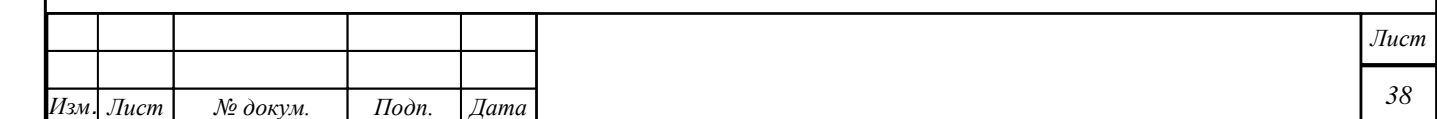

В левой части окна отображается меню системы: − Главная – переход на главную страницу − Организации − Информация по субъектам − О системе – справочная информация о системе − Техподдержка − Обучающие материалы  $\frac{\sum_{i=1}^{N} f_i}{\sum_{i=1}^{N} f_i}$  TMC «Энерг  $\triangleright$  $\hat{a}$  Главная  $\phi$  - Управление энергосбережением и  $\phi$  - Декларации о потреблении Даринистрирование и<br>Да информационная безопасность TO VII pasnesse HCM **CO** SHeprocepen **But** Ma **H** Организации Выходиз -<br>Переход к настр Управление деятельностью в сфере<br>aygura ◎ Анализ данных **DONESCRATE NO** CHCTOMM  $\bigcirc$  O системе Календарь предоставления отчетности  $\mathcal{O}$  Texnonneowica  $\langle$  декабрь > 2020  $\vee$ Д Обучающие .<br>Текушая лата. -<br>19 декабря, 2020  $\mathbf{G}$ **Bun veenor**  $\mathbf{u}$ **Выполнить до** 19.12.2020  $\frac{1}{19}$  $\overline{14}$  $\overline{15}$  $\sigma$  $18<sup>1</sup>$  $\overline{20}$ Chanuos  $\overline{21}$  $\overline{22}$  $_{23}$  $24$ 25 <sup>29</sup>  $30<sup>1</sup>$  $\overline{20}$  $\overline{31}$ **E** Свернуть меню Рисунок 13 – Главная страница системы

На главной странице также представлен «Календарь предоставления отчетности», при выборе даты, можно просмотреть мероприятия назначенные на эту дату.

для выхода из системы необходимо нажать на кнопку Выход ( $\mapsto$ ) в правом верхнем углу страницы

## **3.5 Информация о системе**

Подп. и дата

Ннв. № дубл.

Взам. инв. №

Подп. и дата

При выборе пункта меню «О системе» отобразится общая информация о системе:

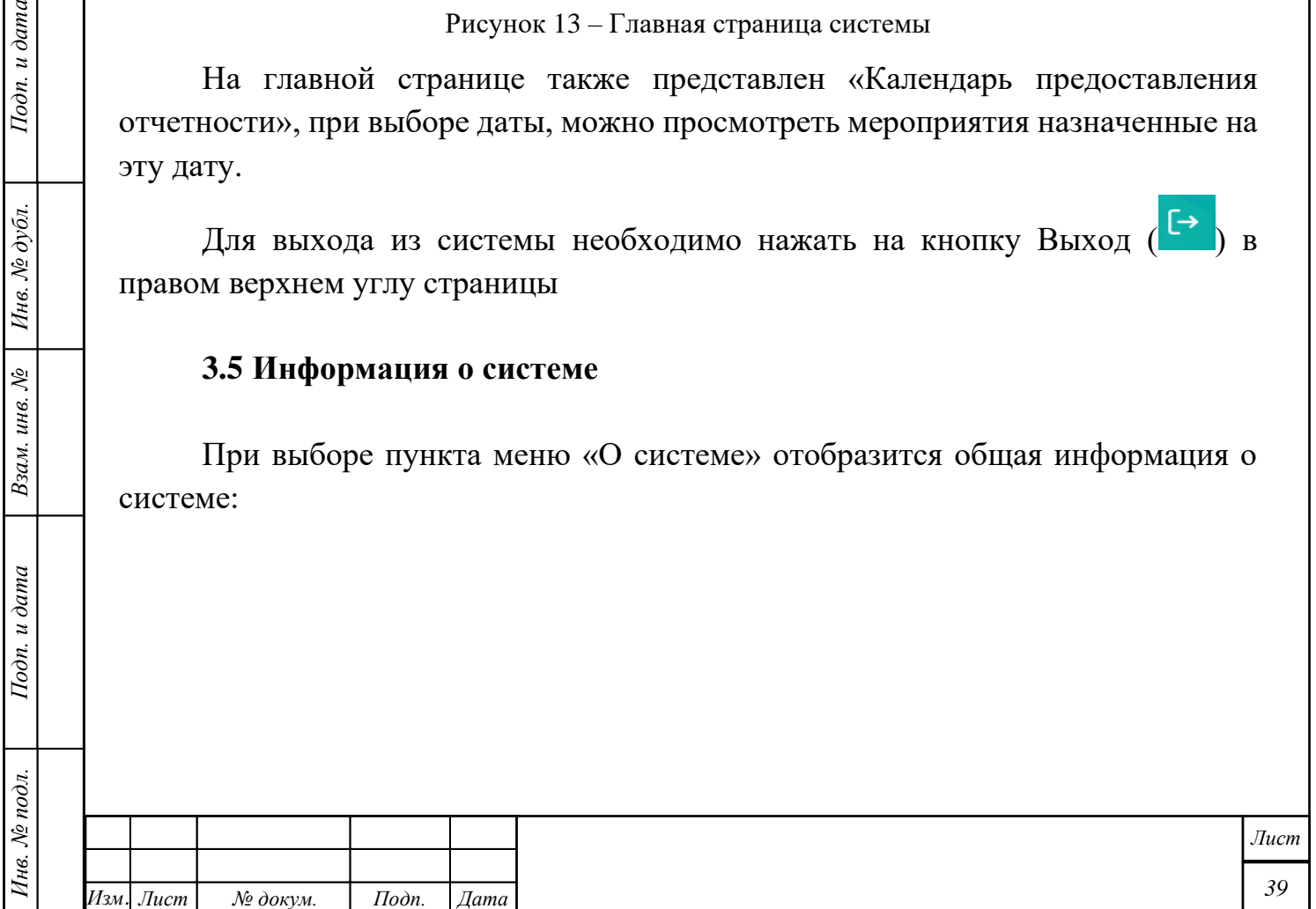

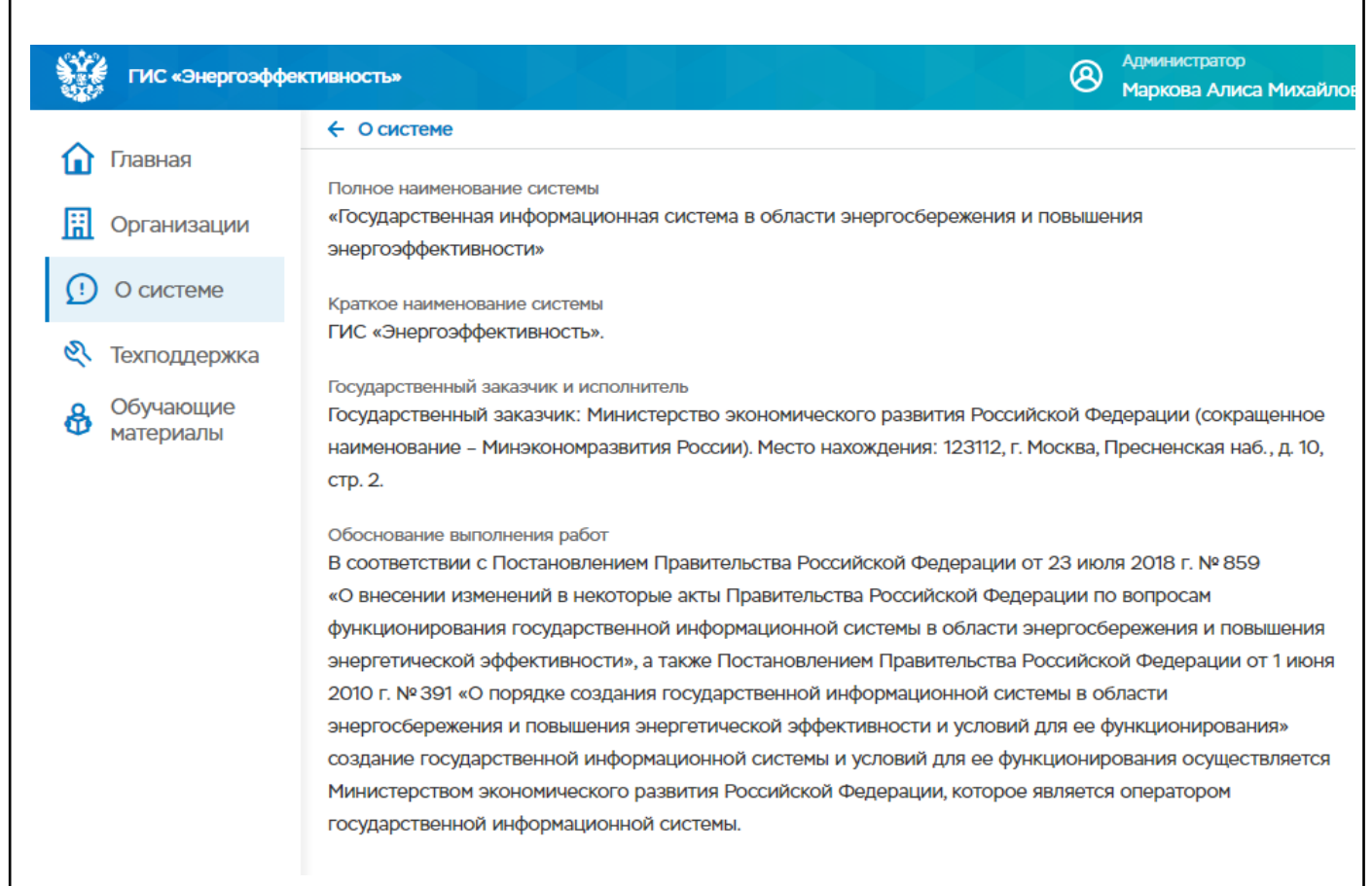

Рисунок 14 – Окно страницы «О системе»

#### **3.6 Настройка параметров пользователя**

Настройка личного кабинета пользователя осуществляется путем нажатия на ссылку с ФИО пользователя на Главной странице, а также на значок

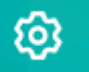

<span id="page-39-0"></span> $I$ loon.  $u$  dama

Ннв. № дубл.

«Настройки» в левом верхнем углу страницы.

При нажатии на ссылку с ФИО, откроется окно настроек параметров личного кабинета, в котором возможны следующие действия:

− Изменить настройки с помощью установки флажков в соответствующие поля, редактирование данных пользователя с последующим сохранением с помощью кнопки «Сохранить»

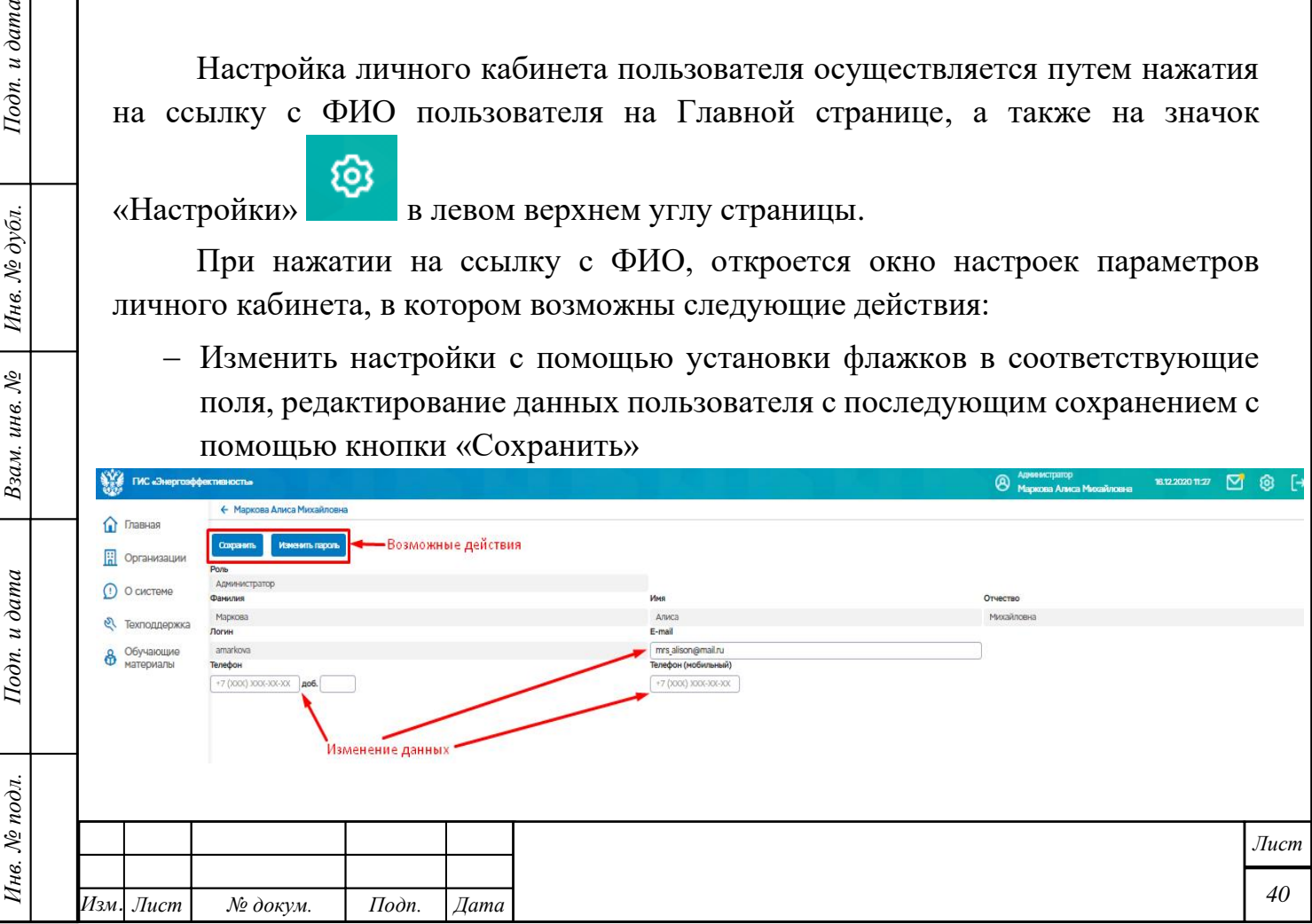

Рисунок 15 – Окно настройки параметров личного кабинета

− Изменение пароля с помощью кнопки «Изменить пароль» - при нажатии на кнопку открывается окно для ввода пароля и повторения пароля, после чего необходимо нажать кнопку «Сохранить», пароль будет изменен.

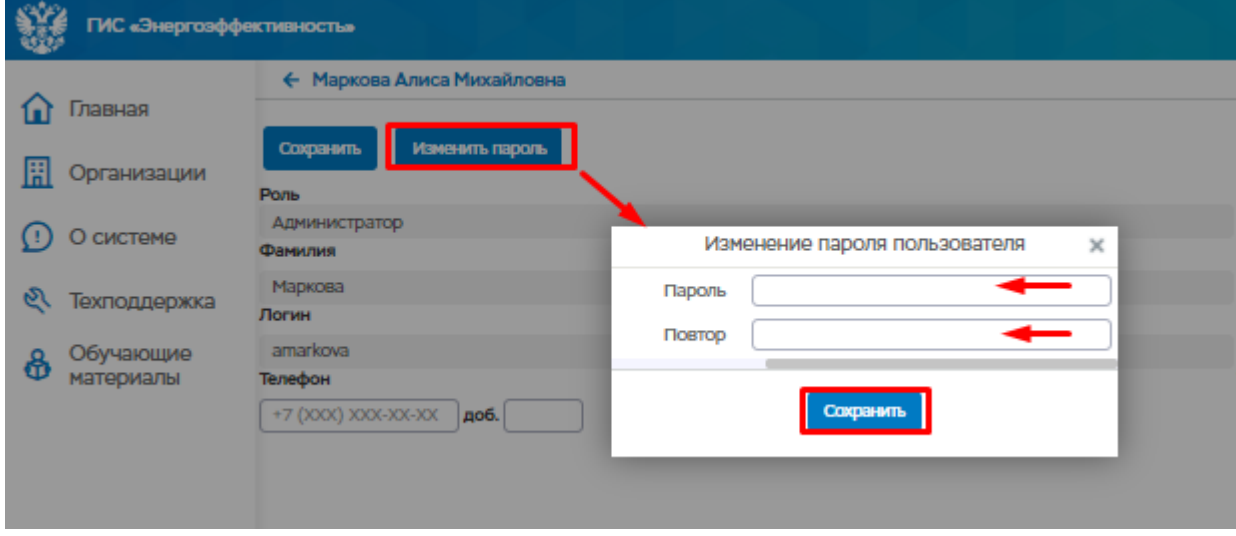

Рисунок 16 – Изменение пароля пользователя

При нажатии на значок «Настройки» в правом верхнем углу страницы откроется окно настроек параметров личного кабинета, в котором возможны следующие действия:

Подп. и дата

Ннв. № дубл.

Взам. инв. №

Подп. и дата

 $\partial$ n.

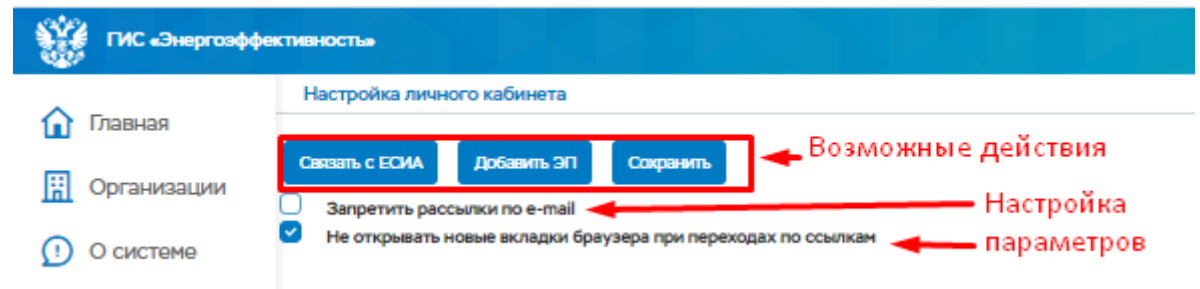

Рисунок 17 – Окно настройки параметров личного кабинета

− Установить связь учетной записи с ЕСИА с помощью кнопки «Связать с ЕСИА» - при нажатии на кнопку откроется окно, в котором необходимо ввести данные от учетной записи ЕСИА и нажать войти. Дальнейшие

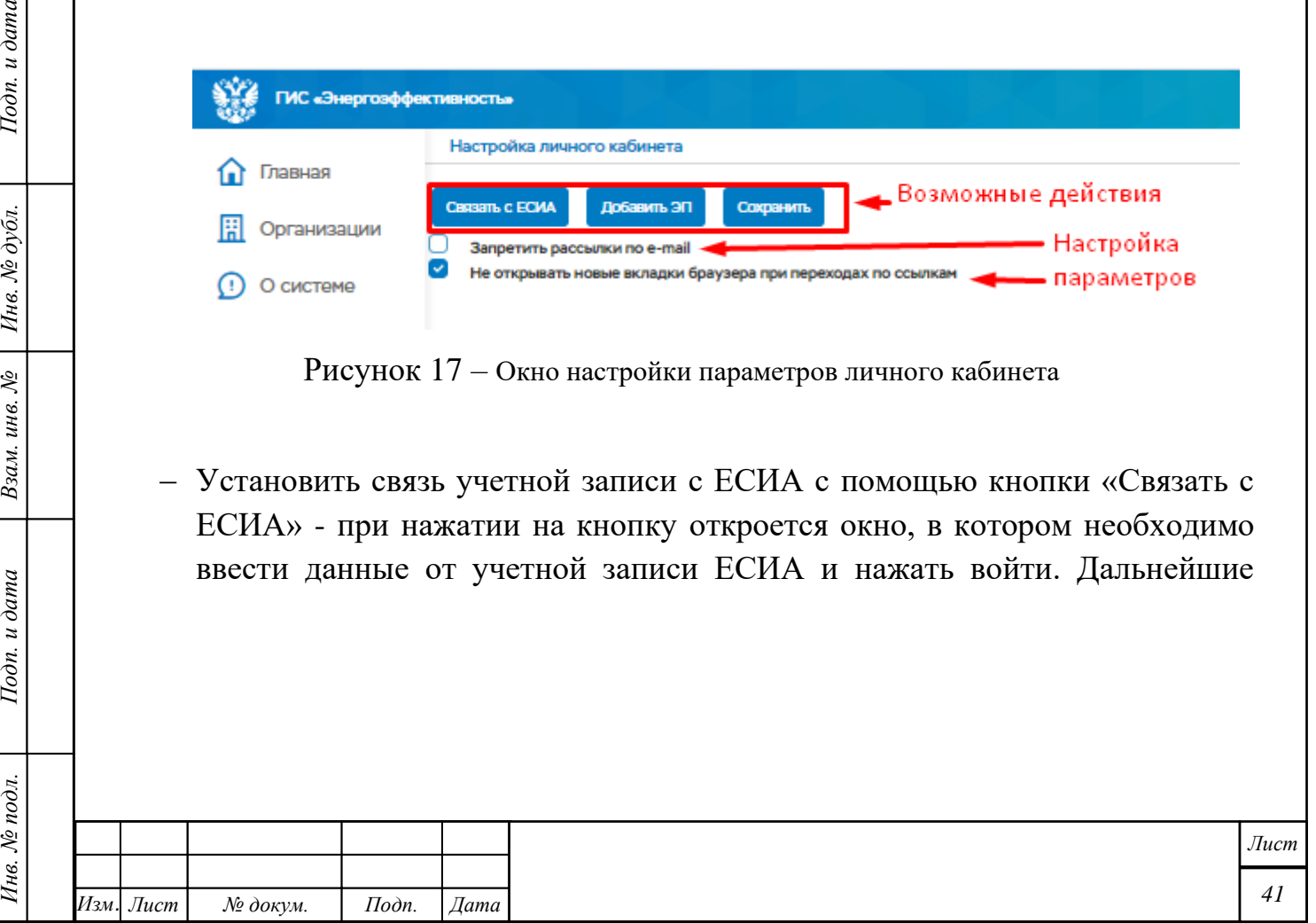

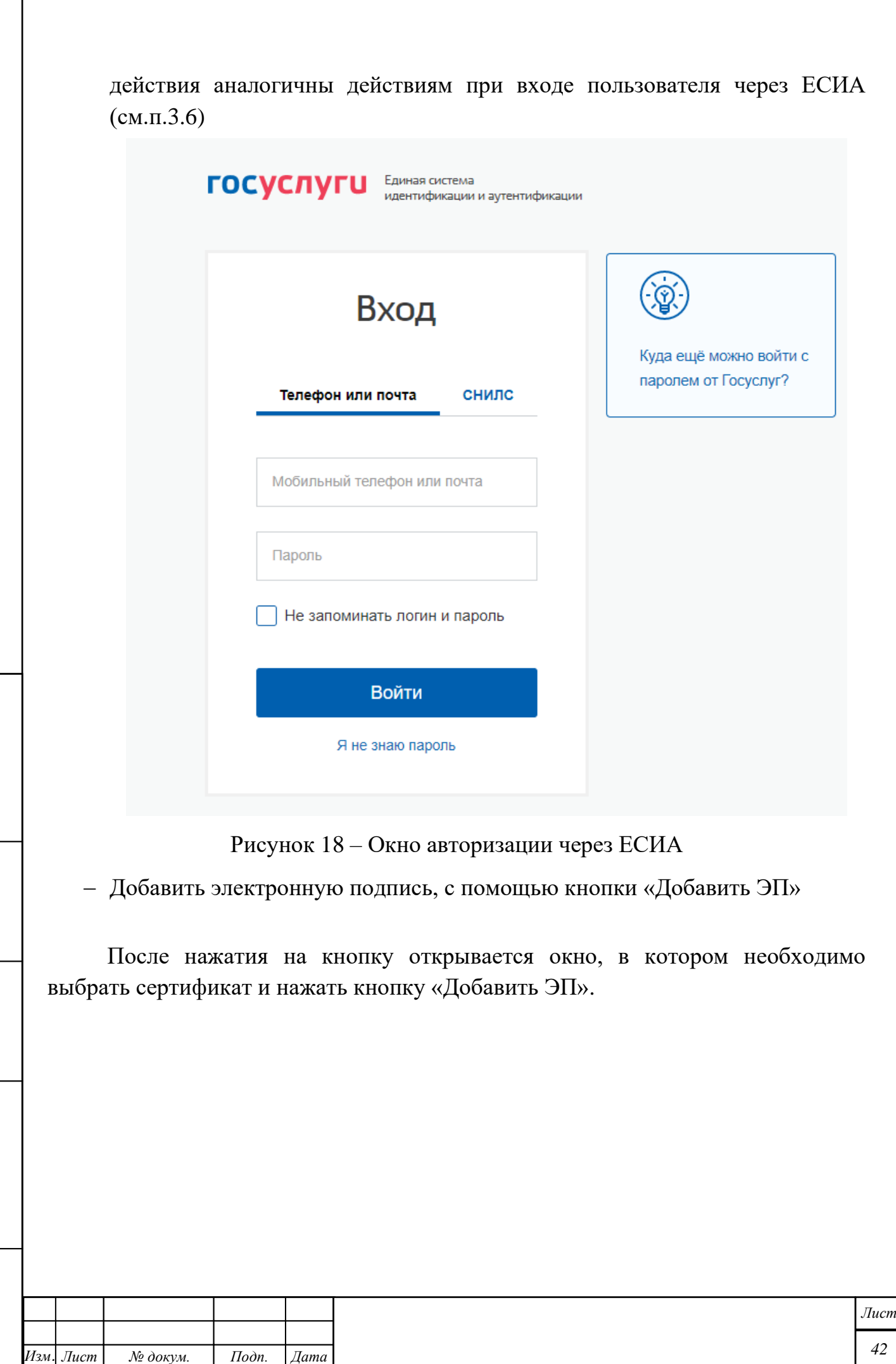

*Инв. № подл. Подп. и дата Взам. инв. № Инв. № дубл. Подп. и дата*

Подп. и дата

Инв. № подл.

 $B$ зам. инв.  $N$ е  $\Big|$  Инв.  $N$ е дубл.

 $I$ Юдп. и дата

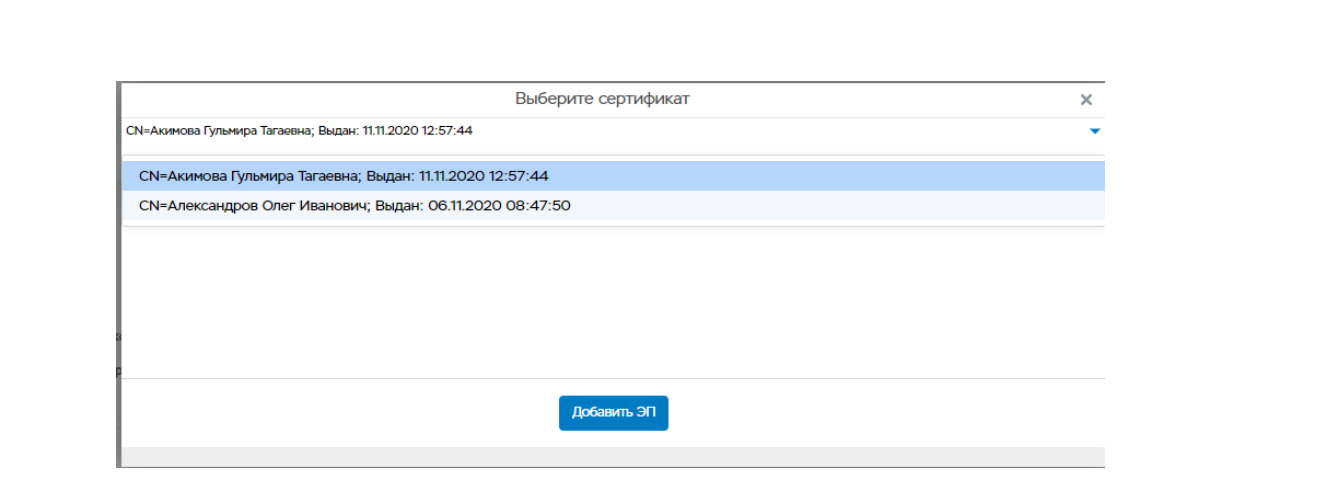

## Рисунок 19 – Добавление ЭП. Выбор сертификата

После чего появится сообщение, что электронная подпись успешно добавлена.

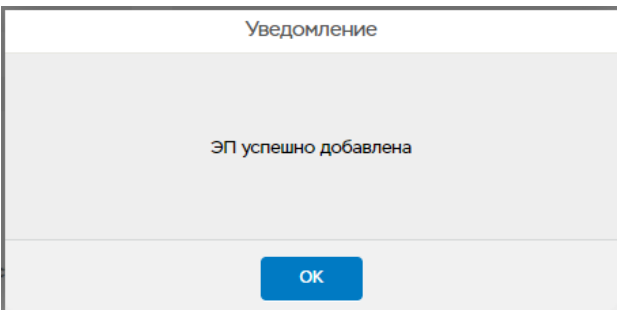

Рисунок 20 – Уведомление о добавлении ЭП

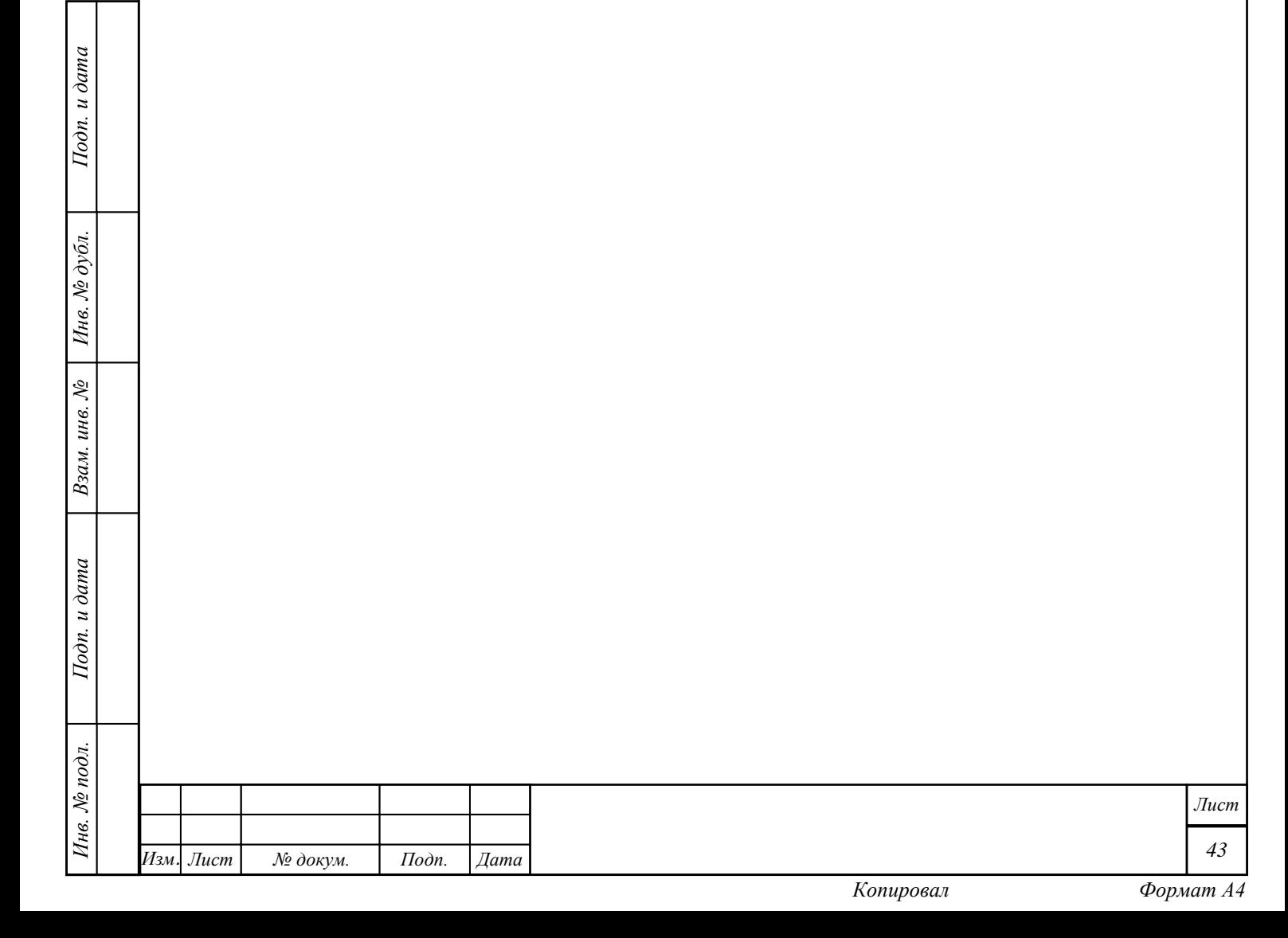

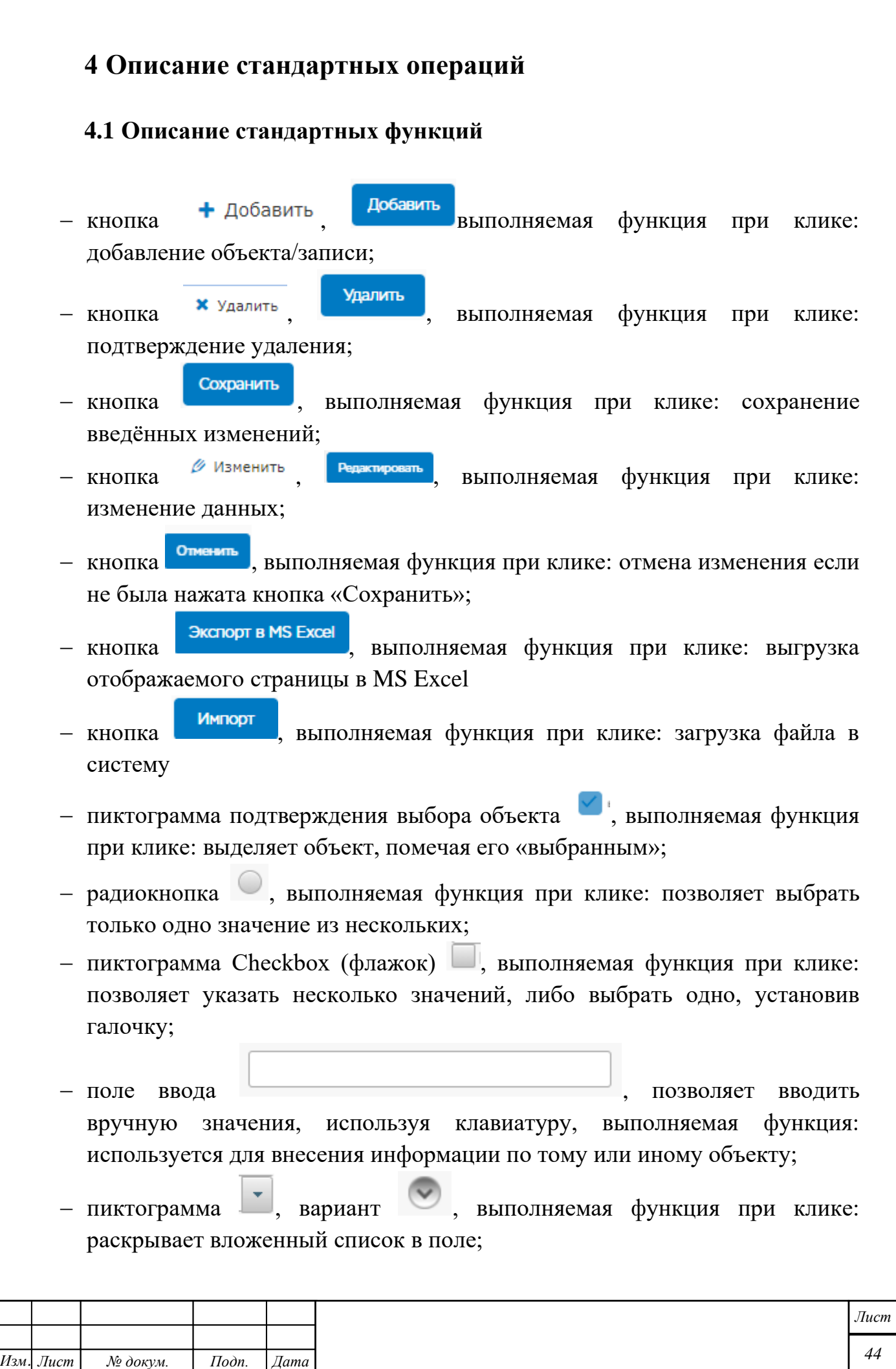

*Инв. № подл. Подп. и дата Взам. инв. № Инв. № дубл. Подп. и дата*

Подп. и дата

Инв. № подл.

Взам. инв.  $N$ е | Инв.  $N$ е дубл.

Подп. и дата

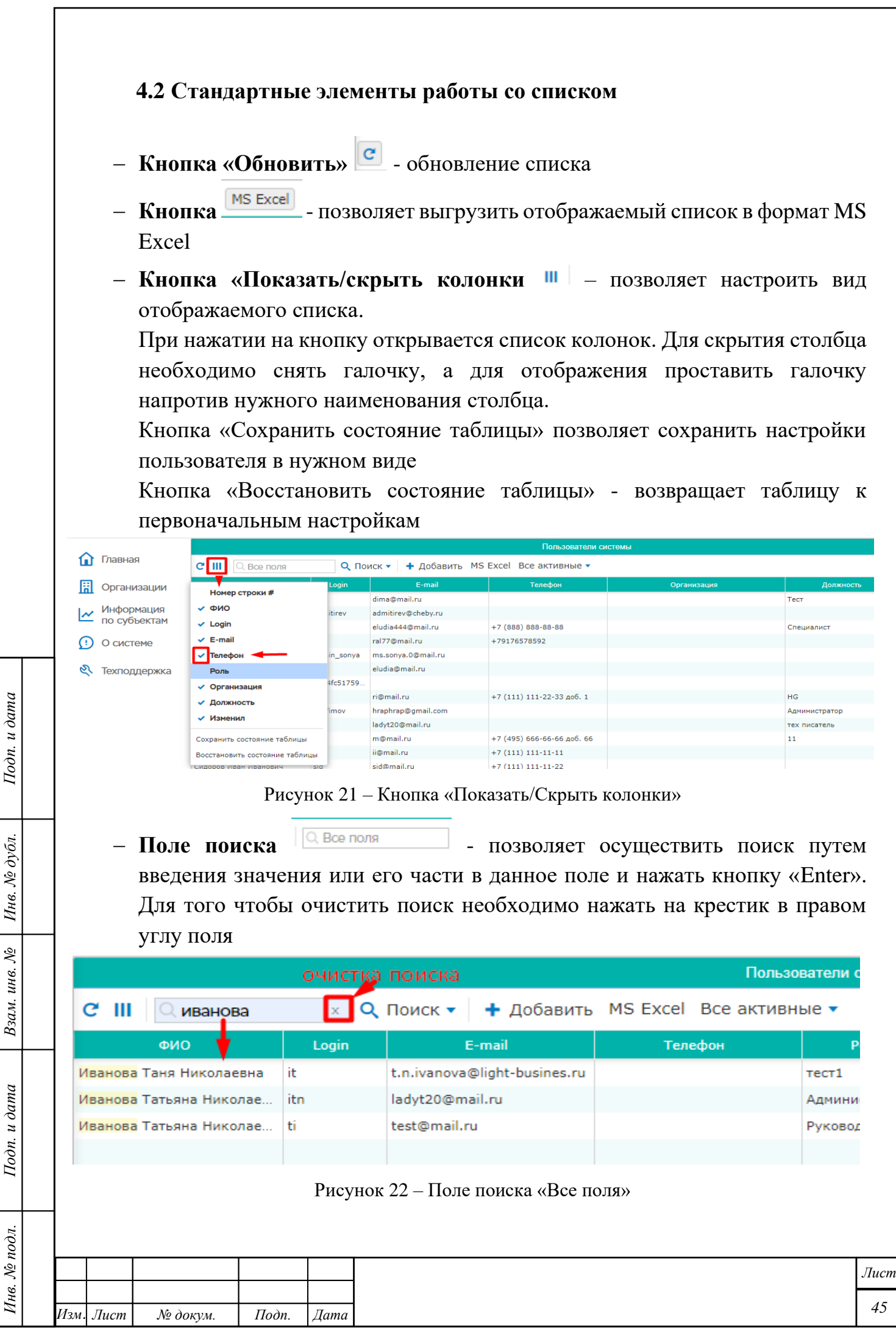

*Копировал Формат А4*

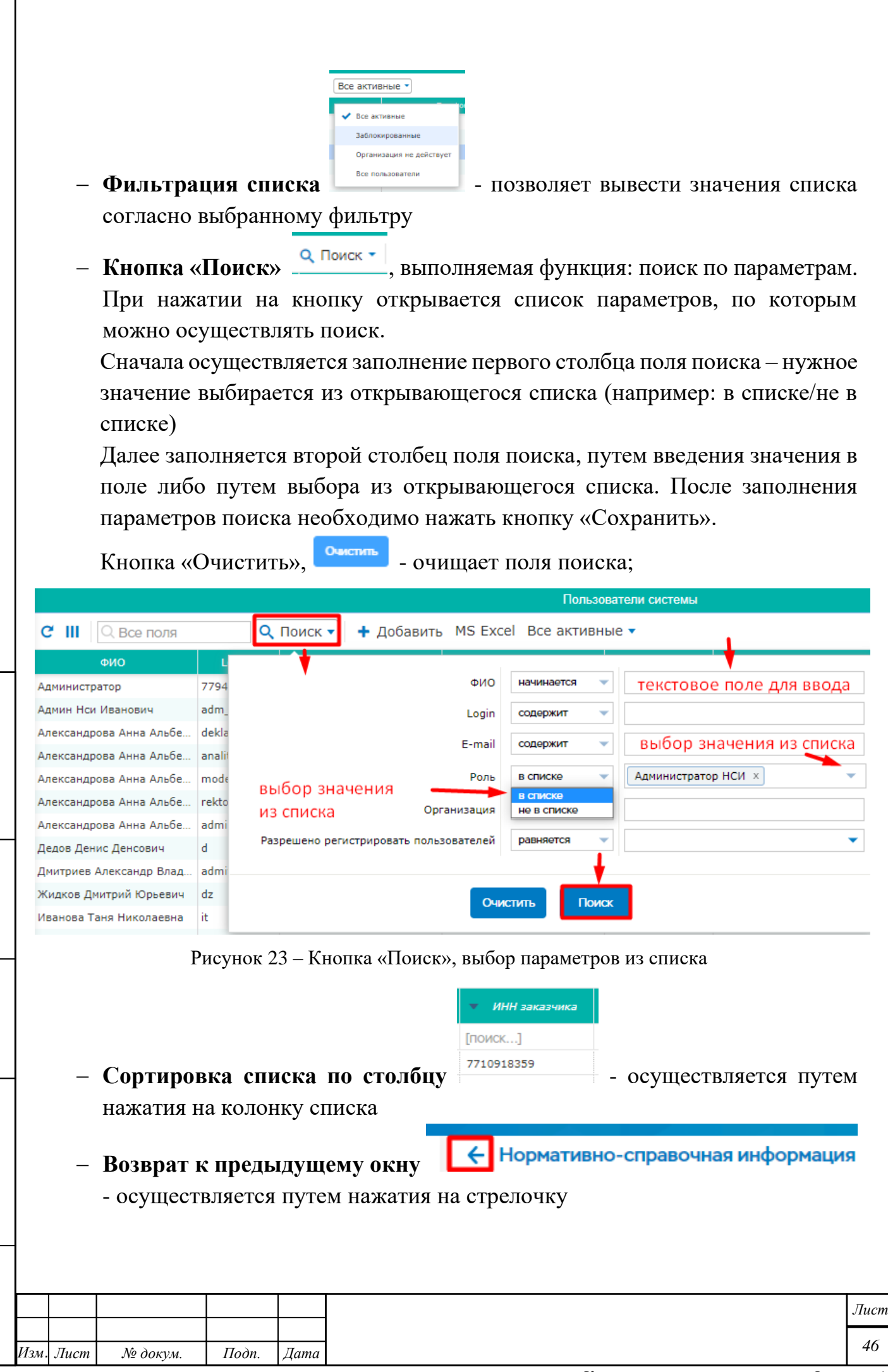

*Инв. № подл. Подп. и дата Взам. инв. № Инв. № дубл. Подп. и дата*

Взам. инв. №

Подп. и дата

Инв. № подл.

Подп. и дата

Инв. № дубл.

*Копировал Формат А4*

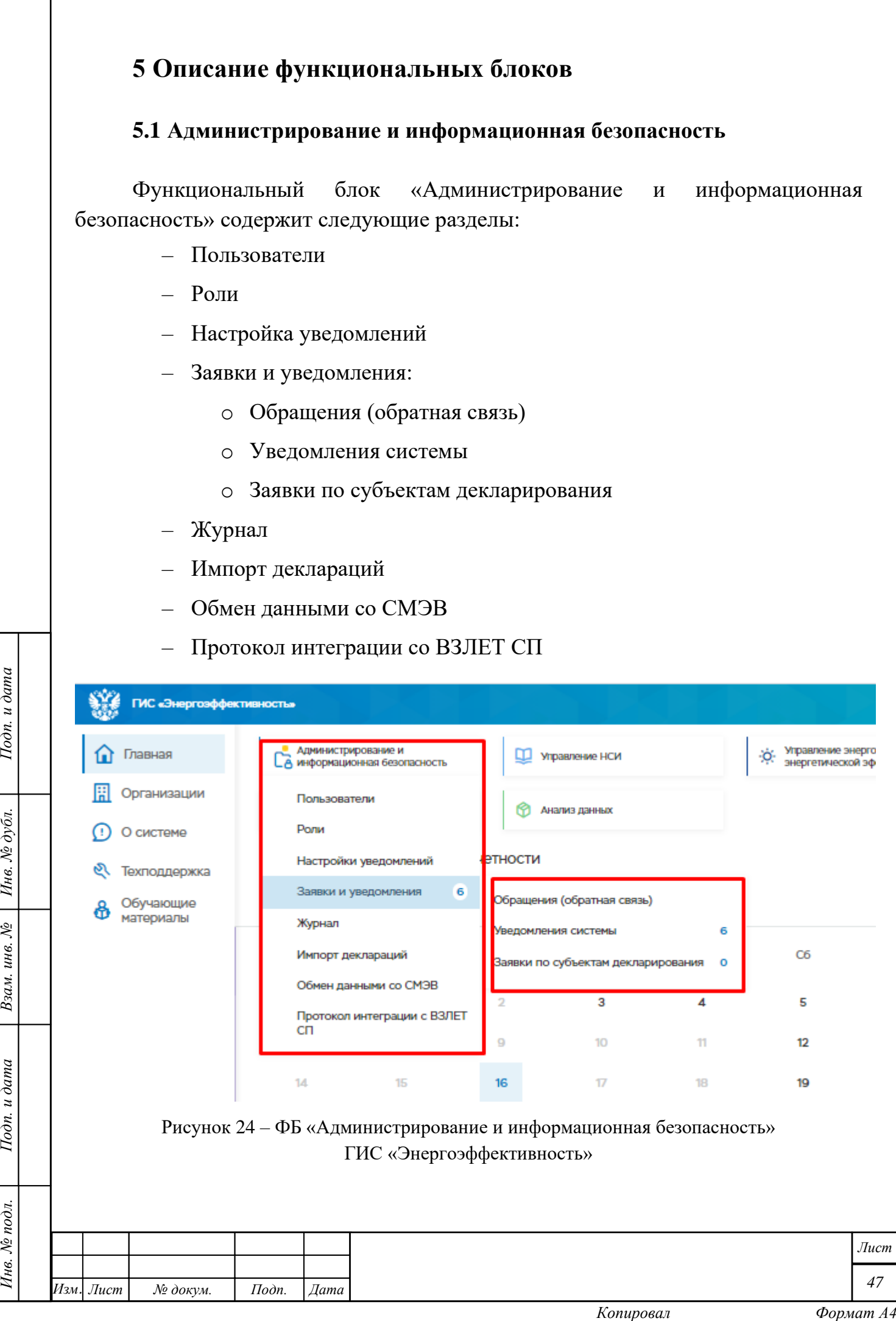

Г

## **Пользователи**

Пункт меню предназначен для заведения, редактирования, назначения прав, блокировки пользователей ГИС «Энергоэффективность».

При выборе пункта меню «Пользователи» открывается окно с информацией о пользователях.

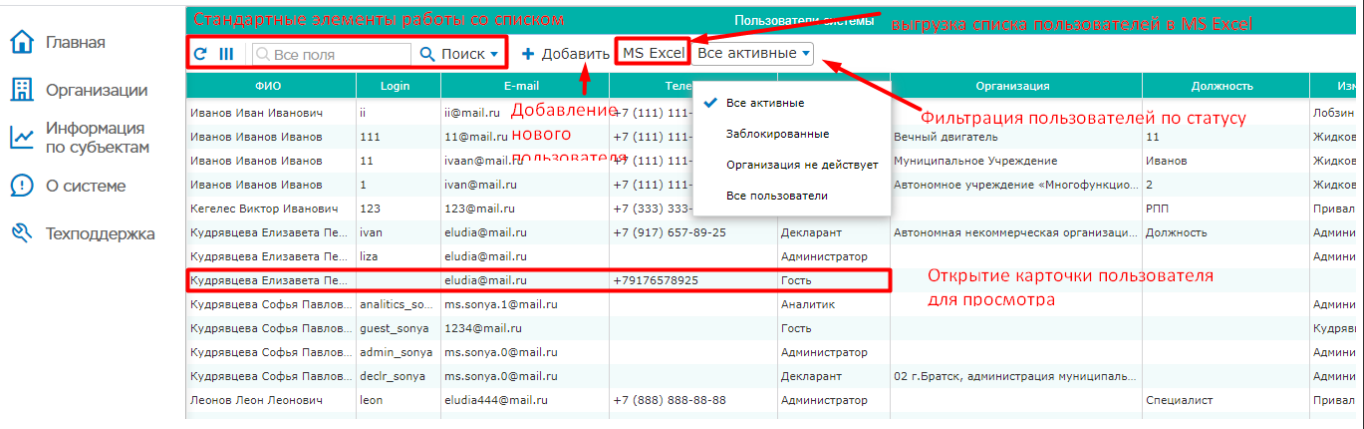

Рисунок 25 – Окно «Пользователи системы»

#### **5.1.1.1 Добавление нового пользователя**

*Инв. № подл. Подп. и дата Взам. инв. № Инв. № дубл. Подп. и дата*

Взам. инв. №

Подп. и дата

Инв. № подл.

Подп. и дата

Инв. № дубл.

Для добавления пользователя необходимо нажать на кнопку «Добавить» на панели списка. Откроется окно «Учетная запись», в котором необходимо заполнить все обязательные поля и нажать кнопку «Создать»

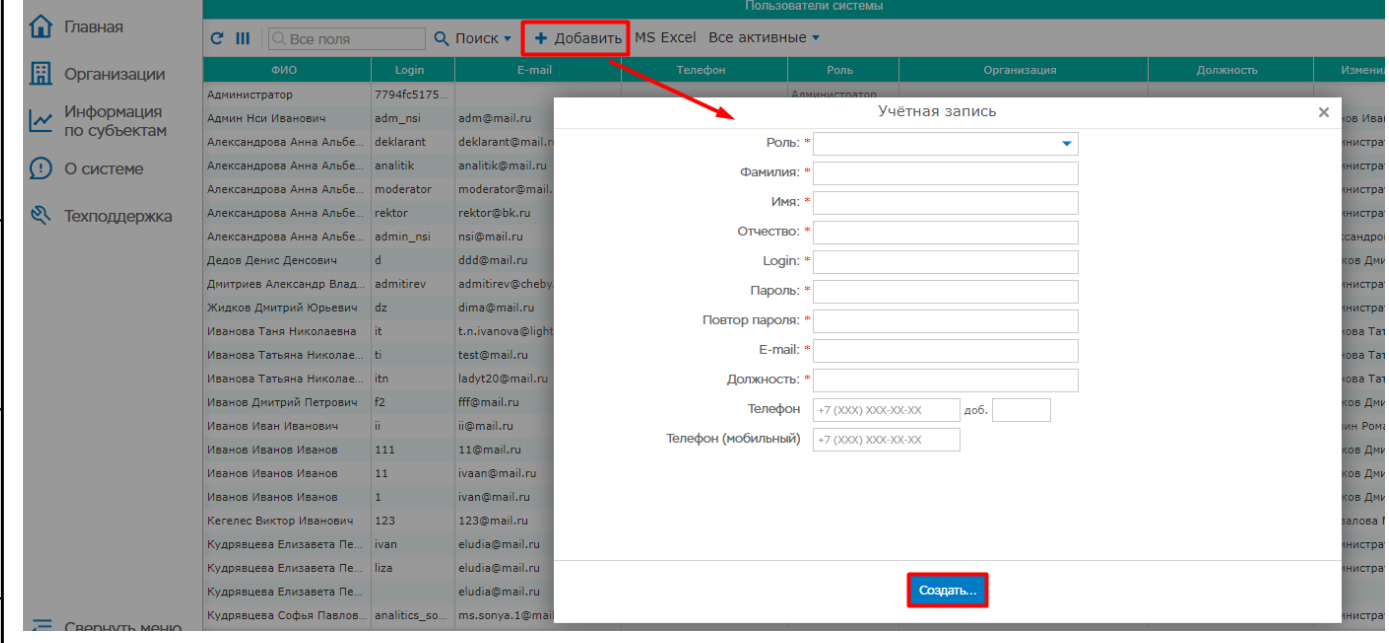

Рисунок 26 –Добавление нового пользователя

#### **5.1.1.2 Редактирование учетной записи пользователя**

Для редактирования параметров пользователя, необходимо открыть карточку пользователя. Для этого в списке пользователей выбрать пользователя

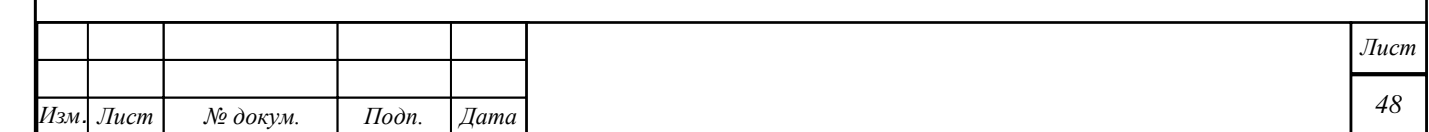

двойным нажатием левой кнопки мыши. Редактирование осуществляется с помощью кнопки «Редактировать». При нажатии на кнопку можно внести изменения во все поля кроме полей «Роль» и «Организация» и далее нажать кнопку «Сохранить». Кнопка «Отменить» отменяет внесенные изменения ([Рисунок 27](#page-48-0)). Кроме того, в окне карточки пользователя есть возможность:

- Установить пароль с помощью кнопки «Установить пароль»
- Просмотреть организацию пользователя с помощью кнопки «Просмотр организации
- Войти под другой учетной записью с помощью кнопки «Совмещение»
	- Удалить запись с помощью кнопки «Удалить»

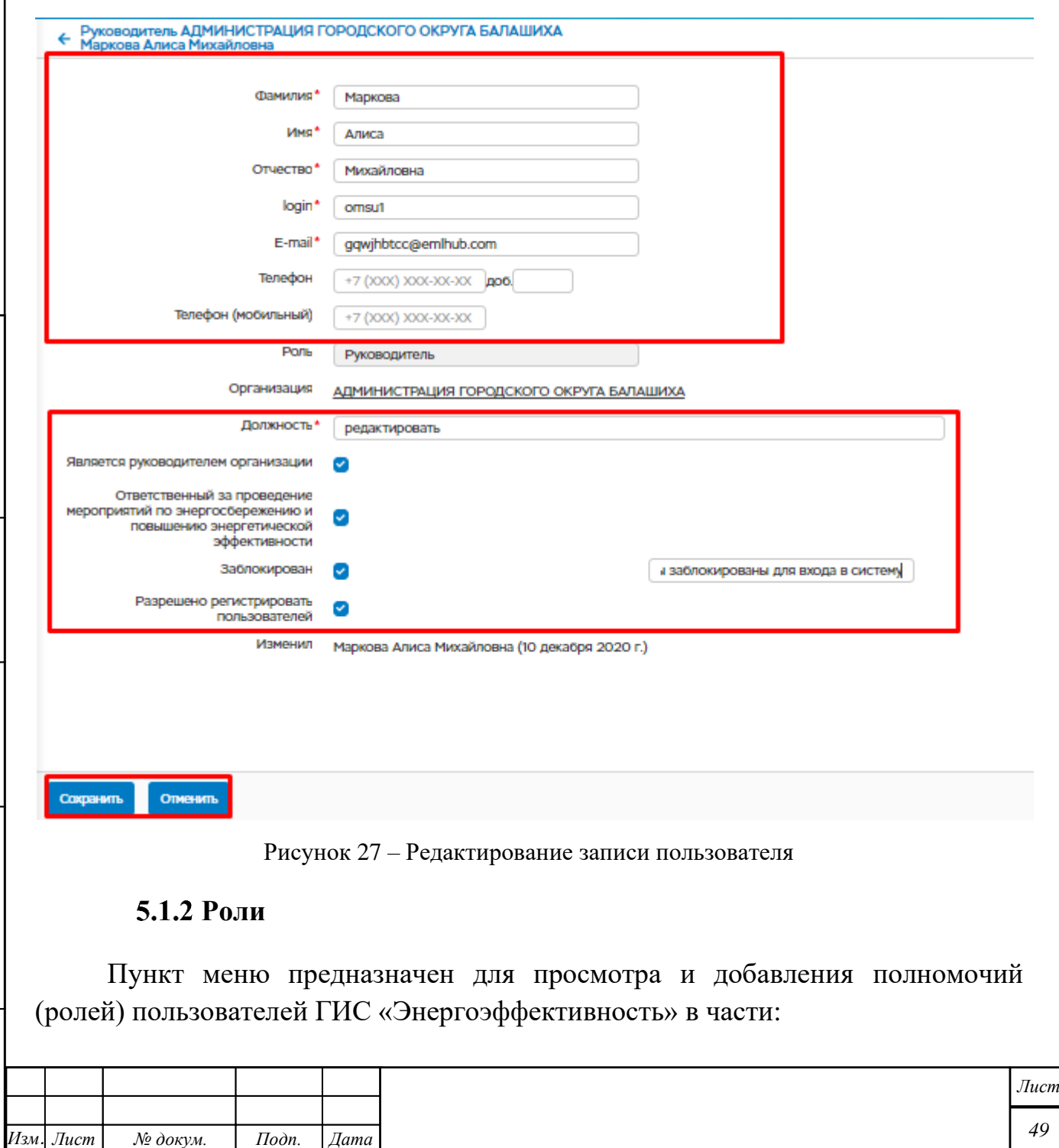

*Инв. № подл. Подп. и дата Взам. инв. № Инв. № дубл. Подп. и дата*

Взам. инв. №

<span id="page-48-0"></span>Подп. и дата

Инв. № подл.

 $I$ юдп. и дата

Инв. № дубл.

- − доступа ко всему функциональному блоку;
- − доступа к функциям функционального блока;
- − уровня доступа к функциям и блоку (чтение, изменение);
- − доступа к данным административной единицы в привязке к функциональному блоку или функции;
- − доступа к данным предприятия (организации) в привязке к функциональному блоку или функции.

При выборе пункта меню «Роли» открывается окно (см. рис. [28\)](#page-49-0).

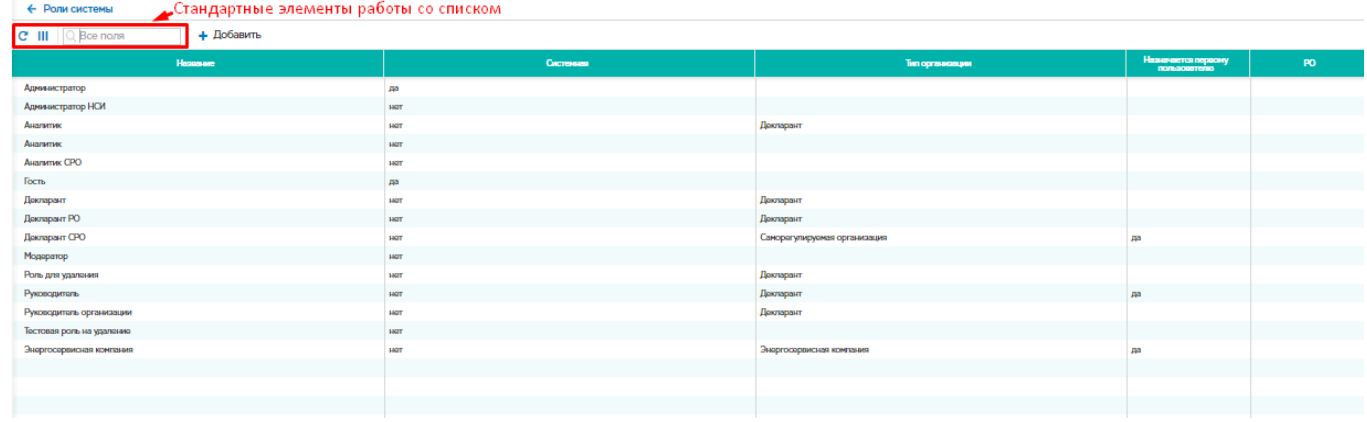

<span id="page-49-0"></span>Рисунок 28 –Просмотр ролей системы

#### **5.1.2.1 Добавление новой роли**

Для добавления новой роли в ГИС «Энергоэффективность» необходимо выполнить следующие действия:

− нажать кнопку «Добавить»;

*Инв. № подл. Подп. и дата Взам. инв. № Инв. № дубл. Подп. и дата*

Взам. инв. №

Подп. и дата

Инв. № подл.

 $I$ loon.  $u$  dama

Инв. № дубл.

- − в открывшейся форме указать наименование роли (см. рис. [29\)](#page-50-0);
- − выбрать тип организации из выпадающего списка;
- − далее нажать кнопку «Сохранить».

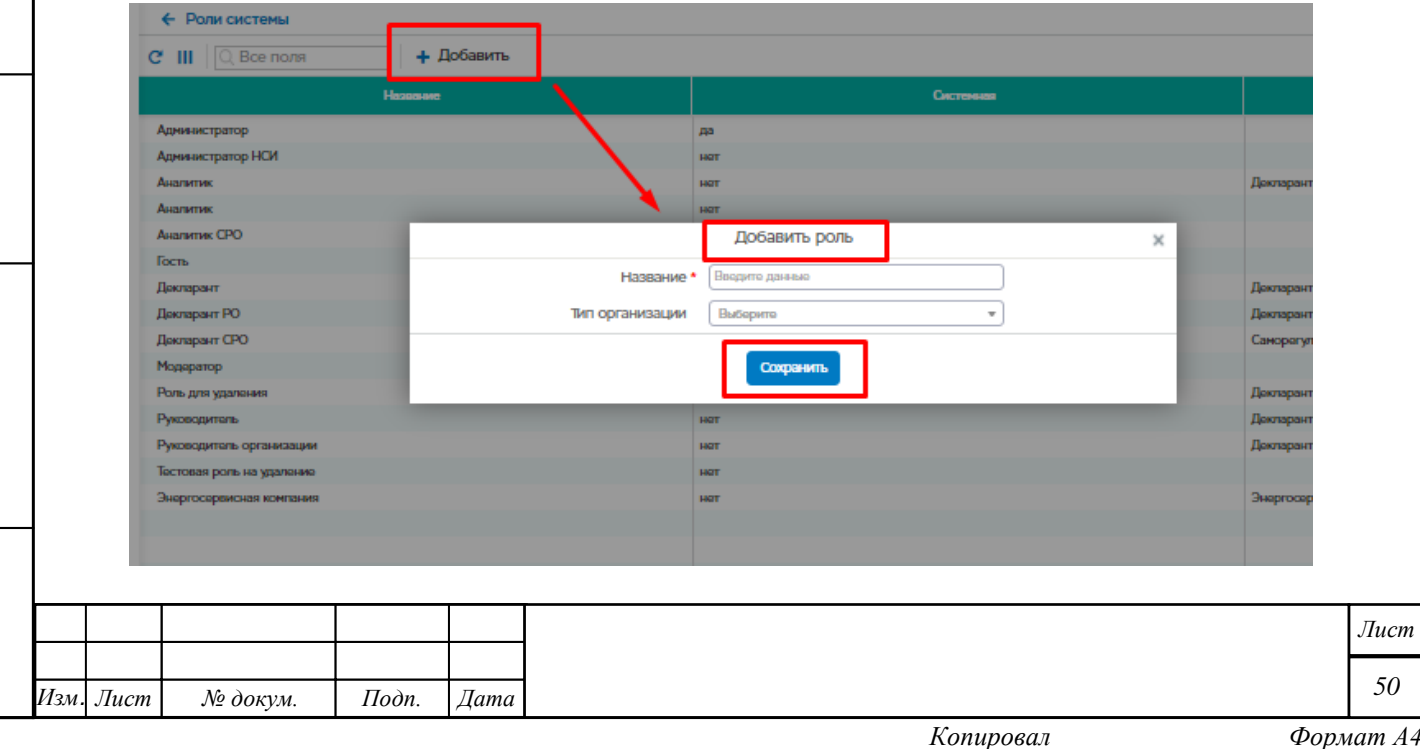

#### <span id="page-50-0"></span>Рисунок 29 –Добавление новой роли

#### **5.1.2.2 Удаление роли**

Подп. и дата

Инв. № дубл.

Взам. инв. №

Подп. и дата

Инв. № подл.

Для удаления роли необходимо выбрать из списка роль путем двойного нажатия левой клавишей мыши. Откроется окно ролевой политики, в открывшемся окне необходимо нажать кнопку «Удалить».

Роли, которые относятся к системным или который уже назначены пользователям удалить нельзя.

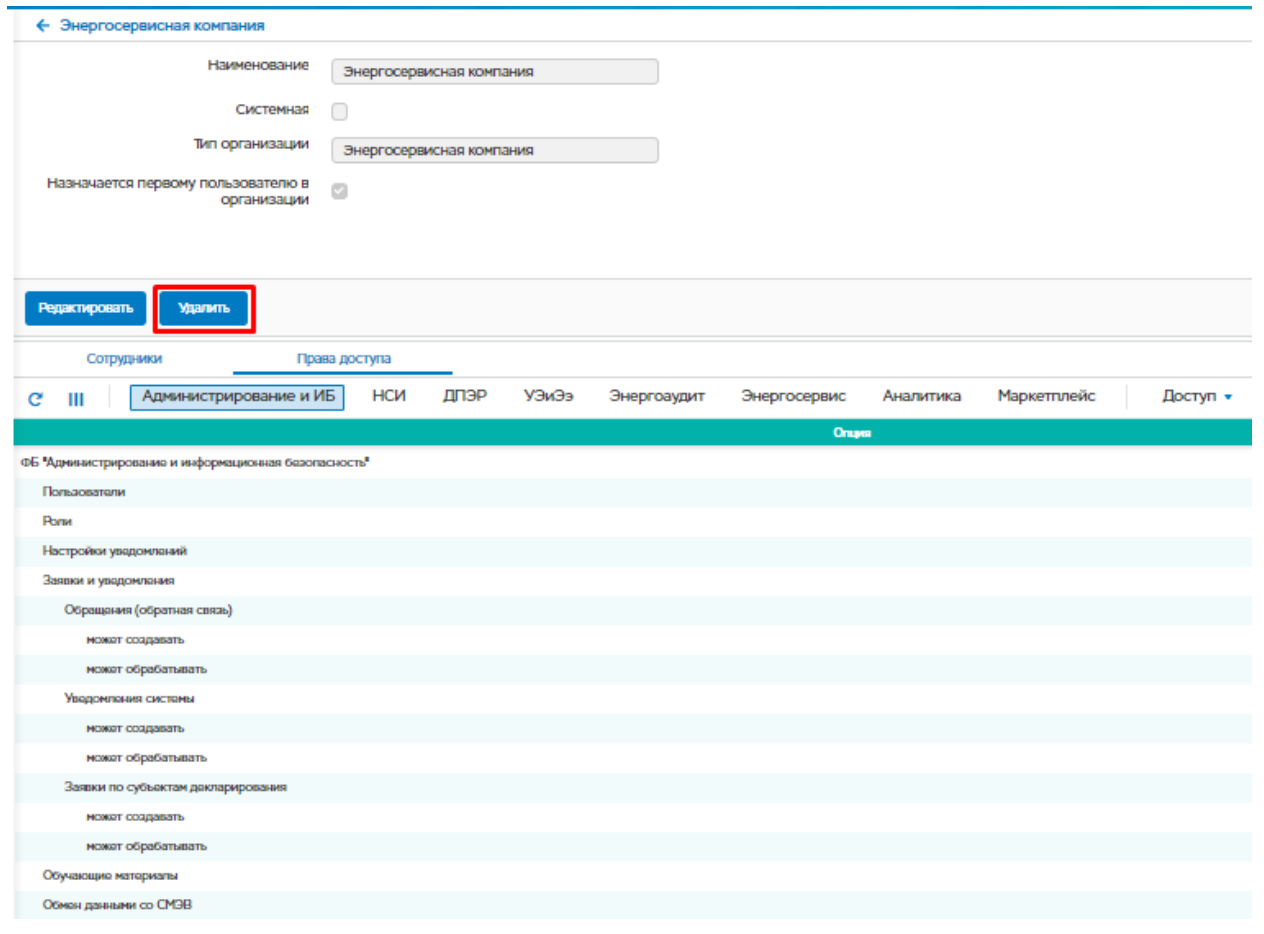

Рисунок 30 – Кнопка «Удалить»

## **5.1.2.3 Указание для роли области ее действия на конкретный субъект декларирования**

Для редактирования роли необходимо выбрать из списка роль путем двойного нажатия левой клавишей мыши. Откроется окно ролевой политики, в открывшемся окне необходимо нажать кнопку «Редактировать». После чего станет возможно:

- установить тип организации, выбрав необходимое значение из выпадающего списка
- Установить/снять галочку в поле «Назначается первому пользователю в организации»

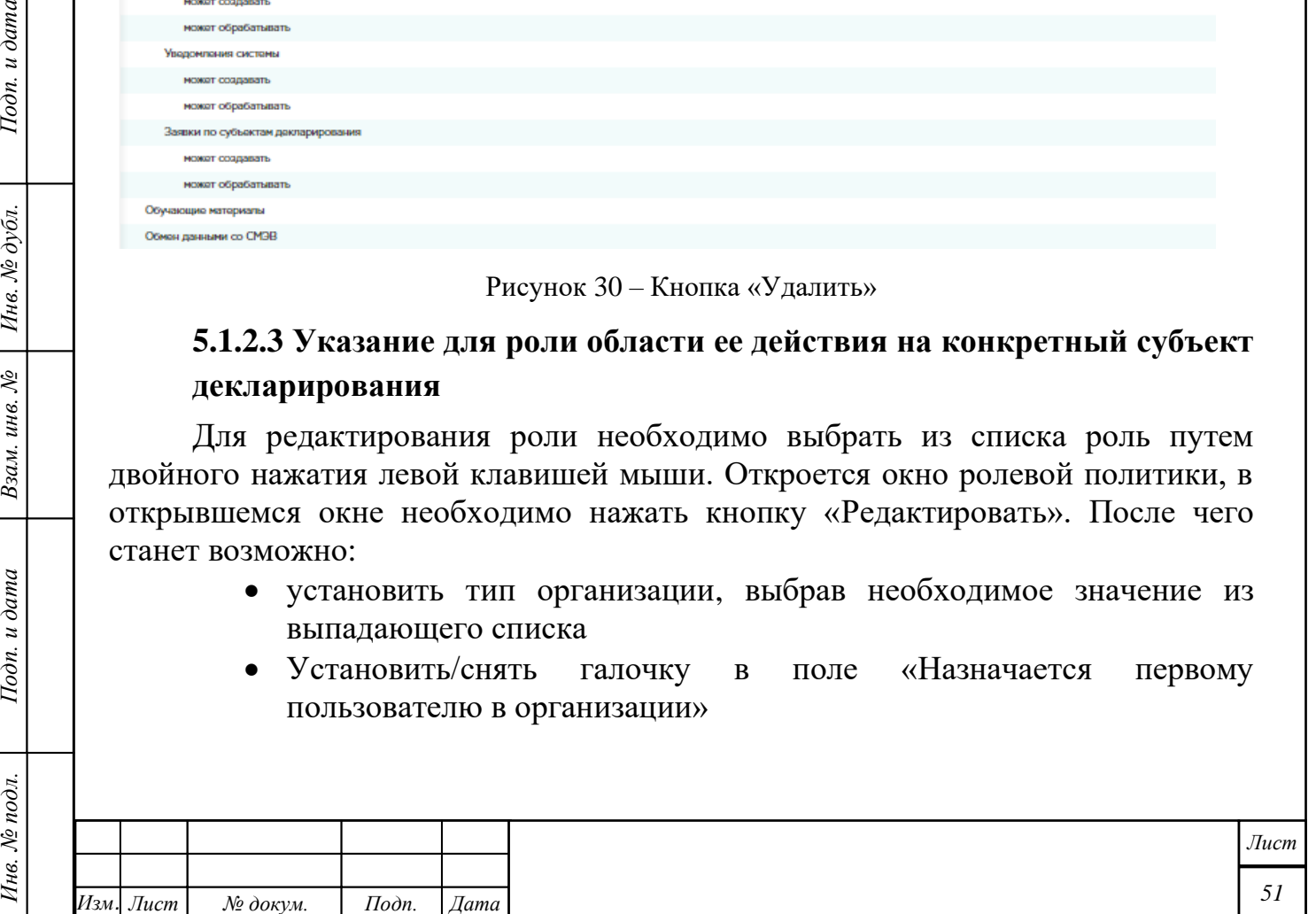

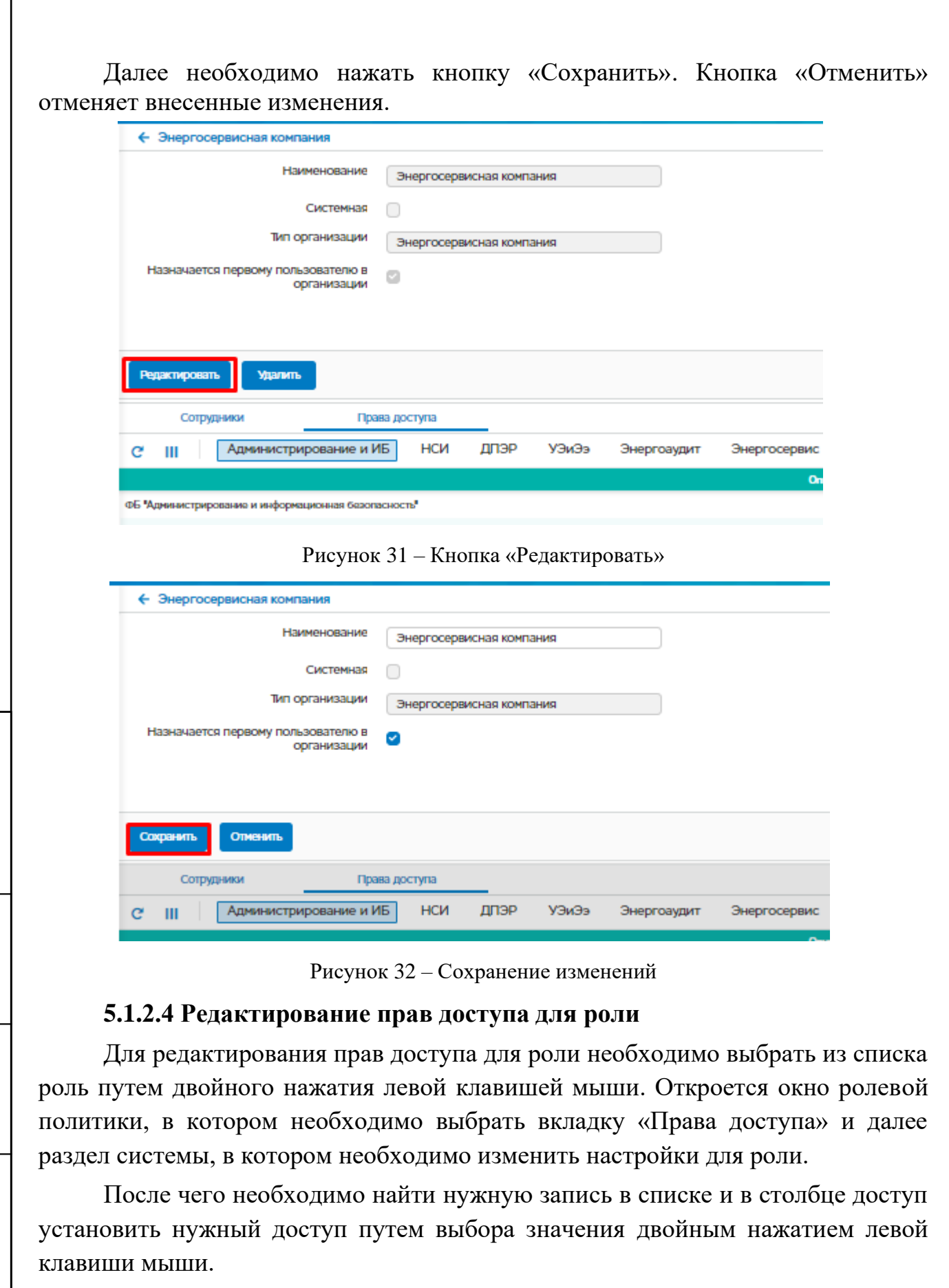

 $\sqrt{ }$ 

Подп. и дата

Взам. инв. №  $\left|$  Инв. № дубл.

Подп. и дата

Инв. № подл.

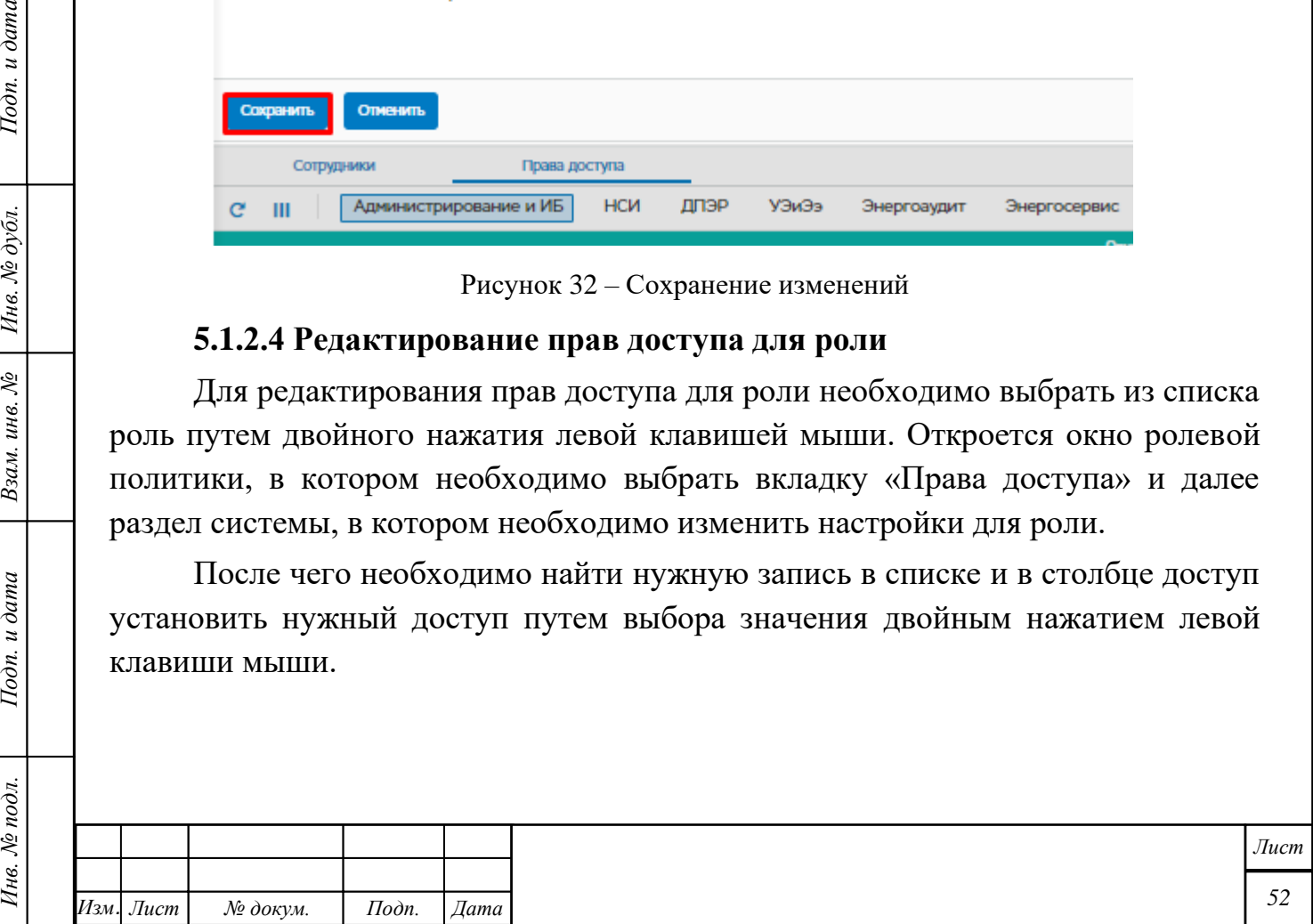

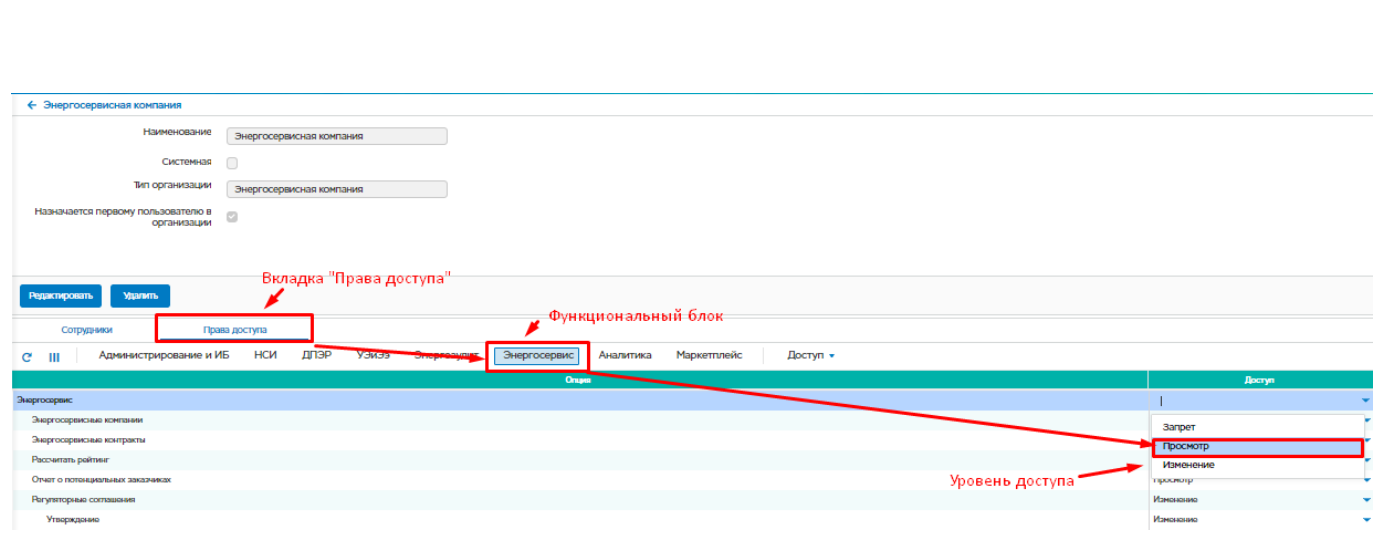

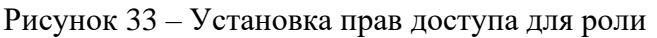

## **5.1.2.5 Просмотр сотрудников, которым назначена данная роль**

Для просмотра списка сотрудников, которым назначена данная роль необходимо перейти на вкладку «Сотрудники».

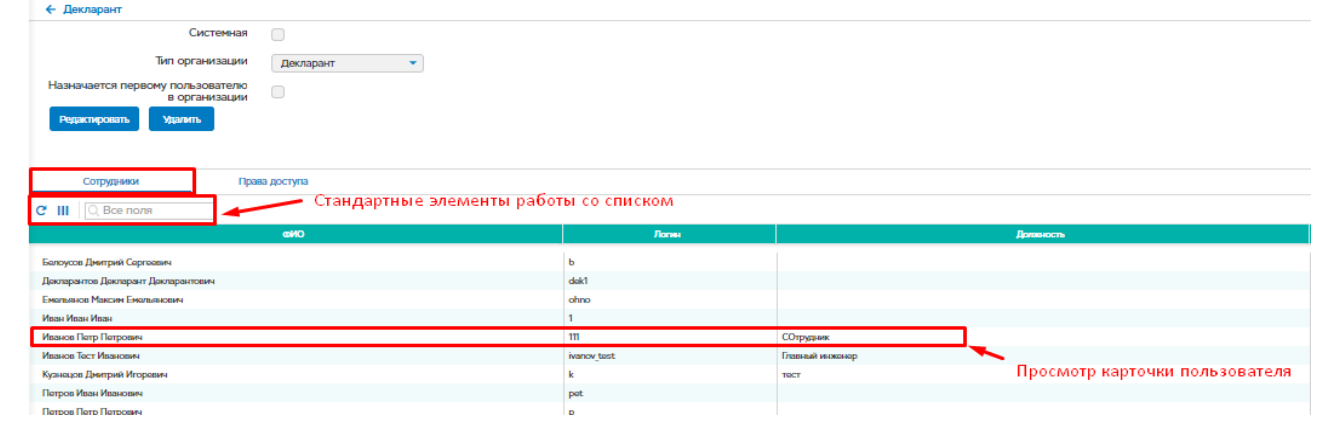

Рисунок 34 – Просмотр сотрудников, которым назначена данная роль

## **Настройки уведомлений**

Подп. и дата

Ннв. № дубл.

Взам. инв. №

Подп. и дата

Пункт меню предназначен для ввода настроек уведомлений в ГИС «Энергоэффективность». Настройка уведомлений включает в себя настройку расписания, периодичности уведомлений, шаблон уведомлений, адресатов уведомлений (электронная почта) и адресатов ответственных администраторов для предупреждения об ошибках.

Определены следующие уведомления:

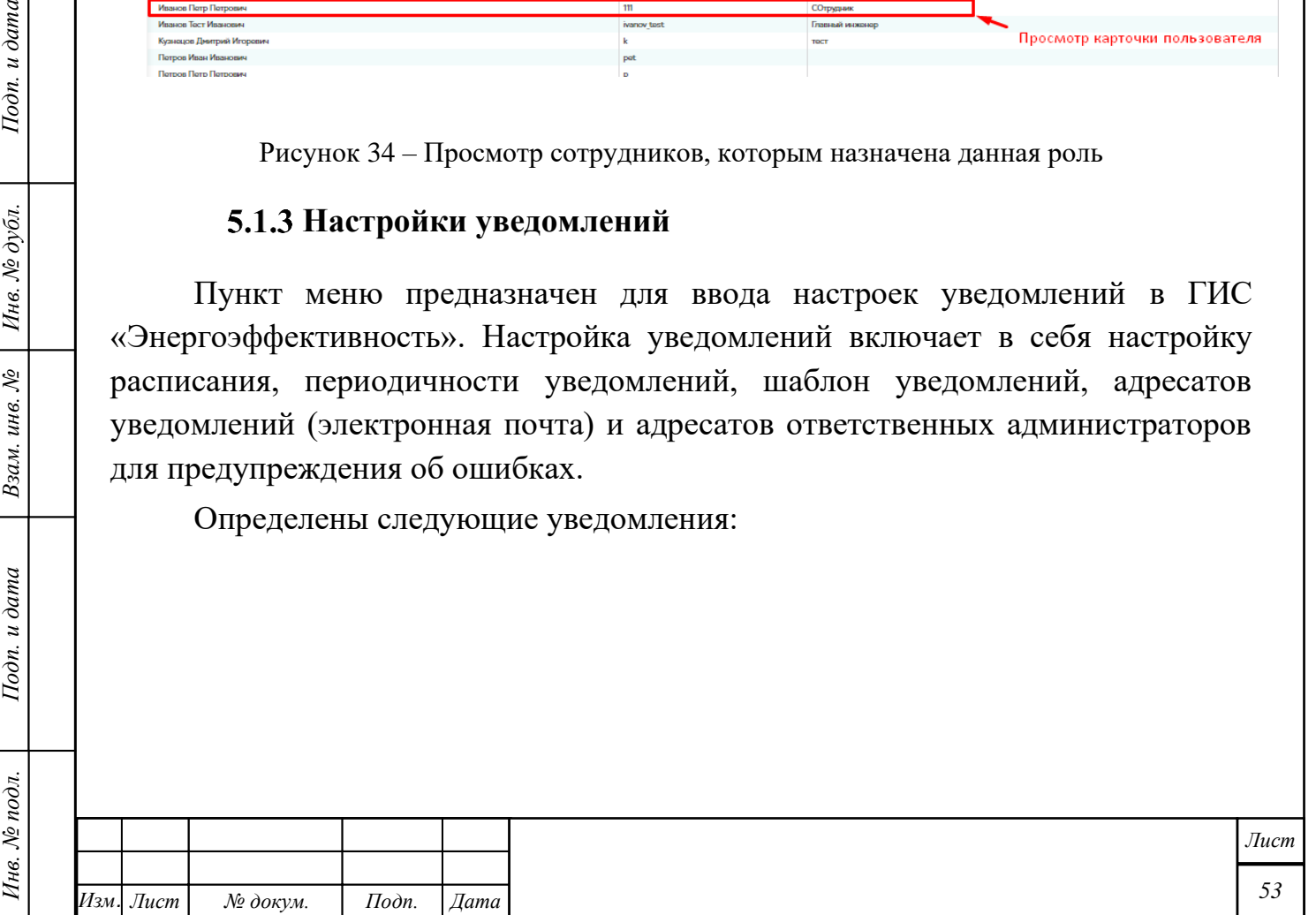

- − управление энергосбережением и энергетической эффективностью о наступлении периода предоставления сведений;
- − декларации о потреблении энергетических ресурсов о наступлении срока подачи декларации;
- − управление деятельностью в сфере энергоаудита о наступлении периода декларирования;
- − управление НСИ уведомление (напоминание) привилегированному пользователю (администратору системы) о необходимости проверить наличие обновлений для классификаторов и справочников, сбоях автоматического обновления;
- − задание пользователю системы.

При выборе пункта меню «Настройки уведомлений» открывается окно (см. рис. [35\)](#page-53-0) с настройками уведомлений в ГИС «Энергоэффективность».

|                  |                                     | Стандартные элементы работы со списком |                             | Настройки уведомлений |                                                   |                      |                   |
|------------------|-------------------------------------|----------------------------------------|-----------------------------|-----------------------|---------------------------------------------------|----------------------|-------------------|
| $\blacksquare$   | Все поля<br>$\times$                | Q <b>ПОИСК</b>                         | + Добавить <b>*</b> Удалить |                       | Добавление/удаление настройки                     |                      |                   |
| Дата<br>создания | <b>Наименование</b>                 | Вид                                    | Периодичность               | Срок                  | Комментарии                                       | Роль                 | Электронная почта |
| 18,09,2020       | Подача сведений                     | Предоставление сведений по             | Еженедельно                 | Среда                 | 123344                                            | Администратор, тест1 |                   |
| 17.09.2020       | TecT                                | Управление НСИ                         | Произвольная дата           | 17.09.2020            | тестовые комментарии                              | Администратор        | m@mail.ru         |
| 14.09.2020       | тестовое уведомление Управление НСИ |                                        | Произвольная дата           | 10.09.2020            | необходимо проверить справочники                  | Администратор        | m@mail.ru         |
| 14.09.2020       | тестовое уведомление                | Управление НСИ                         | Произвольная дата           | 10.09.2020            | необходимо проверить справочники                  | Администратор        | m@mail.ru         |
| 14.09.2020       | тест                                | Управление НСИ                         | Произвольная дата           | 09.09.2020            | Проверить наполнение справочников                 | Администратор, Адм   |                   |
| 20.08.2020       | Сдача отчетности                    | Управление НСИ                         | Ежемесячно                  | 21 число              | Уважаемые пользователи, в связи с грядущ          | Администратор, Дек   |                   |
|                  |                                     |                                        |                             |                       | Открытие настройки для просмотра и редактирвоания |                      |                   |

<span id="page-53-0"></span>Рисунок 35 –Форма просмотра настроек

Настройка обновления НСИ включает в себя настройку расписания, периодичности, источника НСИ и адресатов ответственных администраторов для предупреждения об ошибках.

5.1.3.1 Добавление новой настройки

Для добавления новой настройки в ГИС «Энергоэффективность» необходимо выполнить следующие действия:

− нажать кнопку «Добавить»;

Подп. и дата

Инв. № дубл.

Взам. инв. №

Подп. и дата

- − в открывшейся форме заполнить обязательные поля (см. рис. [36\)](#page-54-0);
- − нажать кнопку «Сохранить» для сохранения новой настройки;
- − нажать кнопку «Отправить сейчас», если уведомление требуется отправить сразу же.

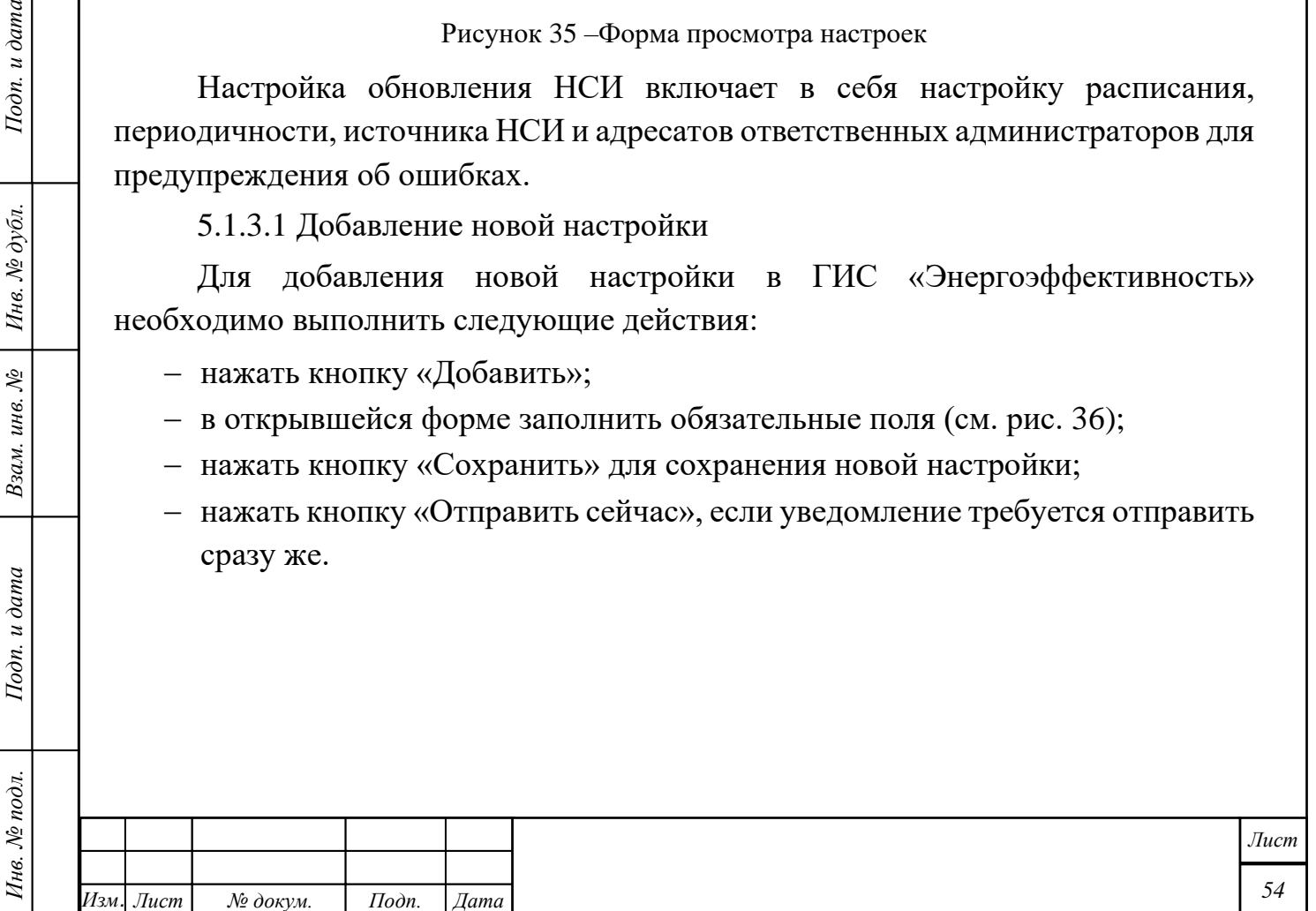

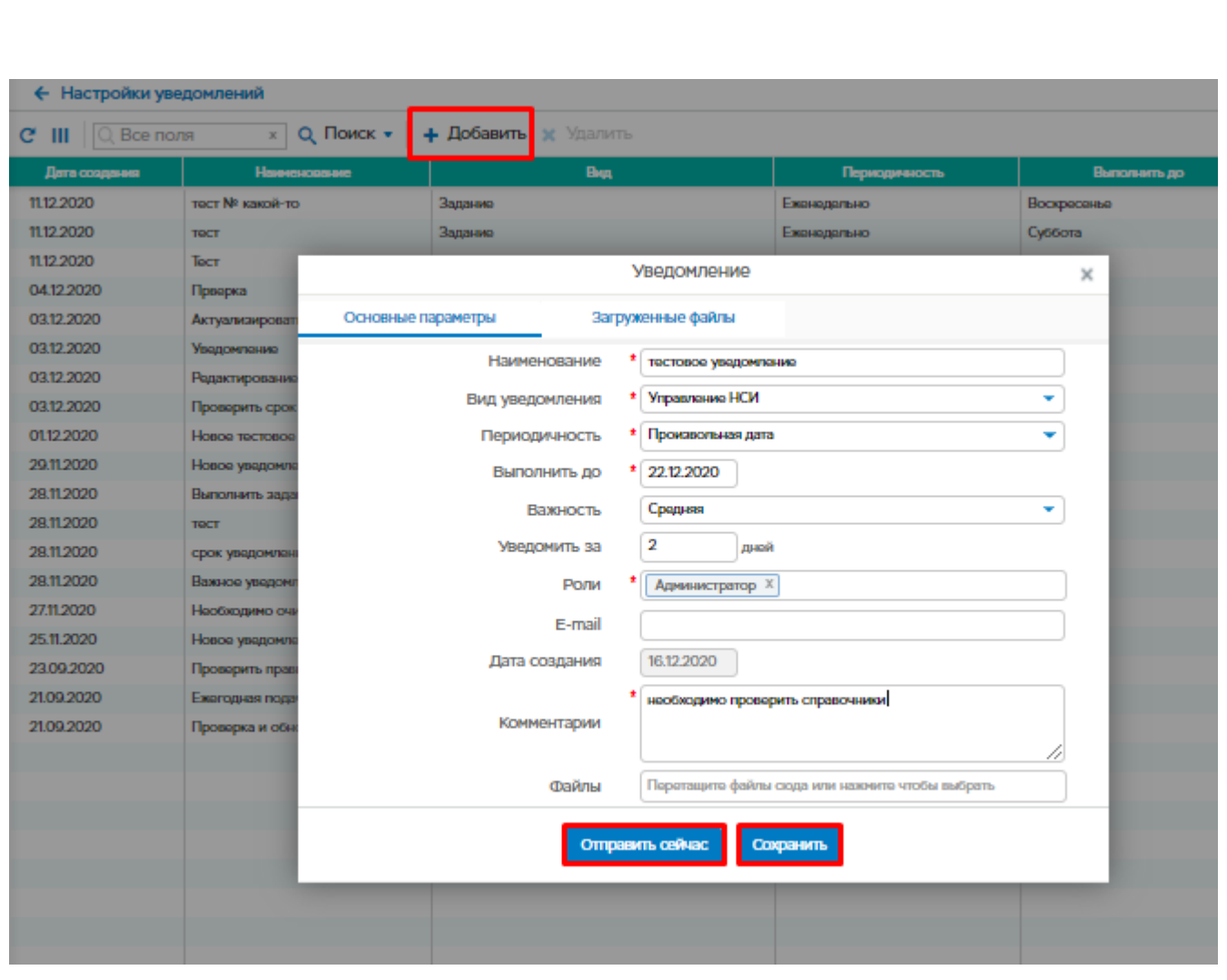

<span id="page-54-0"></span>Рисунок 36 –Форма ввода параметров новой настройки

## 5.1.3.2 Удаление настройки

Подп. и дата

Инв. № дубл.

Взам. инв.  $N_{\!\!\mathcal{D}}$ 

Подп. и дата

Инв. № подл.

Для удаления настройки в ГИС «Энергоэффективность» необходимо выбрать настройку с помощью левой клавиши мыши и нажать кнопку «Удалить», далее подтвердить удаление

|                  |                                     |                                                               |                   | Настройки уведомлений |                                          |                      |                   |
|------------------|-------------------------------------|---------------------------------------------------------------|-------------------|-----------------------|------------------------------------------|----------------------|-------------------|
| $C$ III          | Q Все поля                          | + Добавить <b>X</b><br>$x \mid Q$ Поиск $\blacktriangleright$ | Удалить           |                       |                                          |                      |                   |
| Дата<br>создания | Наименование                        | Вид                                                           | Периоди чность    | Срок                  | Комментарии                              | Роль                 | Электронная почта |
| 18.09.2020       | Подача сведений                     | Предоставление сведений по.                                   | Еженедельно       | Среда                 | 123344                                   | Администратор, тест1 |                   |
| 17.09.2020       | TecT                                | Управление НСИ                                                | Произвольная дата | 17.09.2020            | тестовые комментарии                     | Администратор        | m@mail.ru         |
| 14.09.2020       | тестовое уведомление Управление НСИ |                                                               | Произвольная дата | 10.09.2020            | необходимо проверить справочники         | Администратор        | m@mail.ru         |
| 14.09.2020       | тестовое уведомление Управление НСИ |                                                               | Произвольная дата | 10.09.2020            | необходимо проверить справочники         | Администратор        | m@mail.ru         |
| 14.09.2020       | тест                                | Управление НСИ                                                | Произвольная дата | 09.09.2020            | Проверить наполнение справочников        | Администратор, Адм   |                   |
| 20.08.2020       | Сдача отчетности                    | Управление НСИ                                                | Ежемесячно        | 21 число              | Уважаемые пользователи, в связи с грядущ | Администратор, Дек   |                   |
|                  |                                     |                                                               |                   |                       |                                          |                      |                   |

Рисунок 37 – Удаление настройки

5.1.3.3 Внесение изменений в настройки

Для изменения настройки в ГИС «Энергоэффективность» необходимо выбрать настройку с помощью двойного нажатия левой клавиши мыши.

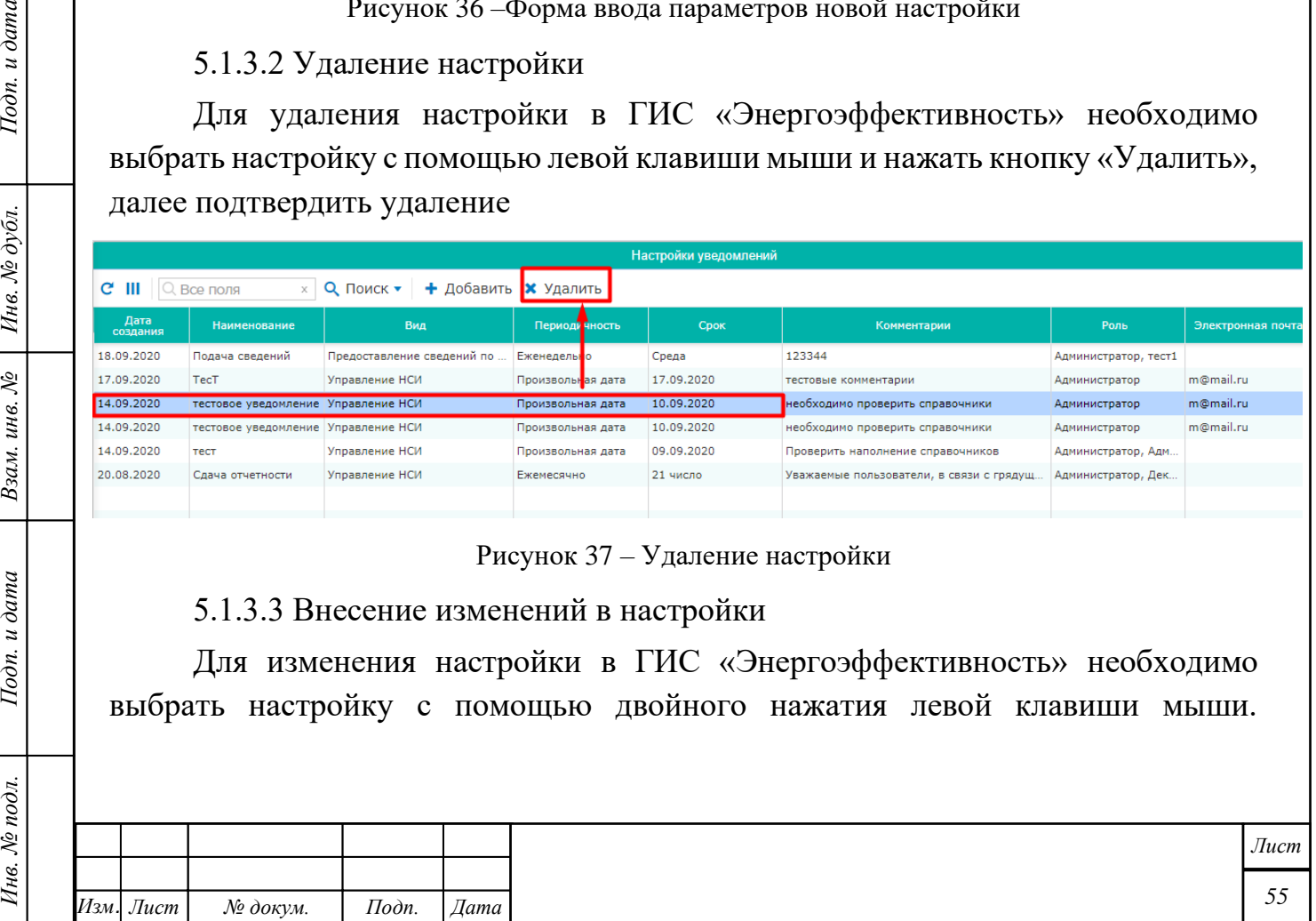

Откроется окно «Уведомление», в котором можно внести изменения в основные параметры и нажать кнопку «Сохранить»

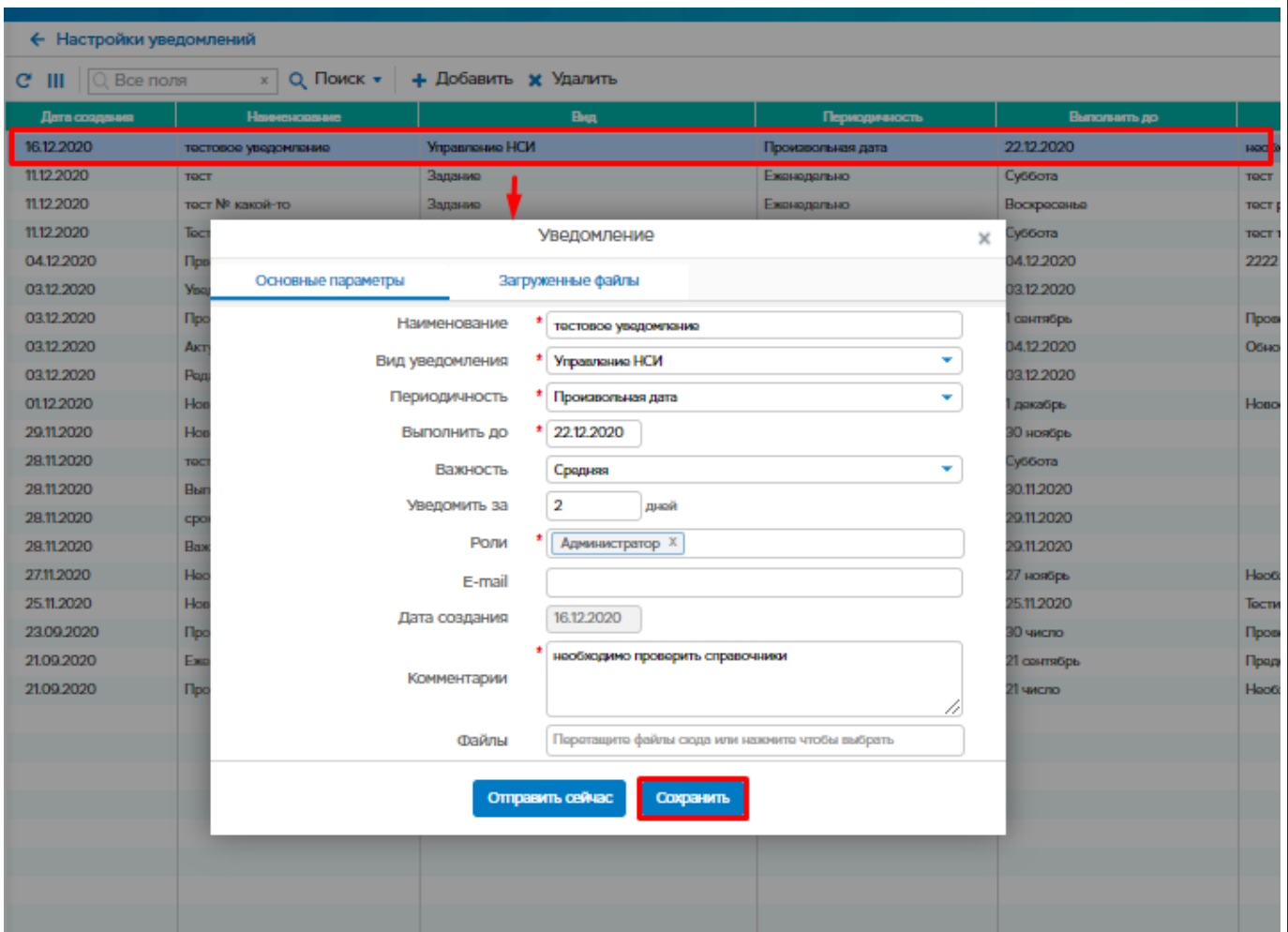

Рисунок 38 – Редактирование настроек уведомления

## **Заявки и уведомления**

Пункт меню предназначен для обработки поступивших заявок по следующим разделам меню:

- Обращения (обратная связь)
- Уведомления системы

Подп. и дата

Инв. № дубл.

Взам. инв. №

Подп. и дата

5.1.4.1 Обращения (обратная связь)

При выборе пункта меню «Обращения (обратная связь)» открывается окно (см. рис. [39\)](#page-56-0) с обращениями.

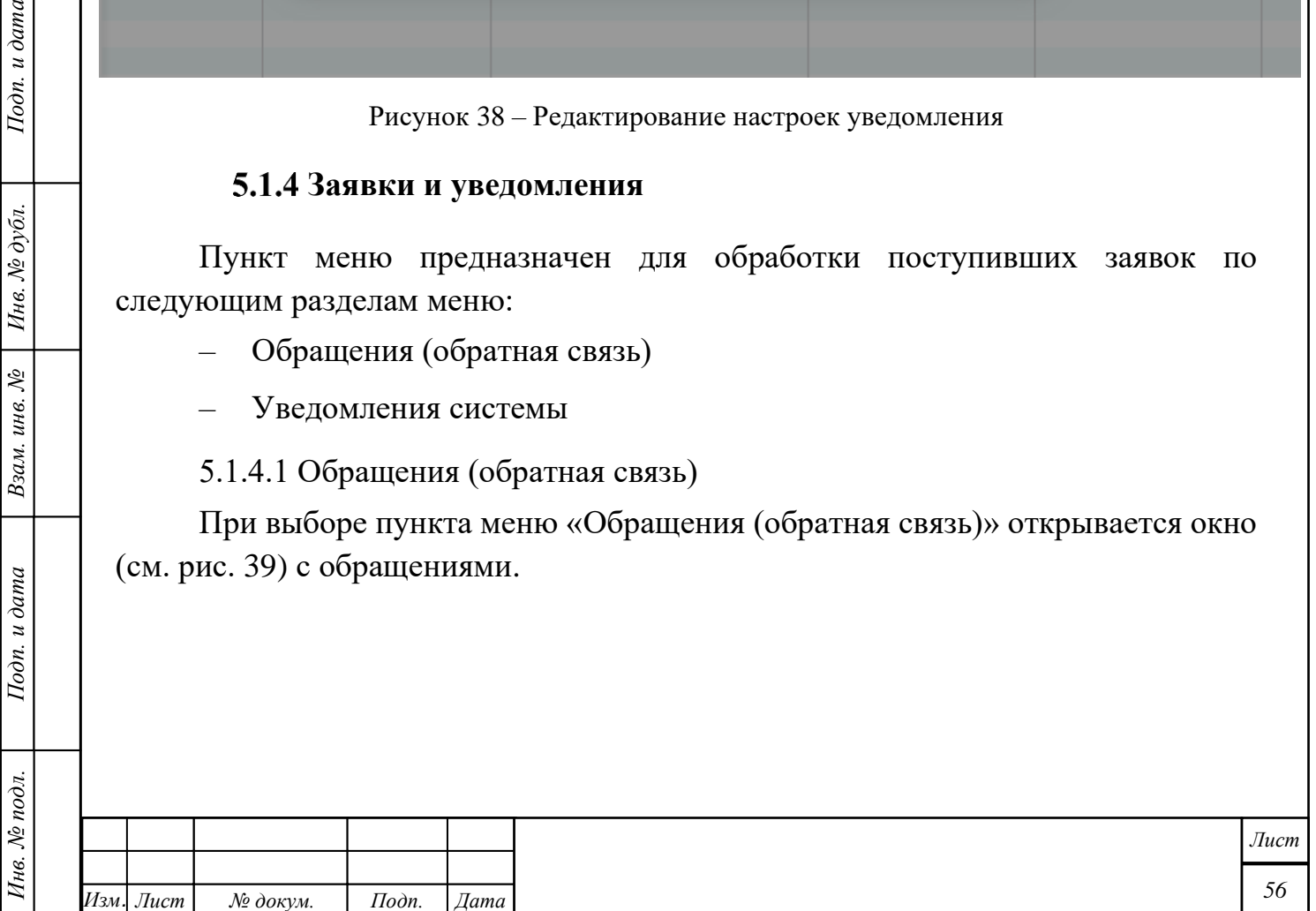

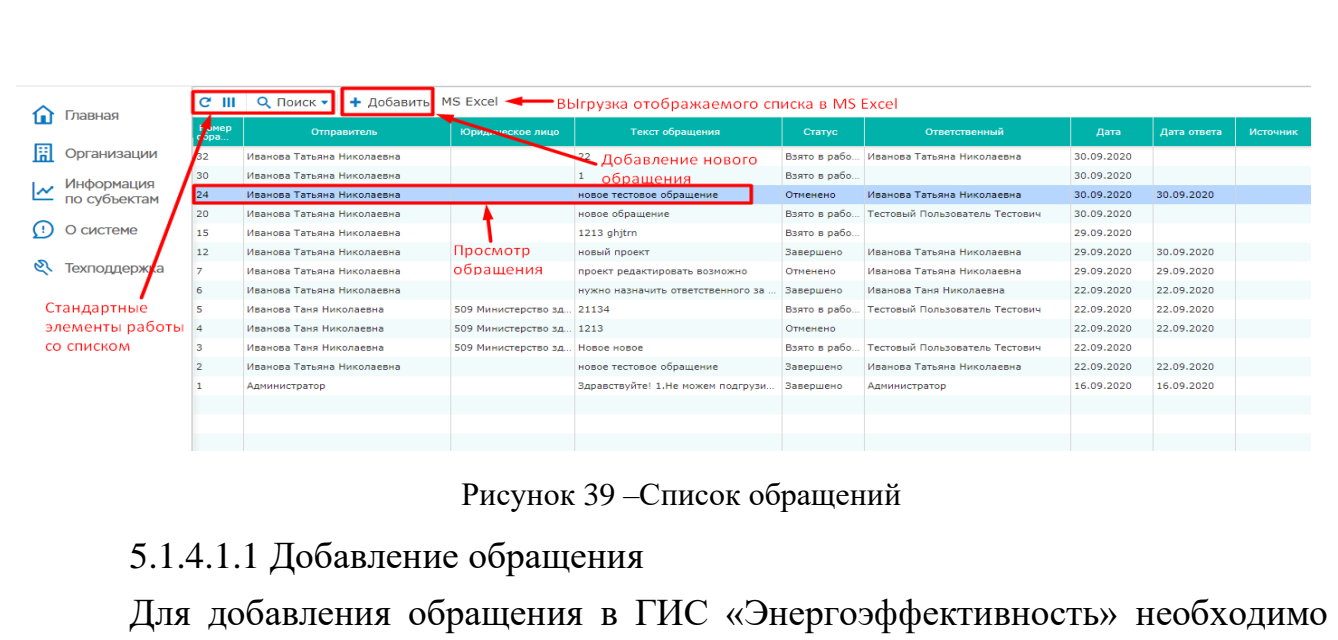

выполнить следующие действия:

- <span id="page-56-0"></span>− нажать кнопку «Добавить»;
- − в открывшейся форме заполнить текст обращения и при необходимости прикрепить вложение в строке «Файлы».

− нажать кнопку «Сохранить».

*Инв. № подл. Подп. и дата Взам. инв. № Инв. № дубл. Подп. и дата*

Взам. инв.  $N_2$ 

Подп. и дата

Ннв. № подл.

Подп. и дата

Инв. № дубл.

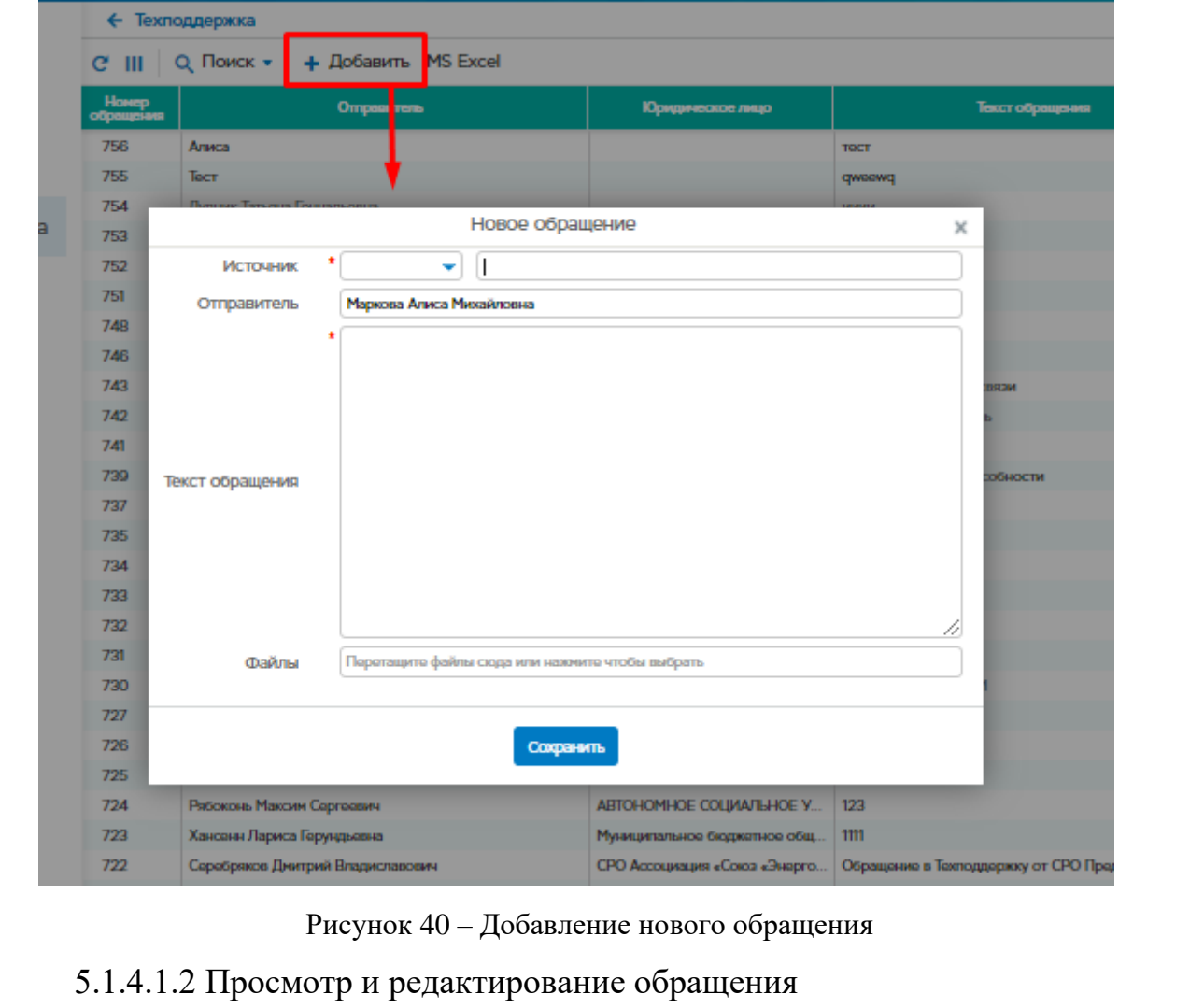

*57 Лист Изм. Лист № докум. Подп. Дата*

<span id="page-57-0"></span>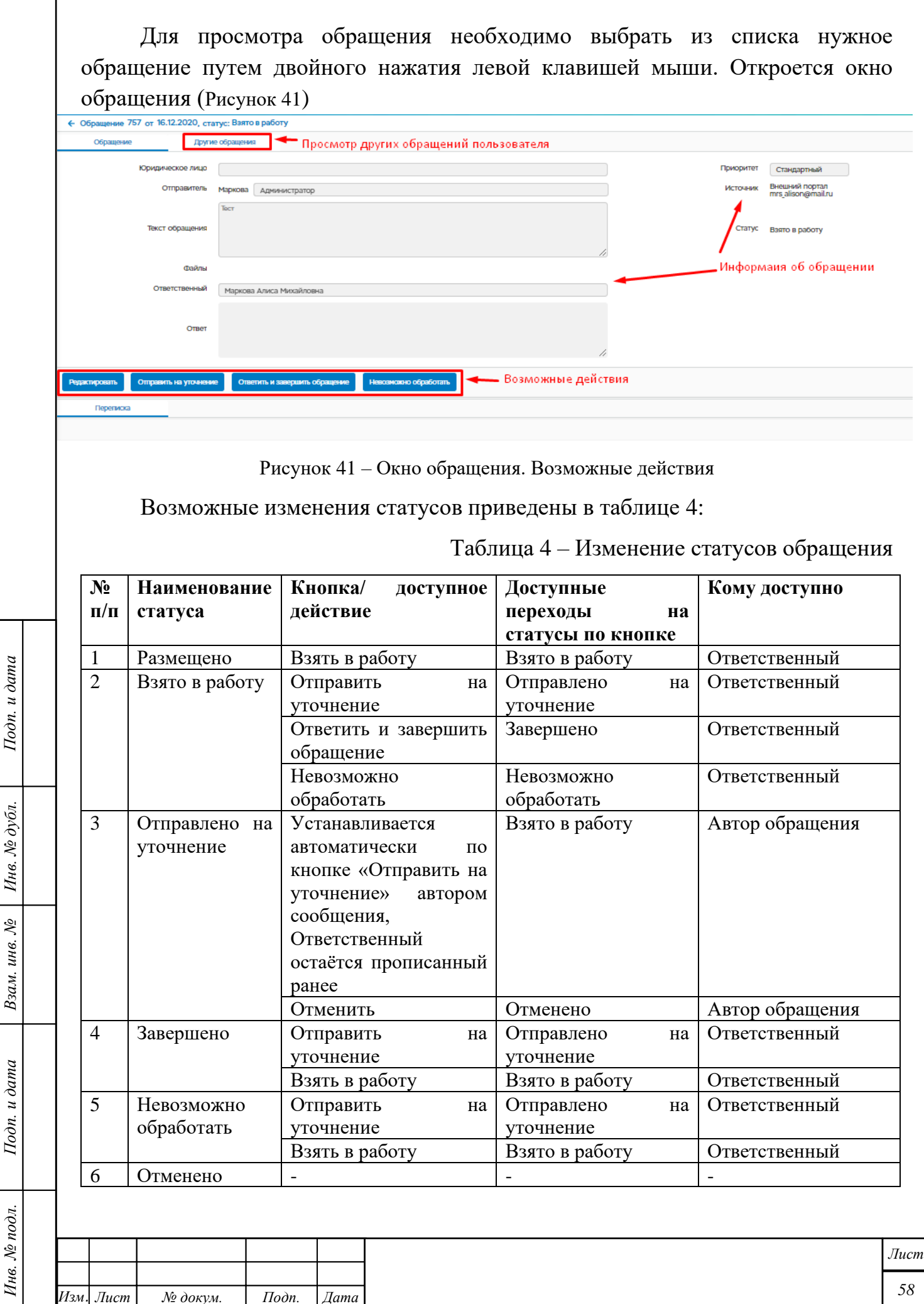

*Изм. Лист № докум. Подп. Дата*

*58*

#### 5.1.4.2 Уведомления системы

*Инв. № подл. Подп. и дата Взам. инв. № Инв. № дубл. Подп. и дата*

Подп. и дата

Инв. № подл.

Взам. инв. № | Инв. № дубл.

Подп. и дата

Пункт меню предназначен для просмотра уведомлений пользователя.

При выборе пункта меню «Уведомления системы» открывается окно с настройками уведомлений в ГИС «Энергоэффективность».

| <b>КТИВНОСТЬ»</b>            |            |                                                      |                                        |               |                      | అ                                                                   | 16,12,2020 18:52<br>Маркова Алиса Михайловна | ⊵<br>ບປ                           |
|------------------------------|------------|------------------------------------------------------|----------------------------------------|---------------|----------------------|---------------------------------------------------------------------|----------------------------------------------|-----------------------------------|
|                              |            | ← Уведомления системы ▲Стандартные работы со списком |                                        |               |                      |                                                                     |                                              |                                   |
| $e$ III<br><b>Q</b> Все поля | Q Поиск -  | Bce -<br>Улалит                                      | ━━ Отображение записей по статусу      |               |                      |                                                                     |                                              |                                   |
| Дата создавана               | Cpox       | Наименование                                         | Bun                                    |               | Выполнить до         | Коннентарии                                                         | <b>Pom-</b>                                  | Электронная почта                 |
| 1112, 2020                   | 1312 2020  | тост № какой-то                                      | здание Удаление уведомления возресеные |               |                      | тост работы                                                         | Аналитик, Аналитик                           |                                   |
| 11.12.2020                   | 1212 2020  | TOCT                                                 | Задание                                |               | Суббота              | TOCT                                                                | Декларант                                    | mr@light-business.ru,             |
| 04.12.2020                   | 04.12.2020 | Прворка                                              | Задание                                |               | 04.12.2020           | 2222                                                                | Докларант                                    | mr@light-business.ru,             |
| 03.12.2020                   | 03.12.2020 | Радактирование НСИ                                   | Задание                                |               | 03.12.2020           |                                                                     | Администратор                                | Dimaklimov77@rambler.ru           |
| 03.12.2020                   | 03122020   | Уводомпание                                          | Подача докларации                      |               | 03.12.2020           |                                                                     | Администратор                                | Dimaklimov77@rambler.ru           |
| 03.12.2020                   | 04.12.2020 | Актуализировать справочники                          | Управление НСИ                         |               | 04.12.2020           | Обнови справочник                                                   | Администратор                                | Dimaklimov77@rambler.ru           |
| 0112 2020                    | 01122020   | Декларация о потреблении знерге.                     | Подача докларации                      |               | Открытие уведомления | Уважаемый пользователь «ГИС Энергоэффективность», поданная Вами за  |                                              |                                   |
| 01122020                     | 01122020   | Декларация о потреблении знерге.                     | Подача докларации                      |               |                      | Уважаемый пользователь «ГИС Энергоэффективность», поданная Вами за  |                                              |                                   |
| 0112.2020                    | 01122020   | Декларация о потреблении знерге                      | Подача декларации                      | для просмотра |                      | Уважаемый пользователь «ГИС Энергоэффективность», поданная Вами за. |                                              |                                   |
| 0112.2020                    | 0112.2020  | Декларация о потреблении знерге                      | Подача декларации                      |               |                      | Уважаемый пользователь «ГИС Энергоэффективность», поданная Вами за  |                                              |                                   |
| 0112,2020                    | 0112,2020  | Декларация о потреблении знерге.                     | Подача докларации                      |               |                      | Уважаемый пользователь «ГИС Энергоэффективность», поданная Вами за  |                                              |                                   |
| 01.12.2020                   | 0112.2020  | Новое тестовое уведомление сист                      | Подача декларации                      |               | 1 декабрь            | Новое уведомление тест                                              | Администратор                                | Dimaklimov77@rambler.ru, ddd@ddd. |
| 30.11.2020                   | 30.11.2020 | Декларация о потреблении знерге.                     | Подача докларации                      |               |                      | Уважаемый пользователь «ГИС Энергоэффективность», поданная Вами за  |                                              |                                   |
| 30.11.2020                   | 30.11.2020 | Декларация о потреблении знерге                      | Подача докларации                      |               |                      | Уважаемый пользователь «ГИС Энергоэффективность», поданная Вами за  |                                              |                                   |

Рисунок 42 –Уведомления системы

Для просмотра уведомления необходимо выбрать уведомление с помощью двойного нажатия левой клавиши мыши. Откроется окно «Уведомление», в котором можно просмотреть основные параметры, загруженные файлы и отметить уведомление прочитанным с помощью кнопки «Прочитать»

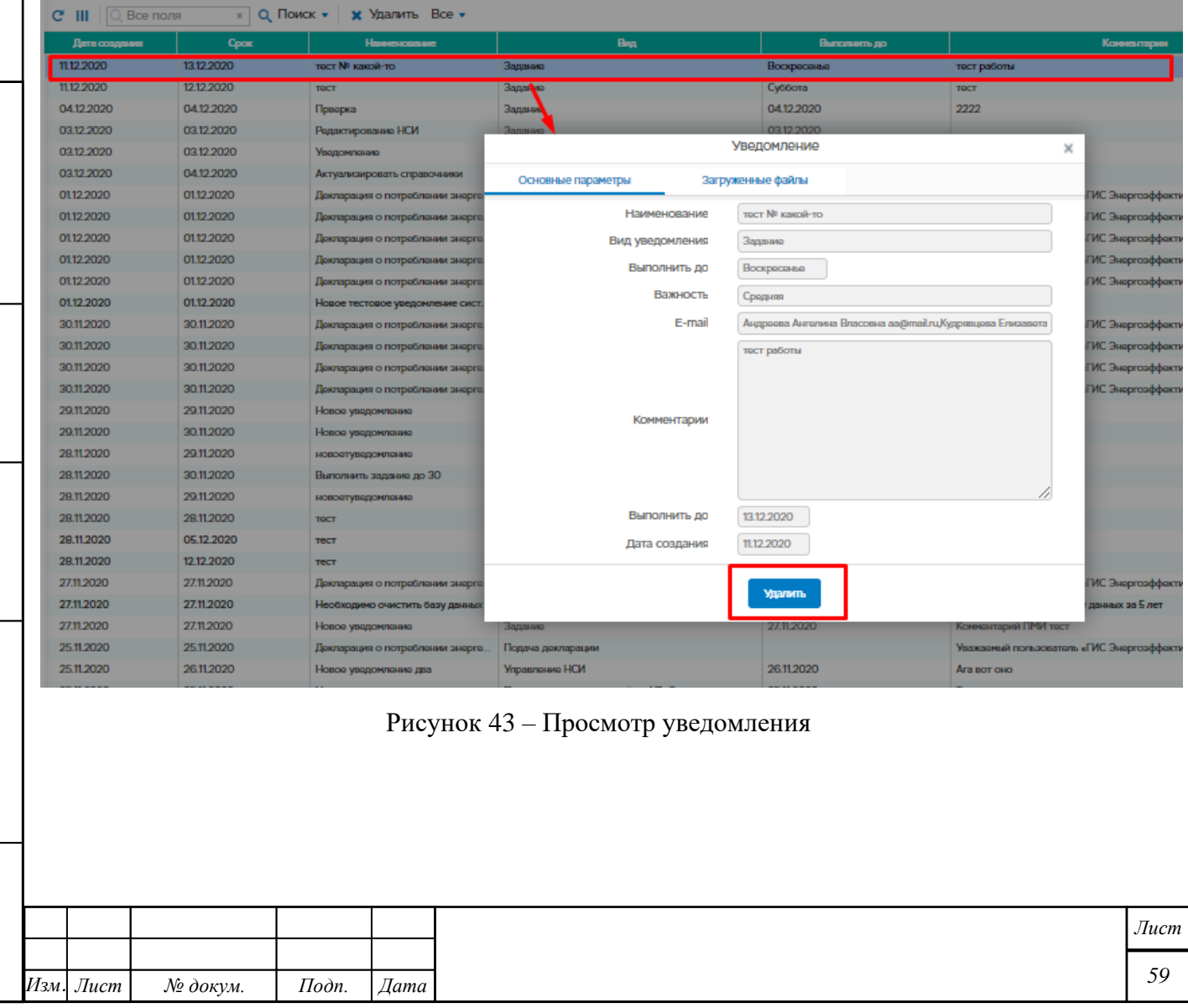

## **Журнал**

Пункт меню предназначен для просмотра журналов событий безопасности и уведомлений пользователей ГИС «Энергоэффективность».

При выборе пункта меню «Журнал» открывается окно (см. рис. [44\)](#page-59-0) с соответствующей информацией. Вверху окна в соответствующих полях можно задать значения фильтров для поиска событий в журнале.

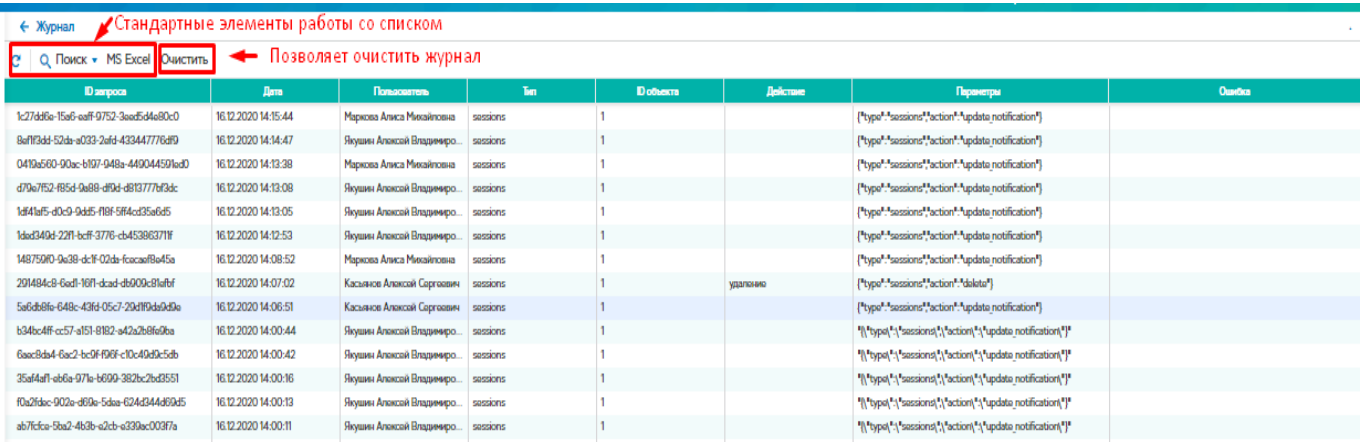

<span id="page-59-0"></span>Рисунок 44 –Форма просмотра журналов

## **5.1.5.1 Очистка журнала**

Подп. и дата

Инв. № дубл.

Взам. инв. №

Подп. и дата

Очистку журнала можно воспроизвести нажатием на кнопку «Очистить». При нажатии на кнопку «Очистить», появляется окно «Очистка журнала» (см. рис. 45). В окне «Очистка журнала» необходимо указать количество месяцев, за которые записи не будут стерты и нажать «Очистить».

| Журнал                                     |                     |                                |   |
|--------------------------------------------|---------------------|--------------------------------|---|
| Q Поиск • MS Excel<br>Очистить             |                     |                                |   |
| <b>ID</b> sampoca                          | <b>Dava</b>         | Пользователь                   |   |
| bb81afe3-d566-d20c-b5f6-d85156f78e29       | 16.12.2020 14:54:15 | Якушин Алексей Владимиро.      | 5 |
| 7966fe71-3e82-2a31-9d10-8bbc3769be00       | 16.12.2020 14:54:11 | Якушин Алексей Владимиро.      | 5 |
| 8600bf28-1040-77b8-4165-57634543086o       | 6.12.2020.14-43-15  | Якушин Алексей Владимиро.      | s |
| dlcfl0e2-e427-13bb-a252-47a974efef07       | 12 2020 14:43:11    | Якушин Алексей Владимиро.      | s |
| 5c9df5b0-89c2-9934-a4ac-fd87172793f7       | 16 12:2020 14:43:08 | Якушин Алексей Владимиро.      | s |
| 1d7a1cb8-88a5-736a-e2c5-ecc490bf0f59       | 16.2202014:42:52    | Якушин Алексей Владимиро.      | 5 |
| e623c957-2e8c-d7f1-8265-e5a298             | Очистка журнала     | Алексей Владимиро.<br>$\times$ | s |
| b2133f20-e9ad-e386-a649-10a54a             |                     | Алексей Владимиро.             | п |
| 8062c556-a134-f1c3-0dd6-d816c1             | Оставить записи за  | Алексей Владимиро.<br>месяцев  | п |
| 9d49704f-ddde-e682-4691-b28ea              |                     | Алексей Владимиро.             | п |
| d5196:f4-4d28-170b-fbbd-89a37f7            |                     | Алексей Владимиро.             | s |
| a3a1c3da-3348-fd1d-f6c7-02c6972<br>Закрыть | Очистить            | Алексей Владимиро.             | п |
| 10535ab9-2bco-ff14-fod2-fc4a473            |                     | Алексей Владимиро.             | п |
| 521ba250-5199-oob2-2978-8d7c6a0fff9        | 16.12.2020 14:37:07 | Якушин Алексей Владимиро.      | п |
| d542af18-bff5-1ad7-d6b8-f1e5dc4b1f1e       | 16.12.2020 14:35:44 | Якушин Алексей Владимиро.      | п |

Рисунок 45 – Журнал. Очистить журнал.

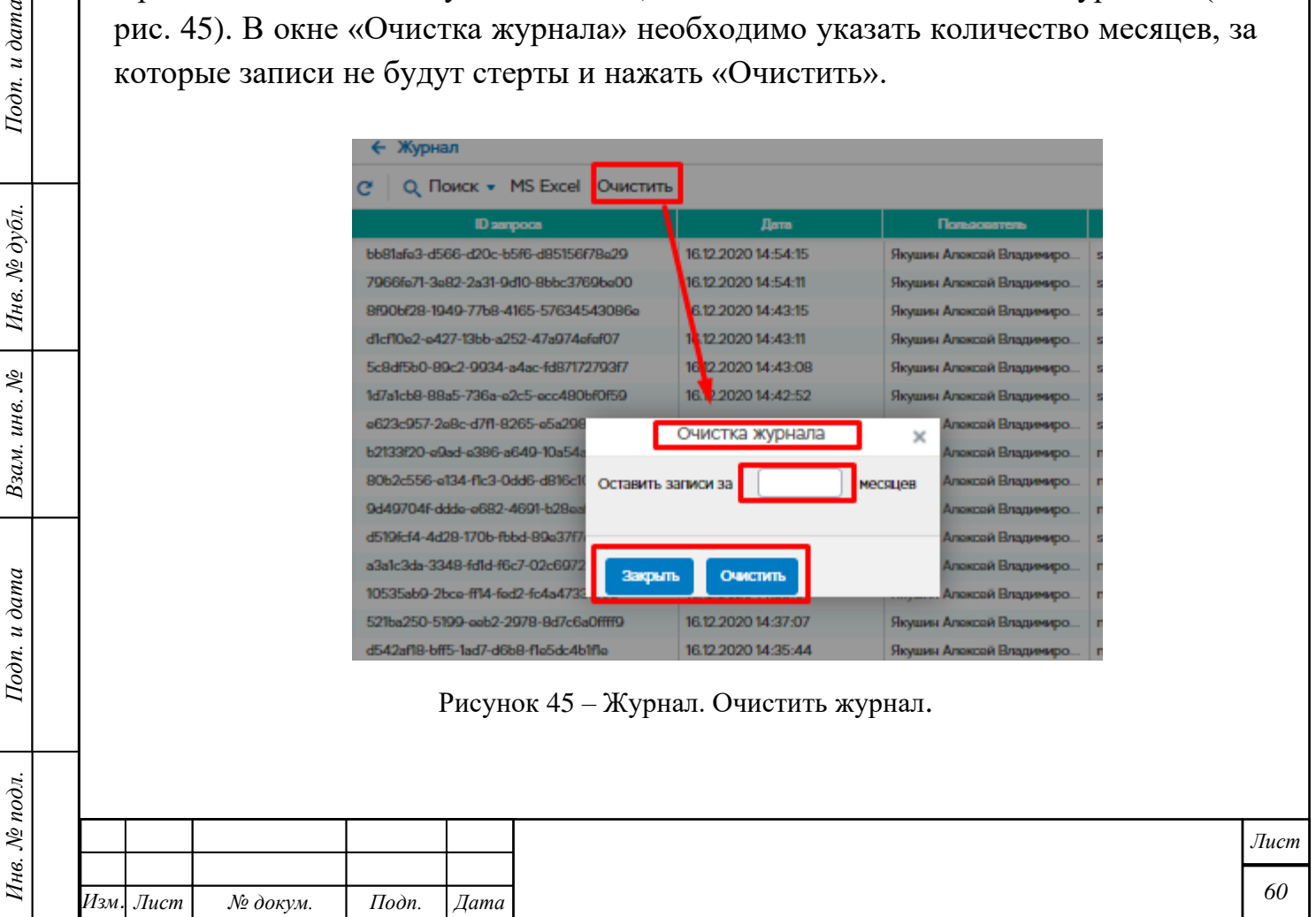

## **Импорт деклараций**

*Инв. № подл. Подп. и дата Взам. инв. № Инв. № дубл. Подп. и дата*

Взам. инв.  $N_2$ 

Подп. и дата

Инв. № подл.

Подп. и дата

Инв. № дубл.

Пункт меню «Импорт деклараций» располагается на главной странице «Администрирование и информационная безопасность – Импорт деклараций».

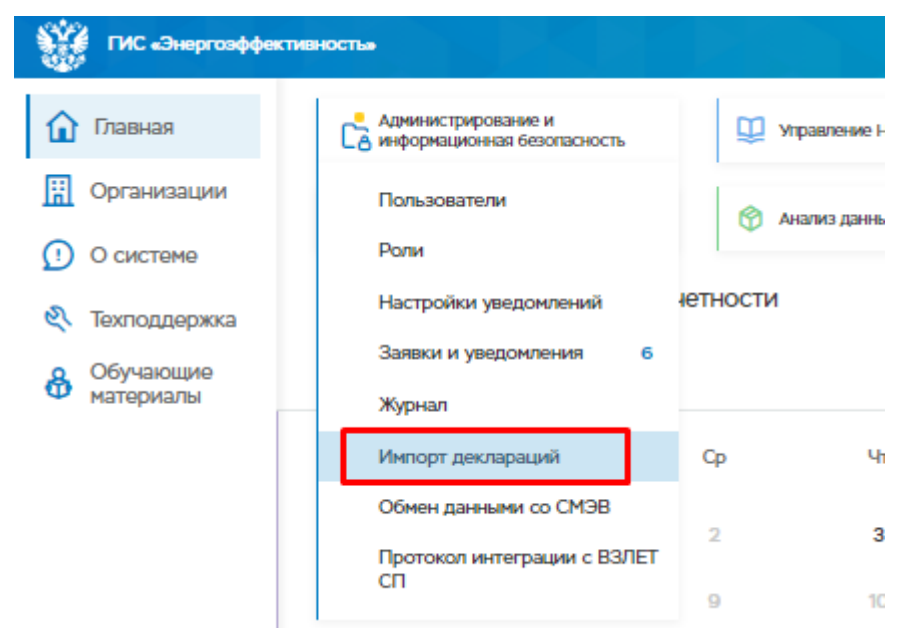

Рисунок 46 – Администрирование и информационная безопасность – Импорт деклараций

При переходе в ФБ «Импорт деклараций» отрывается окно «Импорт деклараций».

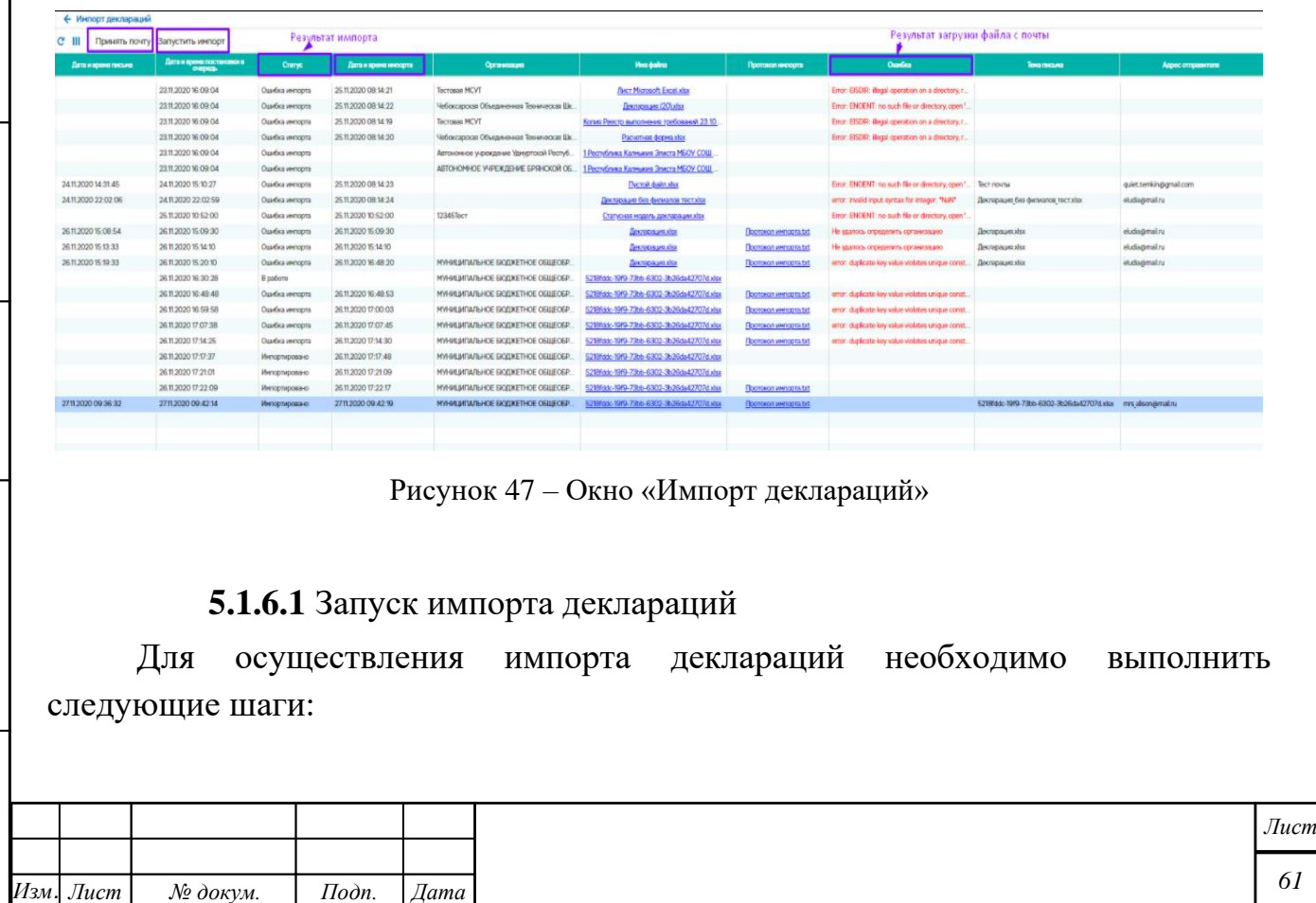

*Копировал Формат А4*

1. Отправить файл декларации на электронный адрес «giseeimport@reginc.pro»;

2. Нажать кнопку «Принять почту» - в очереди импорта отобразится, отправленный ранее файл. При этом в полях:

• Дата и время письма – устанавливается дата и время загрузки письма;

• Ошибка – записывается ошибка, если файл не удалось загрузить и будет пусто, если файл загружен без ошибок;

• Тема письма – тема письма, которую ввели при отправке письма, если тему не вводили, запишется имя файла;

• Адрес отправителя – электронная почта отправителя письма;

3. Нажать кнопку «Запустить импорт». В полях:

• Дата и время постановки в очередь – устанавливается дата и время постановки в очередь декларации;

- Статус записывается состояние импорта;
- Дата и время импорта записывается дата и время импорта;

• Имя файла – файл, который был запущен для импорта. Файл, при необходимости, можно загрузить и посмотреть, для этого необходимо нажать на него левой кнопкой мыши;

• Протокол импорта – txt-файл, в котором содержится протокол импорта. Протокол можно загрузить и посмотреть, для этого необходимо нажать на него левой кнопкой мыши.

## **Обмен данными со СМЭВ**

Подп. и дата

Инв. № дубл.

Взам. инв. №

Подп. и дата

Инв. № подл.

Пункт меню «Обмен данными со СМЭВ» располагается на главной странице «Администрирование и информационная безопасность – Обмен данными со СМЭВ».

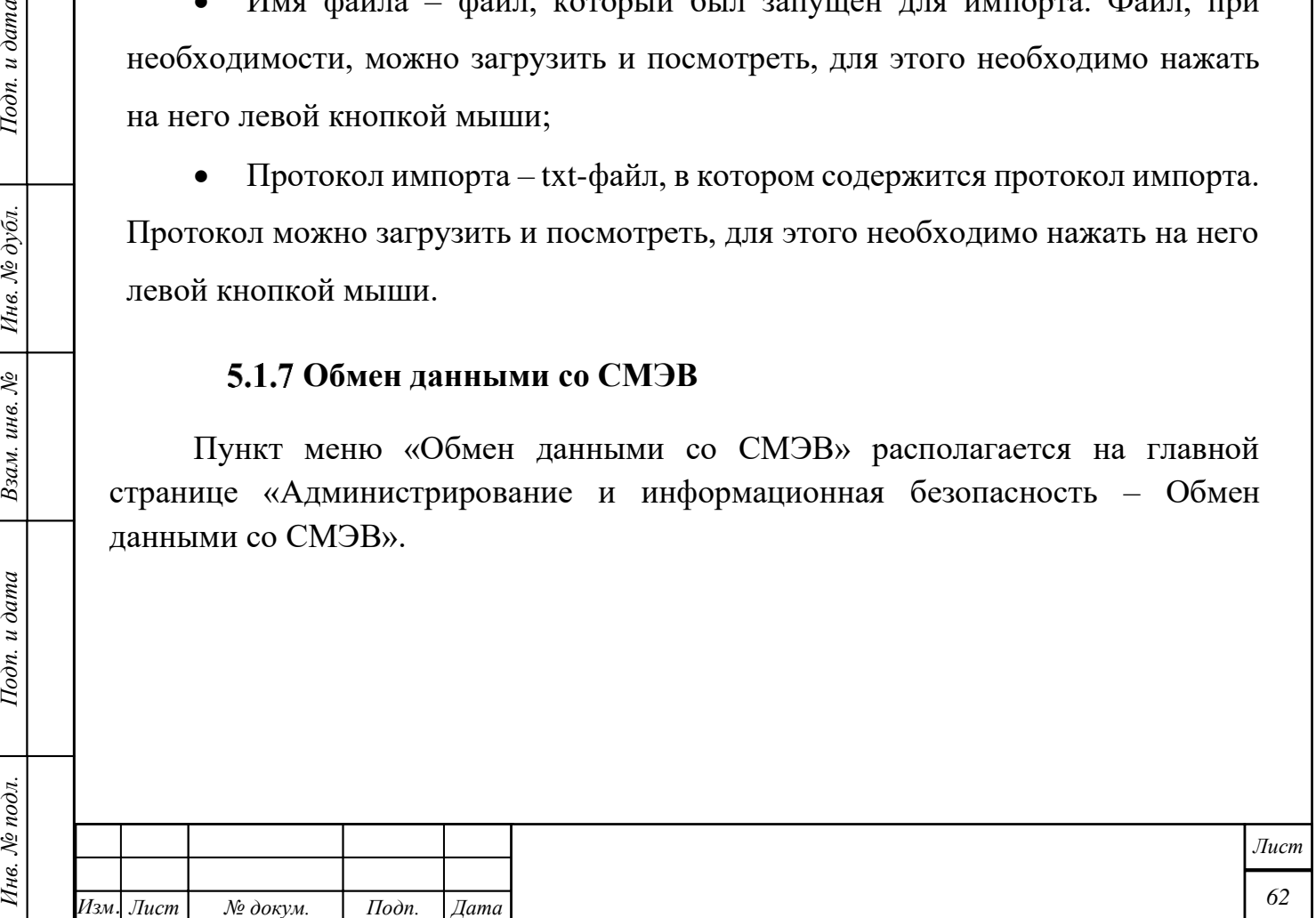

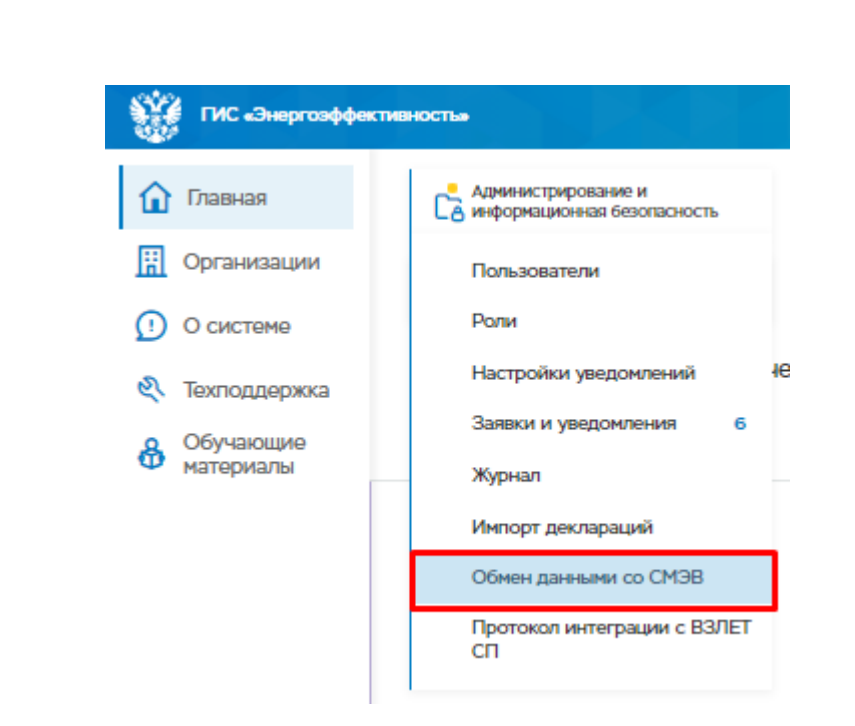

Рисунок 48 – «Администрирование и информационная безопасность – Обмен данными со СМЭВ»

При переходе в ФБ «Обмен данными со СМЭВ» открывается окно «Обмен данными со СМЭВ».

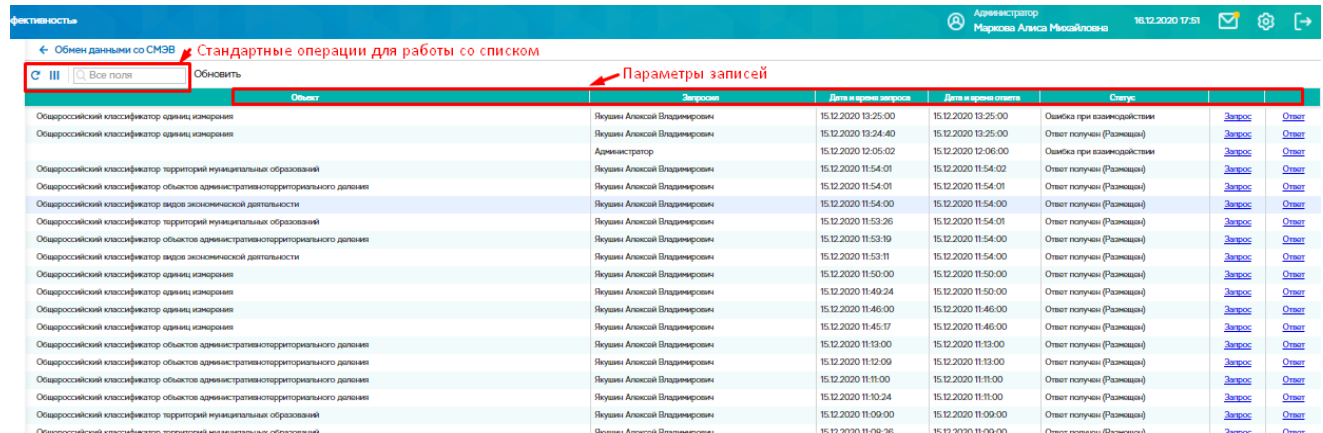

Рисунок 49 – Окно «Обмен данными со СМЭВ»

**5.1.7.1** Обновление данных

Подп. и дата

Ннв. № дубл.

Взам. инв. №

Подп. и дата

Для обновления данных необходимо нажать на кнопку «Обновить».

При нажатии на кнопку «Обновить» открывается окно «Обновление со СМЭВ». Окно обновления имеет поле «Выберите объект обновления» - это справочник, который необходимо обновить. После выбора справочника необходимо нажать кнопку «Обновить».

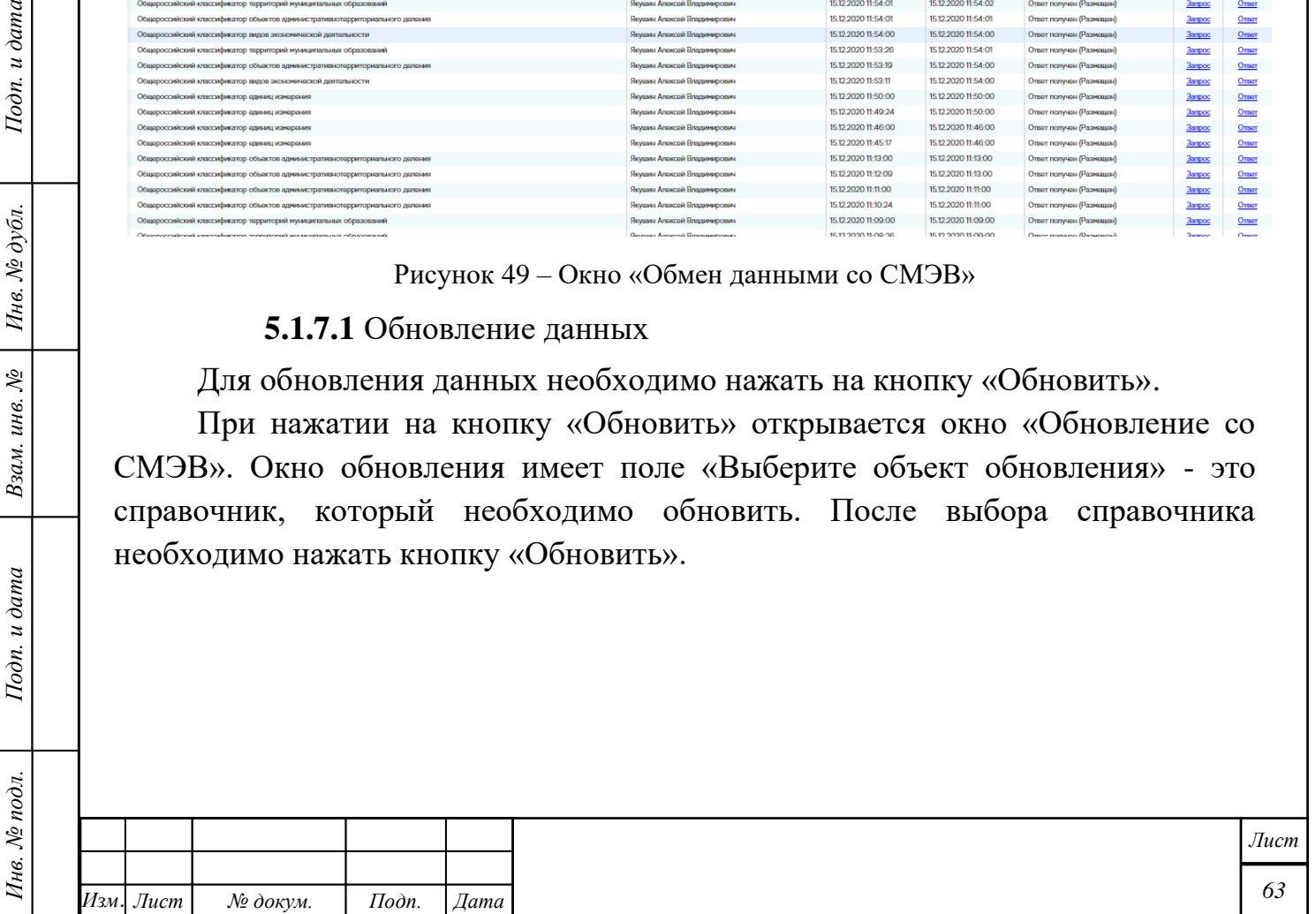

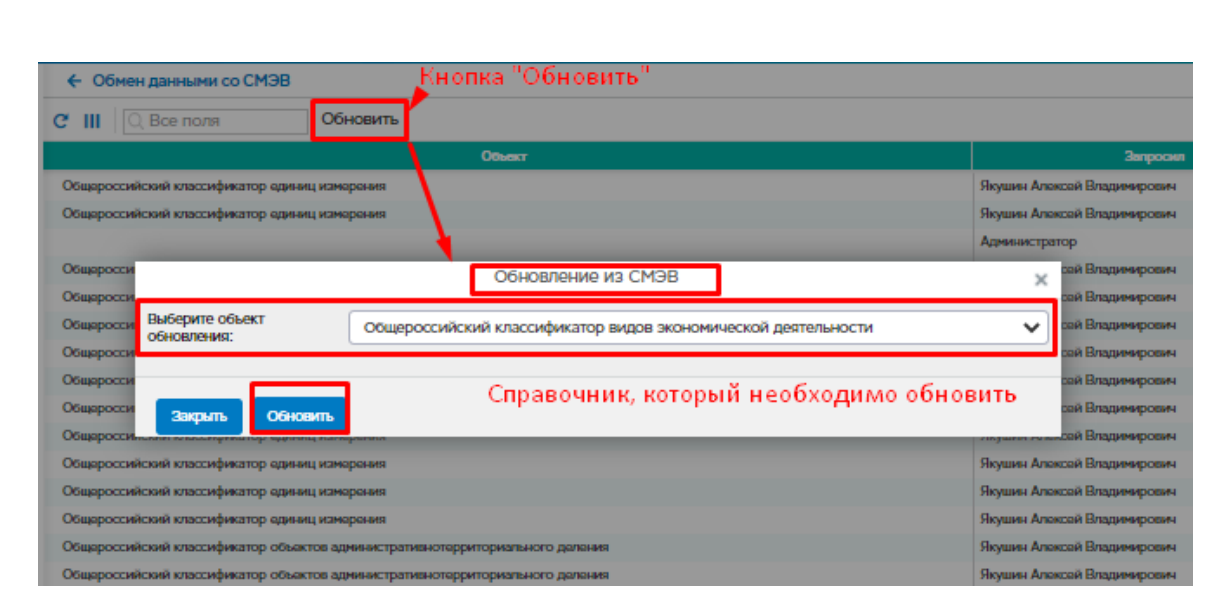

Рисунок 50 – Обновление со СМЭВ

В списке записей, появляется строка с запросом. Каждую минуту система запрашивает данные. После получения ответа на запрос, в столбце ответа появится «Ответ». Для просмотра ответа или запроса на него необходимо нажать в соответствующем столбце.

| ← Обмен данными со СМЭВ                                                                                                    |                                |                      |                     |                           |               |              |
|----------------------------------------------------------------------------------------------------|--------------------------------|----------------------|---------------------|---------------------------|---------------|--------------|
| Строка с запросом<br>Обновить<br>$C$ III<br>$Q$ Все поля                                                                             |                                |                      |                     |                           |               |              |
| Объект                                                                                                    | <b>3anpocun</b>                | Дата и время запроса | Дата и время ответа | Статус                    |               |              |
| Общероссийский классификатор видов экономической деятельности                                                                        | Маркова Алиса Михайловна       | 16.12.2020 18:08:45  |                     | Запрос отправлен          | <b>3anpoc</b> |              |
| Общероссийский классификатор единиц измерения                                                                                        | Икушин Алексей Владимирович    | 15.12.2020 13:25:00  | 15.12202013225:00   | Ошибка при взаимодействии | <b>Bampoc</b> | <b>UTBOT</b> |
| Общероссийский классификатор единиц измерения                                                                                        | Якушин Алексей Владимирович    | 15.12.2020 13:24:40  | 15.12.2020 13:25:00 | Ответ получен (Размещен)  | <b>3arpoc</b> | Отват        |
|                                                                                                    | <b>ADMINISTRATOR</b>           | 15.12.2020 12:05:02  | 15.12.2020 12:06:00 | Ошибка при взаимодействии | <b>3arpoc</b> | $On$         |
|                                                                                                    | Рисунок 51 - Строка с запросом |                      |                     |                           |               |              |
| ← Обмен данными со СМЭВ                                                                                                    |                                |                      |                     |                           |               |              |
| Обновить<br>Q Все поля                                                                                                    |                                |                      |                     |                           |               |              |
| Объект                                                                                                    | <b>3anpocun</b>                | Дата и время запроса | Дата и время ответа | Cranyc                    |               |              |
|                                                                                                    | Маркова Алиса Михайловна       | 16.12.2020 18:09:00  | 16.12.2020 18:09:00 | Ответ получен (Размещен)  | $3a$ rpoc     | $O$ TBQT     |
| cш<br>Общероссийский классификатор видов экономической деятельности<br>Общароссийский классификатор видов экономической деятельности | Маркова Алиса Михайловна       | 16.12.2020 18:08:45  | 16.12.2020 18:09:00 | Ответ получен (Размещен)  | $3$ arpoc     | $Q_{IBAT}$   |

Рисунок 52 – Строка после получения ответа

# **Протокол интеграции со ВЗЛЕТ СП**

Подп. и дата

Ннв. № дубл.

Взам. инв. №

Подп. и дата

Пункт меню «Протокол интеграции со ВЗЛЕТ СП» располагается на главной странице «Администрирование и информационная безопасность – Протокол интеграции со ВЗЛЕТ СП».

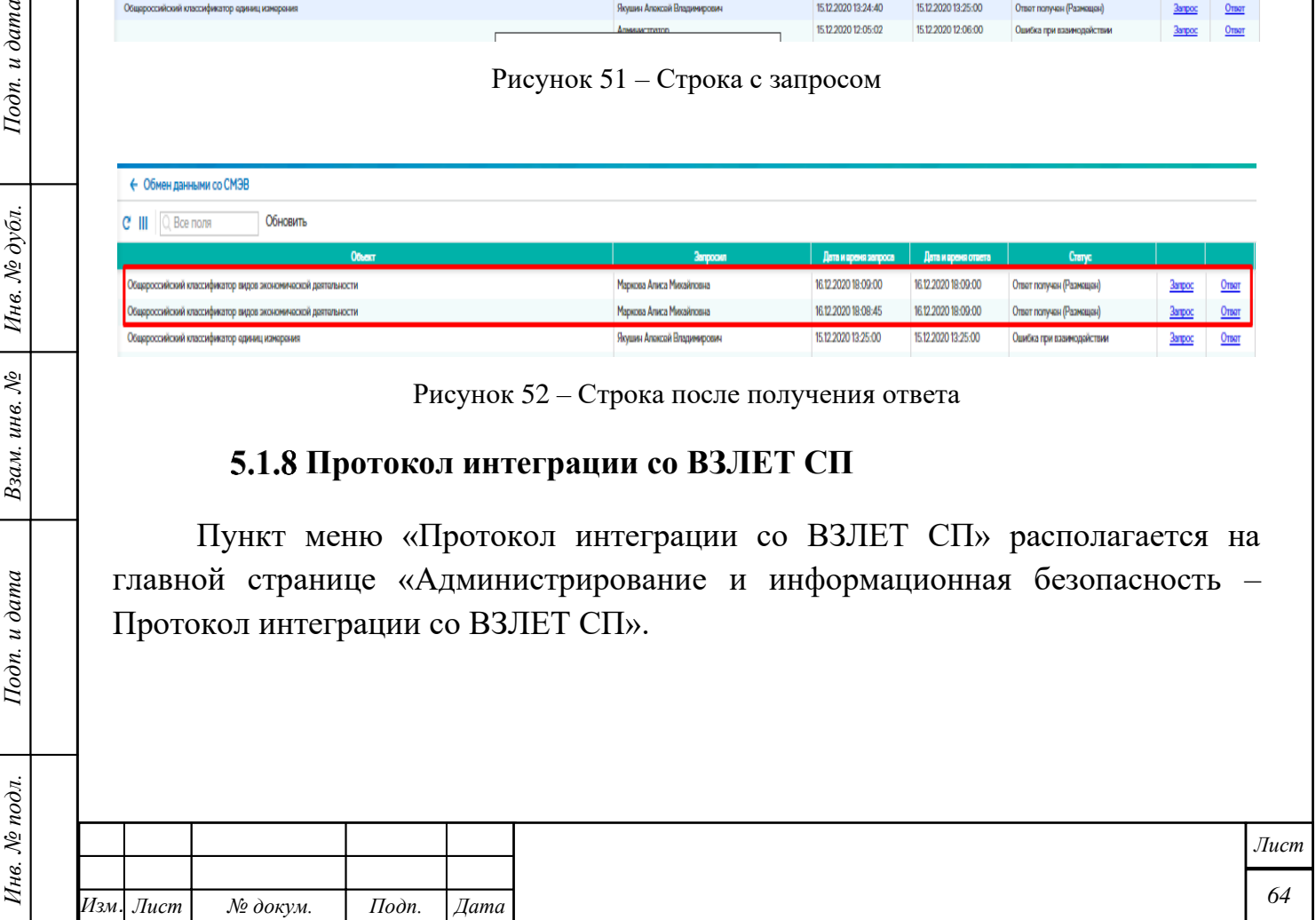

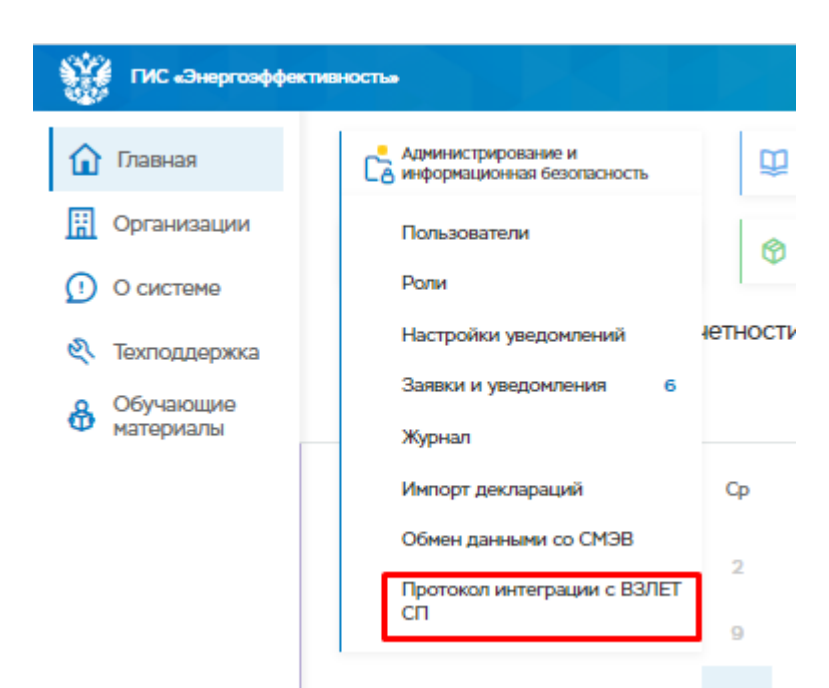

Рисунок 53 – ФБ «Администрирование и информационная безопасность - Протокол интеграции со ВЗЛЕТ СП»

При переходе в ФБ «Протокол интеграции со ВЗЛЕТ СП» открывается окно «Протокол интеграции со ВЗЛЕТ СП».

| C III Q Bce nons    |                              |                                                                  | о Поиск « Все записи » Фильтр отображения записей в списке |            |            |                      | Параметры записей в списке |          |                                                      |                       |                   |
|---------------------|------------------------------|------------------------------------------------------------------|------------------------------------------------------------|------------|------------|----------------------|----------------------------|----------|------------------------------------------------------|-----------------------|-------------------|
| Дата запроса        | Организация                  | Здание                                                           | Прибор учета                                               | Сер. номер | Cranyc     | <b>Дата ответа</b>   | Ошибка                     | Протокол | <b>Claim onesta</b>                                  | Период                | <b>Bargocius</b>  |
| 16.07.2020 03:59:51 | государственное автоно       | Здание административн                                            | модель взлет, марка взл 024M/1901835                       |            | Обработано | 16.07.2020 05:41:28  |                            |          | Oakn organatet (null 6akr) 09.07.2020-15.07.2020     |                       | Системный процесс |
| 16.07.2020 03:59:51 | Муниципальное бюджет         | "Шаховская дотская муз                                           | нодель СТЭ561 П50-1, н 000414                              |            | Обработано | 16.07.2020 05:41:28  |                            |          | Paikn or para bot (null 6aikn) 09.07.2020-15.07.2020 |                       | Системный процесс |
| 16.07.2020 03:50:51 | ГБУЗ МО «Раманская ца        | Здание компьютерной т                                            | нодель ТСРВ-024М, ма                                       | 1901951    | Обработано | 16.07.2020 05:41:27  |                            |          | Файл ответа txt (null байт) 13.07.2020-15.07.2020    |                       | Систомный процесс |
| 16.07.2020 03:59:51 |                              | ГБУЗ МО «Раменская це Кожно-венерологическо модель ТСРВ-024М, ма |                                                            | 1901546    | Обработано | 16.07.2020 05:40:25  |                            |          | 0aWn oreera.bt (null 6aWr) 13.07.2020-15.07.2020     |                       | Систомный процесс |
|                     | <b>ГБУЗ МО «Рамскихая цо</b> | Ильинская поликлиника                                            | новаль (СРВ-024М, на.,                                     | 19901737   | Обработано | 18.07/20020 05930224 |                            |          | Oakn orsera.bd (null 6akr) 13.07.2020-15.07.2020     |                       | Систомный процесс |
| 16.07.2020 03:59:51 | ГБУЗ МО «Раменская це.       |                                                                  | Поликлиника Рамсковой модель ИВК-102П. марк                | 1900409    | Обработано | 16.07.2020 05:38:22  |                            |          | 09.07.2020 - 09.07.2020 15.07.2020                   |                       | Системный процесс |
| 16.07.2020 03:59:51 | ГБУЗ МО «Раманская ца.       | Рамонская инфокционна                                            | модель УРСВ-311, марка                                     | 1900445    | Обработано | 16.07.2020 05:38:21  | Открытие записи            |          | Файл ответа.txt (null байт) 09.07.2020-15.07.2020    |                       | Системный процесс |
| 16.07.2020 03:50:51 | ГБУЗ МО «Раменская це        | Рылоовская анбулатория                                           | модель ИВК-102П, марк                                      | 1900469    | Обработано | 16.07.2020 05:38:21  |                            |          | Файл ответа.txt (null байт) 09.07.2020-15.07.2020    |                       | Системный процесс |
| 16.07.2020 03:59:51 | ГБУЗ МО «Раманская цо        | Патологоанатомический.                                           | модель ТСРВ-024М. ма.                                      | 1901600    | Обработано | 16.07.2020 05:38:21  |                            |          | <b>Ogen</b> organa bet (null 6agr)                   | 13072020-15.07.2020   | Систомный процесс |
| 16.07.2020 03:59:51 | ГБУЗ МО «Раманская це        | Здание аптеки и управл                                           | модель ТСР-024М, марк                                      | 1901993    | Обработано | 16.07.2020 05:36:42  |                            |          | @aikn orpera.txt (rull 6aikr) 13.07.2020-15.07.2020  |                       | Системный процесс |
| 16.07.2020 03:59:51 | ГБУЗ МО «Рамонская цо        | Терапевтический корпус                                           | модель ТСРВ-024М, ма.                                      | 1901922    | Обработано | 16.07.2020 05:35:41  |                            |          | Paikn or para bot (null 6ain) 13.07.2020-15.07.2020  |                       | Систомный процесс |
| 16.07.2020 03:59:51 | ГОСУДАРСТВЕННОЕ Б.           | учабный корпус СП-3                                              | модоль УРСВ-311, марка.                                    | 1900030    | Обработано | 16.07.2020 05:34:02  |                            |          | Файл ответа.txt (rull байт) 09.07.2020-15.07.2020    |                       | Системный процесс |
| 16.07.2020 03:59:51 | ГОСУДАРСТВЕННОЕ Б.           | учебный корпус СП-3                                              | модоль УРСВ-311, марка.                                    | 1900446    | Обработано | 16.07.2020 05:34:01  |                            |          | <b>Oakn ordera bit (null 6akr)</b>                   | 09.07.2020-15.07.2020 | Систомный процесс |
| 16.07.2020 03:59:51 | ГОСУДАРСТВЕННОЕ Б.           | учабный корпус СП-3                                              | модоль УРСВ-311, марка                                     | 1900177    | Обработано | 16.07.2020 05:34:01  |                            |          | <b>Ogen</b> organa bet (null 6aen)                   | 09.07.2020-15.07.2020 | Системный процесс |
| 16.07.2020 03:59:51 | ГОСУДАРСТВЕННОЕ Б.           | учебный корпус СП-3                                              | модоль ТСРВ-024М, ма.                                      | 1901838    | Обработано | 16.07.2020 05:34:01  |                            |          | <b><i><u>OgAn</u></i></b> orpera.bd: (rull 6aRr)     | 09.07.2020-15.07.2020 | Системный процесс |
| 16.07.2020 03:50:51 | ГОСУДАРСТВЕННОЕ Б            | учабный корпус                                                   | нодаль ТРСВ-024М, на.                                      | 1901571    | Обработано | 16.07.2020 05:34:01  |                            |          | <b><i><u>Ogén organatet</u></i></b> (null 6aër)      | 13.07.2020-15.07.2020 | Системный процесс |
| 16.07.2020 03:50:51 | <b>MEROV ILC No6 "COFFI-</b> | Потский сад                                                      | модель Матрица, марка                                      | 205103445  | Обработано | 16.07.2020 05:34:00  |                            |          | <b>Oakn omeratxt (null 6akr)</b>                     | 09.07.2020-15.07.2020 | Системный процесс |
| 16.07.2020 03:59:51 | <b>ГОСУДАРСТВЕННОЕ Б.</b>    | учабный корпус структу                                           | модоль УРСВ-011, марка.                                    | 1700390    | Обработано | 16.07.2020 05:34:00  |                            |          | <b>Pain organatxt (null 6ain)</b>                    | 09.07.2020-15.07.2020 | Систомный процесс |
| 16.07.2020 03:59:51 | Государственное бюдке.       | Главное здание                                                   | модоль 024М, марка ВЗ.                                     | 1900795    | Обработано | 16.07.2020 05:33:59  |                            |          | Pakin or para bot (null 6akr) 13.07.2020-15.07.2020  |                       | Системный процесс |
| 16.07.2020 03:59:51 | Муниципальное дошкол.        | Муниципальное дошкол.                                            | модель прибор учета хо                                     | 18551-13   | Обработано | 16.07.2020 05:32:49  |                            |          | Paikn or para bot (null 6ain) 09.07.2020-15.07.2020  |                       | Системный процесс |
| 16.07.2020 03:50:51 | Государственное бюдже.       | Общажитие №6                                                     | модель взлет ТСРВ 024.                                     | 1901445    | Обработано | 16.07.2020 05:32:49  |                            |          | Файл ответа txt (null байт) 13.07.2020-15.07.2020    |                       | Системный процесс |

Рисунок 54 – Окно «Протокол интеграции со ВЗЛЕТ СП»

## **5.2 Управление НСИ**

Подп. и дата

Инв. № дубл.

Взам. инв. №

Подп. и дата

Для начала работы необходимо перейти в функциональный блок «Управления НСИ» ГИС «Энергоэффективность» см. рис. [55.](#page-65-0) Функциональный блок позволяет загружать, обновлять, просматривать формы для справочников с возможностью редактирования при наличии полномочий.

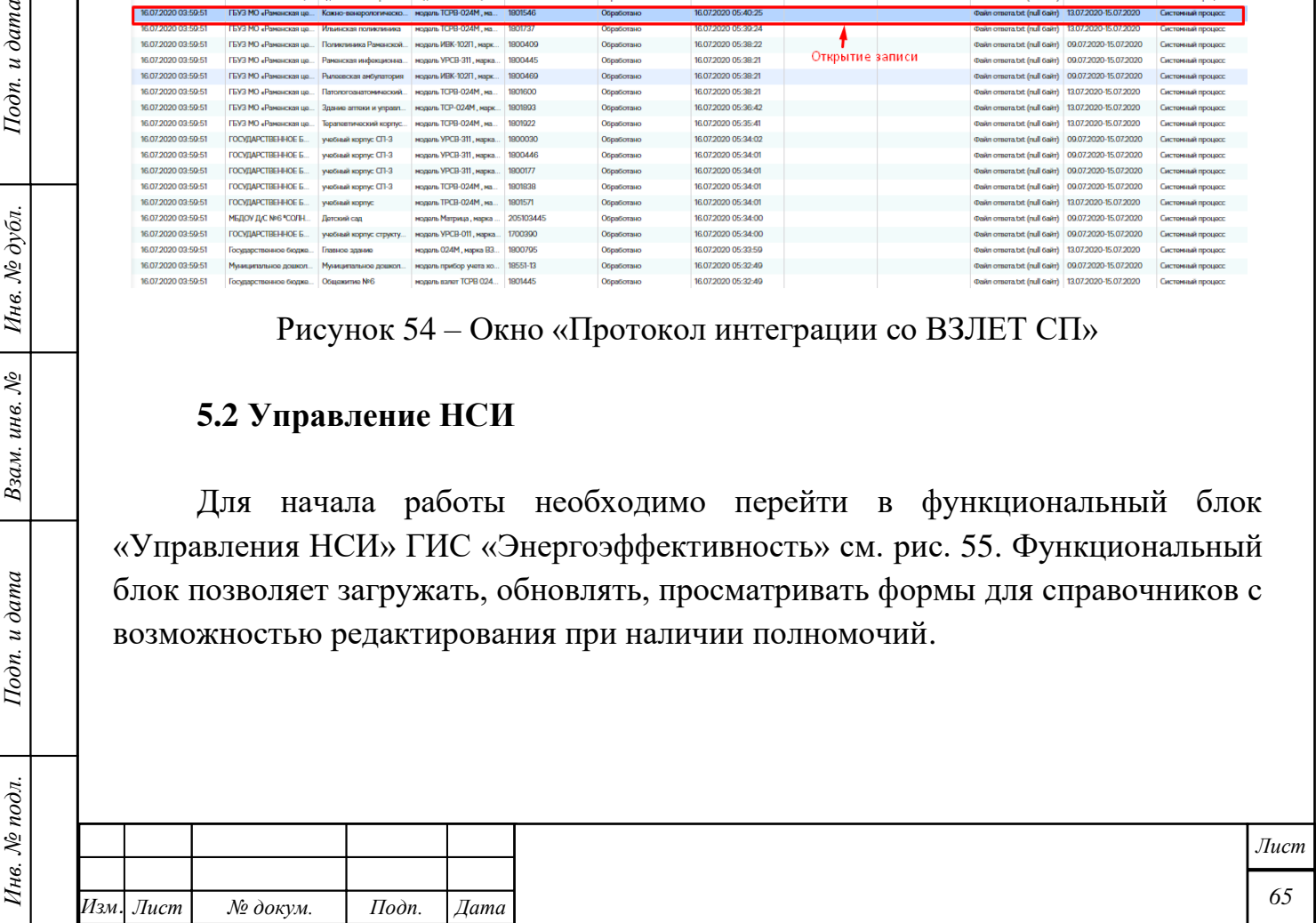

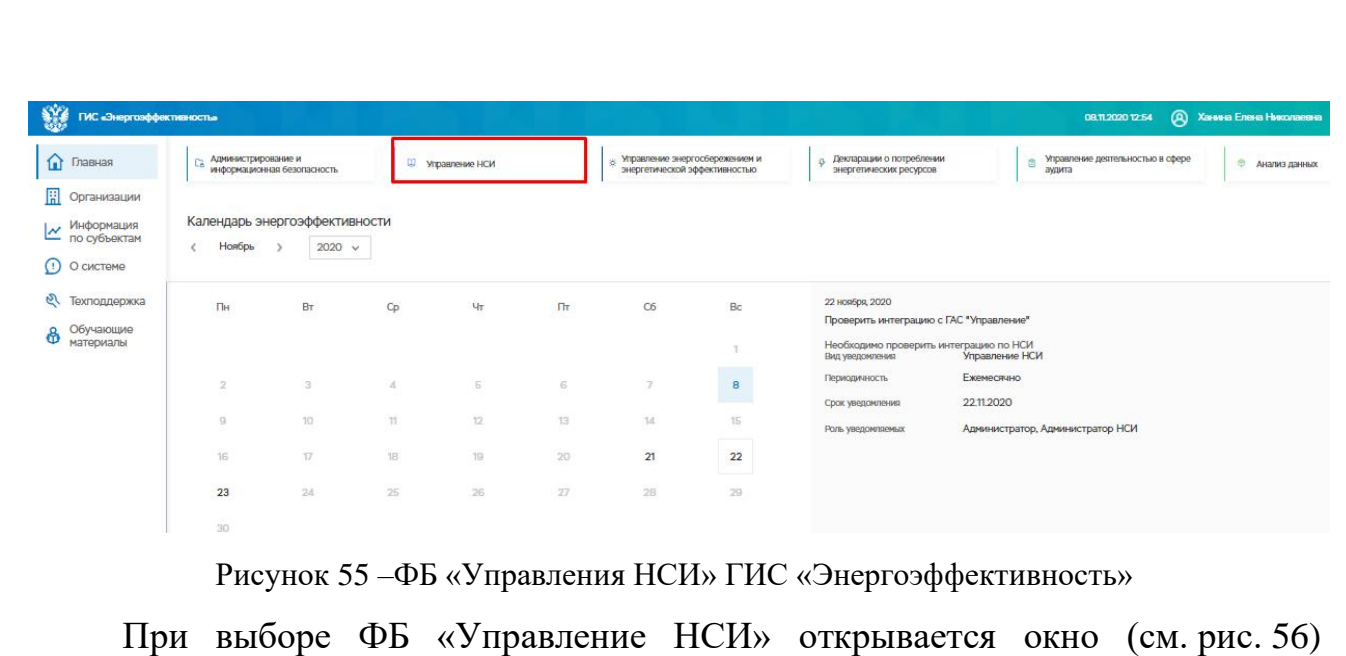

<span id="page-65-0"></span>управления справочниками. В окне можно организовать поиск справочника по названию.

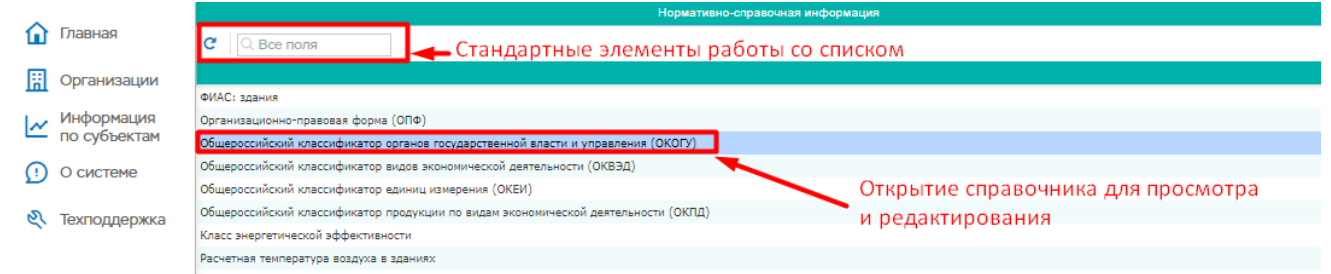

Рисунок 56 –Окно управления справочниками ФБ «Управления НСИ»

При выборе какого-либо справочника из списка открывается окно Справочника (см. рис. [57\)](#page-65-1).

|                 | Общероссийский классификатор органов государственной власти и управления (ОКОГУ)                                         |
|-----------------|----------------------------------------------------------------------------------------------------|
| Ш<br>Q Все поля | добавить В Изменить * Удалить   Добавление/изменение/удаление записи<br>Q <b>Поиск</b> •                                 |
| Код             | Наименование<br>Краткое наименование                                                                                     |
| 1000000         | Государственная власть в Российскох Федерации.^Другие государственные органы Российской Федерации.^Центральный банк Росс |
| 1100000         | Президент Российской Федерации                                                                                           |
| 1100001         | Совет Безопасности Российской Федерации                                                                                  |
| 1100002         | Администрация Президента Российской Федерации                                                                            |
| 1100003         | Государственный совет Российской Федерации                                                                               |
| 1200000         | ►Стандартные элементы работы со списком<br>Законодательная власть в Российской Федерации                                 |
| 1200100         | Федеральное Собрание Российской Федерации                                                                                |
| 1200101         | Совет Федерации Федерального Собрания Российской Федерации                                                               |
| 1200102         | Государственная Дума Федерального Собрания Российской Федерации                                                          |

<span id="page-65-1"></span>Рисунок 57 – Окно справочника

## **Добавление новой записи в справочник**

Подп. и дата

Взам. инв.  $N_2$  | Инв.  $N_2$  дубл.

Подп. и дата

Добавление новой записи в справочник осуществляется с помощью кнопки «Добавить». В открывшемся окне необходимо заполнить обязательные поля и нажать кнопку «Сохранить». Кнопка «Отменить» отменяет добавление записи.

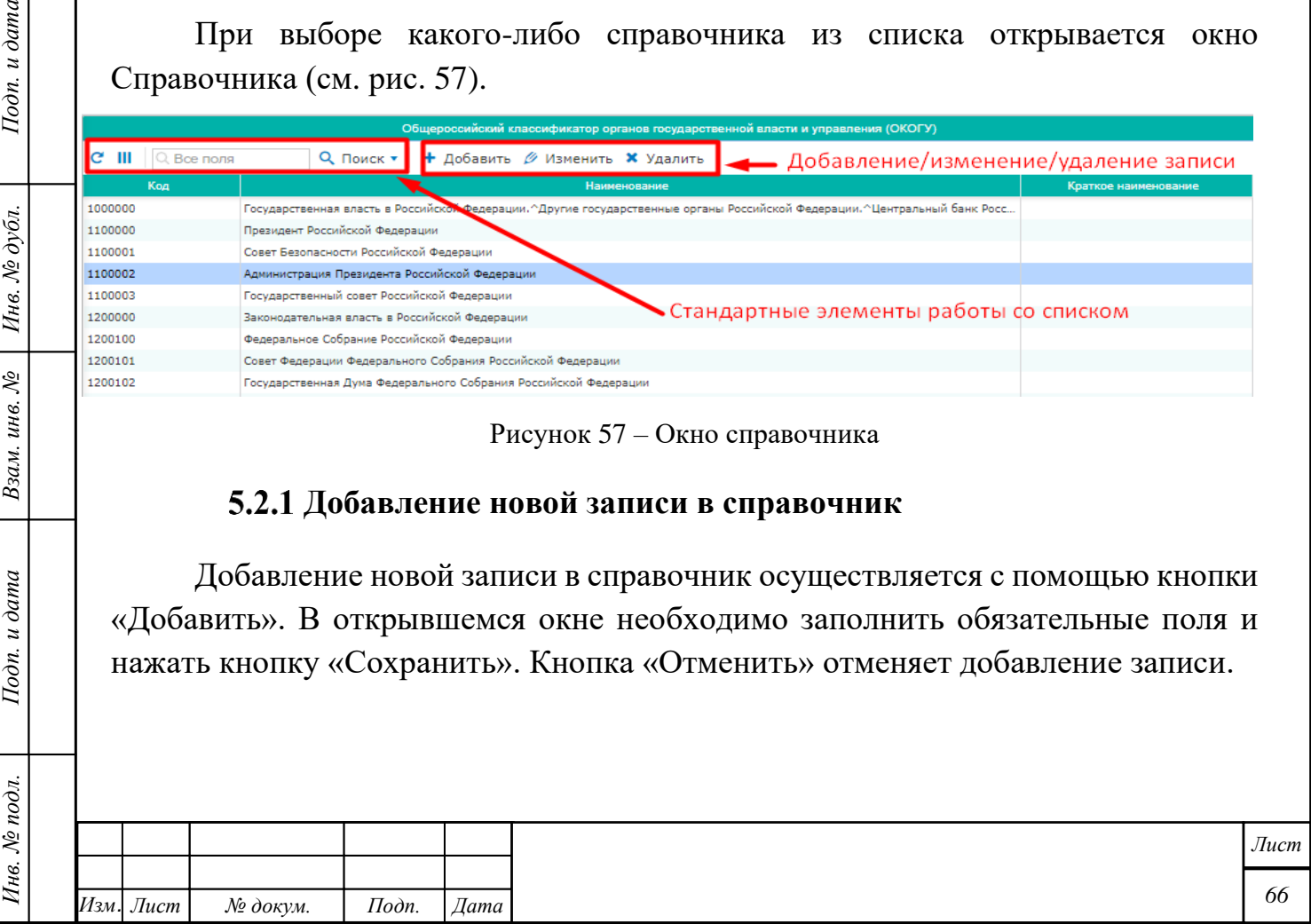

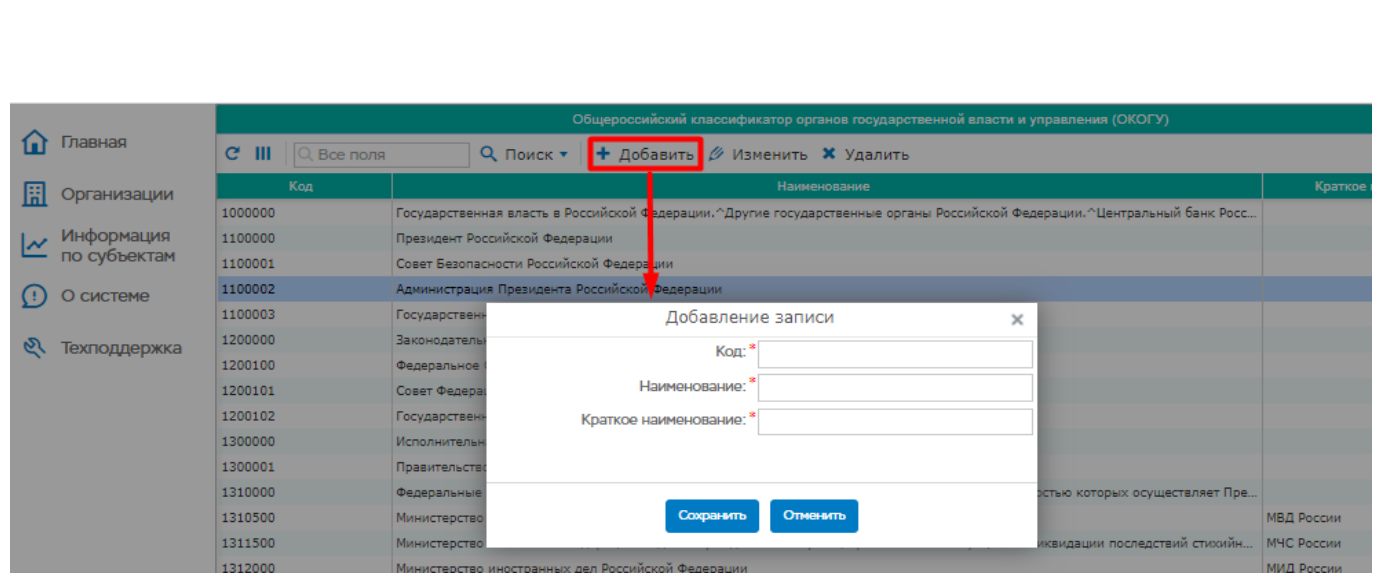

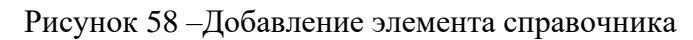

## **Изменение записи справочника**

Для изменения записи необходимо выбрать запись и нажать кнопку «Изменить». В открывшемся окне можно внести изменения в поля и нажать кнопку «Сохранить». Кнопка «Отменить» отменяет добавление записи.

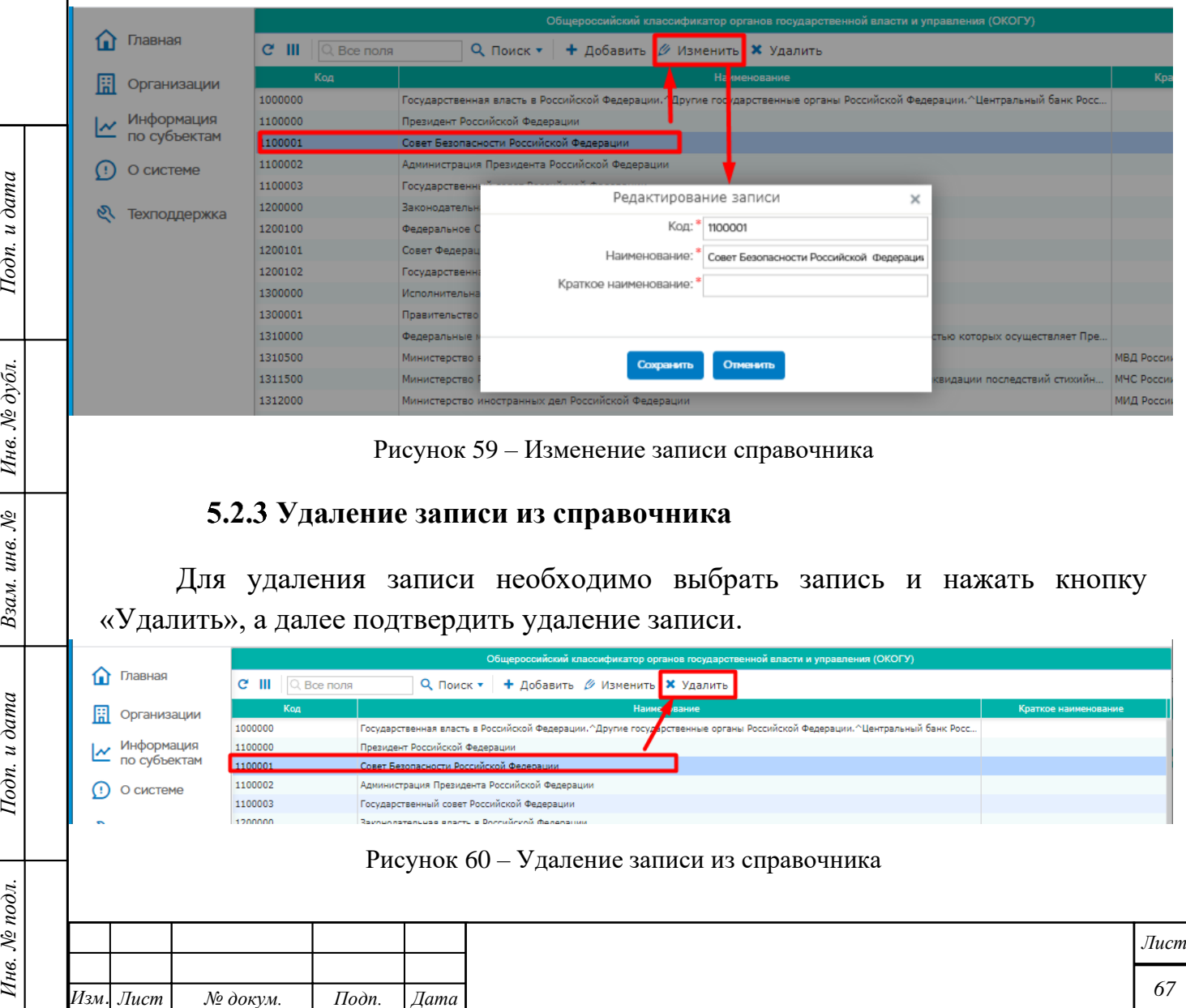

#### **5.3 Управление энергосбережением и энергетической эффективностью** Функциональный блок «Управление энергосбережением и энергетической эффективностью» ГИС «Энергоэффективность» содержит следующие разделы: – Программы повышения энергоэффективности – Программы повышения энергоэффективности РО – Энергопрофиль организаций – Энергопрофиль МКД – Отчеты  $\bigotimes$  Профиль<br>Иванова Татьяна Никол Личный кабинет 難  $\overline{\mathbb{Z}}$ ශ  $\mapsto$  $\bigcap$  Главная ГИС «Энергоэффективность» **R** Организации Са Администрирование и<br>Са информационная безопасность Управление энергосбережением и<br>энергетической эффективностью <u>00</u> Управление НСИ ż. Информация по субъектам Программы повышения Лекларации о потреблении Э Управление деятельностью в сфере<br>аудита  $\mathcal{Q}$ энергоэффективности энергетических ресурсов  $\bigcap$  O системе Программы повышения Р Техподдержка энергоэффективности СРО Календарь энергоэффективности Энергопрофиль организаций < Октябрь >  $2020 \sim$ Энергопрофиль МКД Энергосервисные контракты 15 OKTS Пн **BT**  $C_{D}$  $4<sub>T</sub>$  $\Pi$ T  $C<sub>6</sub>$  $B<sub>c</sub>$ Отчеты  $\mathbf{1}$  $2^{\circ}$  $\overline{\phantom{a}}$  3  $\overline{A}$  $\epsilon$  $\overline{z}$  $\Omega$  $\alpha$  $10<sup>1</sup>$  $\overline{11}$ Рисунок 61 –ФБ «Управление энергосбережением и энергетической эффективностью» ГИС «Энергоэффективность» **Программы повышения энергоэффективности**

Модуль создан для заполнения программ в области энергосбережения и повышения энергетической эффективности организаций с участием государства, и муниципального образования.

Подп. и дата

Инв. № дубл.

 $\mu$ в.  $N^o$ 

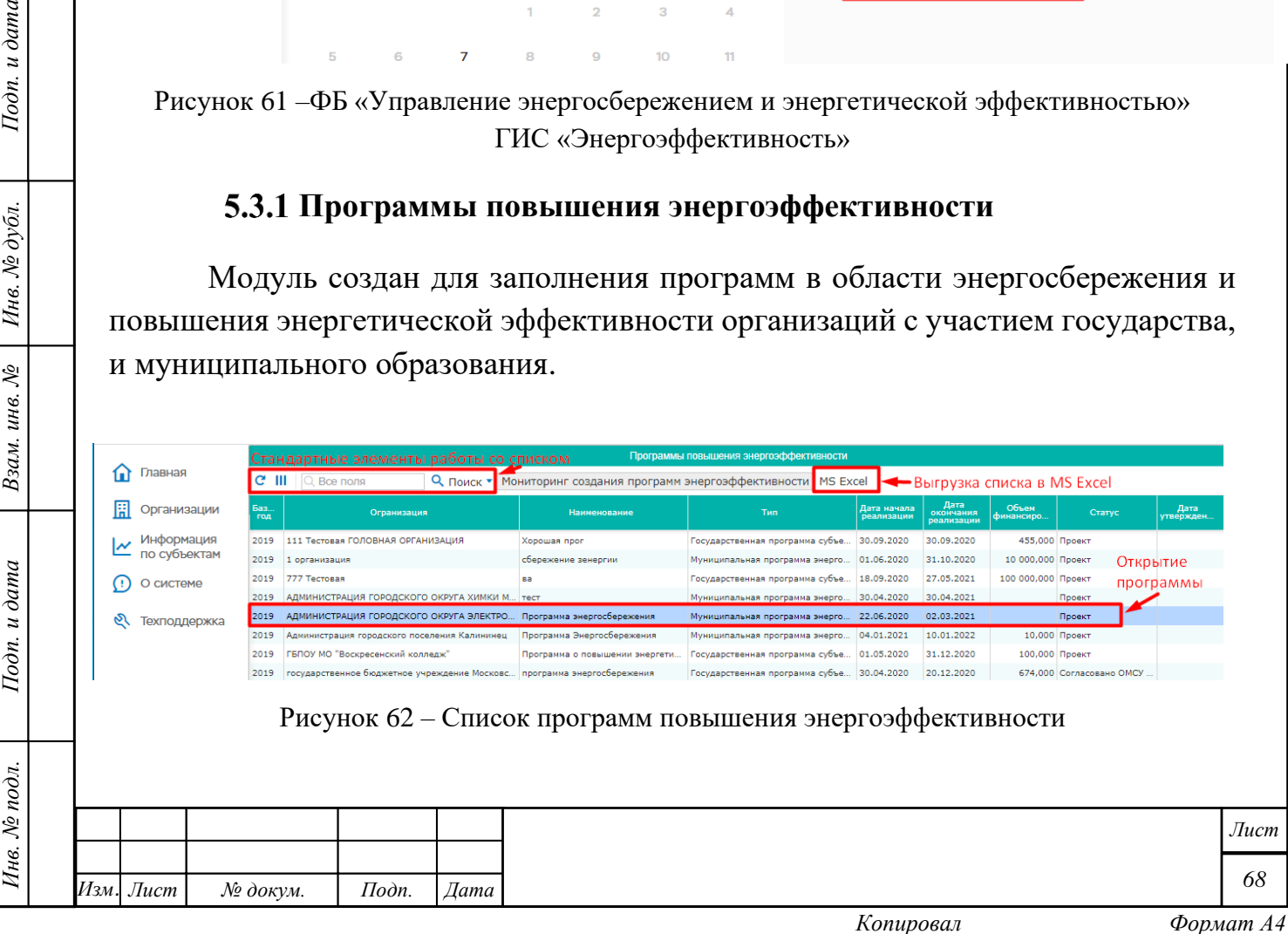

При двойном нажатии левой клавишей мыши по строке из списка откроется программа энергосбережения организации. Возможные действия с программой зависят от статуса программы. Кроме того, программа содержит следующие подформы:

- Мероприятия
- Финансирование программы
- Исполнители программы
- Здания в программе
- Лист согласования
- Электронная подпись
- Файлы

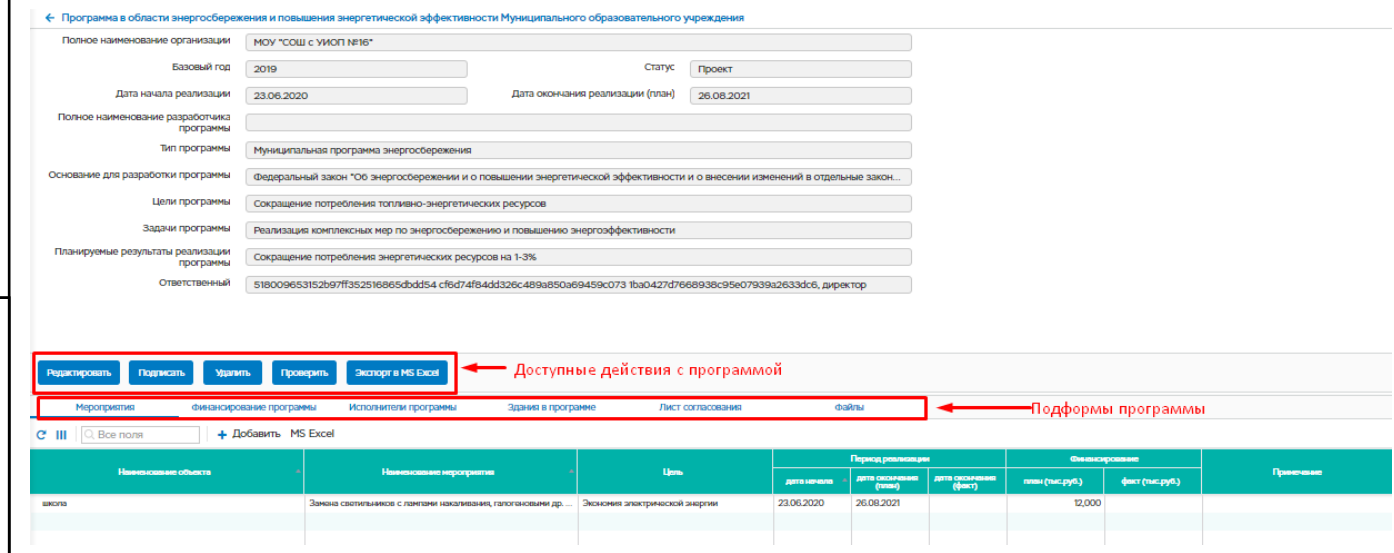

Рисунок 63 – Окно просмотра Программы повышение энергоэффективности

# **5.3.1.1 Статусы программы повышения энергоэффективности и возможные действия.**

## **Статус «Проект»:**

 $I$ юдп. и дата

Инв. № дубл.

Взам. инв. №

Подп. и дата

В статусе проект возможны следующие действия с программой:

- Редактировать с помощью кнопки «Редактировать»
- Подписать программу с помощью кнопки «Подписать»
- Удалить программу с помощью кнопки «Удалить»
- Проверить правильность заполнения программы с помощью кнопки «Проверить»

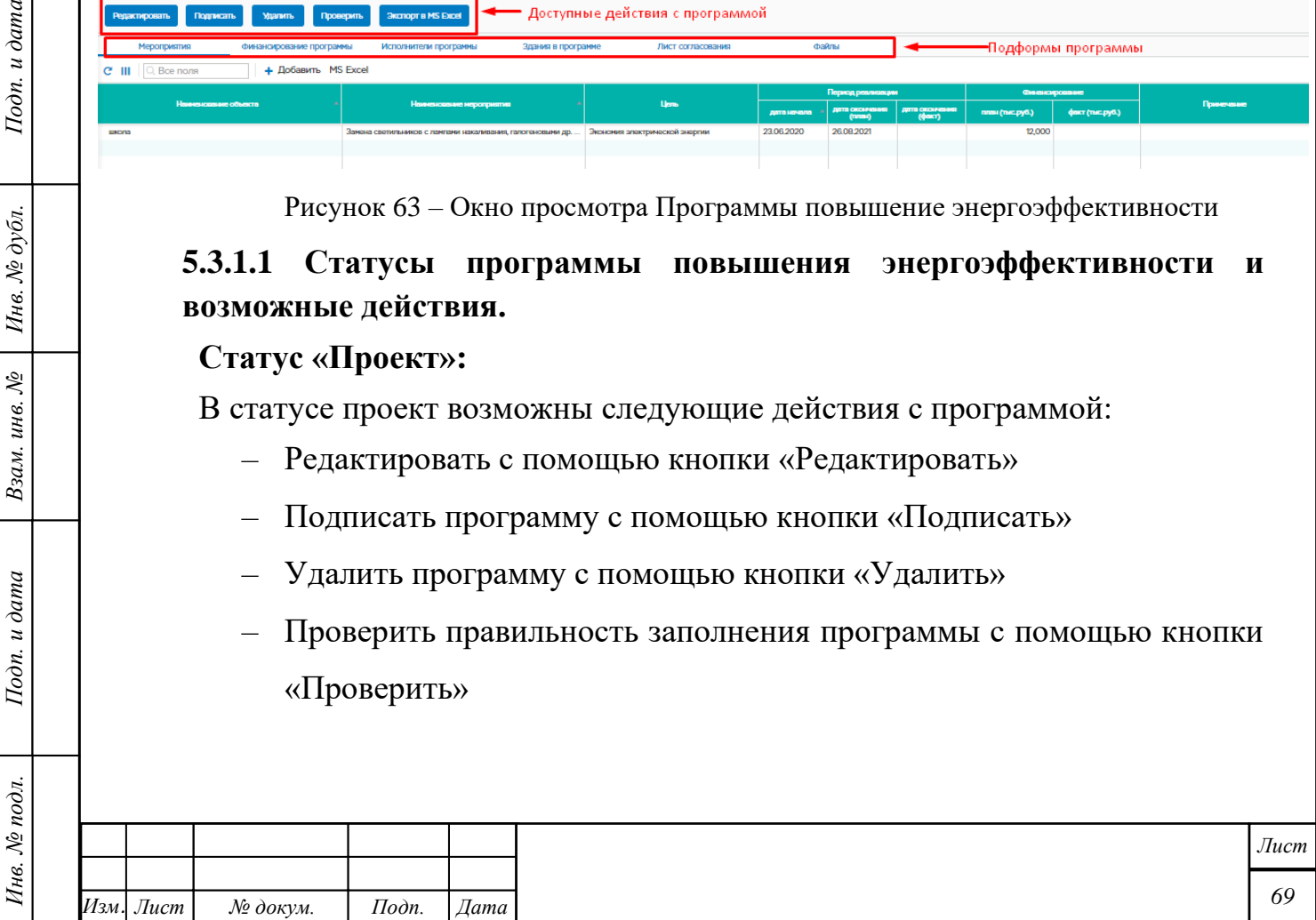

– Выгрузить программу в MS Excel с помощью кнопки «Экспорт в MS Excel».

## **Статус «На согласовании»:**

Подп. и дата

Взам. инв.  $N$ е | Инв.  $N$ е дубл.

Подп. и дата

Инв. № подл.

В данном статусе возможны следующие действия с программой:

- Отклонить программу с помощью кнопки «Отклонить»
- Выгрузить программу в MS Excel с помощью кнопки «Экспорт в MS Excel».

#### **Статус «Подписано руководителем организации»:**

В данном статусе возможны следующие действия с программой:

- Редактировать с помощью кнопки «Редактировать»
- Удалить программу с помощью кнопки «Удалить»
- Выгрузить программу в MS Excel с помощью кнопки «Экспорт в MS Excel».

## **5.3.1.2 Подформа «Мероприятия». Добавление нового мероприятия.**

Подформа содержит информацию о мероприятиях по повышению энергетической эффективности.

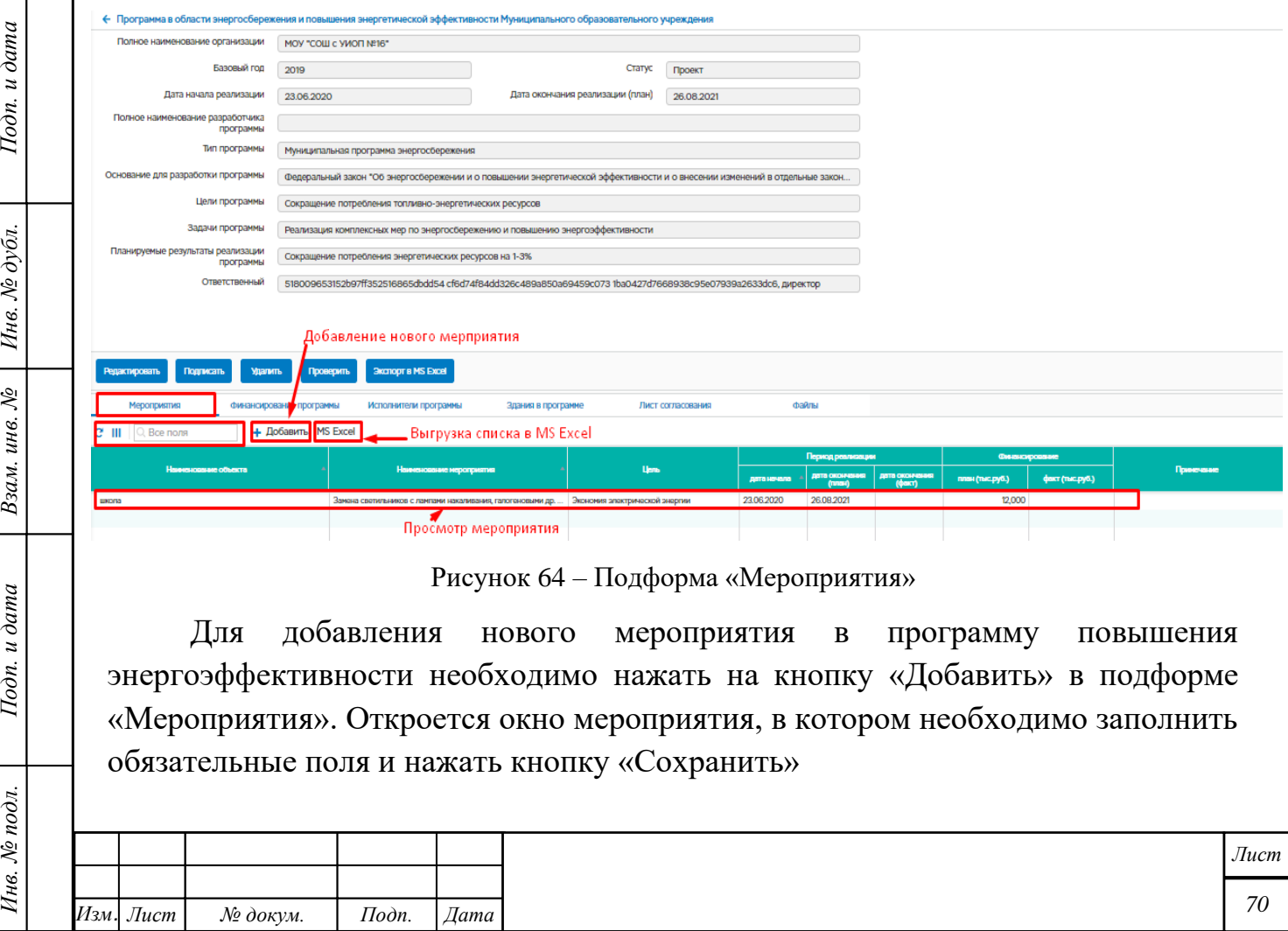

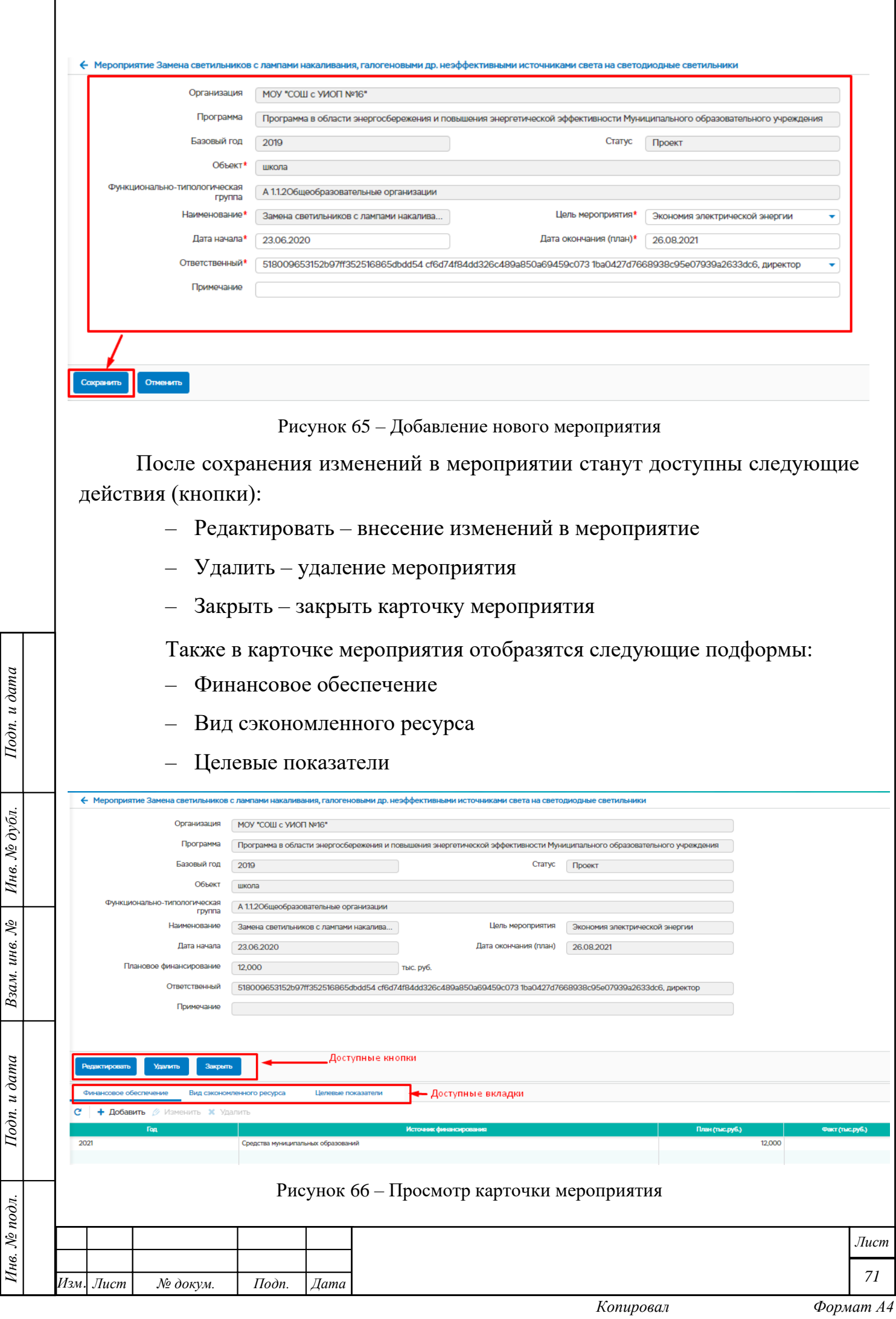

Г

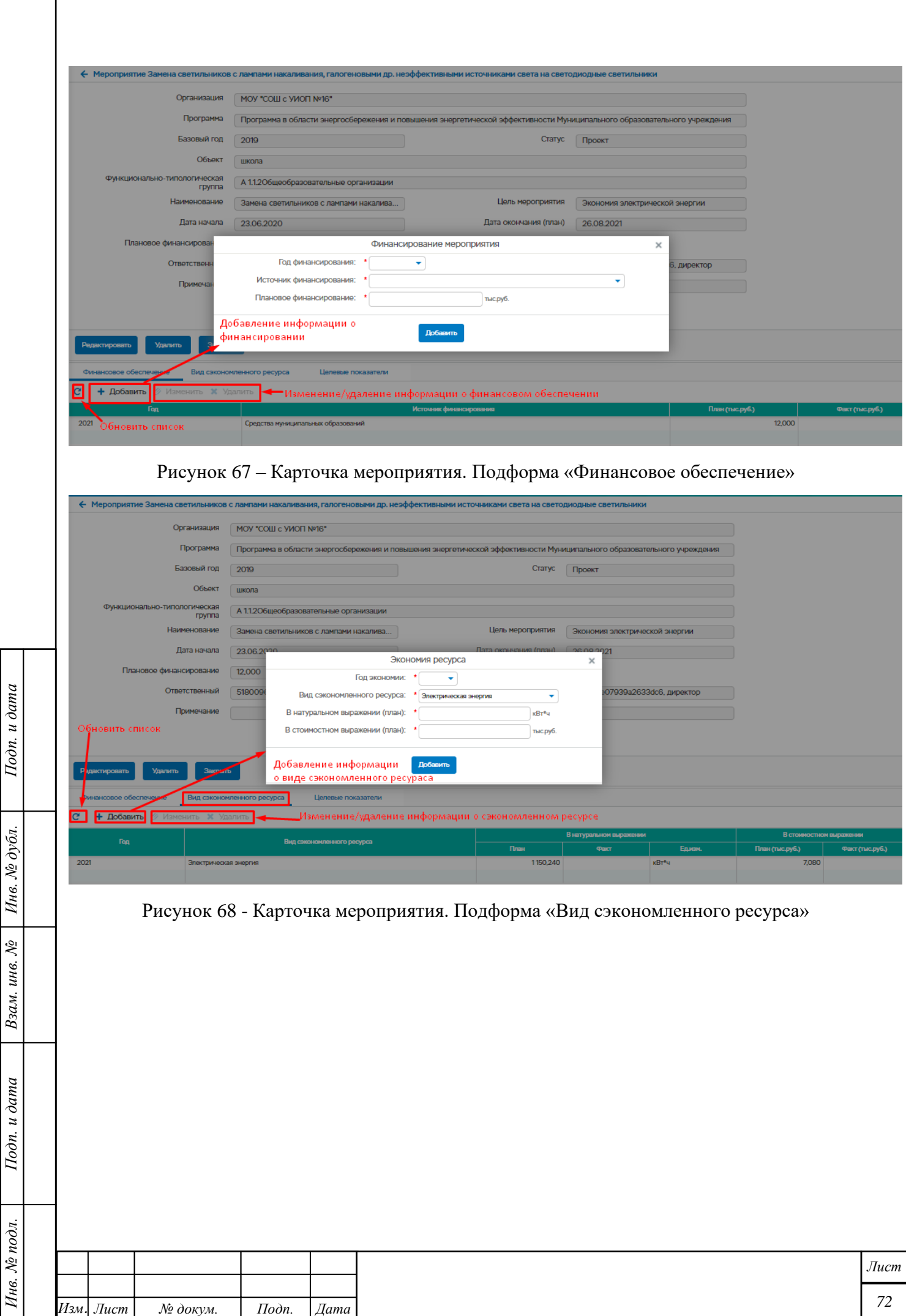
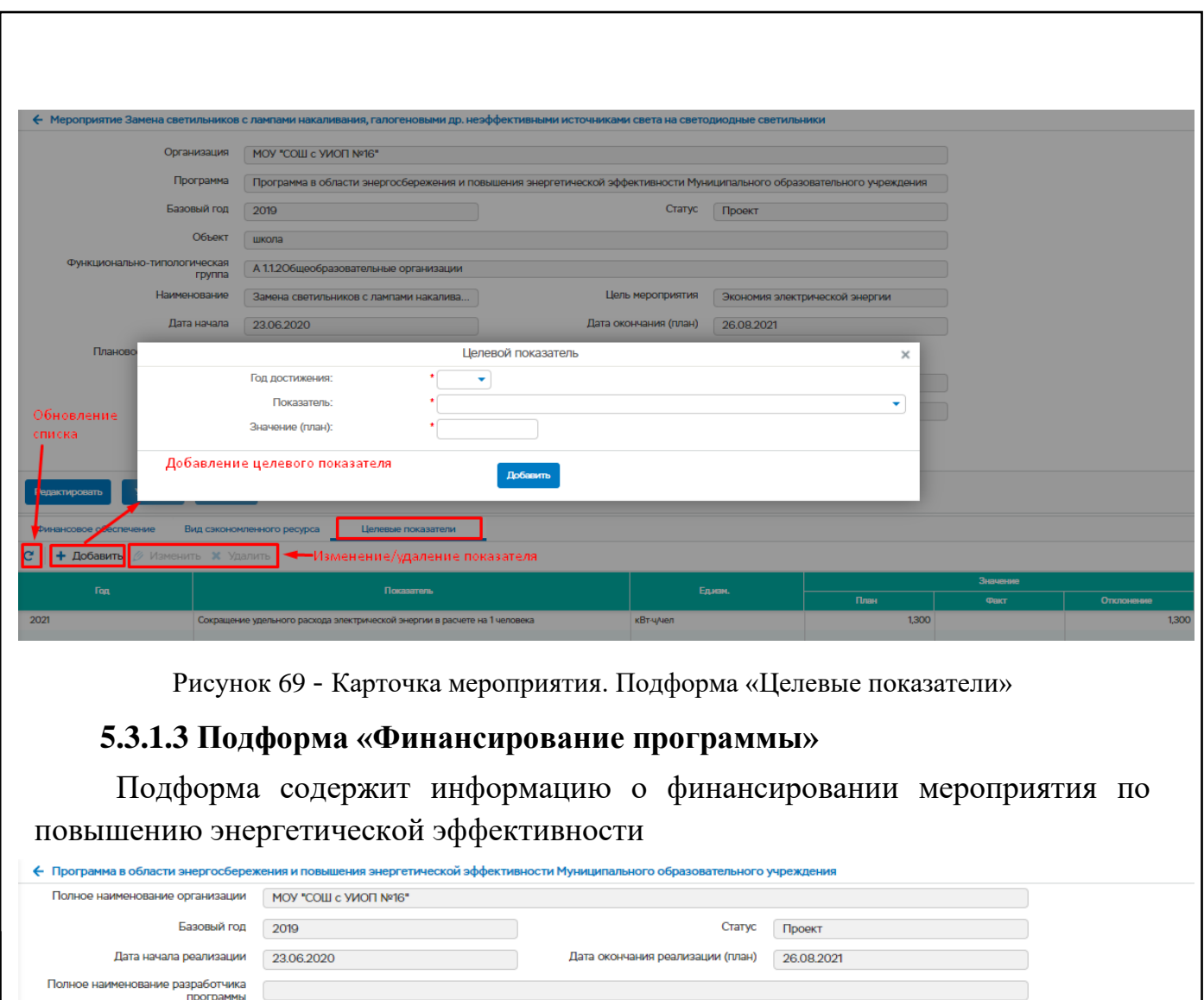

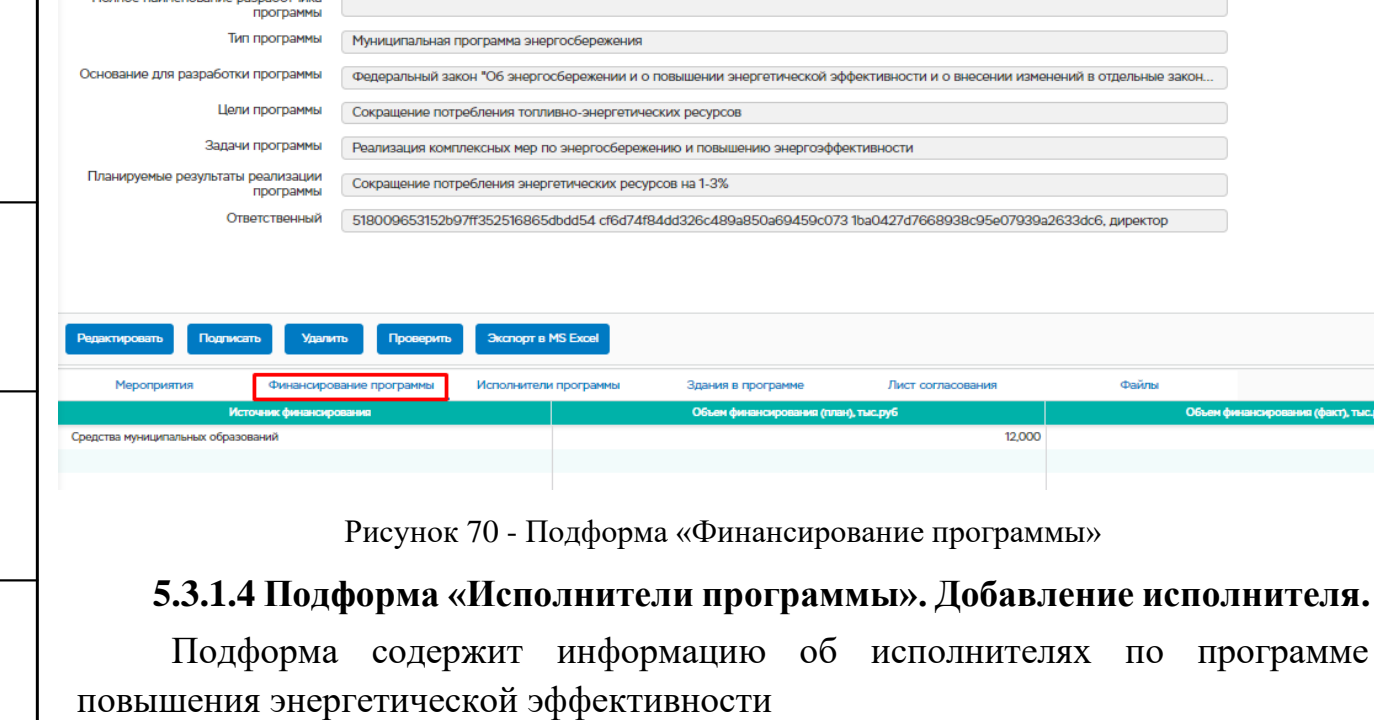

Подп. и дата

Взам. инв. № 1 Инв. № дубл.

Подп. и дата

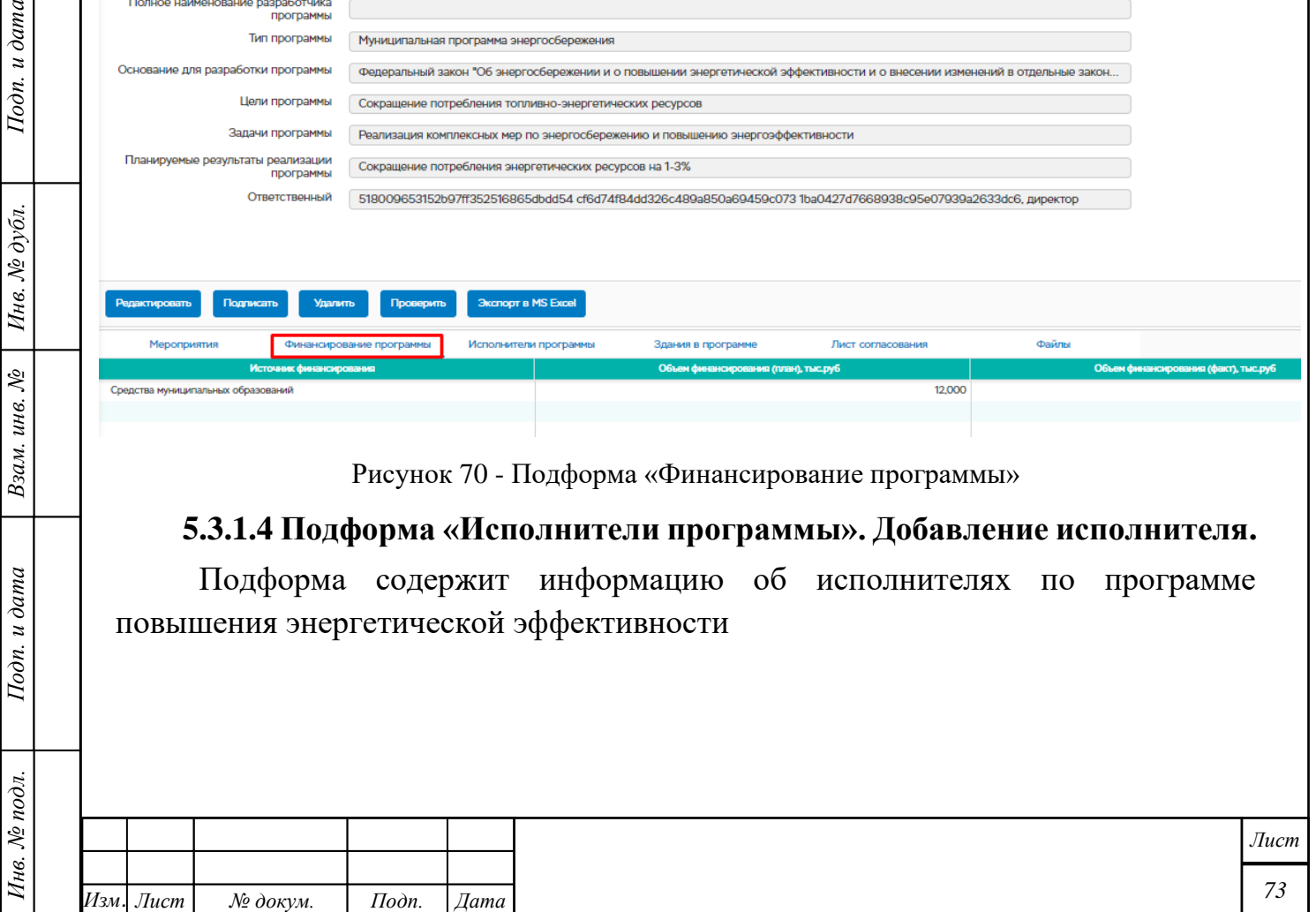

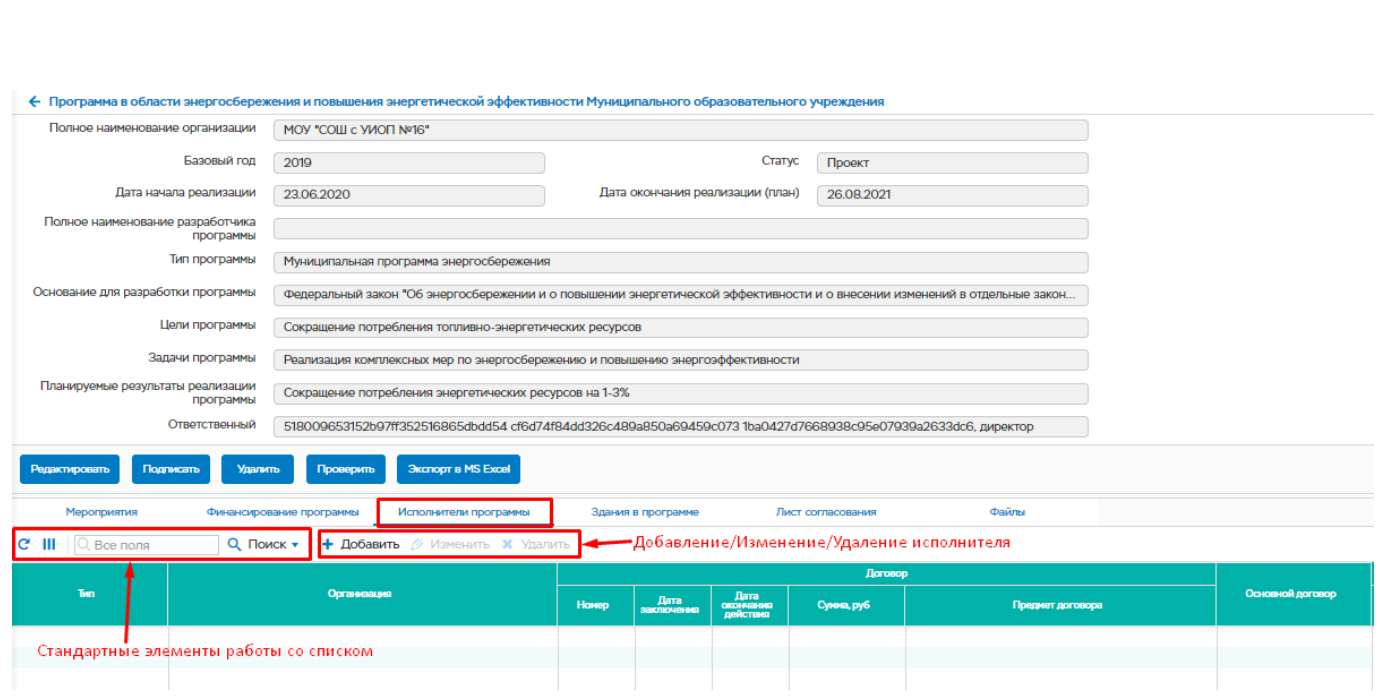

Рисунок 71 – Подформа «Исполнители программы»

Для добавления исполнителя программы повышения энергоэффективности необходимо нажать на кнопку «Добавить» в подформе «Исполнители программы». Откроется окно, в котором необходимо заполнить обязательные поля и нажать кнопку «Добавить».

Для изменения записи об исполнителе необходимо выбрать запись и нажать кнопку «Изменить». В открывшемся окне можно внести изменения в поля и нажать кнопку «Изменить».

Для удаления записи необходимо выбрать запись и нажать кнопку «Удалить», а далее подтвердить удаление записи.

 $\partial n.$  и дата

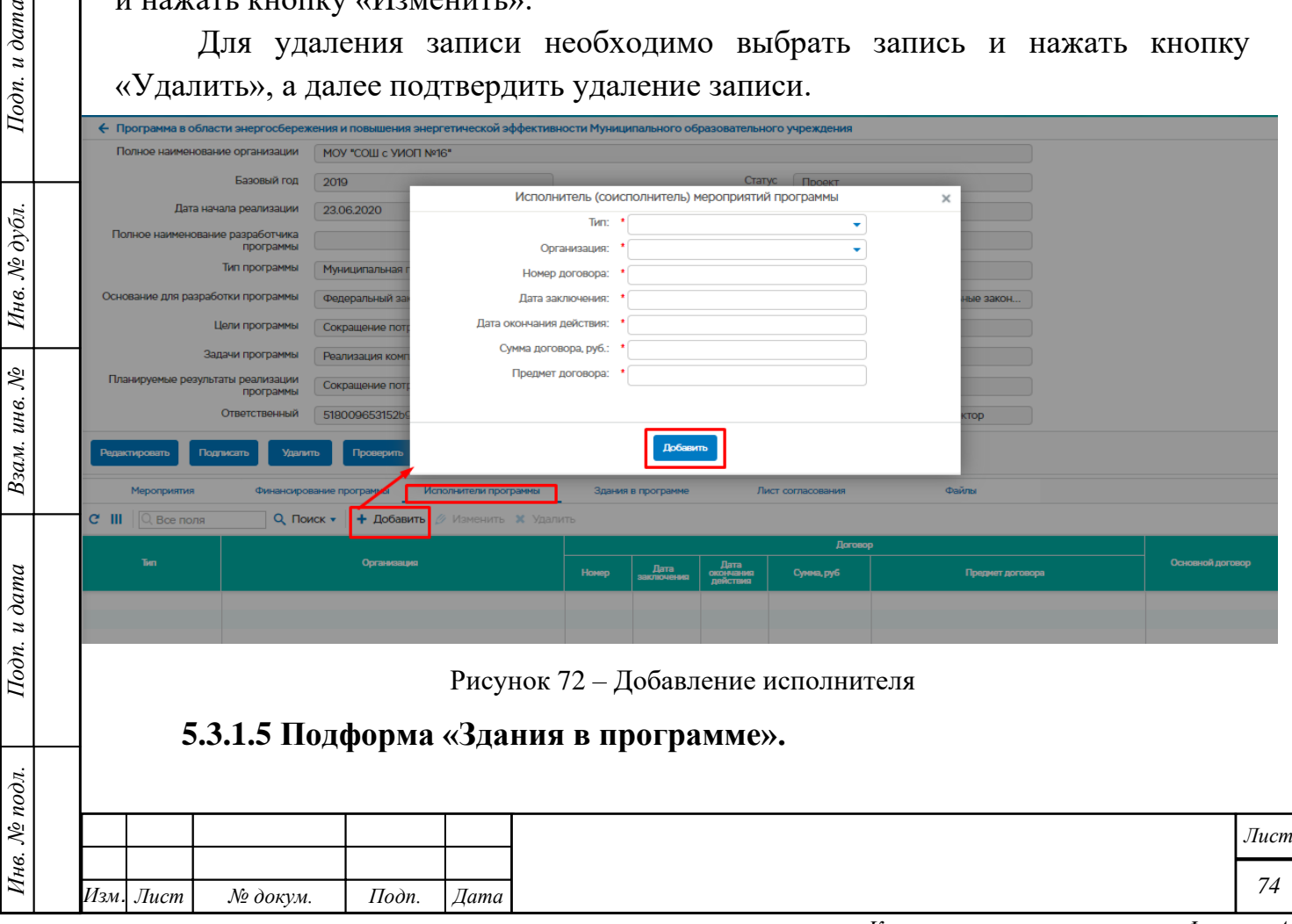

Подформа содержит информацию о зданиях в программе.

При двойном нажатии на строку в подформе «здания в программе» открывается карточка здания. Порядок работы с карточкой здания описан в разделе 5.7. Организации

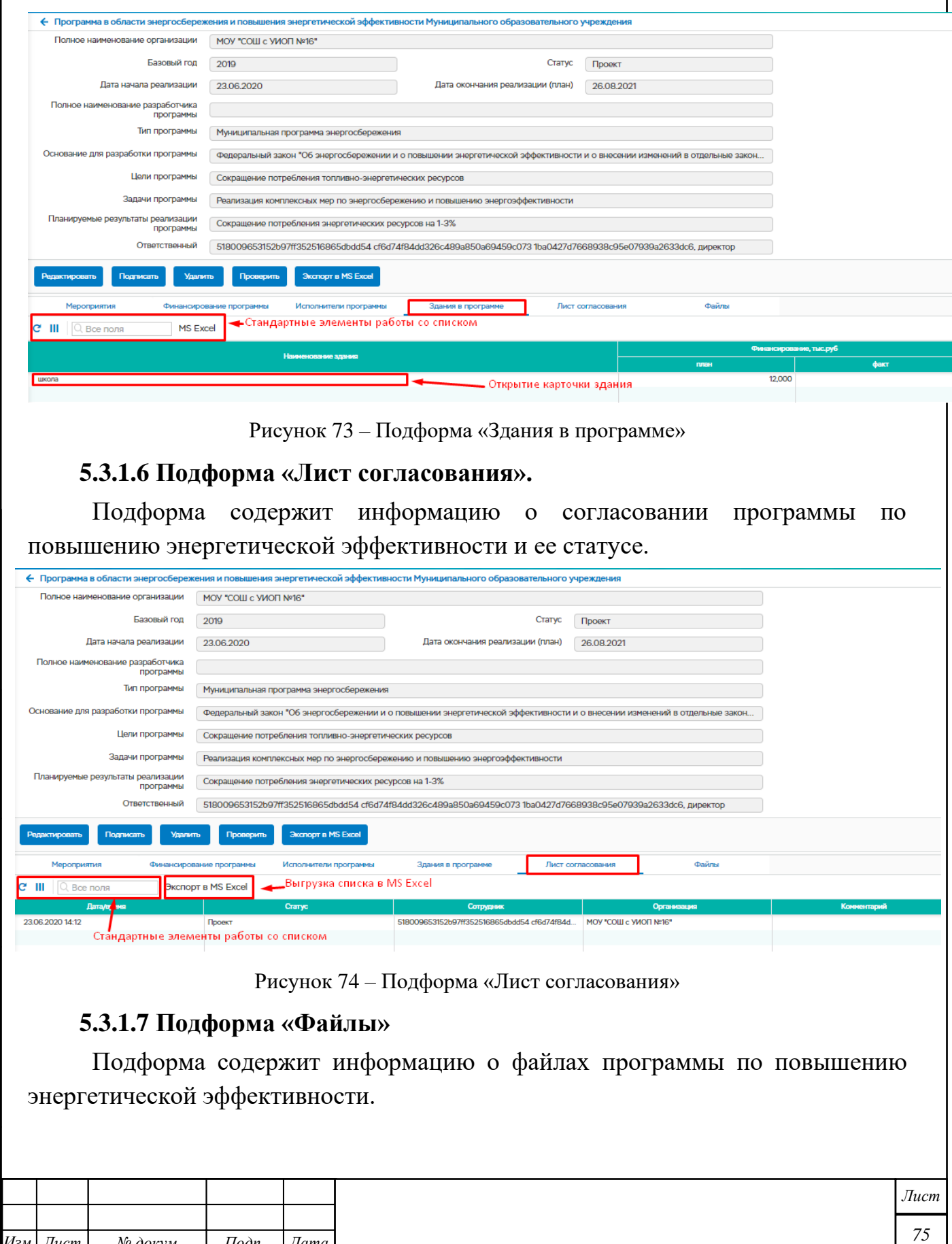

*Инв. № подл. Подп. и дата Взам. инв. № Инв. № дубл. Подп. и дата*

Взам. инв.  $N_2$ 

Подп. и дата

Ннв. № подл.

Подп. и дата

Инв. № дубл.

*Изм. Лист № докум. Подп. Дата*

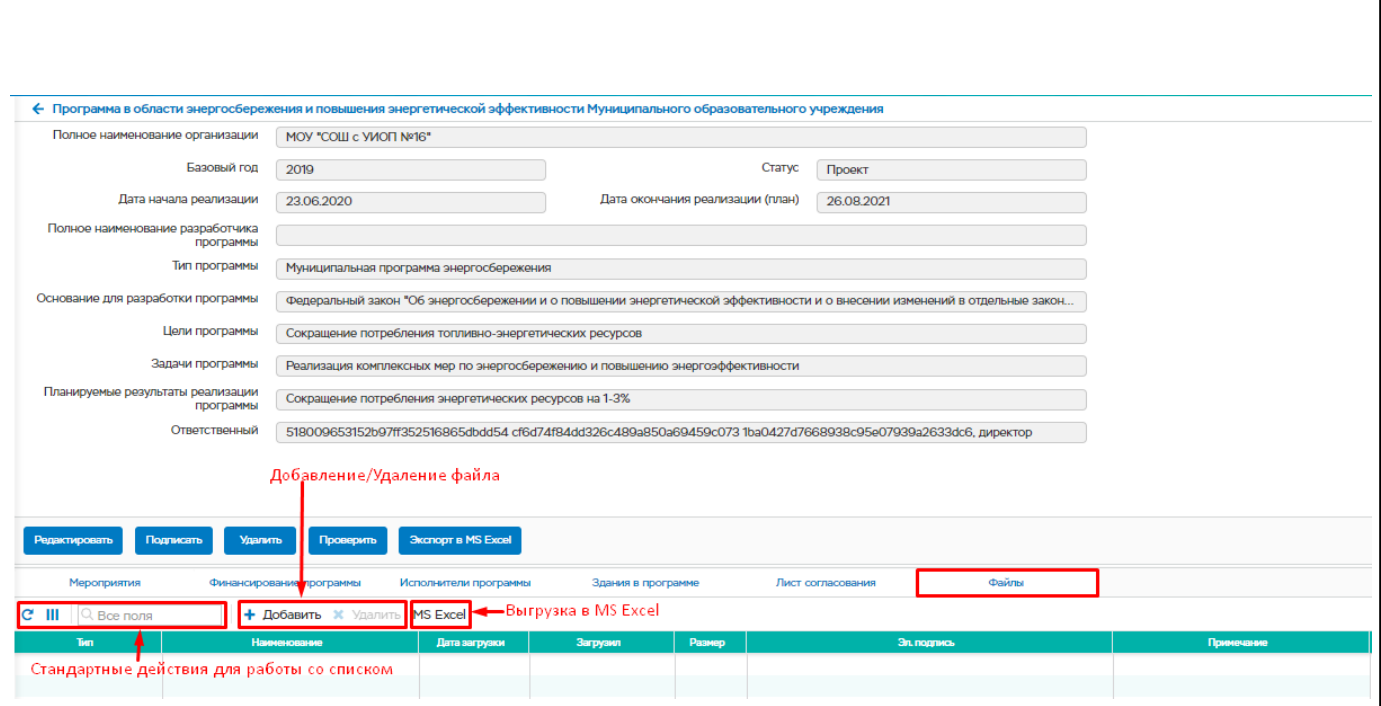

Рисунок 75 – Подформа «Файлы»

Для добавления файла программы повышения энергоэффективности необходимо нажать на кнопку «Добавить» в подформе «Файлы». Откроется окно, в котором необходимо заполнить обязательные поля и нажать кнопку «Добавить».

Для удаления записи необходимо выбрать запись и нажать кнопку «Удалить», а далее подтвердить удаление записи.

 $\perp$ 

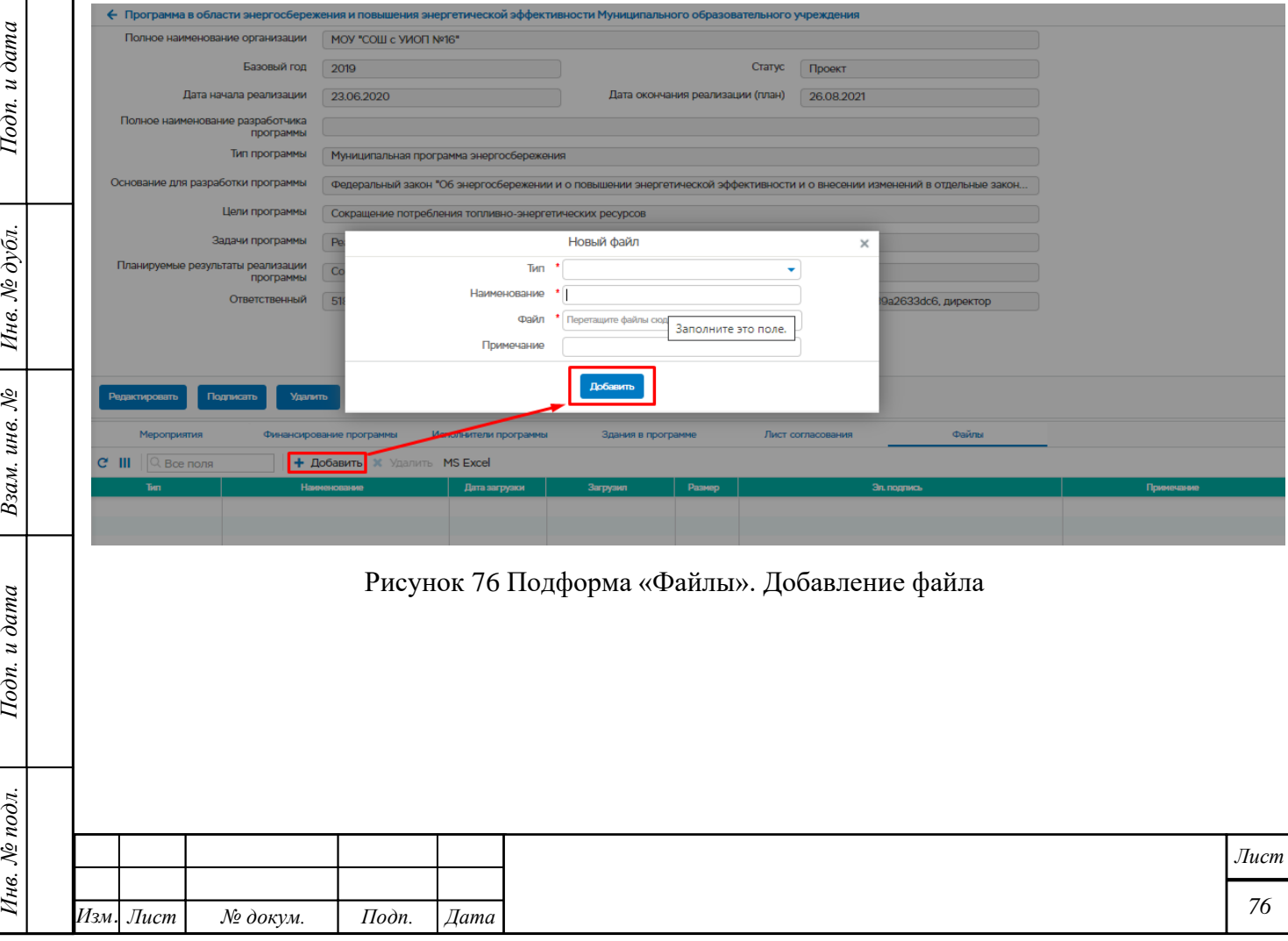

# **Программы повышения энергоэффективности РО**

Пункт меню предназначен для работы с реестром программ повышения энергоэффективности РО в общем хранилище данных ГИС «Энергоэффективность».

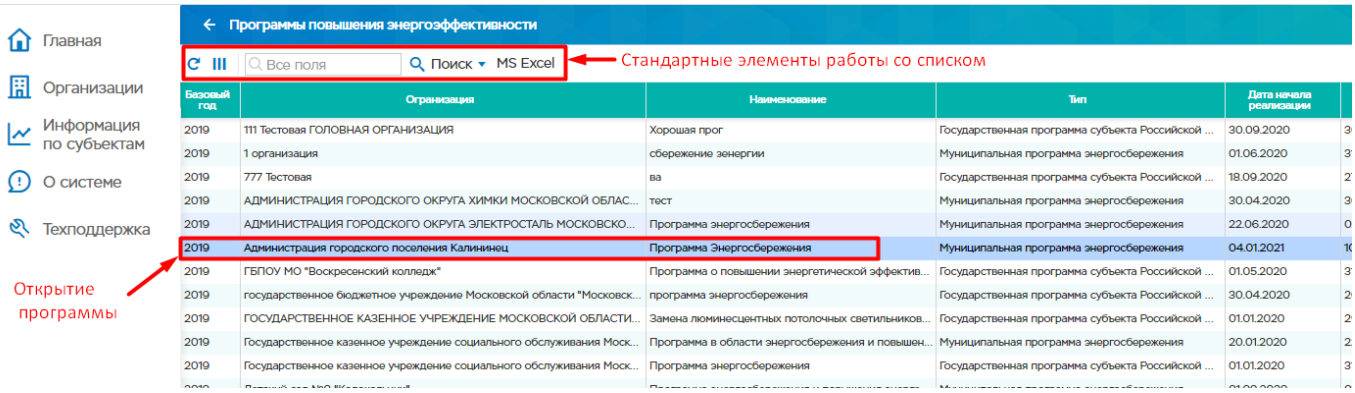

Рисунок 77 - Список программ повышения энергоэффективности СРО

При двойном нажатии левой клавишей мыши по строке из списка откроется программа энергосбережения РО. Возможные действия с программой зависят от статуса программы. Кроме того, программа содержит следующие подформы:

- Общие сведения
- Мероприятия

n. u dama

- Целевые показатели
- Исполнители программы

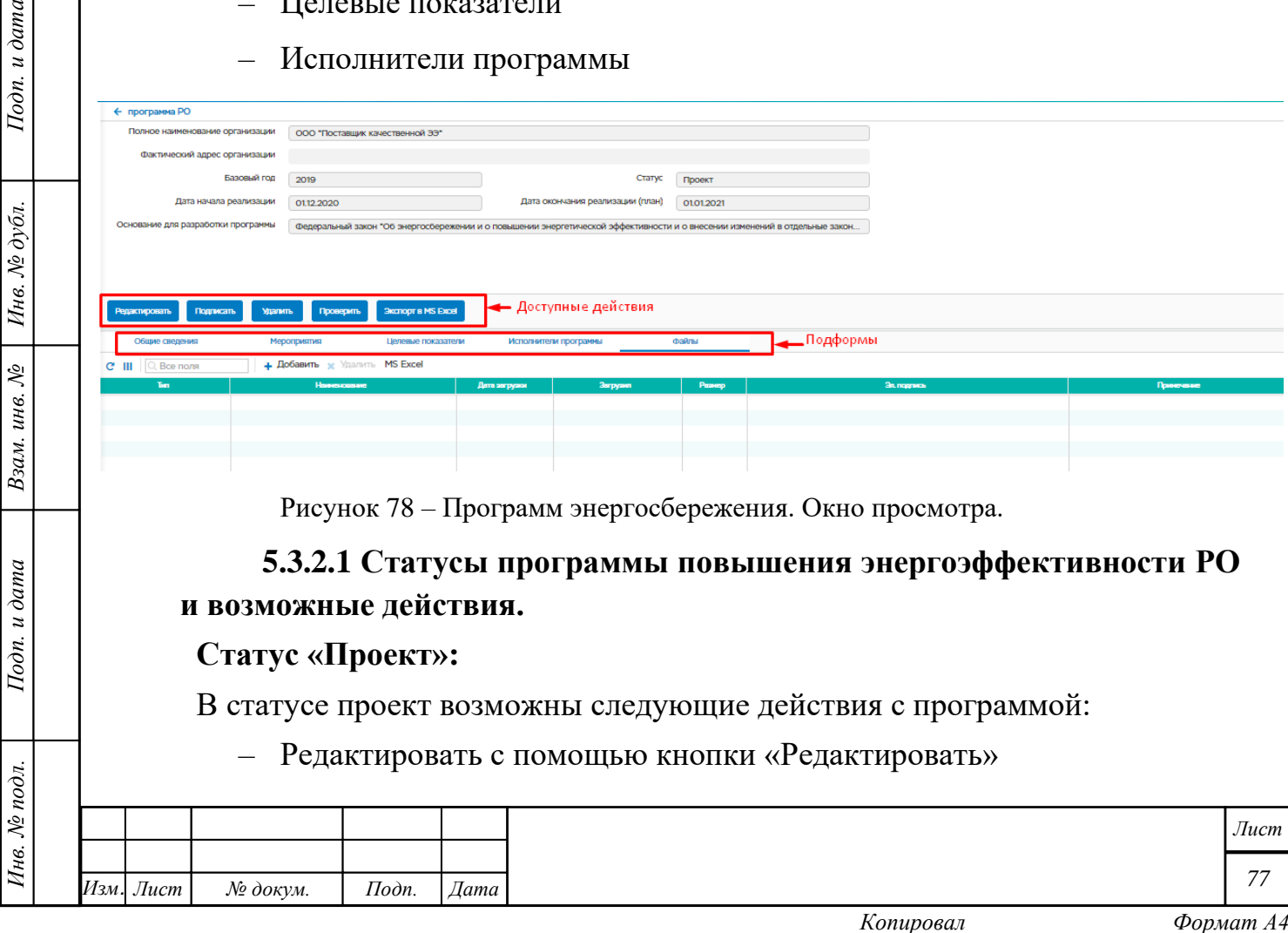

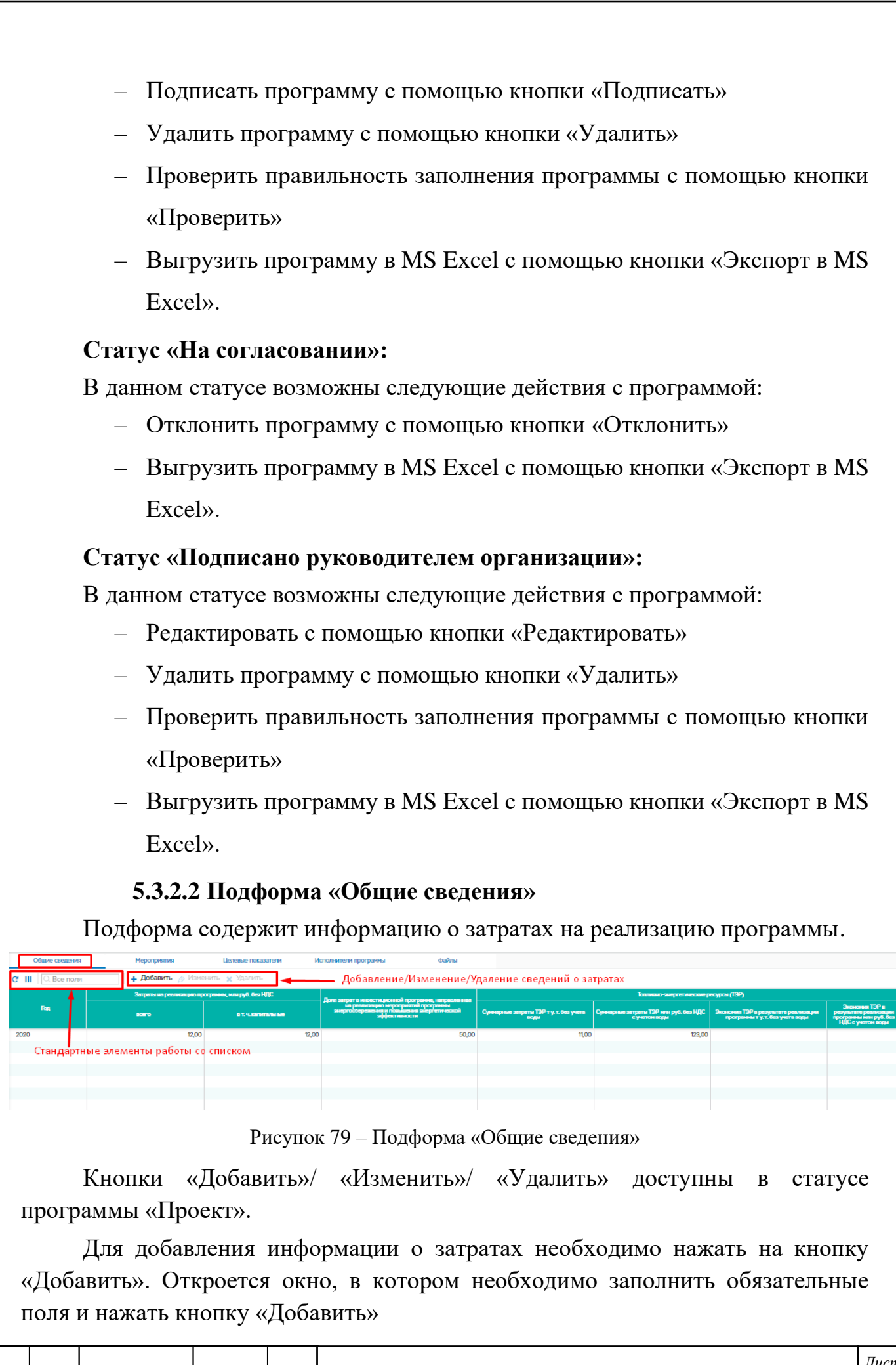

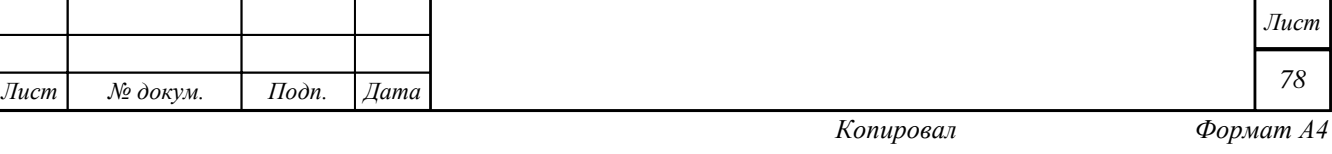

*Инв. № подл. Подп. и дата Взам. инв. № Инв. № дубл. Подп. и дата*

Hodn. u dama

Инв. № подл.

Взам. инв.  $N$ е | Инв.  $N$ е дубл.

 $I$ Юдп. и дата

*Изм. Лист № докум. Подп. Дата*

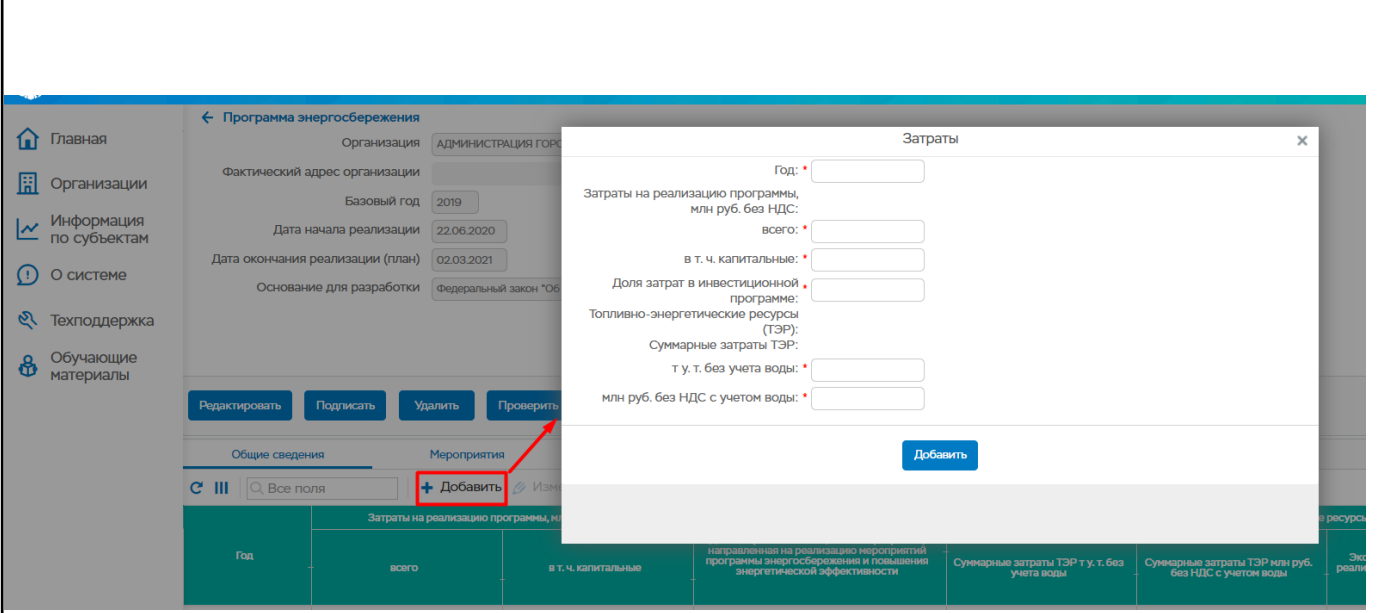

Рисунок 80 – Добавление информации о затратах

Для изменения записи необходимо выбрать запись и нажать кнопку «Изменить». В открывшемся окне можно внести изменения в поля и нажать кнопку «Изменить».

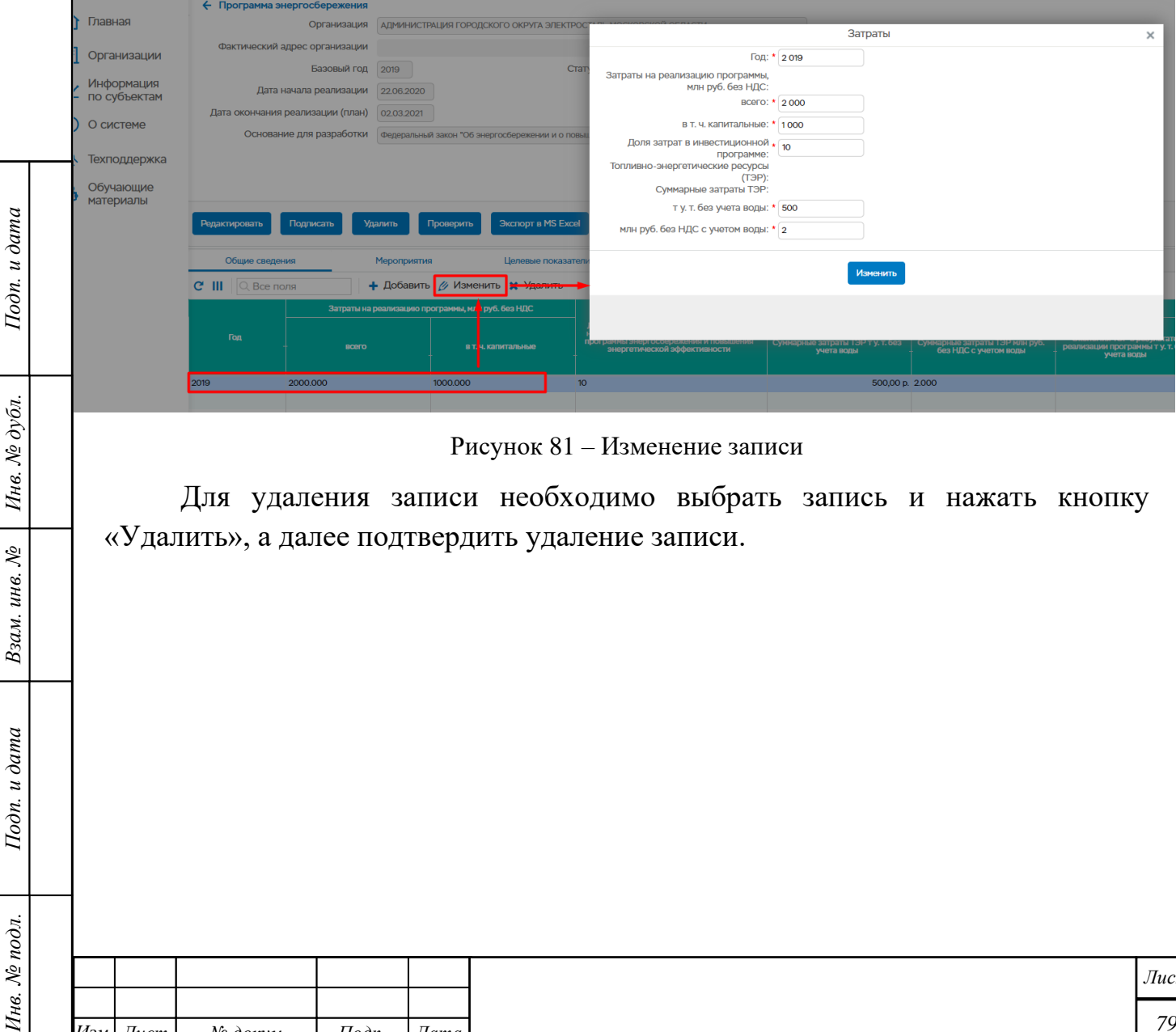

Рисунок 81 – Изменение записи

Для удаления записи необходимо выбрать запись и нажать кнопку «Удалить», а далее подтвердить удаление записи.

Взам. инв.  $N_2$ 

Подп. и дата

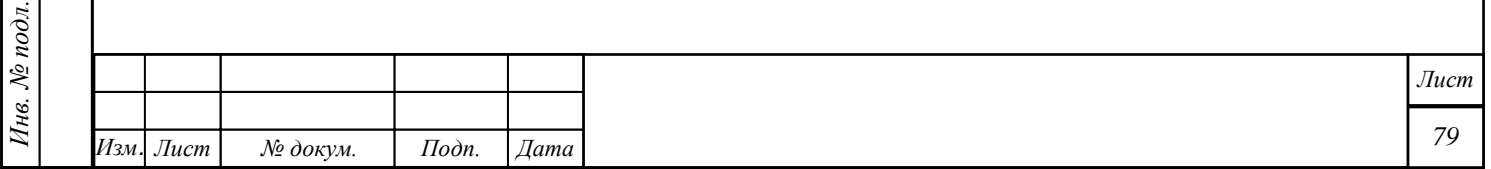

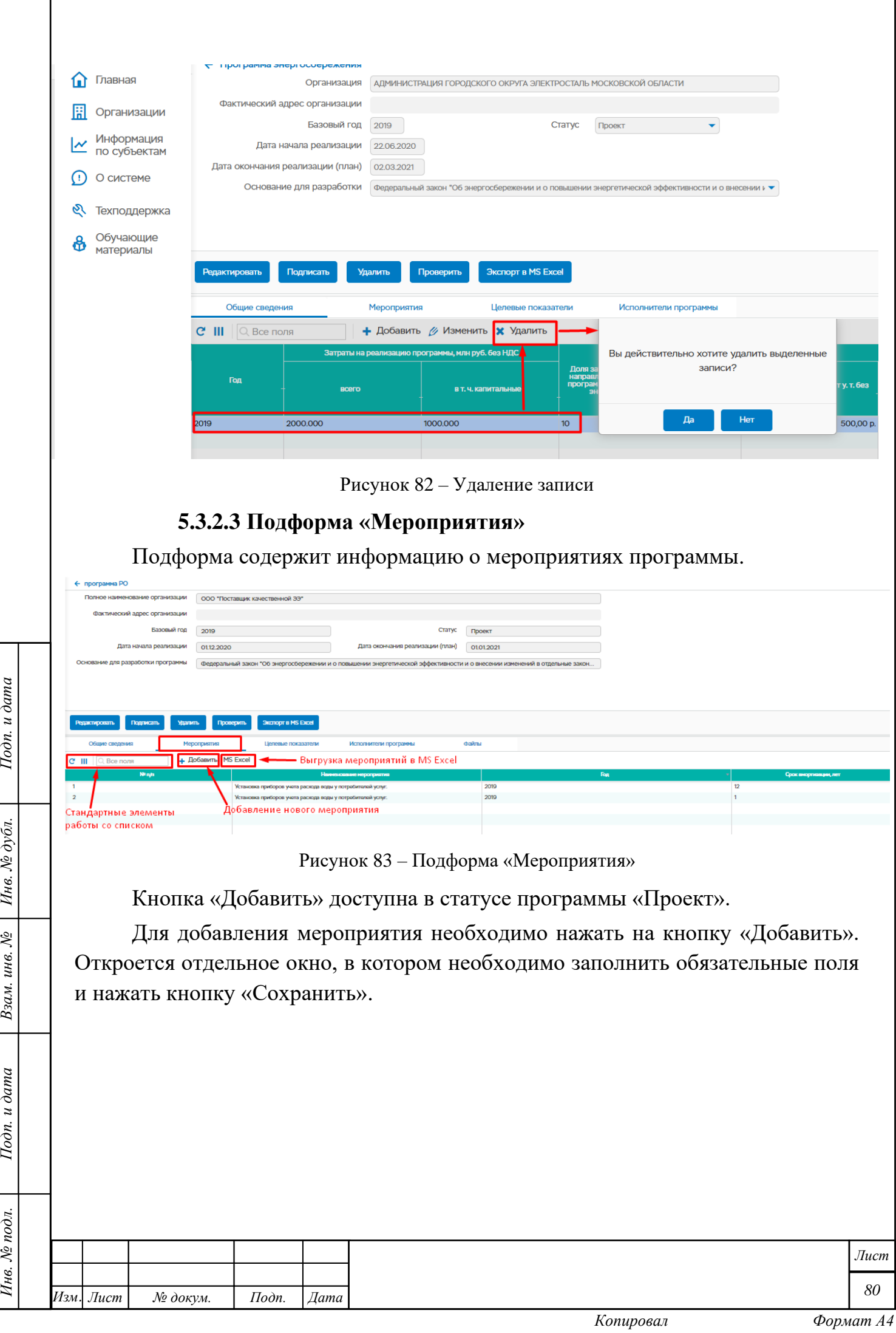

 $I$ Юдп. и дата

Взам. инв.  $N_e$  | Инв.  $N_e$  дубл.

Подп. и дата

Инв. № подл.

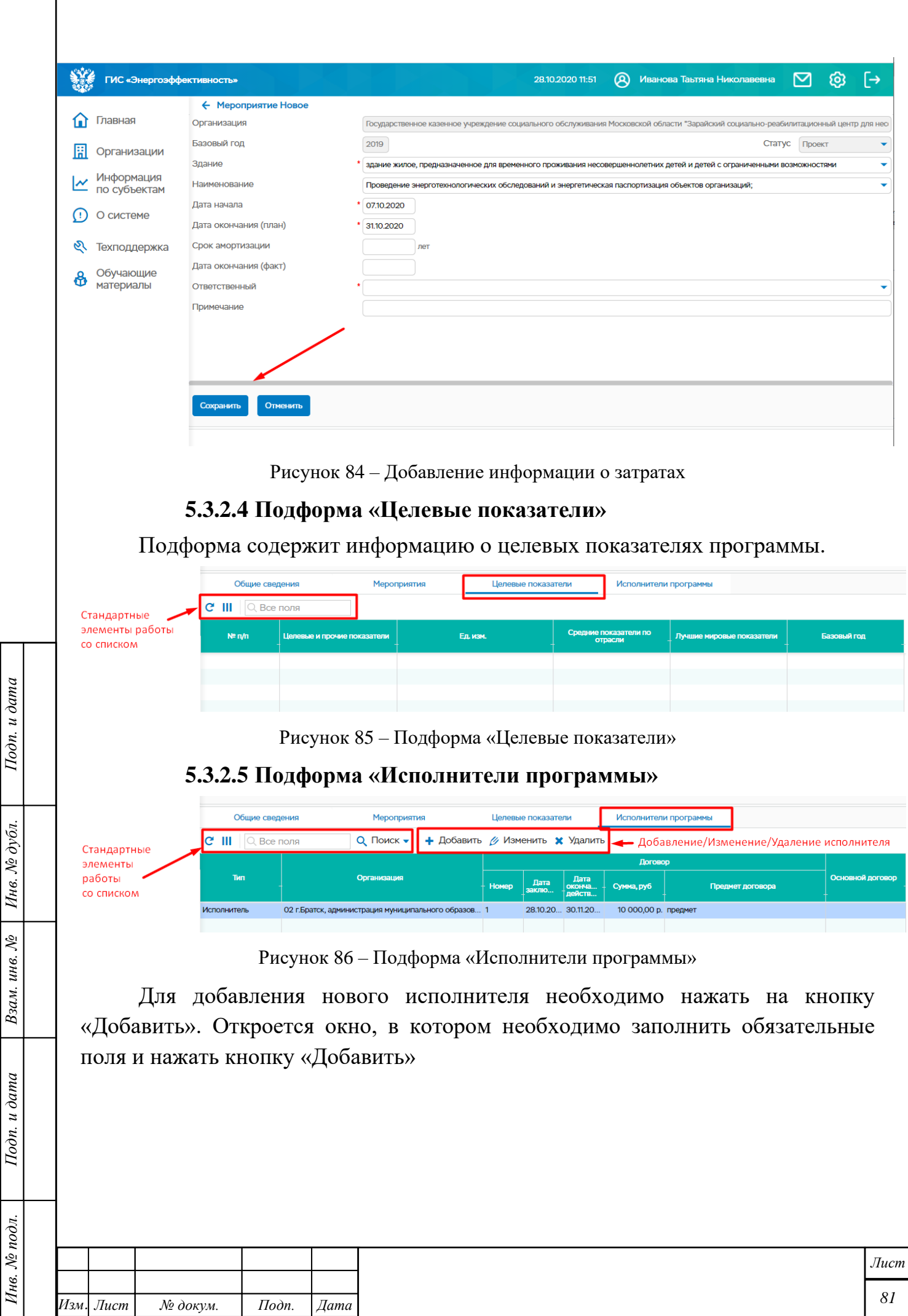

 $\Gamma$ 

Инв. № подл.

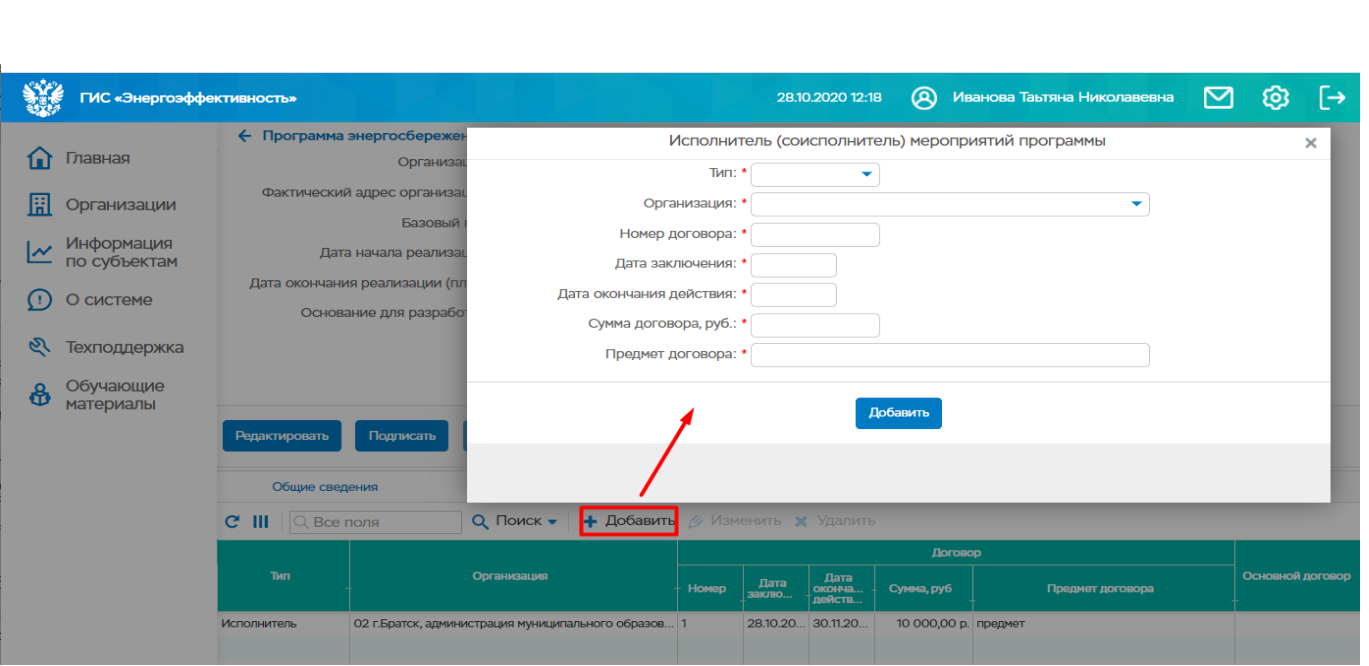

Рисунок 87 – Добавление исполнителя

Для изменения записи об исполнителе необходимо выбрать запись и нажать кнопку «Изменить». В открывшемся окне можно внести изменения в поля и нажать кнопку «Изменить».

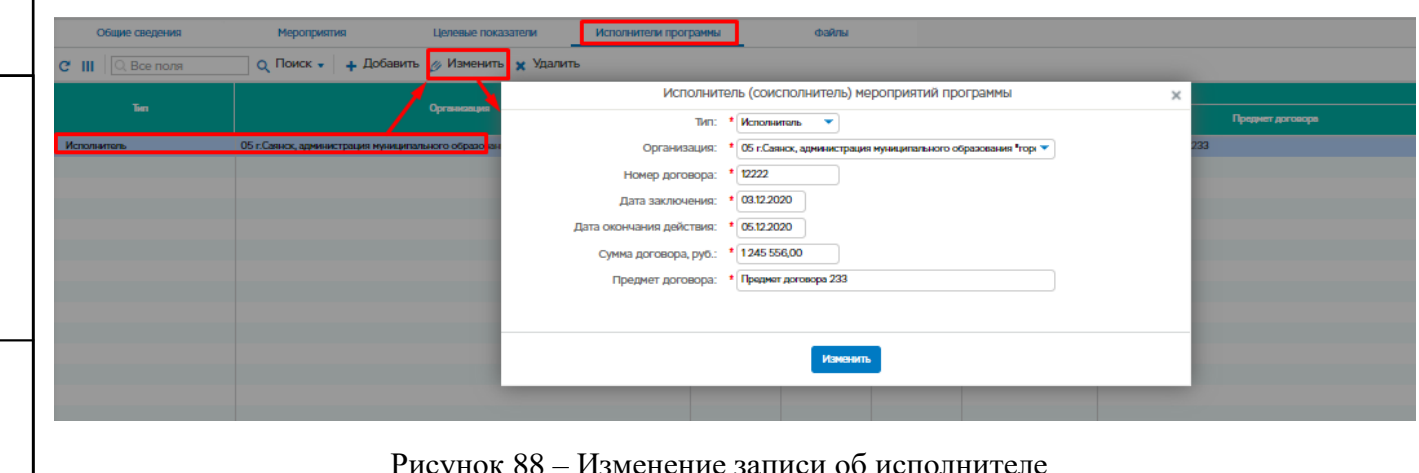

Подп. и дата

Инв. № дубл.

Взам. инв.  $N_2$ 

Подп. и дата

 $\mathbf{z}$ .

Рисунок 88 – Изменение записи об исполнителе

Для удаления записи необходимо выбрать запись и нажать кнопку «Удалить», а далее подтвердить удаление записи.

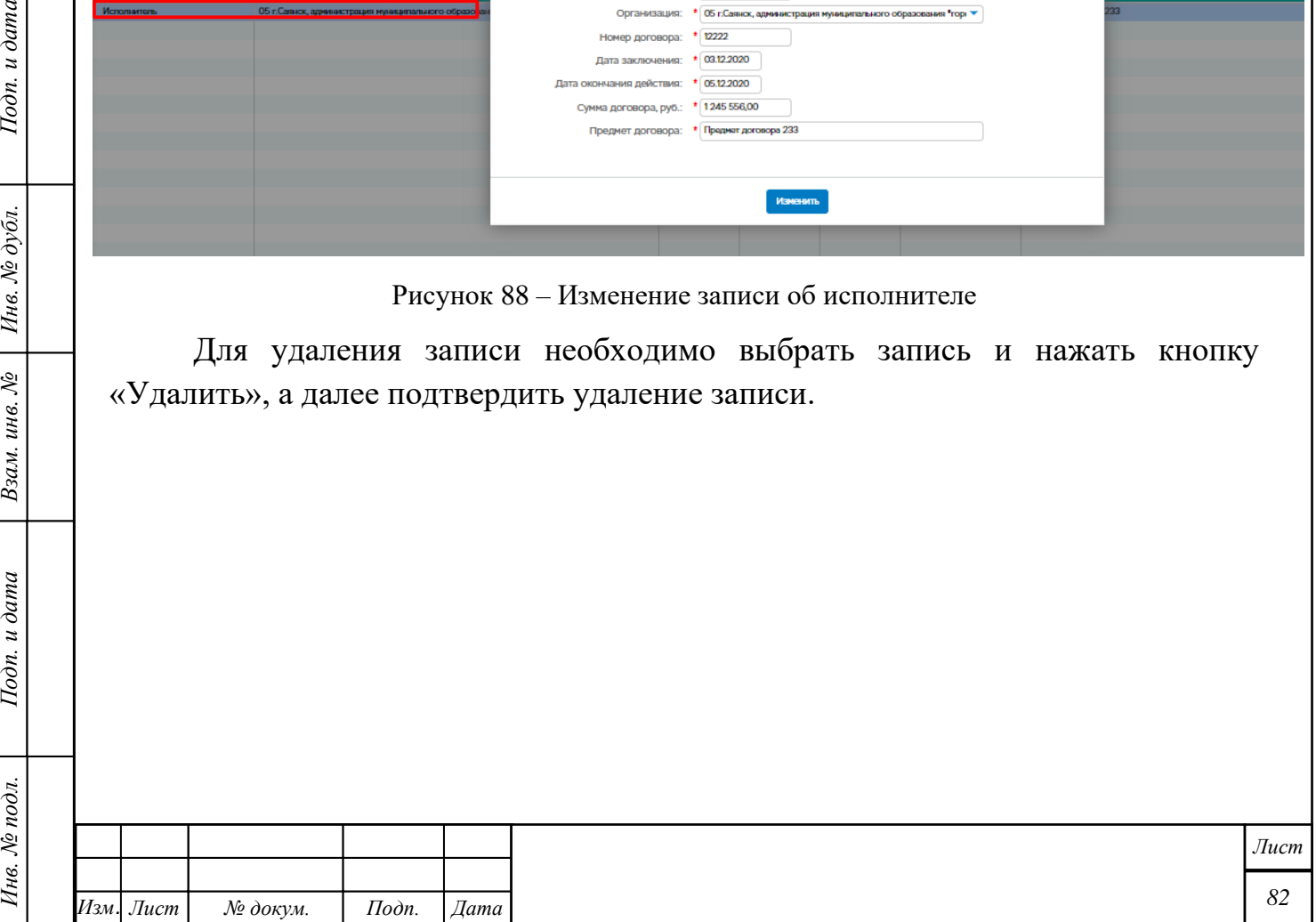

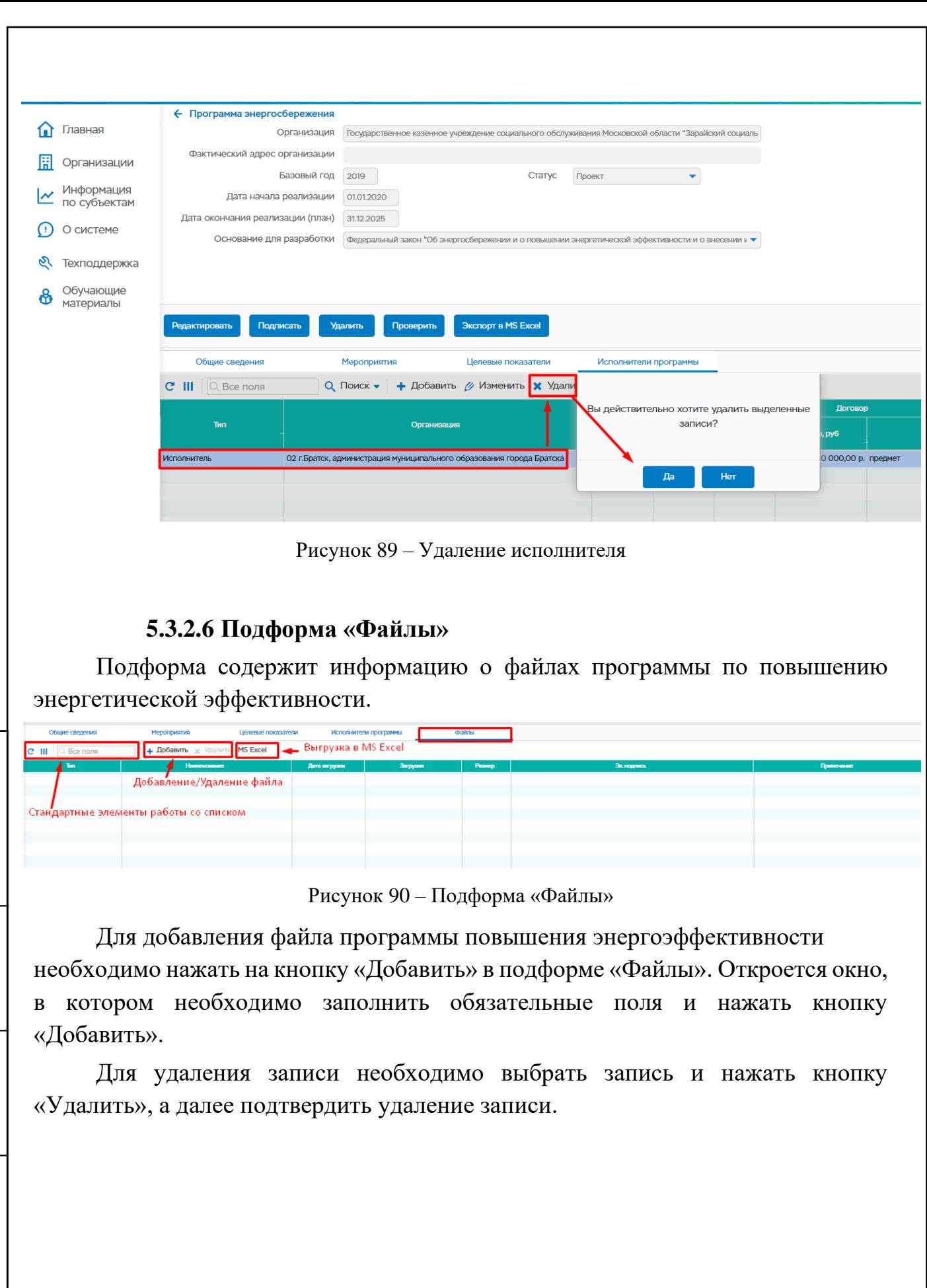

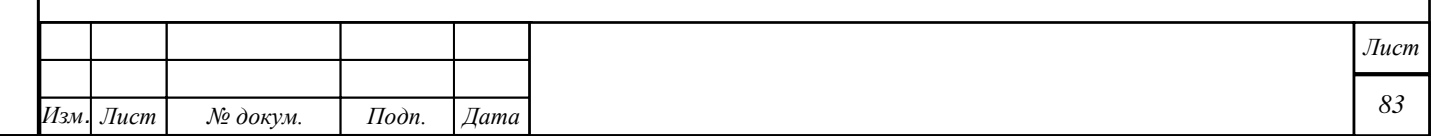

*Инв. № подл. Подп. и дата Взам. инв. № Инв. № дубл. Подп. и дата*

Подп. и дата

Инв. № подл.

Взам. инв. № | Инв. № дубл.

Подп. и дата

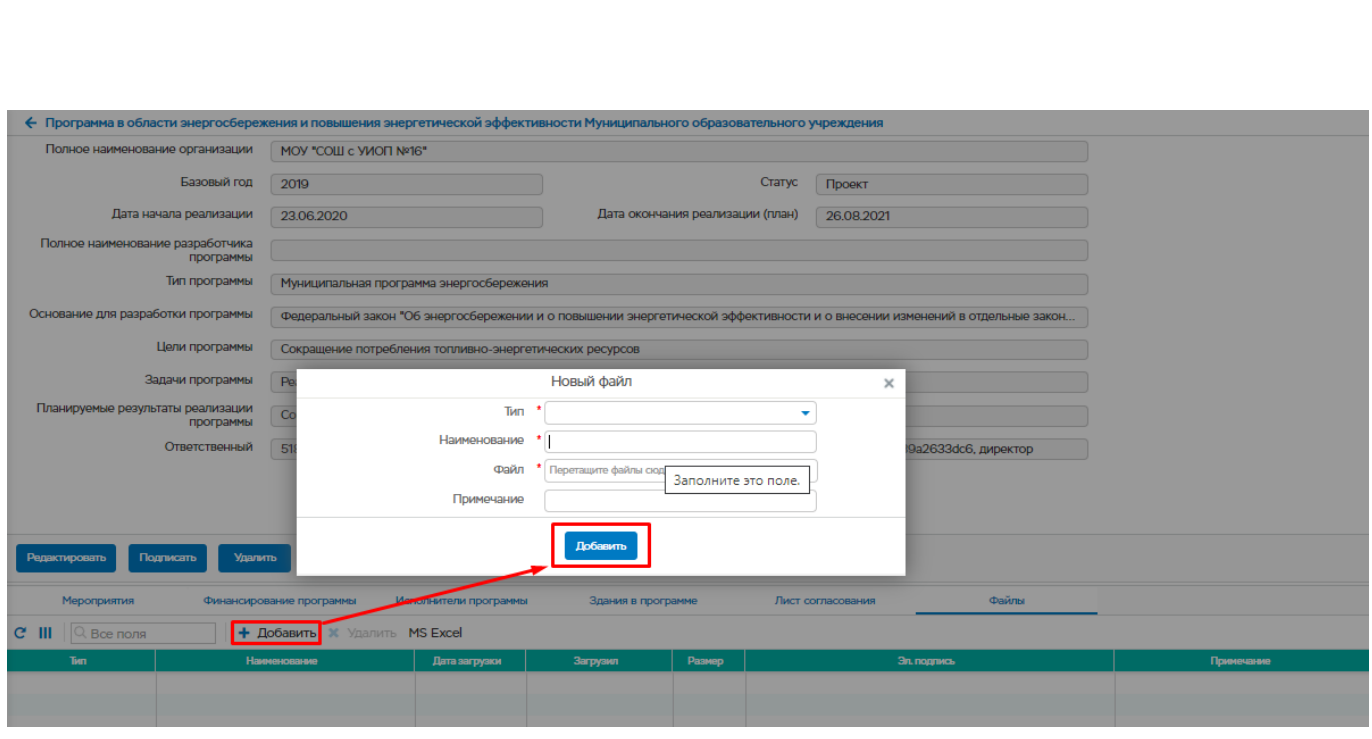

Рисунок 91 Подформа «Файлы». Добавление файла

## **Энергопрофиль организаций**

Подп. и дата

Ннв. № дубл.

Взам. инв. №

Подп. и дата

Инв. № подл.

Пункт меню предназначен для работы с реестром энергопрофилей административно-территориальных образований, организаций в общем хранилище данных ГИС «Энергоэффективность».

В этом разделе хранятся декларации по каждой организации. Для просмотра декларации необходимо дважды кликнуть по наименованию организации или по данным организации. Откроется окно просмотра декларации.

Статус декларации отображается в поле «Статус декларации».

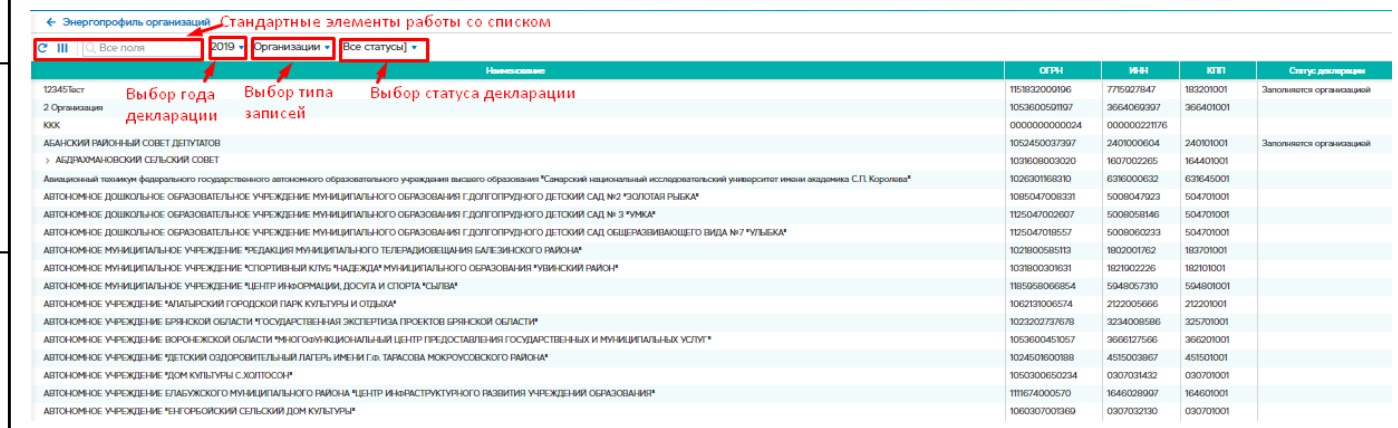

Рисунок 92 – Реестр энергопрофилей организации

# **5.3.3.1 Отображение записей в соответствии с годом подачи декларации**

Список записей формируется в зависимости от года подачи декларации.

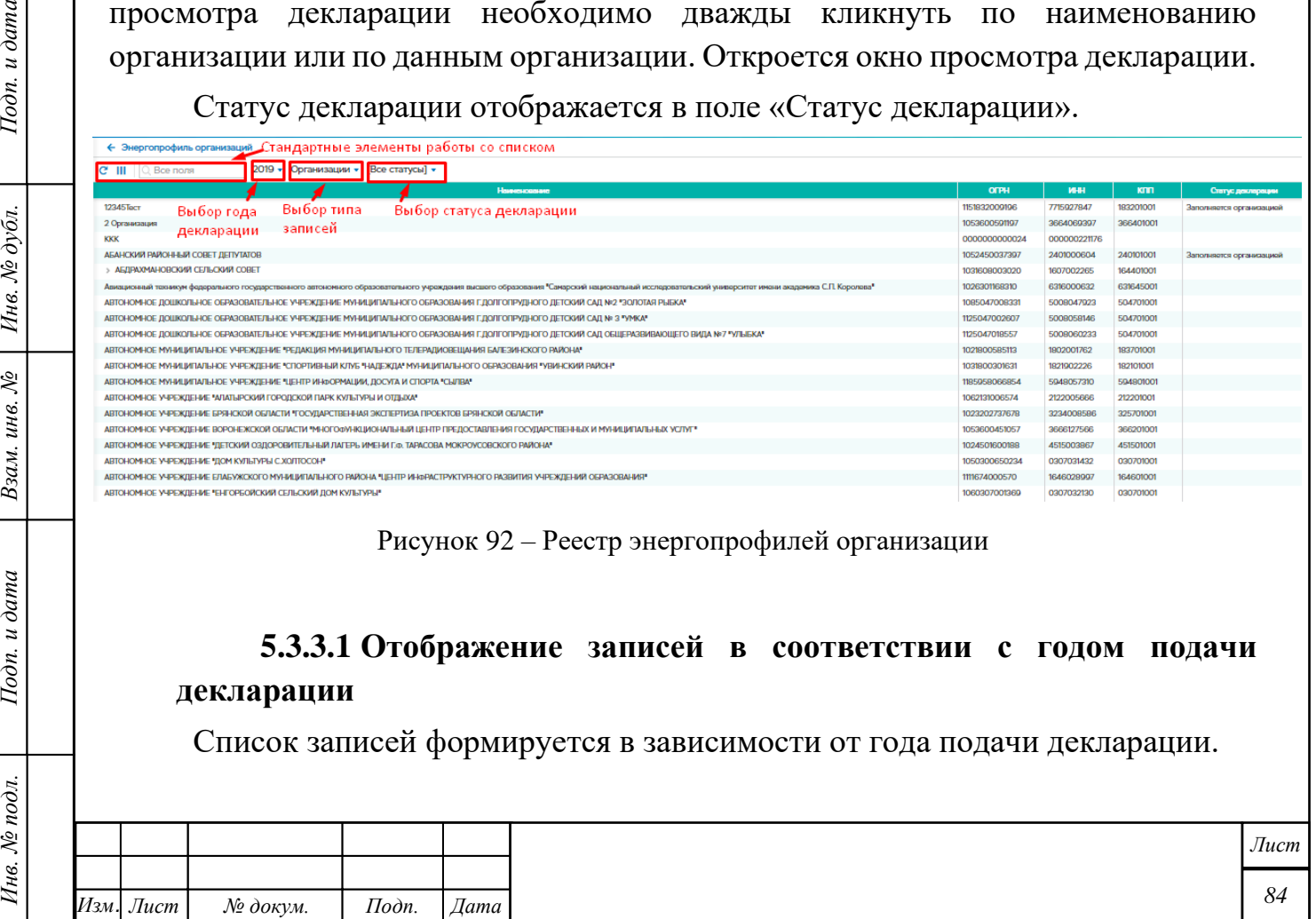

Год подачи декларации выбирается над списком записей.

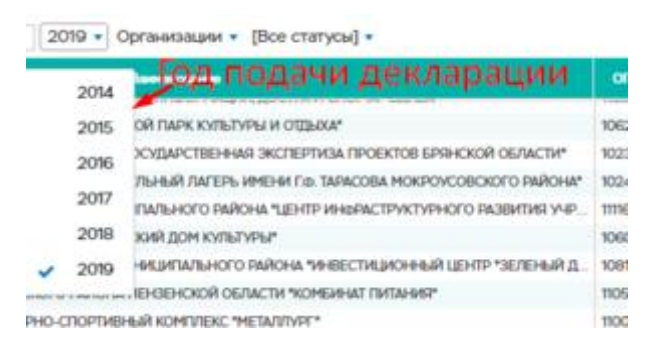

Рисунок 93 – Выбор года подачи декларации

**5.3.3.2 Отображение записей в зависимости от типа**

Записи бывают трех типов:

Подп. и дата

Инв. № дубл.

Взам. инв. №

Подп. и дата

- Организации отобразится список всех организаций;
- Региональный отобразится список регионов Российской Федерации;

• Федеральный округ - отобразится список федеральных округов Российской Федерации.

Кнопка выбора типа записей находится над списком записей.

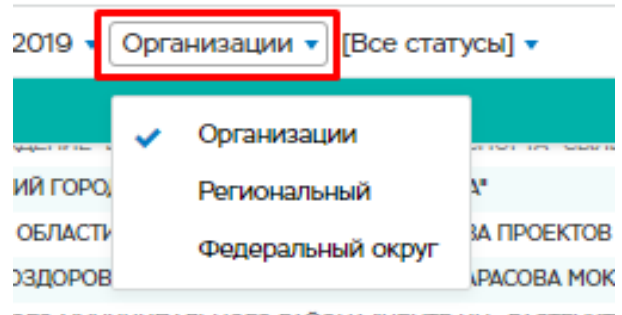

Рисунок 94 – Отображение записей по типу

# **Энергопрофиль МКД**

Пункт меню предназначен для работы с реестром энергопрофилей многоквартирных домов в общем хранилище данных ГИС «Энергоэффективность».

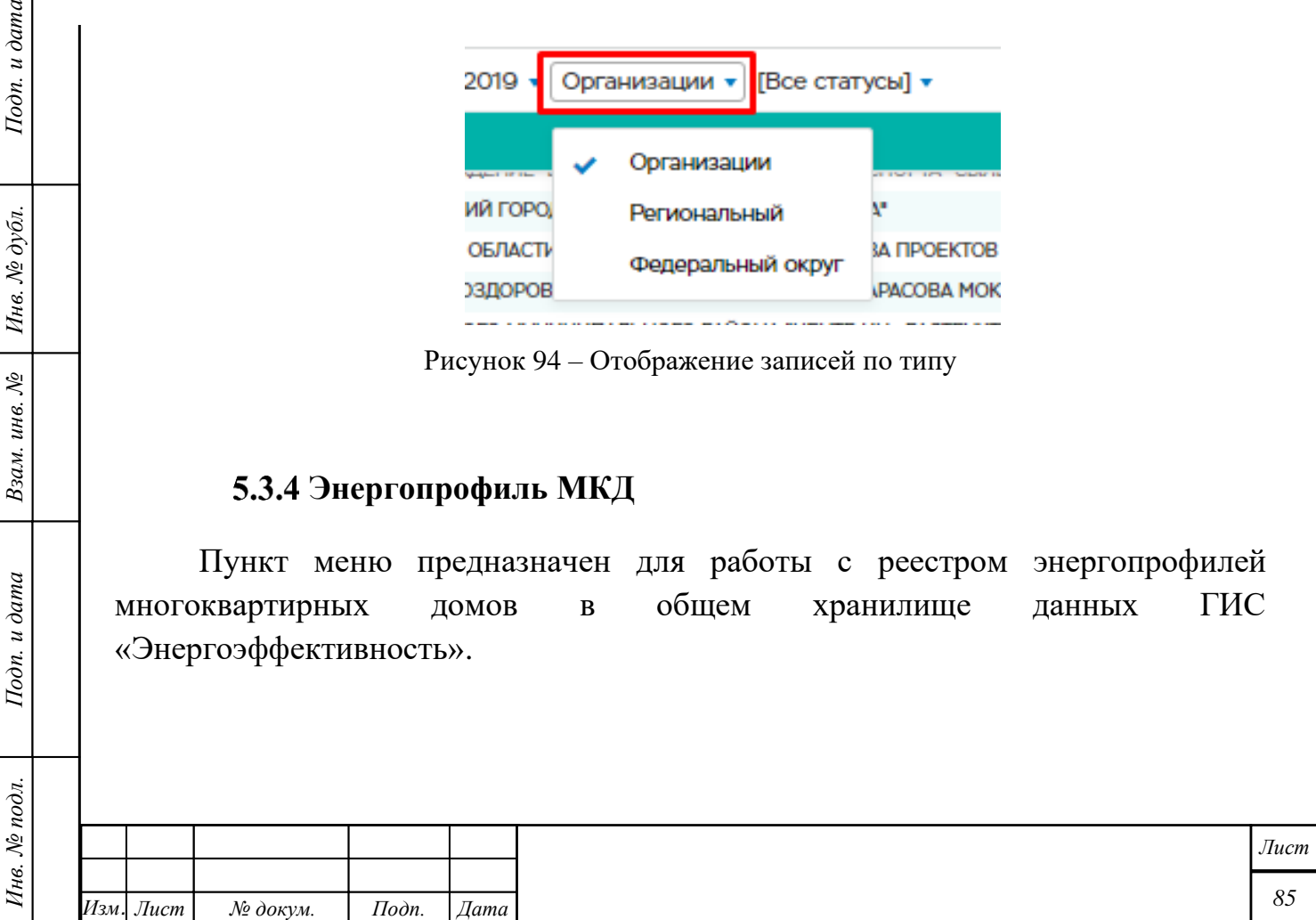

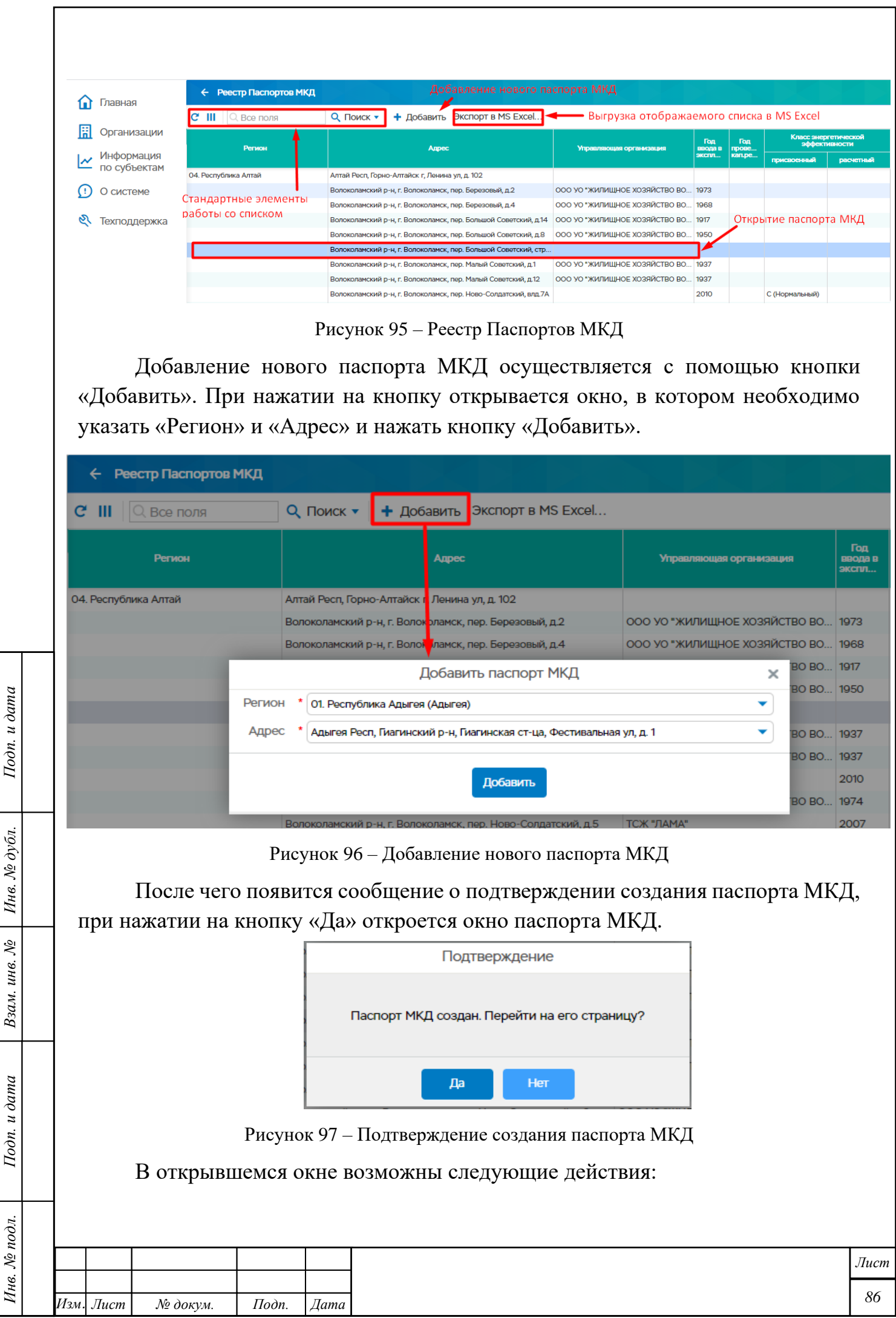

- − Внесение изменений в паспорт МКД с помощью кнопки «Редактировать» - при нажатии на кнопку становятся доступны для редактирования поля паспорта МКД, после заполнения полей необходимо нажать кнопку «Сохранить». Кнопка «Отменить отменяет внесенные изменения.
- − Вернуться кнопка позволяет вернуться к реестру паспортов МКД
- − Рассчитать класс энергоэффективности при нажатии на кнопку производится расчет класса энергоэффективности для данного МКД

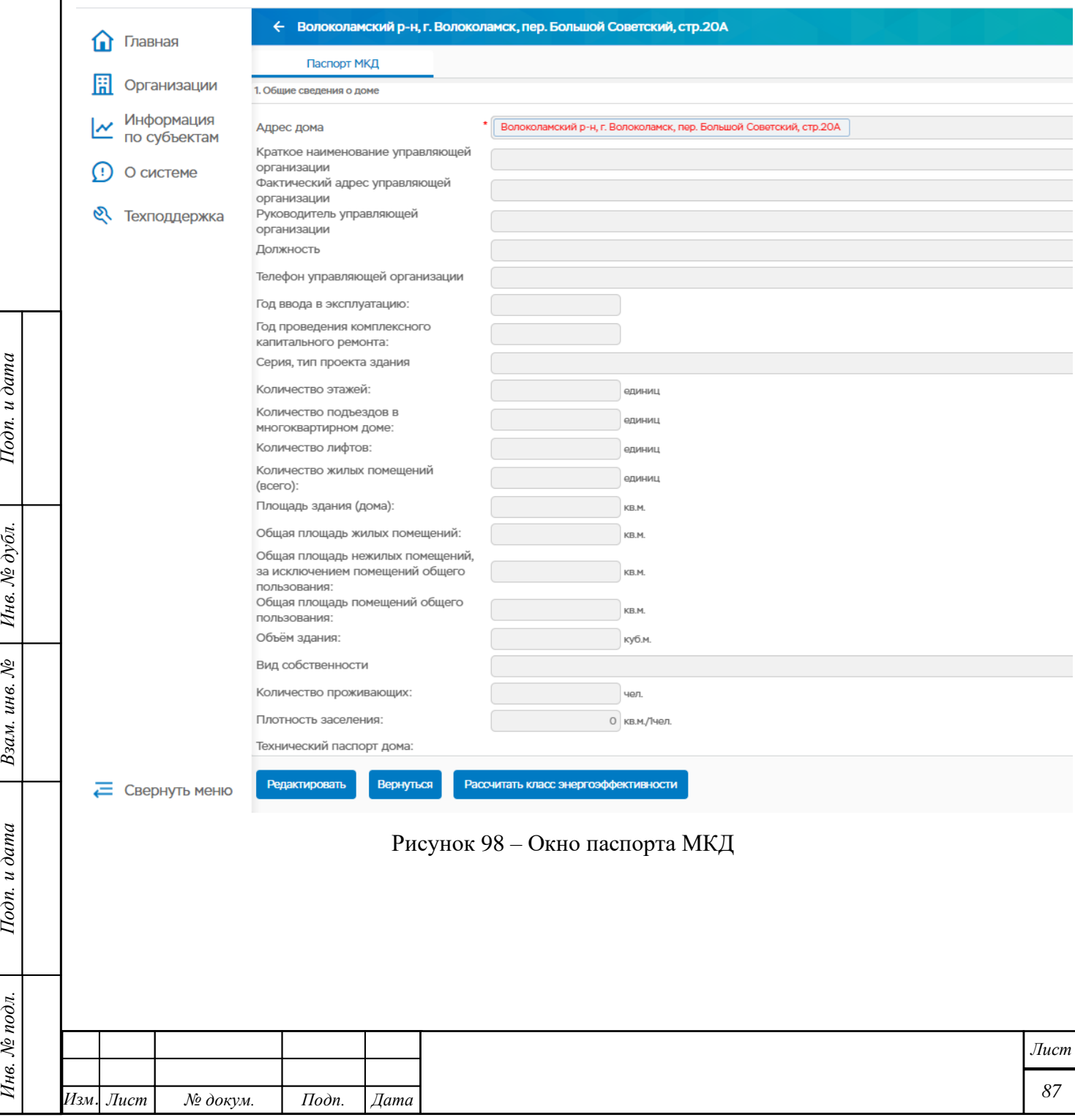

Подп. и дата

Взам. инв. № | Инв. № дубл.

Подп. и дата

Инв. № подл.

# **Отчеты**

Подп. и дата

Пункт меню «Отчеты» находится на главной странице «Управление энергосбережением и энергетической эффективностью – Отчеты».

Пункт меню предназначен для работы с различными отчетами, в том числе для просмотра и предоставления сведений (отчетов) по ППРФ-20 и ППРФ-391.

При переходе в раздел «Отчеты» открывается дерево отчетов.

Дерево отчетов состоит из трех веток:

- Федеральный орган исполнительной власти;
- Орган государственной власти субъекта Российской Федерации;
- Орган местного самоуправления.

В каждой ветке содержатся отчеты, загружаемые файлом, и отчеты по утвержденным формам.

Страница отчетов разделена на две части:

- Слева находится дерево отчетов;
- Справа находится окно просмотра отчетов.

Окно просмотра отчетов можно расширить или сузить.

У каждой организации свои отчеты. И пользователь одной организации не видит отчеты другой организации.

# **5.3.5.1 Ветка «Федеральный орган исполнительной власти»**

Здесь содержатся отчеты федеральных органов государственной власти.

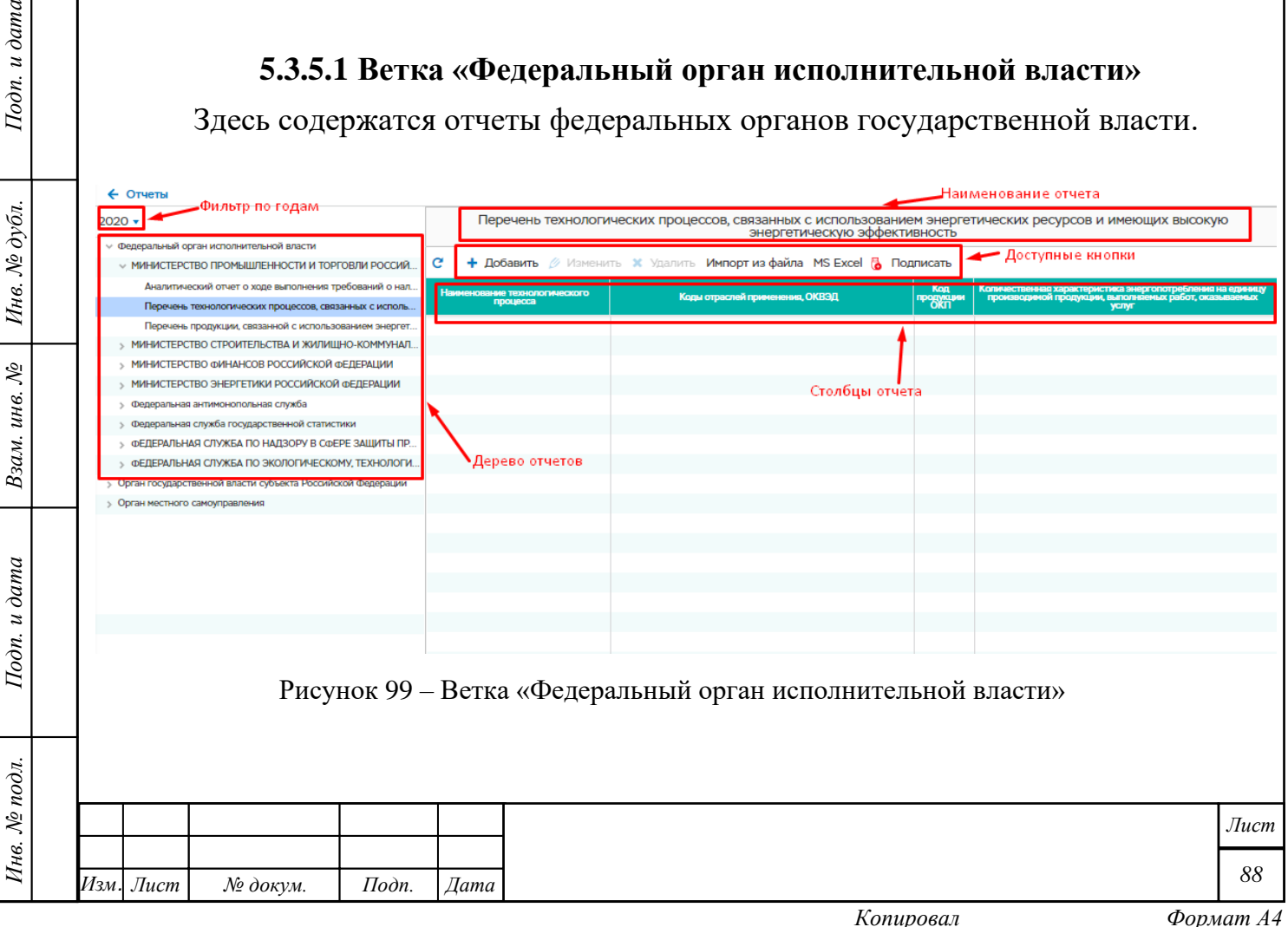

# **5.3.5.2 Ветка «Орган государственной власти субъекта Российской Федерации»**

Здесь содержатся отчеты органов государственной власти по субъектам Российской Федерации.

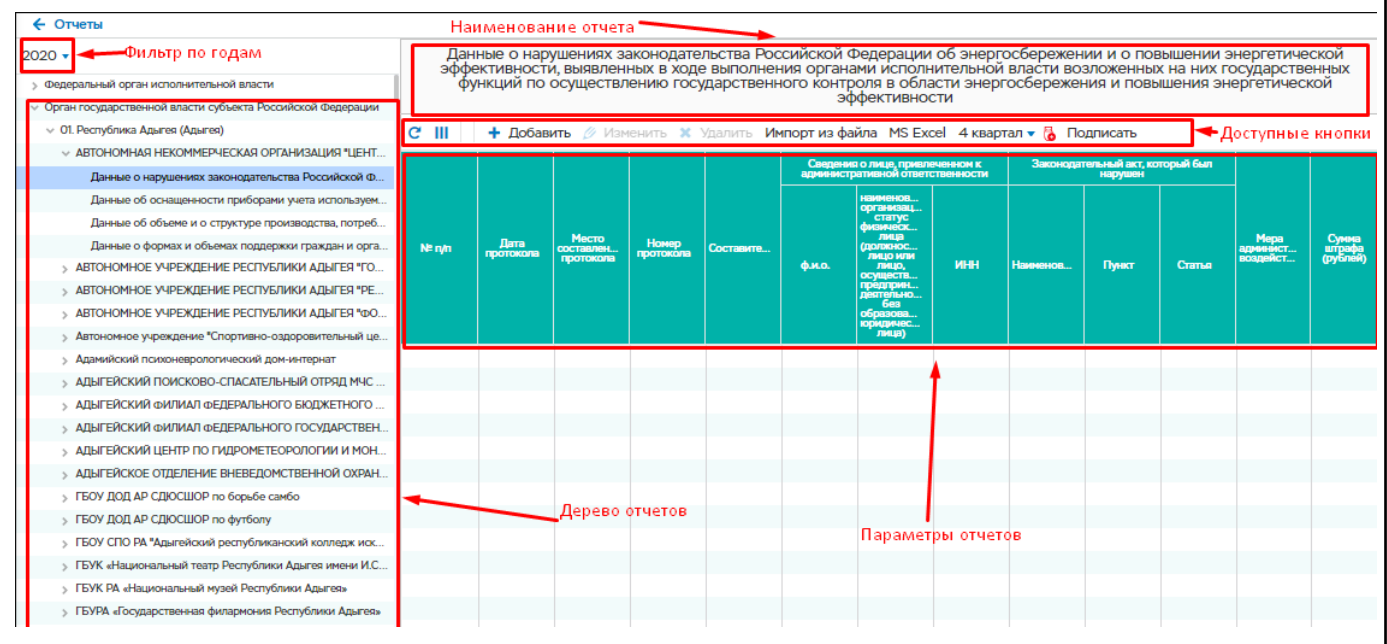

Рисунок 100 – Ветка «Орган государственной власти субъекта Российской Федерации»

# **5.3.5.3 Ветка «Орган местного самоуправления»**

#### Здесь содержатся отчеты органов местного самоуправления.

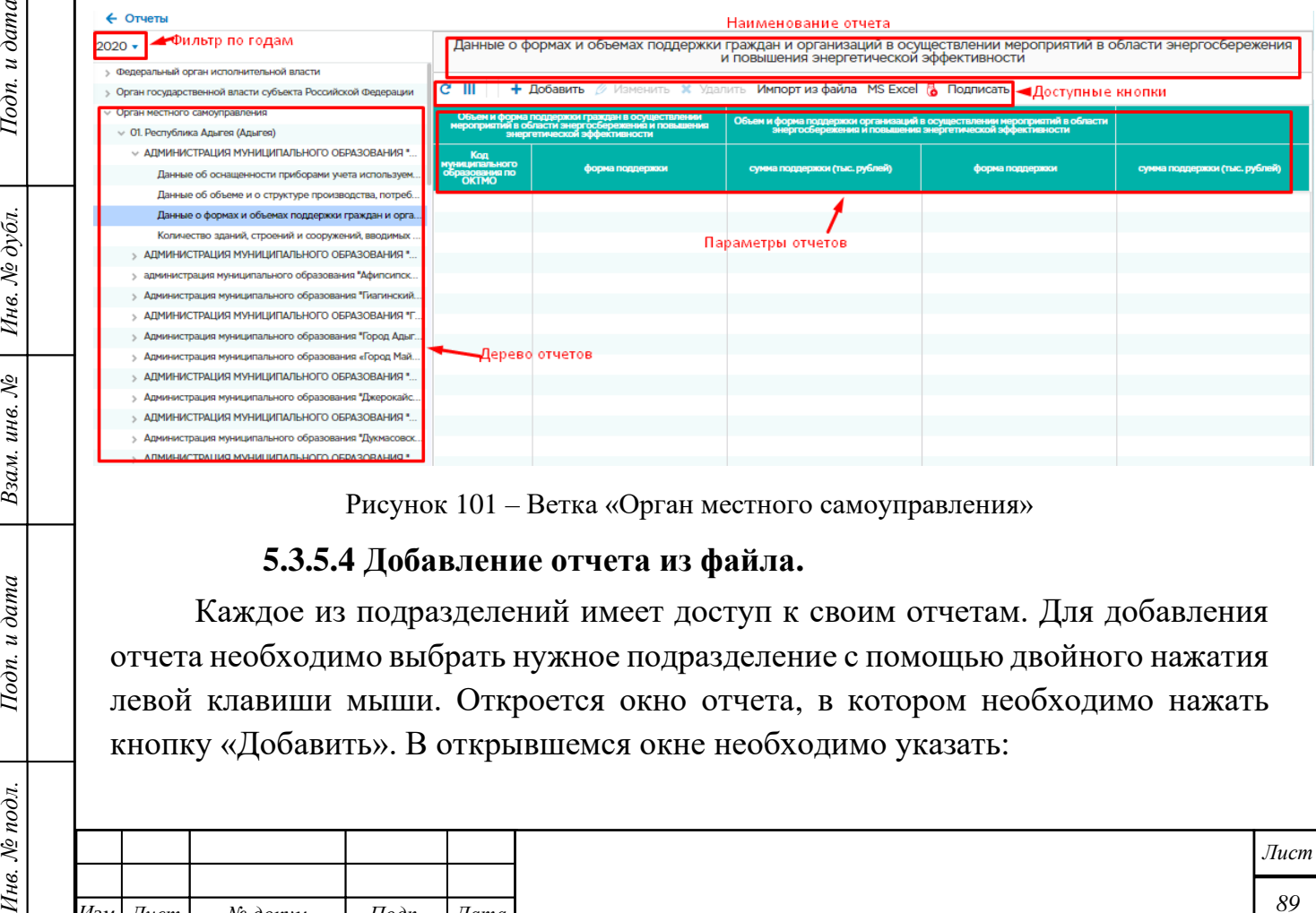

Рисунок 101 – Ветка «Орган местного самоуправления»

## **5.3.5.4 Добавление отчета из файла.**

Подп. и дата

Инв. № дубл.

Взам. инв. №

Подп. и дата

Инв. № подл.

Каждое из подразделений имеет доступ к своим отчетам. Для добавления отчета необходимо выбрать нужное подразделение с помощью двойного нажатия левой клавиши мыши. Откроется окно отчета, в котором необходимо нажать кнопку «Добавить». В открывшемся окне необходимо указать:

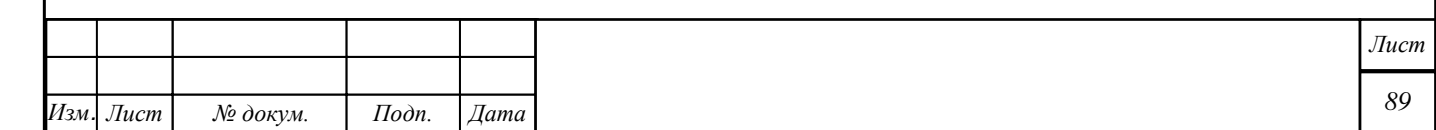

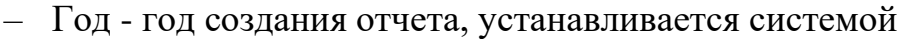

– Период

Подп. и дата

Инв. № дубл.

Взам. инв.  $N_2$ 

Подп. и дата

- Файл отчета
- Примечание дополнительная информация, связанная с отчётом

Для того, чтобы отчет сохранился в системе необходимо, после заполнения всех требуемых полей, нажать кнопку "Сохранить".

Над обязательными полями стоит знак \*.

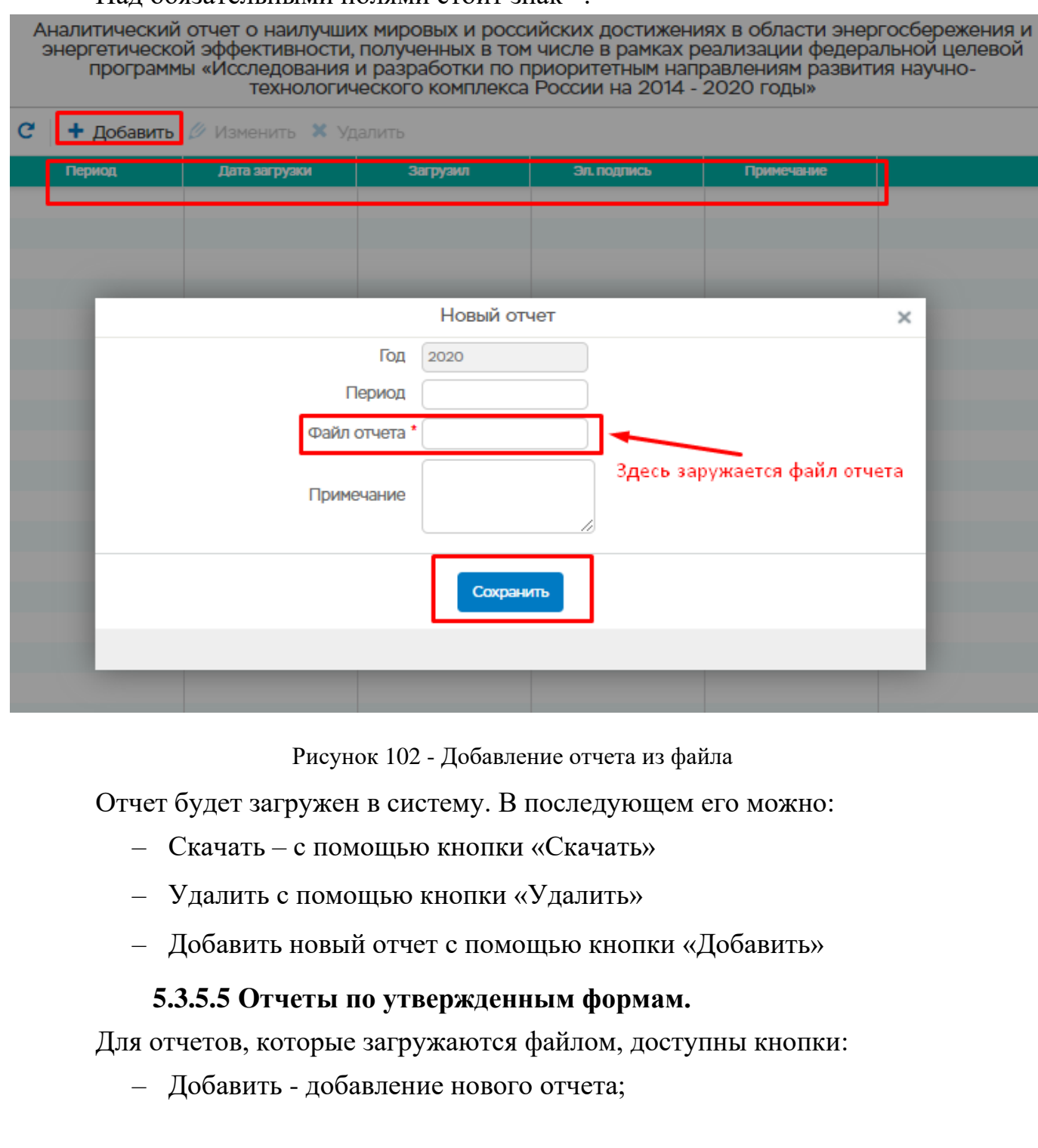

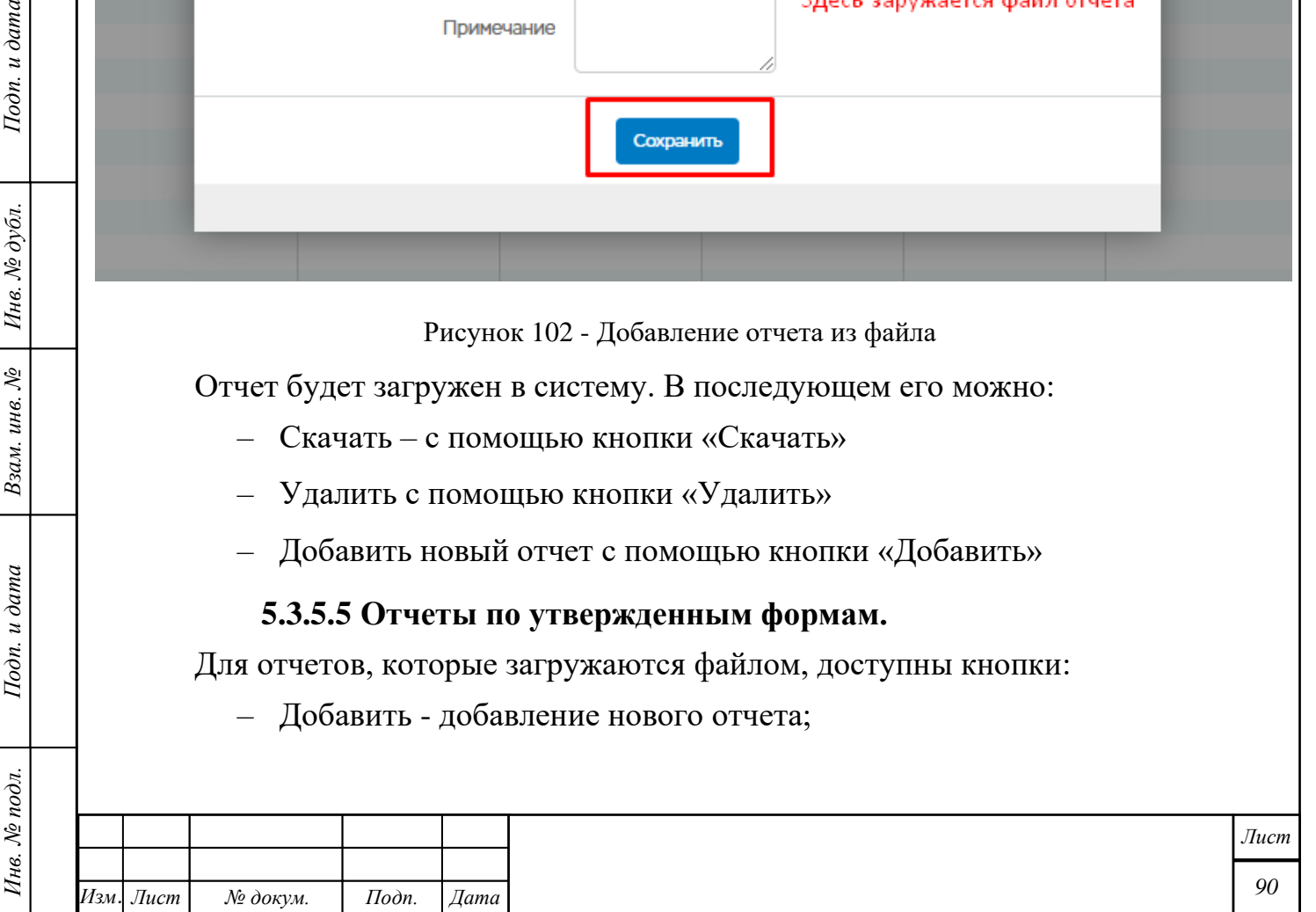

- Изменить изменение существующего отчета;
- Удалить удаление существующего отчета;
- Импорт из файла загрузка отчета файлом;
- MS Excel выгрузка отображаемого страницы в MS Excel;
- Подписать подпись ЭП (электронная подпись).

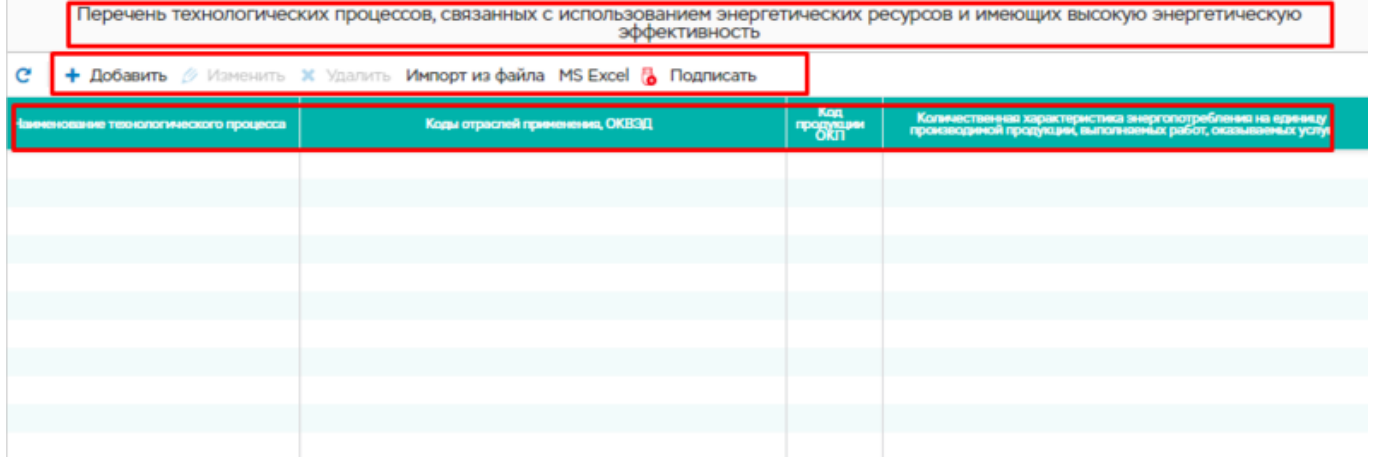

Рисунок 103 – Отчеты по утверждённым формам

## **Добавление отчета по утвержденным формам**

Подп. и дата

Взам. инв. № | Инв. № дубл.

Подп. и дата

Инв. № подл.

Добавление отчета осуществляется нажатием кнопки "Добавить" появляется окно "Добавление записи". Над всеми обязательными полями стоит знак \*. Все эти поля необходимо заполнить. Далее, для того, чтобы отчет был сохранен в системе, необходимо нажать кнопку "Добавить".

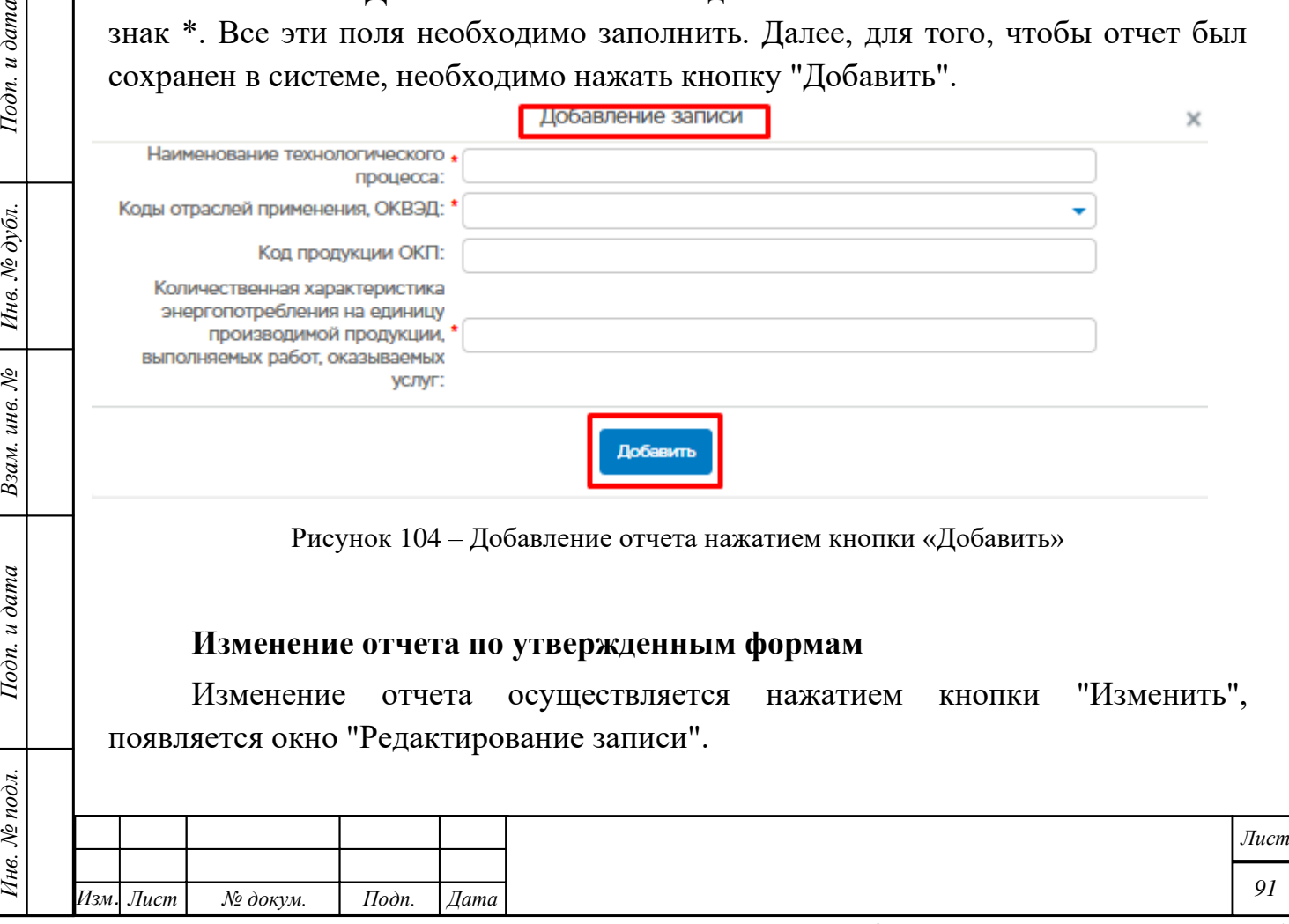

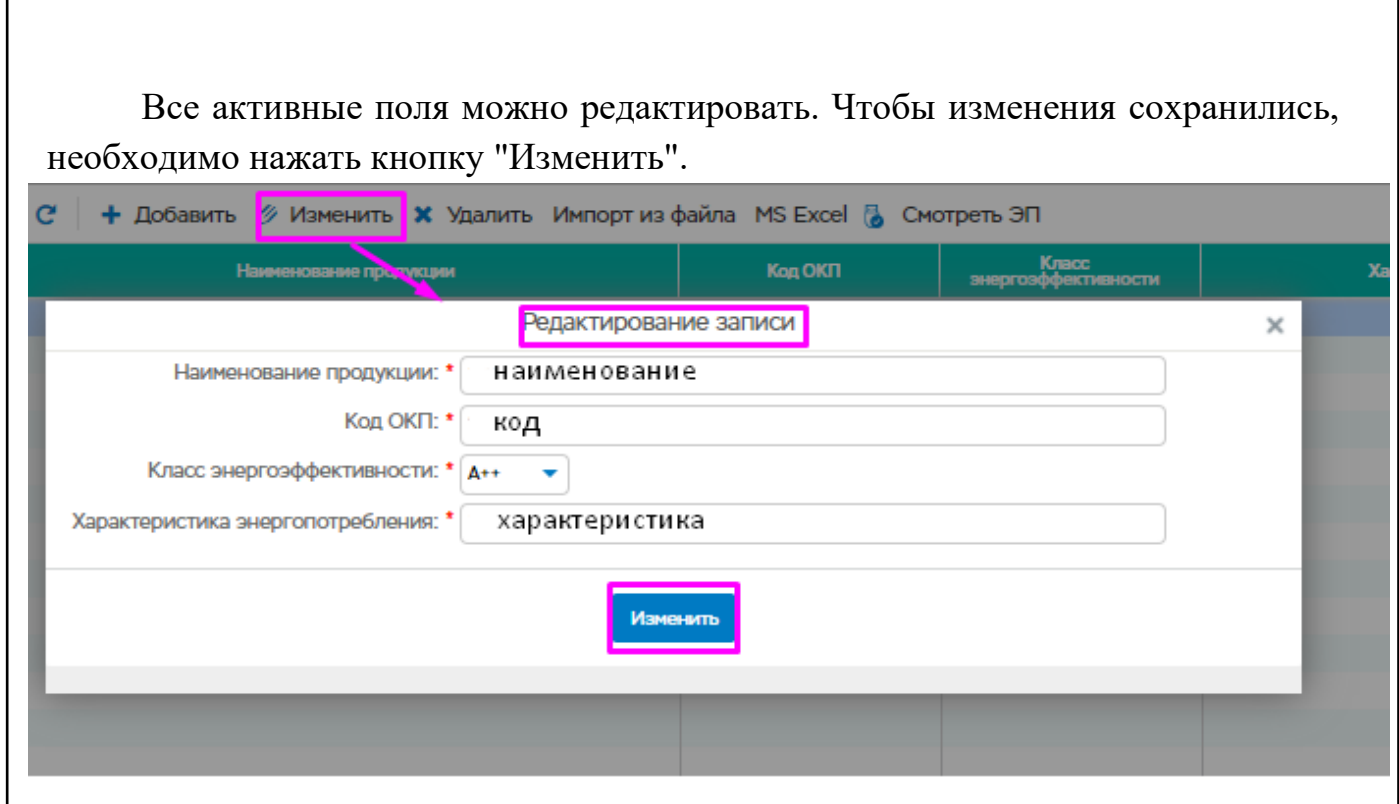

Рисунок 105 – Изменение отчета нажатием кнопки «Изменить»

## **Удаление отчета по утвержденным формам**

Подп. и дата

Ннв. № дубл.

Взам. инв. №

Подп. и дата

Инв. № подл.

Сначала необходимо выбрать отчет из списка записей и нажать кнопку "Удалить". И подтвердить свои действия в выпадающем окне, нажав на кнопку "Да".

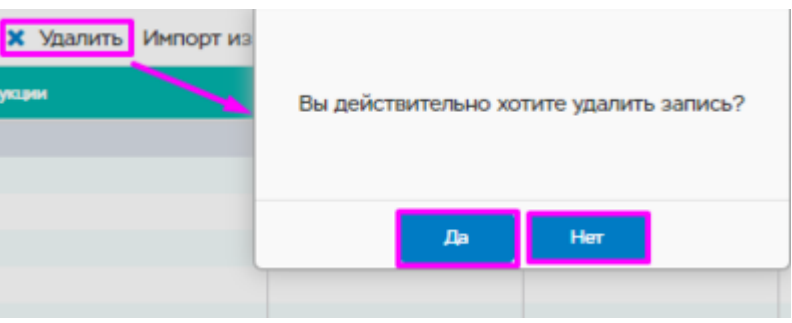

Рисунок 106 – Удаление отчета нажатием кнопки «Удалить»

#### **Импортирование отчета по утвержденным формам**

При нажатии на кнопку "Импорт из файла", появляется окно для загрузки файла "Импорт отчета" с ссылкой на скачивание шаблона. Окно "Импорт отчета" имеет единственное поле:

> • Файл - сюда необходимо перетащить файл или нажать, чтобы выбрать.

Далее, необходимо нажать "Сохранить", чтобы отчет загрузился в систему.

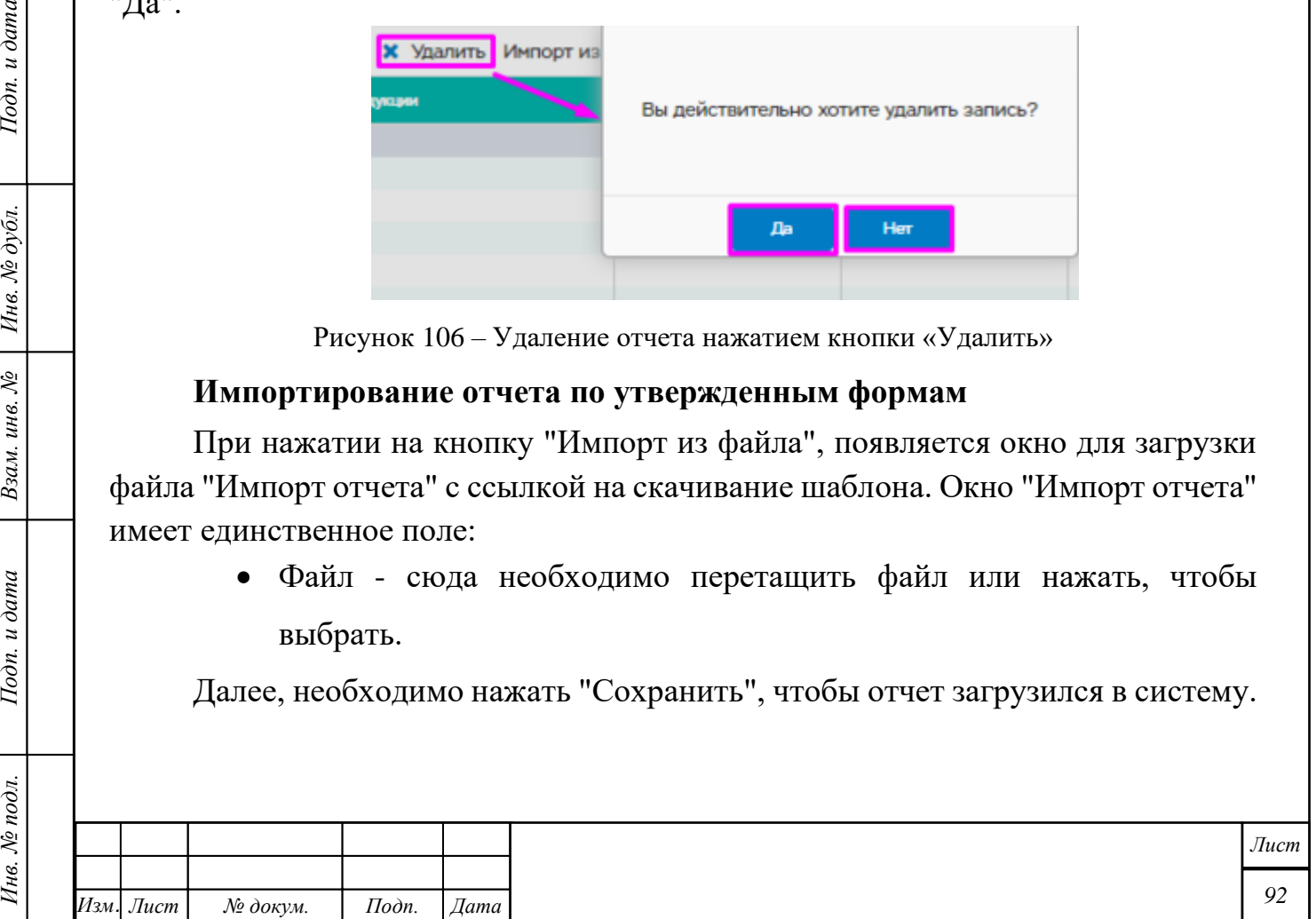

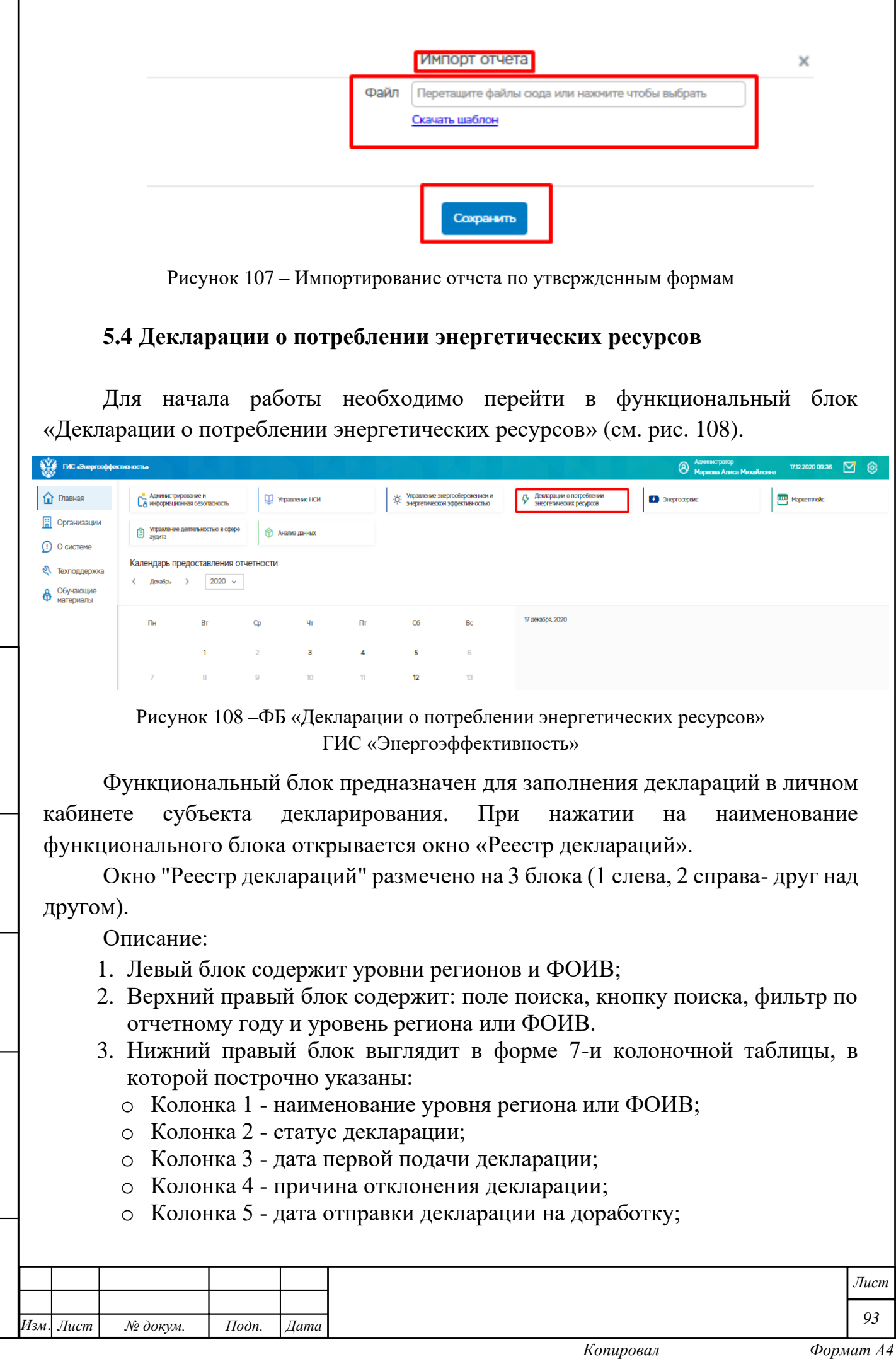

<span id="page-92-0"></span>*Инв. № подл. Подп. и дата Взам. инв. № Инв. № дубл. Подп. и дата*

Подп. и дата

Инв. № подл.

 $B$ зам. инв. №  $I$ Ннв. № дубл.

 $I$ Юдп. и дата

I

- o Колонка 6 дата повторной подачи декларации;
- o Колонка 7 причина повторного отклонения декларации.

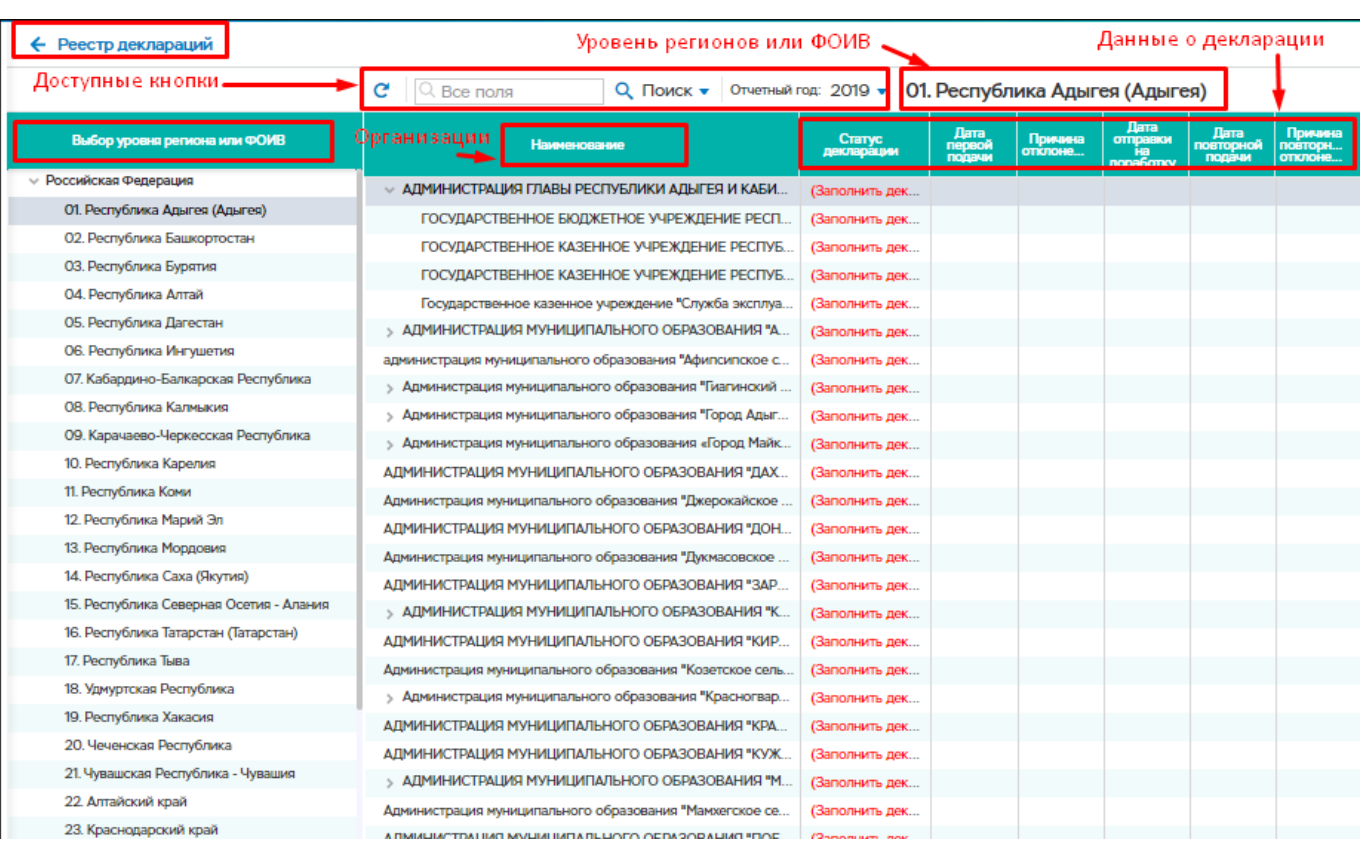

Рисунок 109 –Декларации о потреблении энергетических ресурсов

## **Создание декларации**

Подп. и дата

Инв. № дубл.

Взам. инв. №

Подп. и дата

Создание декларации возможно:

- − Из подформы «Декларация» в карточке организации (см. п[.5.9.3\)](#page-177-0)
- − Из Реестра деклараций с помощью кнопки «Заполнить декларацию»

Если декларация по организации еще не создана, то в столбце «Просмотр деклараций» доступна кнопка «Заполнить декларацию».

При нажатии на кнопку необходимо подтвердить создание декларации с помощью кнопки «ОК»

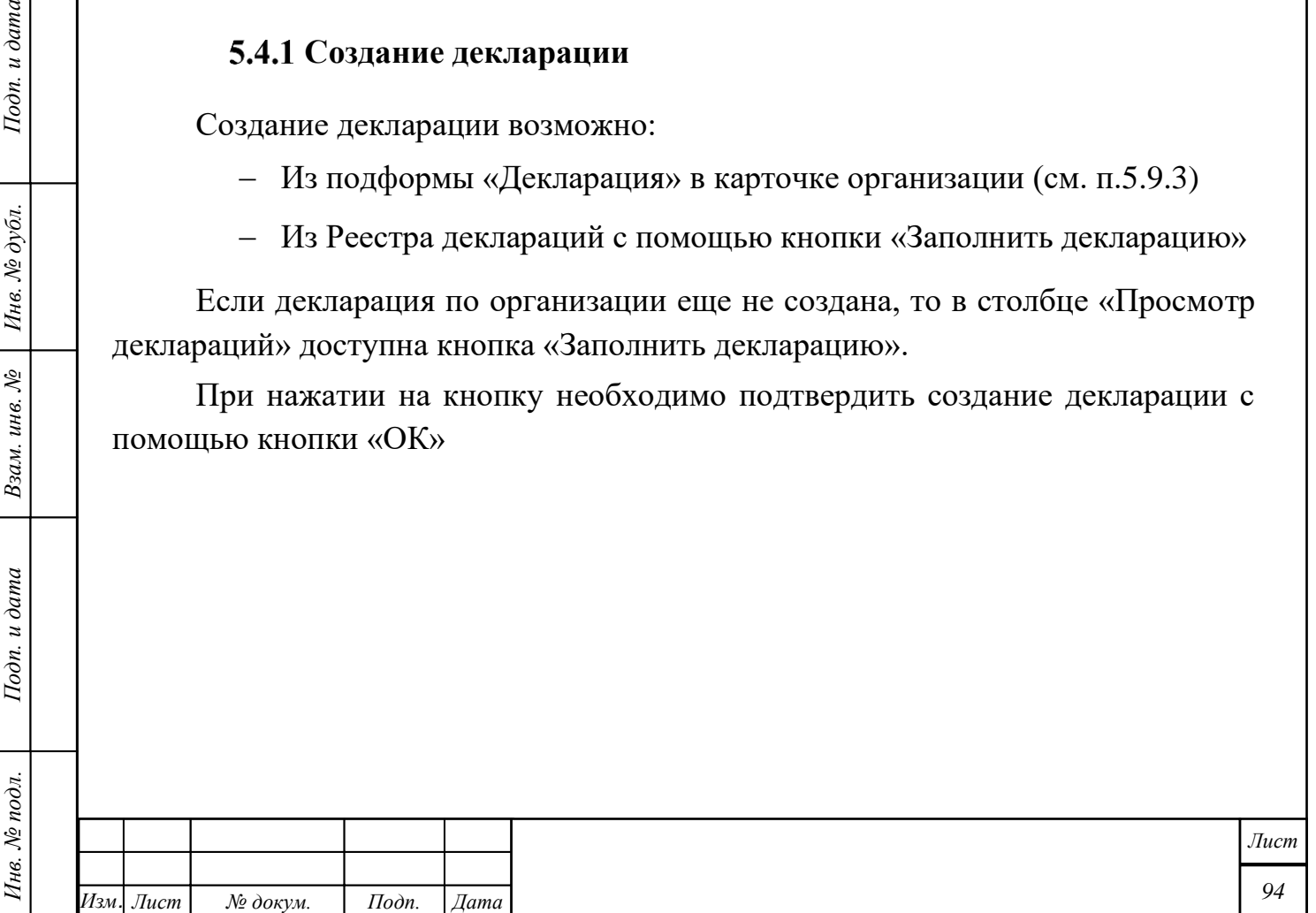

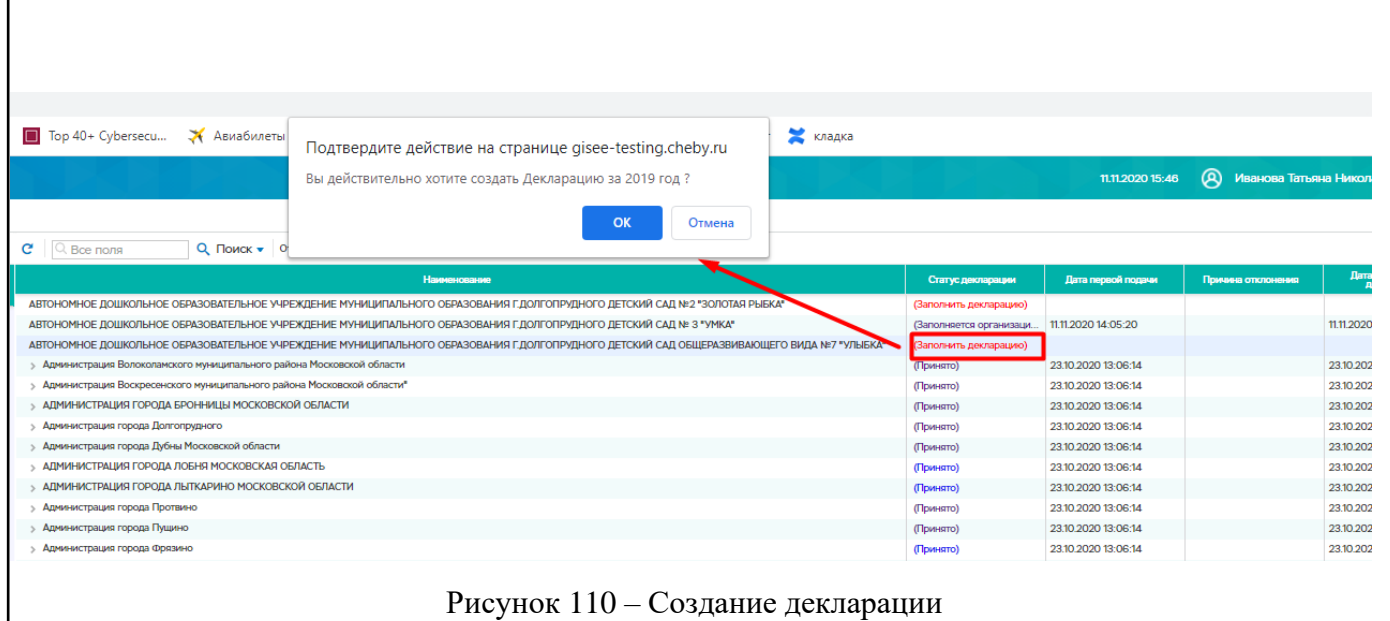

При двойном нажатии левой клавиши мыши по строке со статусом «Заполняется филиалом» (Заполняется организацией», «Принята») открывается окно для просмотра и редактирования ранее созданной декларации.

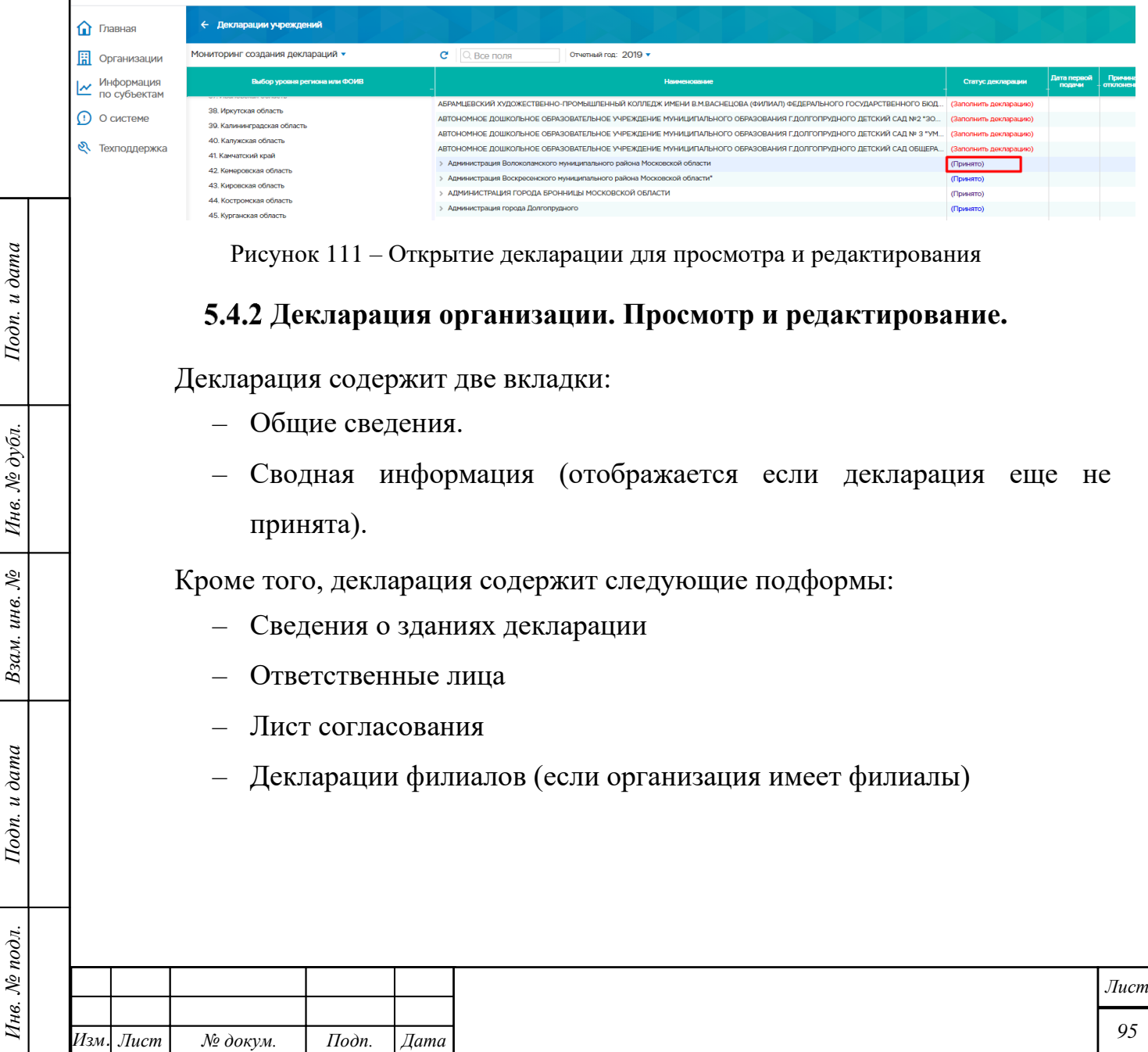

Инв. № подл.

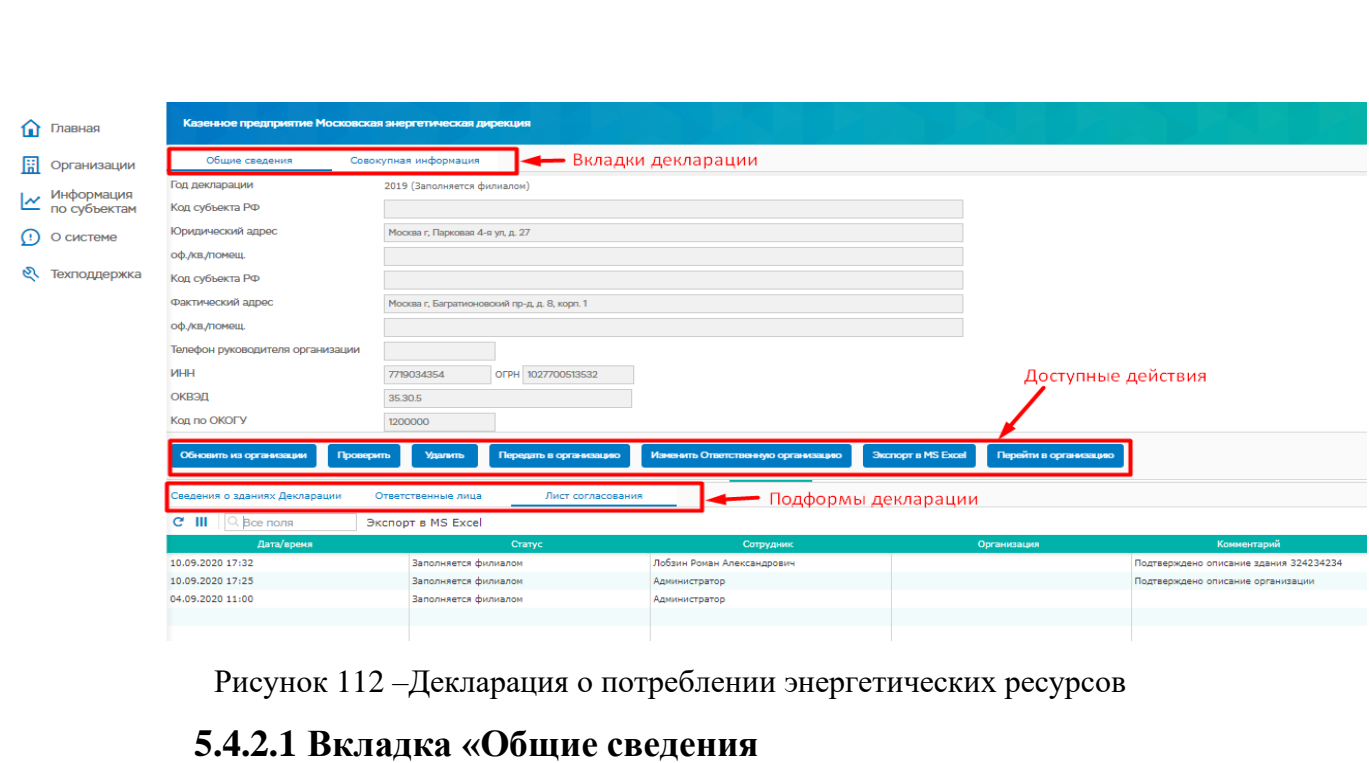

Во вкладке «Общие сведения» доступны следующие действия (кнопки):

- Подписать утверждение декларации (кнопка доступна для главной организации, если декларация еще не принята)
- Обновить из организации обновление сведений из организации
- Проверить проверка правильности заполнения декларации
- Удалить удаление декларации

Подп. и дата

Инв. № дубл.

Взам. инв. №

Подп. и дата

Инв. № подл.

- Передать в филиал/Передать в организацию передача заполнения декларации в филиал/главную организацию (доступна для филиала)
- Изменить ответственную организацию изменение ответственной за заполнение декларации организации
- Экспорт в MS Excel выгрузка декларации в Excel
- Импорт импорт декларации из файла
- Перейти в организацию переход к карточке организации
- Отклонить отклонение ранее созданной декларации (кнопка доступна для декларации в статусе «Принята»

В зависимости от статуса декларации могут отображаться и не отображаться различные кнопки. Описание статусов декларации приведено в [5.4.4.](#page-111-0)

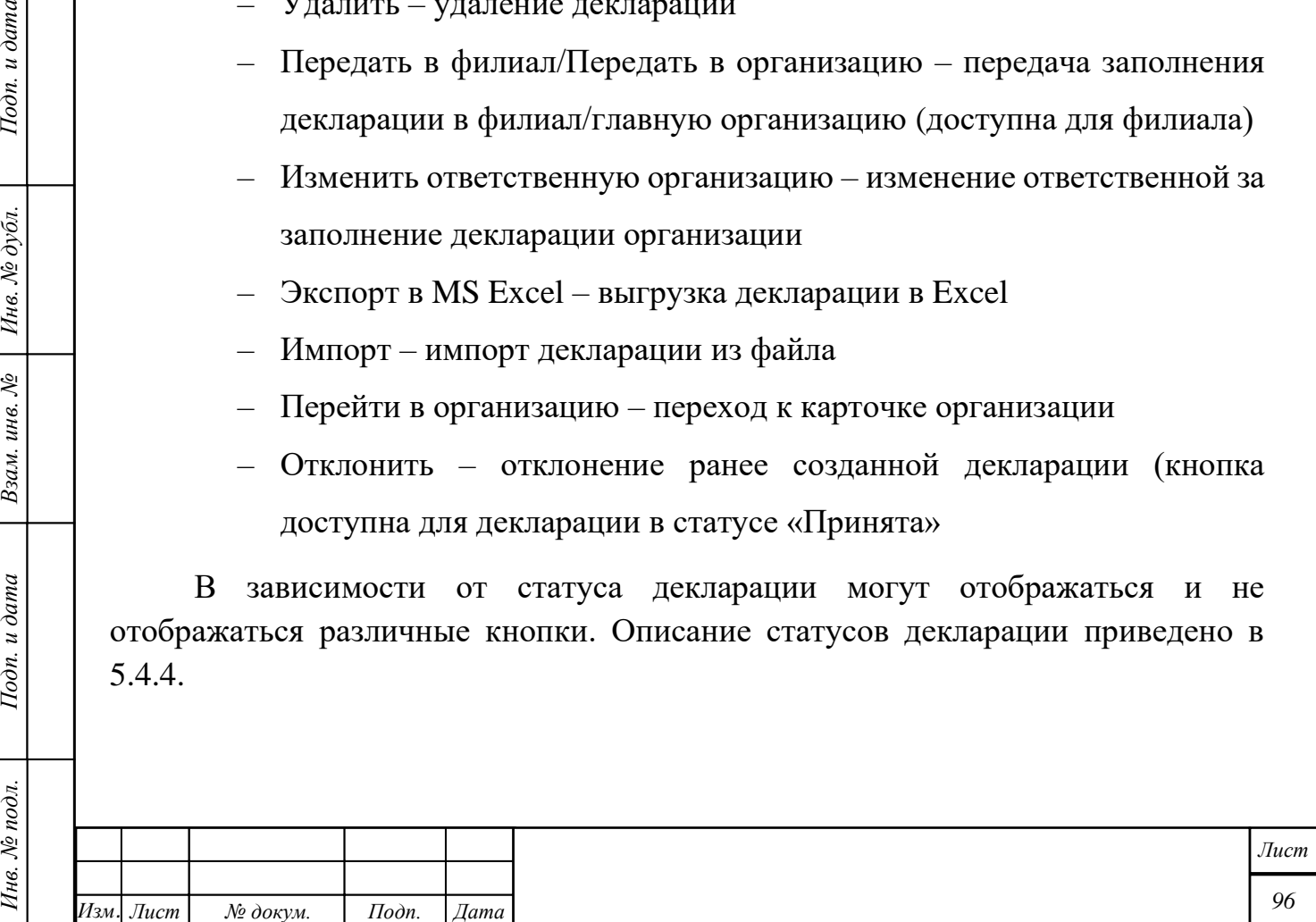

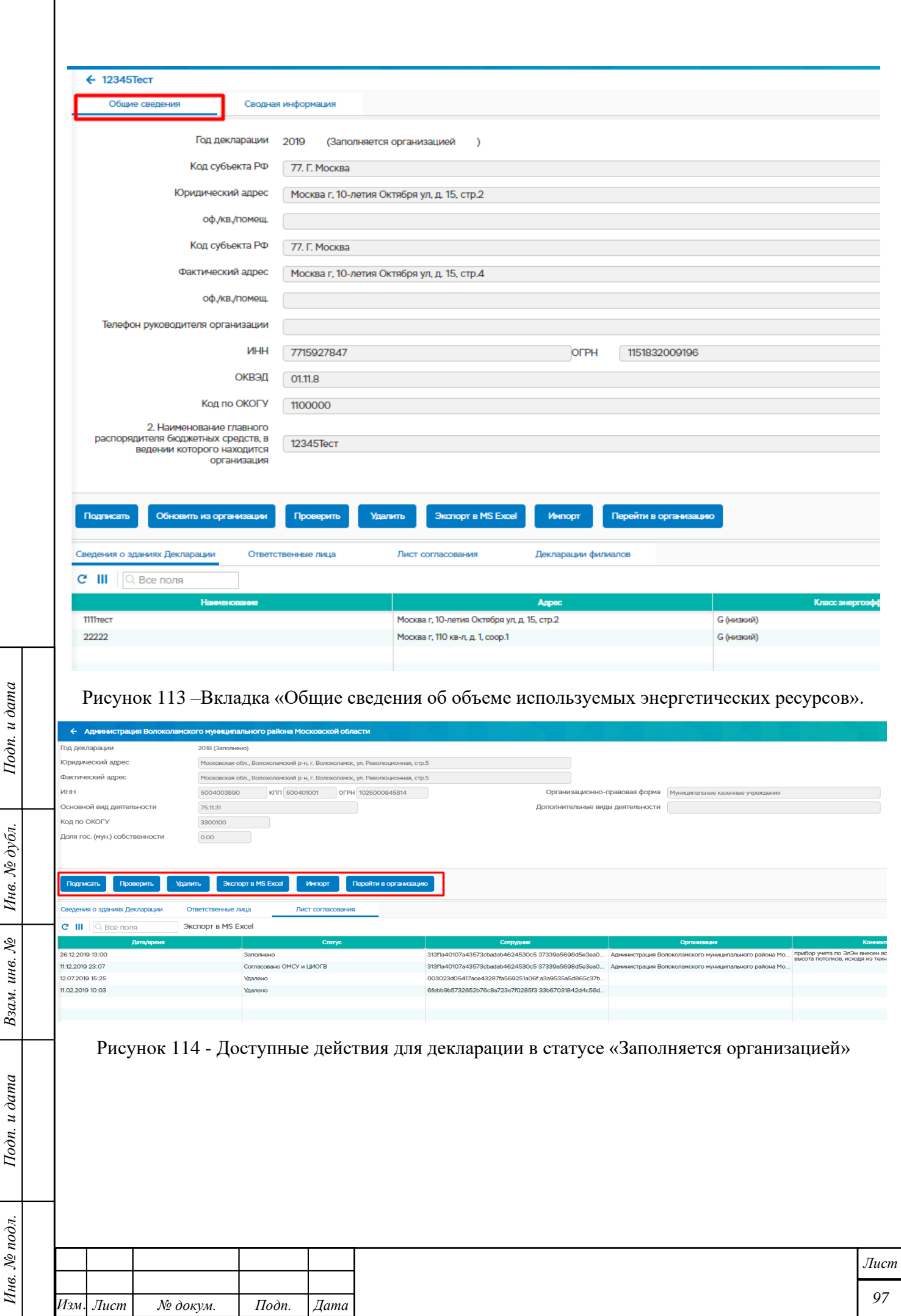

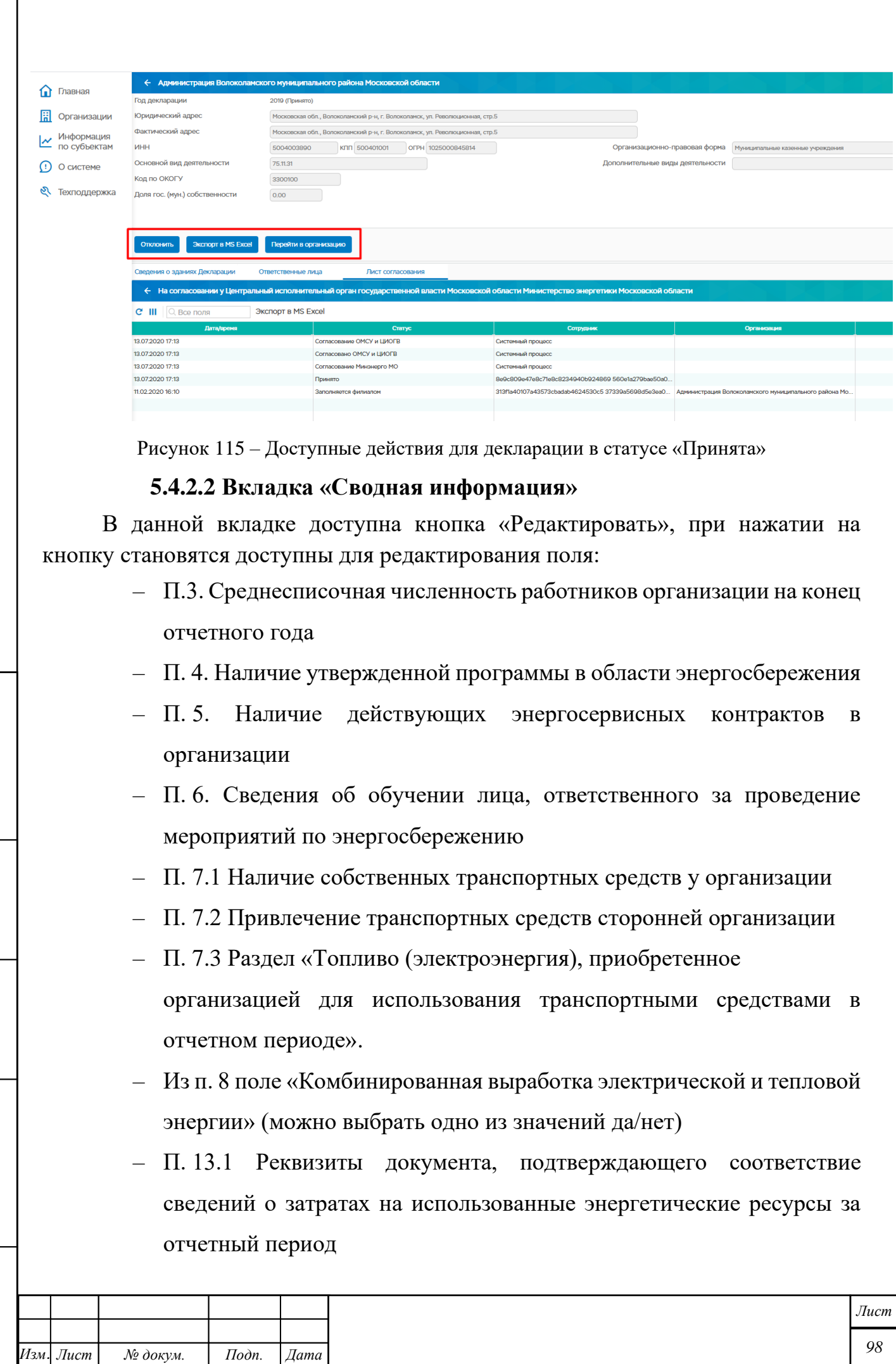

*Инв. № подл. Подп. и дата Взам. инв. № Инв. № дубл. Подп. и дата*

Подп. и дата

Нив. № подл.

Взам. инв. №  $\left|$  Инв. № дубл.

Подп. и дата

После внесения изменений необходимо нажать кнопку «Сохранить». Кнопка «Отменить» отменяет внесенные изменения.

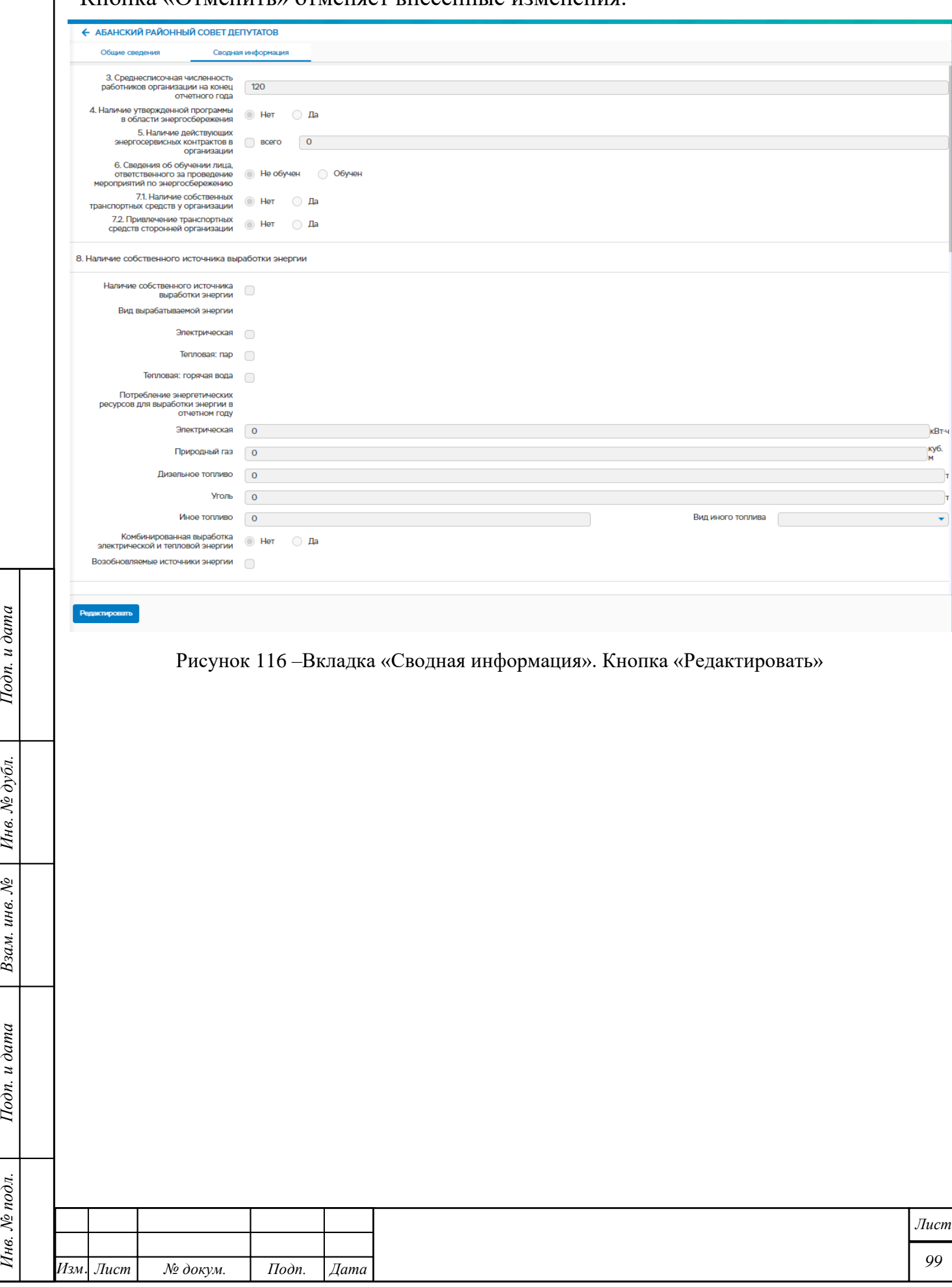

Подп. и дата

Взам. инв. №  $|$  Инв. № дубл.

Подп. и дата

Инв. № подл.

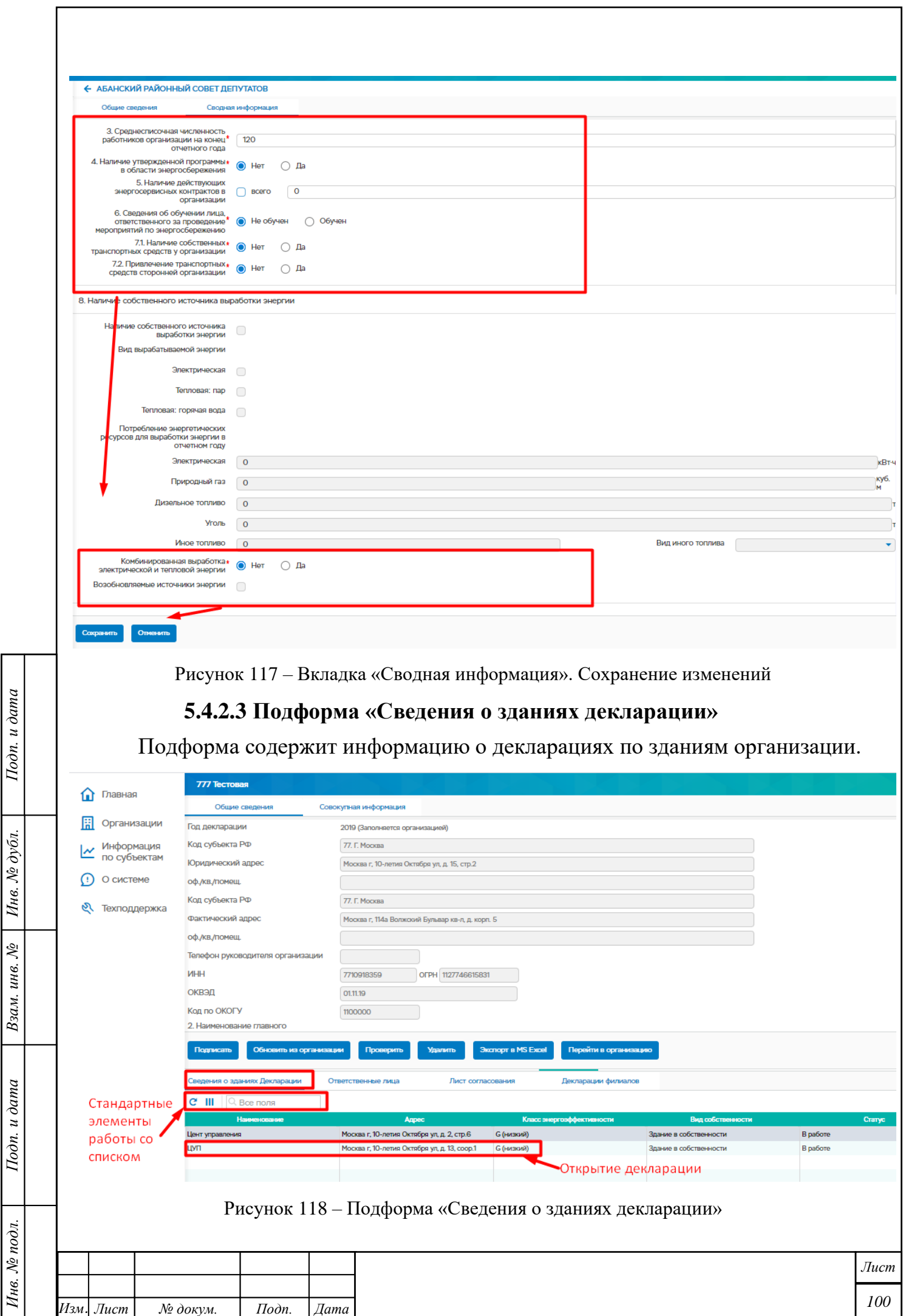

*Копировал Формат А4*

При двойном нажатии на строку в подформе открывается окно «Декларация за …год (название здания)». В открывшемся окне доступны следующие действия (кнопки):

- Подтвердить подтверждение сведений в декларации
- Заполнить декларацию заполнение/внесение изменений в декларацию, кнопка доступна после подтверждения сведений по кнопке «Подтвердить».
- Перейти в здание переход к карточке здания (см. п. [5.9.2\)](#page-166-0)
- Вернуться к подформе «Сведения об организации» с помощью стрелочки в левом верхнем углу.

При нажатии на кнопку «Заполнить декларацию» возможно внести изменения в разделы 12, 13, 14 декларации, после чего нажать кнопку «Сохранить»

Подп. и дата

Инв. № дубл.

Взам. инв. №

Подп. и дата

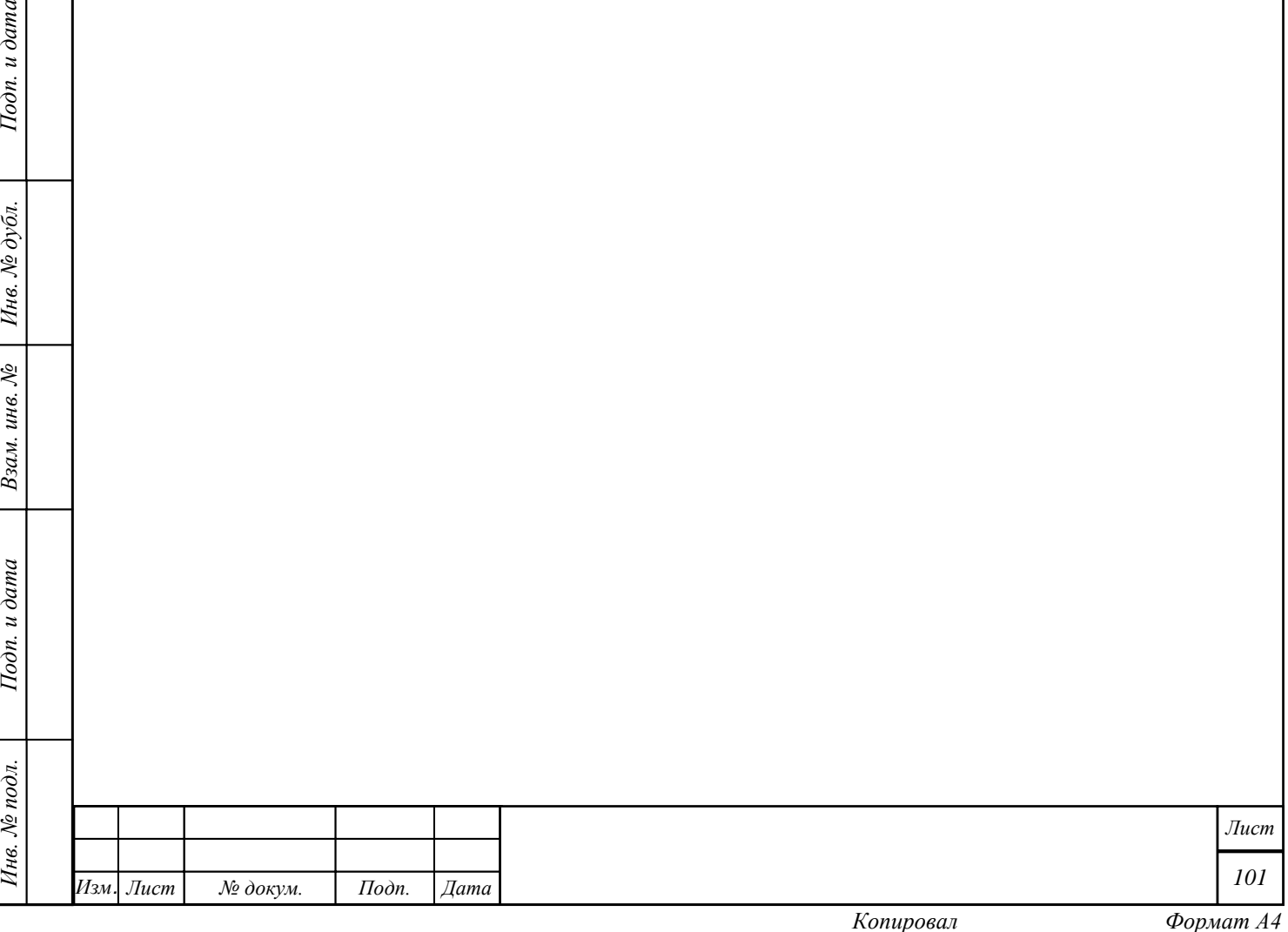

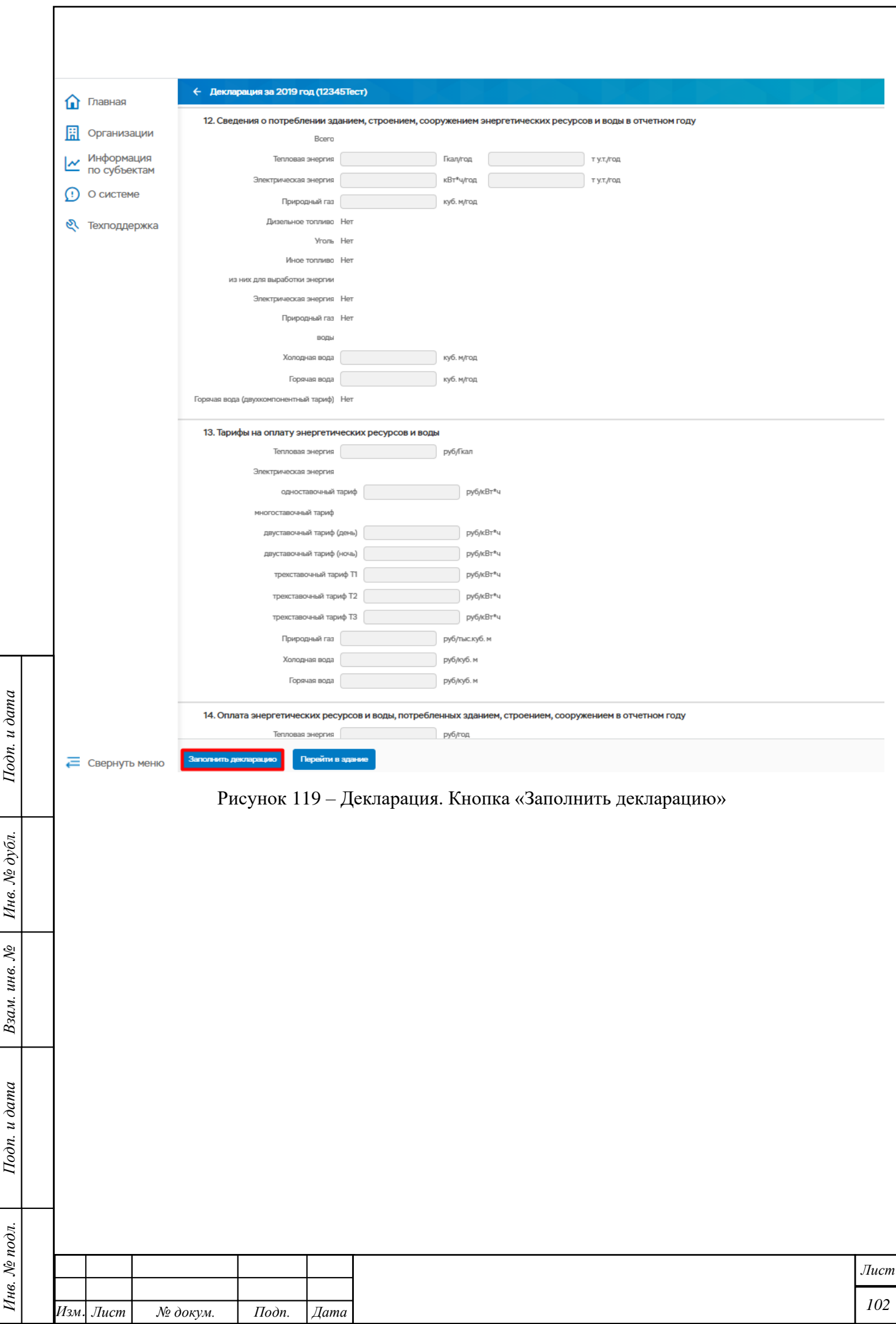

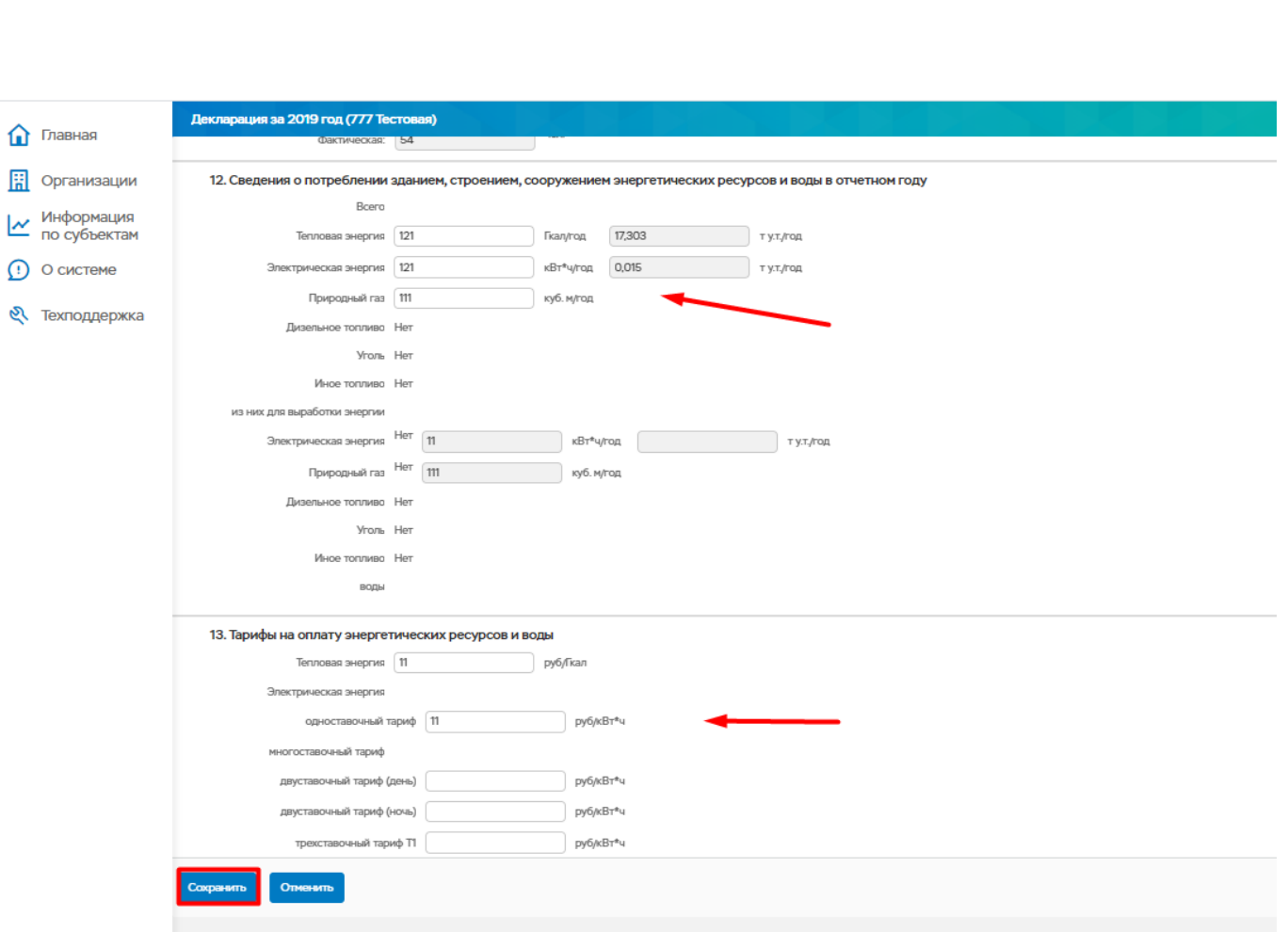

Рисунок 120 – Заполнение декларации по зданию

## **5.4.2.4 Подформа «Ответственные лица»**

 $I$ одп. и дата

Инв. № дубл.

Взам. инв. №

Подп. и дата

Подформа содержит информацию об ответственных лицах организации. В данной подформе доступны стандартные действия со списком.

Для внесения информации об ответственных необходимо щелкнуть по нужной ячейке подформы, внести данные и нажать кнопку «Сохранить». Все поля кроме поля «Доб» обязательны для заполнения.

Для успешной сдачи декларации и ее подписания необходимо заполнить все перечисленные поля. Один сотрудник может быть ответственным за несколько служб.

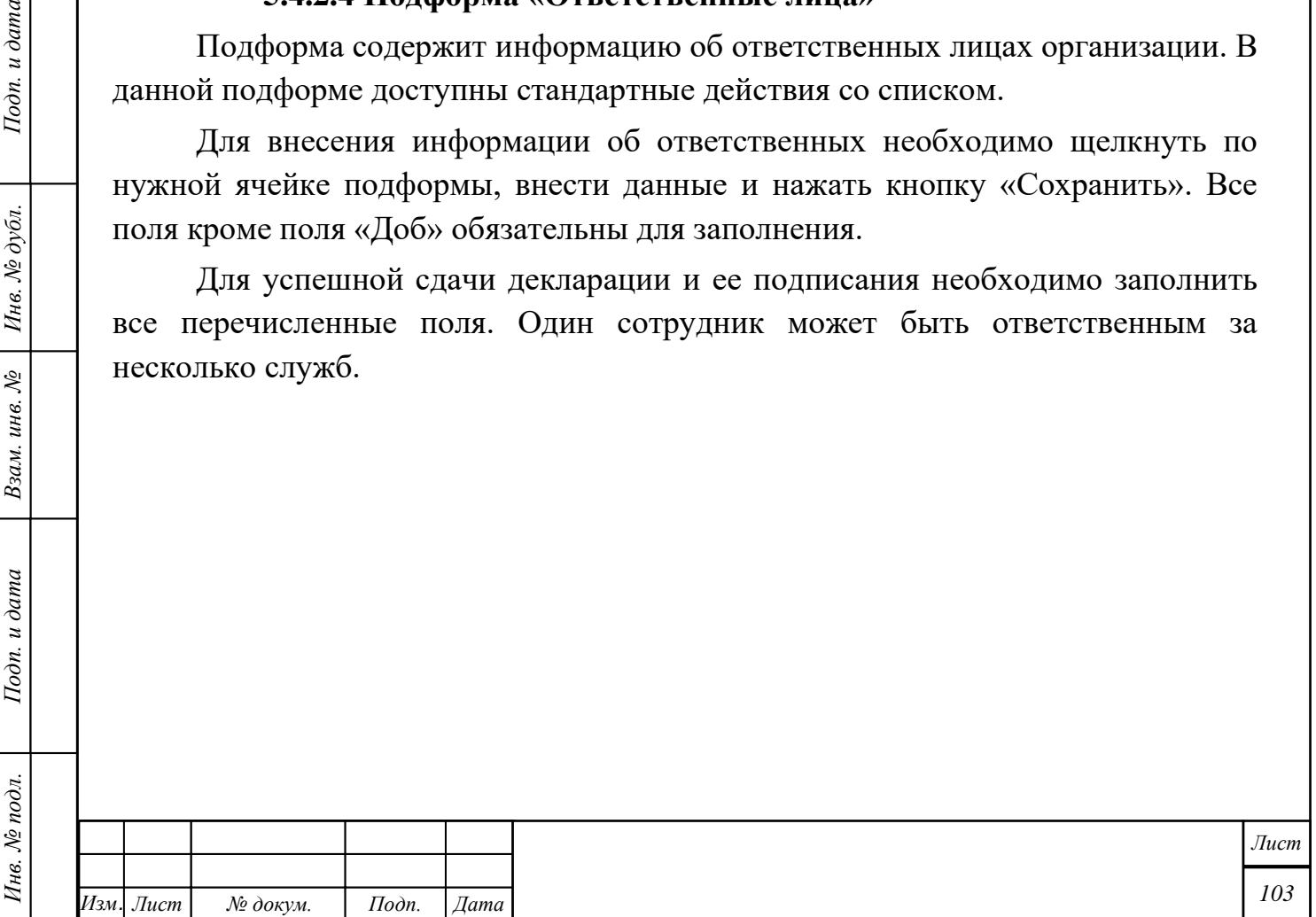

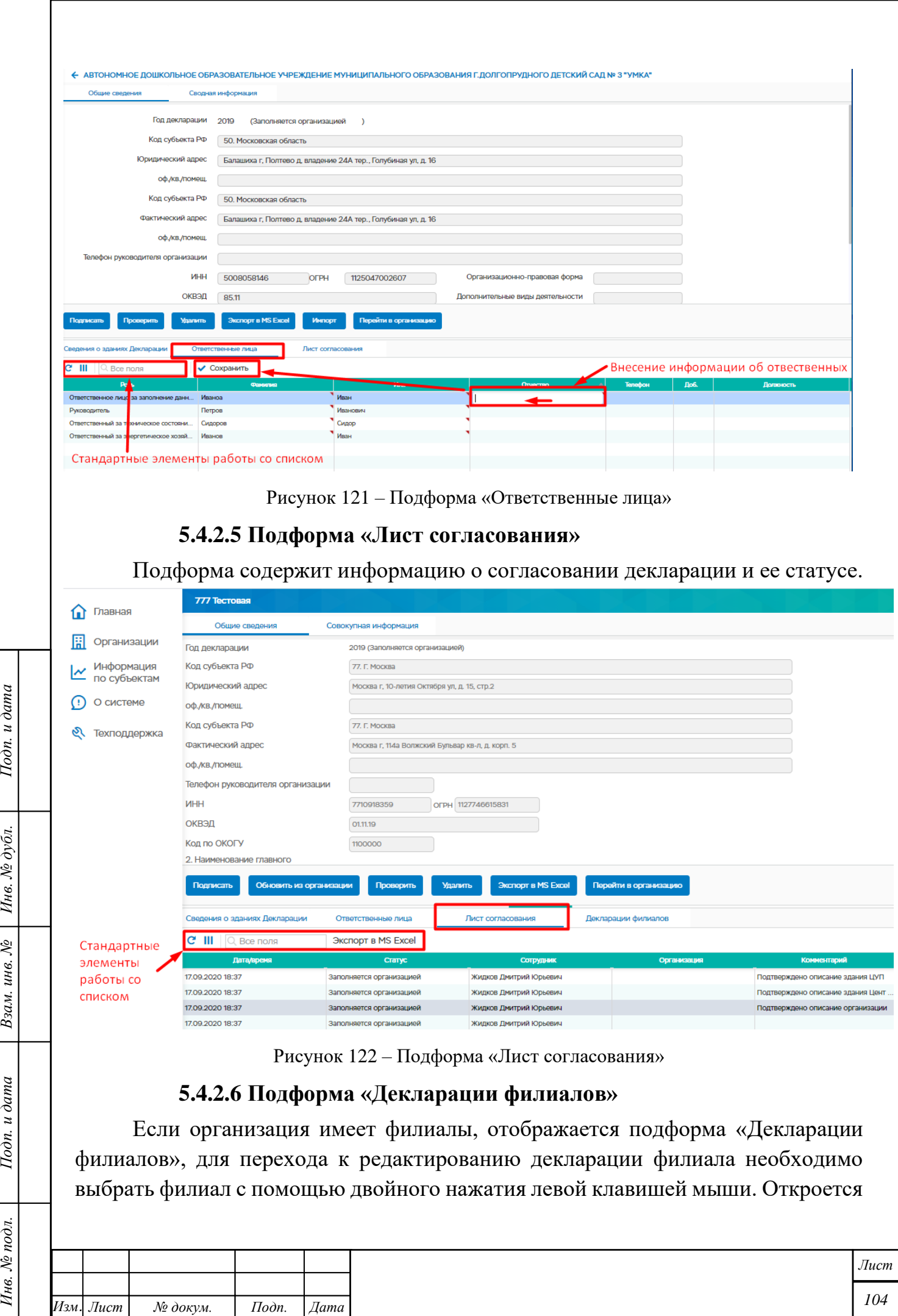

Подп. и дата

Взам. инв.  $N_e$  | Инв.  $N_e$  дубл.

Подп. и дата

Инв. № подл.

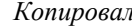

*Копировал Формат А4*

карточка декларации филиала (см. п. [5.4.3](#page-104-0) [Декларация филиала. Просмотр и](#page-104-0)  [редактирование\)](#page-104-0).

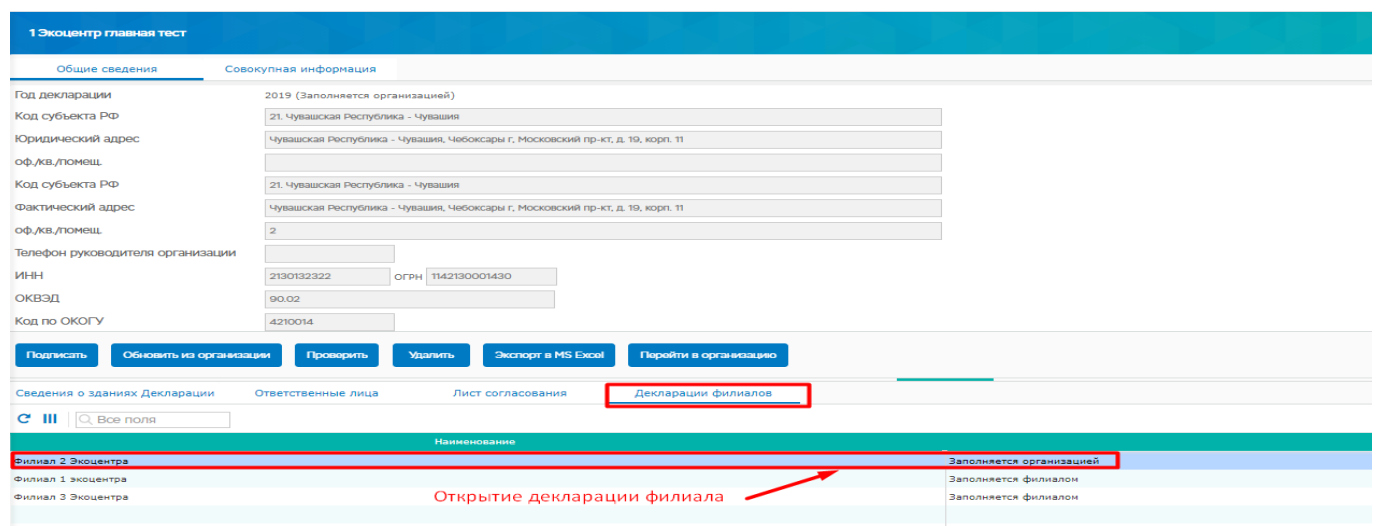

<span id="page-104-0"></span>Рисунок 123 – Декларация о потреблении энергетических ресурсов. Подформа «Декларации филиалов»

## **Декларация филиала. Просмотр и редактирование**

Декларации филиала содержит две вкладки:

4. **Общие сведения** – в данной вкладке поля заполняются автоматически из данных филиала. В данной вкладке доступны следующие действия

- Обновить из организации обновление сведений из организации
- Проверить проверка правильности заполнения декларации
- Удалить удаление декларации

Подп. и дата

Инв. № дубл.

Взам. инв. №

Подп. и дата

 $\partial a$ .

- Передать в филиал/Передать в организацию передача заполнения декларации в филиал/главную организацию
- Изменить ответственную организацию изменение ответственной за заполнение декларации организации
- Экспорт в MS Excel выгрузка декларации в Excel
- Перейти в организацию переход к карточке организации

Кроме того, вкладка содержит следующие подформы:

- Сведения о зданиях декларации
- Ответственные лица
- Лист согласования

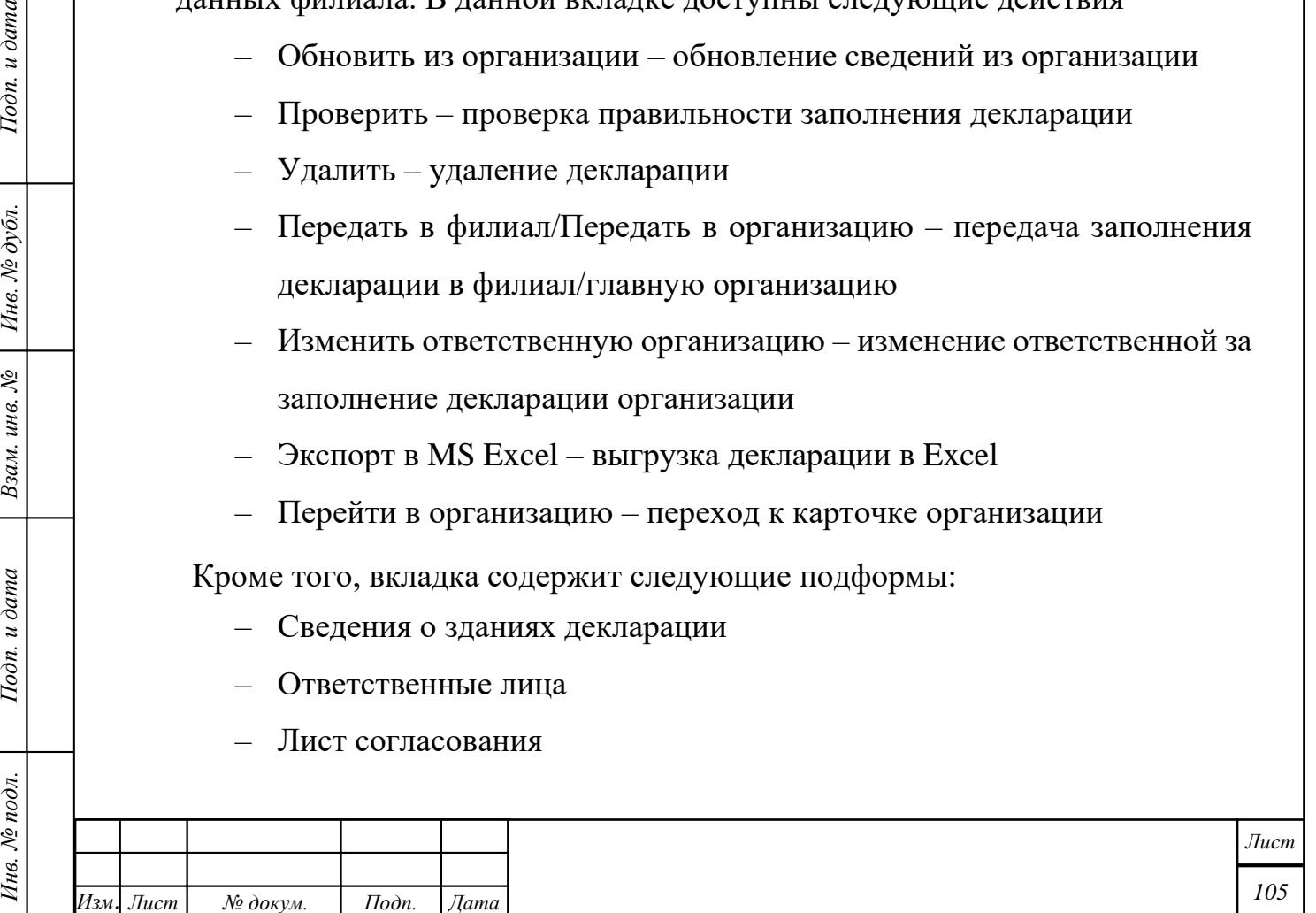

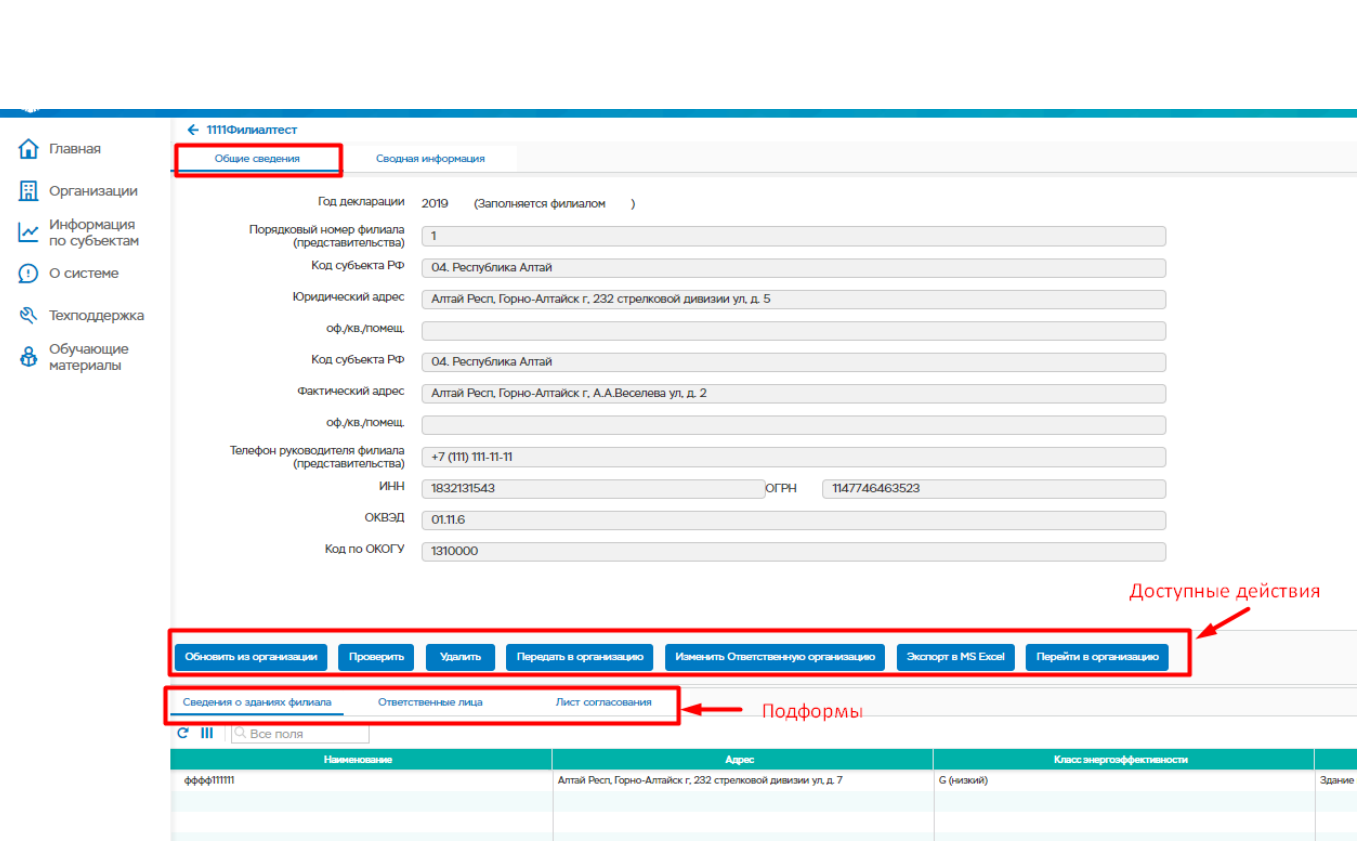

Рисунок 124 – Карточка Филиала. Вкладка «Общие сведения»

- 5. **Сводная информация** В данной вкладке доступна кнопка «Редактировать», при нажатии на кнопку становятся доступны для редактирования поля
- П.2. Среднесписочная численность работников филиала (представительства) на конец отчетного года
- П. 3. Наличие действующих энергосервисных контрактов в филиале (представительстве)
- П. 4.1 Наличие собственных транспортных средств у филиала (представительства)

Подп. и дата

Инв. № дубл.

Взам. инв. №

Подп. и дата

Инв. № подл.

- П. 4.2 Привлечение транспортных средств сторонней организации
- Раздел «Топливо (электроэнергия), приобретенное организацией для использования транспортными средствами в отчетном периоде».
- Из п. 8 поле «Комбинированная выработка электрической и тепловой энергии» (можно выбрать одно из значений да/нет)
- П. 13.1 Реквизиты документа, подтверждающего соответствие сведений о затратах на использованные энергетические ресурсы за отчетный период

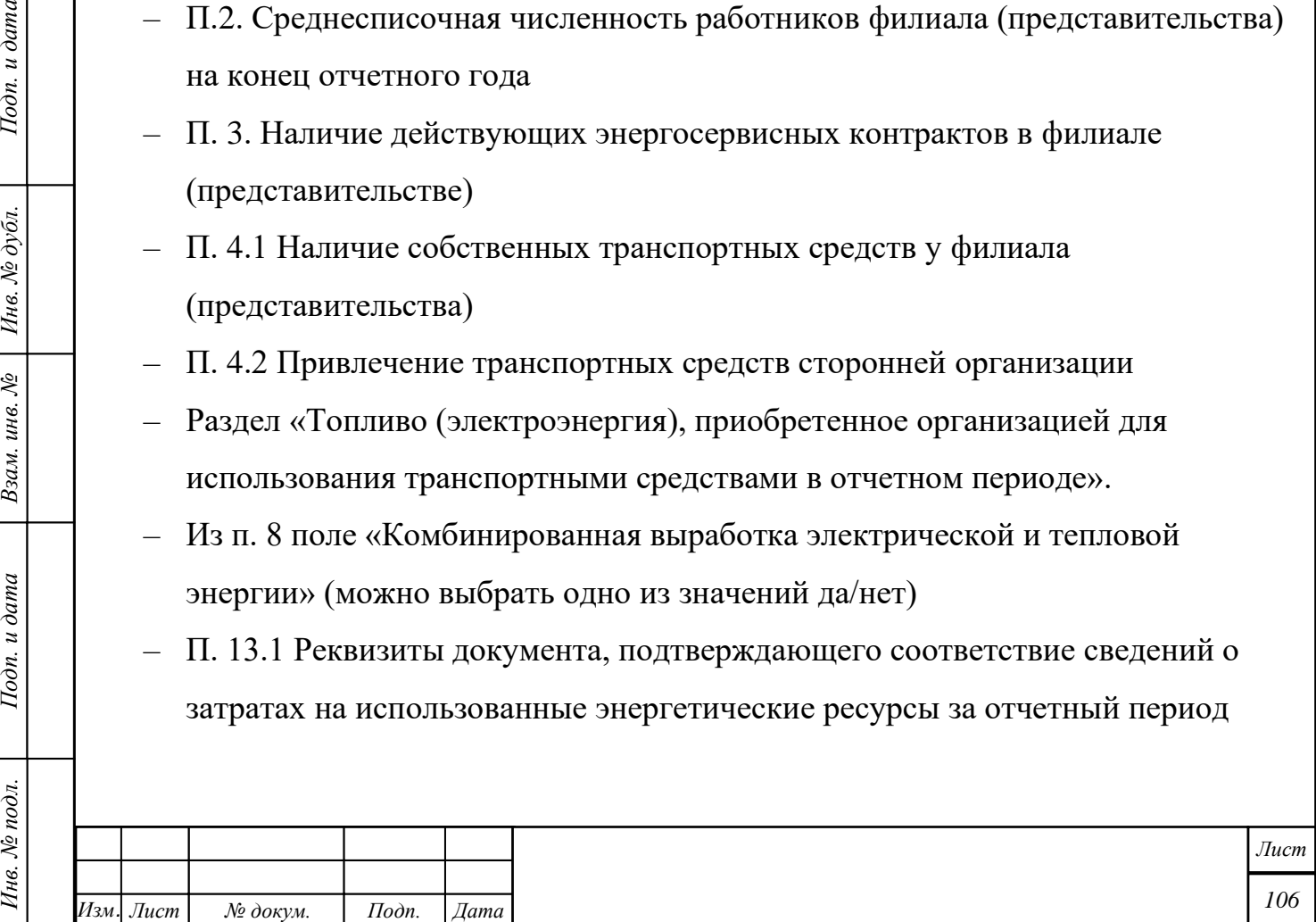

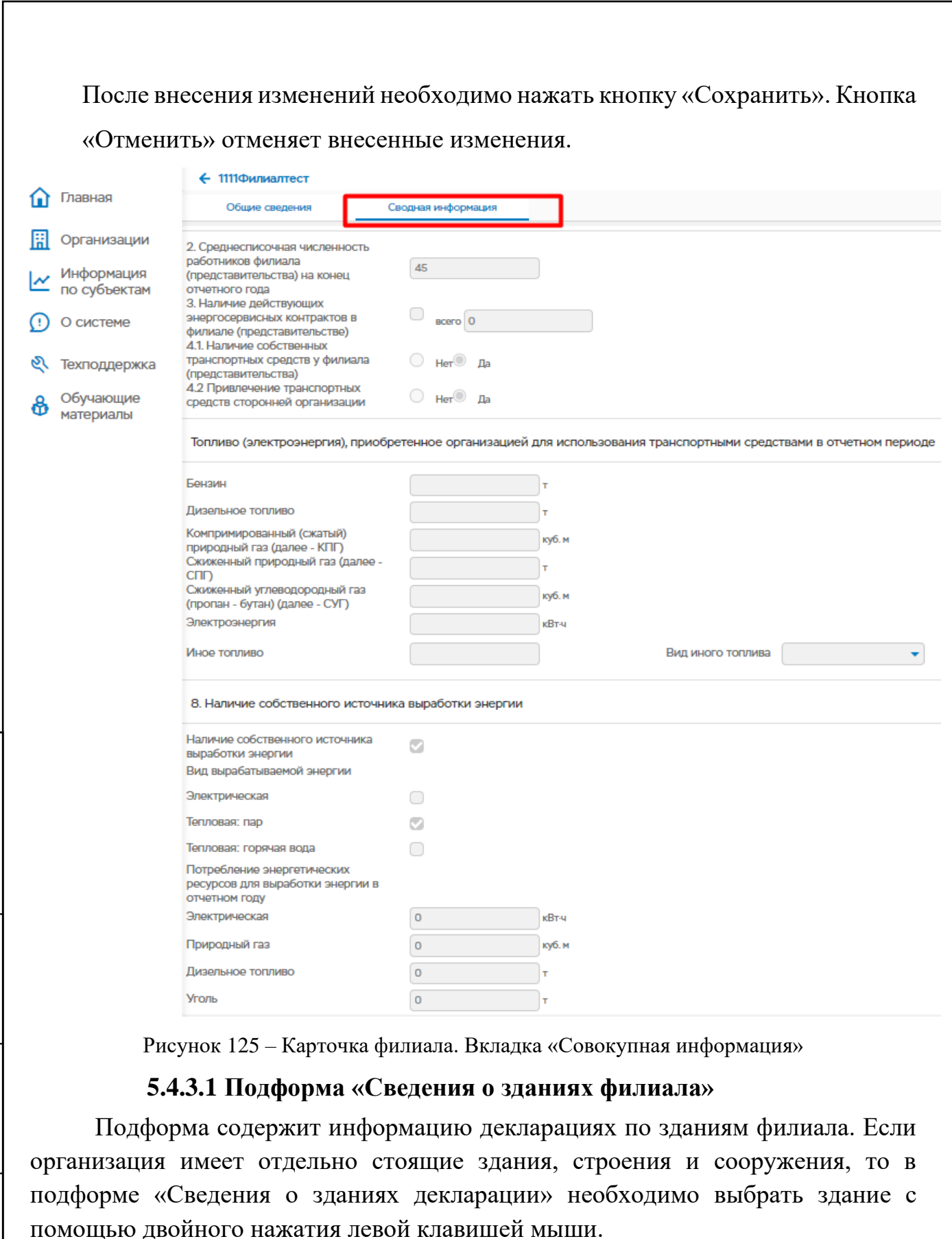

Подп. и дата

Взам. инв.  $N$ е | Инв.  $N$ е дубл.

Подп. и дата

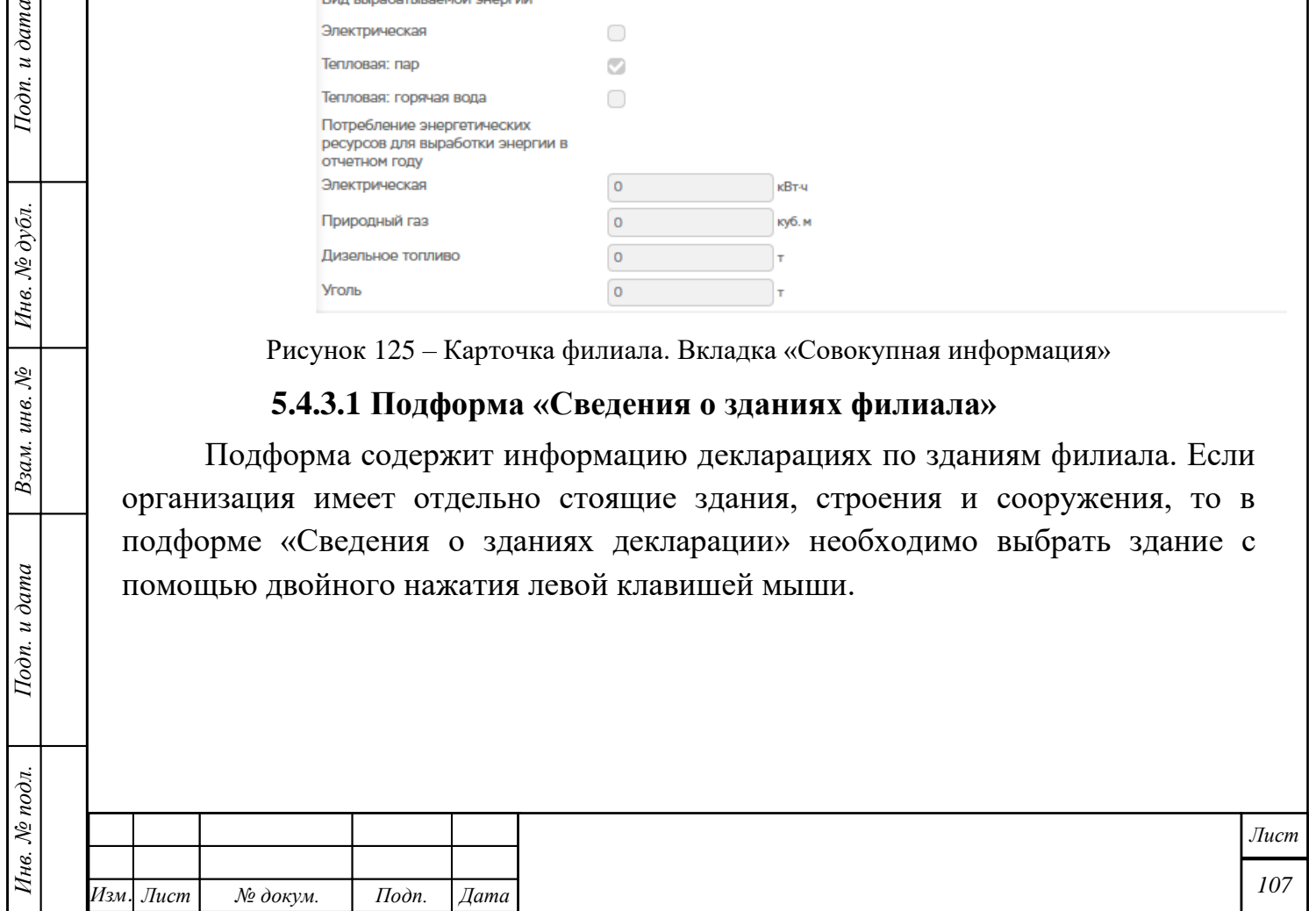

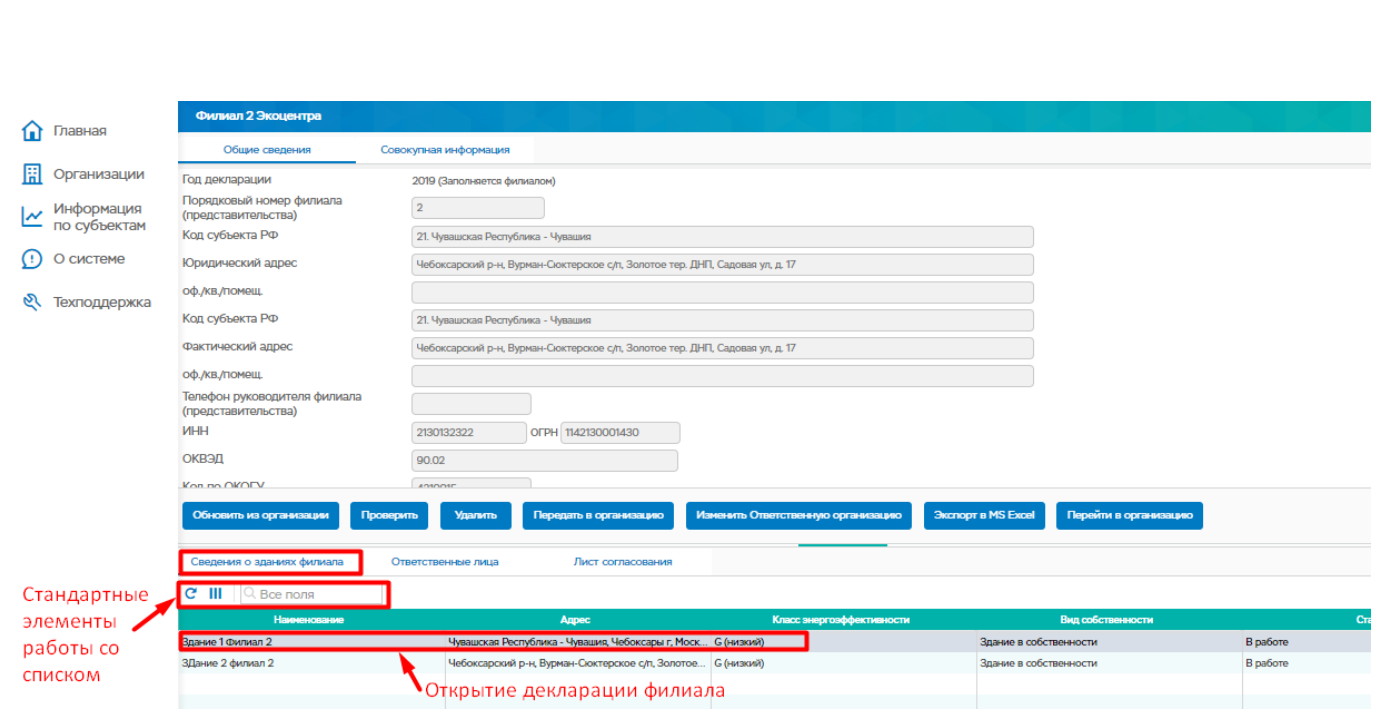

Рисунок 126 – Подформа «Сведения о зданиях филиала»

При двойном нажатии на строку в подформе открывается окно «Декларация за …год (название здания)». В открывшемся окне доступны следующие действия (кнопки):

- Заполнить декларацию заполнение/внесение изменений в декларацию, кнопка доступна, если декларация не заполнена
- Перейти в здание переход к карточке здания

Подп. и дата

Ннв. № дубл.

Взам. инв. №

– Вернуться к подформе «Сведения о зданиях филиала» с помощью стрелочки в левом верхнем углу.

При нажатии на кнопку «Заполнить декларацию» возможно внести изменения в разделы 12, 13, 14 декларации, после чего нажать кнопку «Сохранить»

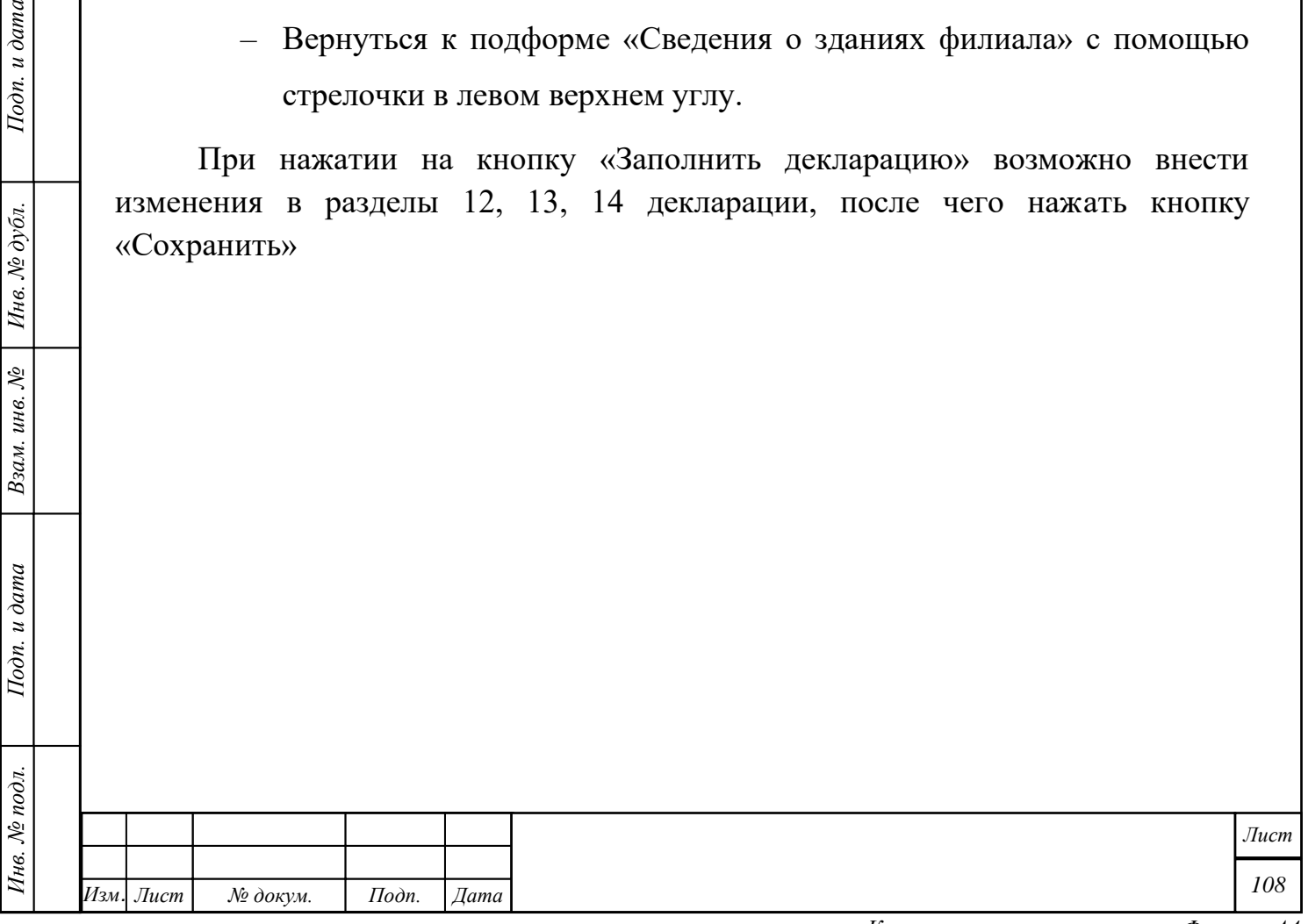
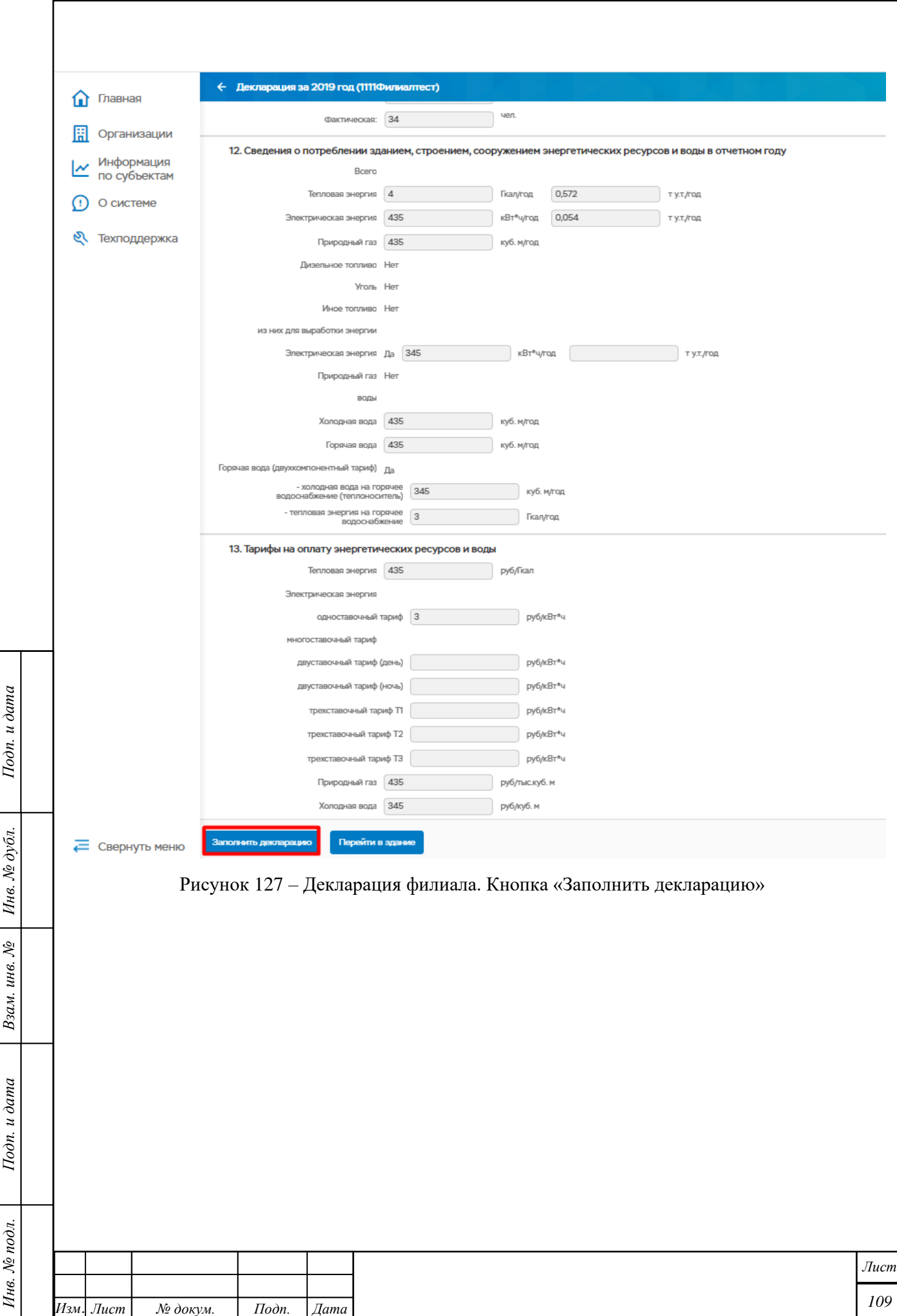

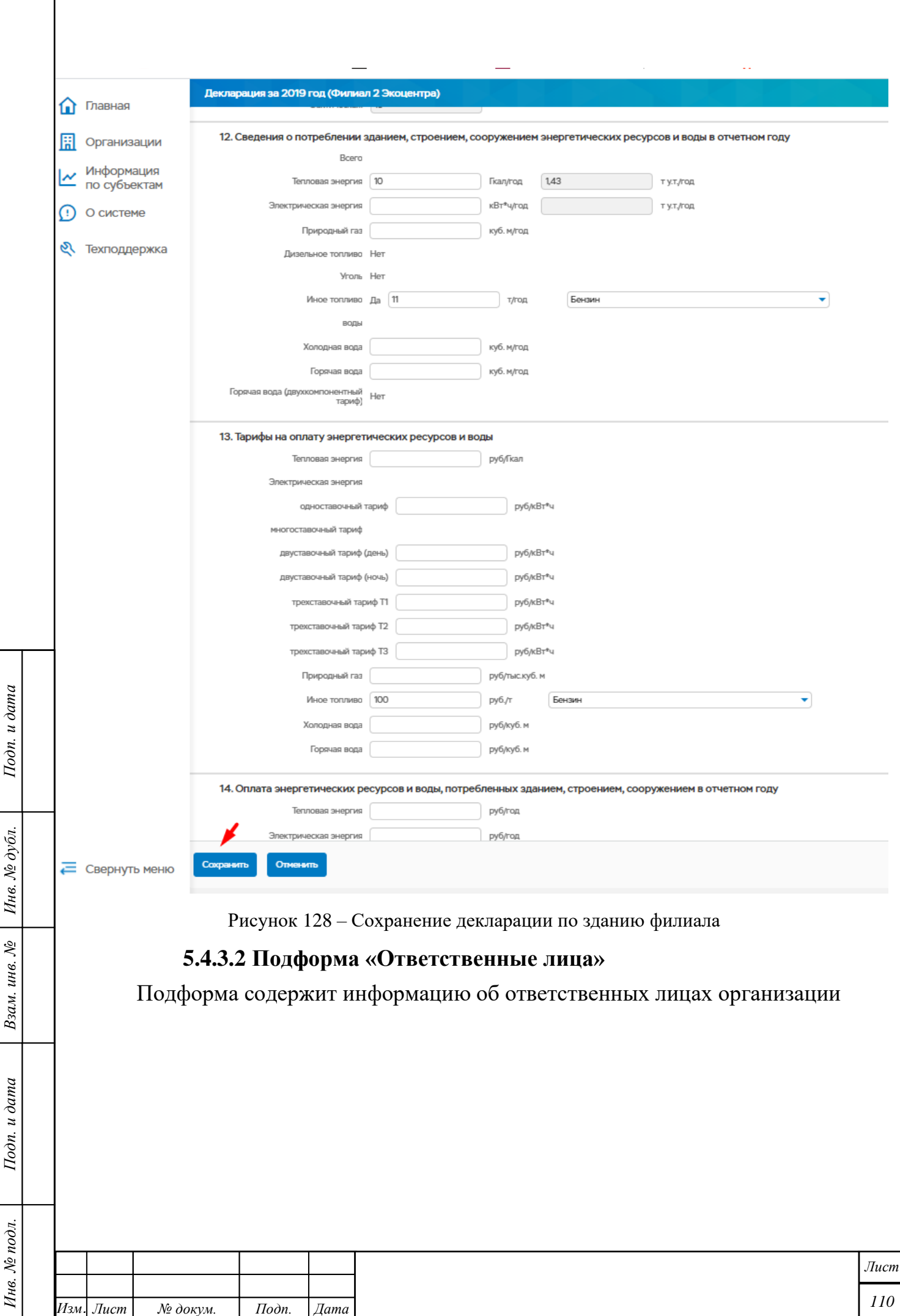

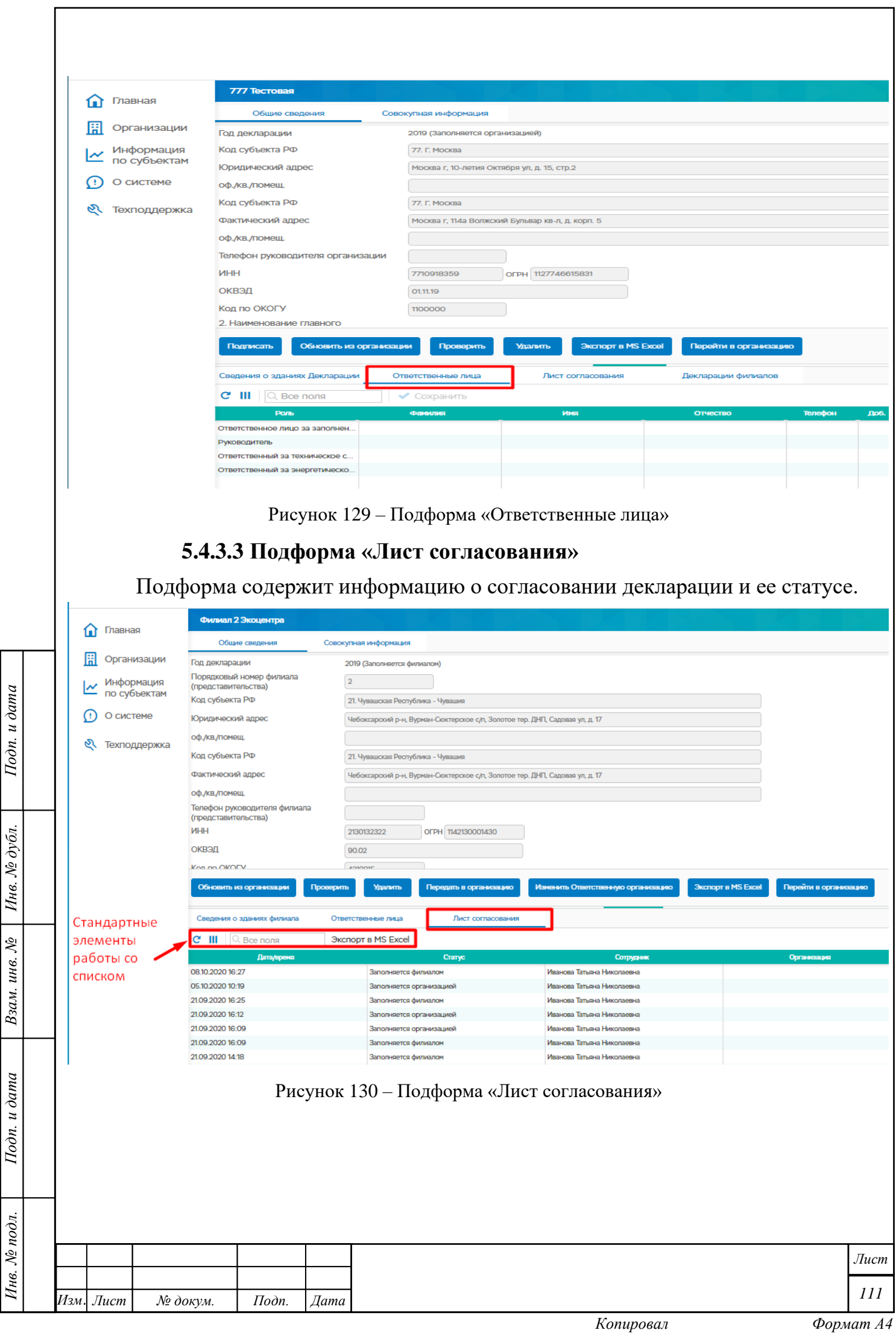

# **Изменение статуса декларации**

# Таблица 5 – Изменение статуса декларации

*Инв. № подл. Подп. и дата Взам. инв. № Инв. № дубл. Подп. и дата*

Подп. и дата

Инв. № подл.

Взам. инв.  $N$ е | Инв.  $N$ е дубл.

Подп. и дата

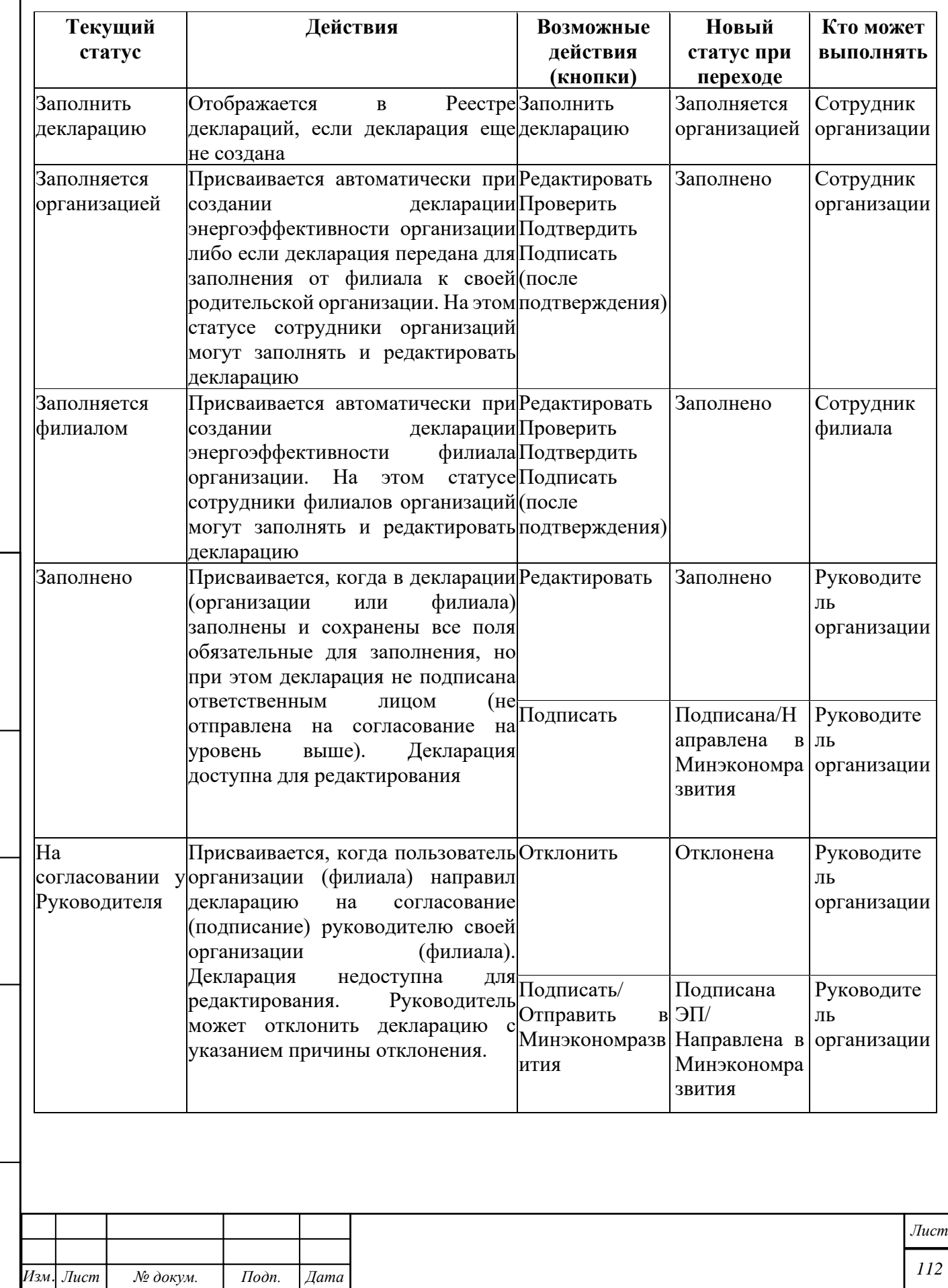

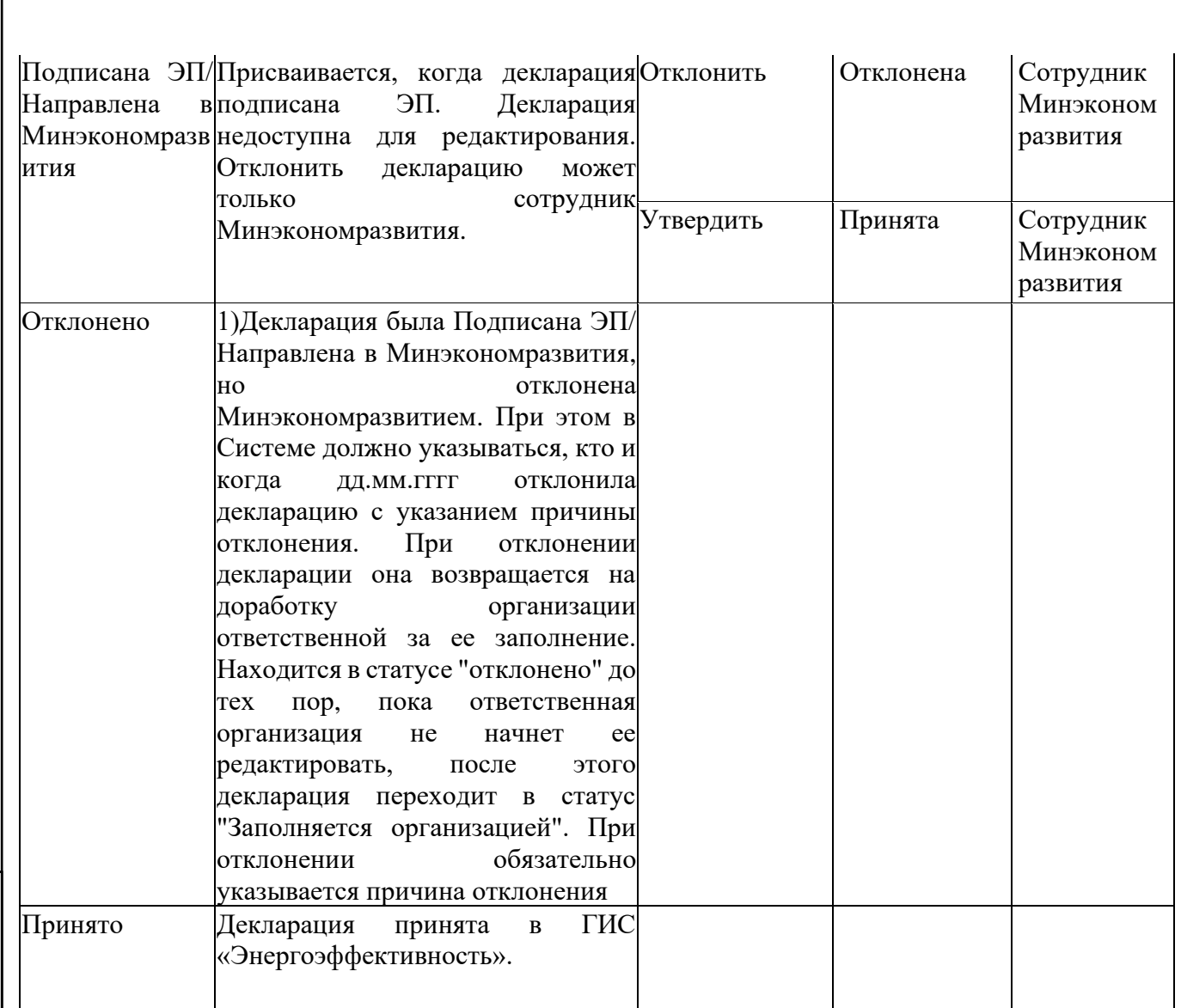

# **5.5 Энергосервис**

Подп. и дата

Инв. № дубл.

Взам. инв.  $N_2$ 

Подп. и дата

Пункт меню находится на главной странице «Энергосервис».

ФБ Энергосервис включает в себя:

- Энергосервисные контракты
- Энергосервисные компании
- Отчет о потенциальных заказчиках
- Регуляторные соглашения
- Сделки факторинга

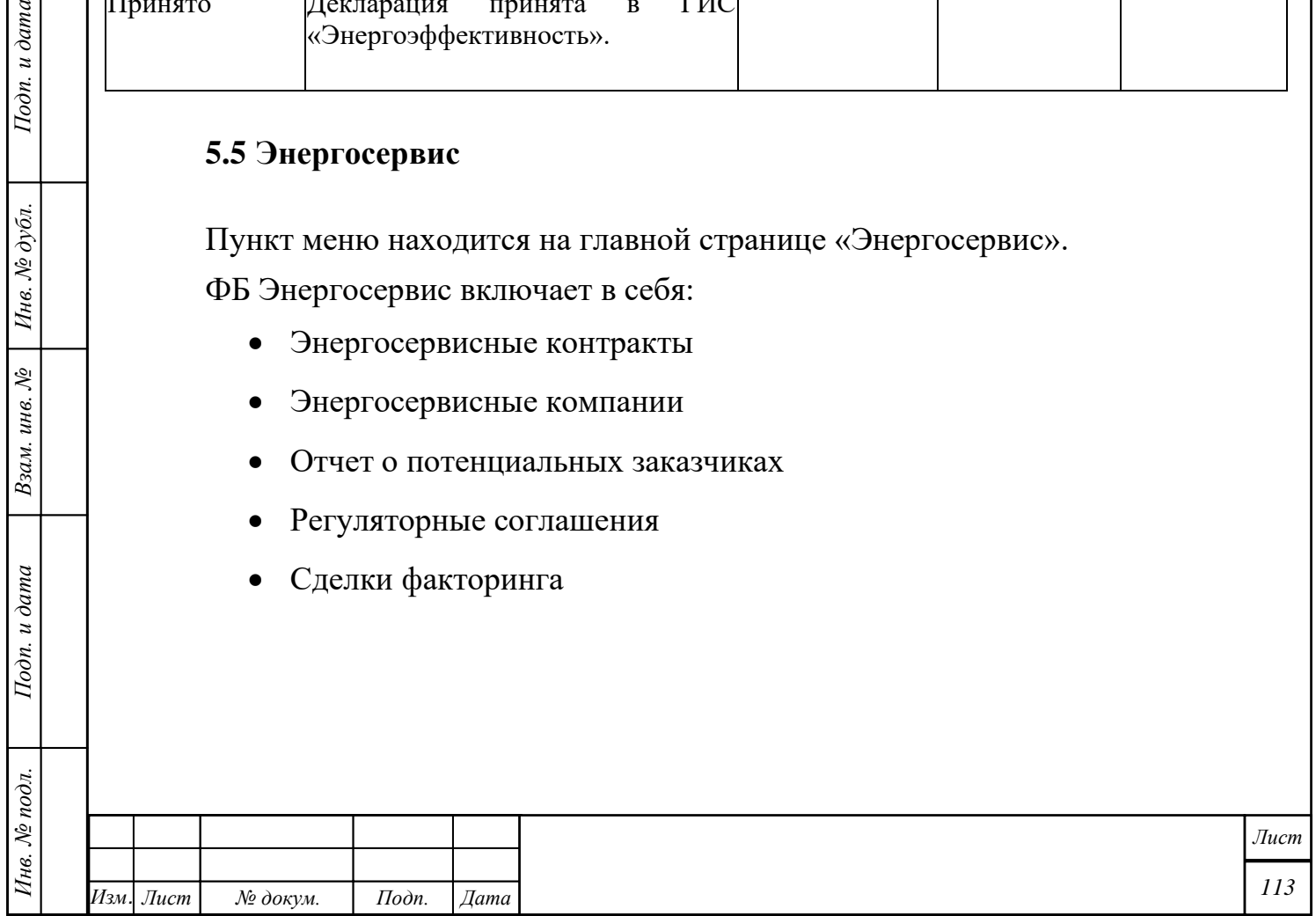

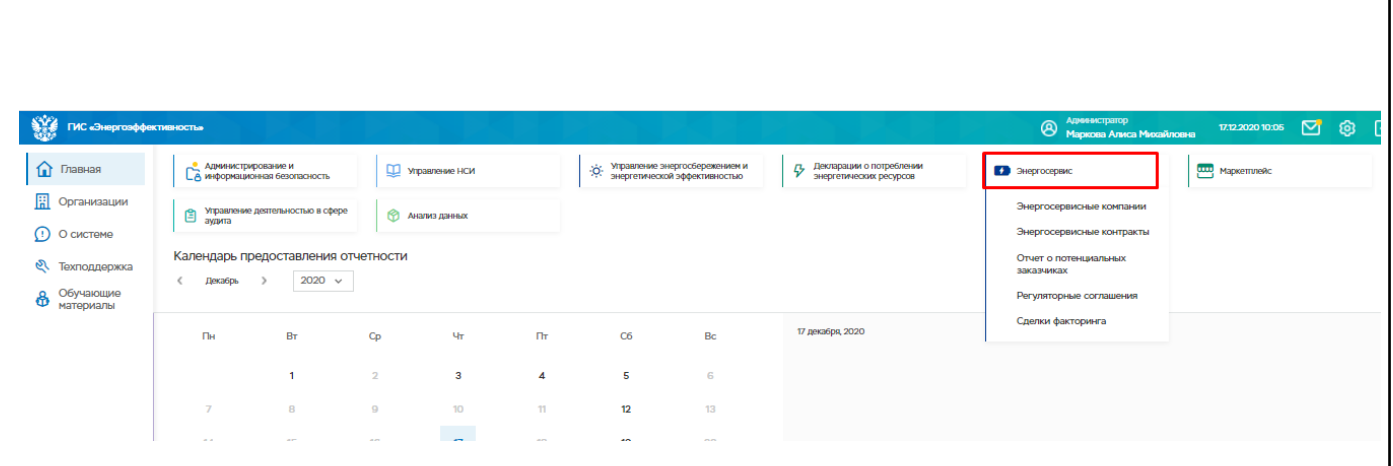

Рисунок 131 – Расположение раздела «Энергосервис»

### **Энергосервисные контракты**

Пункт меню предназначен для ведения реестра и параметров энергосервисных контрактов, включая загрузку и хранение файлов энергосервисных контрактов.

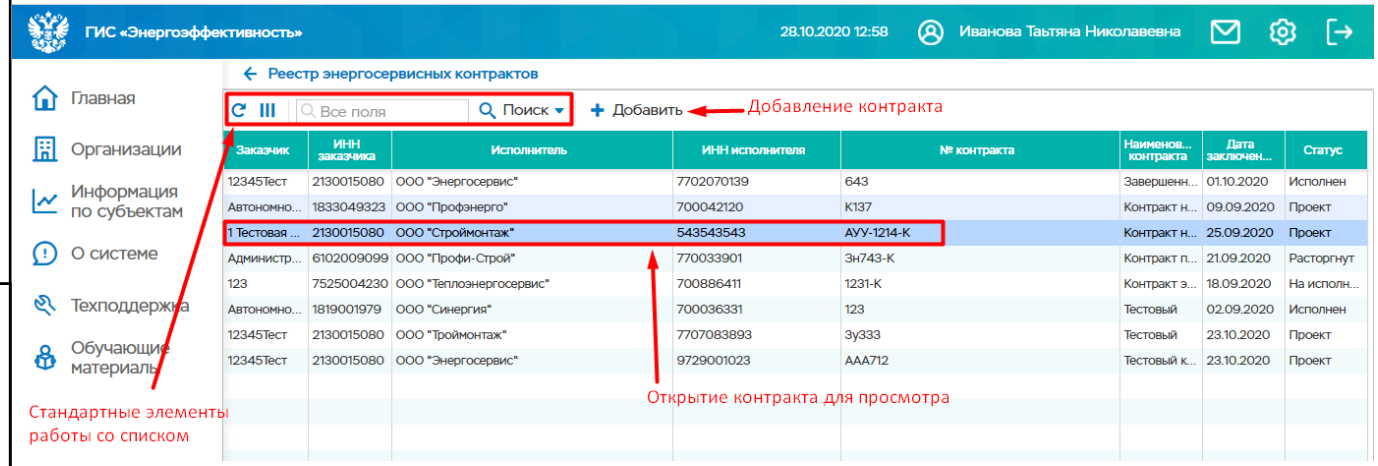

Рисунок 132 – Реестр энергосервисных контрактов

#### **5.5.1.1 Добавление контракта**

Подп. и дата

Ннв. № дубл.

Взам. инв. №

Подп. и дата

<span id="page-113-0"></span>Добавление нового контракта осуществляется с помощью кнопки «Добавить». При нажатии на кнопку открывается окно [\(Рисунок 133](#page-114-0) – [Добавление энергосервисного контракта\)](#page-114-0), в котором необходимо заполнить обязательные поля и нажать кнопку «Сохранить». Кнопка «Отменить» отменяет добавление контракта

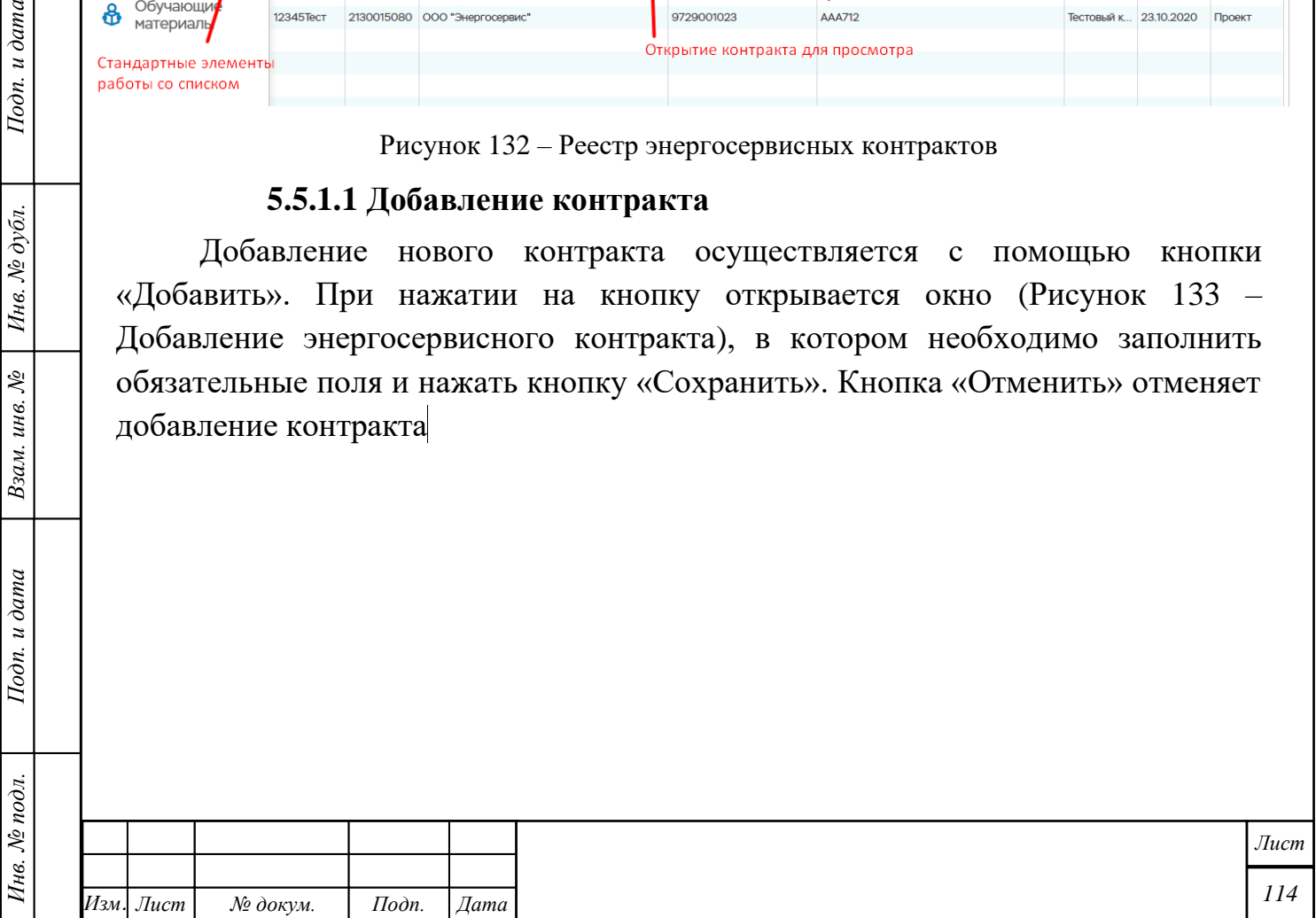

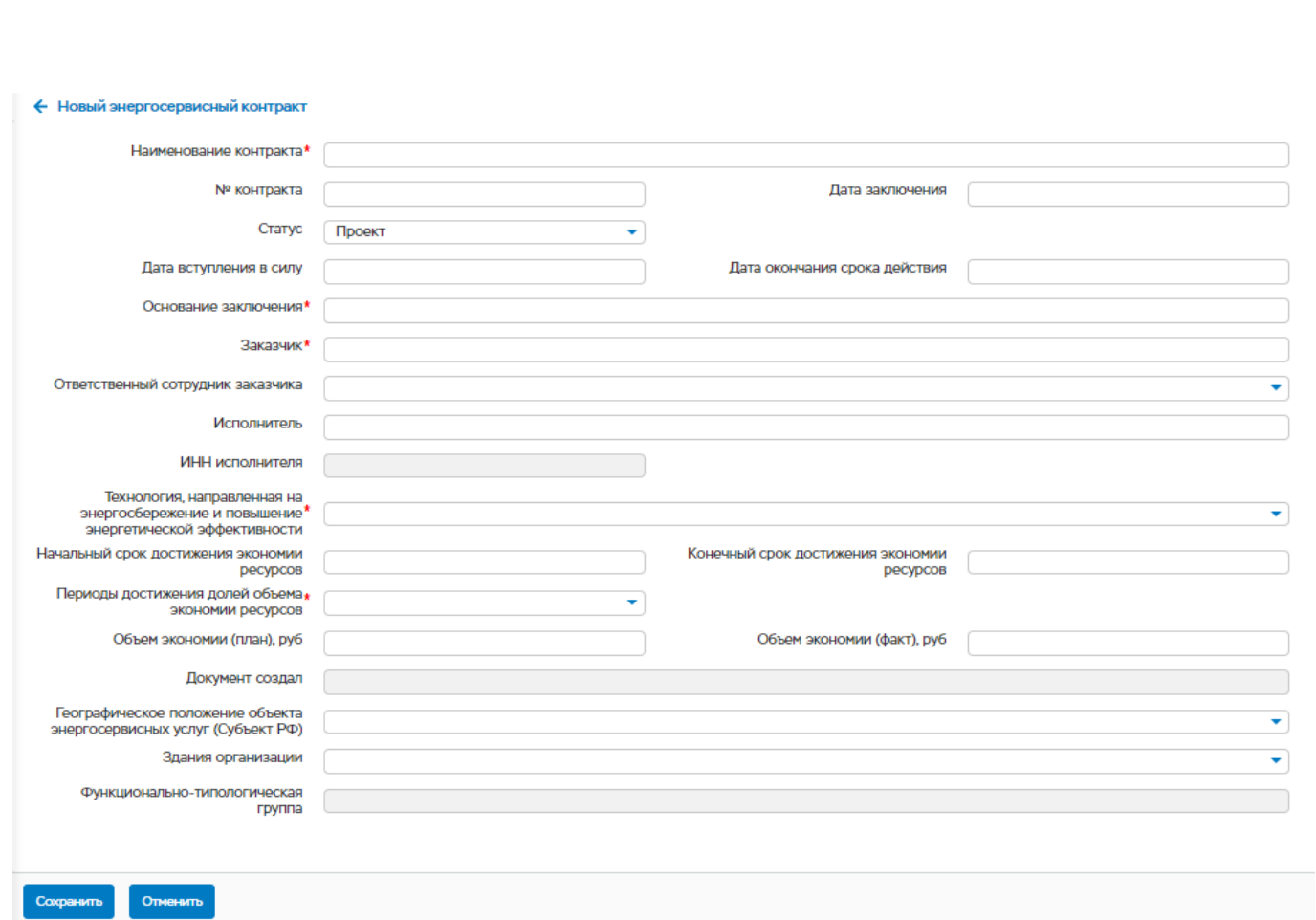

Рисунок 133 – Добавление энергосервисного контракта

После сохранения станут доступны следующие действия:

– Редактирование контракта с помощью кнопки «Редактировать»;

– Факторинг – возможность переуступки прав требования по энергосервисному контракту, привлечение банковского финансирования, повышение спроса на энергосервис со стороны энергосервисных компаний, производственных объединений;

– Удаление контракта с помощью кнопки «Удалить».

Также, под карточкой контракта станут доступны следующие подформы:

- Объекты и мероприятия
- Файлы

Подп. и дата

Инв. № дубл.

Взам. инв. №

Подп. и дата

Инв. № подл.

– Дополнительные поля.

Аналогичное окно открывается при двойном нажатии левой клавишей мыши по контракту из реестра.

<span id="page-114-0"></span>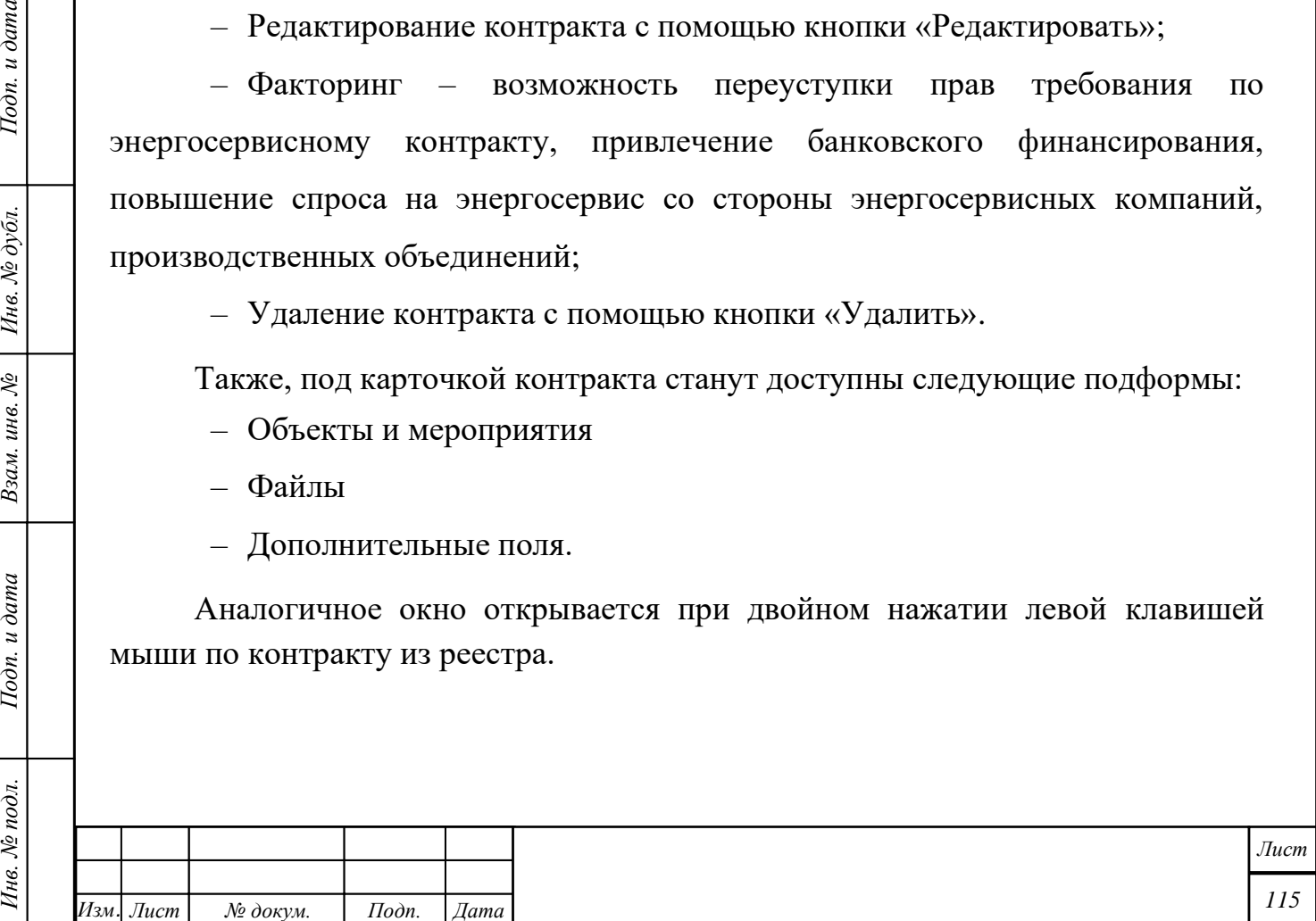

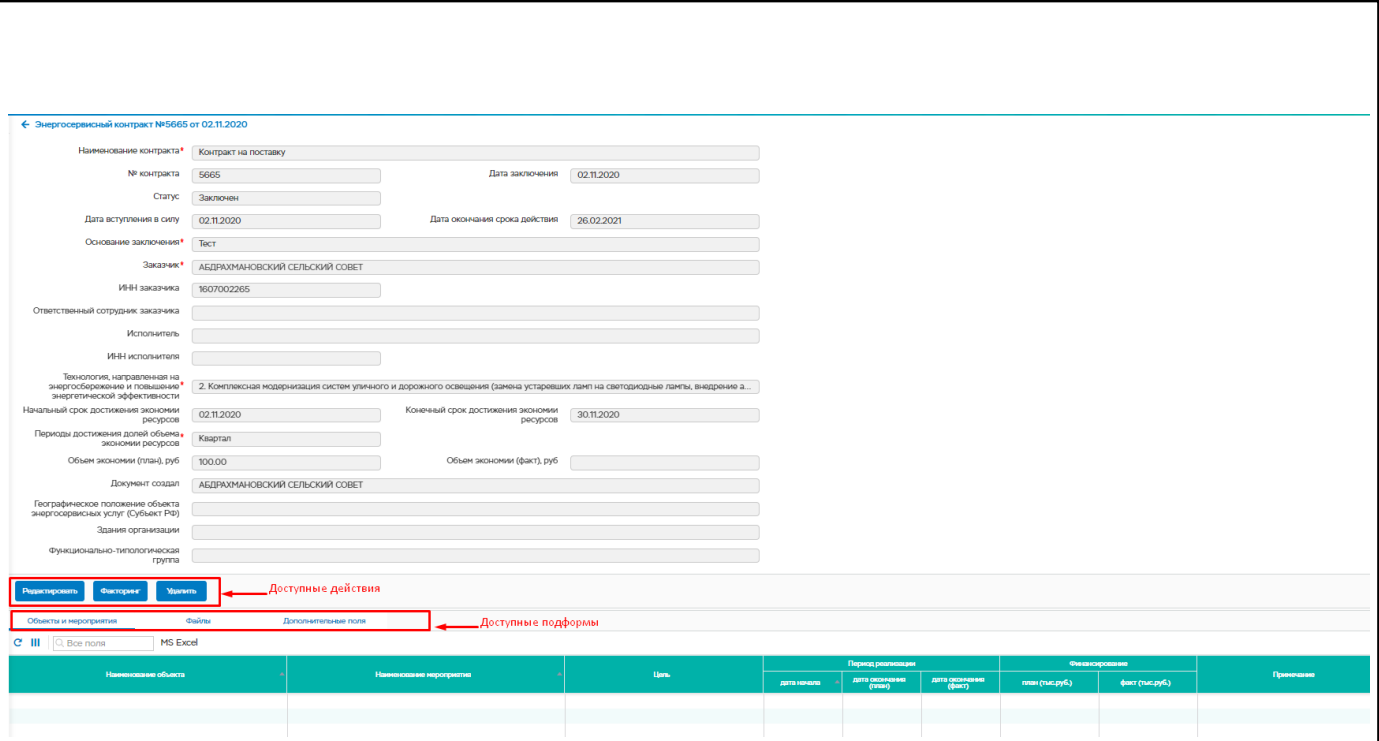

Рисунок 134 – Окно редактирования контракта

#### **5.5.1.2 Факторинг**

Функционал дает возможность переуступки прав требования по энергосервисному контракту, привлечение банковского финансирования, повышение спроса на энергосервис со стороны энергосервисных компаний, производственных объединений.

При нажатии на кнопку «Факторинг», открывается окно «Выбор банка, с которым заключен договор факторинга» с полями:

- Банк необходимо выбрать значения из выпадающего списка;
- Файл прикрепляемый файл.

*Инв. № подл. Подп. и дата Взам. инв. № Инв. № дубл. Подп. и дата*

Взам. инв. №

Подп. и дата

Инв. № подл.

Подп. и дата

Инв. № дубл.

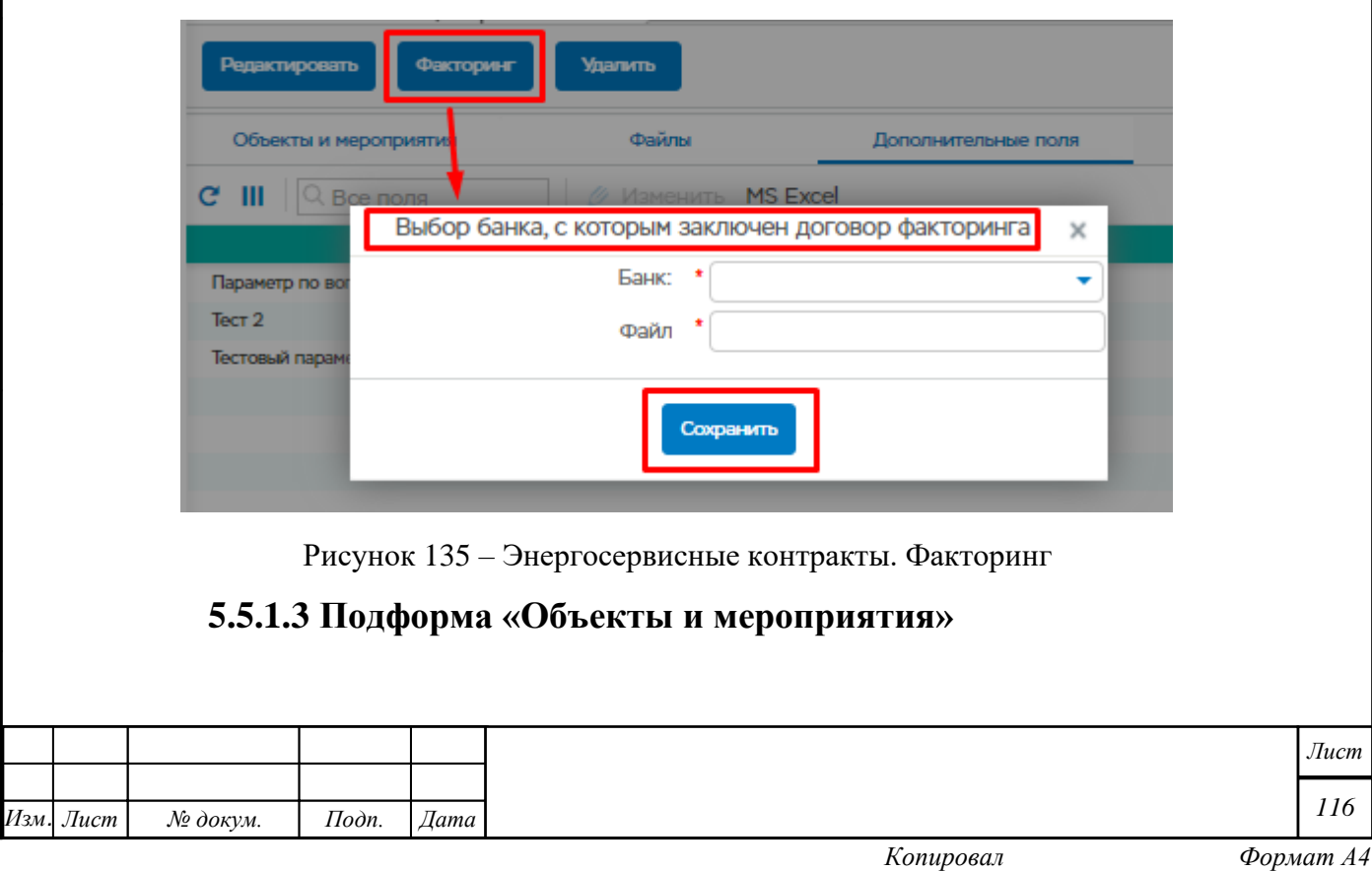

Подформа содержит информацию об объектах и мероприятиях по выбранному контракту.

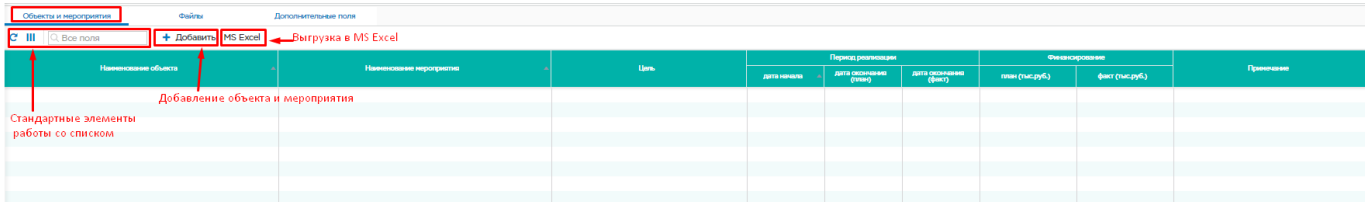

Рисунок 136 – Подформа «Объекты и мероприятия»

Для добавления нового объекта необходимо нажать кнопку «Добавить». Откроется окно мероприятия, в котором необходимо заполнить обязательные поля и нажать кнопку «Сохранить»

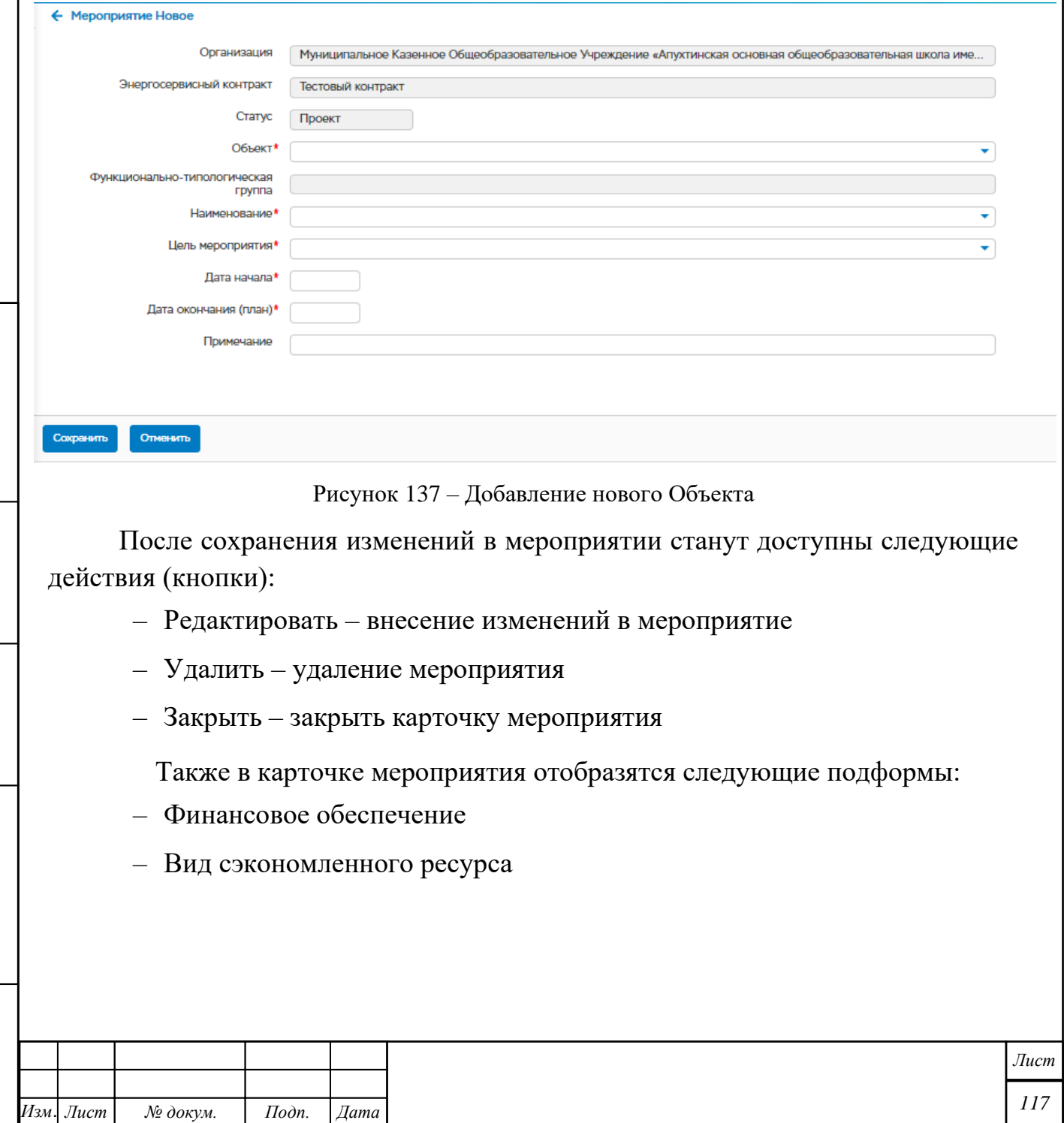

*Инв. № подл. Подп. и дата Взам. инв. № Инв. № дубл. Подп. и дата*

Подп. и дата

Инв. № подл.

Взам. инв. № | Инв. № дубл.

Подп. и дата

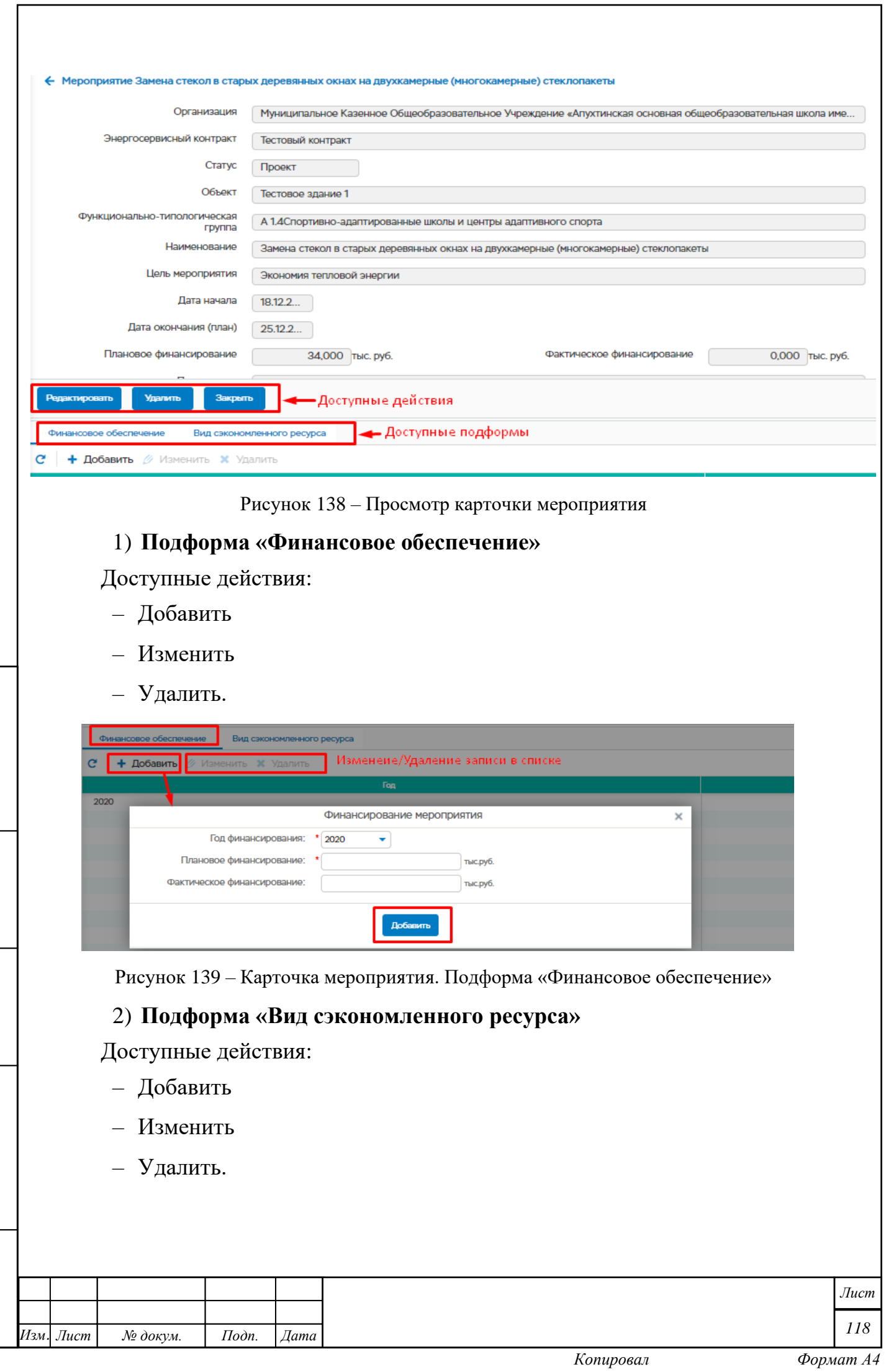

Г

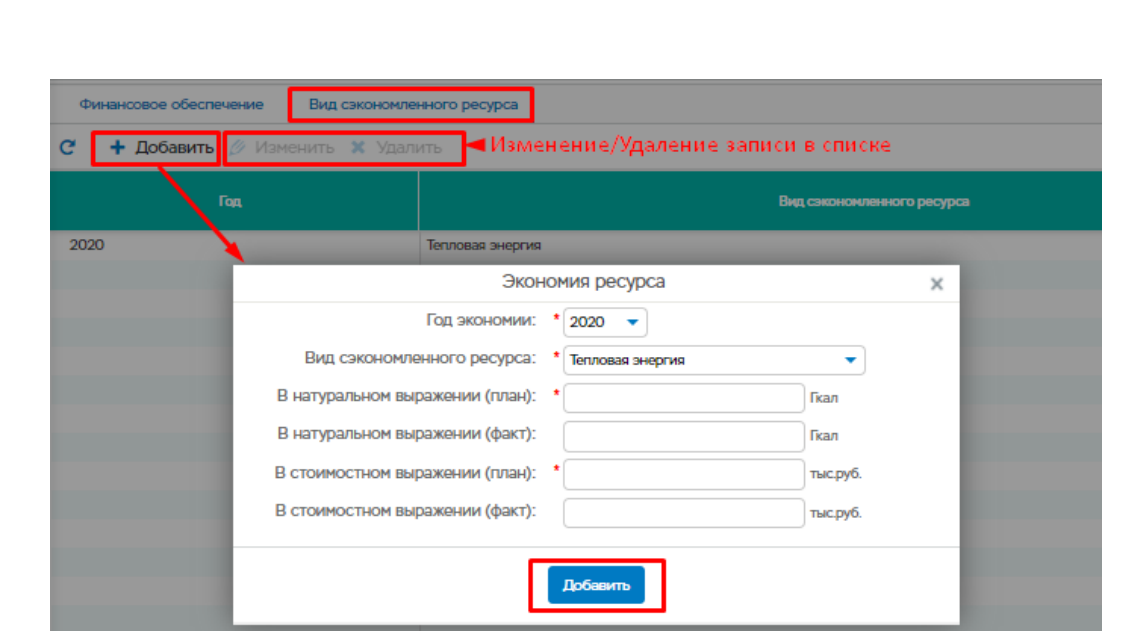

Рисунок 140 - Карточка мероприятия. Подформа «Вид сэкономленного ресурса»

### **5.5.1.4 Подформа «Файлы»**

Подформа предназначен для хранения файлов энергосервисных контрактов.

Доступные действия:

- Добавить
- Удалить

Подп. и дата

Инв. № дубл.

Взам. инв.  $N_{\!\underline{\!\mathcal{P}}}$ 

Подп. и дата

 $\overline{u}$ 

– MS Excel – выгрузка списка в MS Excel.

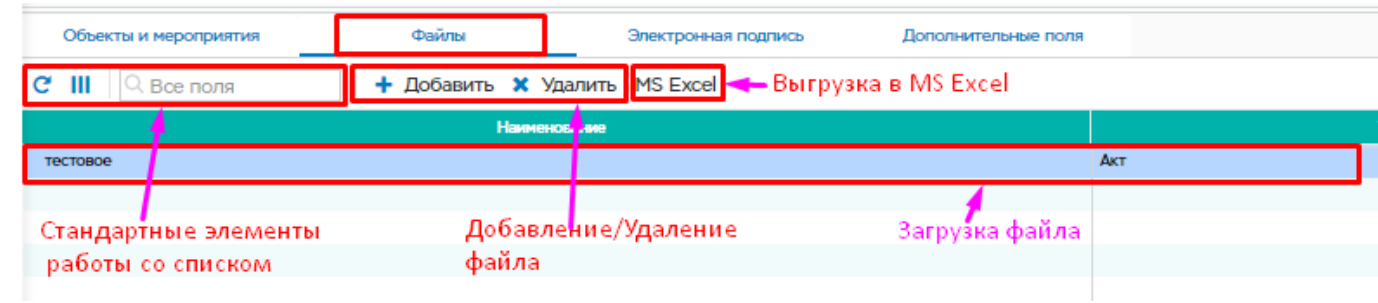

Рисунок 141 – Подформа «Файлы»

Для добавления файла необходимо нажать на кнопку «Добавить» в подформе «Файлы». Откроется окно «Новый файл», в котором необходимо заполнить обязательные поля и нажать кнопку «Сохранить»

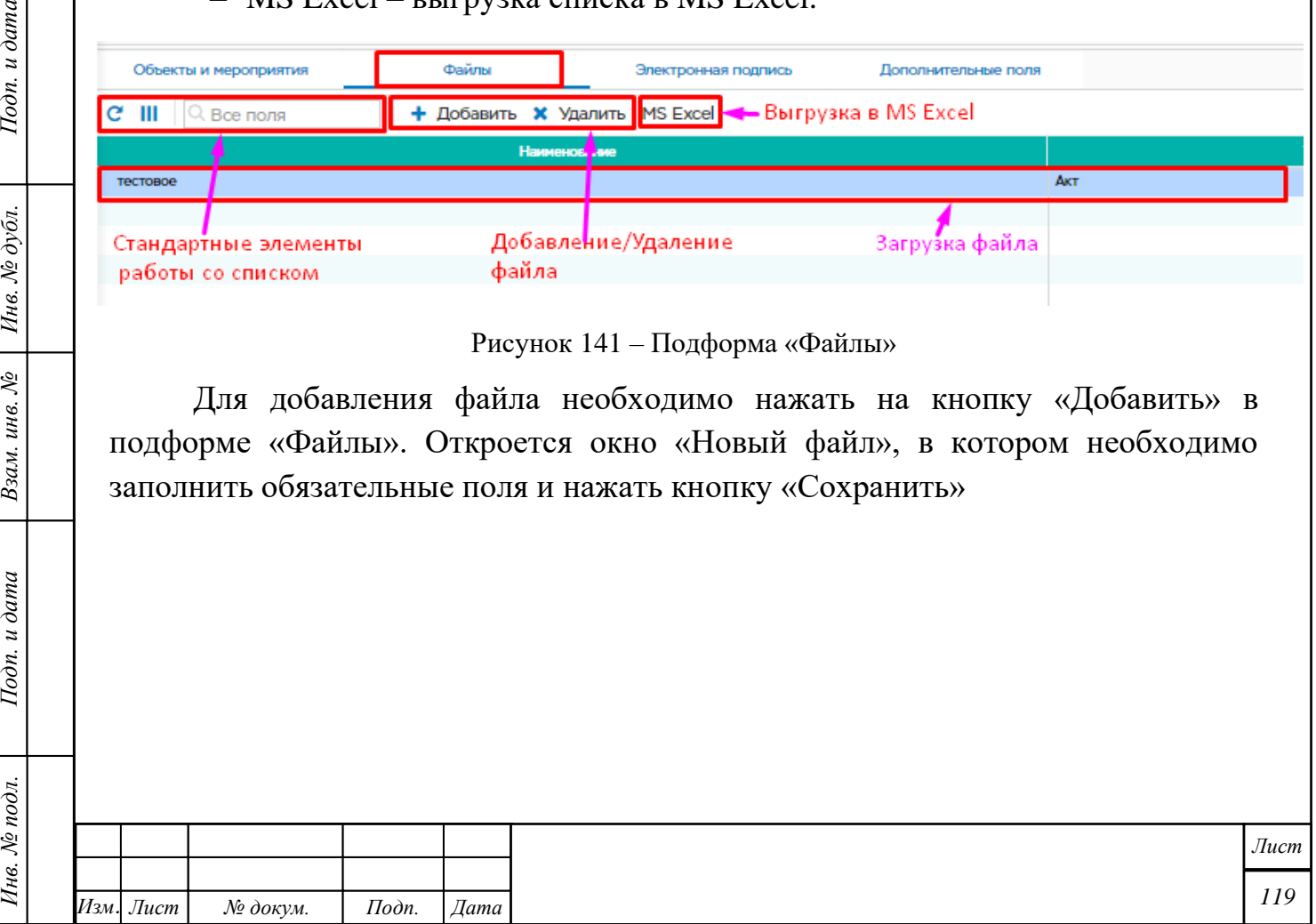

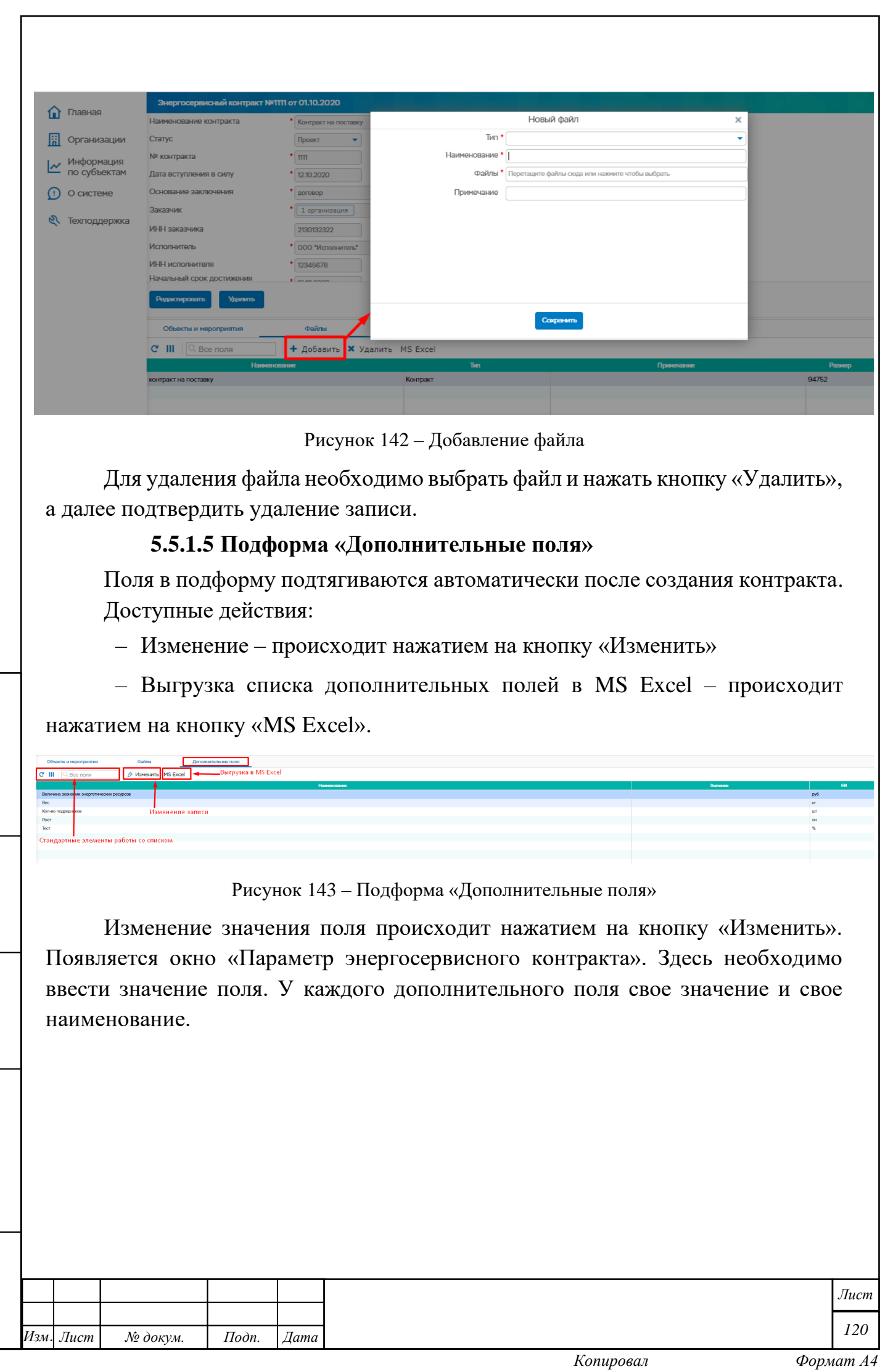

*Инв. № подл. Подп. и дата Взам. инв. № Инв. № дубл. Подп. и дата*

Подп. и дата

Инв. № подл.

Взам. инв. № | Инв. № дубл.

 $I$ Юоп. и дата

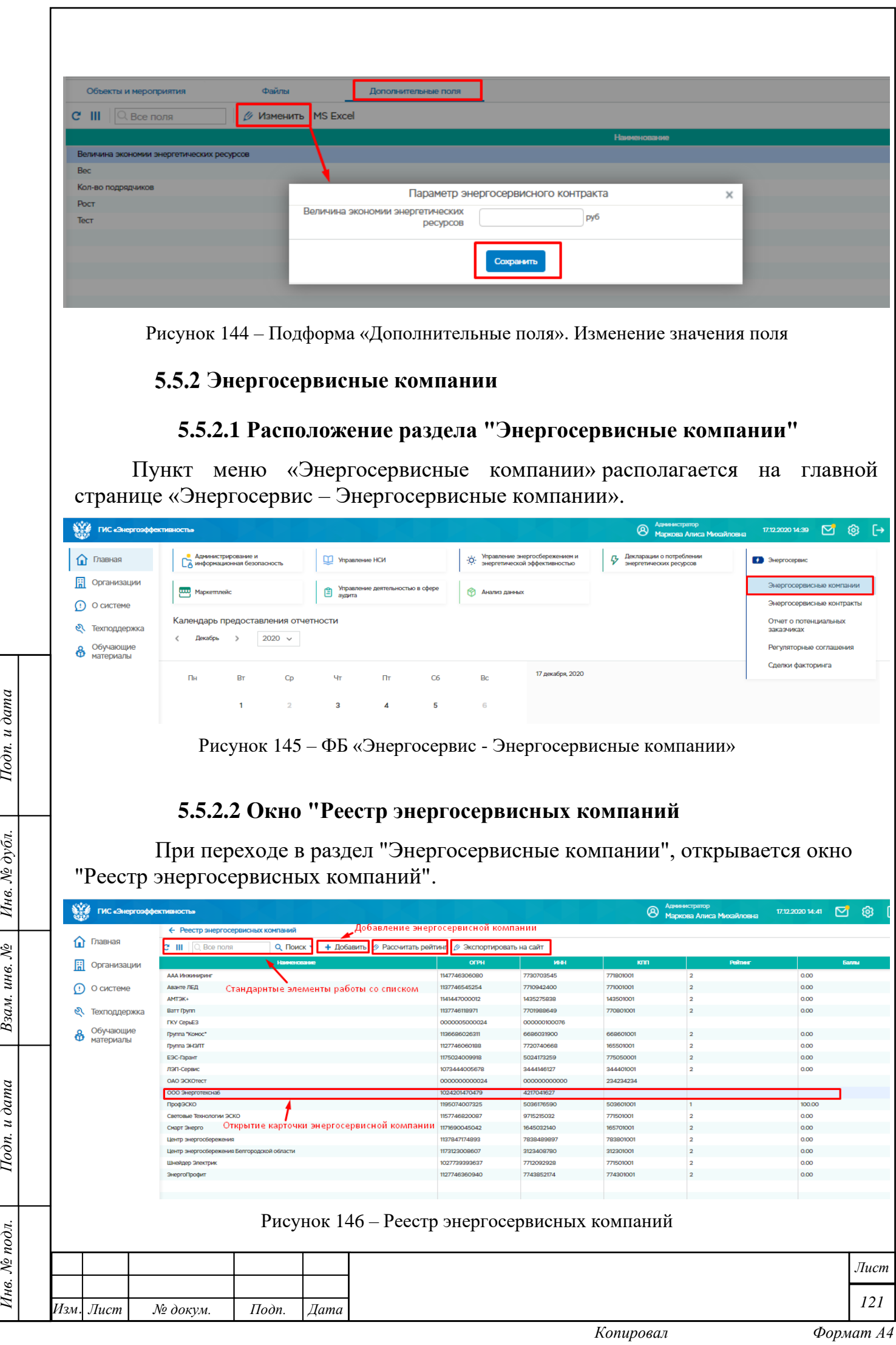

Hodn. u dama

 $B$ зам. инв. №  $I$ Инв. № дубл.

Подп. и дата

Инв. № подл.

### **5.5.2.3 Действия при нажатии на кнопку «Добавить»**

При нажатии на кнопку "Добавить", появляется новое окно "Добавить энергосервисную компанию". Над всеми обязательными полями стоит знак \*.

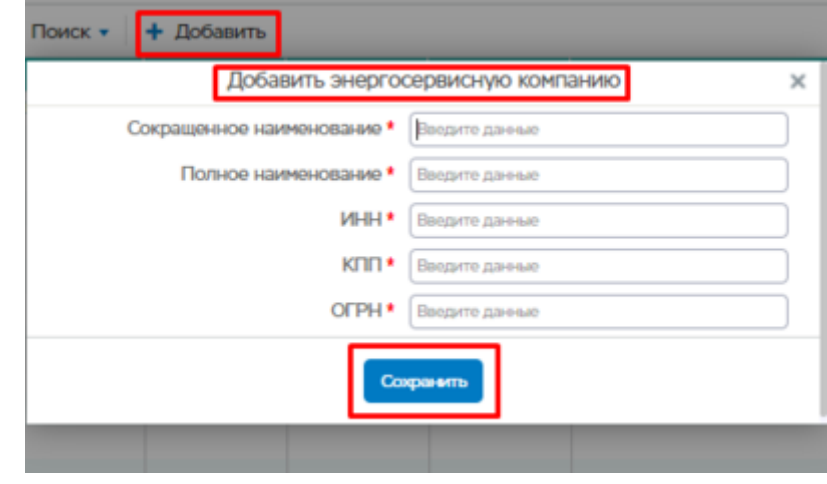

Рисунок 147 - Добавление

Для того, чтобы новая запись удачно добавилась в систему, необходимо нажать кнопку "Сохранить".

После сохранения записи, система запросит разрешение на открытие карточки.

### **5.5.2.4 Карточка энергосервисной компании**

В карточке энергосервисной компании доступны следующие действия:

- Редактировать
- Удалить.

Подп. и дата

Инв. № дубл.

Взам. инв. №

Подп. и дата

Также, доступны следующие подформы:

- Пользователи
- Контракты
- Услуги.

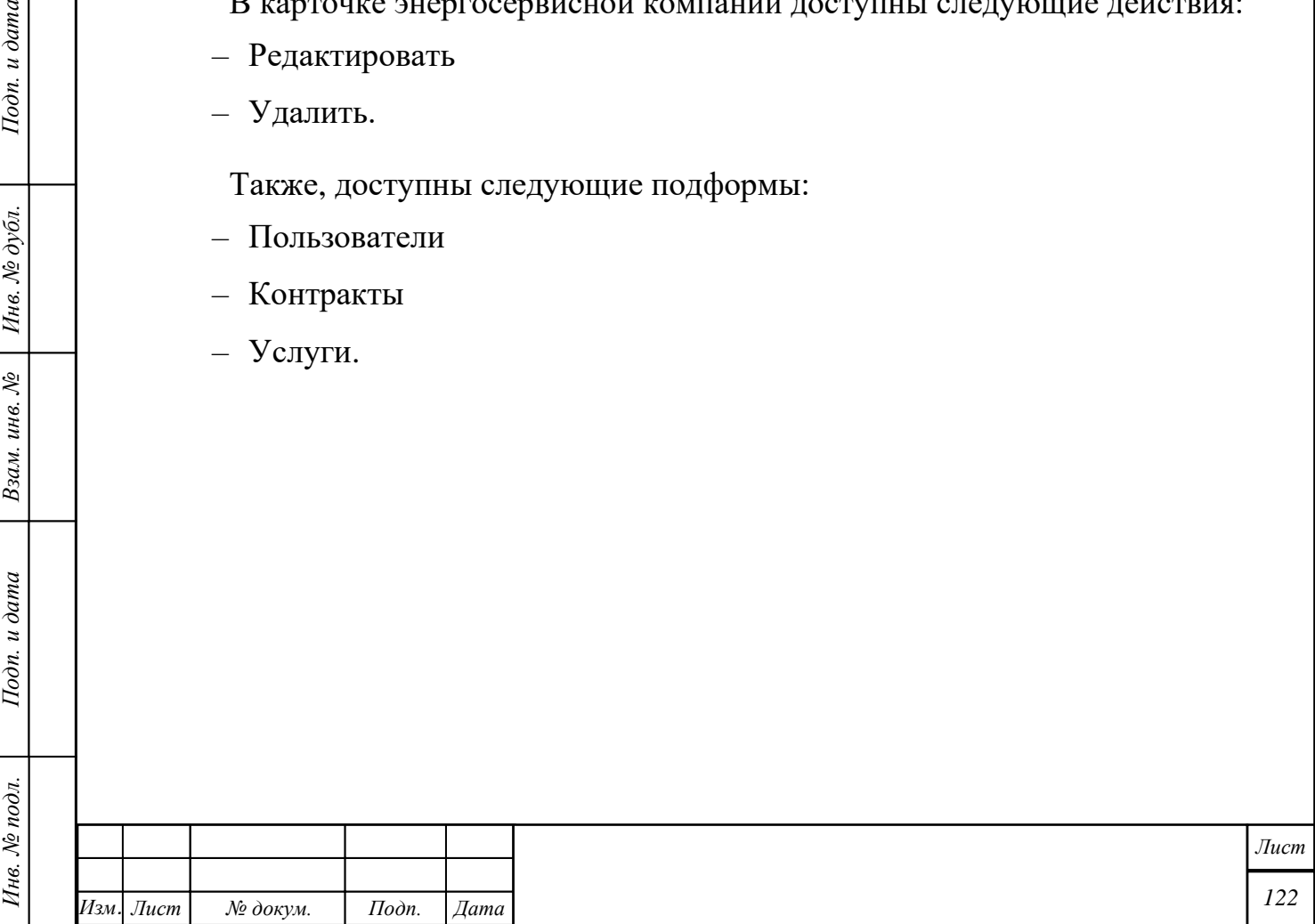

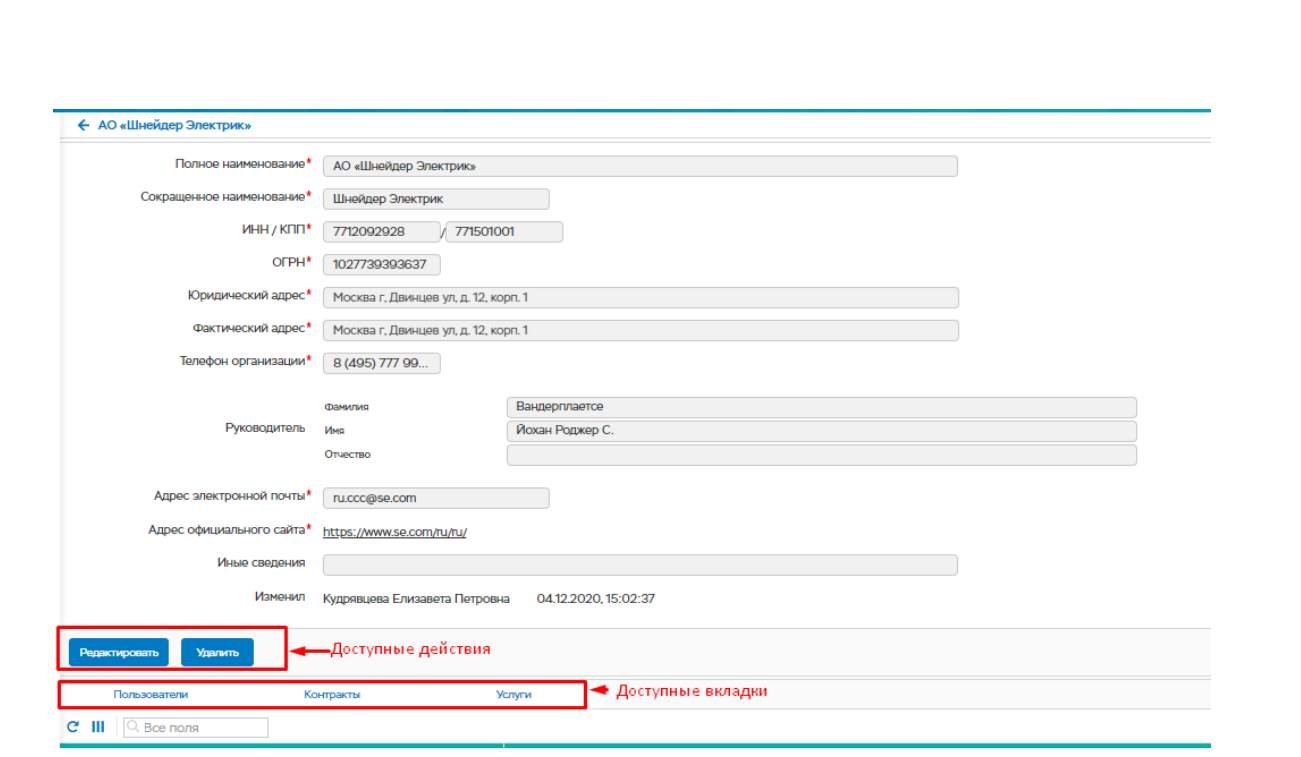

Рисунок 148 – Карточка энергосервисной компании

При нажатии на кнопку «Редактировать», поля, доступные для редактирования, становятся активными. После внесения всех изменений необходимо нажать на кнопку «Сохранить».

Для удаления энергосервисной компании необходимо нажать на кнопку «Удалить». И подтвердить свои действия в выпадающем окне.

### 1) **Подформа «Пользователи»**

Подп. и дата

Инв. № дубл.

Взам. инв. №

Подп. и дата

Инв. № подл.

В подформе содержится список пользователей, которые могут получить доступ к энергосервисной компании.

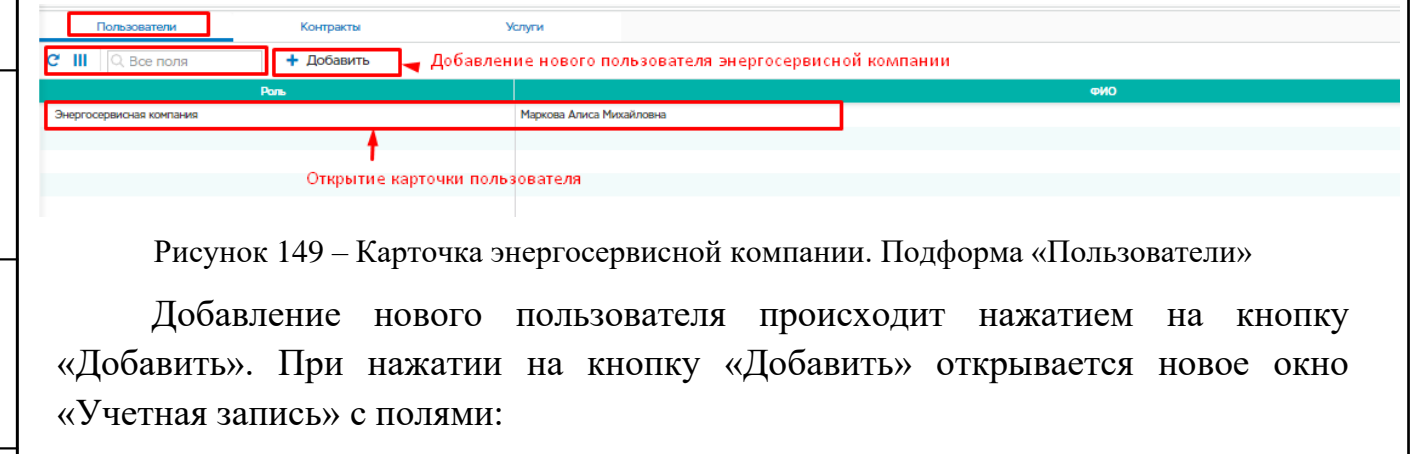

• Роль – заполняется системой автоматически и недоступно для редактирования;

• Фамилия, Имя и Отчество – личные данные пользователя системы;

Login;

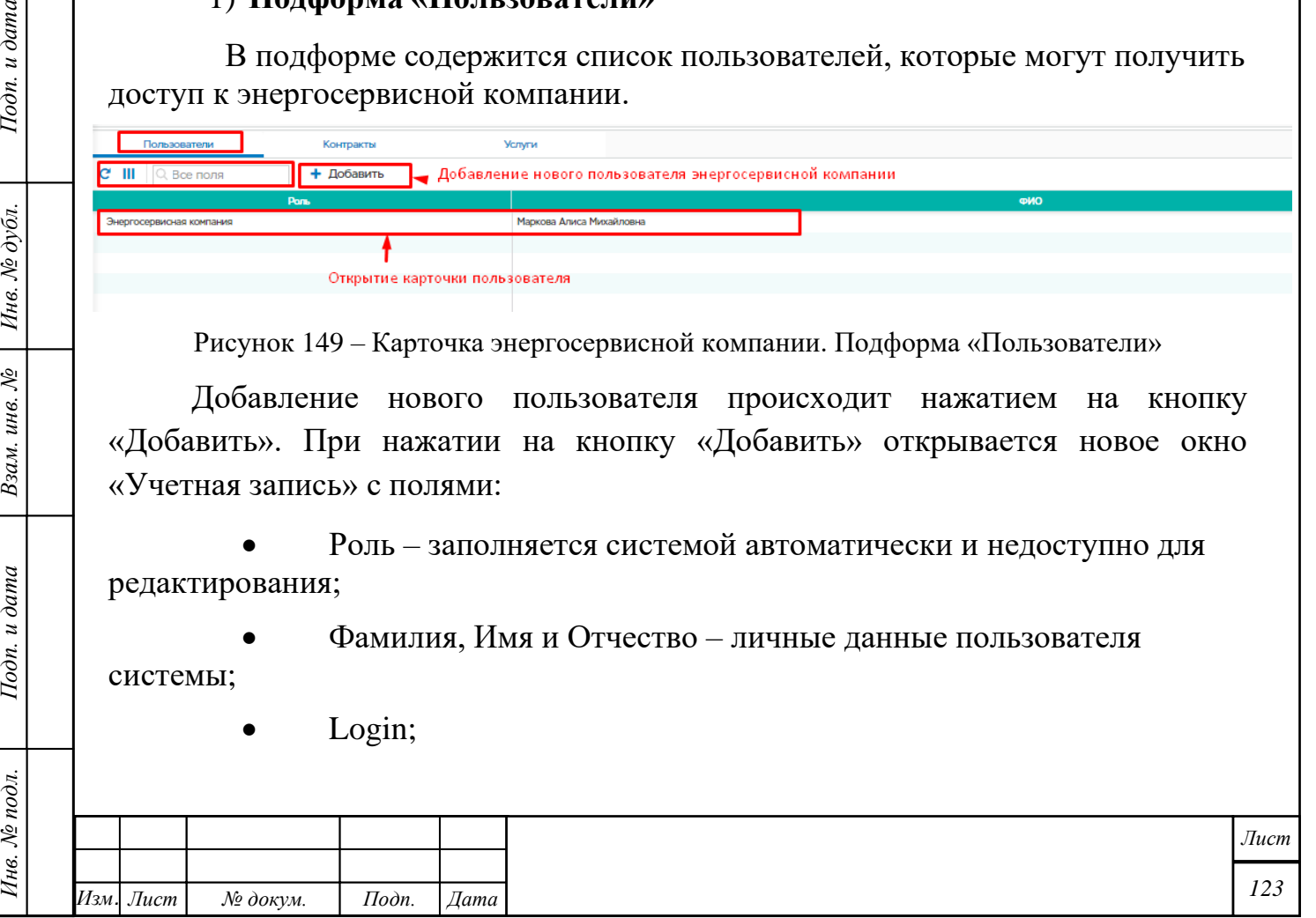

• Пароль;

*Инв. № подл. Подп. и дата Взам. инв. № Инв. № дубл. Подп. и дата*

Взам. инв. №

Подп. и дата

Инв. № подл.

Подп. и дата

Инв. № дубл.

- E-mail личная почта пользователя;
- Должность обязанности, которые возложены на пользователя;

• Телефон – служебный номер, доб. – добавочный номер к служебному номеру;

• Телефон (мобильный) – личный номер пользователя;

• Энергосервисная компания – организация, к которой относится пользователь – заполняется системой автоматически.

Для того, чтобы учётная запись удачно добавилась в систему, необходимо нажать кнопку "Создать".

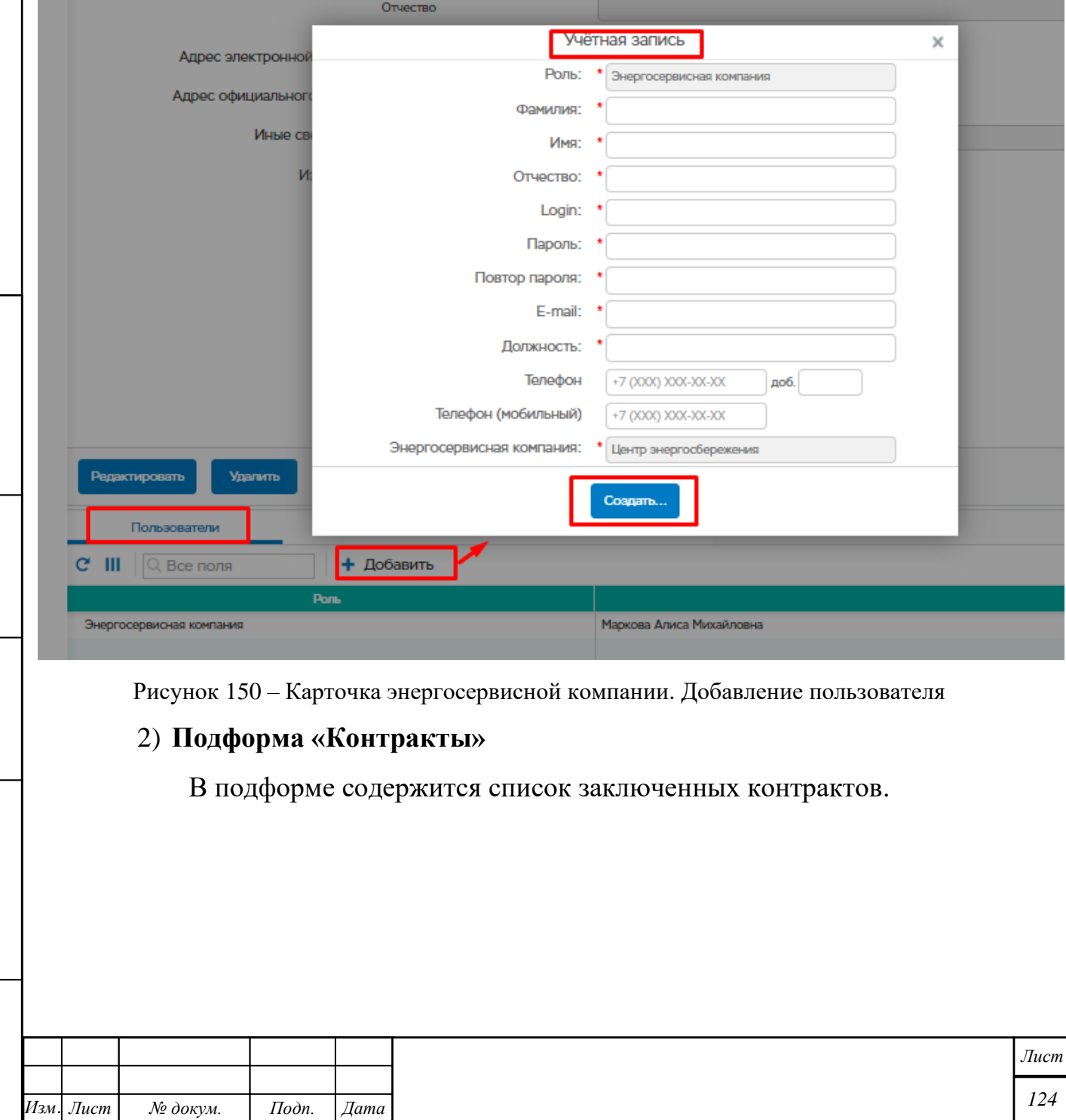

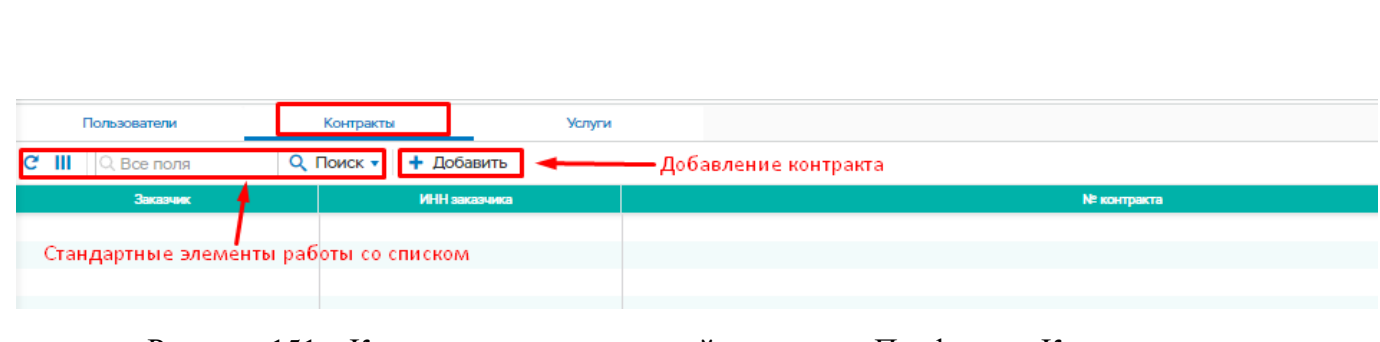

Рисунок 151 – Карточка энергосервисной компании. Подформа «Контракты».

Добавление нового контракта происходит нажатием на кнопку «Добавить». Дальнейшие действия аналогичны [5.5.1.1.](#page-113-0)

### 3) **Подформа «Услуги»**

В подформе содержатся услуги, предоставляемые энергосервисной компанией.

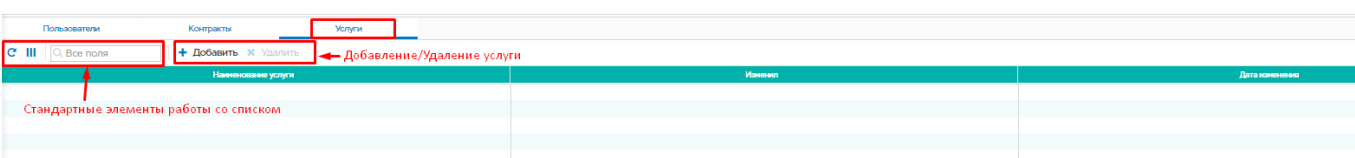

Рисунок 152 – Карточка энергосервисной компании. Подформа «Услуги».

В подформе доступны действия:

- Добавить
- Удалить.

Подп. и дата

Инв. № дубл.

Взам. инв. №

Подп. и дата

 $\mathbb{R}$ 

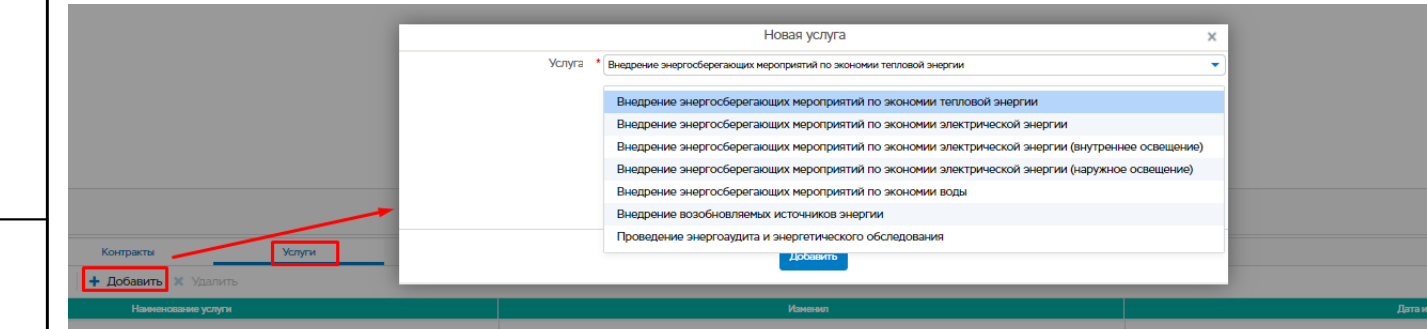

Рисунок 153 – Добавление услуги

Для удаления услуги, её необходимо выбрать из списка и нажать на кнопку «Удалить».

### **Регуляторные соглашения**

Пункт меню «Регуляторные соглашения» находится на главной странице «Энергосервис – Регуляторные соглашения».

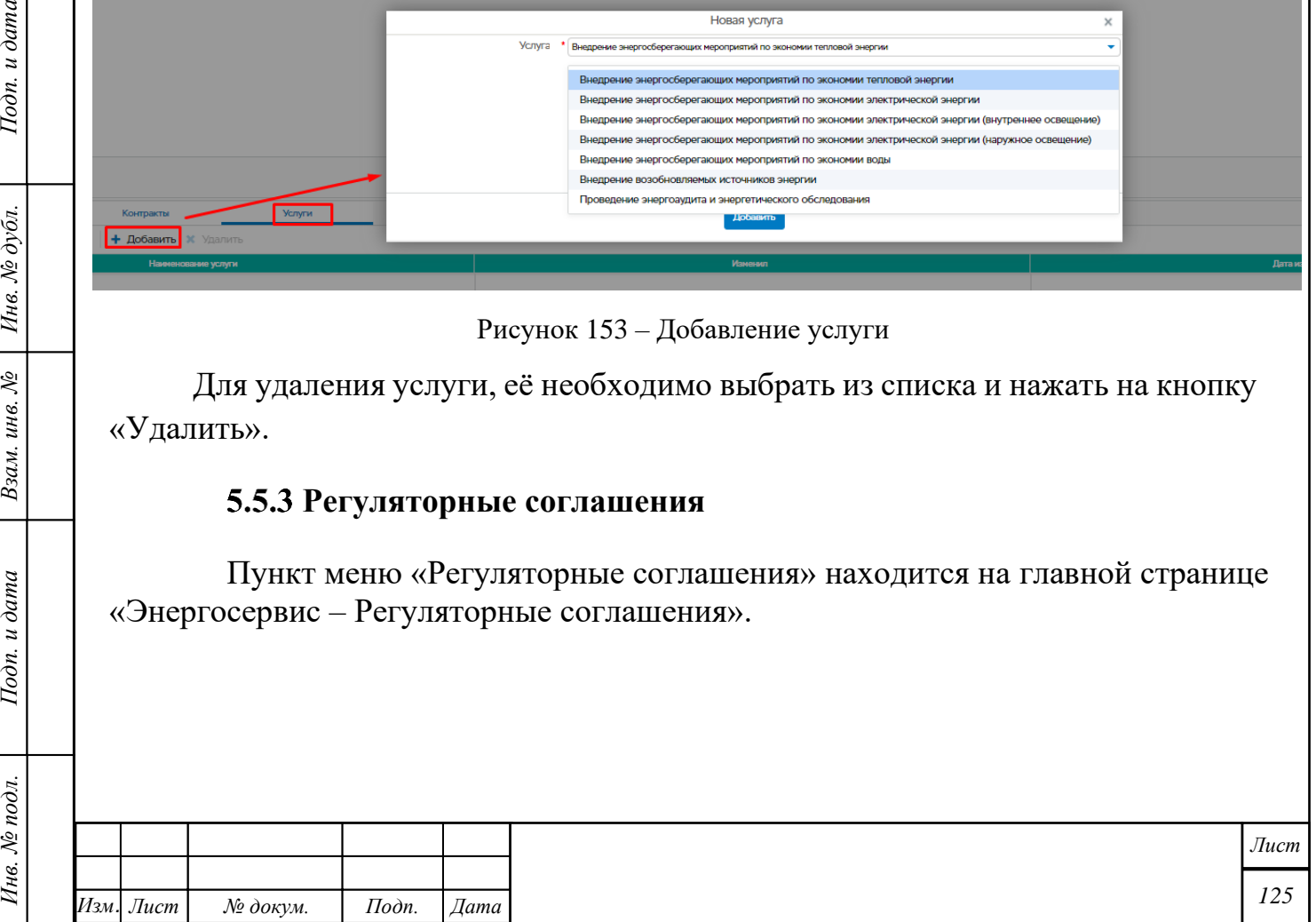

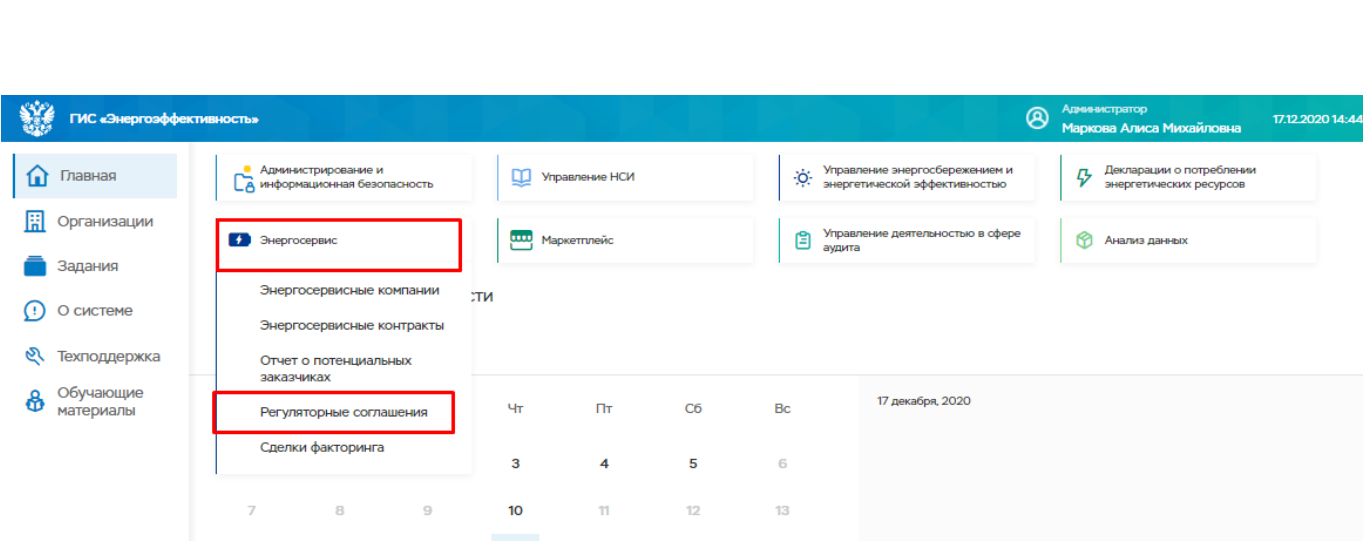

Рисунок 154 – ФБ «Энергосервис – Регуляторные соглашения»

К регуляторным соглашениям могут получить доступ следующие пользователи:

• пользователь организации, которая выполняет регулируемые виды деятельности;

- пользователь органов местного самоуправления;
- пользователь энергосервисных компаний.

К разделу также имеют доступ пользователи под ролями «Администратор» и [«Гость».](https://wiki-gisee.cheby.ru/%D0%93%D0%BE%D1%81%D1%82%D1%8C)

 $I$ юдп. и дата

Инв. № дубл.

Взам. инв. №

Подп. и дата

Инв. № подл.

Добавлять регуляторные соглашения могут пользователи только той организации, которая выполняет регулируемые виды деятельности.

Реестре соглашений пользователи видят только те соглашения, которые предназначены их организациям.

Если у корневой организации пользователя есть филиал, то этот пользователь не будет видеть соглашения филиала. Так же и филиал не будет видеть соглашения корневой организации.

### **5.5.3.1 Жизненный цикл регуляторного соглашения**

Регуляторное соглашение может создавать только ресурсоснабжающая организация.

Сначала РСО создает регуляторное соглашение, добавляет файлы. Далее, отправляет на согласование энергосервисной компании.

Энергосервисная компания проверяет. Если утверждает, то отправляет на согласование с ОМСУ. Если что-то не так как требуется, то отправляет на доработку обратно РСО.

ОМСУ проверяет. Если утверждает, то соглашение публикуется на портале. Если что-то не так как требуется, то отправляет на доработку обратно ОМСУ.

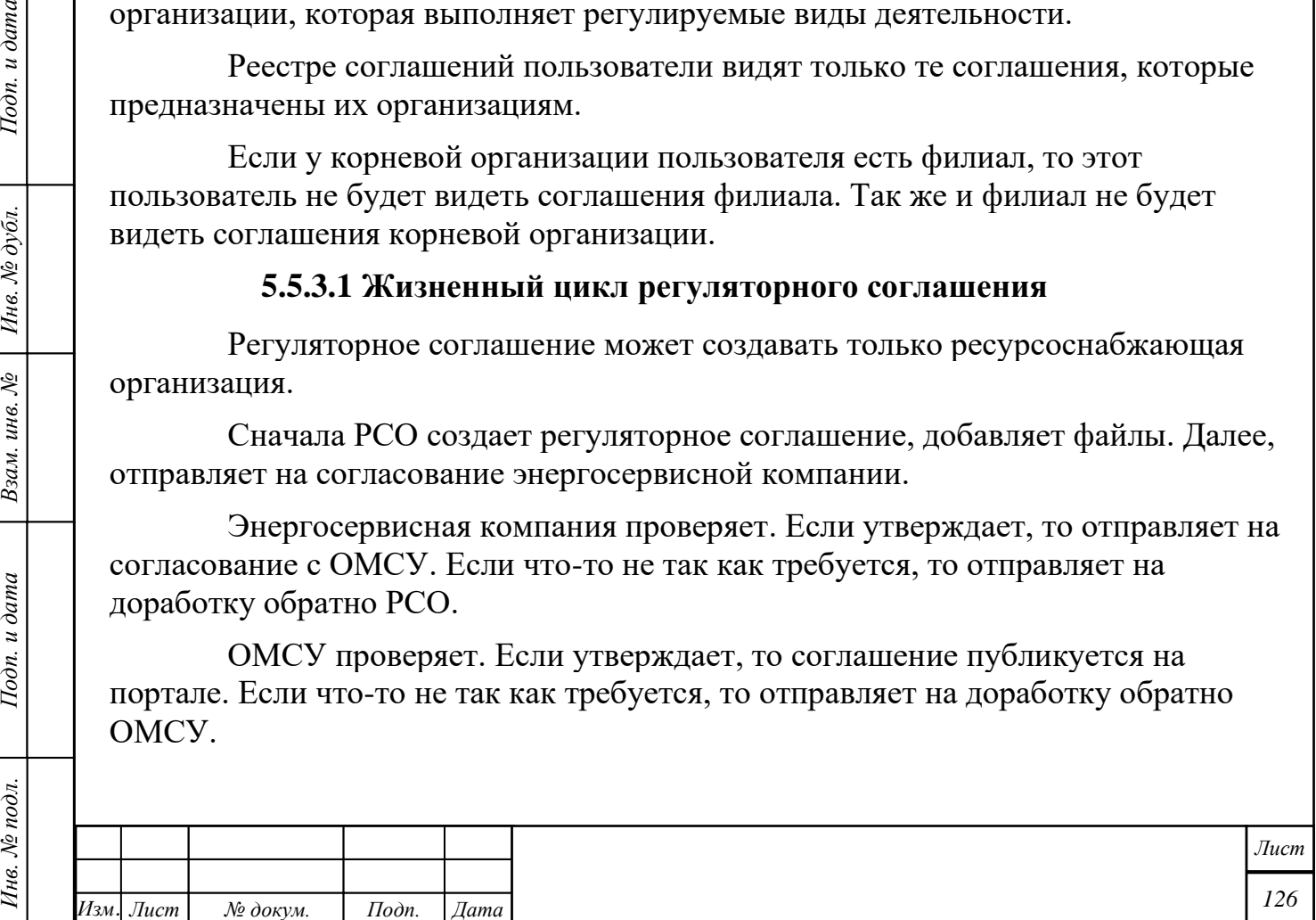

### **5.5.3.2 Действия при нажатии на кнопку "Добавить"**

При нажатии на кнопку "Добавить", появляется окно "Новое регуляторное соглашение".

Доступны поля:

- Регион выбирается из выпадающего списка;
- ОМСУ;
- Статус заполняется автоматически;
- Организация\Регулятор;

• Организация, осуществляющая регулируемый вид деятельности выбирается из списка;

- Дата заключения соглашения;
- Период сохранения экономии;
- Дата заключения соглашения;

• Потребляемый ресурс по соглашению - выбирается из выпадающего списка;

• Направление использования экономии - выбирается из выпадающего списка.

Доступны кнопки:

- Сохранить;
- Отменить.

 $I$ юдп. и дата

После внесения всех данных, необходимо нажать кнопку "Сохранить". Над всеми обязательными полями стоит знак \*.

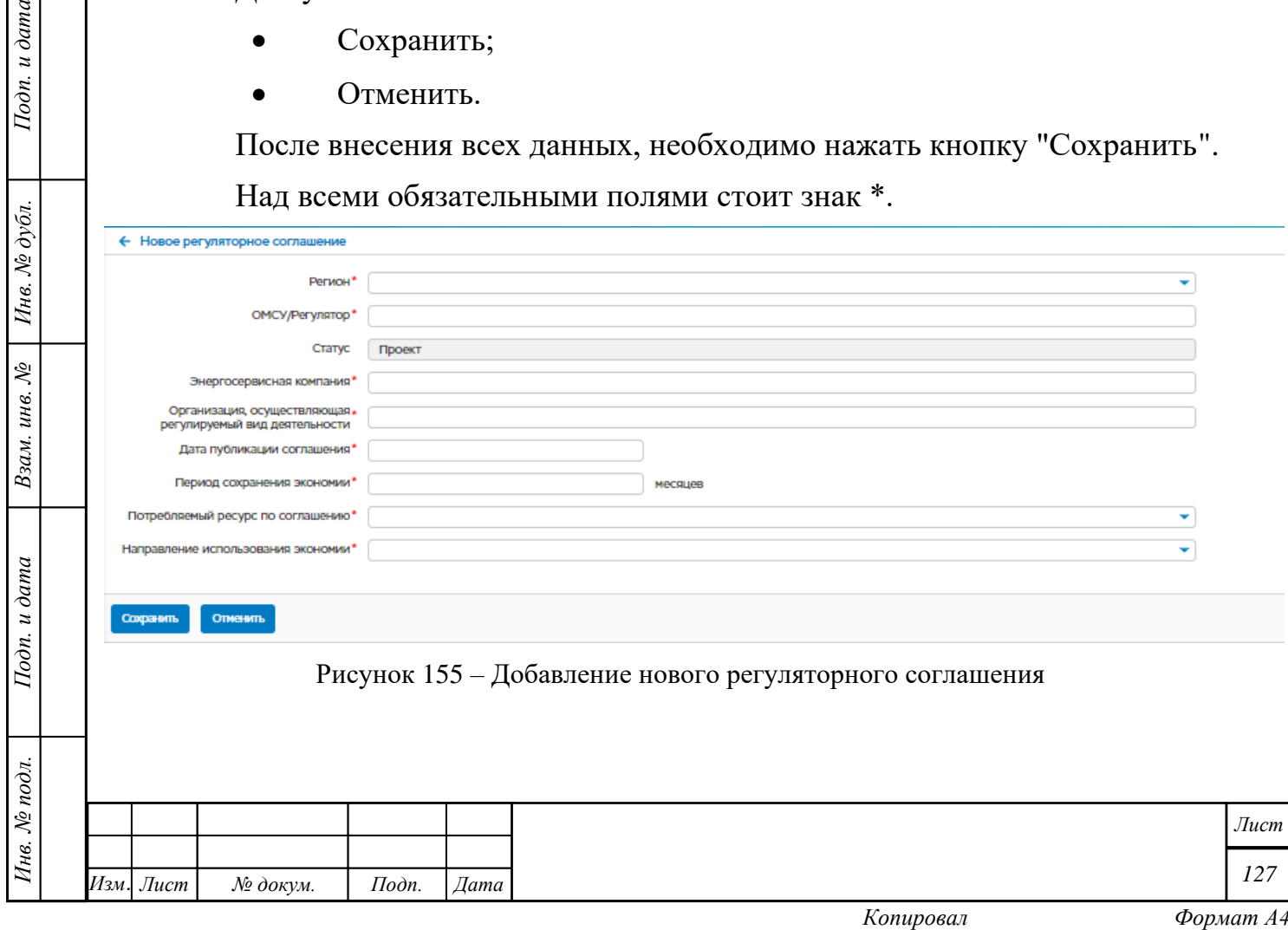

# **Сделки факторинга**

Пункт меню «Сделки факторинга» находится на главной странице «Энергосервис – Сделки факторинга».

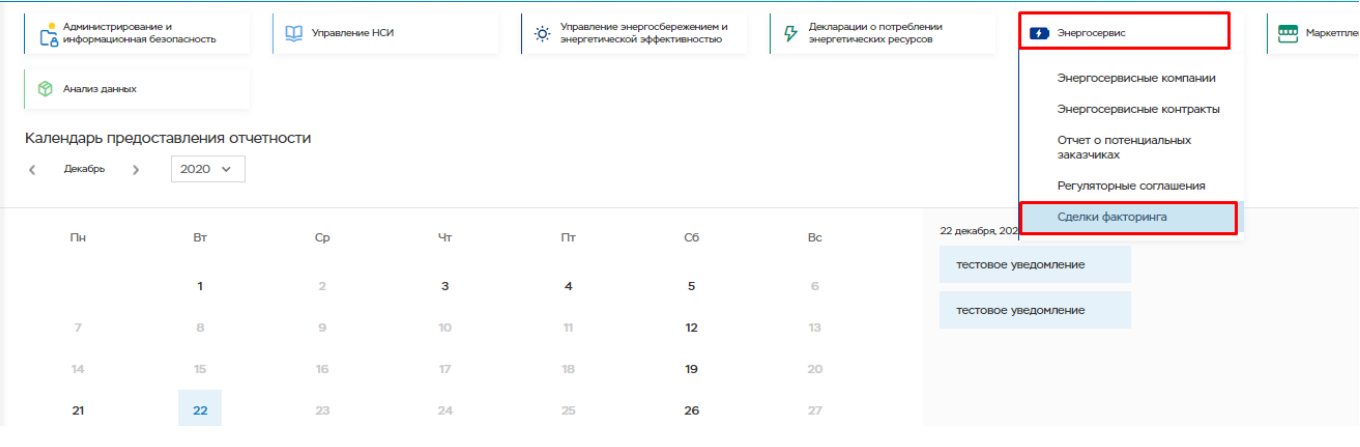

Рисунок 156 – ФБ «Энергосервис – Сделки факторинга»

При переходе в раздел открывается страница, где содержатся сделки факторинга.

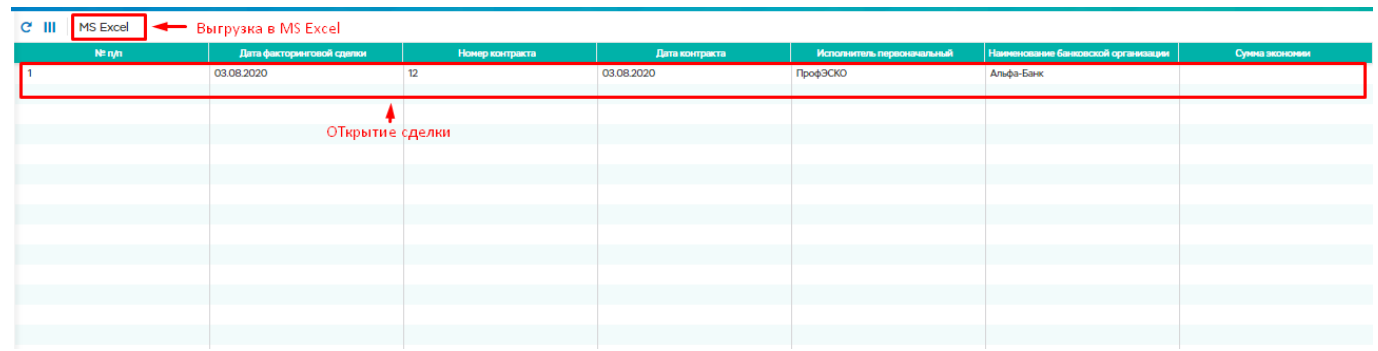

Рисунок 157 - Страница «Сделки факторинга»

Для просмотра сделки, необходимо кликнуть левой кнопкой мыши дважды по записи в списке. Далее, откроется карточка энергосервисного контракта.

## **5.6 Маркетплейс**

Подп. и дата

Инв. № дубл.

Взам. инв. №

Подп. и дата

Пункт меню находится на главной странице «Маркетплейс».

Соответствующие права на конкретные действия пользователя определяются опциями в настройке ролей в функциональном блоке «Администрирование и информационная безопасность» в подразделе «Маркетплейс».

ФБ Маркетплейс включает в себя:

• Закупка

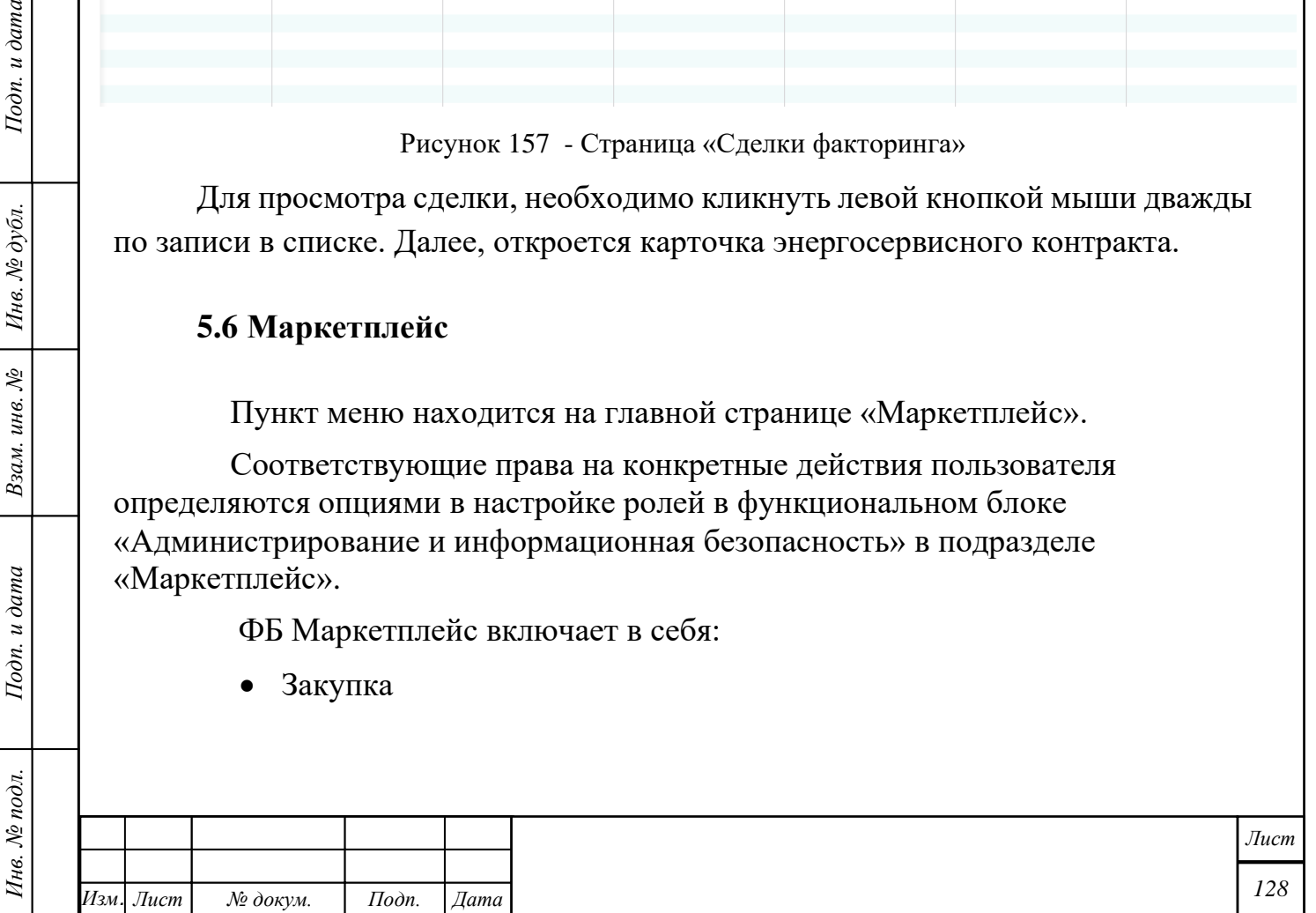

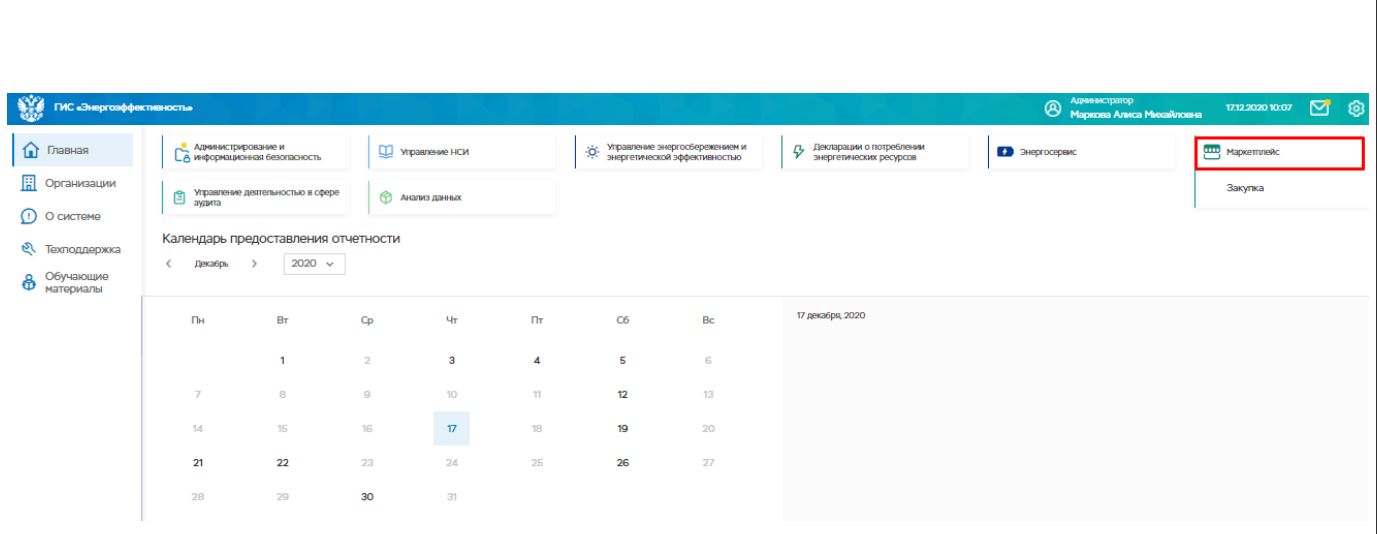

Рисунок 158 - Расположение раздела «Маркетплейс»

#### **Жизненный цикл закупки**

Процесс начинается с ввода закупки (п. 5.6.2) на услугу бюджетной организацией. Выбирается вид услуги, на которую выкладывается закупка (энергосервис по котельным, по водоснабжению, по освещению и др.). После сохранения закупки в системе становятся доступными кнопки:

- Рассчитать НМЦК
- Опубликовать
- Связать с контрактом
- Удалить.

Статус закупки переходит в состояние «Проект».

Под карточкой закупки появляются подформы:

- Спецификация
- Документы

*Инв. № подл. Подп. и дата Взам. инв. № Инв. № дубл. Подп. и дата*

Взам. инв. №

Подп. и дата

Инв. № подл.

Подп. и дата

Инв. № дубл.

• Журнал событий.

Далее, закупку необходимо опубликовать, нажатием кнопки «Опубликовать». Закупка будет опубликована и будет доступна из личного кабинета энергосервисных компаний на главной странице ФБ «Маркетплейс – Закупка».

Статус закупки переходит в состояние «Опубликована».

Далее, энергосервисная компания подает заявку на закупку, нажатием кнопки «Подать заявку».

Организация, опубликовавшая закупку, переводит закупку в стадию «Рассмотрение заявок», нажатием кнопки «Рассмотреть заявки». Или же закупка

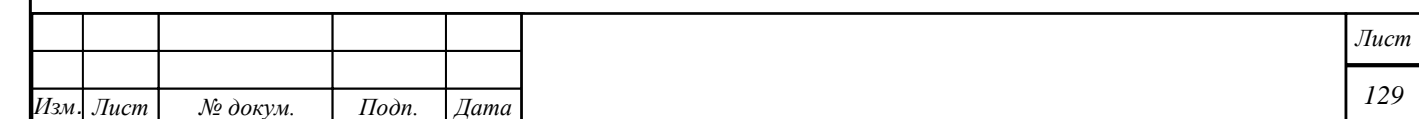

сама перейдет в статус «Рассмотрение заявок» по истечению 30 календарных дней.

Система предоставляет возможность отсортировать заявки по критериям отбора. Критерии отбора - максимальная сумма достигнутой экономии, распределение экономии.

Далее осуществляется выбор заявки (опция в настройке ролей «Подписание контракта»). Выбранная заявка отмечается. Осуществляется подготовка протоколов с использованием шаблона протокола с поставленными бальными оценками.

По кнопке «Подписание контракта» заявка меняет статус на «Подписание контракта». Исполнитель должен предоставить банковскую гарантию, и происходит обмен вариантов контрактов. Прикладывается скан подписанного контракта бюджетной организацией, нажимается на кнопку «Заключен контракт».

После подписания контракта закупка переходит на статус «Исполнение». Если закупка не получила заявок, то статус меняется на «Не состоялась». На статусе «Исполнение» формируются следующие документы:

• Акт расчета полученной экономии – данные об энергопотреблении, (расчет полученной экономии – данные об энергопотреблении по базовому году - по факту в результате потребления= размер экономии). В соответствии с условиями контракта распределяются доли прибыли между Заказчиком и Исполнителем.

- Акт внедрения мероприятий
- Акт достигнутой экономии за отчетный период
- Акт реализации контракта
- Доп. соглашение

Подп. и дата

Инв. № дубл.

Взам. инв. №

Подп. и дата

Инв. № подл.

### **Добавление закупки**

Добавлять закупку могут только сотрудники организации с правами доступа: создавать и изменять закупку.

Добавление новой закупки происходит нажатием на кнопку «Добавить». При нажатии на кнопку "Добавить", открывается окно "Новая закупка". Окно "Новая закупка" имеет поля:

• Заказчик - организация сотрудника, размещающего закупку;

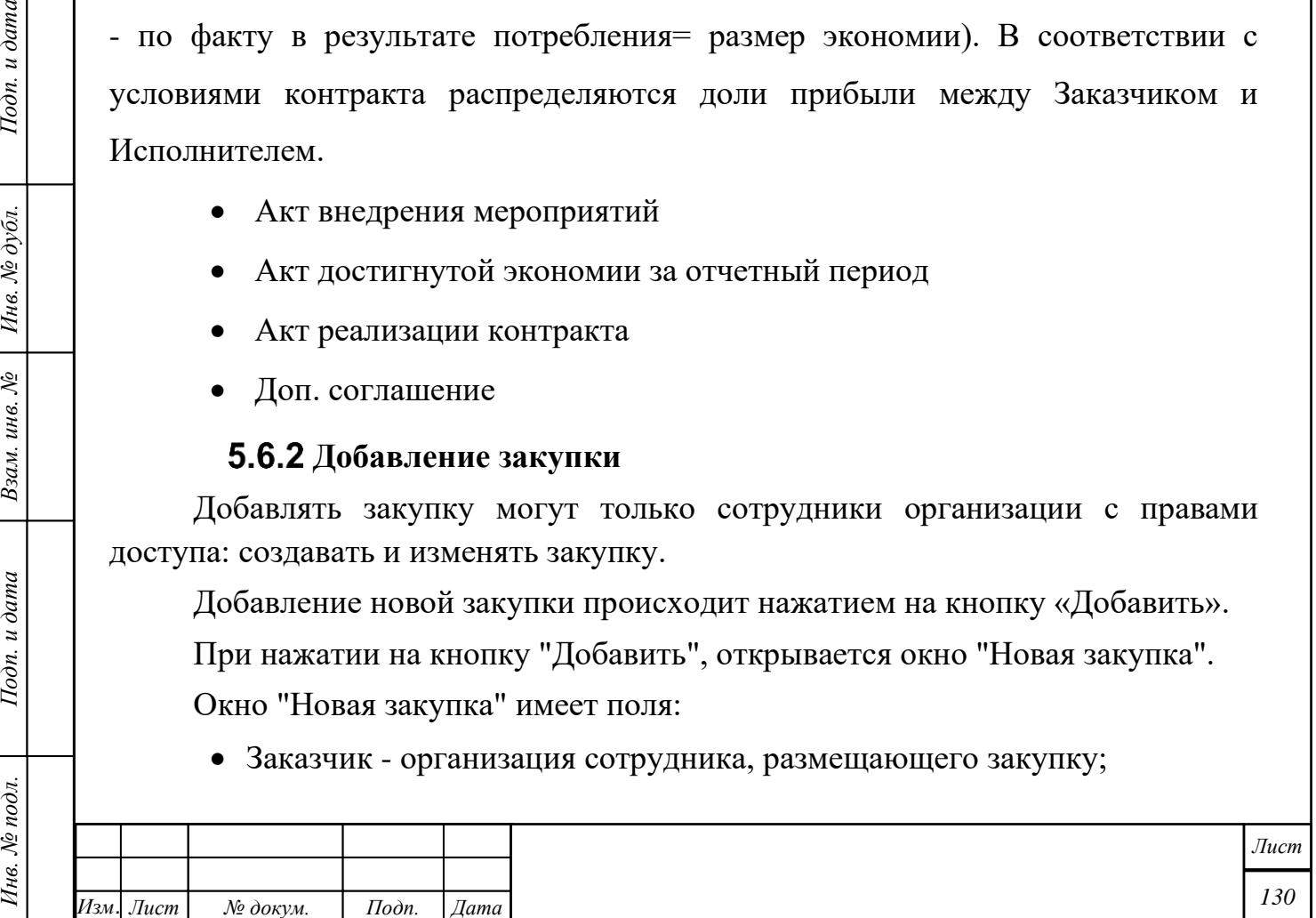

- Статус при создании «Проект»;
- Размещение в соответствии с законом;
- Дата проведения с дата начала;
- Дата проведения по дата окончания;
- Вид закупки;
- Дата публикации закупки;
- Дата окончания подачи заявки;
- Дата публикации итогового протокола;
- Дата заключения контракта;
- Предмет закупки;
- Общая стоимость;
- Срок энергосервисного контракта, лет;
- $\bullet$  HMIIK.

*Инв. № подл. Подп. и дата Взам. инв. № Инв. № дубл. Подп. и дата*

Подп. и дата

Инв. № подл.

Взам. инв. № | Инв. № дубл.

Подп. и дата

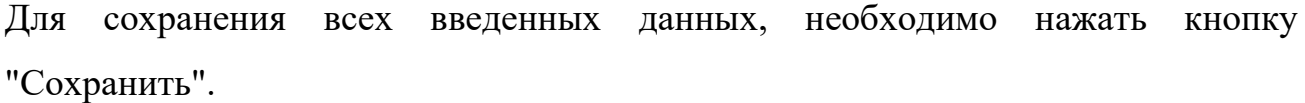

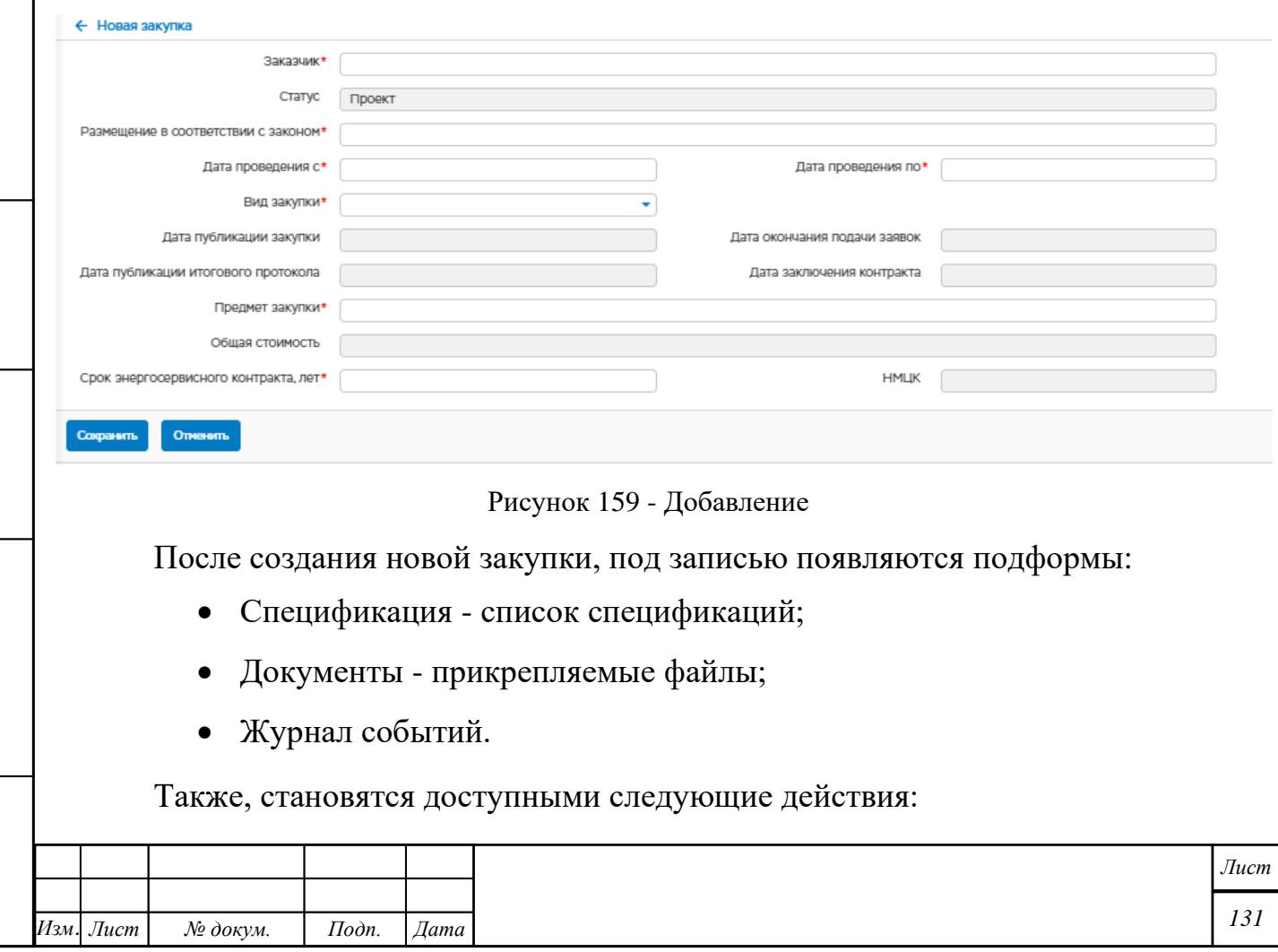

*Копировал Формат А4*

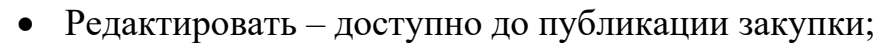

- Рассчитать НМЦК производится расчет НМЦК;
- Опубликовать публикация закупки;
- Связать с контрактом связывание с энергосервисным контрактом;
- Удалить удаление закупки.

Подп. и дата

Взам. инв. № | Инв. № дубл.

Подп. и дата

### **5.6.2.1 Подформа «Спецификация»**

<span id="page-131-0"></span>Подформа «Спецификация» отражает на какой вид ресурсов объявлена закупка.

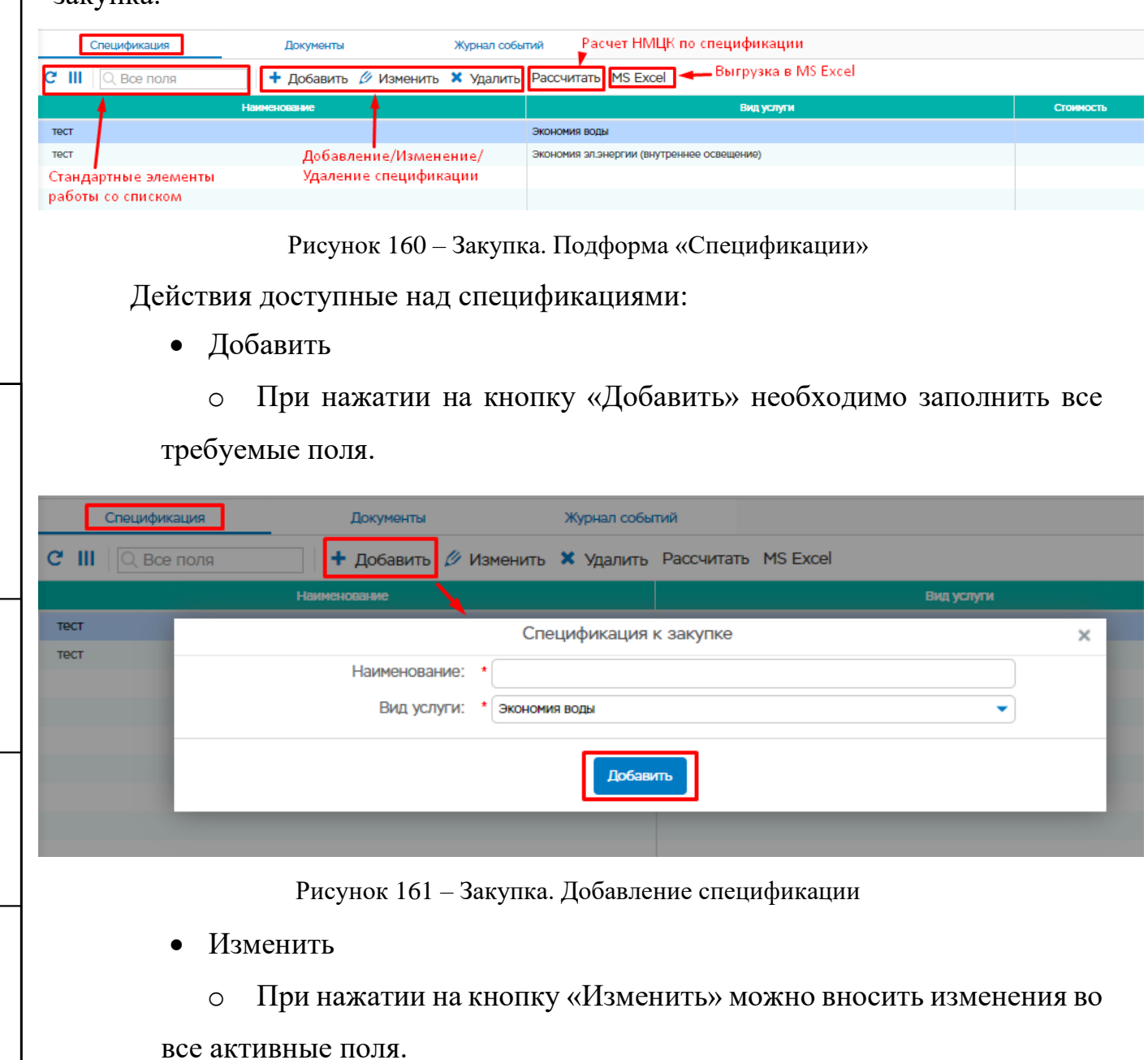

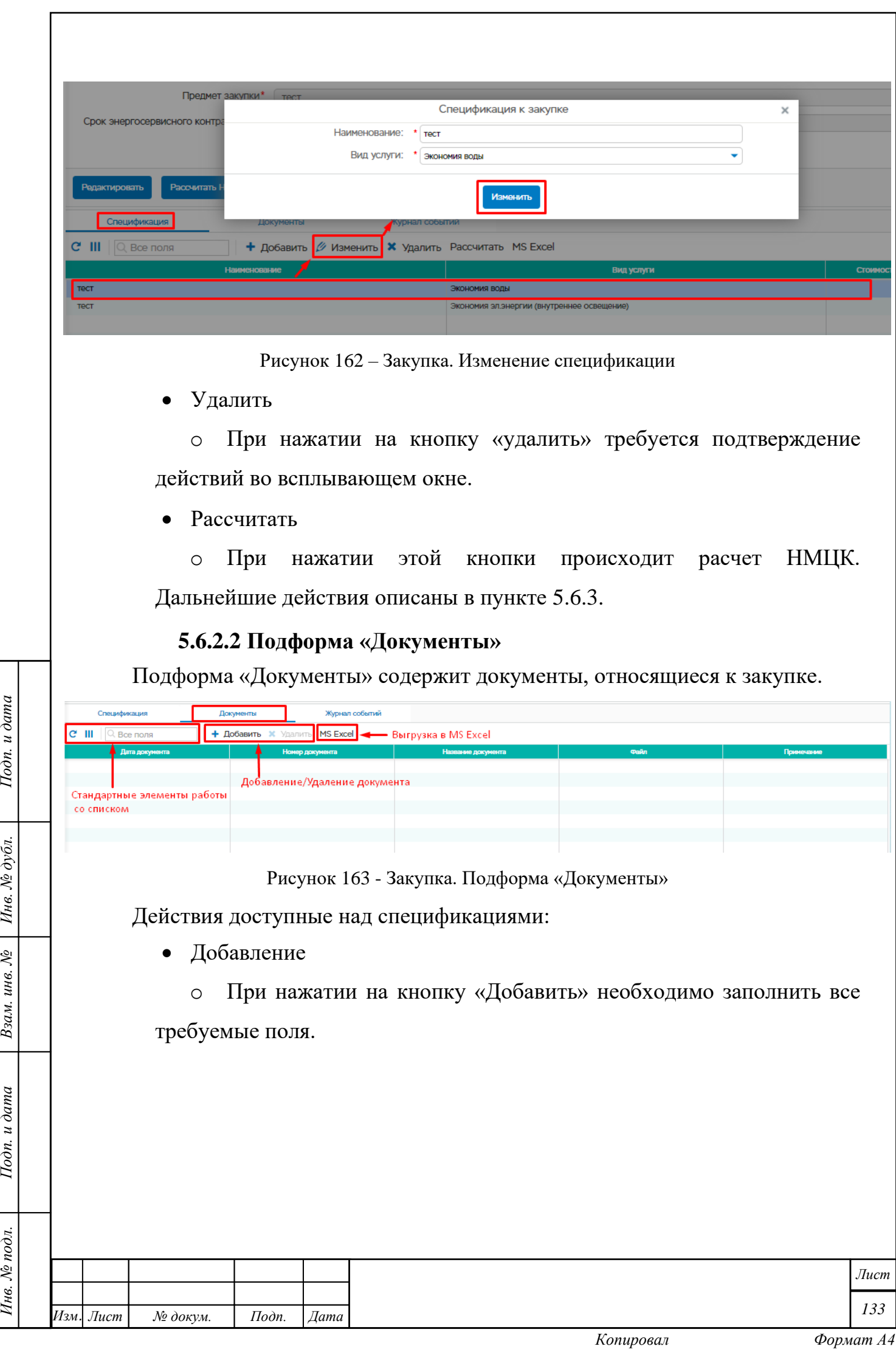

 $I$ Юдп. и дата

Взам. инв.  $N$ е  $\Big|$  Инв.  $N$ е дубл.

Подп. и дата

Инв. № подл.

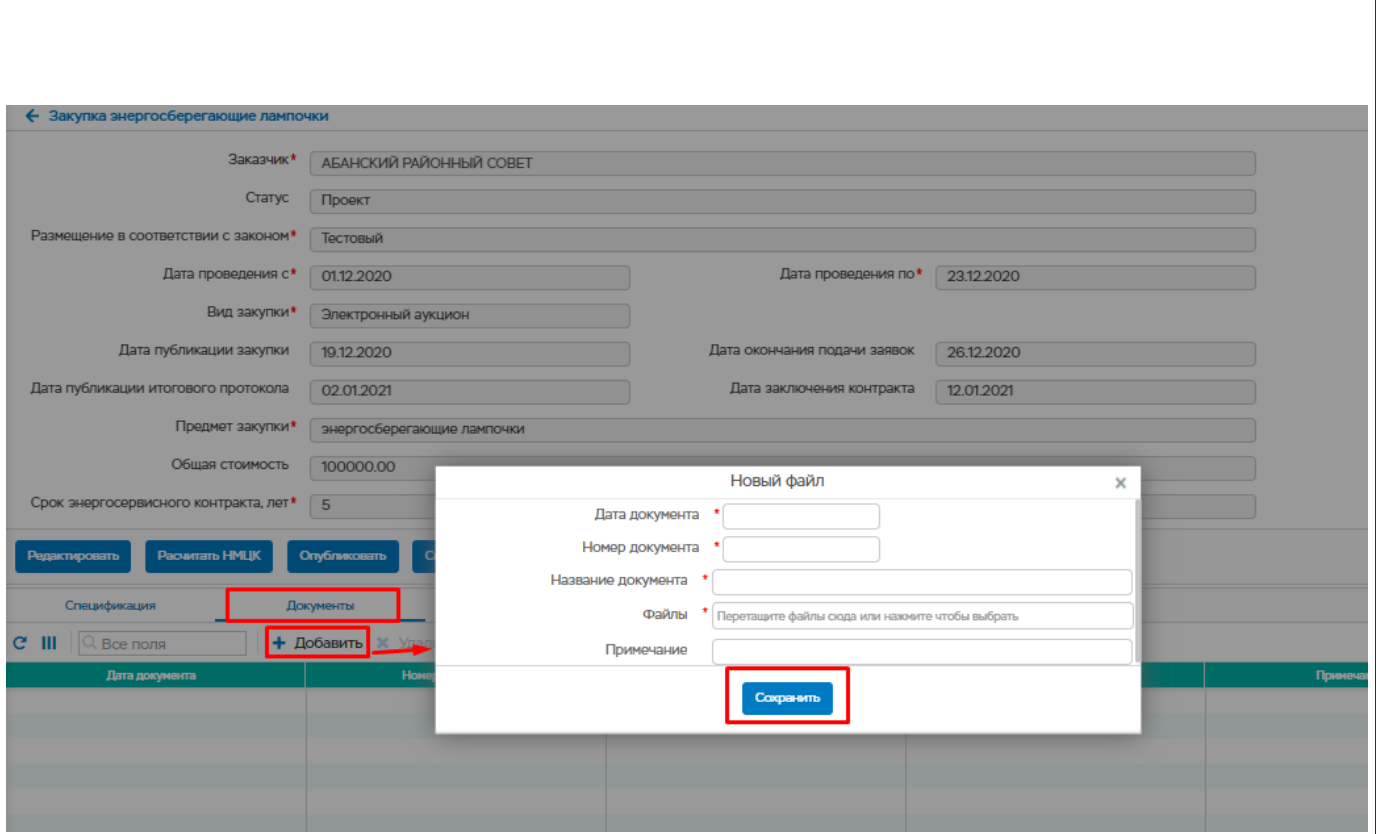

Рисунок 164 – Документы. Добавление документа

• Удаление

Подп. и дата

Инв. № дубл.

Взам. инв. №

Подп. и дата

Инв. № подл.

o При нажатии на кнопку удалить требуется подтверждение действий во всплывающем окне.

### **5.6.2.3 Подформа «Журнал событий»**

Подформа «Журнал событий» отражает события, которые произошли в рамках закупки.

## **Расчет НМЦК**

<span id="page-133-0"></span>Перед публикацией закупки необходимо произвести расчет НМЦК. Для этого в подформе «Спецификация» необходимо добавить ресурсы и произвести расчет по каждому из них отдельно. Добавление ресурса описано в пункте [5.6.2.1.](#page-131-0)

В списке ресурсов необходимо выбрать ресурс и нажать на кнопку «Рассчитать» ([Рисунок 165](#page-134-0)). Появится окно «Уточнение способа расчета НМЦК», состоящее из двух вкладок:

- 1. В текущем году тариф не менялся [\(5.6.3.1\)](#page-134-1);
- 2. В текущем году тариф изменился [\(5.6.3.2\)](#page-135-0).

После расчета НМЦК по каждому ресурсу отдельно, необходимо нажать на кнопку «Рассчитать НМЦК» в карточке закупки. Рассчитанное значение отобразится в поле «НМЦК» в карточке закупки.

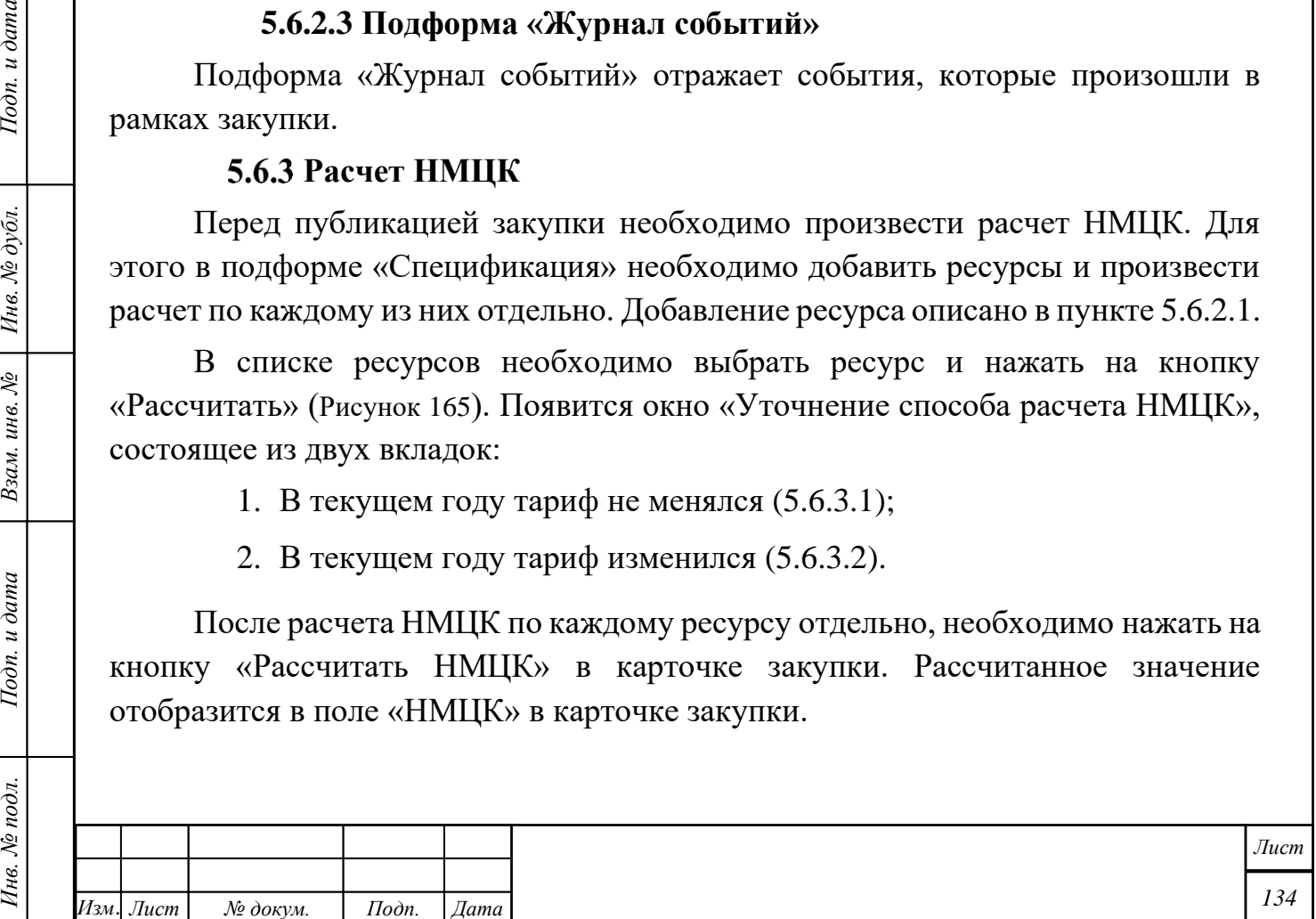

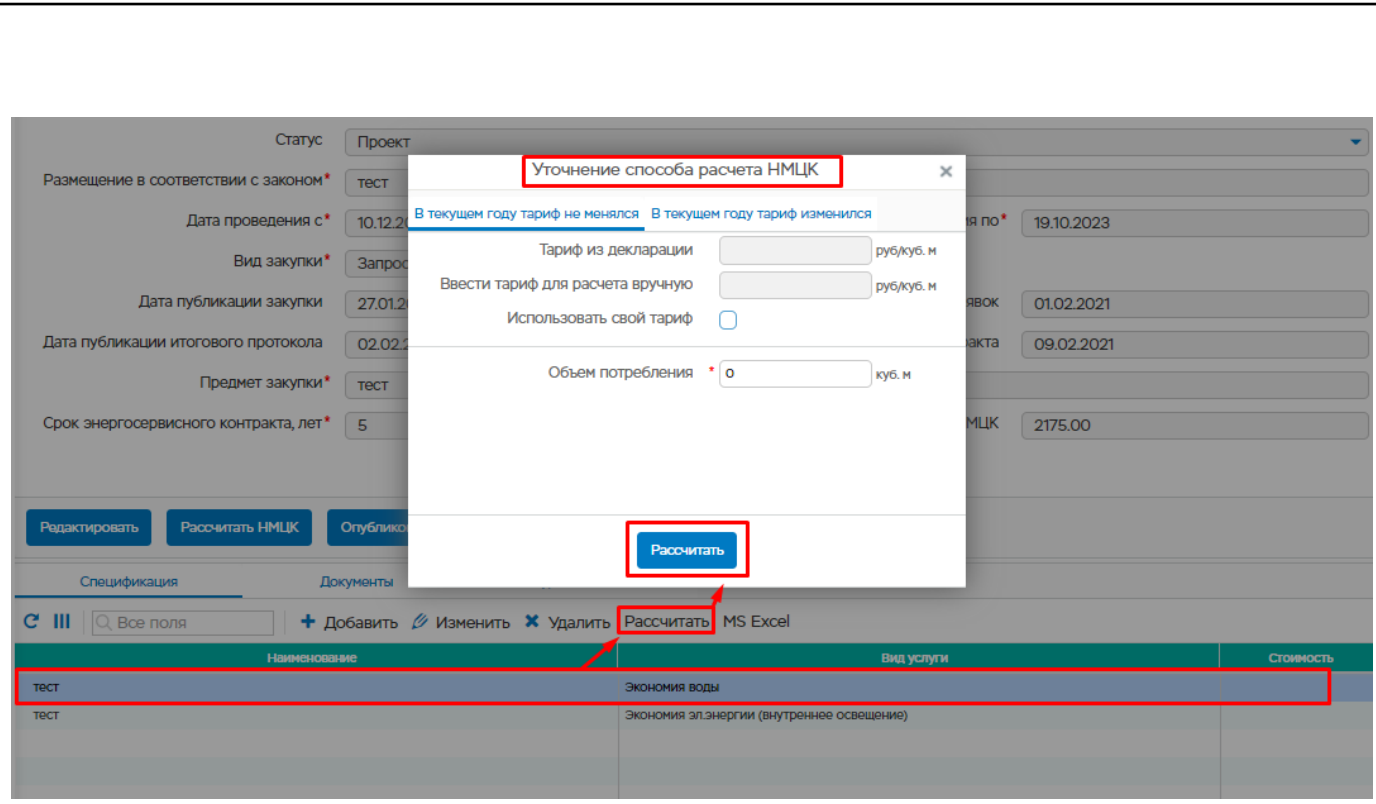

Рисунок 165 – Окно расчета НМЦК

#### **5.6.3.1 Вкладка «В текущем году тариф не менялся»**

<span id="page-134-0"></span>Во вкладке доступны следующие поля [\(Рисунок 166\)](#page-135-1):

Подп. и дата

Инв. № дубл.

Взам. инв. №

Подп. и дата

<span id="page-134-1"></span>• Тариф из декларации – значение в данном поле берется из декларации, если декларация за отчетный год была сдана. Поле не доступно для ввода пользователем;

• Ввести тариф для расчета вручную – значение в данном поле водится пользователем, если значение из декларации не подходит для расчета или же декларация не предоставлена за отчетный год. Поле становится доступным для ввода после установления галочки «Использовать свой тариф»;

• Использовать свой тариф – при установке данной галочки пользователи доступно поле для ввода тарифа;

• Объем потребления – значение по умолчанию берется из декларации за отчетный год. При необходимости поле доступно для изменения.

Необходимо нажать на кнопку «Рассчитать», чтобы был воспроизведен расчет НМЦК по заполненным данным.

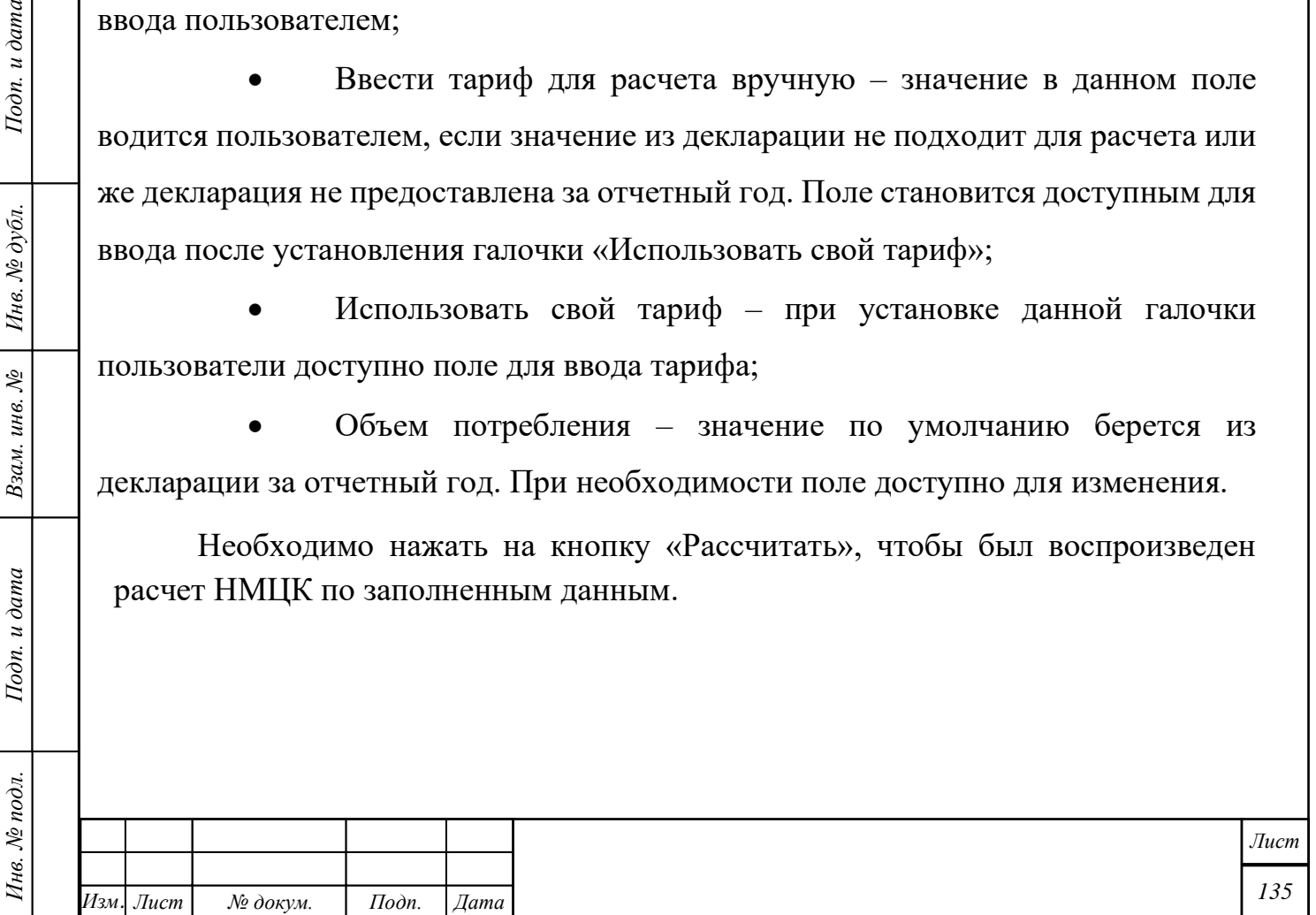

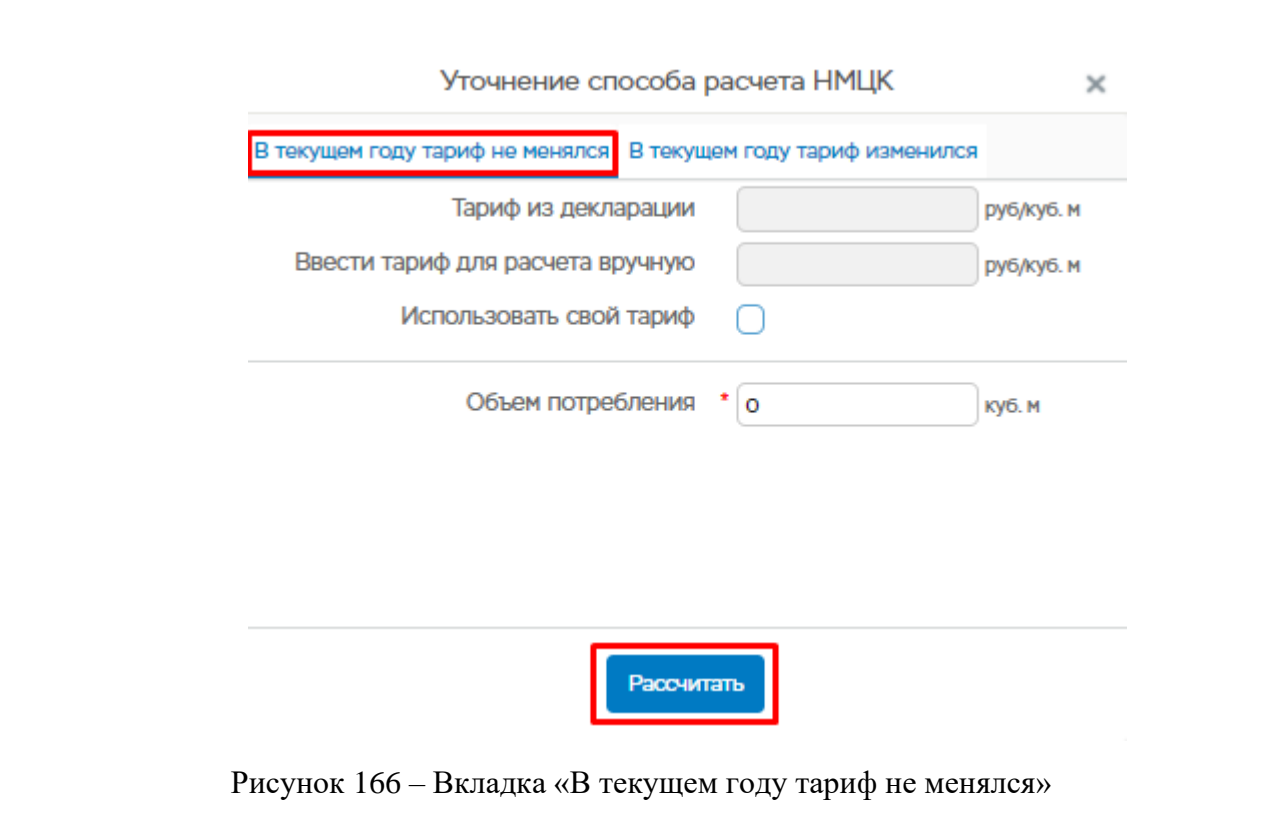

<span id="page-135-1"></span><span id="page-135-0"></span>После нажатия кнопки «Рассчитать», рассчитанное значение отобразится в колонке «Стоимость».

### **5.6.3.2 Вкладка «В текущем году тариф изменился»**

Во вкладке необходимо указать следующую информацию ():

• Укажите сколько раз менялся тариф – значение выбирается из

выпадающего списка;

Подп. и дата

Инв. № дубл.

Взам. инв. №

Подп. и дата

- Объем потребления значение вводится пользователем;
- Тариф значение вводится пользователем.

Необходимо нажать на кнопку «Рассчитать», чтобы был воспроизведен расчет НМЦК по заполненным данным.

После нажатия кнопки «Рассчитать», рассчитанное значение отобразится в колонке «Стоимость».

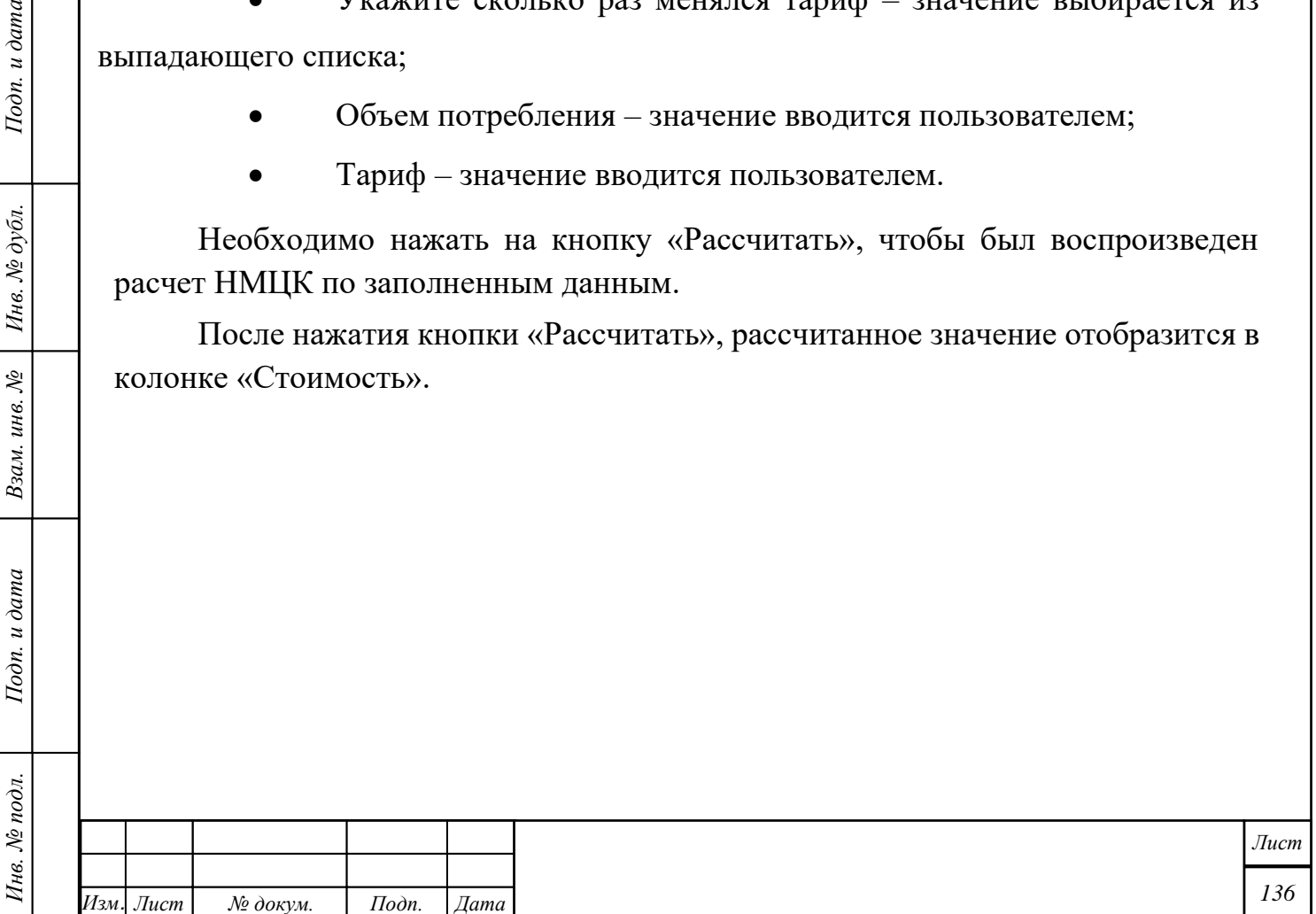

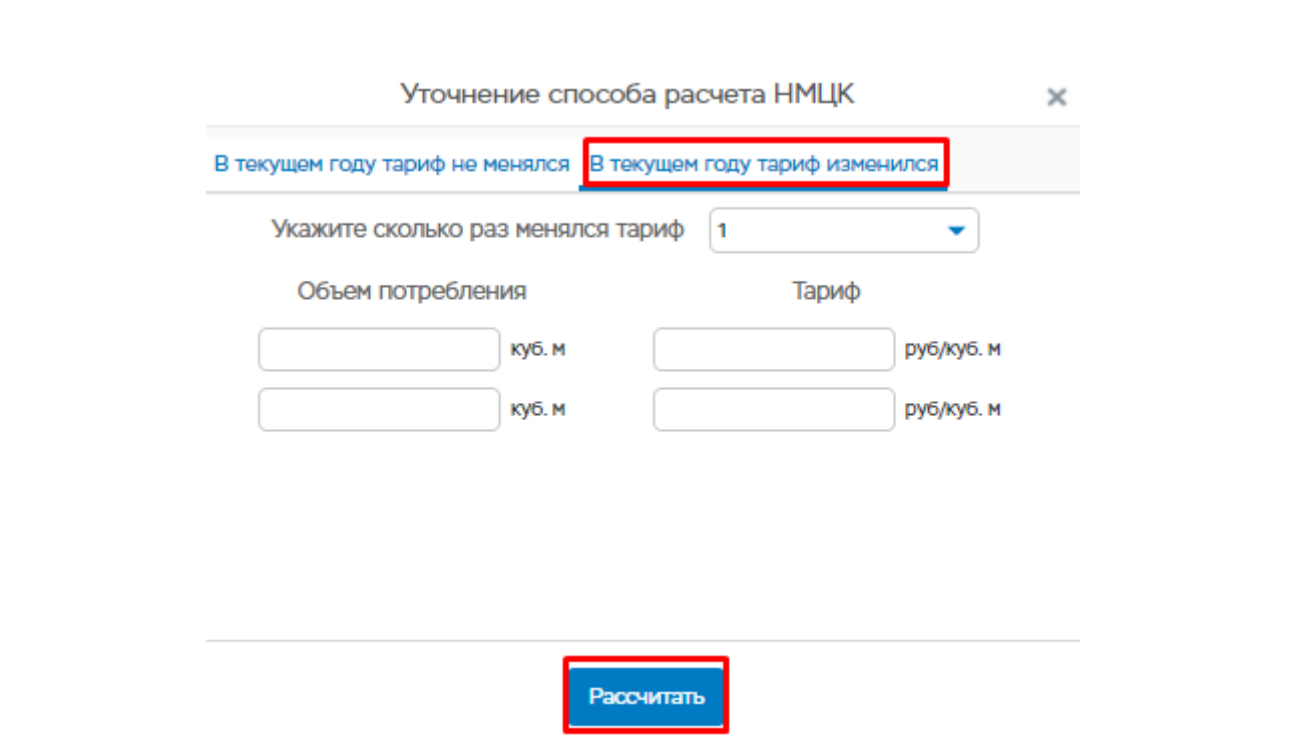

Рисунок 167 – Вкладка «В текущем году тариф изменился»

### **Публикация закупки**

Публикация закупки осуществляется нажатием кнопки «Опубликовать». При нажатии на кнопку «Опубликовать» статус закупки переходит в статус «Опубликована» и становятся доступными кнопки (под организацией, которая опубликовала закупку):

- Редактировать
- Рассмотреть заявки
- Связать с контрактом
- Удалить.

Подп. и дата

Инв. № дубл.

Взам. инв. №

Подп. и дата

Под энергосервисной компанией становится доступной кнопка:

• Подать заявку.

Также, под закупкой появляется новая подформа «Заявки», где отображается список поданных заявок.

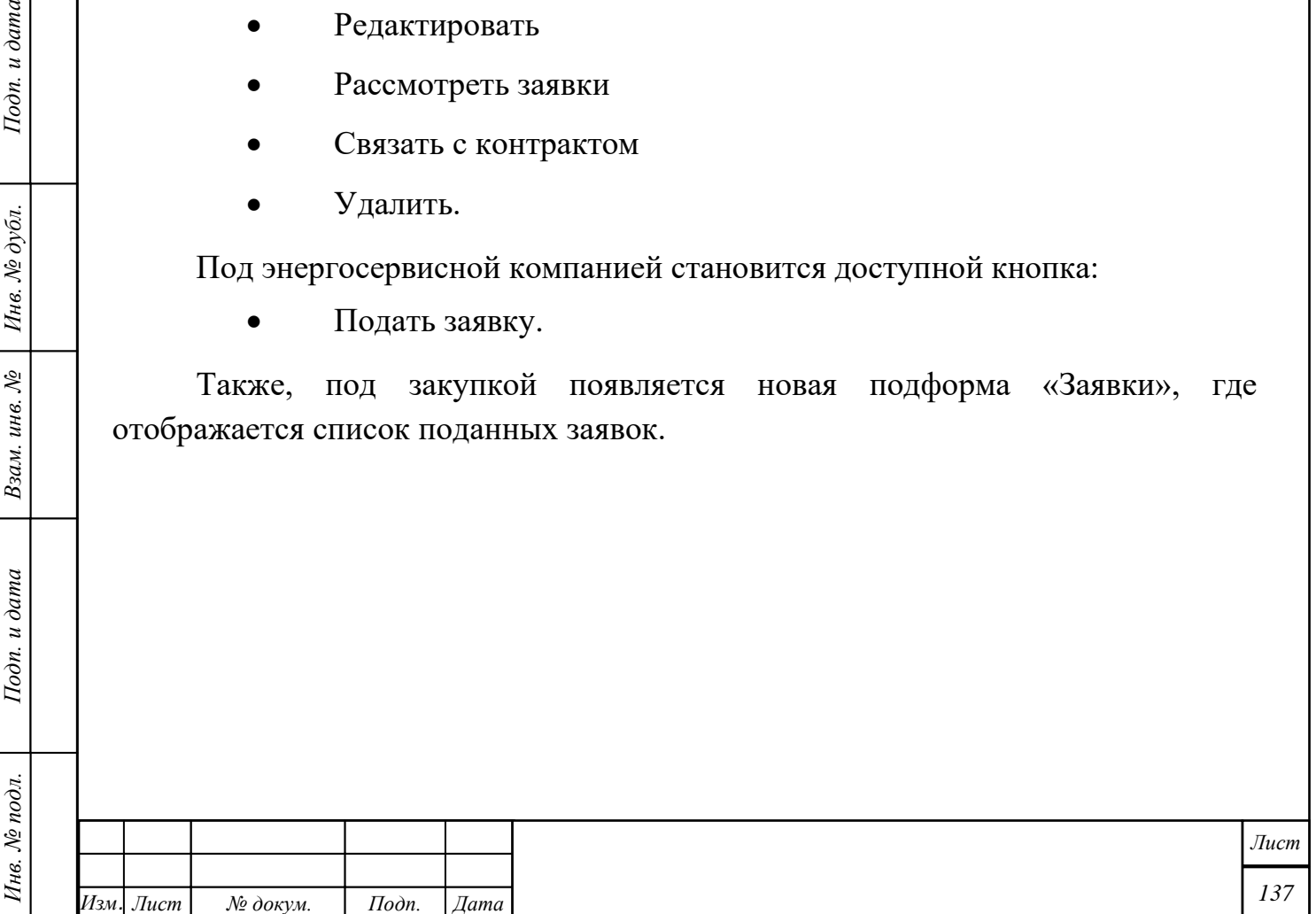

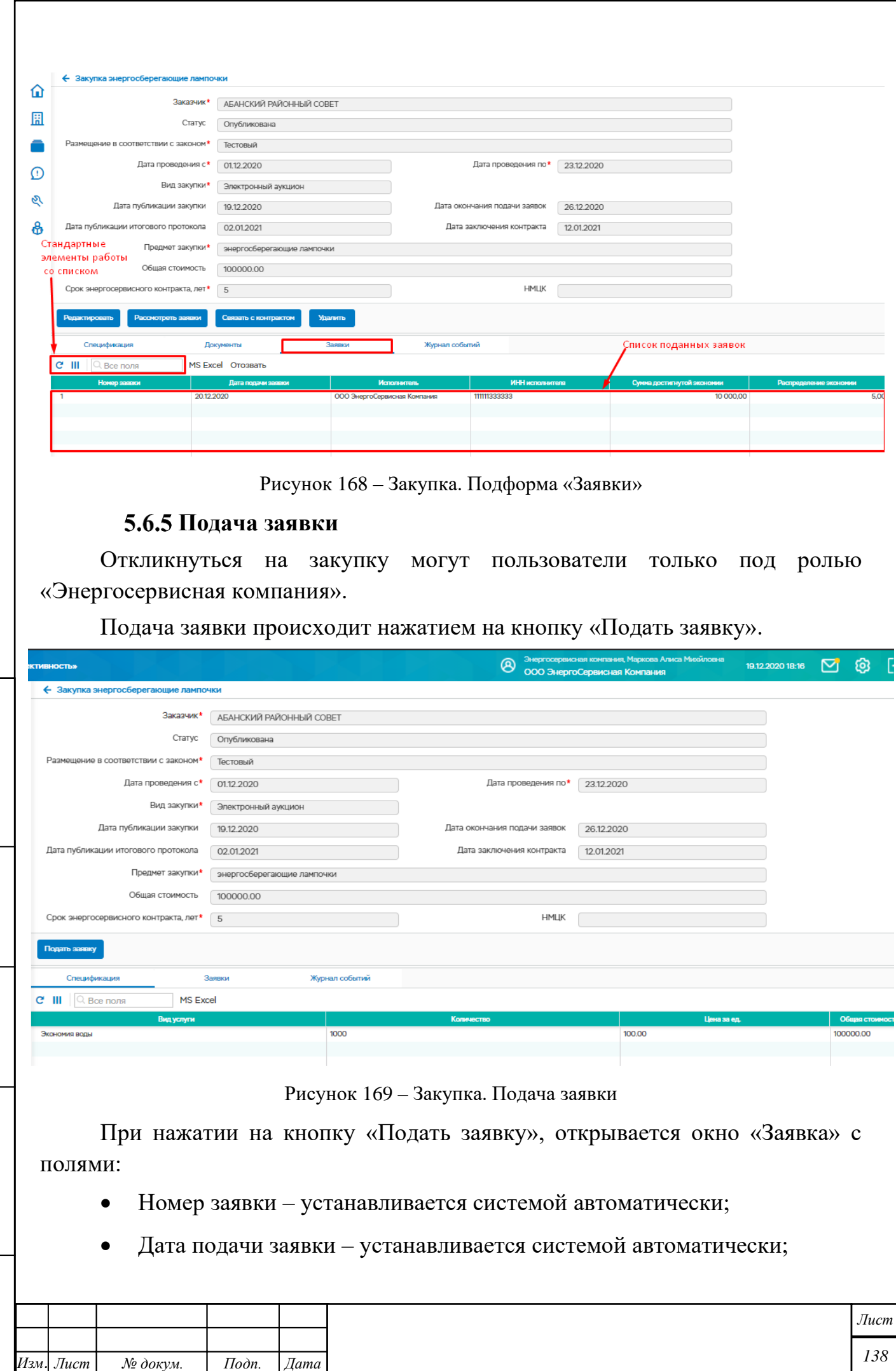

*Инв. № подл. Подп. и дата Взам. инв. № Инв. № дубл. Подп. и дата*

Подп. и дата

Инв. № подл.

Взам. инв. № | Инв. № дубл.

Подп. и дата

- Исполнитель заполняется системой автоматически;
- ИНН исполнителя заполняется системой автоматически;
- Сумма достигаемой экономии, руб. заполняется заявителем;
- Сумма заявки, руб. заполняется заявителем;
- Распределение экономии, % заполняется заявителем;
- Файл файл, мотивирующий на отбор заявки.

Над обязательными полями стоит знак \*.

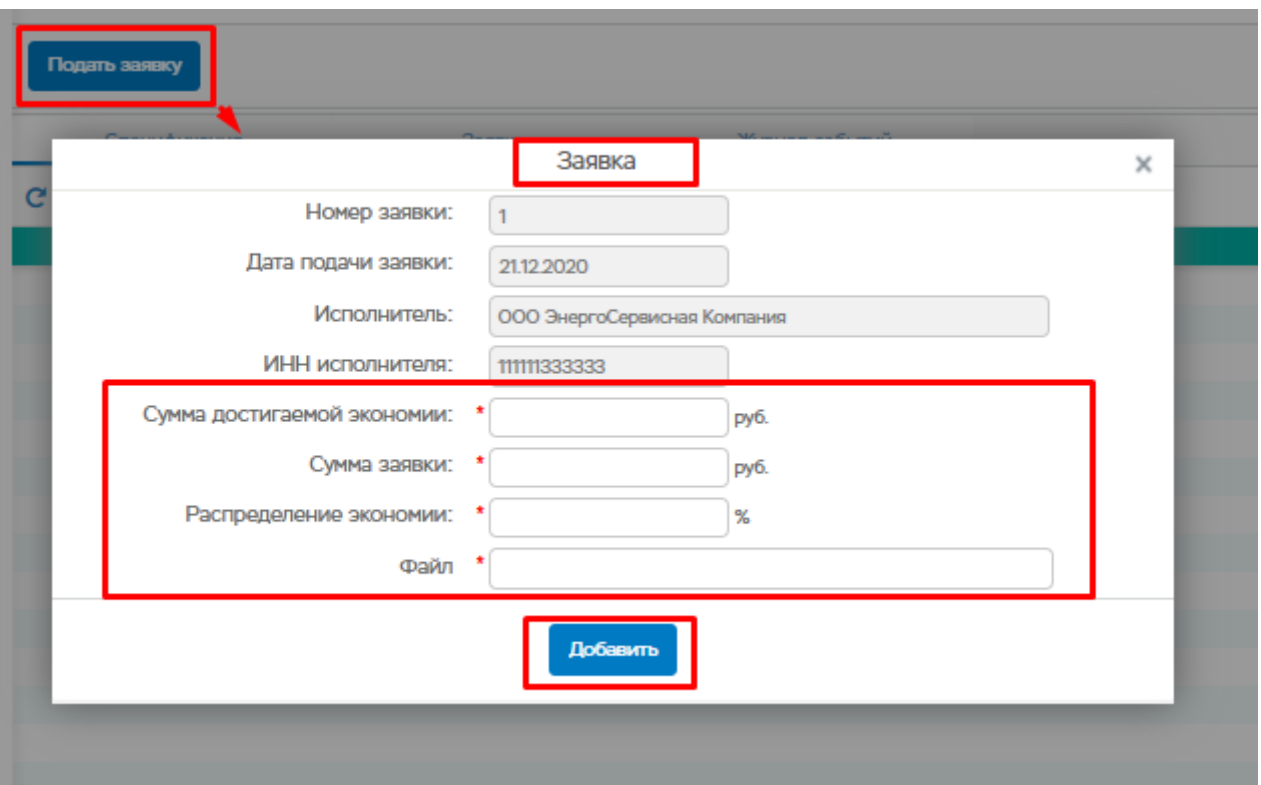

Рисунок 170 – Закупка. Заполнение заявки

Для отправки заявки, после заполнения всех требуемых полей, необходимо нажать на кнопку «Добавить».

### **Рассмотрение и выбор заявки**

Подп. и дата

Инв. № дубл.

Взам. инв. №

Подп. и дата

Для рассмотрения заявок необходимо нажать на кнопку «Рассмотреть заявки» и перейти в подфору «Заявки».

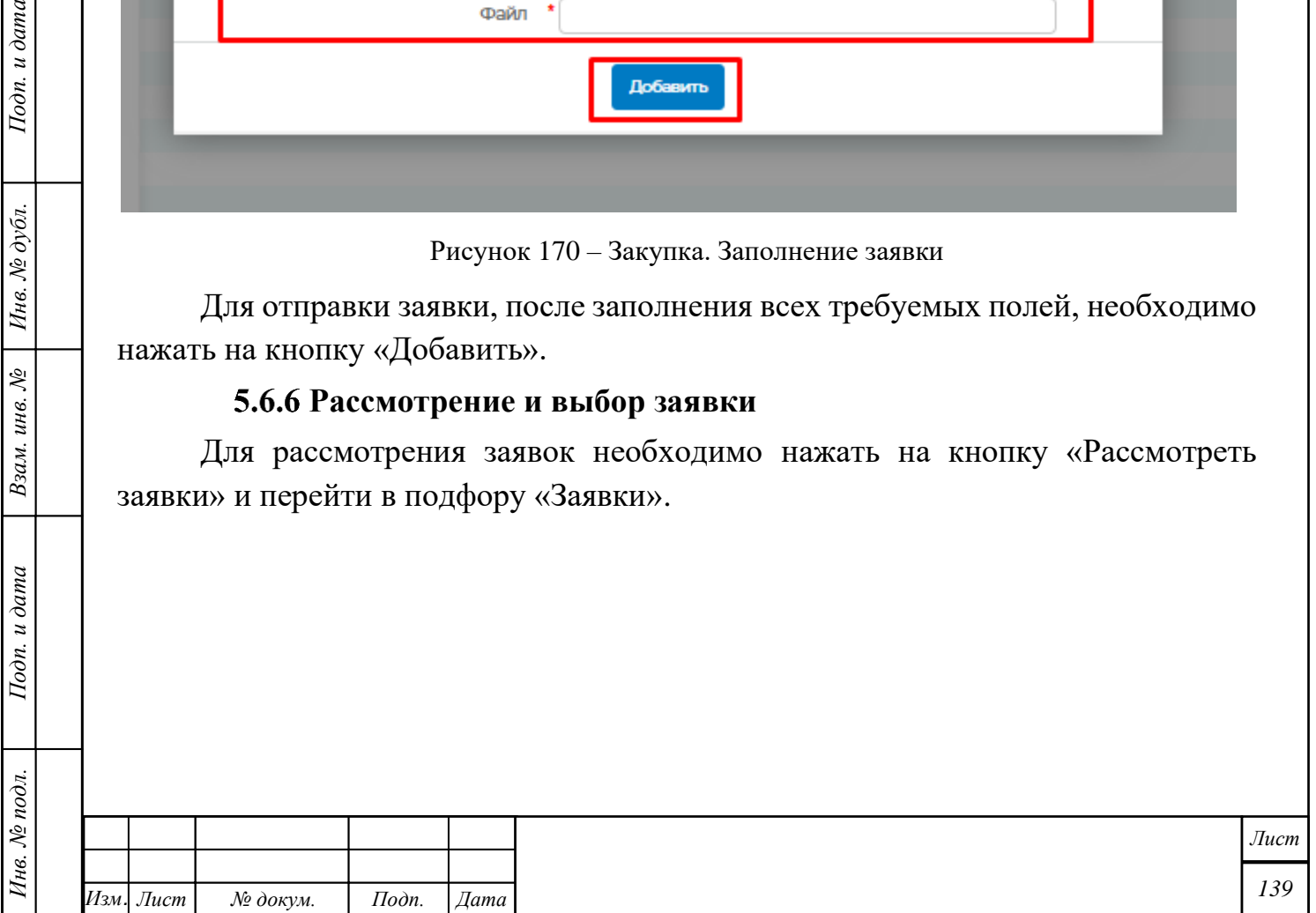

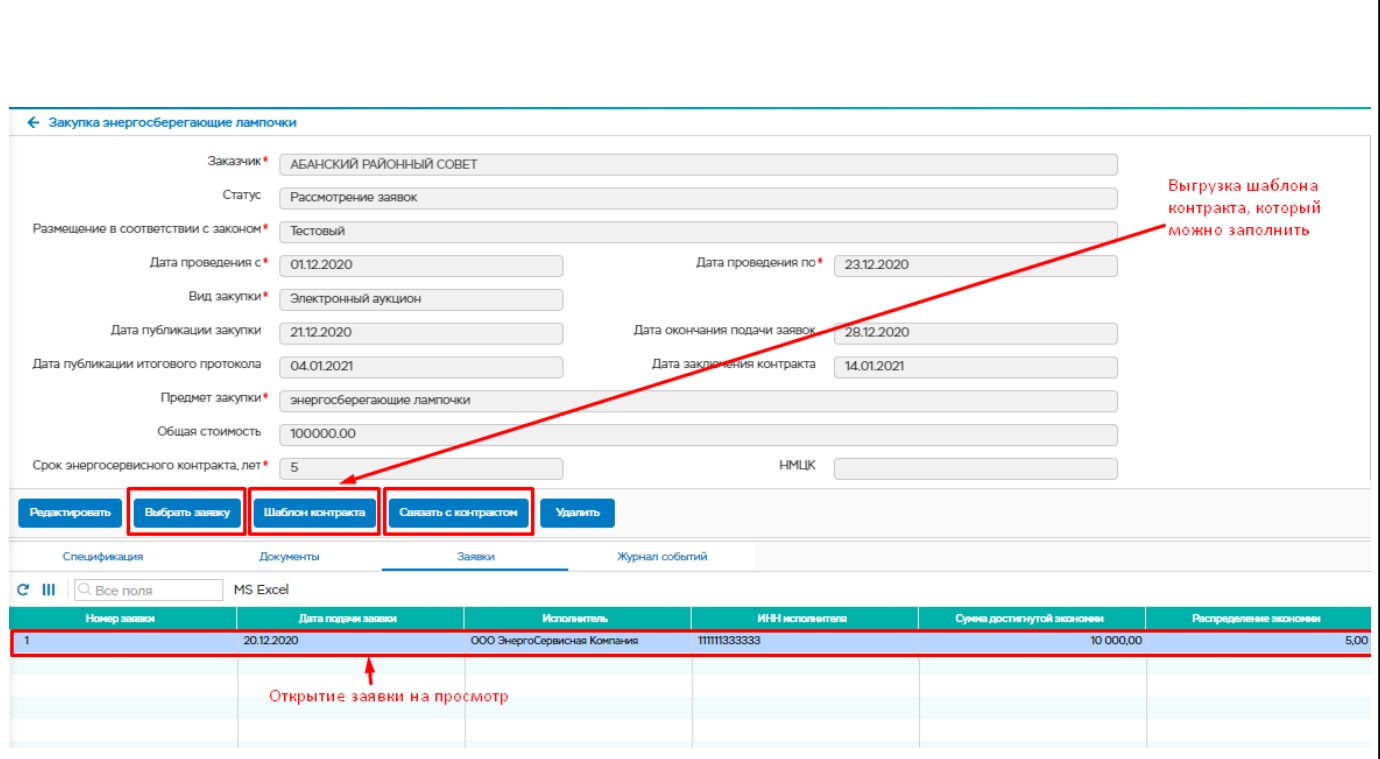

Рисунок 171 – Закупка. Рассмотрение заявок

Для выбора заявки из списка необходимо кликнуть левой кнопкой мыши на заявки один раз и нажать на кнопку «Выбрать заявку».

Также, при рассмотрении заявок есть возможность загрузить шаблон контракта и заполнить его, нажав на кнопку «Шаблон контракта».

После выбора заявки из списка заявок доступны кнопки:

- Редактировать;
- Заключить контракт;
- Шаблон контракта;
- Добавить контракт;
- Связать с контрактом;
- Удалить.

Подп. и дата

Ннв. № дубл.

Взам. инв. №

Подп. и дата

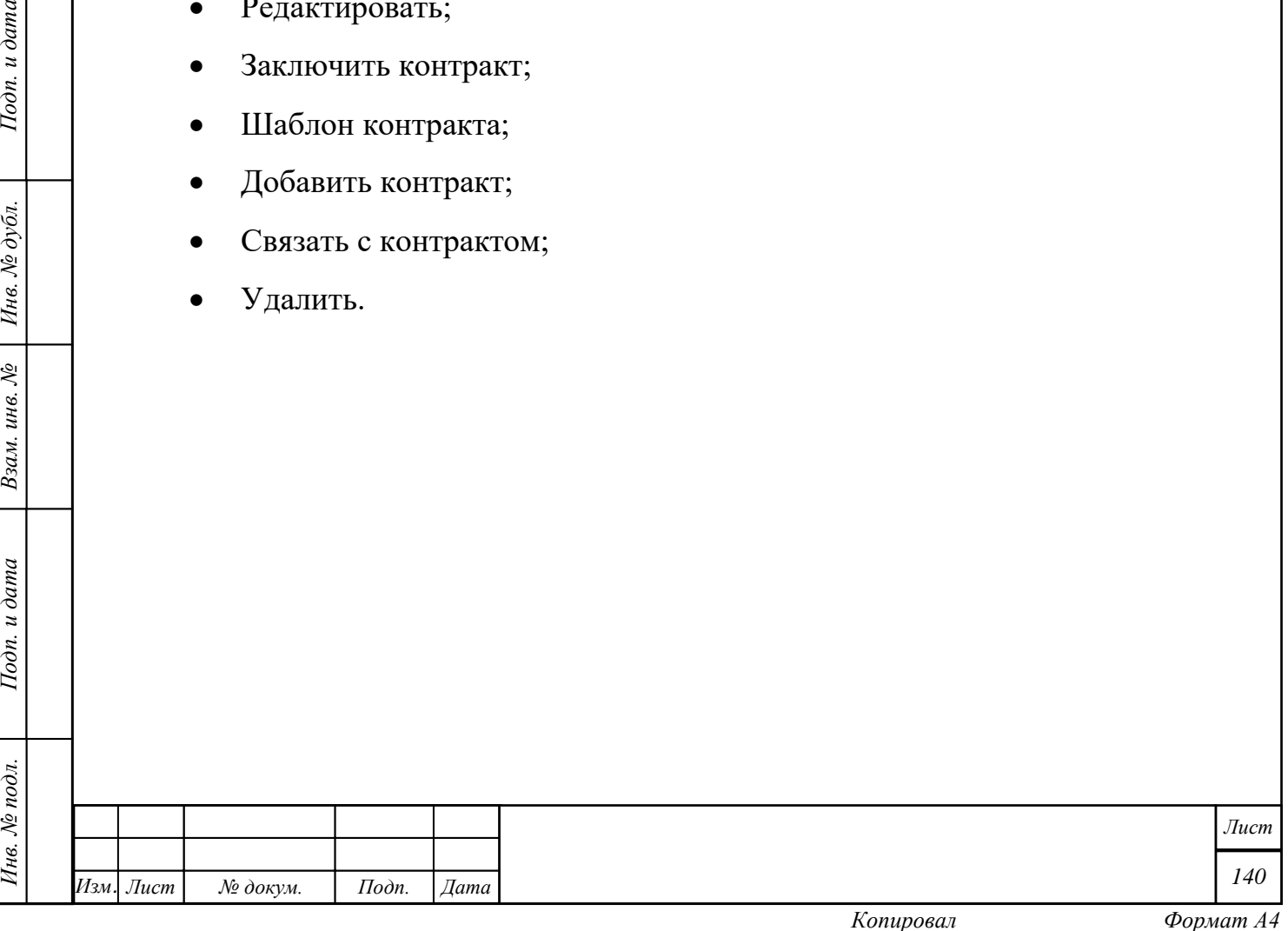

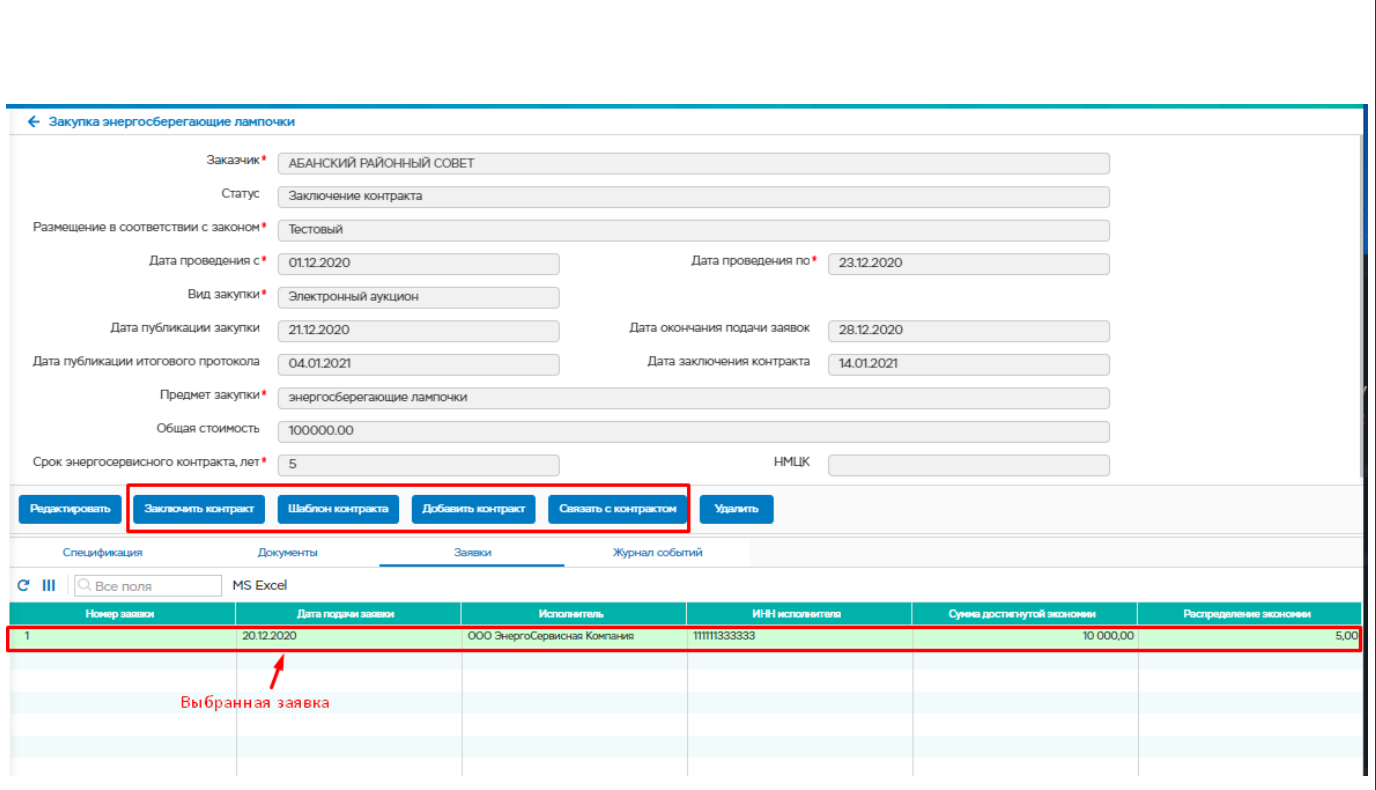

Рисунок 172 – Закупка. Стадия заключения контракта

### **Заключение контракта**

Заключение контракта происходит нажатием на кнопку «Заключить контракт».

При нажатии на кнопку заключить контракт становятся доступными кнопки:

• Редактировать;

Подп. и дата

Инв. № дубл.

Взам. инв. №

Подп. и дата

- Завершить контракт;
- Акт внедрения мероприятий;
- Акт достигнутой экономии за отчетный период;
- Акт реализации контракта;
- Доп. соглашения дополнительные соглашения;
- Расторжение;
- Связать с контраком
- Удалить.

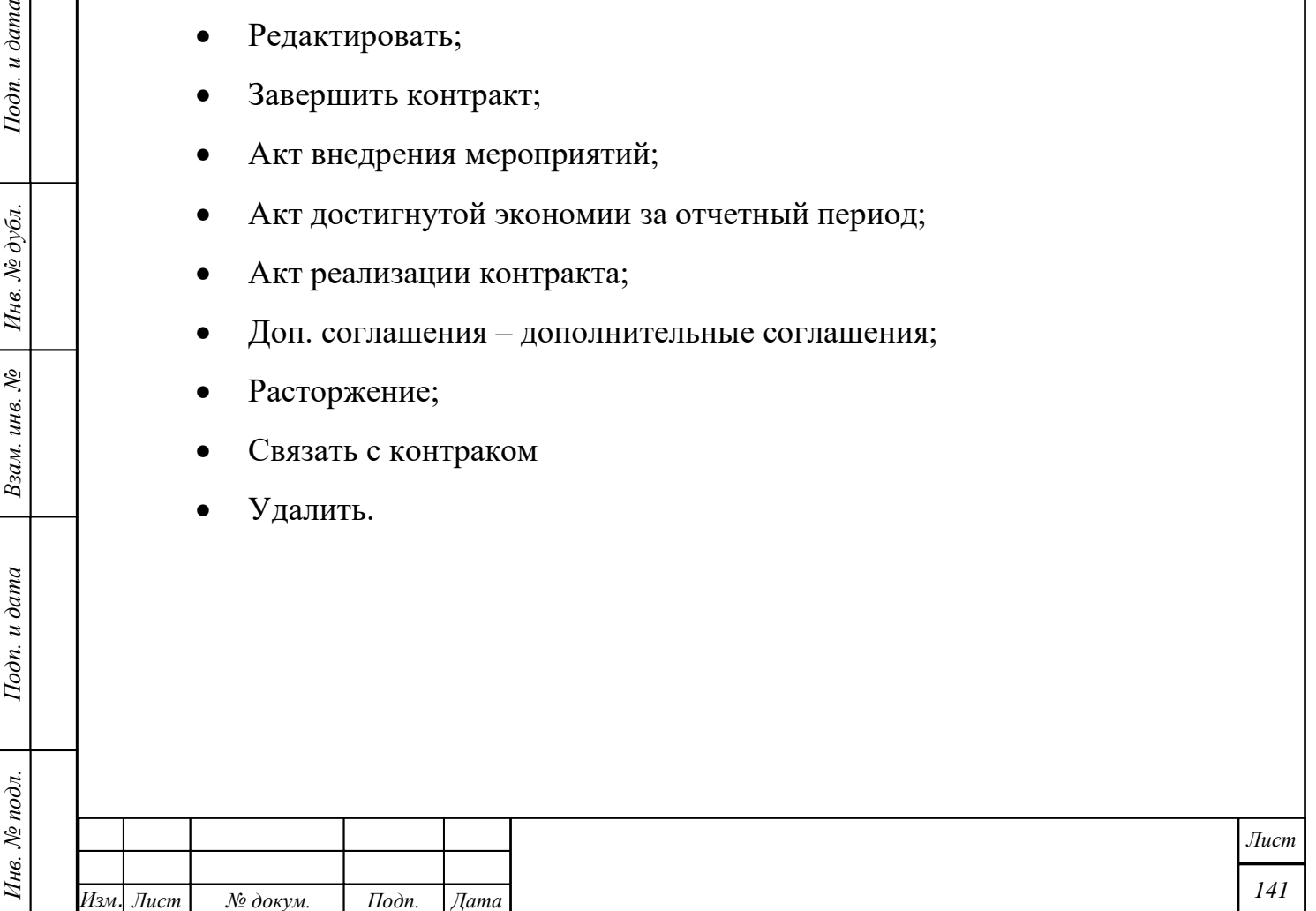

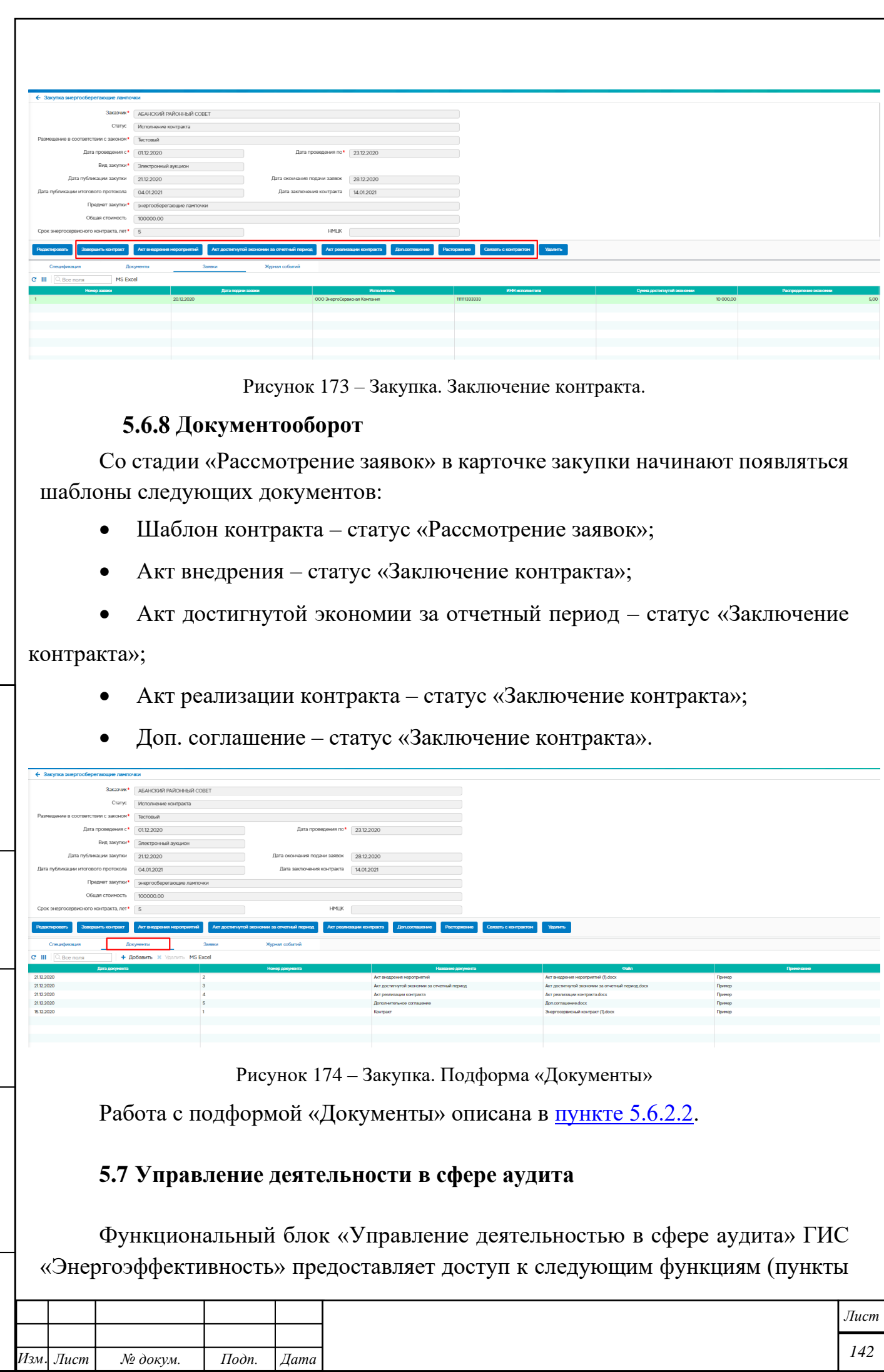

*Инв. № подл. Подп. и дата Взам. инв. № Инв. № дубл. Подп. и дата*

Подп. и дата

Инв. № подл.

Взам. инв.  $N$ е  $\Big|$  Инв.  $N$ е дубл.

 $I$ Юдп. и дата

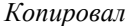

*Копировал Формат А4*

меню) из личного кабинета зарегистрированного пользователя (в соответствии с назначенными правами):

• СРО - реестр саморегулируемых организаций в общем хранилище данных ГИС «Энергоэффективность»;

• Реестр энергопаспортов - реестр энергетических паспортов в общем хранилище данных ГИС «Энергоэффективность»;

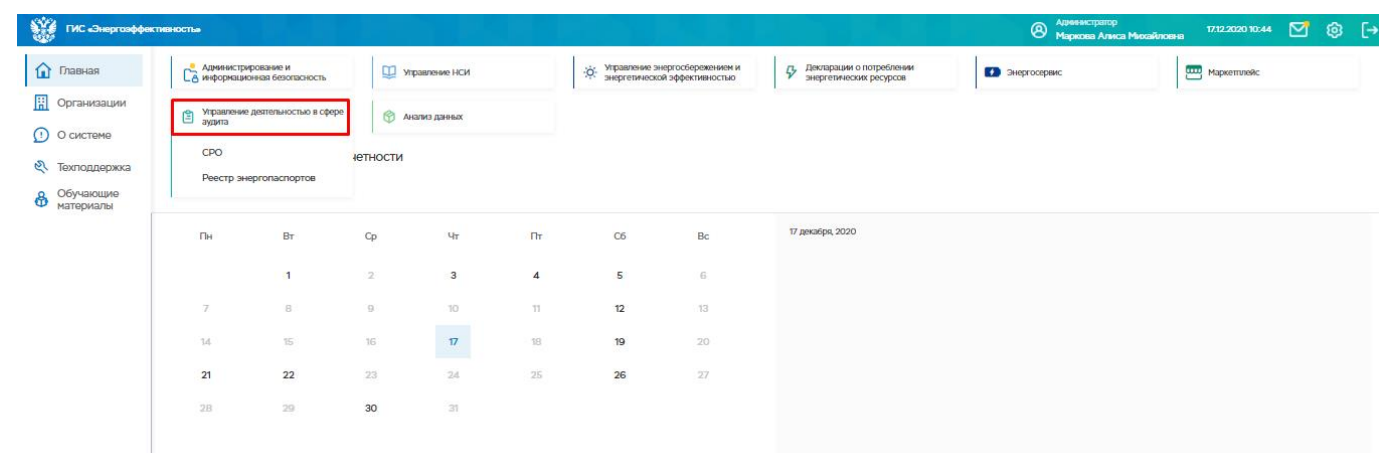

Рисунок 175 –ФБ «Управление деятельностью в сфере аудита» ГИС «Энергоэффективность»

## **Реестр СРО**

При выборе пункта меню «Управление деятельностью в сфере аудита – СРО» откроется Реестр СРО, который содержит следующие вкладки:

• Реестр СРО

Подп. и дата

• Реестр Членов СРО

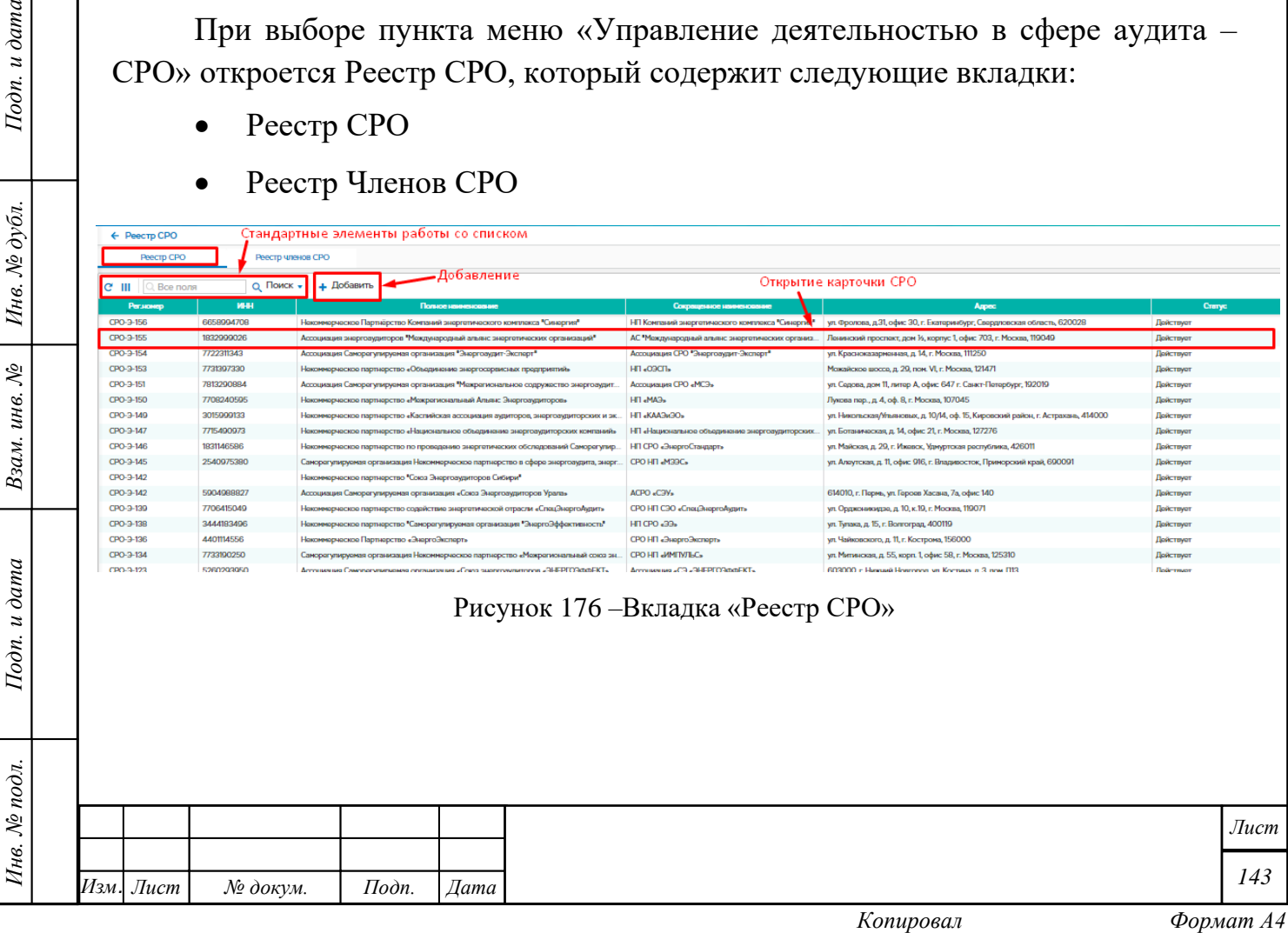

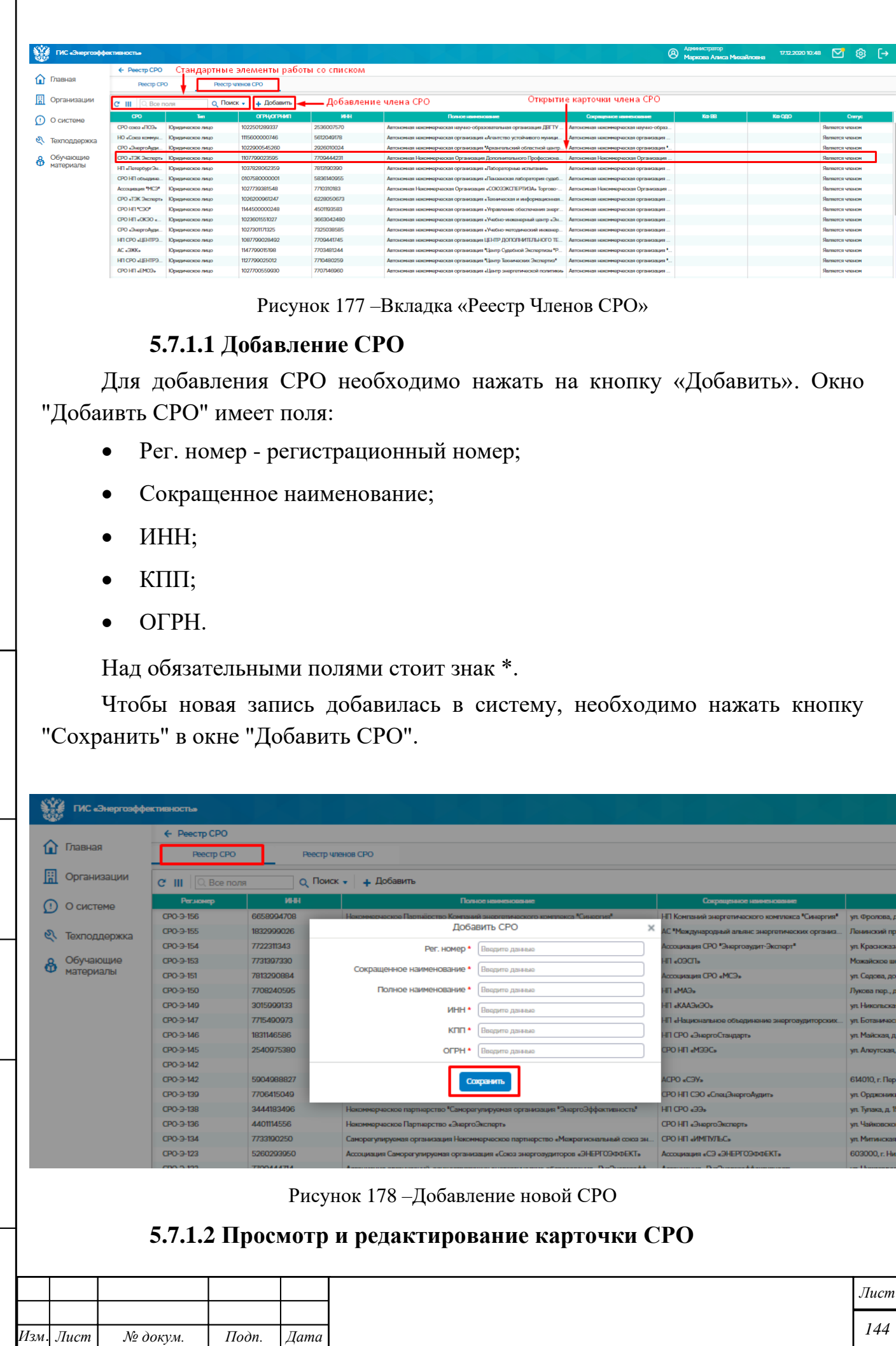

*Инв. № подл. Подп. и дата Взам. инв. № Инв. № дубл. Подп. и дата*

Подп. и дата

Инв. № подл.

Взам. инв. № | Инв. № дубл.

Подп. и дата

 $\mathbf{I}$
Для просмотра карточки СРО необходимо выбрать из списка необходимую СРО путем двойного нажатия левой клавиши мыши из реестра. Откроется карточка СРО, которая содержит следующие вкладки:

• Общие сведения – в данной вкладке возможно:

o Изменить «Общие сведения» об организации с помощью кнопки «Редактировать». При нажатии кнопки «Редактировать», все поля, доступные для редактирования, становятся активными. После внесения всех изменения необходимо нажать кнопку «Сохранить».

o Удалить организацию с помощью кнопки «Удалить»

- o Проверить ЕГРЮЛ с помощью кнопки «Проверить ЕГРЮЛ»
- Члены СРО в данной вкладке возможно:
	- o Добавить новую организацию с помощью кнопки «Добавить»
	- o Удалить организацию с помощью кнопки «Удалить»

o Загрузить организацию через XML с помощью кнопки «Загрузить XML»

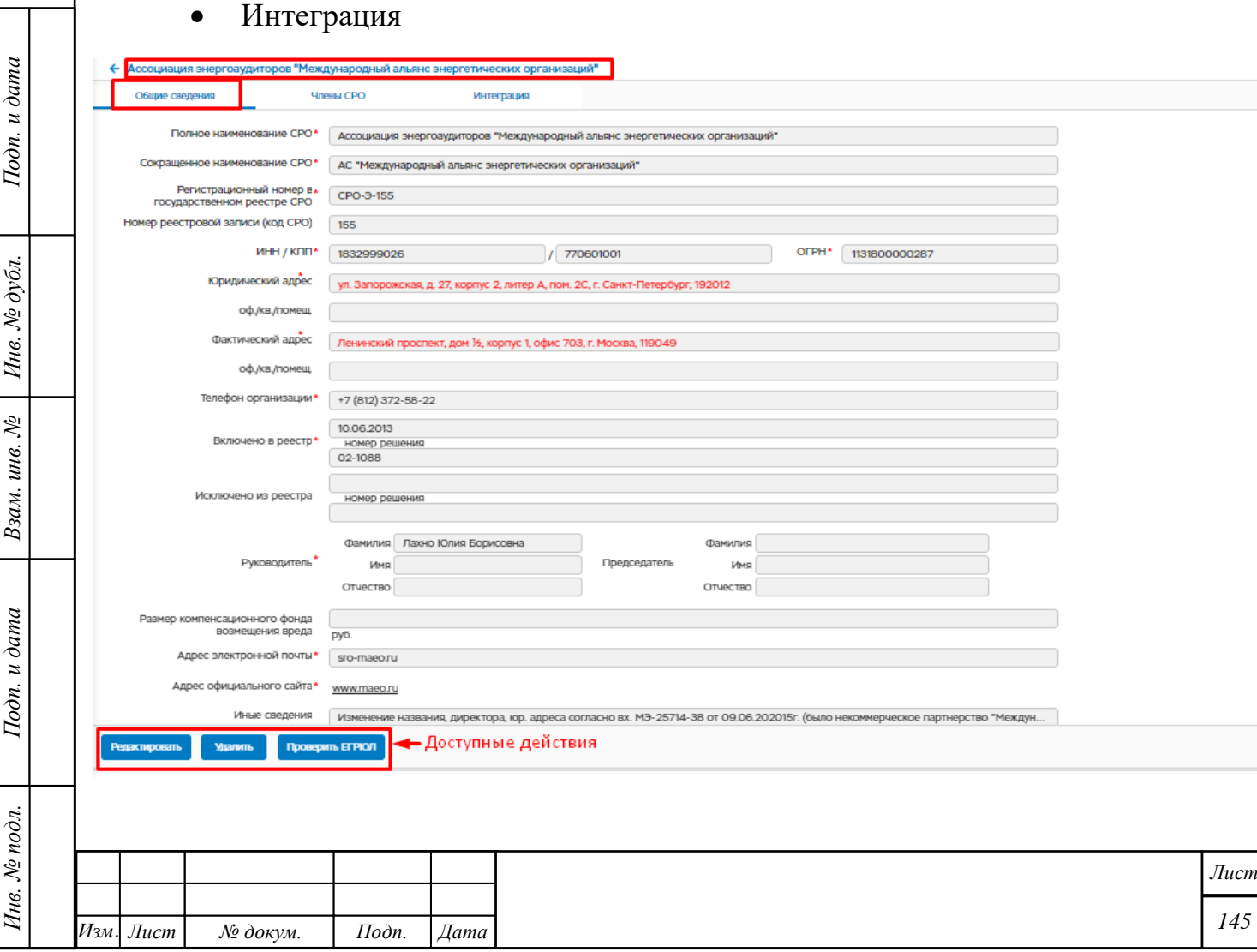

Подп. и дата

Инв. № подл.

*Копировал Формат А4*

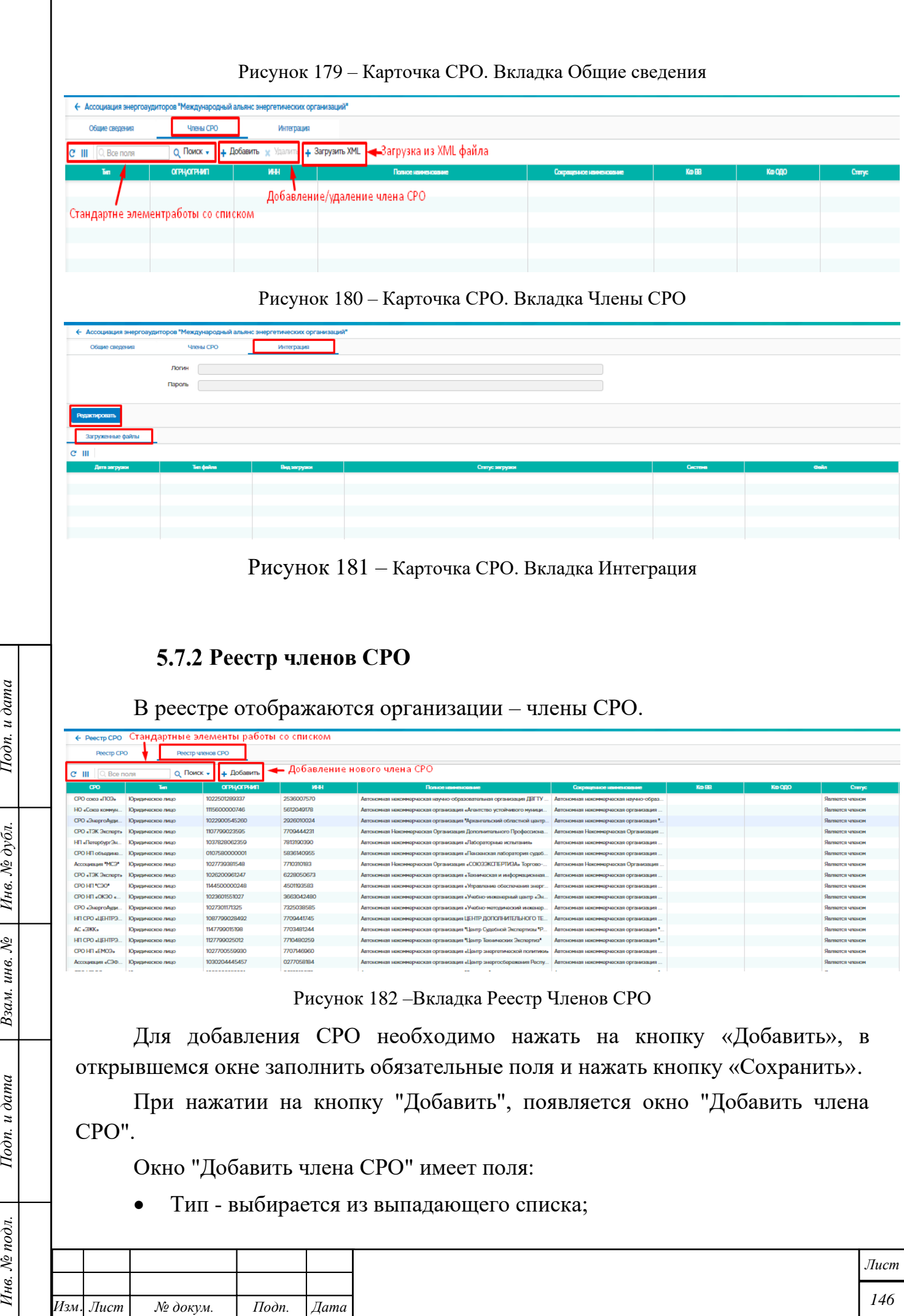

Г

Подп. и дата

Взам. инв.  $N_2$  | Инв.  $N_2$  дубл.

Подп. и дата

Нив. № подл.

- Сокращенное наименование;
- Полное наименование;
- ИНН;
- КПП;
- ОГРН;

Над обязательными полями стоит знак \*.

Чтобы сохранить созданную запись в системе, необходимо нажать кнопку "Сохранить".

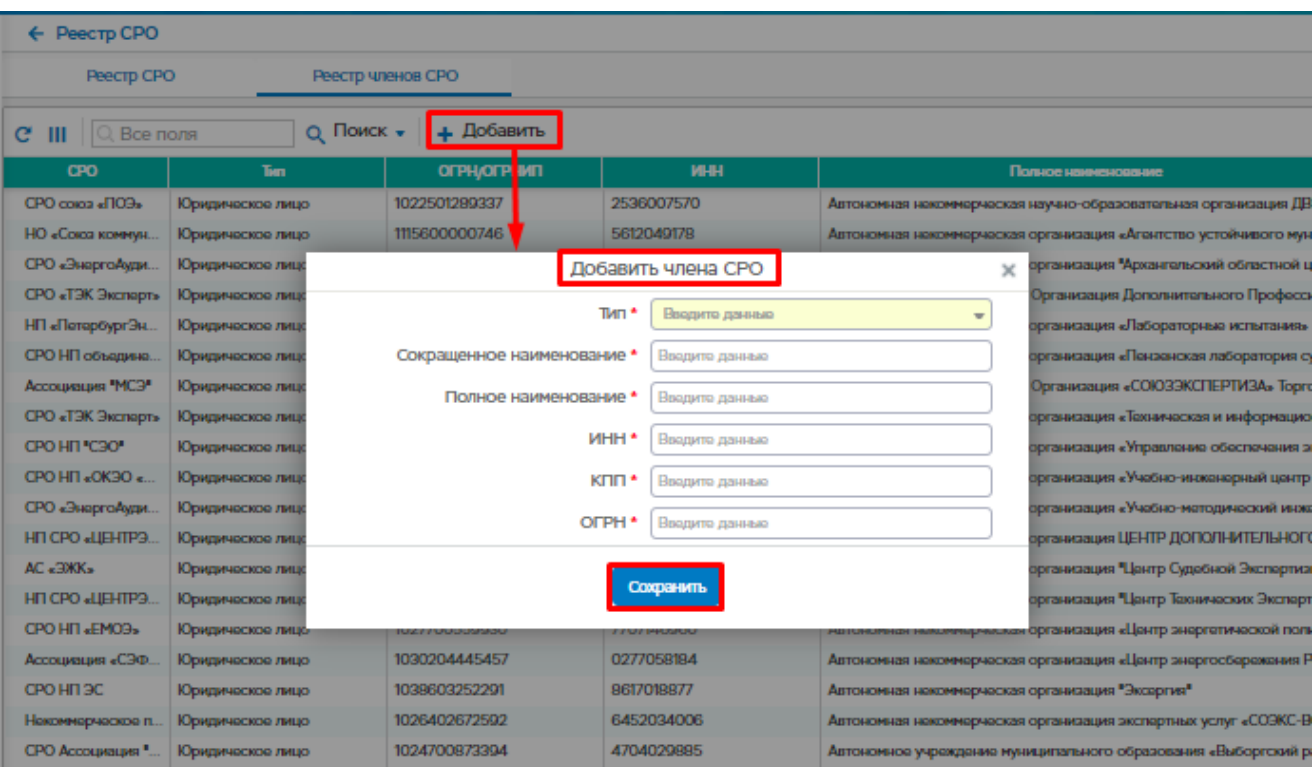

Рисунок 183 – Добавление члена СРО

## **5.7.2.1 Просмотр и редактирование карточки члена СРО**

Открыть карточку члена СРО возможно из вкладки «Реестр членов СРО» либо из вкладки Члены СРО карточки СРО, для этого необходимо выбрать необходимую СРО путем двойного нажатия левой клавиши мыши. В открывшейся карточке возможны следующие действия (кнопки):

• Редактировать – внесение изменений в сведения об организации -члене

СРО

Подп. и дата

Инв. № дубл.

Взам. инв. №

Подп. и дата

Инв. № подл.

• Удалить – удаление члена СРО

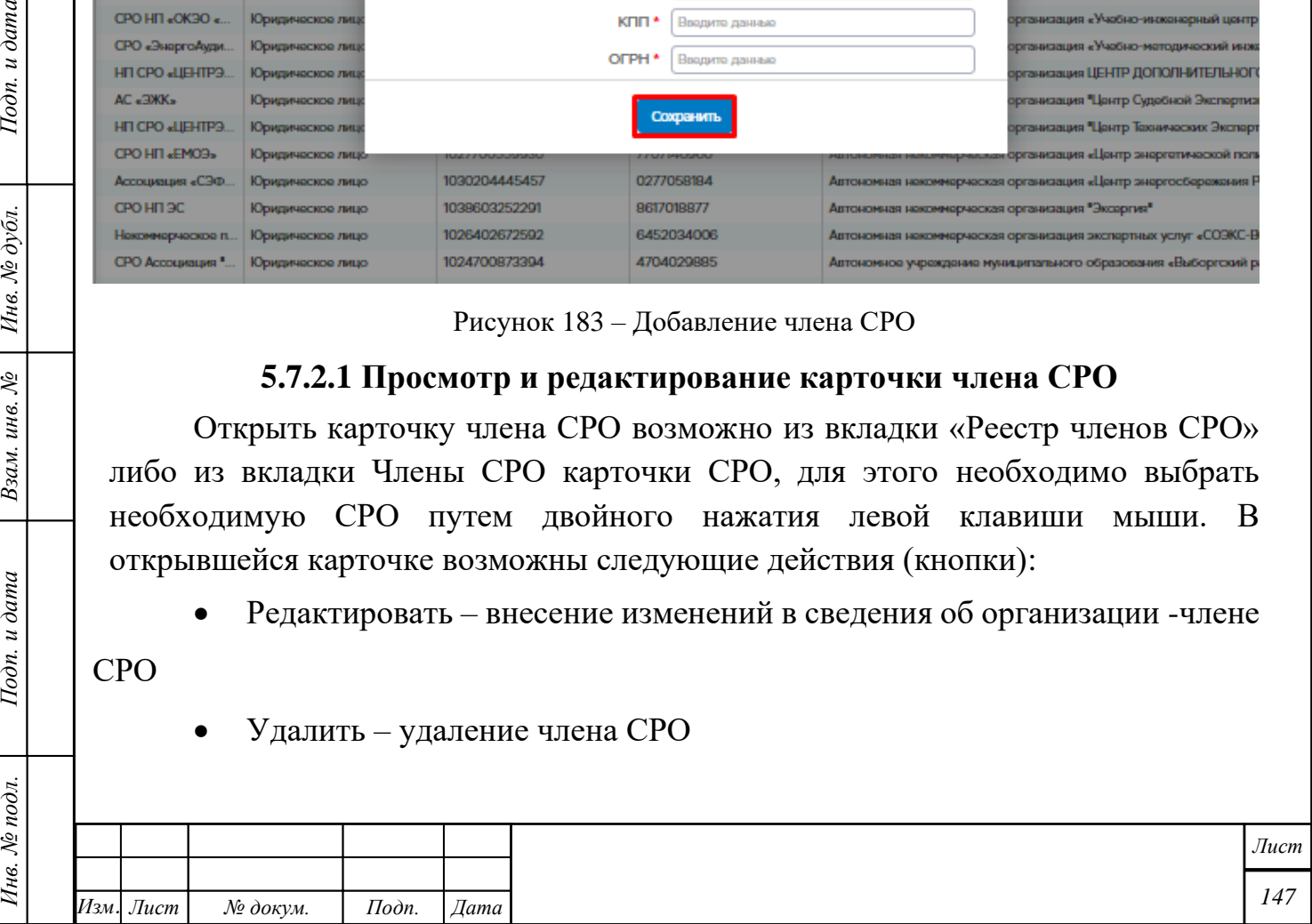

- Карточка СРО содержит следующие подформы:
- Права

Подп. и дата

Взам. инв. № | Инв. № дубл.

 $I$ Юди. и дата

Инв. № подл.

- Компенсационный фонд
- Сведения о проверках
- Энергоаудиторы
- Сведения о страховании
- Энергопаспорт

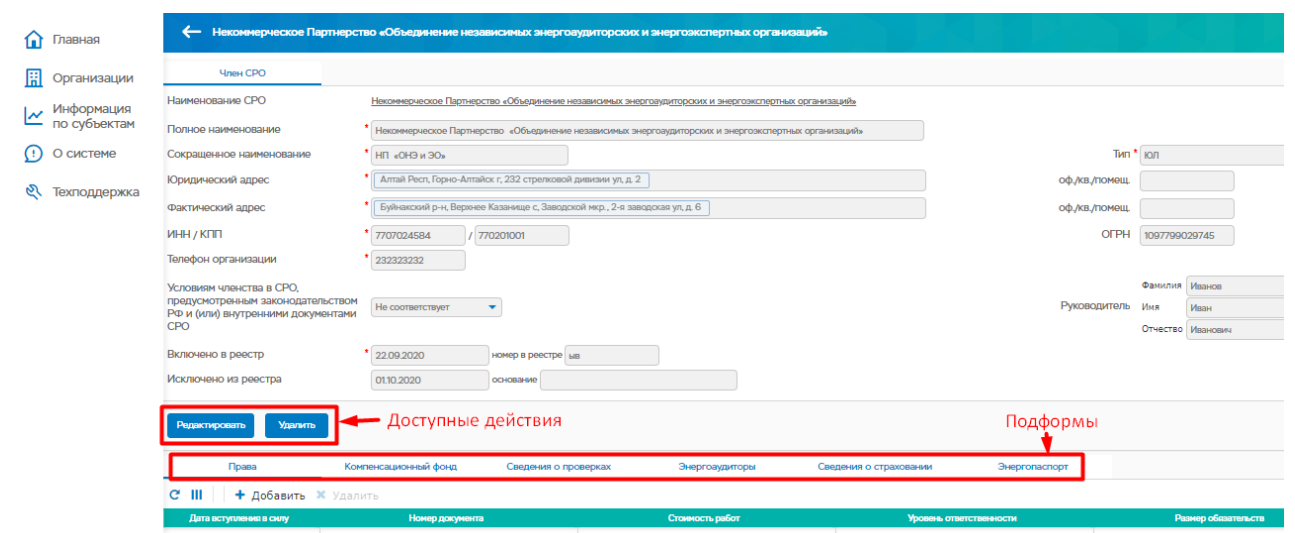

#### Рисунок 184 –Карточка организации члена СРО

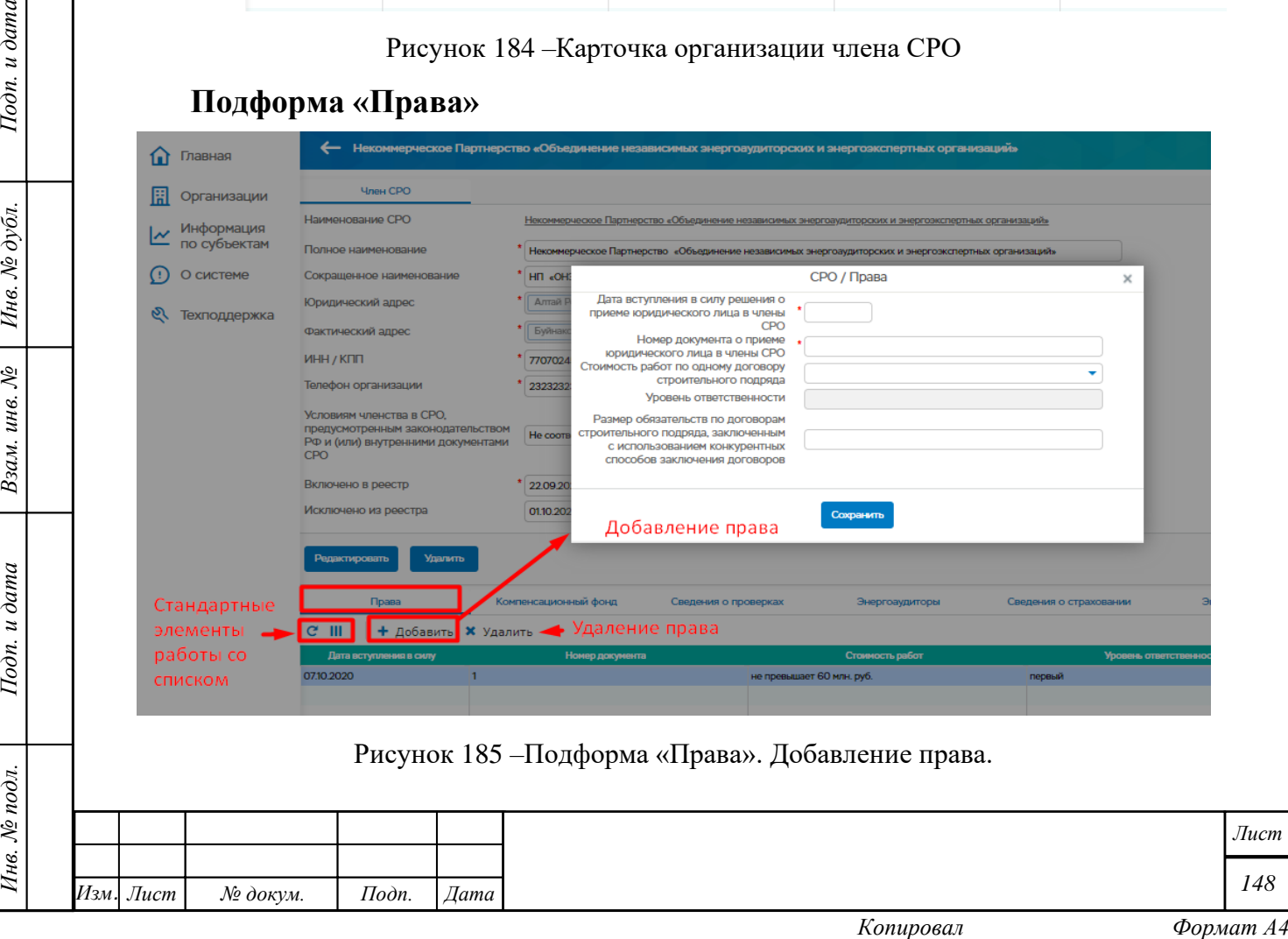

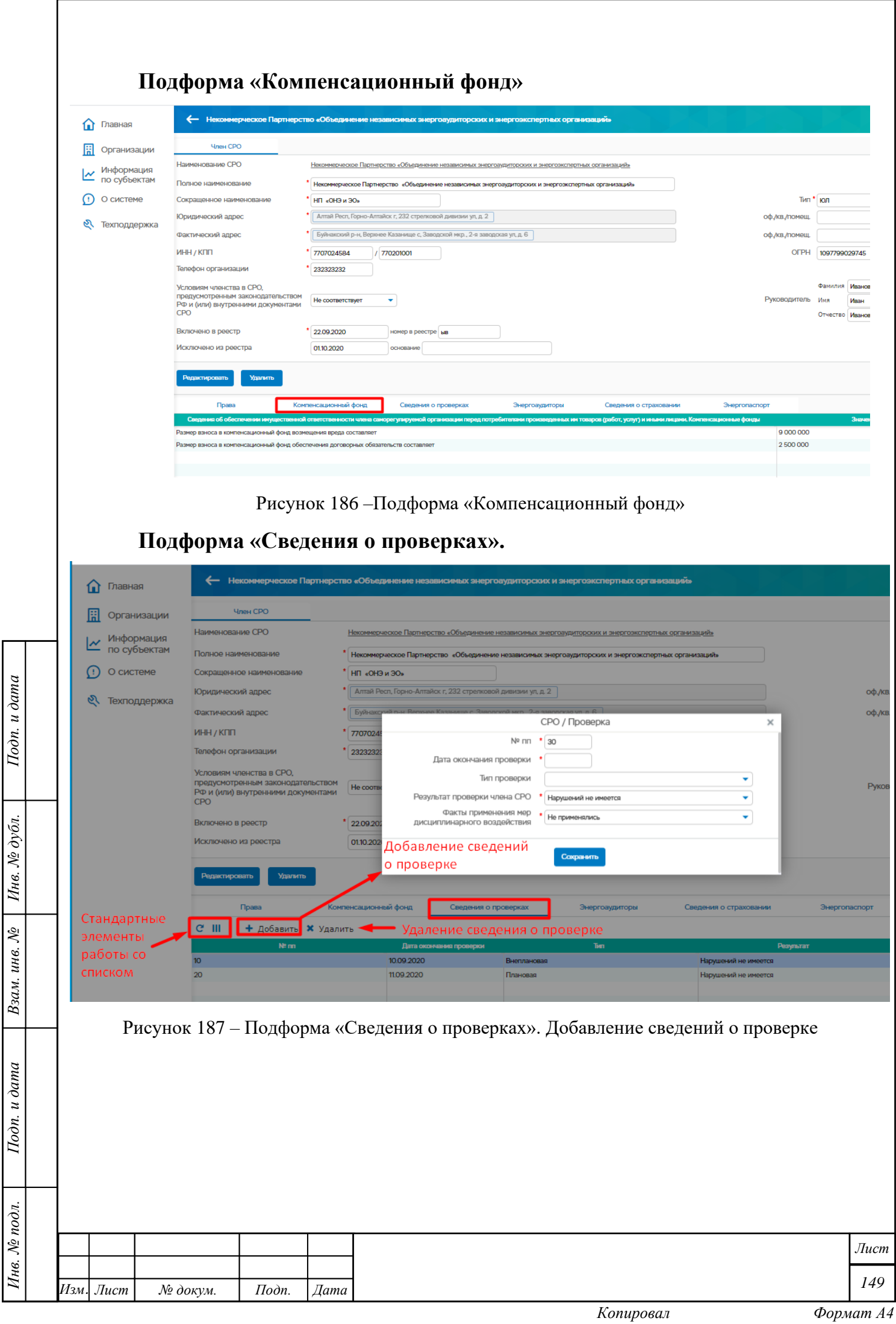

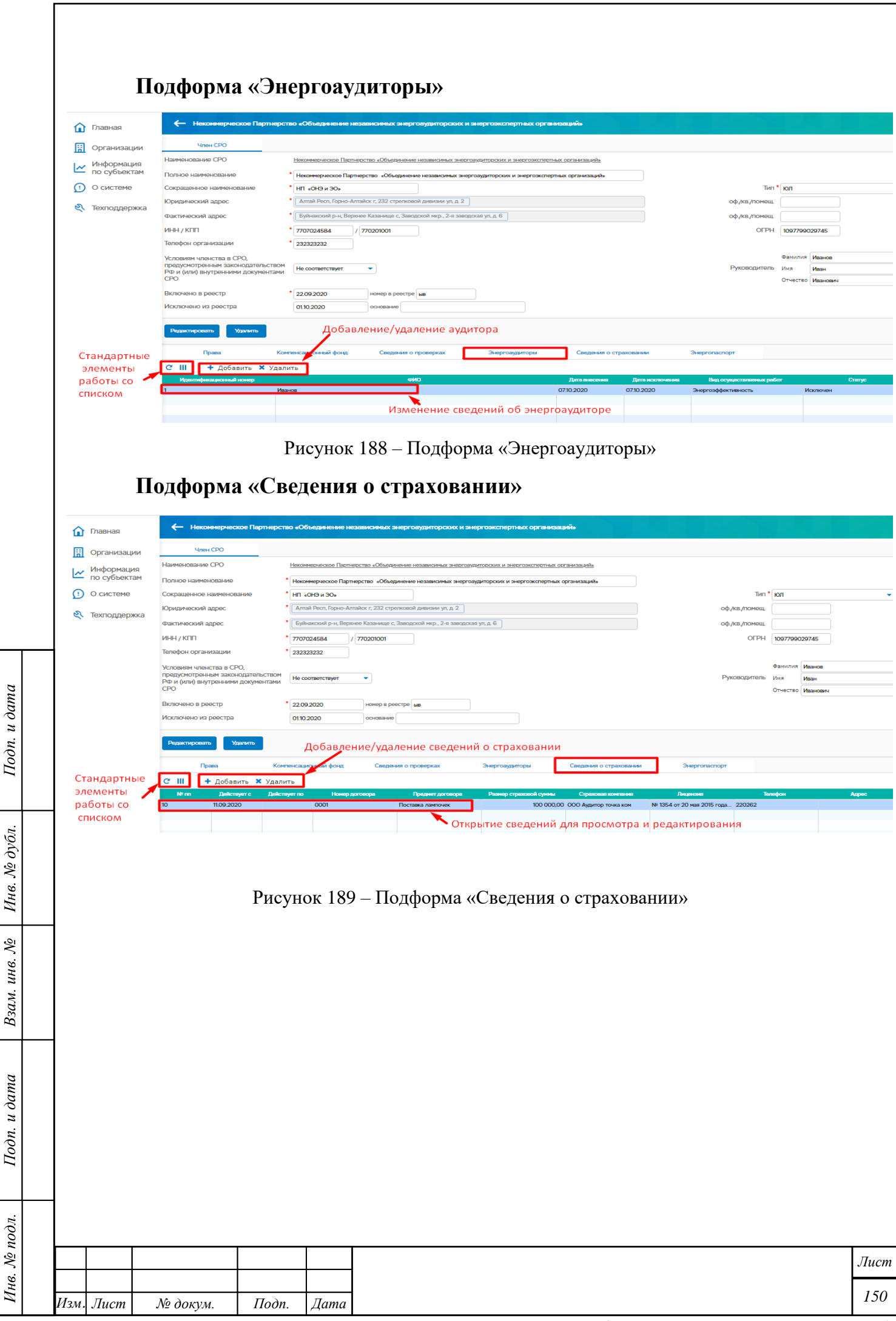

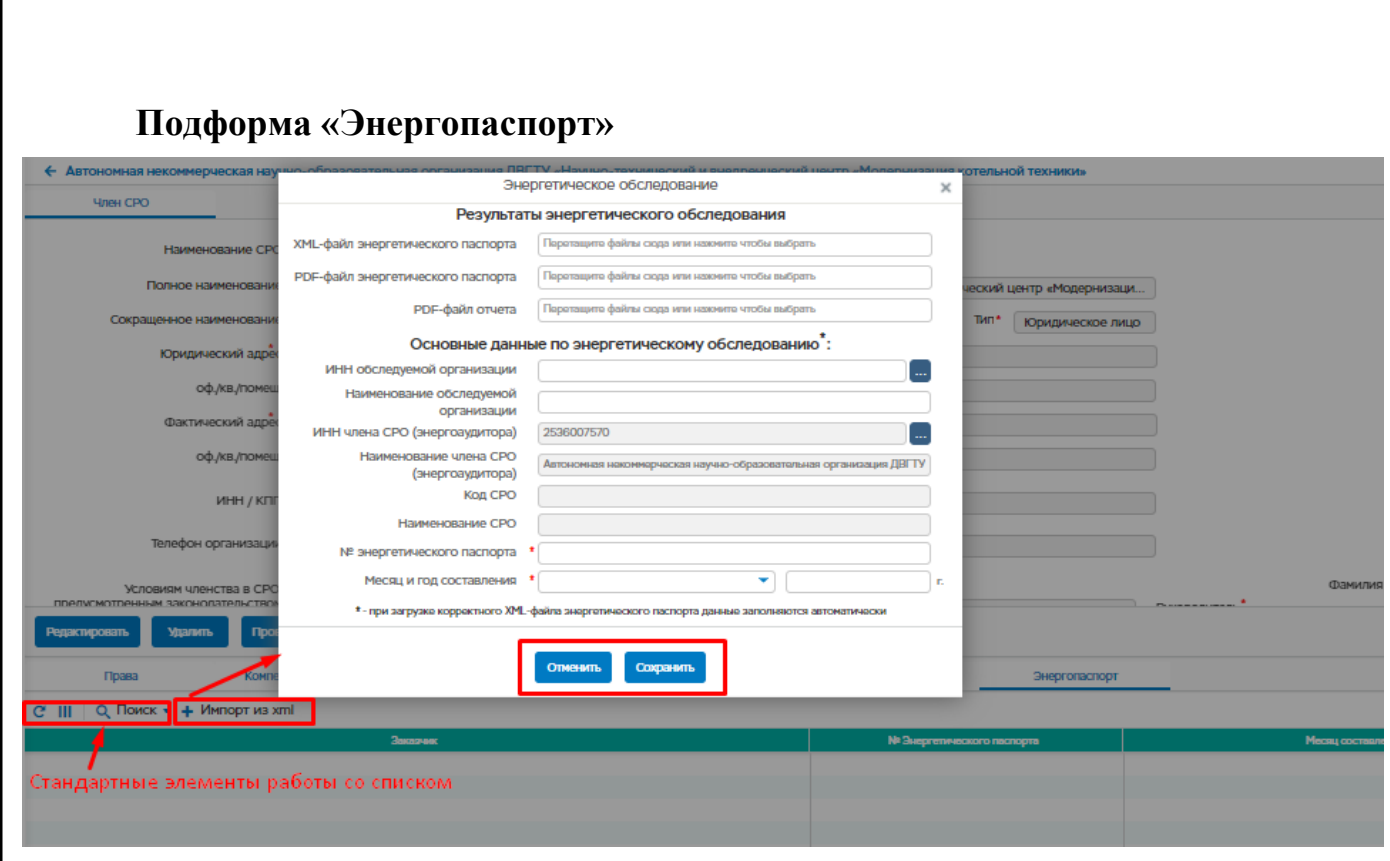

Рисунок 190 – Подформа «Энергопаспорт». Импорт из xml.

## **Реестр энергопаспортов**

При выборе пункта меню «Управление деятельностью в сфере аудита – Реестр энергопаспортов» откроется Реестр энергопаспортов.

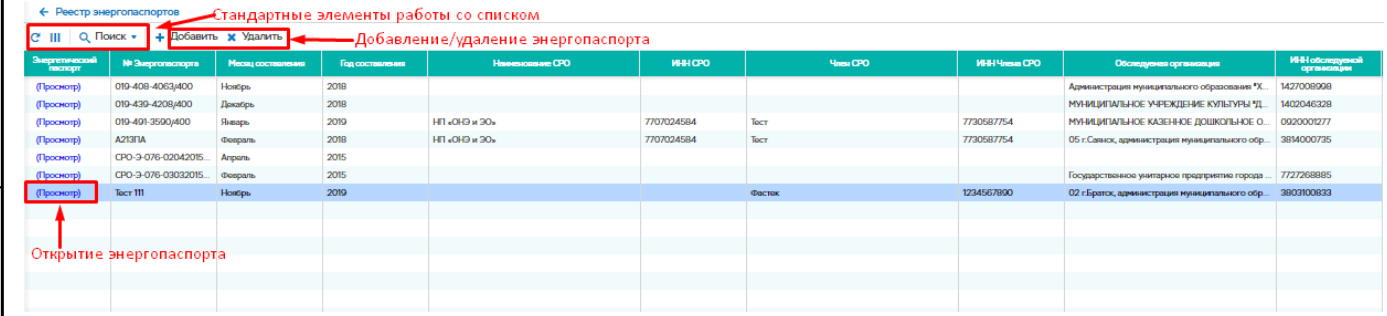

Рисунок 191 – Реестр энергопаспортов

При нажатии левой клавишей мыши по кнопке (Просмотр), откроется энергетический паспорт. Страница энергопаспорт размечена на 4 блока (2 слева, 2 справа - друг над другом), выше - полоса навигации с краткой информацией об открытом энергопаспорте.

Описание:

Подп. и дата

Инв. № дубл.

Взам. инв. №

Подп. и дата

- Полоса навигации содержит (слева на право):
- o Кнопку "Назад", при нажатии открывается реестр энергопаспортов;

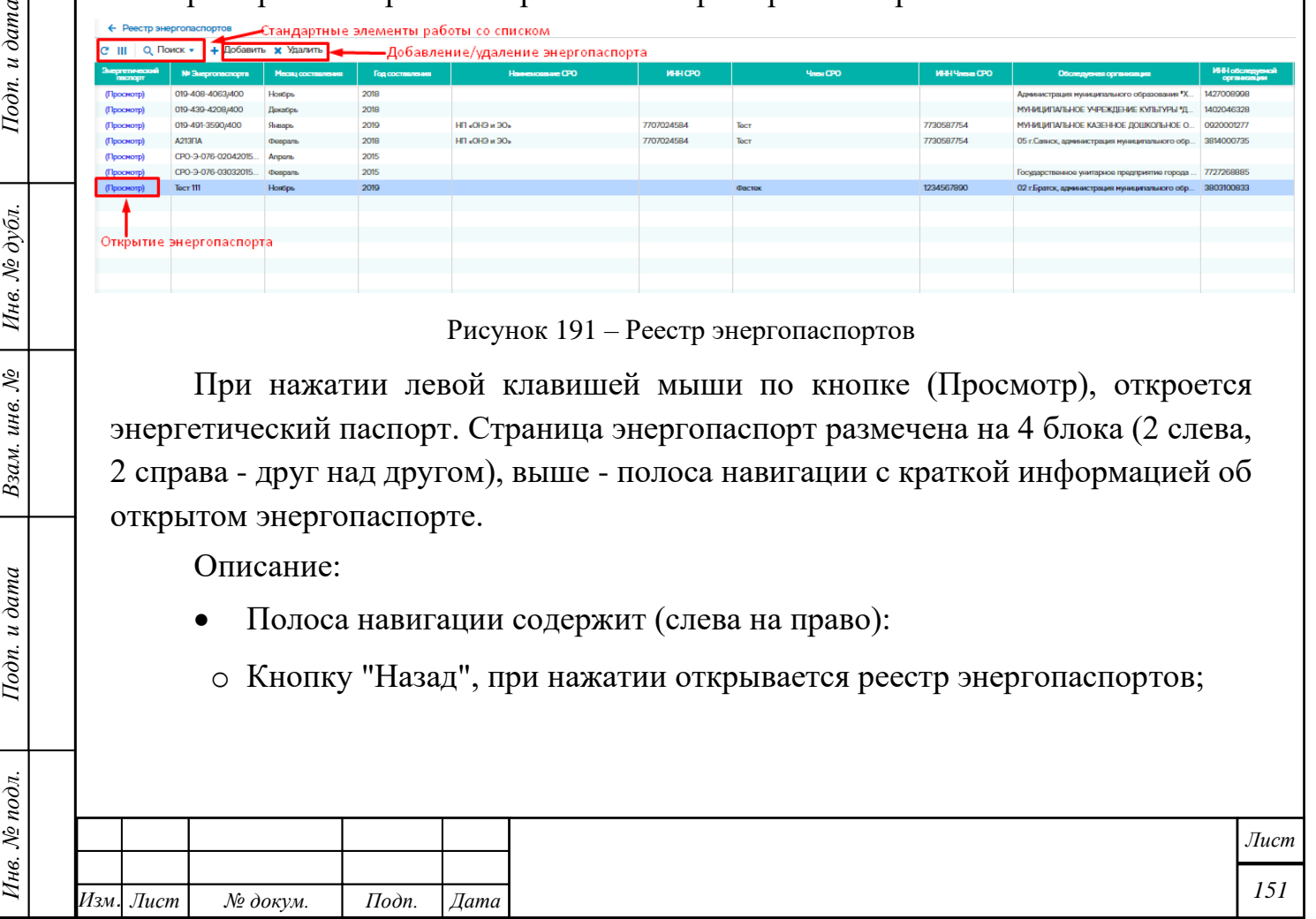

o Текст с номером и датой текущего энергопаспорта - "ЭП № ХХХХ от ХХ.ХХ.ХХХХ г.";

o ИНН организации, в чьем паспорте сейчас находимся - "ИНН ХХХХХХХХХХ";

o Наименование организации;

Подп. и дата

• Верхний левый блок содержит поле поиска;

• Нижний левый блок выглядит в форме 2-х колоночной таблицы, в которой построчно указаны:

o Колонка 1 - сведения из энергетического паспорта;

o Колонка 2 - показывает % заполнения сведений (отношение ячеек с данными, к общему числу ячеек, за исключением ячеек горизонтальной и вертикальной шапки таблицы и расчетных);

• Верхний правый блок дублирует наименование выбранной строки из левого нижнего блока. Перед наименованием добавляется номер приложения;

• Нижний правый блок содержит данные по каждому приложению энергетического паспорта.

• Вся информация берется из данных энергопаспорта.

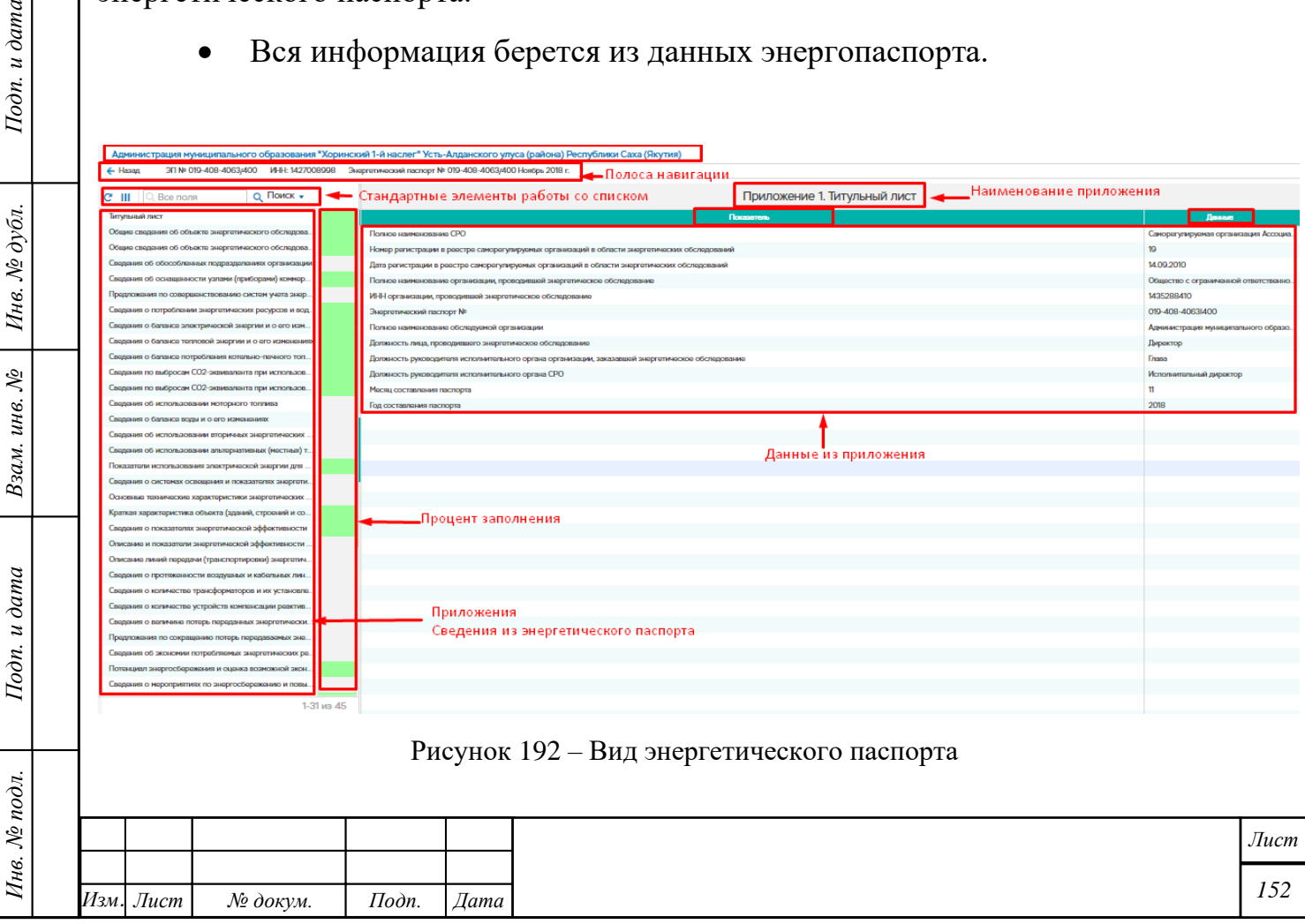

#### **5.8 Анализ данных**

Функциональный блок «Анализ данных» ГИС «Энергоэффективность» (см. рис. [193\)](#page-152-0) предоставляет доступ из личного кабинета зарегистрированного пользователя (в соответствии с назначенными правами) к следующим разделам:

- Генератор отчетов
- Госдоклад.

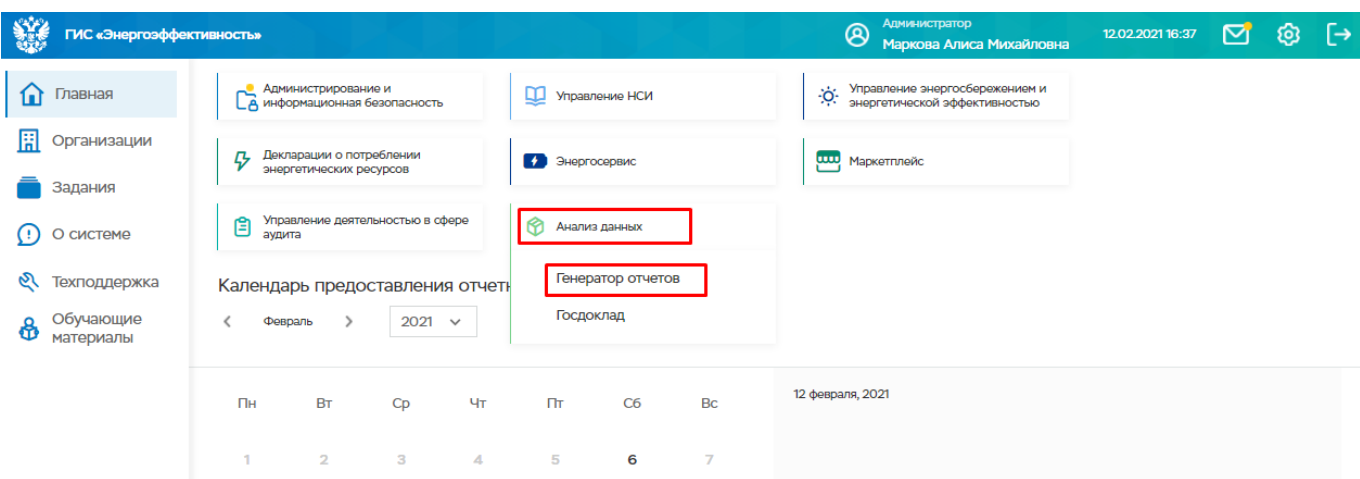

<span id="page-152-0"></span>Рисунок 193 –ФБ «Анализ данных» ГИС «Энергоэффективность»

## **Генератор отчетов**

При переходе в пункт меню «Генератор отчетов» откроется окно (см. рис. [194\)](#page-153-0), которое содержит 3 вкладки:

– Данные

Подп. и дата

Инв. № дубл.

Взам. инв. №

Подп. и дата

– Настройки таблицы

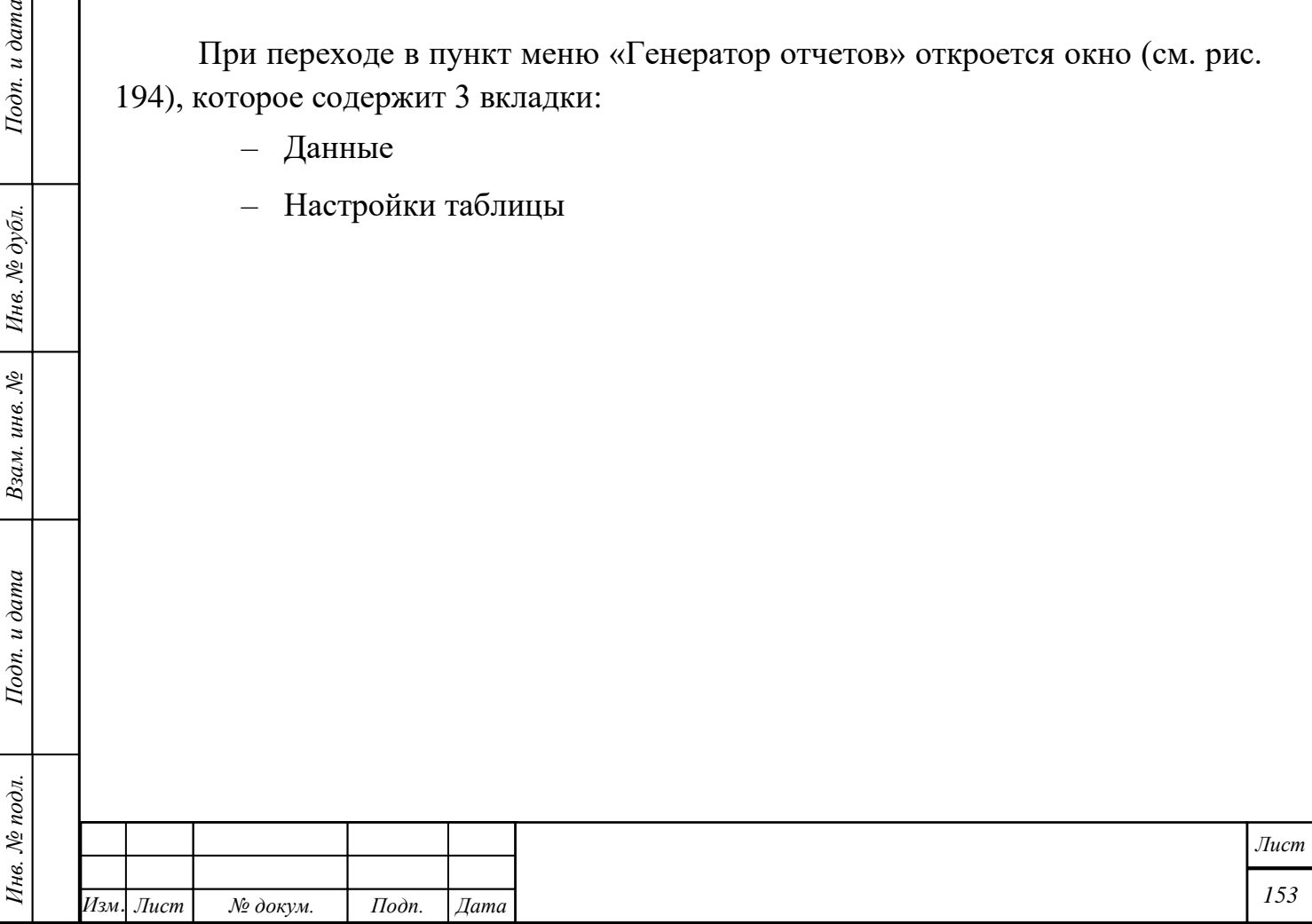

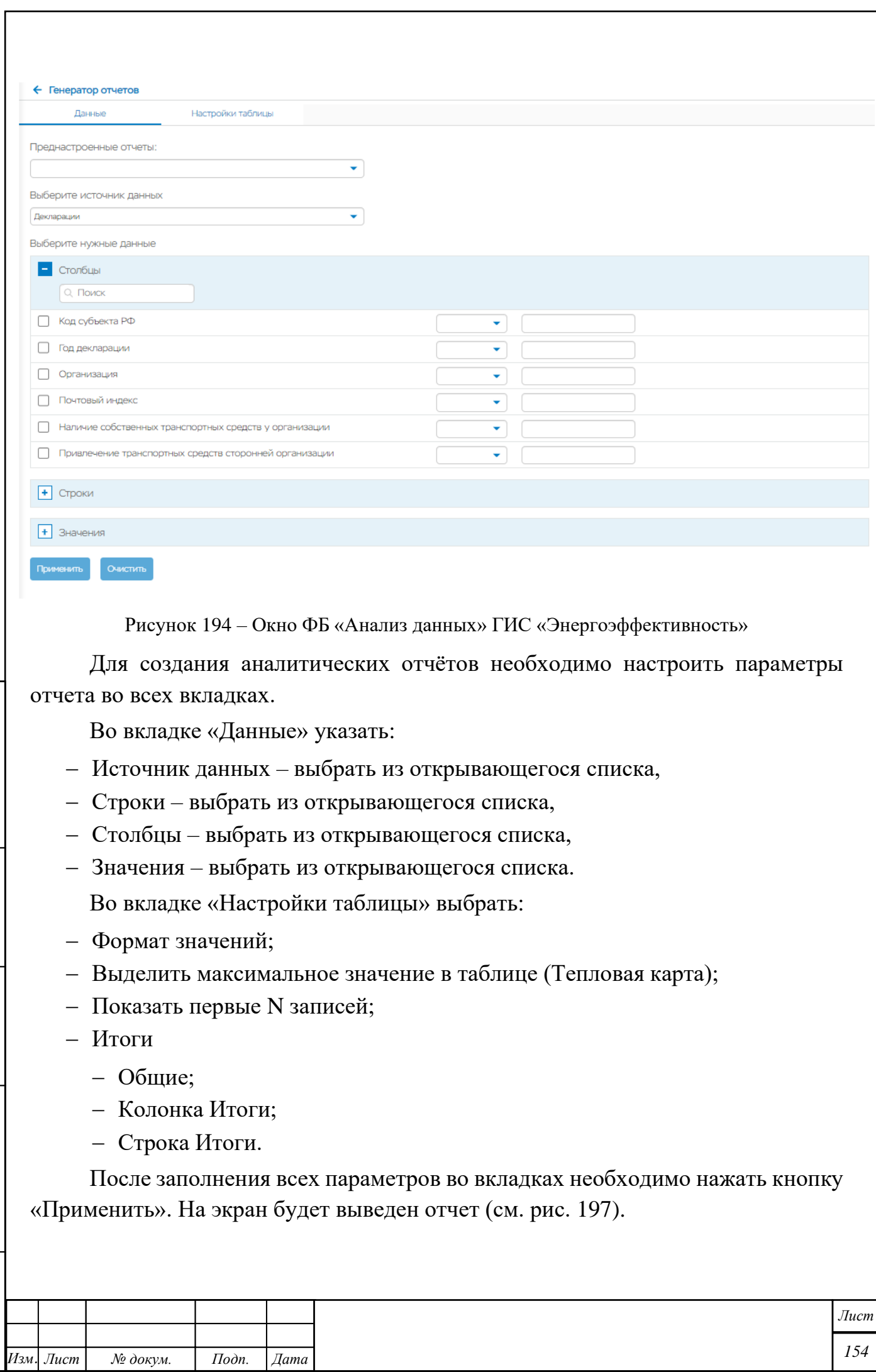

<span id="page-153-0"></span>*Инв. № подл. Подп. и дата Взам. инв. № Инв. № дубл. Подп. и дата*

Подп. и дата

Нив. № подл.

Взам. инв. №  $|$  Инв. № дубл.

Подп. и дата

*Копировал Формат А4*

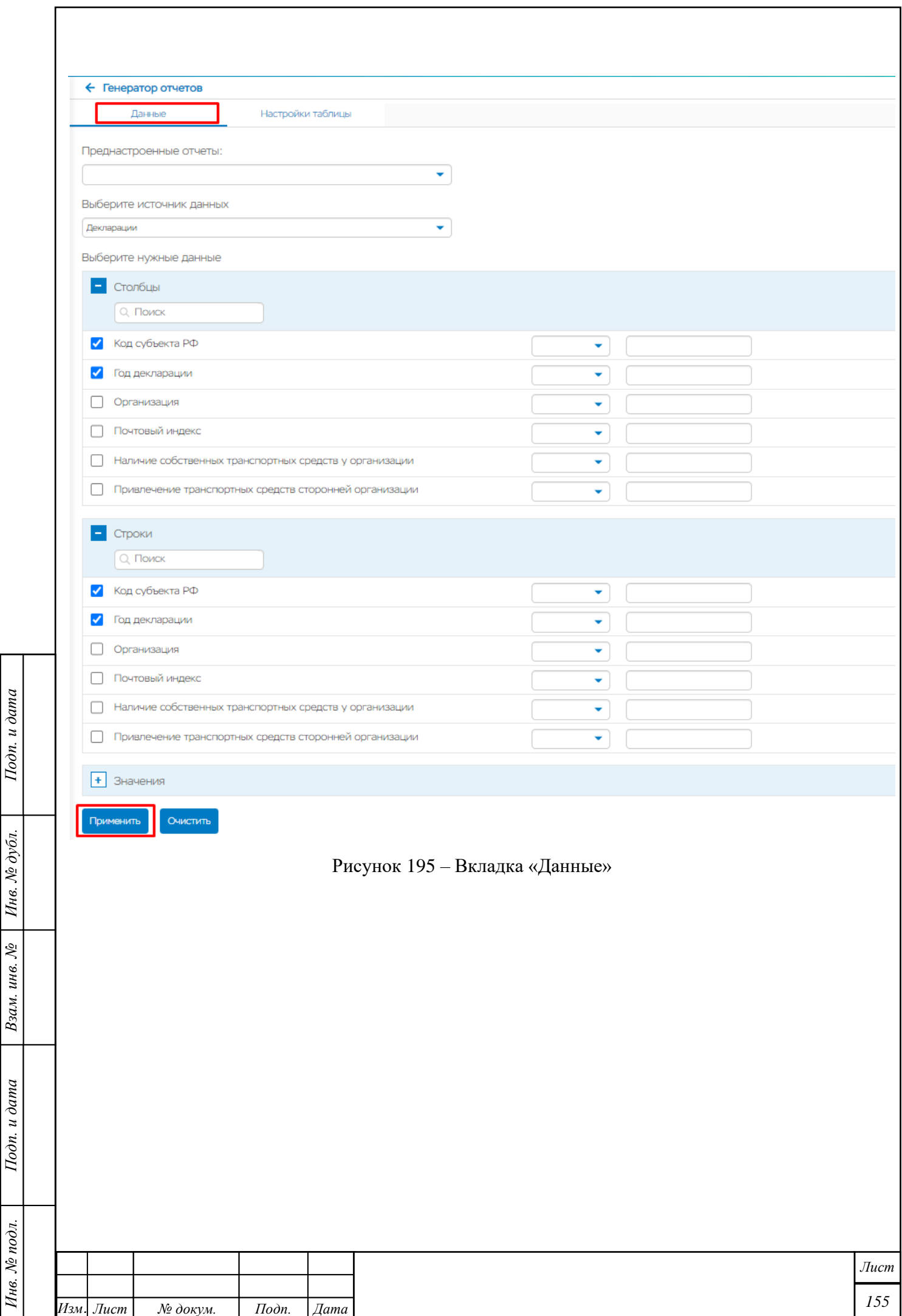

Инв. № подл.

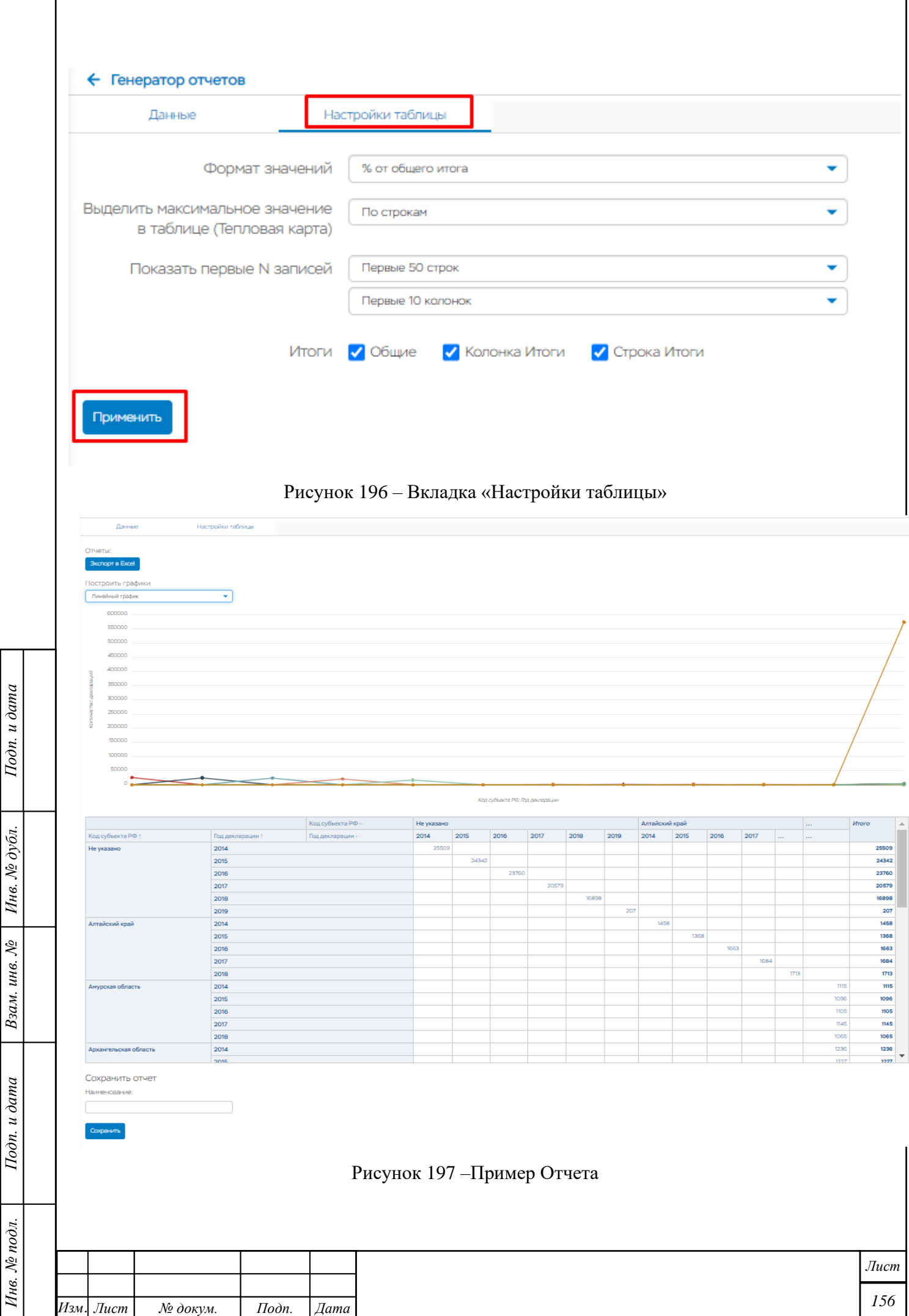

<span id="page-155-0"></span>

<span id="page-156-0"></span>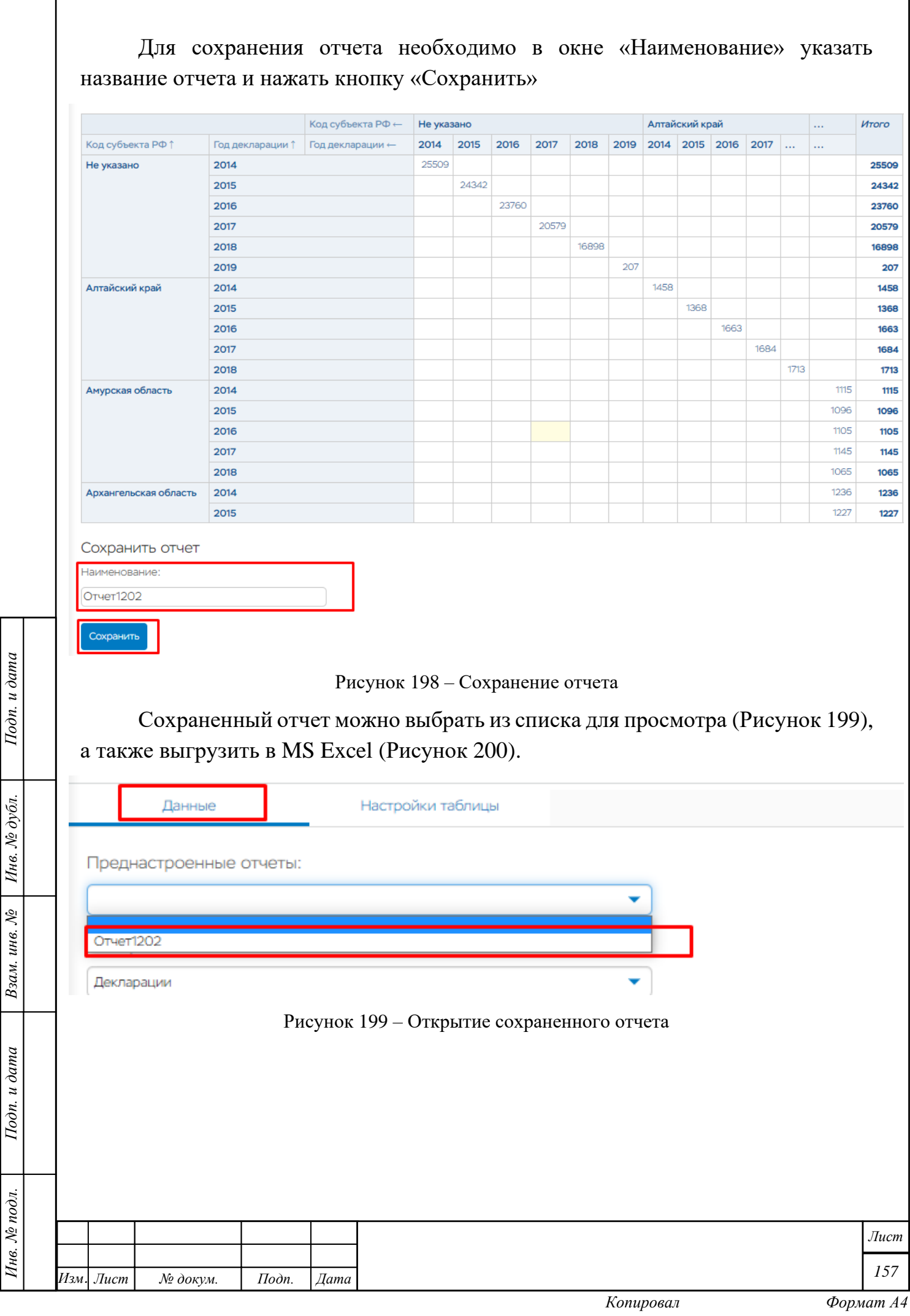

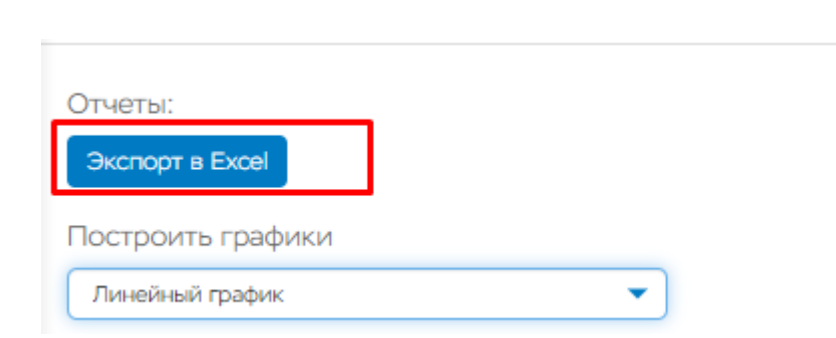

Рисунок 200 – Выгрузка отчета в MS Excel

## **Госдоклад**

Подп. и дата

Инв. № дубл.

Взам. инв. №

Подп. и дата

Инв. № подл.

<span id="page-157-0"></span>Данный раздел предназначен для подготовки ежегодного Государственного доклада о состоянии энергосбережения и повышении энергетической эффективности в Российской Федерации.

При нажатии на кнопку «Госдоклад» откроется окно, в котором можно выбрать вид отчета и отобразиться соответствующий график:

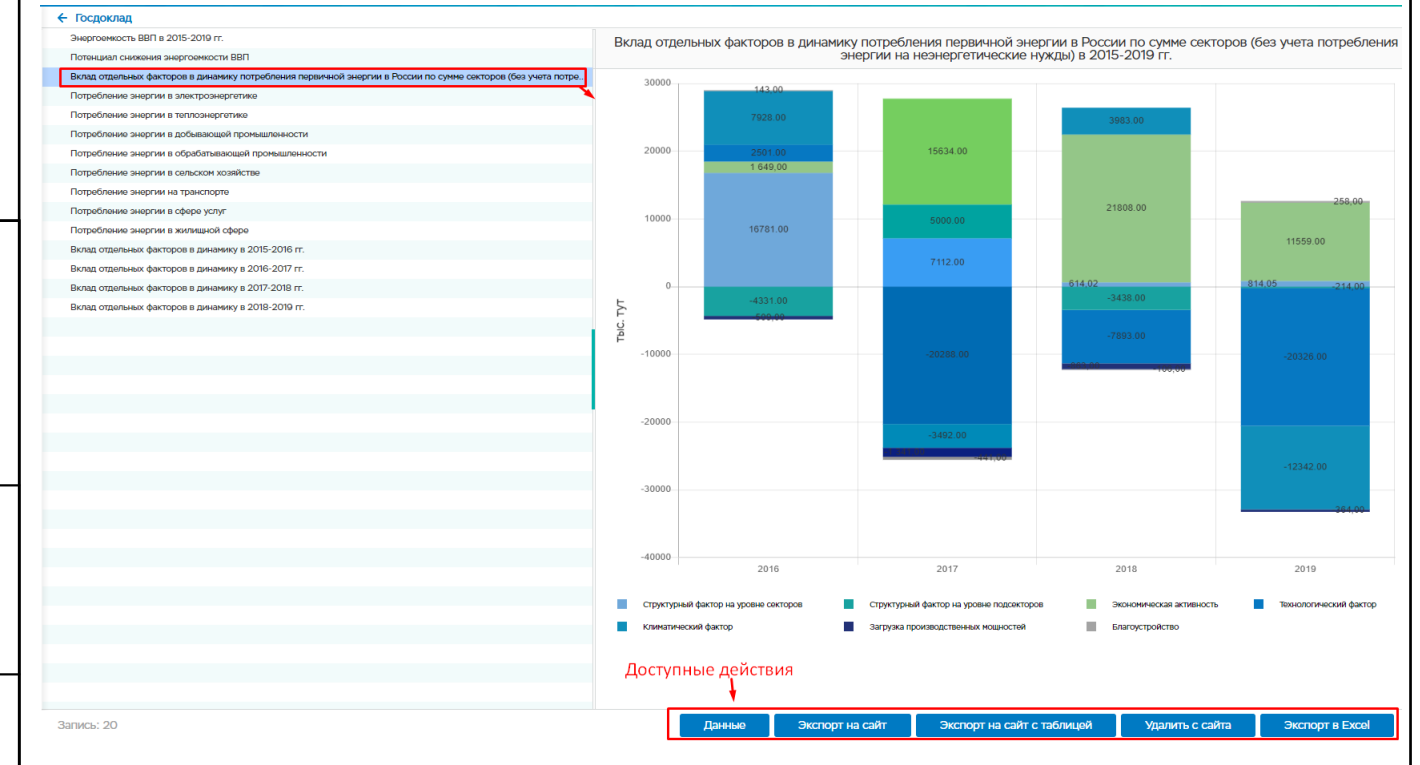

Рисунок 201 – Окно страницы «Госдоклад»

# **5.8.2.1 Добавление, изменение и удаление данных для формирования отчета**

Добавление, изменение и удаление данных для формирования нужного отчета осуществляется с помощью кнопки «Данные» в нижнем правом углу выбранного отчета. При нажатии на кнопку откроется окно, в котором возможно:

– Добавить данные с помощью кнопки «Добавить»

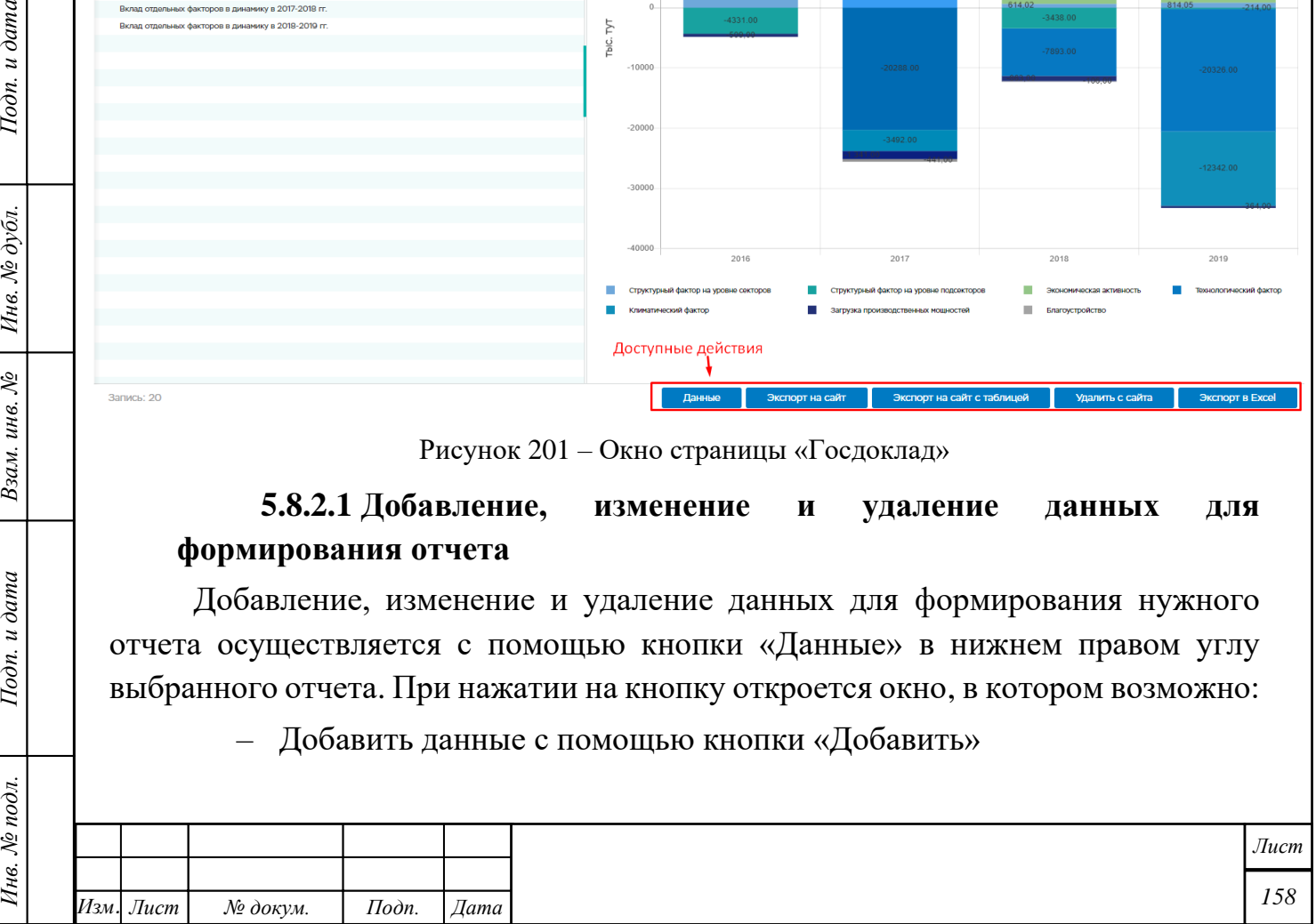

- Изменить данные в ячейке с помощью двойного нажатия левой клавиши мыши по ячейке.
- Удалить данные, выбрав нужную строку для удаления и нажав кнопку «Удалить»

| ← Госдоклад                                                                                                   |                                                                                                    |                                 |                                 |                             |                                                                                                    |                         |                              |                                          |                          |        |                        |  |
|----------------------------------------------------------------------------------------------------|----------------------------------------------------------------------------------------------------|---------------------------------|---------------------------------|-----------------------------|----------------------------------------------------------------------------------------------------|-------------------------|------------------------------|------------------------------------------|--------------------------|--------|------------------------|--|
| Энергоемкость ВВП в 2015-2019 гг.                                                                             |                                                                                                    |                                 |                                 |                             | Вклад отдельных факторов в динамику потребления первичной энергии в России по сумме секторов (без учета потребления |                         |                              |                                          |                          |        |                        |  |
| Потенциал снижения энергоемкости ВВП                                                                          |                                                                                                    |                                 |                                 |                             | энергии на неэнергетические нужды) в 2015-2019 гг.                                                                  |                         |                              |                                          |                          |        |                        |  |
| Вклад отдельных факторов в динамику потребления первичной энергии в России по сумме секторов (без учета потре |                                                                                                    |                                 |                                 |                             | 30000                                                                                                    |                         |                              |                                          |                          |        |                        |  |
| Потребление энергии в электроэнергетике                                                                       |                                                                                                    |                                 |                                 |                             | 143.00                                                                                                    |                         |                              |                                          |                          |        |                        |  |
| Потребление энергии в теплоэнергетике                                                                         |                                                                                                    |                                 |                                 |                             |                                                                                                    | 7928.00                 |                              |                                          | 3983.00                  |        |                        |  |
| Потребление энергии в добывающей промышленности                                                               |                                                                                                    |                                 |                                 |                             |                                                                                                    |                         |                              |                                          |                          |        |                        |  |
| Потребление энергии в обрабатывающей промышленности                                                           |                                                                                                    |                                 |                                 |                             | 20000                                                                                                    | 2501.00                 |                              | 15634.00                                 |                          |        |                        |  |
| Потребление энергии в сельском хозяйстве                                                                      |                                                                                                    |                                 |                                 |                             |                                                                                                    | 1 649,00                |                              |                                          |                          |        |                        |  |
| Потребление энергии на транспорте                                                                             |                                                                                                    |                                 |                                 |                             |                                                                                                    |                         |                              |                                          |                          |        | 258.00                 |  |
| Потребление энергии в сфере услуг                                                                             |                                                                                                    |                                 |                                 |                             | 10000                                                                                                    |                         |                              | 5000.00                                  | 21808.00                 |        |                        |  |
| Потребление энергии в жилищной сфере                                                                          |                                                                                                    |                                 |                                 |                             |                                                                                                    | 16781.00                |                              |                                          |                          |        |                        |  |
| Вклад отдельных факторов в динамику в 2015-2                                                                  |                                                                                                    |                                 |                                 |                             |                                                                                                    |                         |                              | $\times$                                 |                          |        | 11559.00               |  |
| Вклад отдельных факторов в динамику в 2016-                                                                   | Вклад отдельных факторов в динамику потребления первичной энергии в России по сумме секторов (без учета<br>потребления энергии на неэнергетические нужды) в 2015-2019 гг. |                                 |                                 |                             |                                                                                                    |                         |                              |                                          |                          |        |                        |  |
| Вклад отдельных факторов в динамику в 2017-2                                                                  |                                                                                                    |                                 |                                 |                             |                                                                                                    |                         |                              |                                          | 614.02                   | 814.05 | $-2441$                |  |
| Вклад отдельных факторов в динамику в 2018-                                                                   |                                                                                                    | <b>+ Добавить *</b> Удалить     |                                 |                             |                                                                                                    |                         |                              |                                          | $-3438.00$               |        |                        |  |
|                                                                                                    | Год                                                                                                    | Структурный<br>фактор на уровне | Структурный<br>фактор на уровне | Экономическая<br>активность | Технологический<br>фактор                                                                                           | Климатический<br>фактор | Загрузка<br>производственных | Благоустройство                          | $-7893.00$               |        |                        |  |
|                                                                                                    |                                                                                                    |                                 | подсекторов                     |                             |                                                                                                    |                         | <b>МОШНОСТЕЙ</b>             |                                          |                          |        |                        |  |
|                                                                                                    | 2016                                                                                                    | 16781.00                        | $-4331.00$                      | 1649.00                     | 2501.00                                                                                                    | 7928.00                 | $-509.00$                    | 143,00                                   |                          |        | $-20326.00$            |  |
|                                                                                                    | 2017                                                                                                    | 7112.00                         | 5000.00                         | 15634.00                    | $-20288.00$                                                                                                    | $-3492.00$              | $-1341.00$                   | $-441.00$                                |                          |        |                        |  |
|                                                                                                    | 2018                                                                                                    | 614.02                          | $-3438,00$                      | 21808.00                    | $-7893.00$                                                                                                    | 3983,00                 | $-863.00$                    | $-106.00$                                |                          |        |                        |  |
|                                                                                                    | 2019                                                                                                    | 814.05                          | $-214,00$                       | 11559.00                    | $-20326.00$                                                                                                    | $-12342.00$             | $-364.00$                    | 258,00                                   |                          |        |                        |  |
|                                                                                                    |                                                                                                    |                                 |                                 |                             |                                                                                                    |                         |                              |                                          |                          |        |                        |  |
|                                                                                                    |                                                                                                    |                                 |                                 |                             |                                                                                                    |                         |                              |                                          |                          |        | $-12342.00$            |  |
|                                                                                                    |                                                                                                    |                                 |                                 |                             |                                                                                                    |                         |                              |                                          |                          |        |                        |  |
|                                                                                                    |                                                                                                    |                                 |                                 |                             |                                                                                                    |                         |                              |                                          |                          |        |                        |  |
|                                                                                                    |                                                                                                    |                                 |                                 |                             |                                                                                                    |                         |                              |                                          |                          |        |                        |  |
|                                                                                                    |                                                                                                    |                                 |                                 | Сохранить                   | Отменить                                                                                                    |                         |                              |                                          |                          |        |                        |  |
|                                                                                                    |                                                                                                    |                                 |                                 |                             |                                                                                                    | 2016                    |                              | 2017                                     | 2018                     |        | 2019                   |  |
|                                                                                                    |                                                                                                    |                                 |                                 | п                           | Струк урный фактор на уровне секторов                                                                               |                         |                              | Структурный фактор на уровне подсекторов | Экономическая активность |        | Технологический фактор |  |
|                                                                                                    |                                                                                                    |                                 |                                 | п                           |                                                                                                    |                         |                              |                                          | ·                        |        |                        |  |
|                                                                                                    |                                                                                                    |                                 |                                 |                             | Климат меский фактор                                                                                                |                         |                              | Загрузка производственных мощностей      | Благоустройство          |        |                        |  |
|                                                                                                    |                                                                                                    |                                 |                                 |                             |                                                                                                    |                         |                              |                                          |                          |        |                        |  |
|                                                                                                    |                                                                                                    |                                 |                                 |                             |                                                                                                    |                         |                              |                                          |                          |        |                        |  |
|                                                                                                    |                                                                                                    |                                 |                                 |                             |                                                                                                    |                         |                              |                                          |                          |        |                        |  |
| Запись: 20                                                                                                    |                                                                                                    |                                 |                                 |                             | Данные                                                                                                    |                         | Экспорт на сайт              | Экспорт на сайт с таблицей               | Удалить с сайта          |        | Экспорт в Excel        |  |
|                                                                                                    |                                                                                                    |                                 |                                 |                             |                                                                                                    |                         |                              |                                          |                          |        |                        |  |

Рисунок 202 – Окно изменения данных

Подп. и дата

Инв. № дубл.

Взам. инв. №

Подп. и дата

При нажатии на кнопку «Добавить» появляется строка с годом, в данной строке необходимо выбрать ячейку путем двойного нажатия левой клавишей мыши по ячейке, внести нужные данные и нажать кнопку «Сохранить». Отобразится новый график. Кнопка «Отменить» отменяет внесенные изменения.

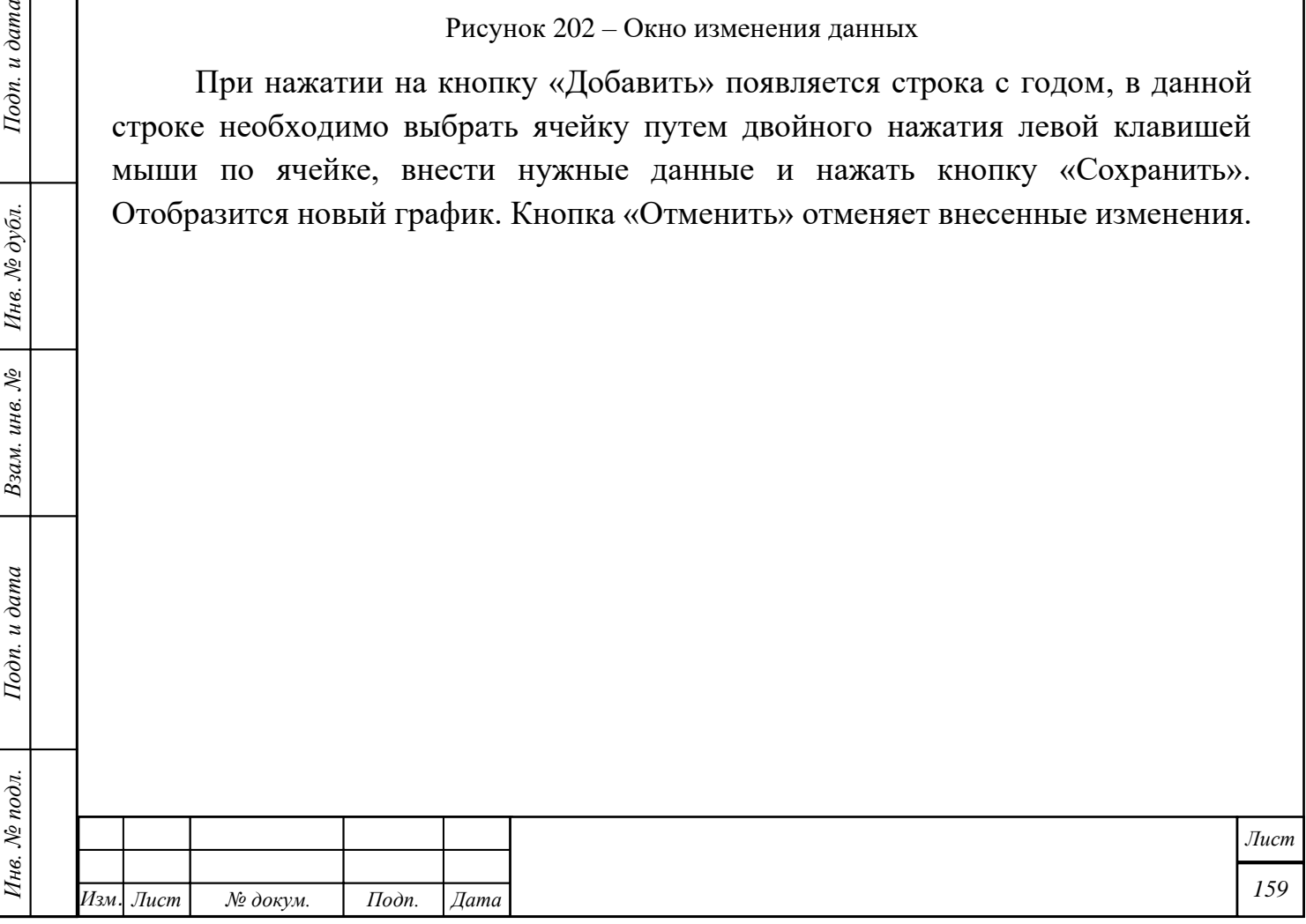

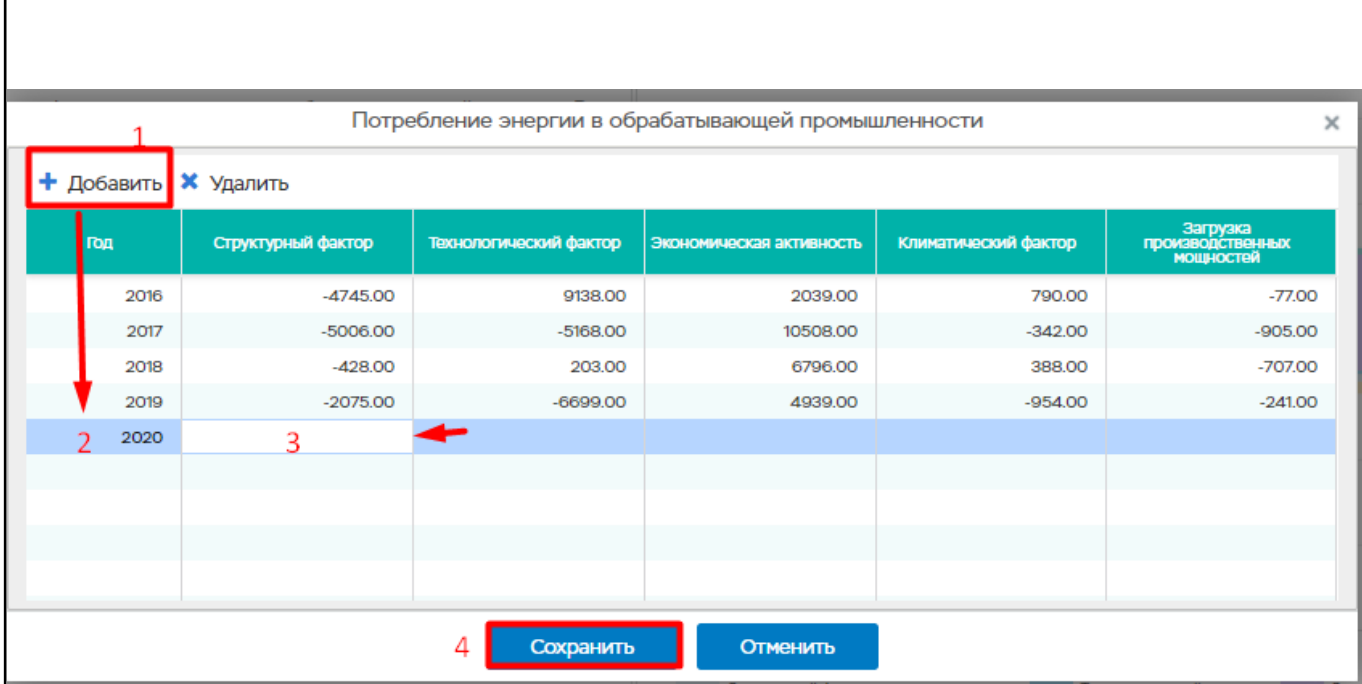

Рисунок 203 – Добавление новой строки с данными

Если требуется изменить данные только в какой-либо ячейке, необходимо выбрать ячейку путем двойного нажатия левой клавишей мыши по ячейке, внести нужные данные и нажать кнопку «Сохранить». Отобразится новый график.

Для удаления необходимо выбрать нужную строку и нажать кнопку «Удалить». Далее подтвердить удаление записи

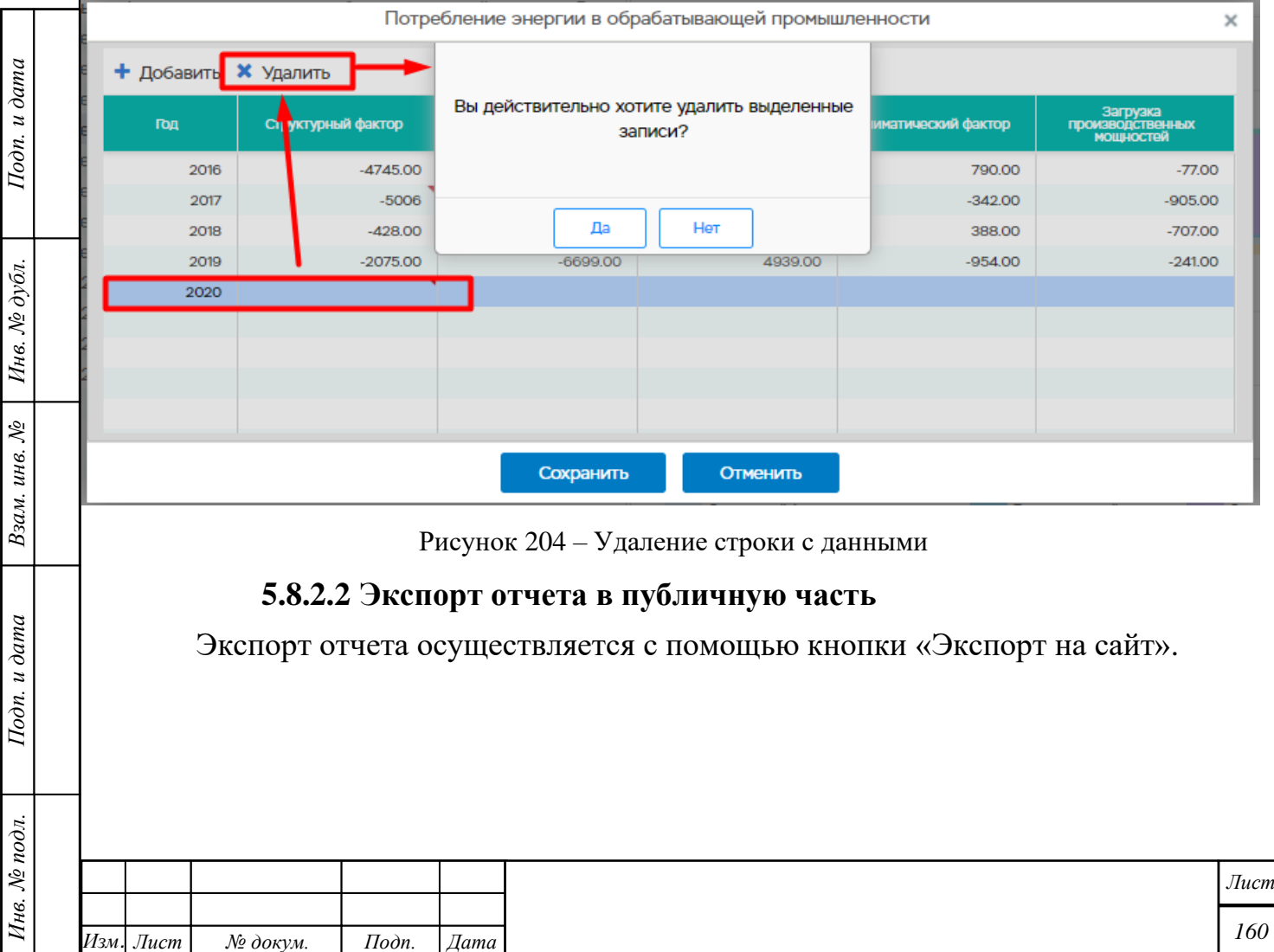

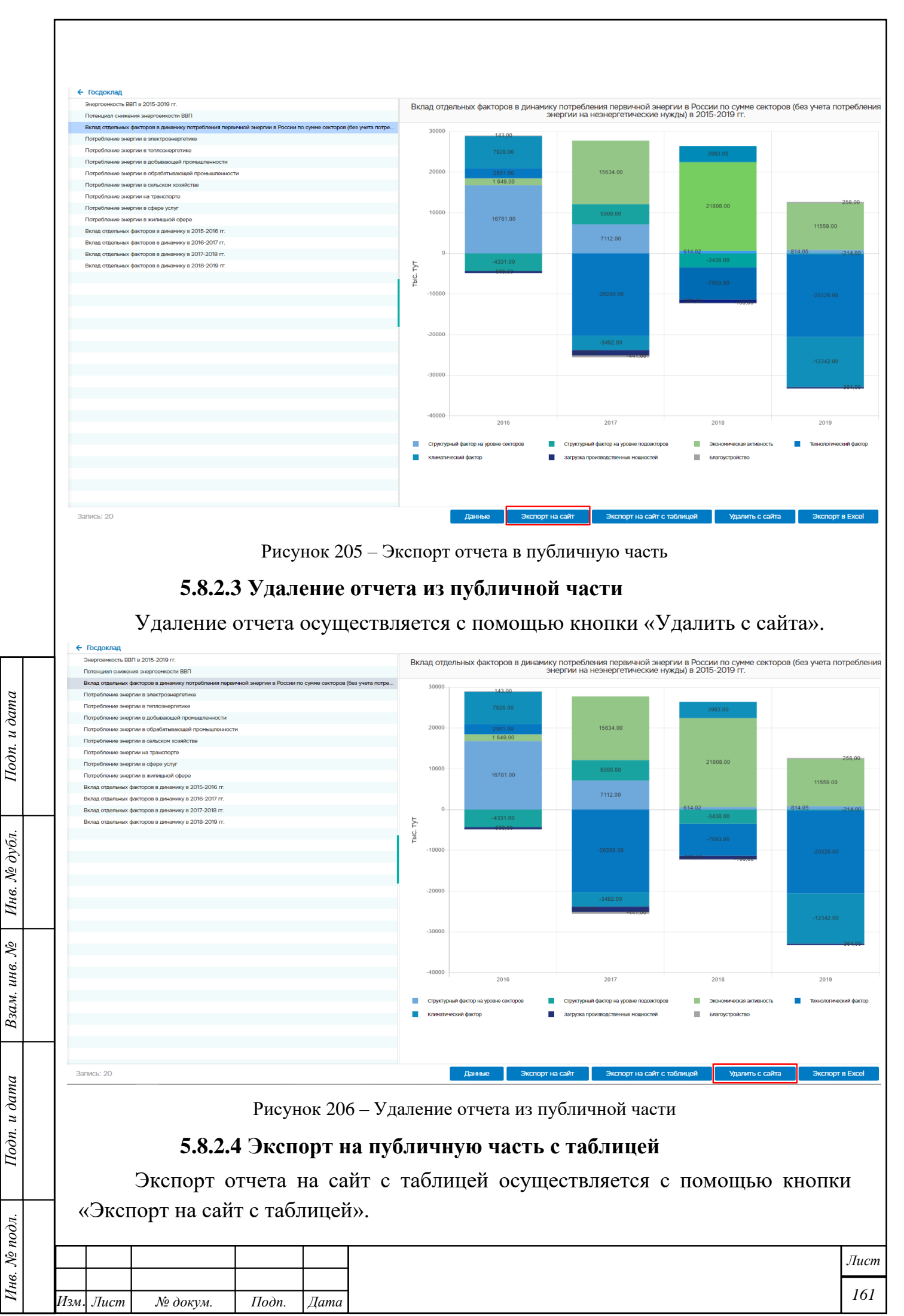

*Копировал Формат А4*

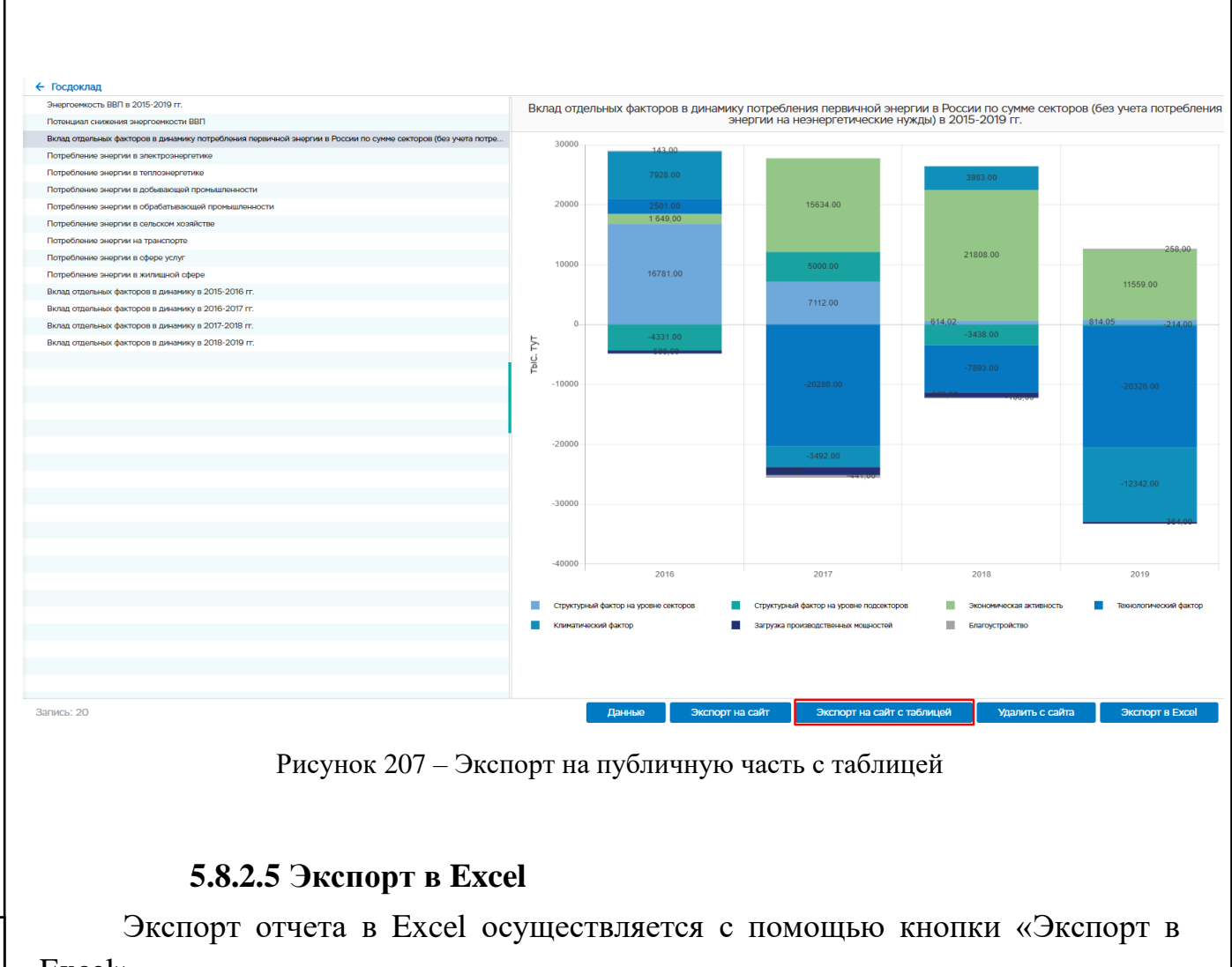

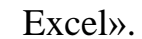

 $\frac{ma}{2}$ 

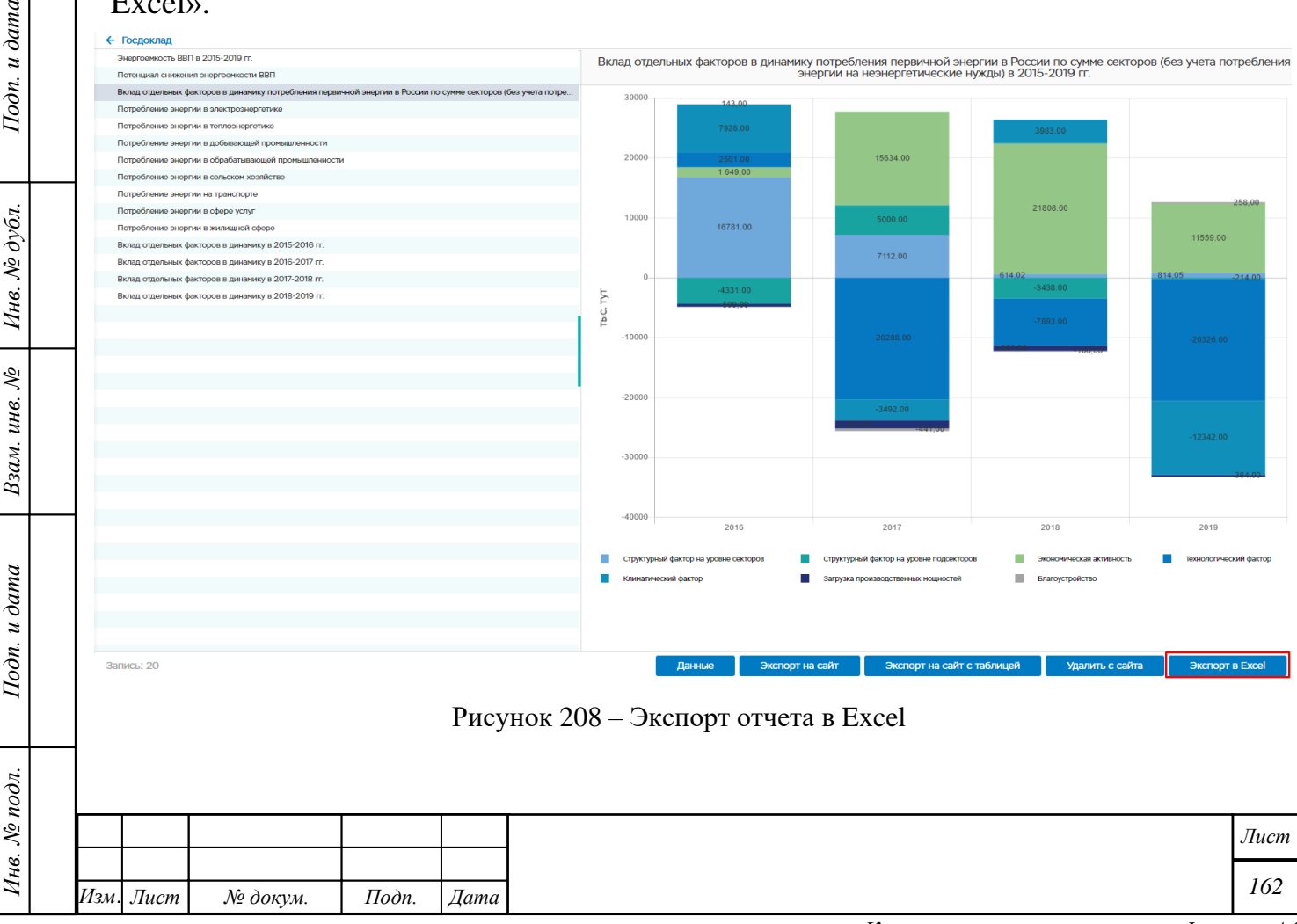

*Копировал Формат А4*

# **5.9 Организации**

Подп. и дата

Инв. № дубл.

Взам. инв.  $N_2$ 

Подп. и дата

Инв. № подл.

Для просмотра и редактирования сведений об организации необходимо выбрать раздел «Организации» в боковом меню системы.

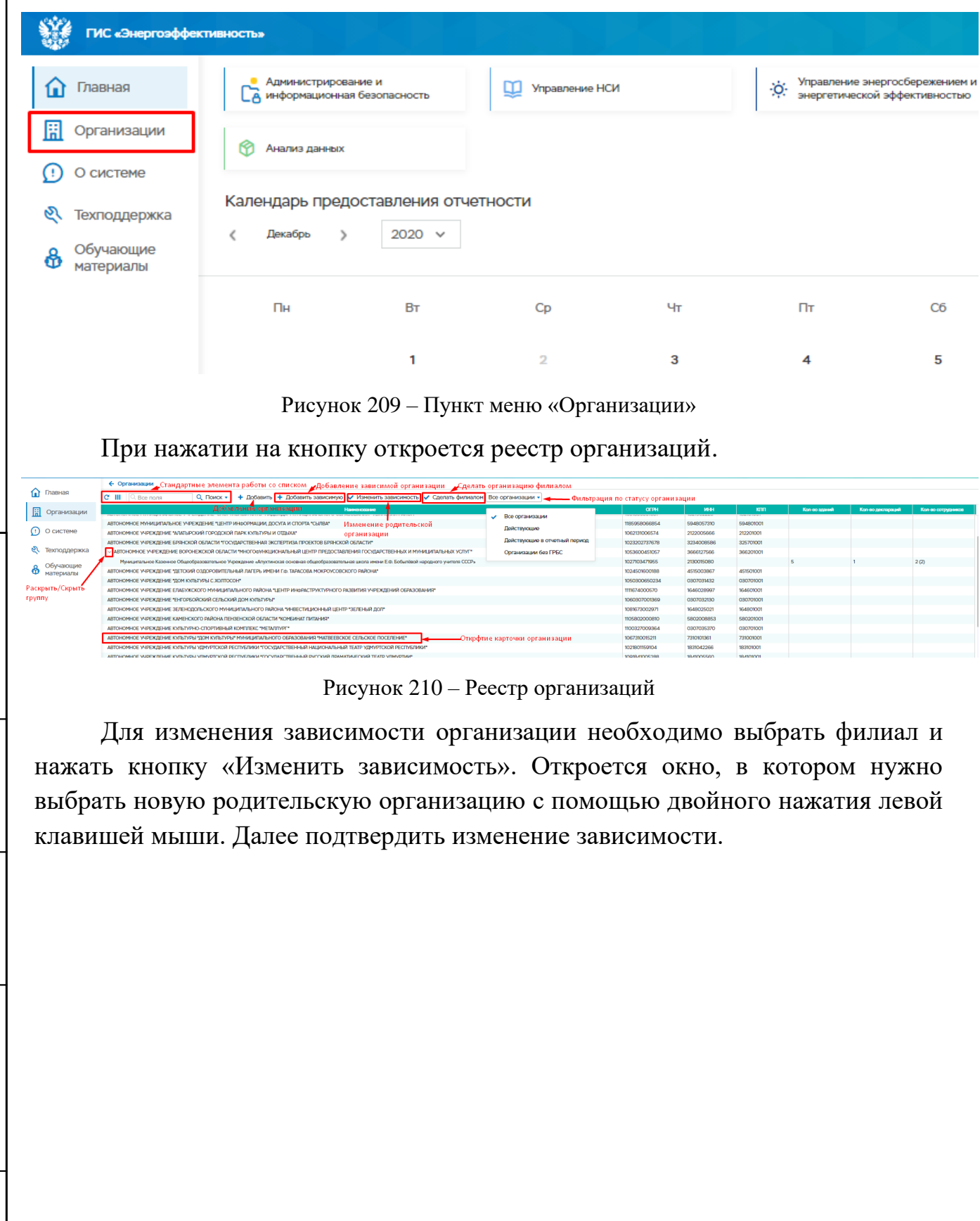

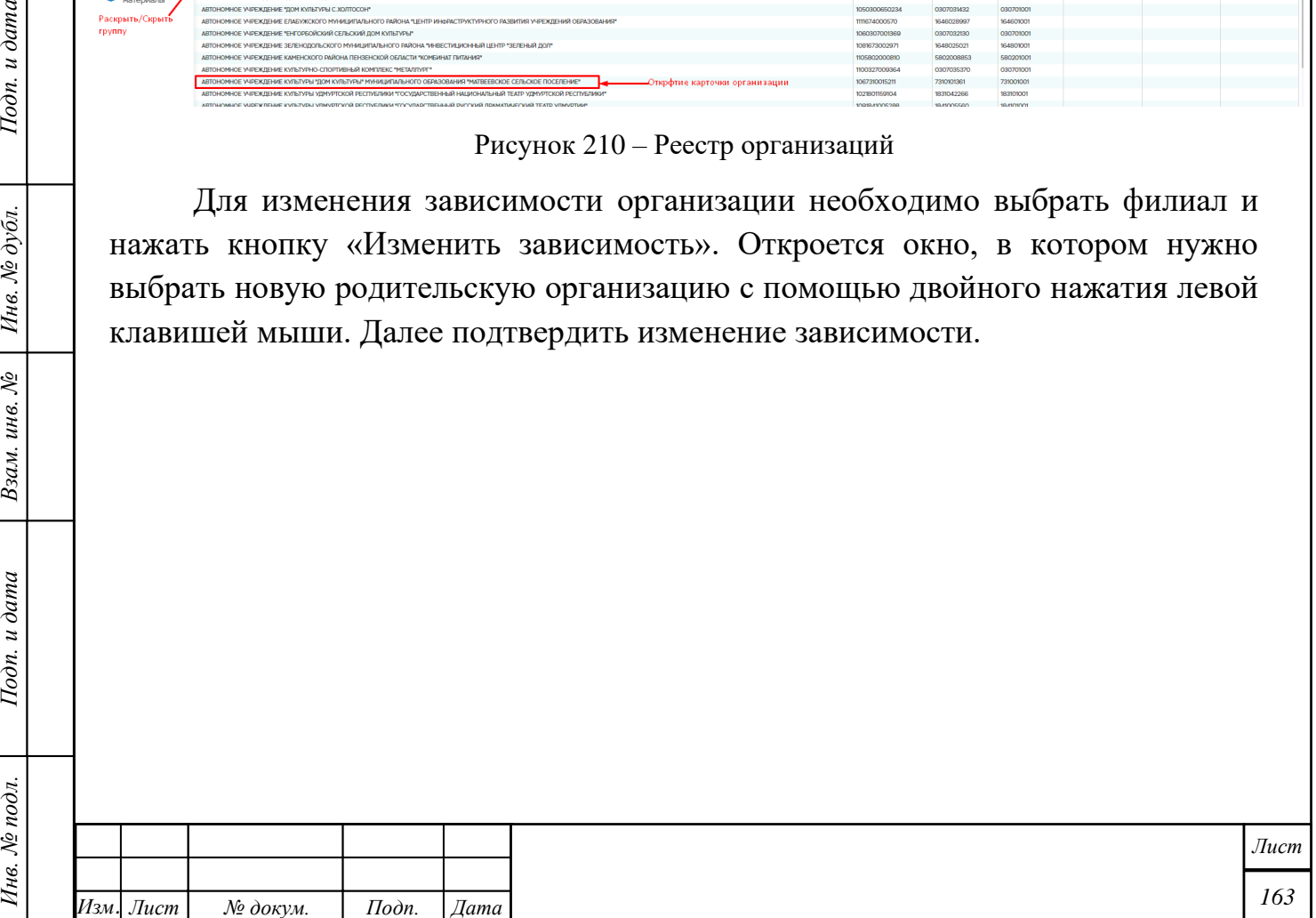

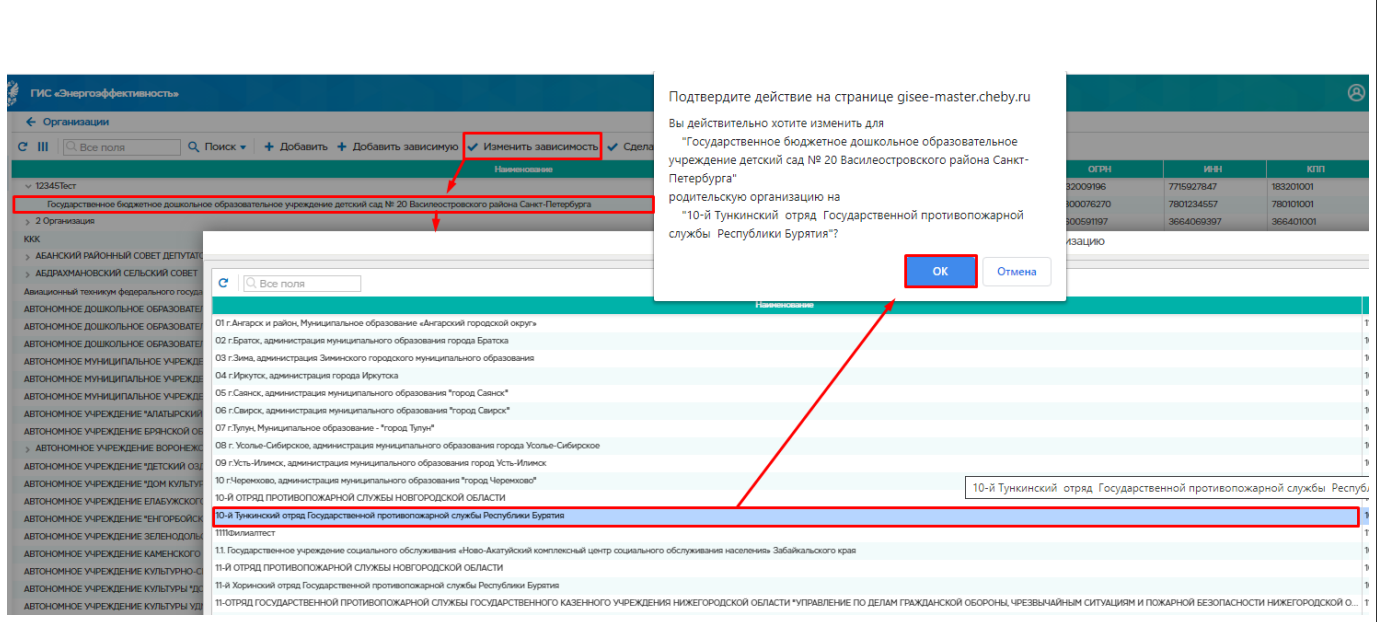

Рисунок 211 – Изменение родительской организации для филиала

Для присвоения организации статуса филиала необходимо выбрать организацию из списка и нажать кнопку «Сделать филиалом». Откроется окно, в котором нужно выбрать родительскую организацию с помощью двойного нажатия левой клавишей мыши. Далее подтвердить изменение зависимости.

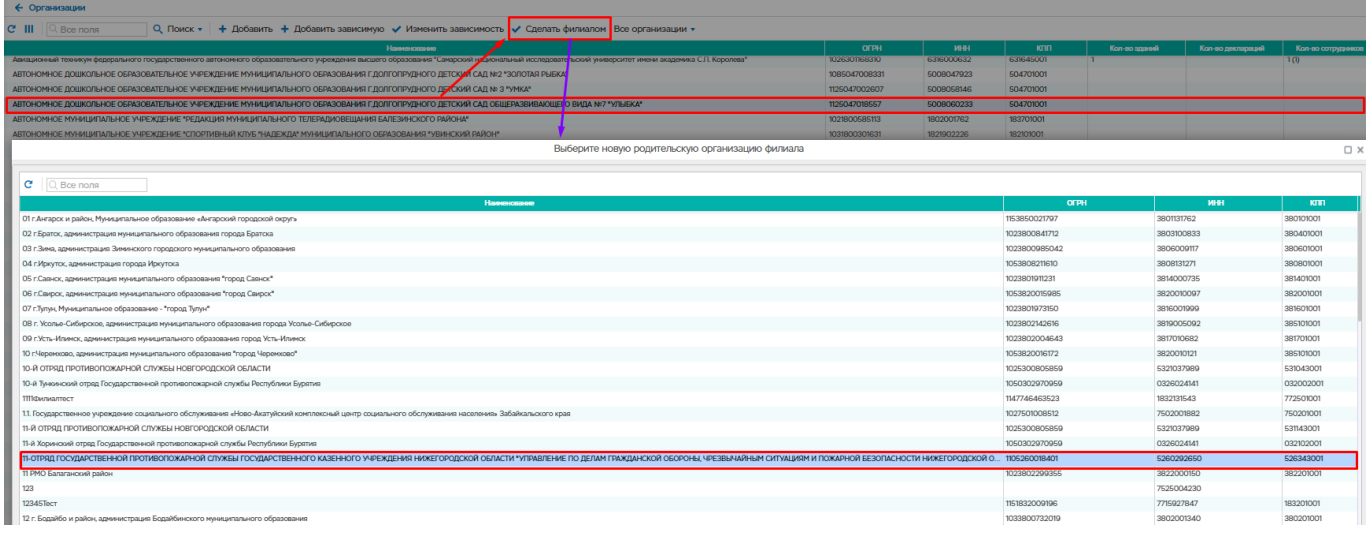

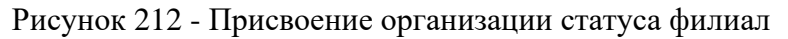

#### **Добавление организации**

При нажатии на кнопку «Добавить» открывается окно «Новая организация», в котором необходимо нажать кнопку «Редактировать» и заполнить следующие поля:

Наименование организации

Подп. и дата

Инв. № дубл.

Взам. инв. №

Подп. и дата

Инв. № подл.

- − Код субъекта РФ выбирается из открывающегося списка
- − Юридический адрес выбирается из адресного классификатора ФИАС

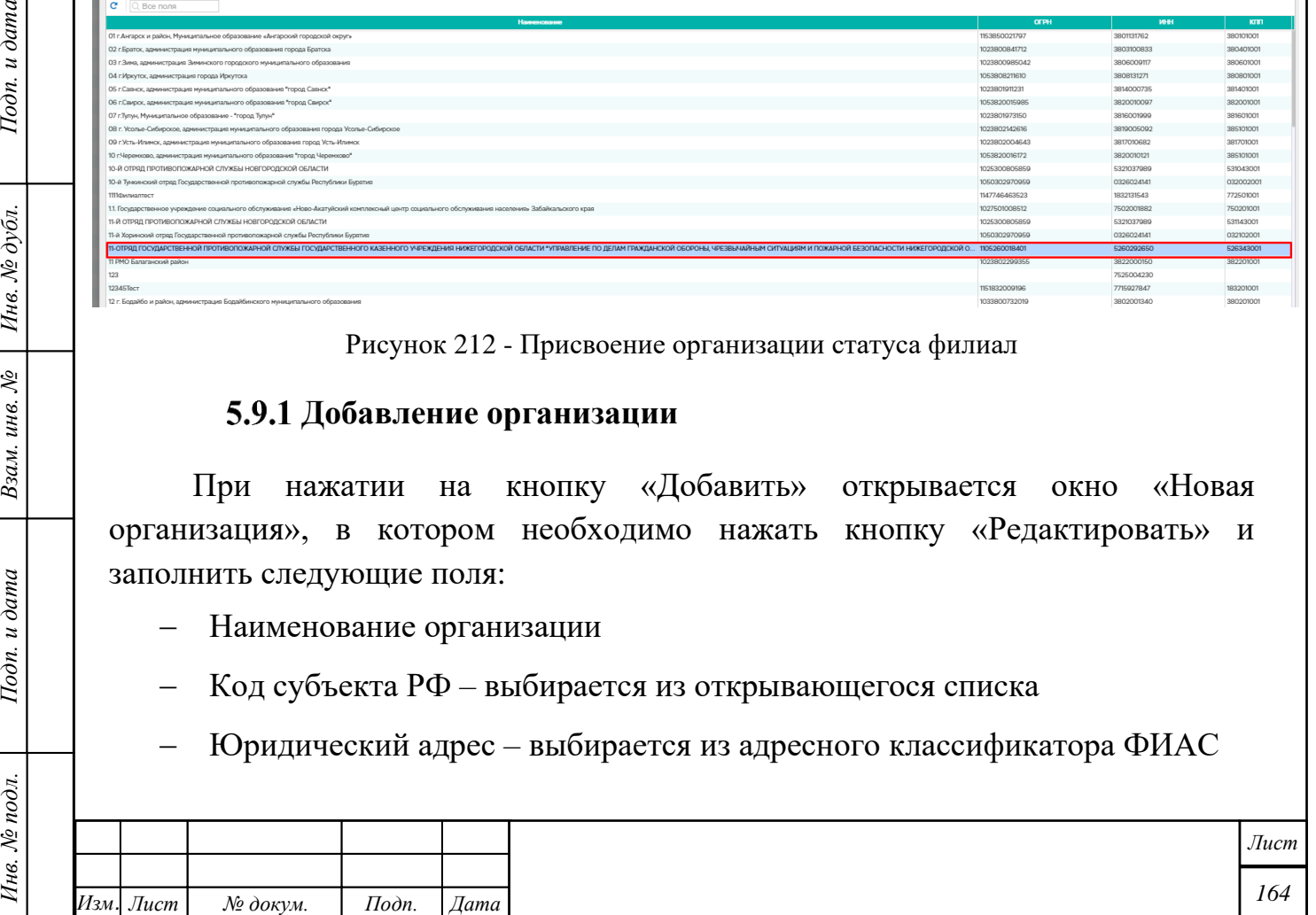

- − Оф./кв./помещ. вводится вручную
- − Код субъекта РФ выбирается из открывающегося списка
- − Фактический адрес выбирается из адресного классификатора ФИАС
- − Оф./кв./помещ. вводится вручную
- Является филиалом (представительством) (да/нет) не редактируется
- − Тип организации выбирается из открывающегося списка
- − Тип учреждения (отображается для типа организации «Государственные учреждения», «Муниципальные учреждения») – выбирается из открывающегося списка
- Телефон руководителя организации
- − ИНН вводится вручную
- − КПП вводится вручную
- − ОГРН вводится вручную
- − ОКВЭД выбирается из классификатора ОКВЭД
- ОКТМО вводится вручную

*Изм. Лист № докум. Подп. Дата*

*Инв. № подл. Подп. и дата Взам. инв. № Инв. № дубл. Подп. и дата*

Взам. инв. №

Подп. и дата

Инв. № подл.

Подп. и дата

Инв. № дубл.

- Код по ОКОГУ вводится в поле код или его часть и далее выбирается из открывающегося списка нужный код.
- − Организационно-правовая форма по ОКОПФ вводится в поле код или его часть и далее выбирается из открывающегося списка нужный код.
- − Код формы собственности по ОКФС выбирается из открывающегося списка
- Дата регистрации юридического лица выбирается из календаря
- Дата прекращения деятельности юридического лица выбирается из календаря
- Является региональным центром в области энергосбережения и энергоэффективности – выбирается одно из значений: да/нет
- − Осуществляет регулируемые виды деятельности выбирается одно из значений: да/нет
- Наименование главного распорядителя бюджетных средств, в ведении

*165 Лист* которого находится организация – выбирается из открывающегося списка

- − Телефон организации вводится вручную
- − Адрес официального сайта вводится вручную
- − Адрес электронной почты вводится вручную

Поля, помеченные звездочкой [\(Рисунок 213](#page-165-0) – [Окно добавления организации](#page-165-0)), являются обязательными. Далее необходимо нажать кнопку «Сохранить». Кнопка «Отменить» отменяет добавление организации.

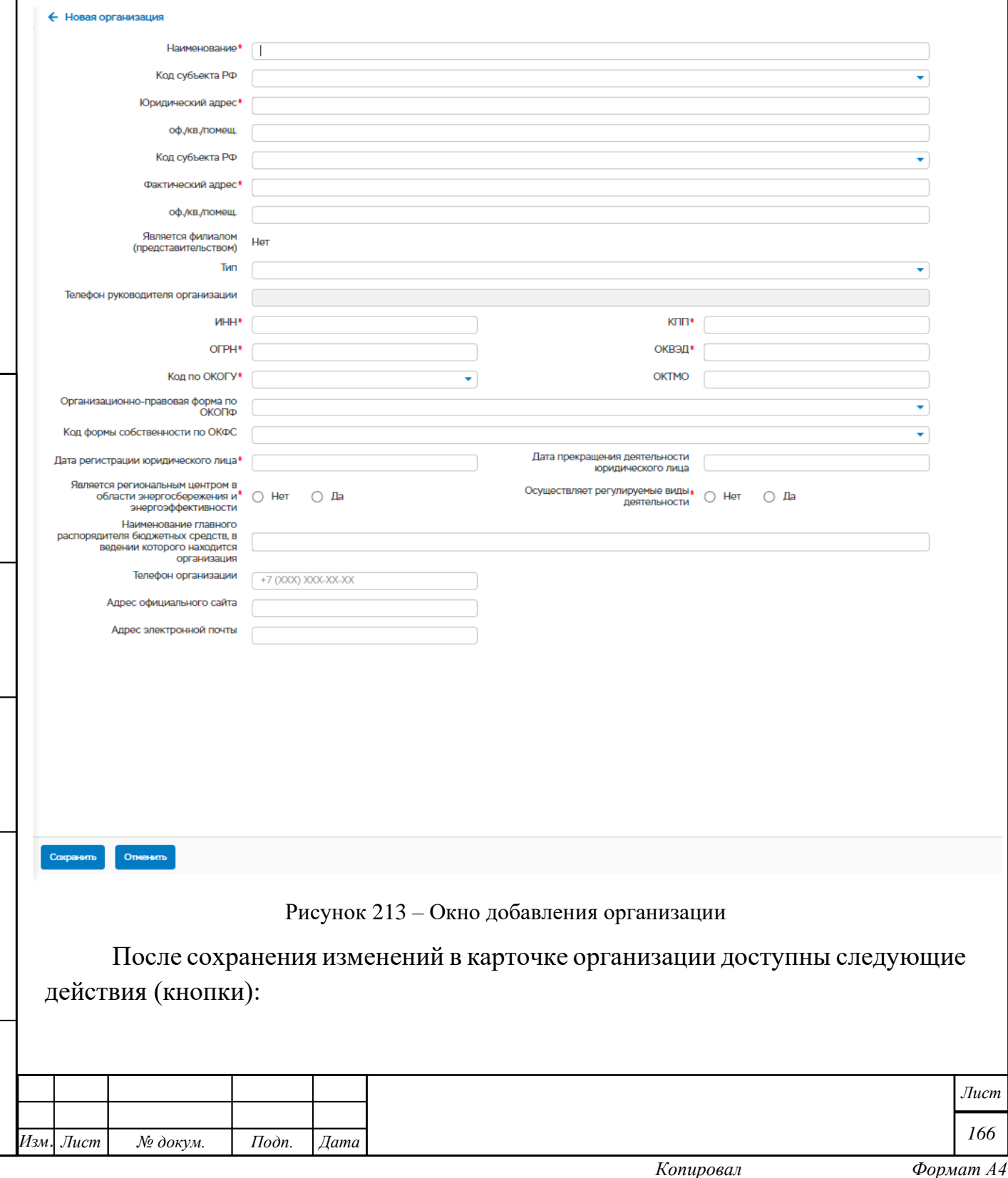

*Инв. № подл. Подп. и дата Взам. инв. № Инв. № дубл. Подп. и дата*

Взам. инв. №

<span id="page-165-0"></span>Подп. и дата

Инв. № подл.

Подп. и дата

Инв. № дубл.

- Редактировать изменение сведений об организации, при нажатии на кнопку карточка организации становится доступна для редактирования
- Удалить удаление карточки организации
- Проверить ЕГРЮЛ сравнение сведений об организации с ЕГРЮЛ, при нажатии на кнопку можно либо скорректировать данные, либо закрыть без изменения.

После сохранения изменений в карточке организации отобразятся следующие подформы:

- Здания организации
- Декларации
- Программы
- Энергосберегающие мероприятия
- Сотрудники
- Филиалы

Подп. и дата

Инв. № дубл.

Взам. инв. №

Подп. и дата

# **Подформа «Здания организации»**

Подформа содержит информацию о зданиях организации.

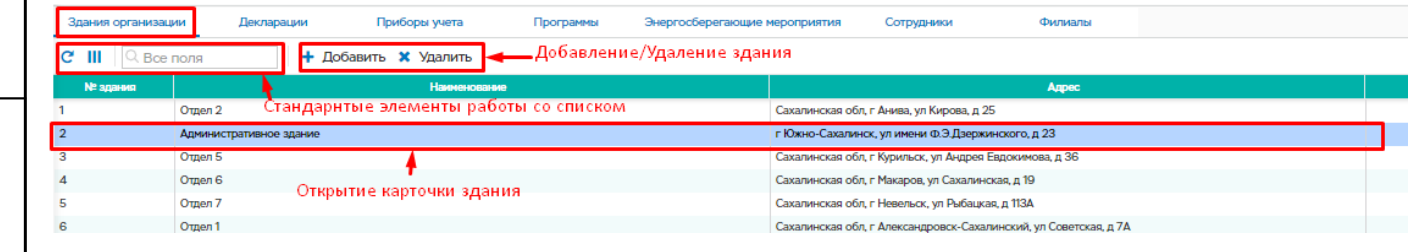

Рисунок 214 – Подформа «Здания организации»

Для добавления нового здания необходимо нажать на кнопку «Добавить» в подформе «Здания организации». Откроется окно «Новое здание» с полями:

- Наименование здания, строения, сооружения;
- Место нахождения здания, строения, сооружения;
- Кадастровый номер;
- Оф./кв./помещ.;
- Многоквартирный жилой дом выбирается из выпадающего списка;
- Вид собственности выбирается из выпадающего списка;

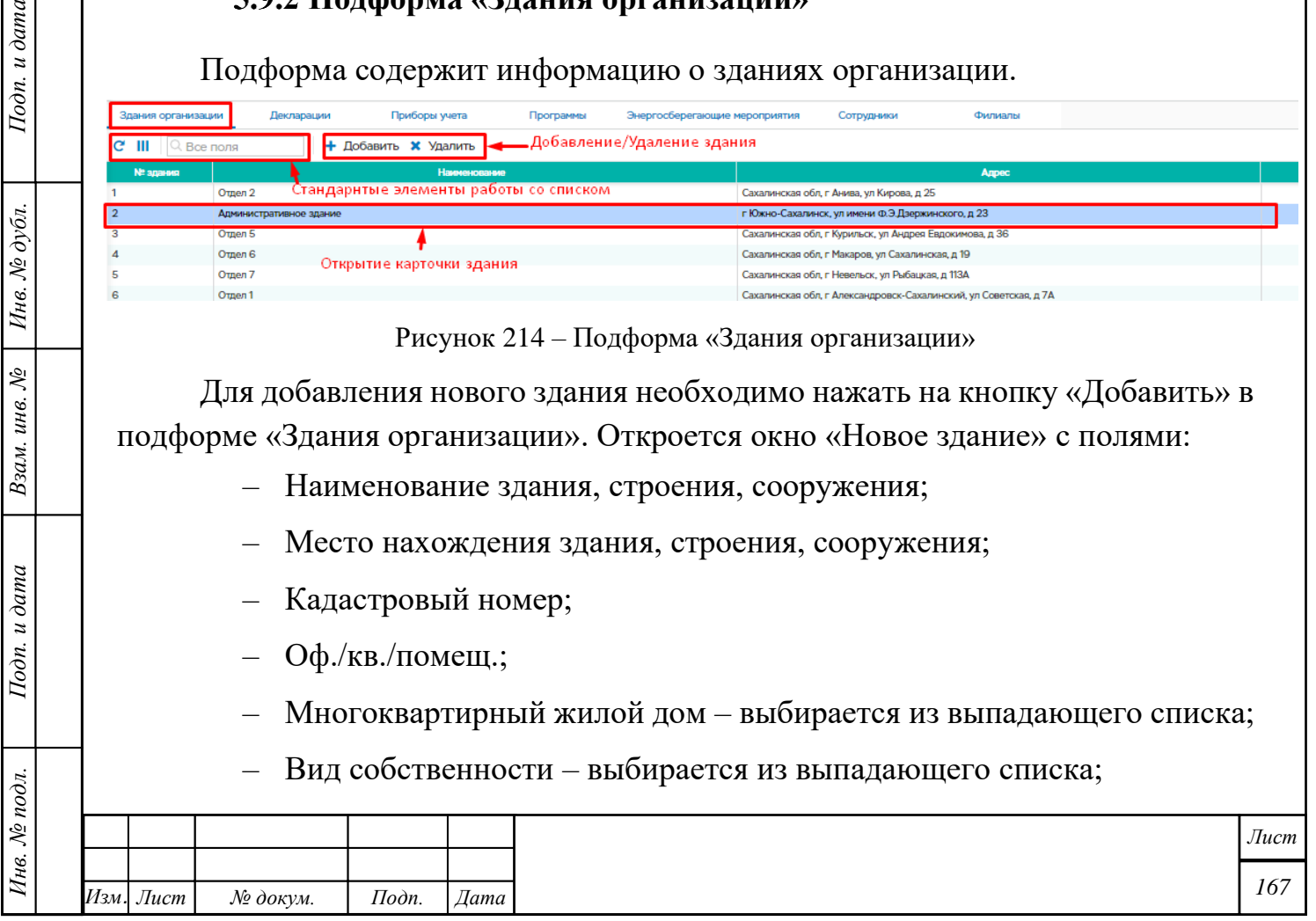

– Дата начала эксплуатации – выбирается из календаря;

– Дата окончания эксплуатации – выбирается из календаря.

Над всеми обязательными полями стоит знак \*.

После внесения всех данных, необходимо нажать на кнопку «Сохранить».

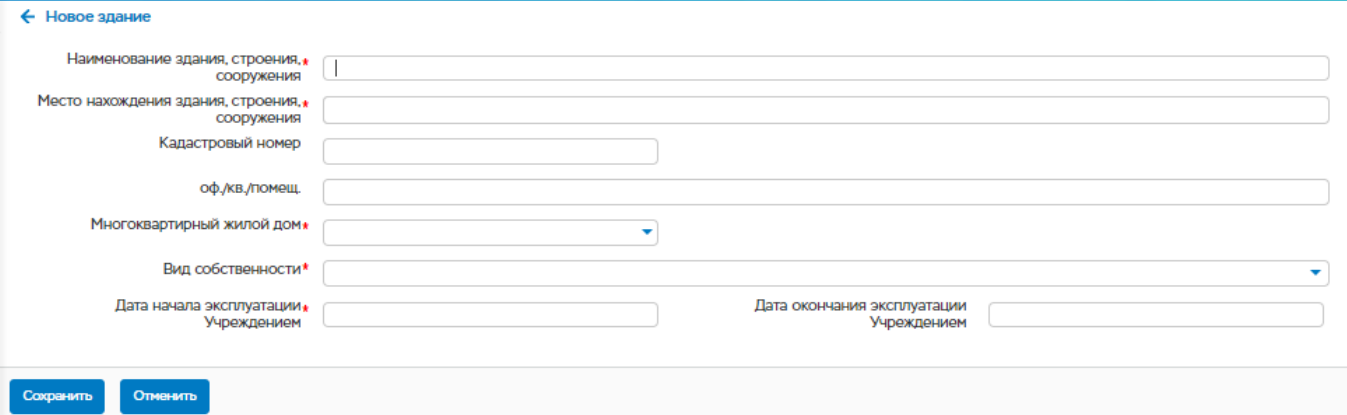

Рисунок 215 – Добавление информации о новом здании

После сохранения изменений карточка здания разделится на две вкладки:

- Вкладка «Общие сведения»
- Вкладка «Паспорт здания».

Подп. и дата

Инв. № дубл.

Взам. инв. №

Подп. и дата

Также, в карточке здания будут доступны следующие подформы:

- Приборы учета подформа содержит информацию о приборах учета, установленных в здании, в подформе также осуществляется добавление и удаление приборов учета;
- Планы (энергосберегающие мероприятия) подформа содержит план мероприятий по энергосбережению;
- Фото здания подформа содержит фотографии здания, а также позволяет добавить, изменить и удалить фотографии.

#### **5.9.2.1 Вкладка «Общие сведения»**

Во вкладке «Общие сведения» доступны следующие сведения:

- Редактировать внесение изменений в характеристику здания
- Проверить проверка правильности заполнения информации
- Рассчитать расчет класса энергоэффективности

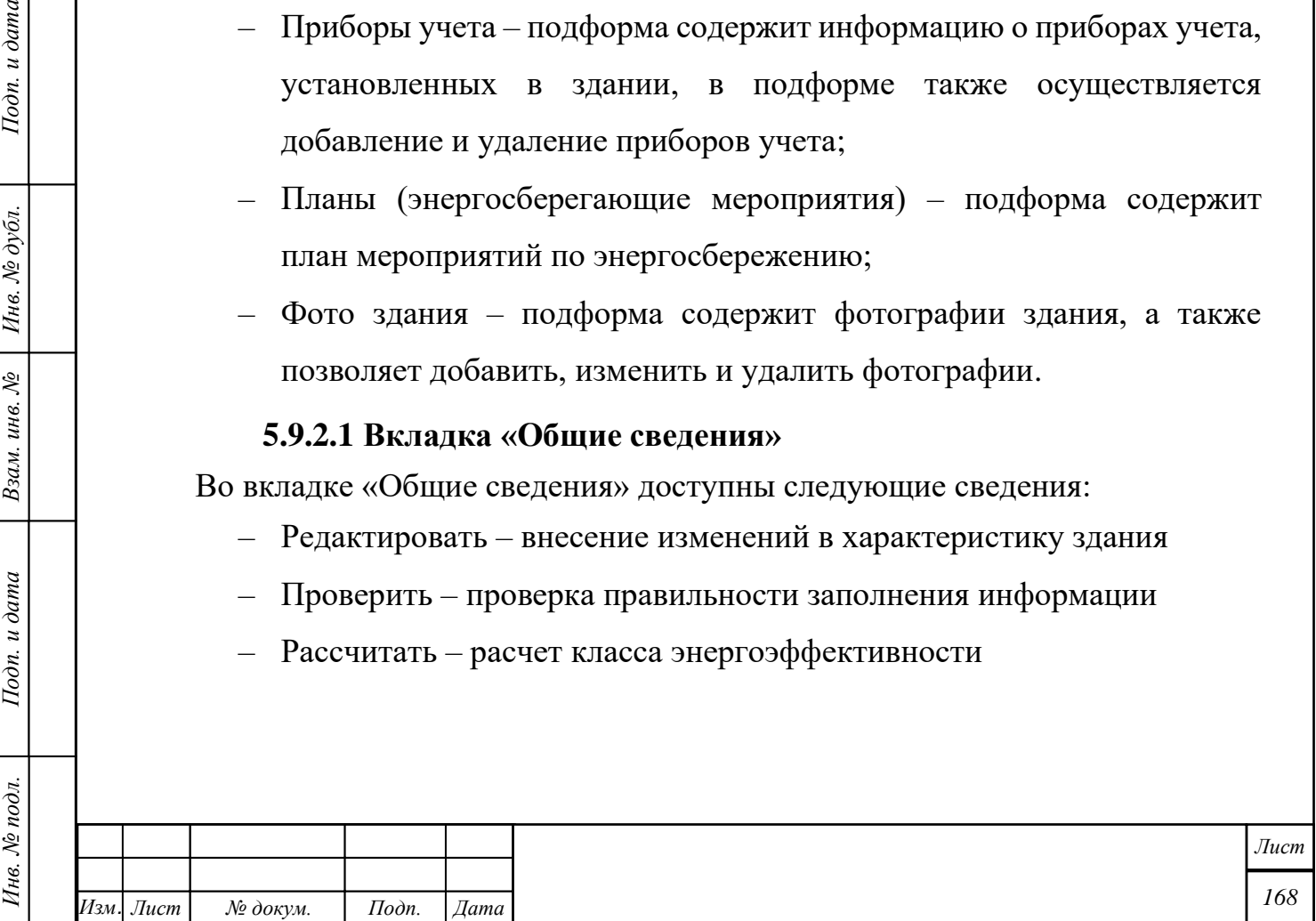

– Проверить ЕГРН – сравнение сведений об организации с ЕГРН, при нажатии на кнопку можно либо скорректировать данные, либо закрыть без изменения.

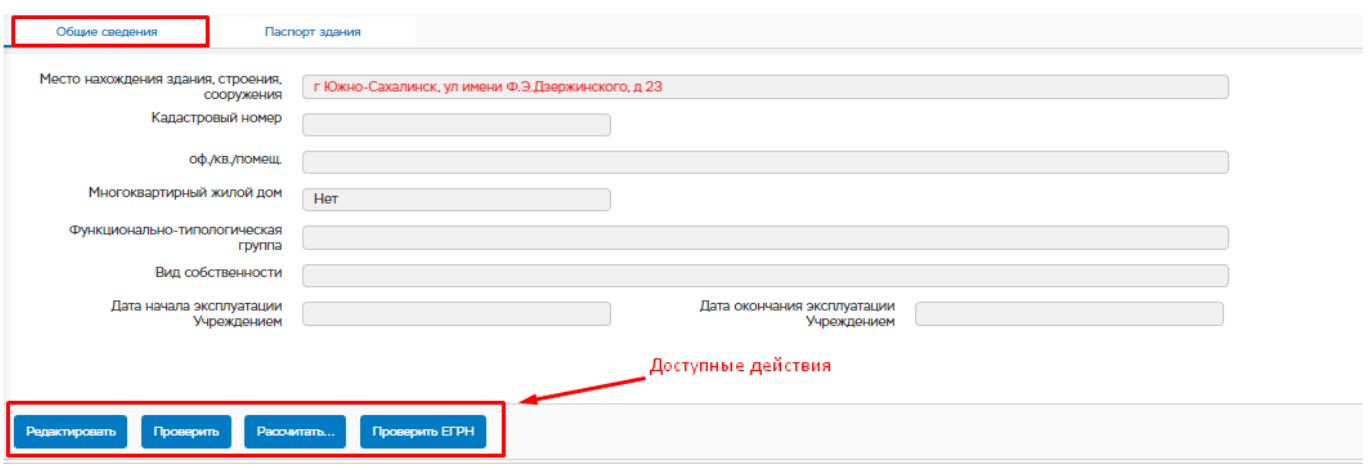

Рисунок 216 – Карточка здания. Вкладка «Общие сведения»

При нажатии на кнопку «Редактировать» поля в карточке здания, доступные для редактирования, становятся активными. После внесения всех изменений, необходимо нажать на кнопку «Сохранить».

При нажатии на кнопку «Проверить», скачивается файл «Протокол.txt», где будут отображены правила заполнения полей карточки здания.

## 1) **Расчет класса энергоэффективности**

Расчет класса энергоэффективности происходит нажатием на кнопку «Рассчитать».

При нажатии на кнопку «Рассчитать», открывается окно с наименованием здания и с вкладкой «Расчет класса».

Вкладка разделена на несколько пунктов:

- Место нахождения здания, строения, сооружения:
	- Место нахождения здания, строения, сооружения;
	- $o\phi$ ./кв./помещ.;

Подп. и дата

Инв. № дубл.

Взам. инв. №

Подп. и дата

- Функциональное назначение здания, строения, сооружения:
	- многоквартирный жилой дом:
		- да;
		- нет;
	- функционально-типологическая группа;
- Техническое описание здания, строения, сооружения:
	- Общая площадь;
	- Этажность;

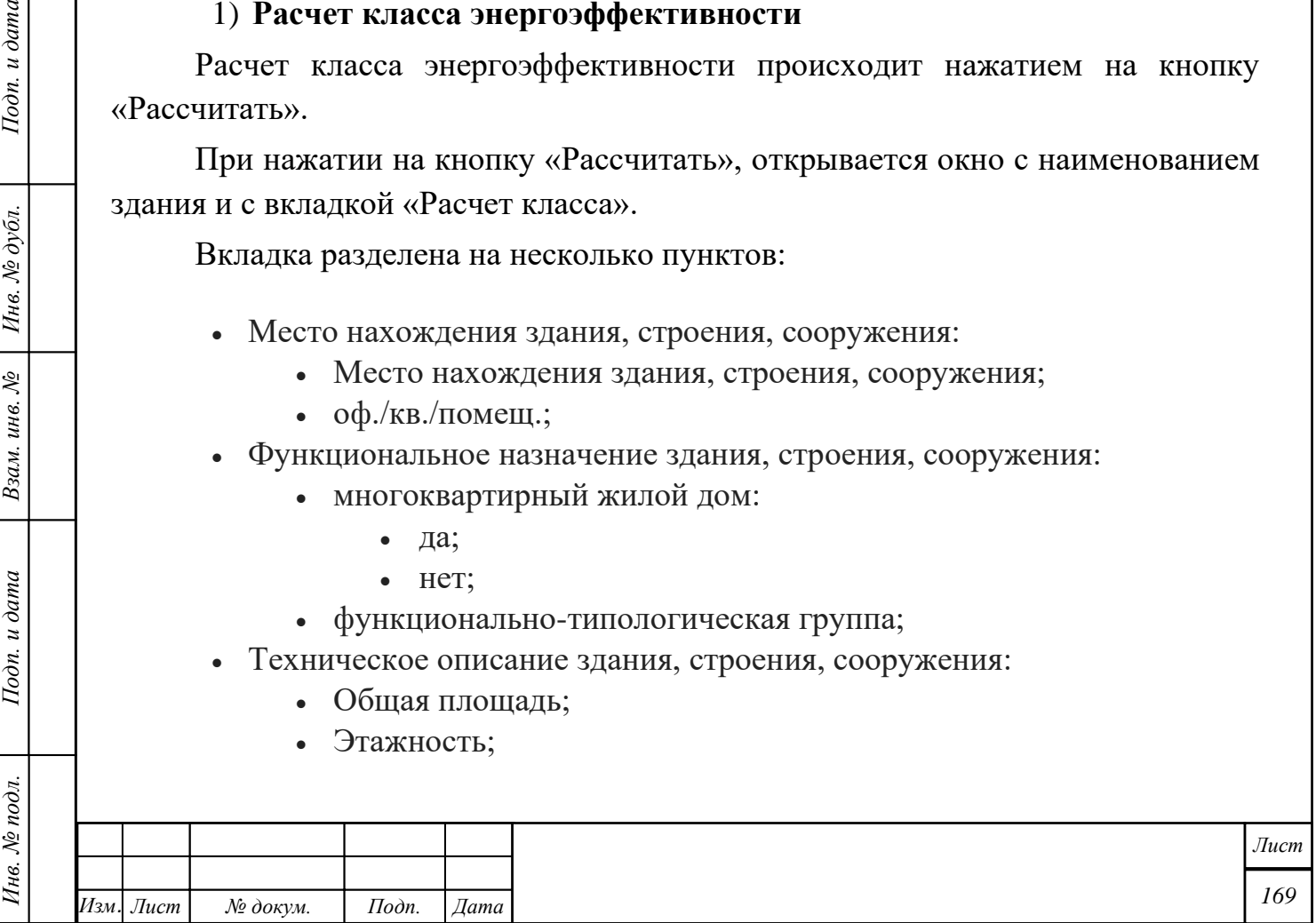

- Сведения о лифтах: всего;
- Отапливаемая площадь;
- Полезная площадь;
- Внутренний объем;
- Год ввода здания в эксплуатацию (год постройки);
- Год проведения последнего капитального ремонта здания;
- Наружные стены:
	- Материал наружных стен:
		- Деревянно-каменный;
		- Прочий каменный;
		- Бетон;
		- Деревянный;
		- Металлический;
		- Прочий;
	- Фасад:
		- С теплоизолированным (утепленным) фасадом;
	- Окна:

Подп. и дата

Инв. № дубл.

Взам. инв. №

Подп. и дата

- Деревянные рамы;
- Энергосберегающие стеклопакеты;
- Другие;
- Входные двери:
	- Одинарные (шт.);
	- Двойные (шт.);
	- Количество входов (шт.);
- в том числе оснащенных:
	- тамбуром (шт.);
	- доводчиком (шт.);
	- тепловой завесой в рабочем состоянии (шт.);

• тепловой завесой с регулированием включения и отключения (шт.);

- автоматизацией отключения тепловой завесы (шт.)
- Есть крыша;
- Есть подвальные помещения;
- Подключение к сетям инженерно-технического обеспечения:
	- Теплоснабжение:
		- Центральное;
		- Автономное;
		- Отсутствует;
	- Электричество:
		- Центральное;
		- Автономное;

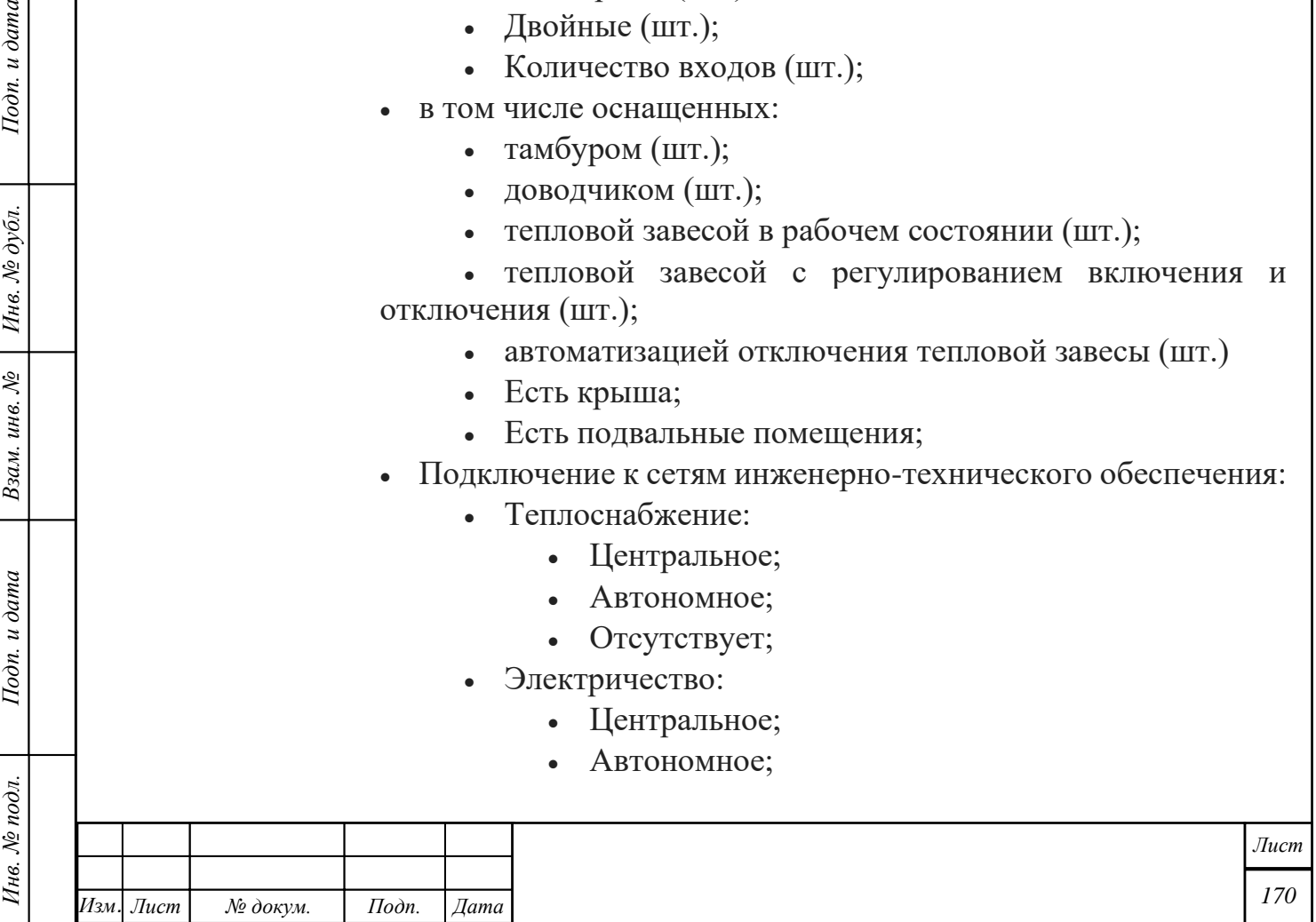

- Отсутствует;
- Газоснабжение:
	- Центральное;
	- Автономное;
	- Отсутствует;
- Горячее водоснабжение:
	- Центральное;
	- Автономное;
	- Отсутствует;
- Холодное водоснабжение:
	- Центральное;
	- Автономное;
	- Отсутствует;
- Прочее:
	- Телефон;
	- Интернет;
- Система теплопотребления:

Подп. и дата

Инв. № дубл.

Взам. инв. №

Подп. и дата

Инв. № подл.

• Автоматическое регулирование отопительной нагрузки в тепловом пункте - радиобаттон;

- Отопительные приборы:
	- чугунные (шт.);
	- конвекторы (шт.);

• конвекторы с термостатическим регулированием расхода (шт.);

• биметаллические (шт.);

• с термостатическим регулированием расхода (шт.);

• в том числе с возможностью индивидуального регулирование (шт.);

• в том числе с используются дополнительные электронагреватели (шт.);

• другие  $(III.);$ 

• температурный режим в помещениях соответствует санитарным нормам - радиобаттон;

• централизованная приточно-вытяжная вентиляция радиобаттон;

• система регулирования ГВС - радиобаттон;

• состояние распределительных тепловых коммуникаций;

• Сведения об использовании вторичных энергетических ресурсов, альтернативных (местных) топлив и возобновляемых источников энергии:

> • Источник вторичного (теплового) энергетического ресурса радиобаттон;

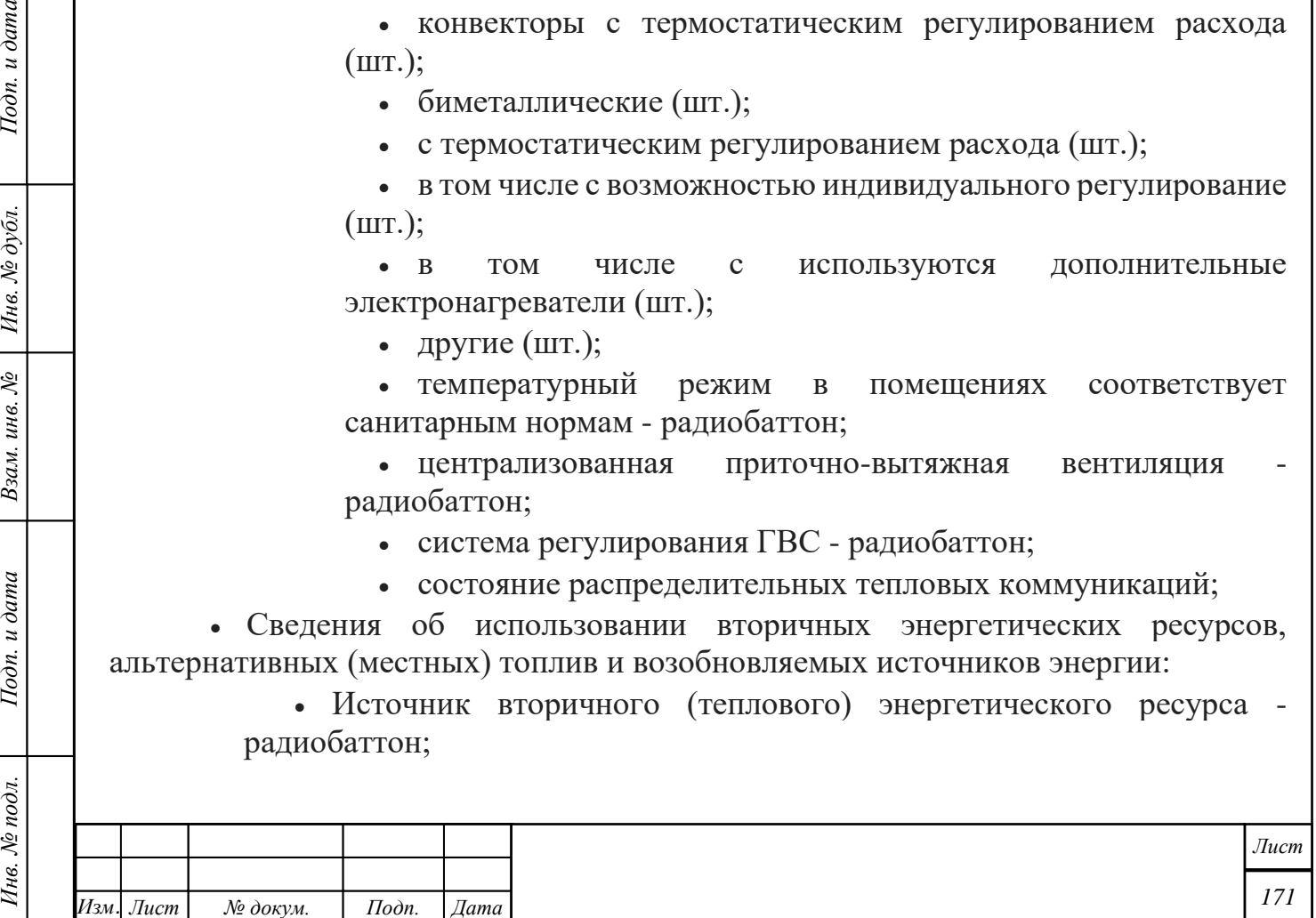

- Источник тепла отходящих газов (воздуха), воды радиобаттон;
- Альтернативный (местный) вид ТЭР радиобаттон;
- Возобновляемый источник энергии радиобаттон;
- Геотермальные установки, тепловые насосы радиобаттон;
- Ветроэнергетические установки радиобаттон;
- Гидроэнергетические установки радиобаттон:
- Солнечные батареи радиобаттон;
- Экология материалов и оборудования:

• Материалы и конструкции имеют зарегистрированные в стране экологические сертификаты:

- Да радиобаттон;
- Нет радиобаттон;
- Нет информации радиобаттон;
- Наличие экологических сертификатов бытового оборудования и оргтехники:
	- Да радиобаттон;
	- Нет радиобаттон;
	- Нет информации радиобаттон;

• Качество контроля и управления комфортностью здания:

• Централизованная система диспетчеризации с возможностью индивидуального (зонального) регулирования - радиобаттон;

• Локальные системы автоматизации систем инженерного обеспечения - радиобаттон;

• Класс предварительного уровня энергоэффективности - заполняется автоматически после внесения данных в форму.

Во вкладке доступны действия:

– Редактировать

Подп. и дата

Инв. № дубл.

Взам. инв. №

Подп. и дата

– Прогноз изменения класса.

При нажатии на кнопку «Редактировать» поля, доступные для изменений, становятся активными. После внесения всех изменений необходимо нажать на кнопку «Сохранить».

При нажатии на кнопку «Прогноз изменения класса» открывается окно, представленное на рисунке – [Прогноз изменения класса.](#page-172-0)

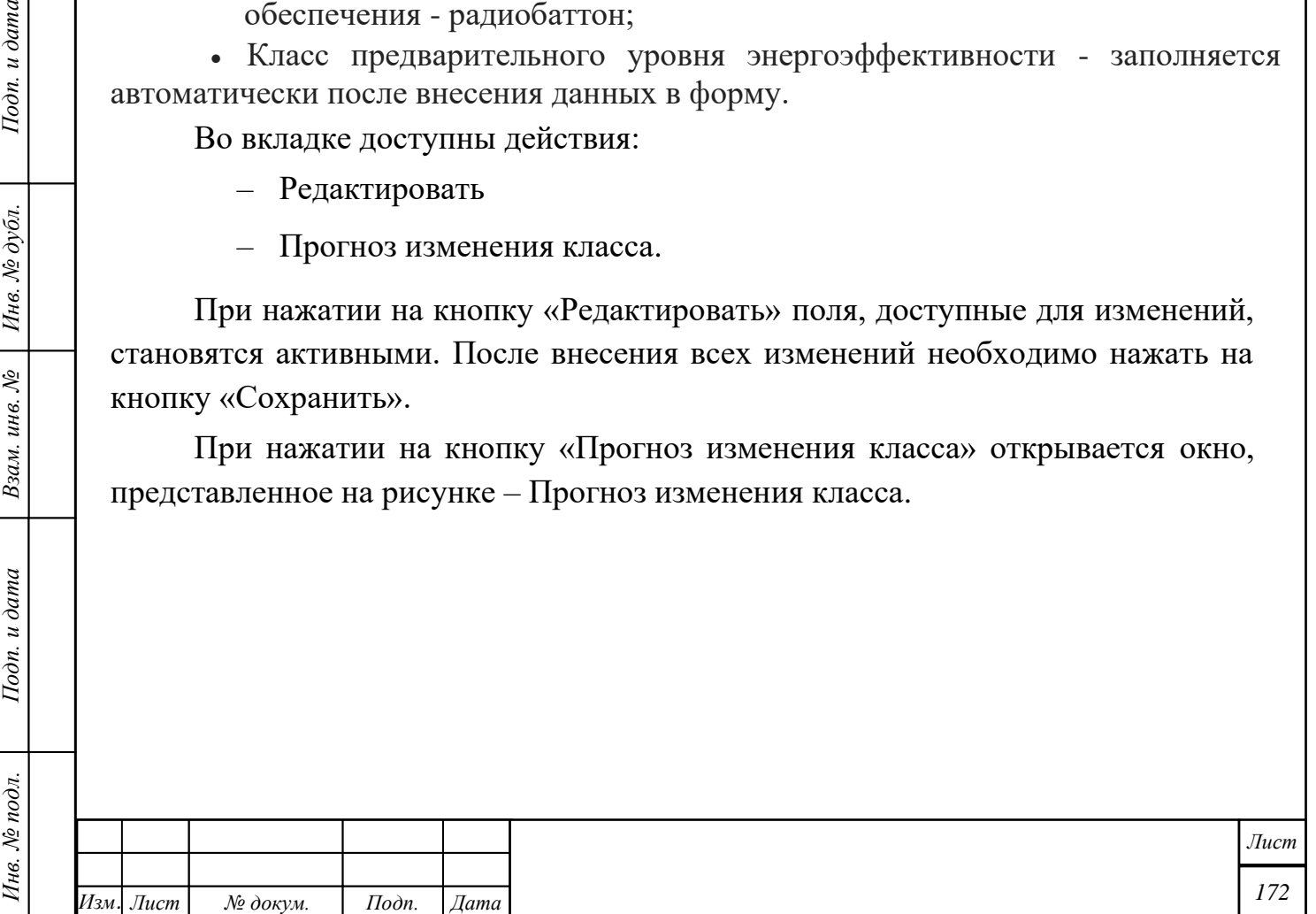

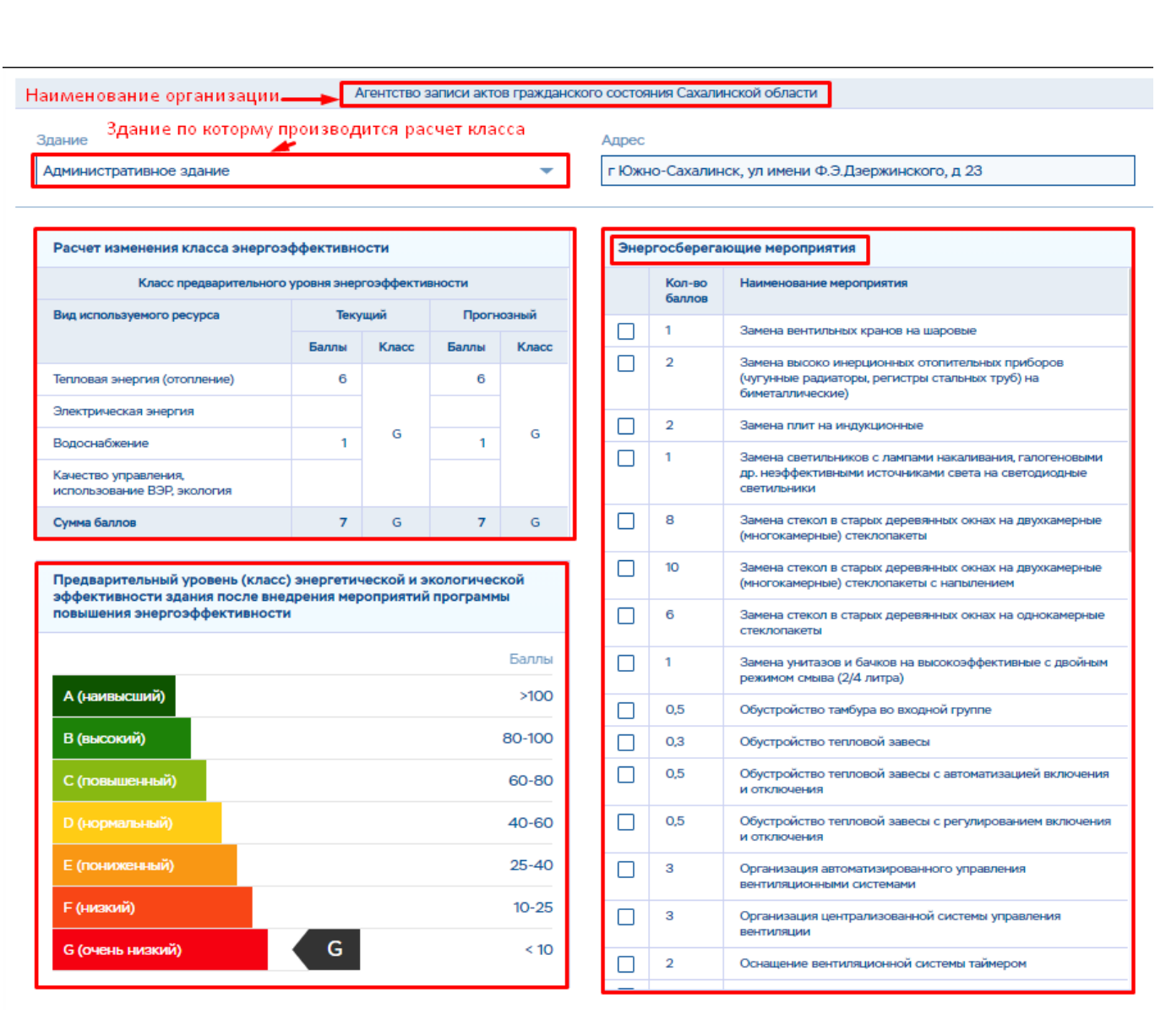

<span id="page-172-0"></span>Рисунок 217 – Прогноз изменения класса

#### **5.9.2.2 Вкладка «Паспорт здания»**

Подп. и дата

Инв. № дубл.

Взам. инв. №

Подп. и дата

Во вкладке «Паспорт здания» доступны следующие действия:

- Редактировать внесение изменений в паспорт здания
- Проверить проверка правильности заполнения информации.

При нажатии на кнопку «Редактировать» становятся доступны для редактирования поля «Паспорта здания» из разделов 4-11, которые надо заполнить и нажать кнопку «Сохранить». Кнопка «Отменить» отменяет сохраненные изменения.

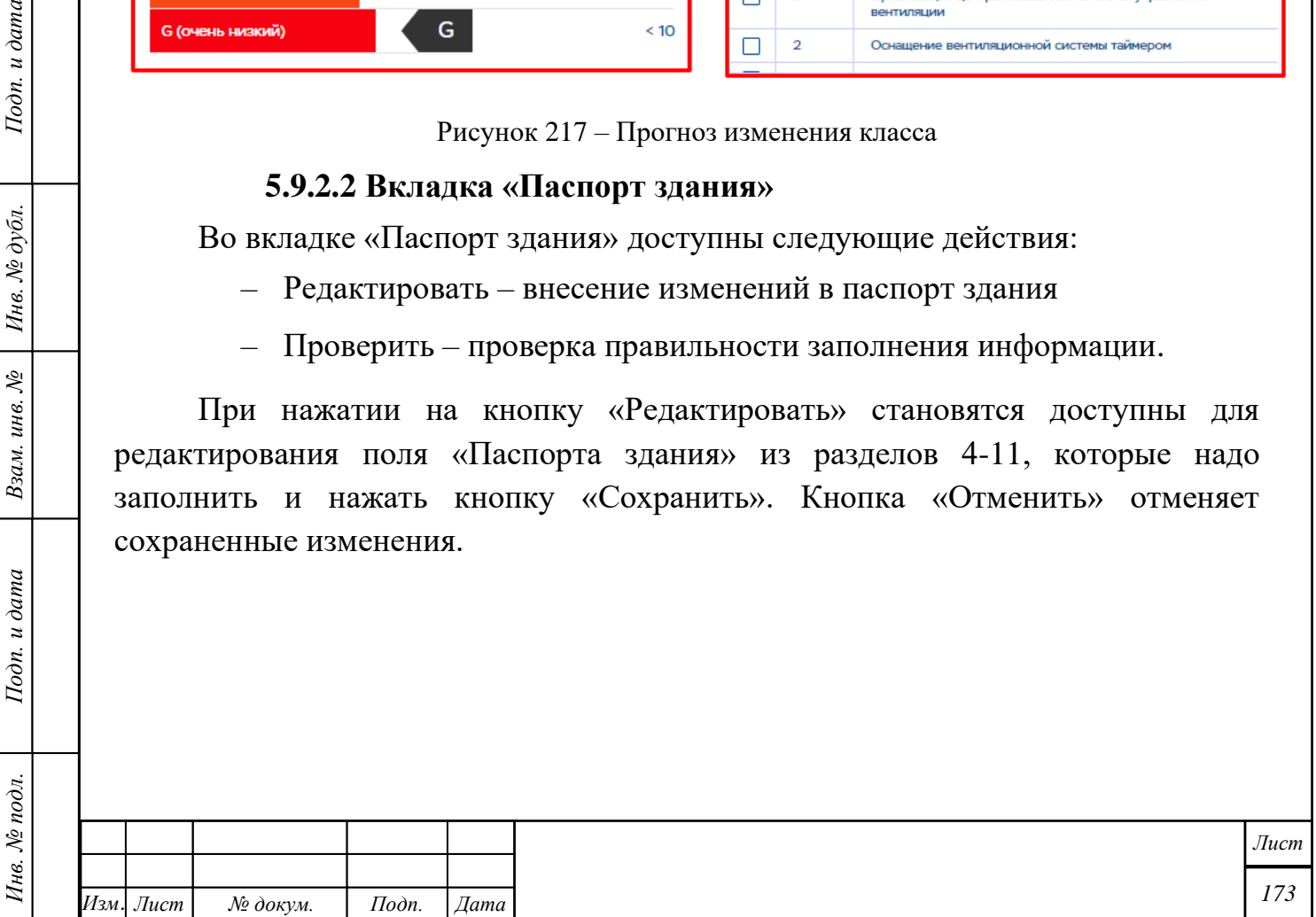

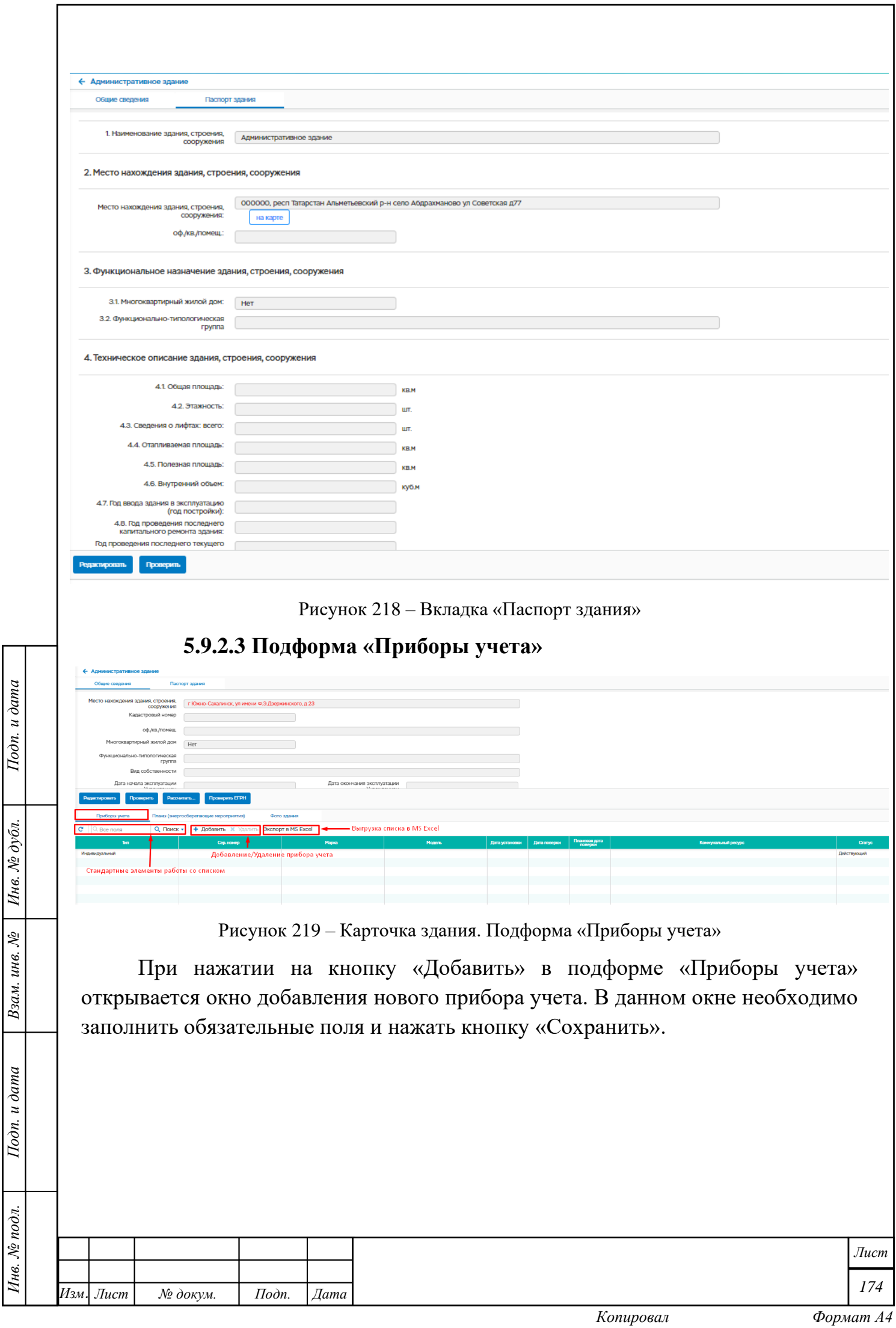

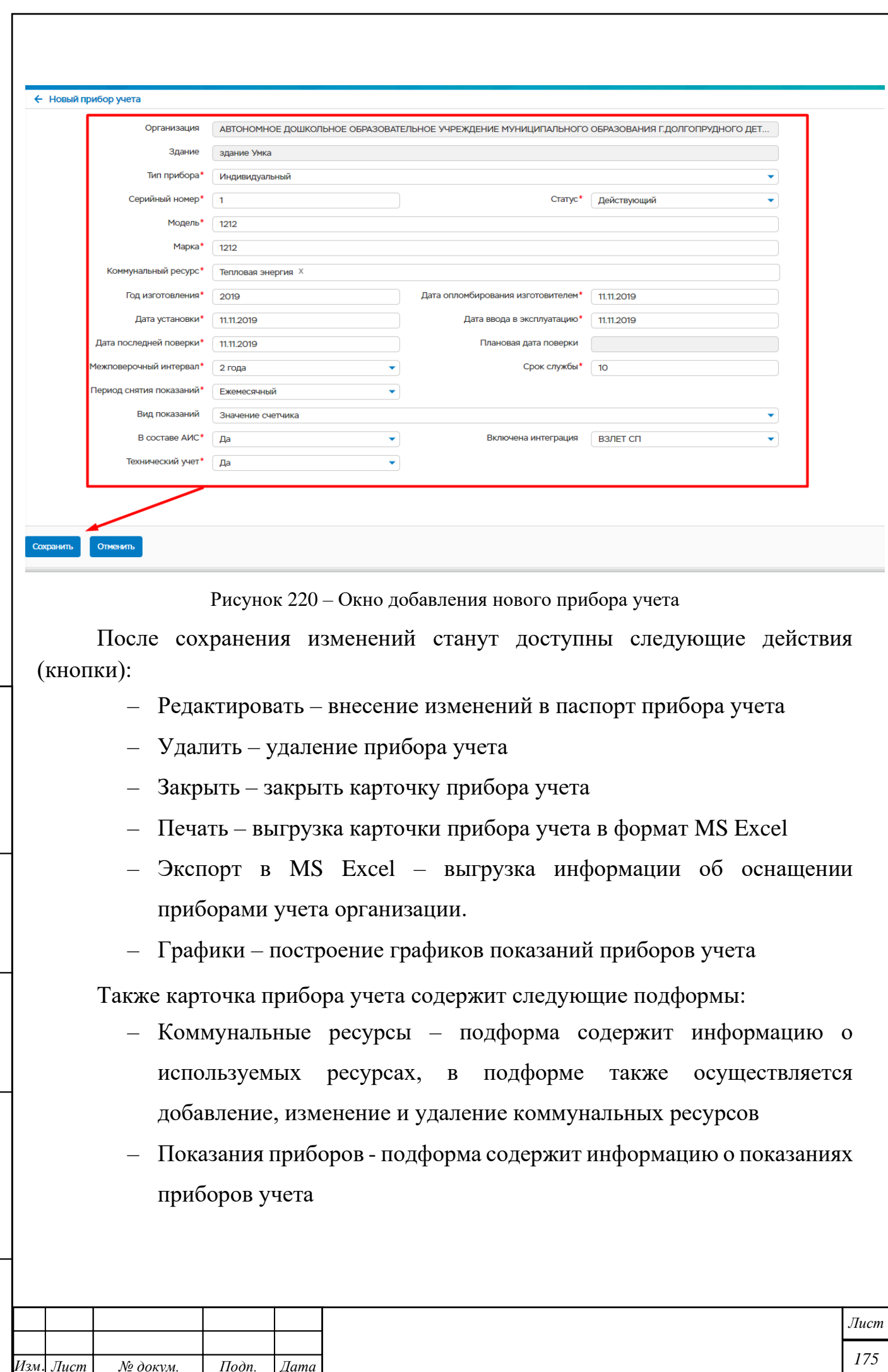

*Инв. № подл. Подп. и дата Взам. инв. № Инв. № дубл. Подп. и дата*

Подп. и дата

Инв. № подл.

Bзам. инв.  $N_e$  | Инв.  $N_e$  дубл.

Подп. и дата

*Изм. Лист № докум. Подп. Дата*

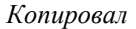

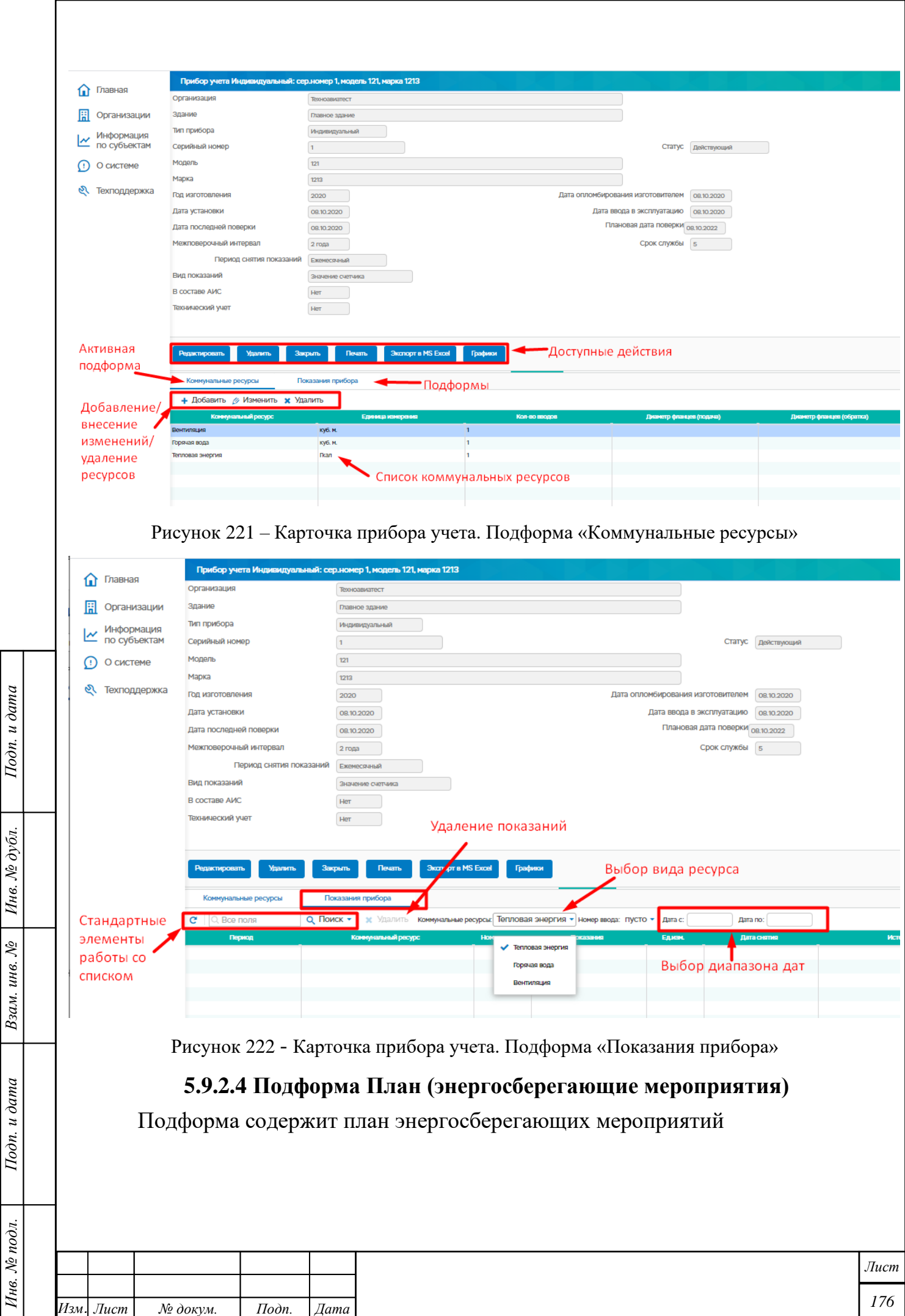

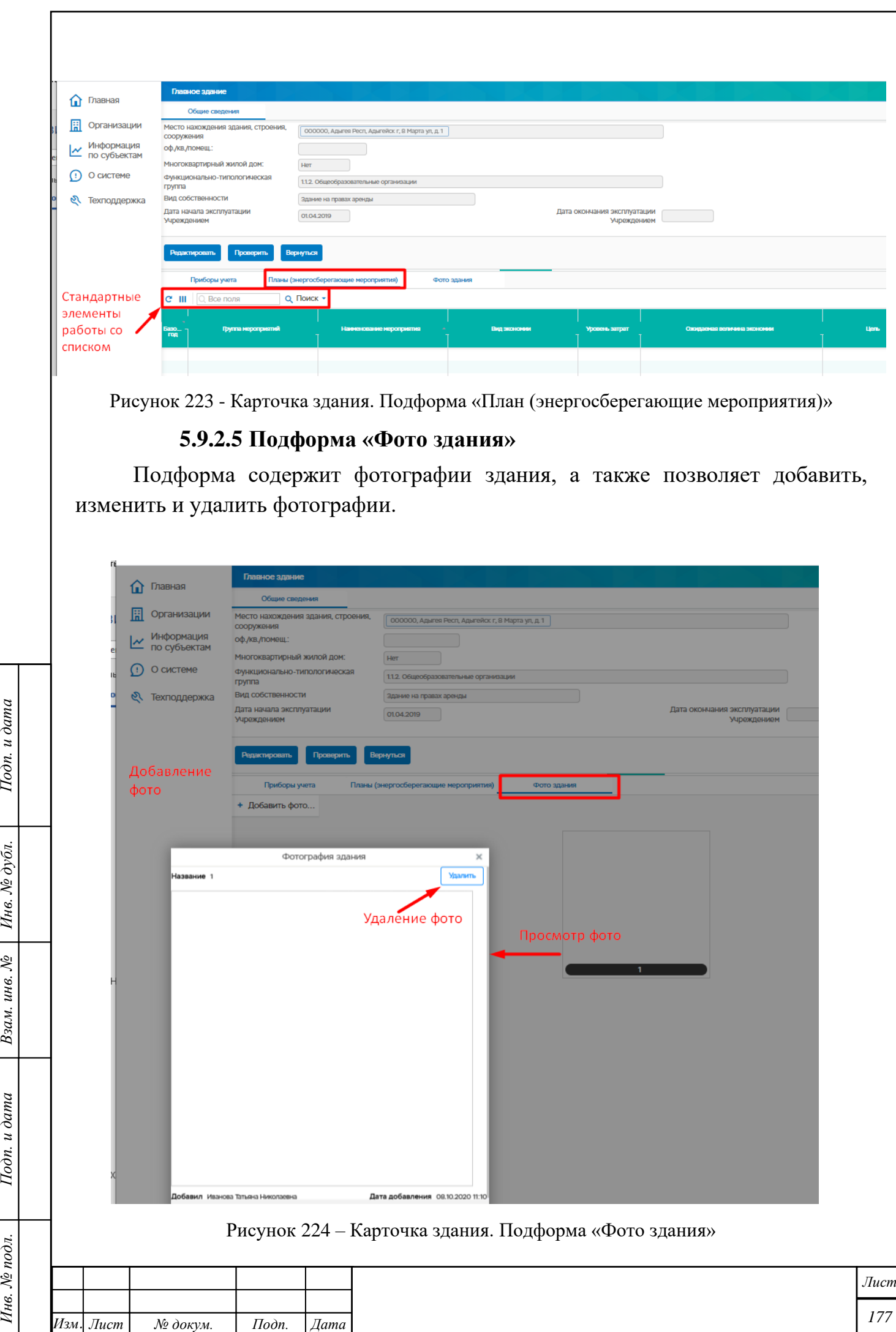

 $I$ Юдп. и дата

 $B$ зам. инв. №  $\Big|$  Инв. № дубл.

Подп. и дата

Инв. № подл.

*Копировал Формат А4*

# **Подформа «Декларации»**

Подформа содержит информацию о декларации организации.

| Приборы учета<br>Энергосберегающие мероприятия<br>Декларации<br>Программы<br>Здания организации<br>Сотрудники<br>Филиалы |         |                        |                       |                   |         |                       |               |  |  |
|----------------------------------------------------------------------------------------------------|---------|------------------------|-----------------------|-------------------|---------|-----------------------|---------------|--|--|
| + Заполнить декларацию инторт из файла - Загрузка декларации в систему из файла<br>cш<br>Ree поля                        |         |                        |                       |                   |         |                       |               |  |  |
| <b>Top</b>                                                                                                    | Cranyc  | Дата изменения ста уса | Кол-во зданий         | Кол-во сооружений |         | Суммарное потребление | Ответственный |  |  |
| 2016                                                                                                    | Принято | 05.11.2020 16:05       | 10                    |                   | 72,056  |                       |               |  |  |
| 2015                                                                                                    | Принято | 03.112020 17:19        | 19                    |                   | 98.571  |                       |               |  |  |
| 2014                                                                                                    | Принято | 0211202010:47          |                       |                   | 101,473 |                       |               |  |  |
|                                                                                                    |         |                        | Заполнение декларации |                   |         |                       |               |  |  |
| Стандартные элементы работы со списком                                                                                   |         |                        |                       |                   |         |                       |               |  |  |
|                                                                                                    |         |                        |                       |                   |         |                       |               |  |  |
|                                                                                                    |         |                        |                       |                   |         |                       |               |  |  |

Рисунок 225 – Подформа «Декларации»

Если декларация уже была создана, то при двойном нажатии по строке открывается декларация организации (см.п[.5.4.2](#page-94-0) [Декларация организации.](#page-94-0)  [Просмотр и редактирование\)](#page-94-0).

#### **5.9.3.1 Добавление декларации**

В подформе доступно добавление декларации с помощью кнопки «Заполнить декларацию». Кнопка «Заполнить декларацию» доступна в случае, если декларация еще не создана. При нажатии на кнопку открывается окно для заполнения декларации, при открытии появляется предупреждающее сообщение о необходимости проверить данные организации.

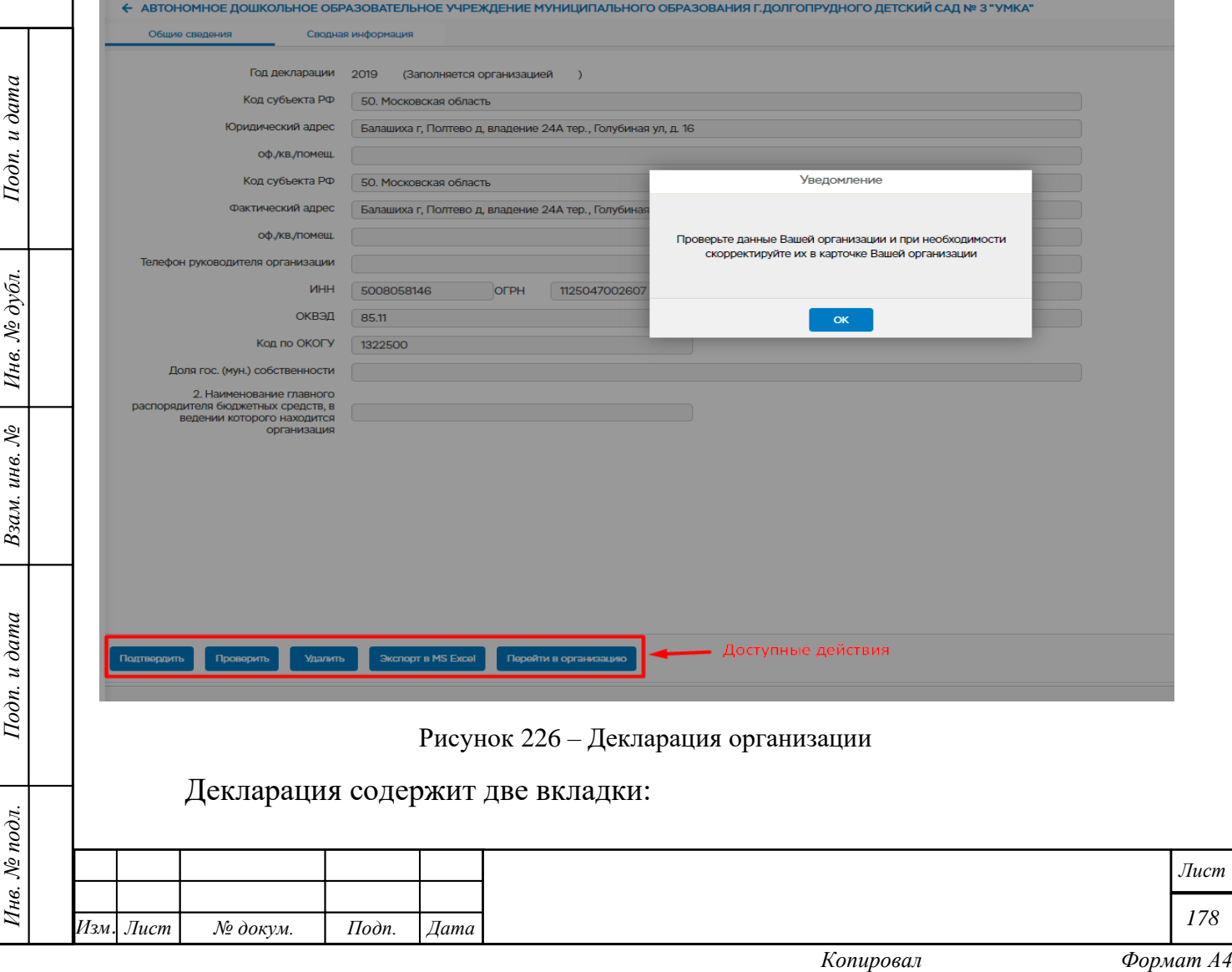

− Общие сведения

Подп. и дата

Инв. № дубл.

Взам. инв. №

Подп. и дата

Инв. № подл.

− Сводная информация

Во вкладке общие сведения возможны следующие действия:

- Подтвердить подтверждение правильности заполнения декларации
- Проверить проверка правильности заполнения декларации, при нажатии на кнопку выгружается протокол с ошибками при заполнении декларации.
- Удалить удаление декларации
- Экспорт в MS Excel выгрузка декларации в Excel
- Перейти в организацию переход к карточке организации

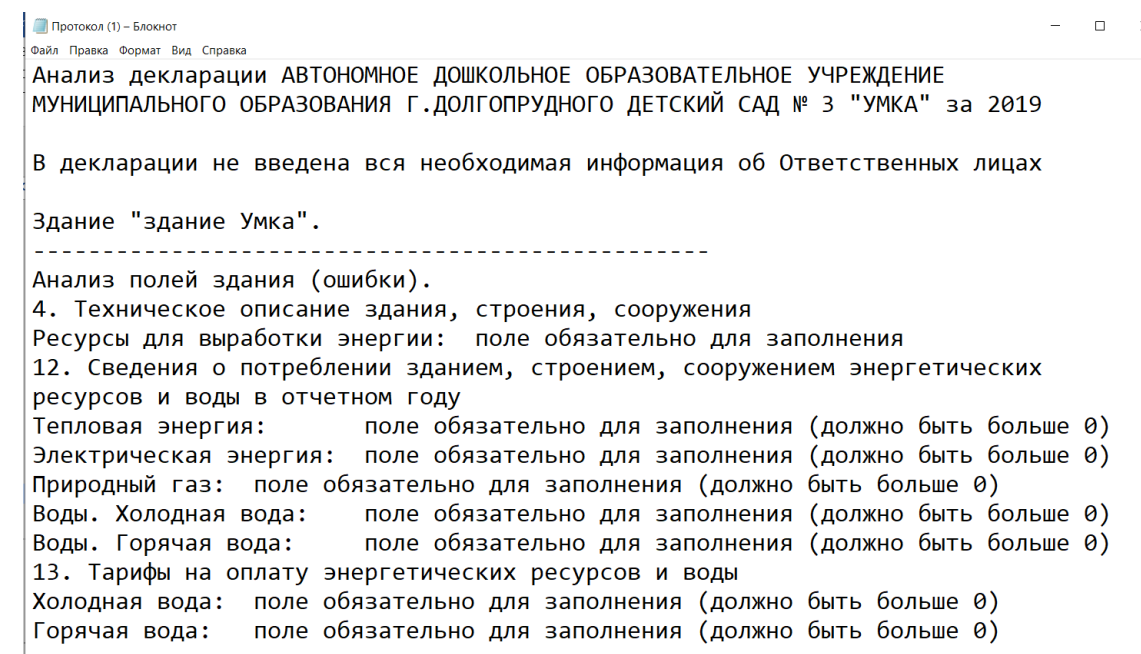

Рисунок 227 – Пример протокола о заполнении декларации

Во вкладке «Сводная информация» доступна кнопка «Редактировать». Описание вкладки см. в п[.5.4.2.2.](#page-97-0)

После нажатия на кнопку «Подтвердить» во вкладке «Общие сведения становятся доступны следующие действия (кнопки):

- Подписать при нажатии на кнопку проверяется правильность заполнения декларации и если все поля заполнены верно статус декларации меняется на «Заполнена»
- Проверить проверка правильности заполнения декларации

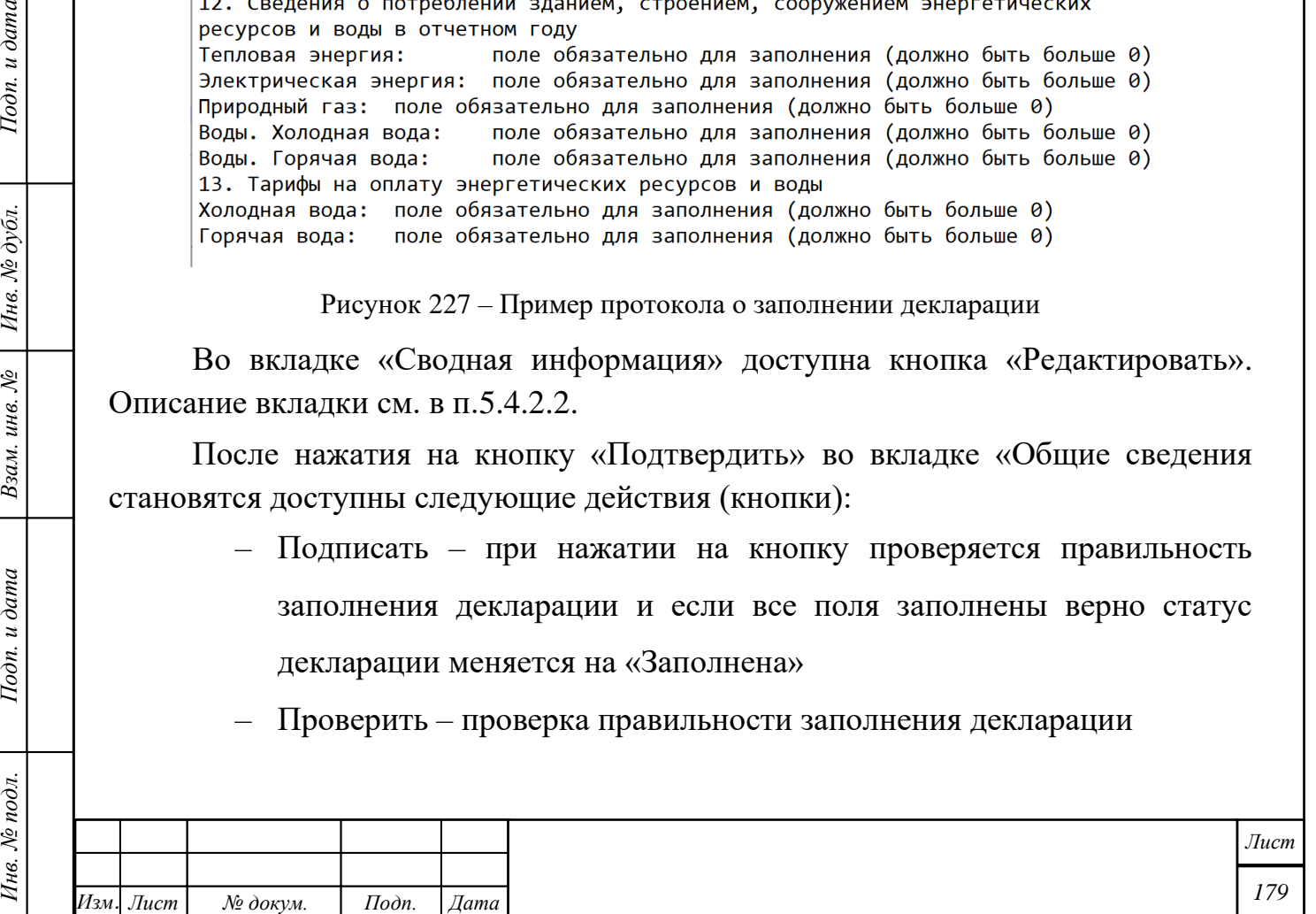

- Удалить удаление декларации
- Экспорт в MS Excel выгрузка декларации в Excel
- Импорт импорт декларации из файла
- Перейти в организацию переход к карточке организации

Также становятся доступны следующие подформы:

– Сведения о зданиях Декларации

– Ответственные лица

– Лист согласования

Подп. и дата

Инв. № дубл.

Взам. инв. №

Подп. и дата

# **Подформа «Программы»**

Подформа содержит информацию о программах энергоэффективности.

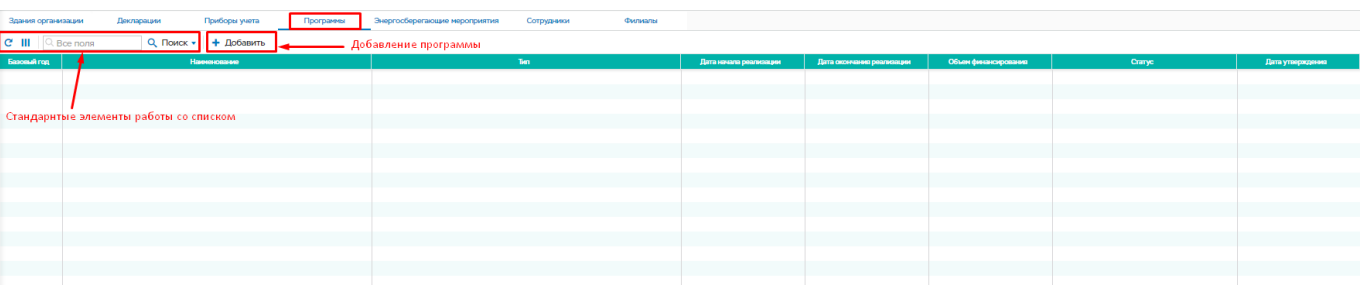

Рисунок 228 – Подформа «Программы»

Для добавления новой программы необходимо нажать на кнопку «Добавить» в подформе «Программы» (кнопка отображается, если программа еще не добавлена). Откроется окно «Новая программа», в котором необходимо заполнить обязательные поля и нажать кнопку «Сохранить». Программа появится в списке.

Форма и порядок заполнения программы отличается от итоговой формы, представленной в приказе №398 Минэнерго России, но при этом выходная информация, которую можно экспортировать в Excel будет в точности соответствовать действующему законодательству.

При двойном нажатии на строку с программой открывается карточка программы. (см. п. [5.3.1](#page-67-0) [Программы повышения энергоэффективности\)](#page-67-0).

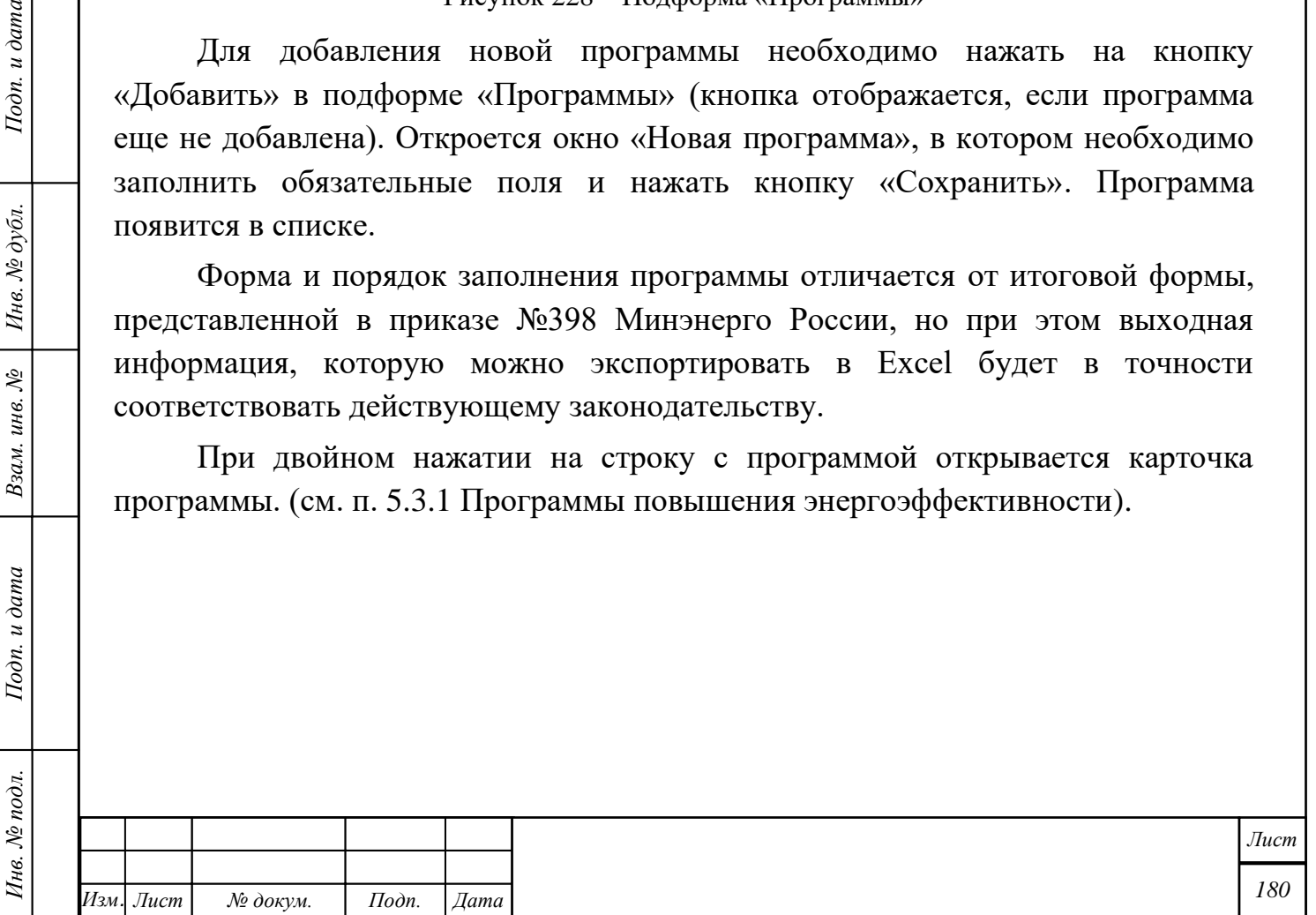
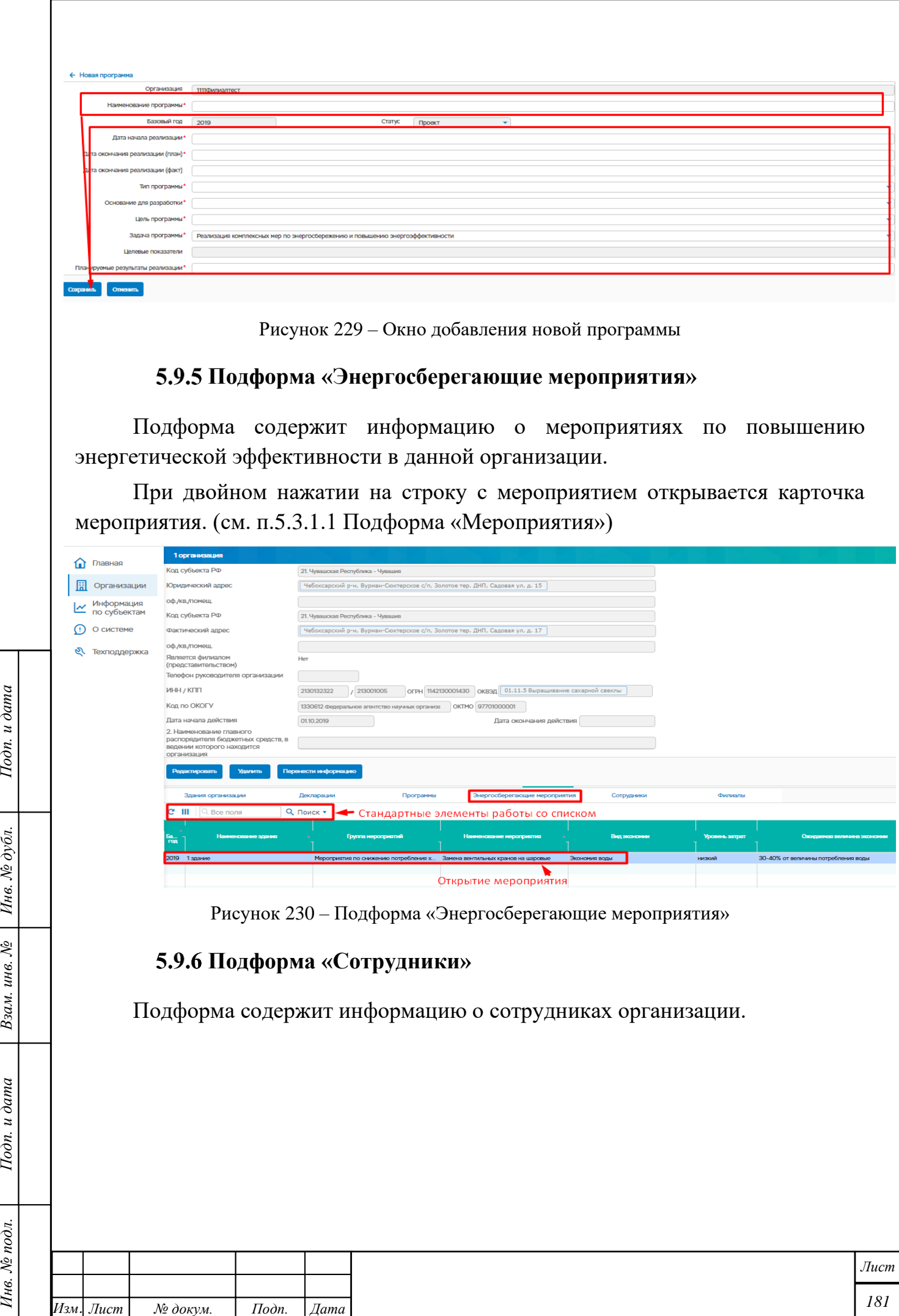

 $I$ Юдп. и дата

Взам. инв.  $N_e$  | Инв.  $N_e$  дубл.

Подп. и дата

Инв. № подл.

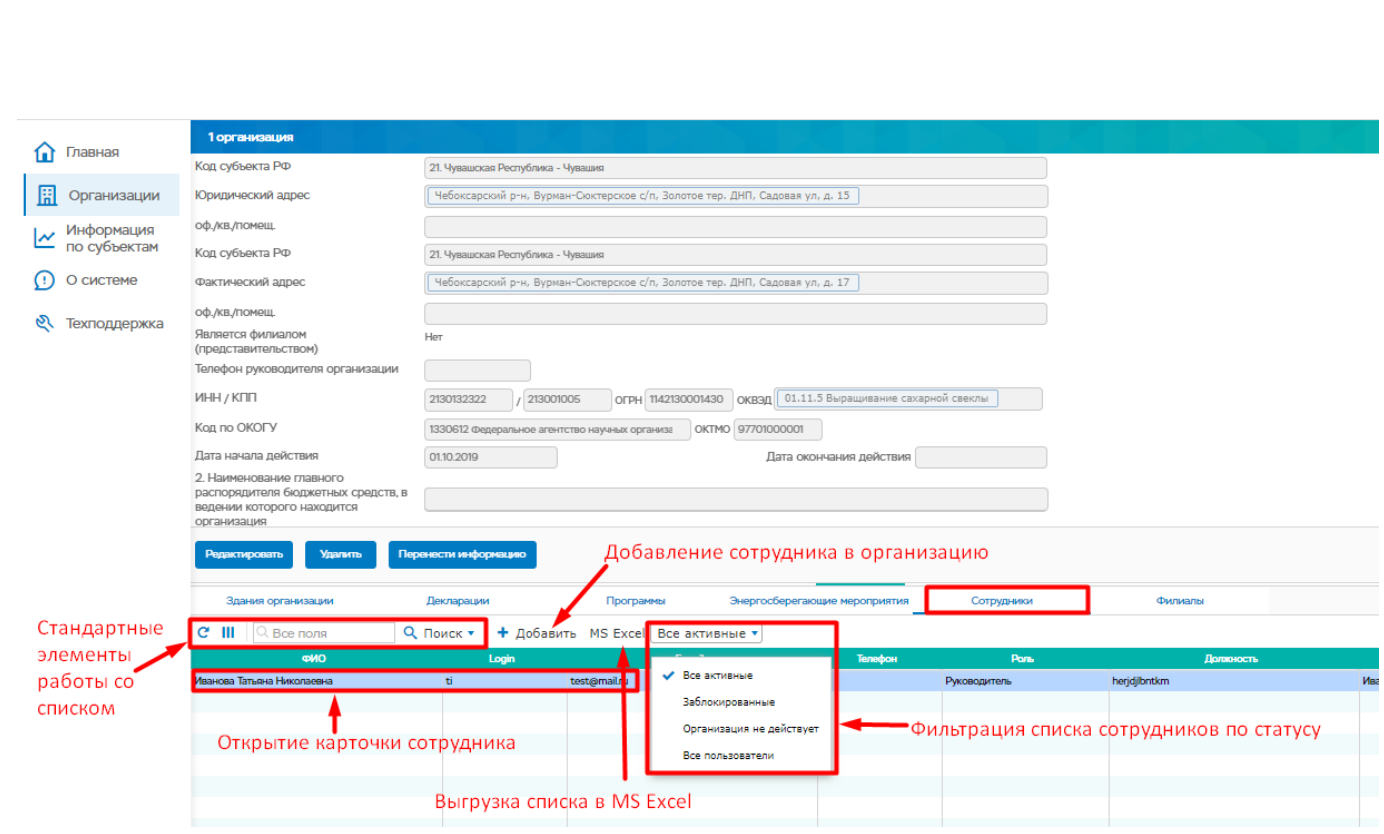

Рисунок 231 – Подформа сотрудники

При двойном нажатии на строку с ФИО сотрудника открывается карточка сотрудника. (см. п[.5.1.1](#page-47-0) [Пользователи\)](#page-47-0)

Для добавления нового сотрудника необходимо нажать на кнопку «Добавить» в подформе «Сотрудники». Откроется окно «Учетная запись», в котором необходимо заполнить обязательные поля и нажать на кнопку «Создать». Добавленный сотрудник отобразится в списке.

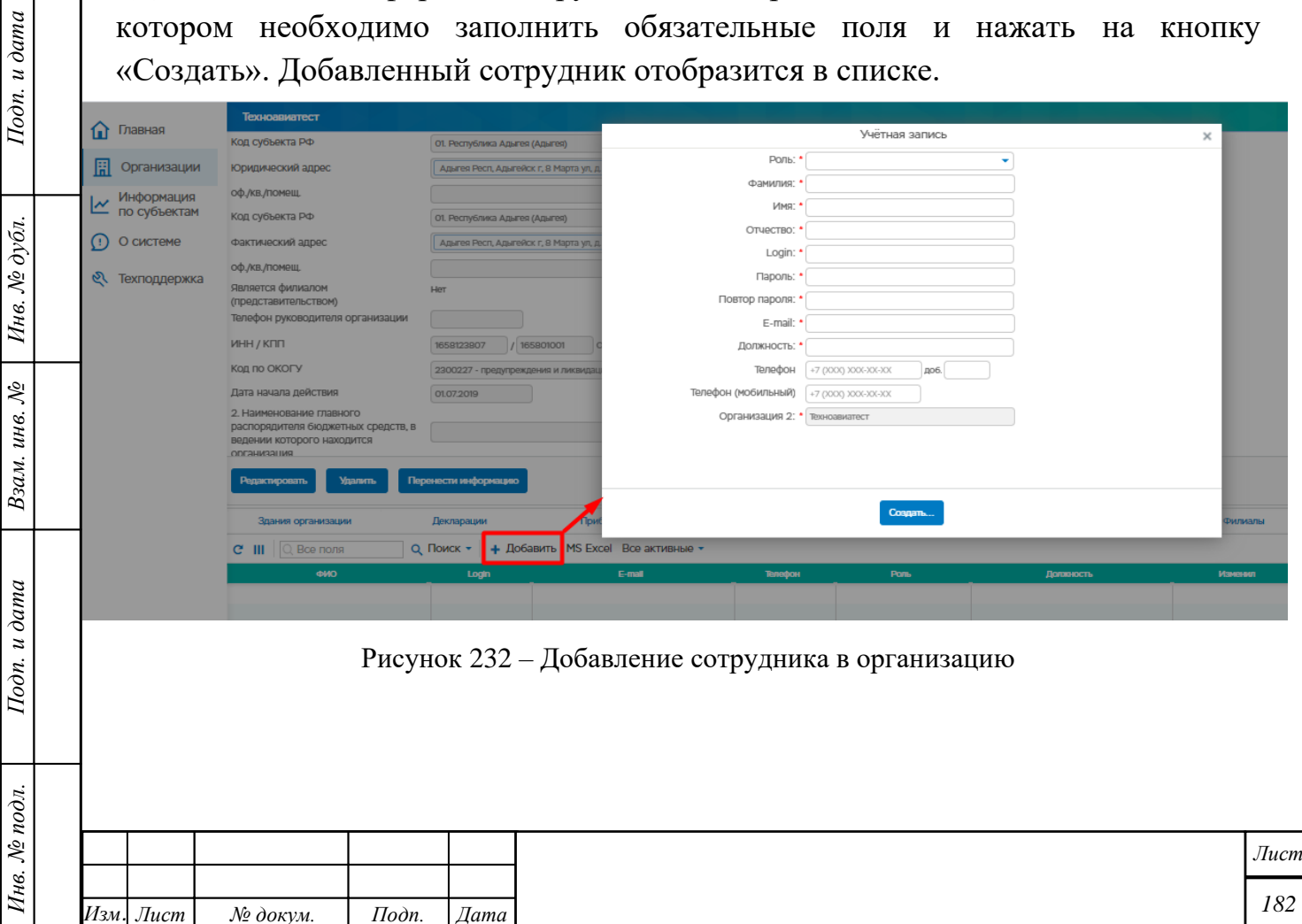

# **Подформа «Приборы учета»**

Подформа отображается если в здание организации были добавлены приборы учета. Порядок работы с карточкой прибора учета описан в п.5.7.2.1 приборы учета.

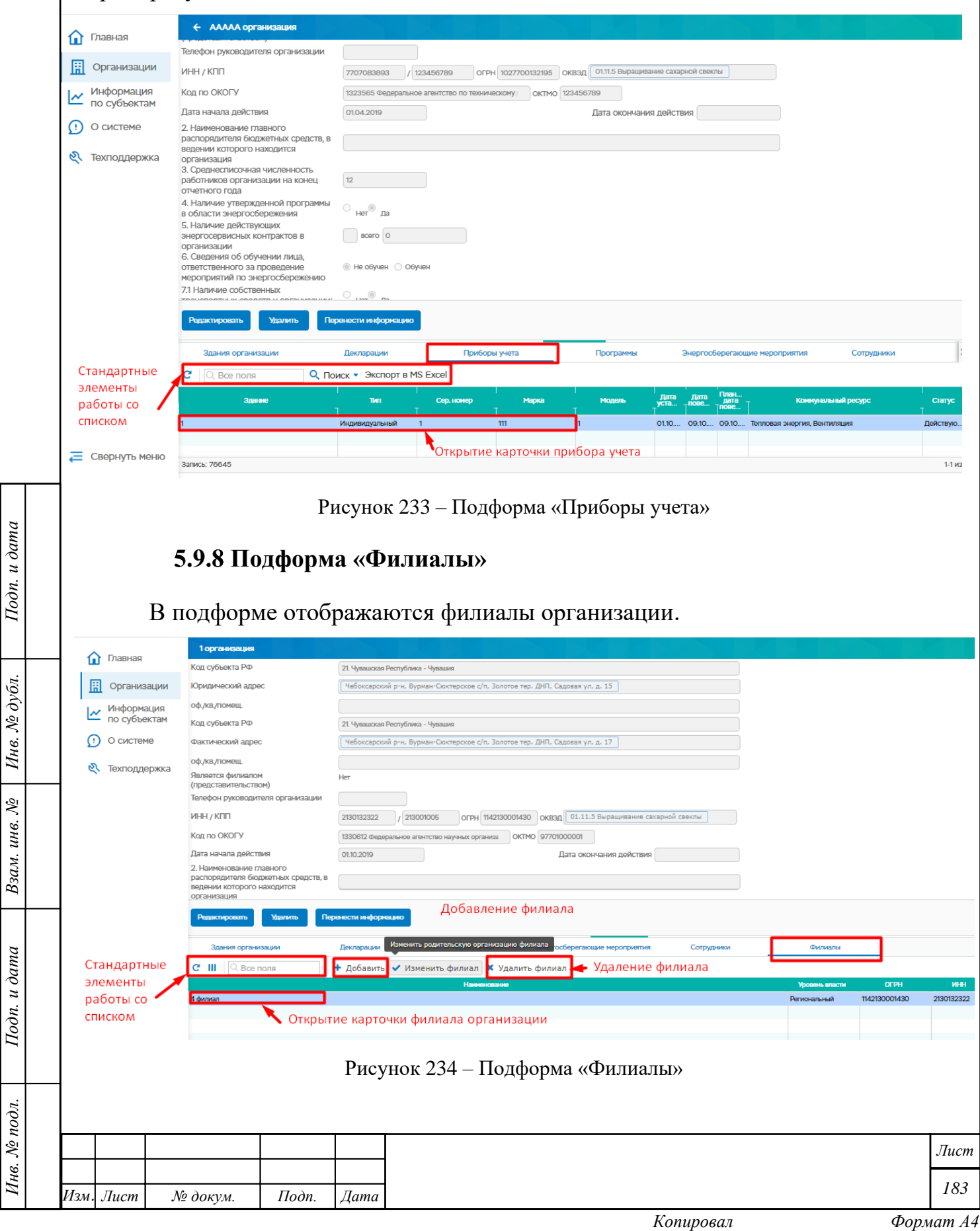

### **5.9.8.1 Добавление филиала**

Добавление филиала происходит:

*Инв. № подл. Подп. и дата Взам. инв. № Инв. № дубл. Подп. и дата*

Взам. инв. №

<span id="page-183-1"></span>Подп. и дата

Инв. № подл.

<span id="page-183-0"></span>Подп. и дата

Инв. № дубл.

- 1. Выбором из списка организаций;
- 2. Созданием нового филиала в системе.

—<br>← ОБЩЕСТВО С ОГРАНИЧЕННОЙ ОТВЕТСТВЕННОСТЬЮ "ФАСТЕК"

Для выбора филиала из списка организаций необходимо:

1. В карточке организации выберите раздел «Филиалы» [\(Рисунок 235\)](#page-183-0).

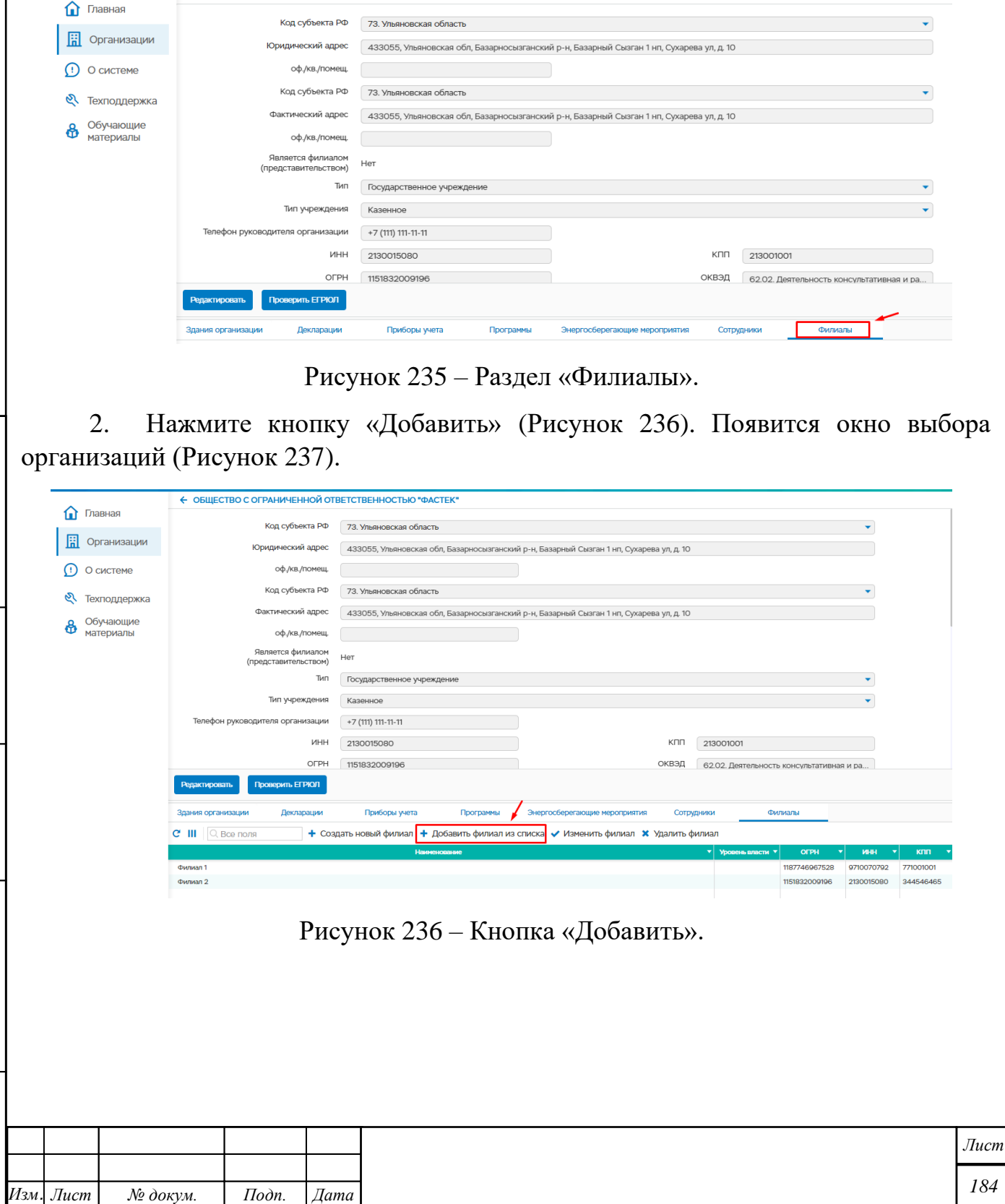

3. Нажмите кнопку «Добавить выбранные» предварительно выбрав из списка организаций филиалы вашей организации [\(Рисунок 237\)](#page-184-0).

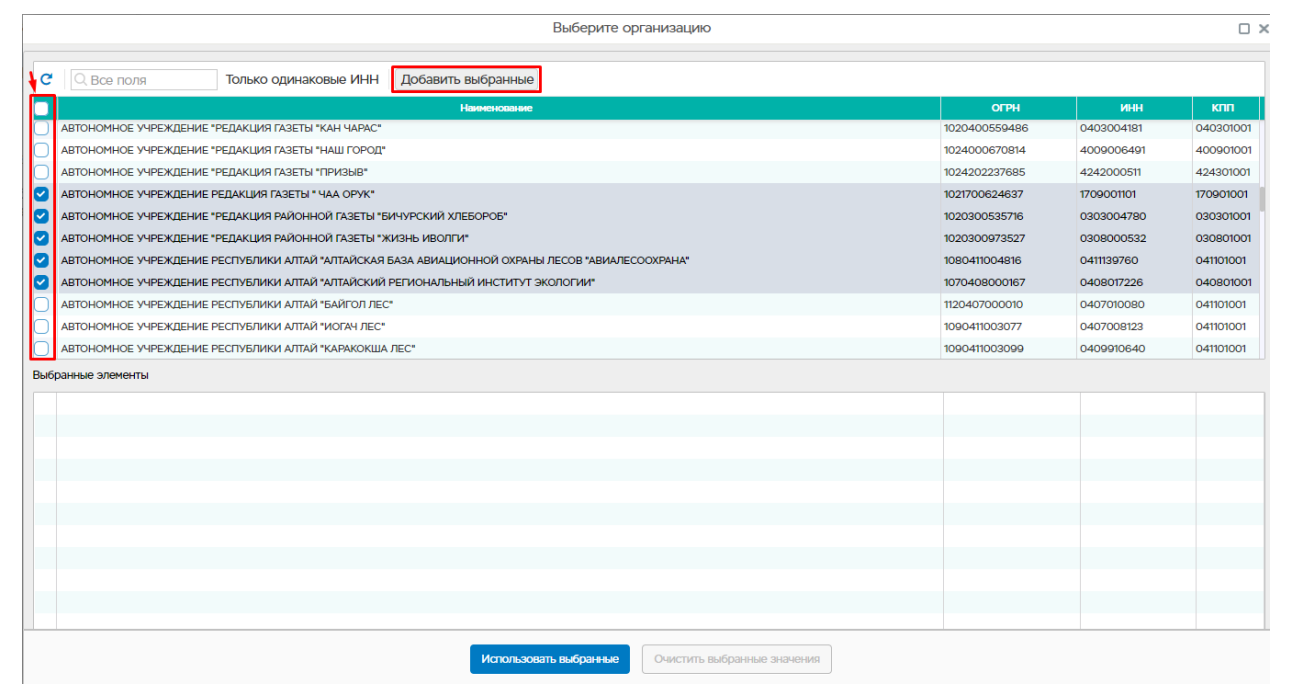

Рисунок 237 – Кнопка «ОК».

<span id="page-184-0"></span>4. Нажмите кнопку «Использовать выбранные» для добавления выбранных филиалов [\(Рисунок 238\)](#page-184-1).

<span id="page-184-1"></span>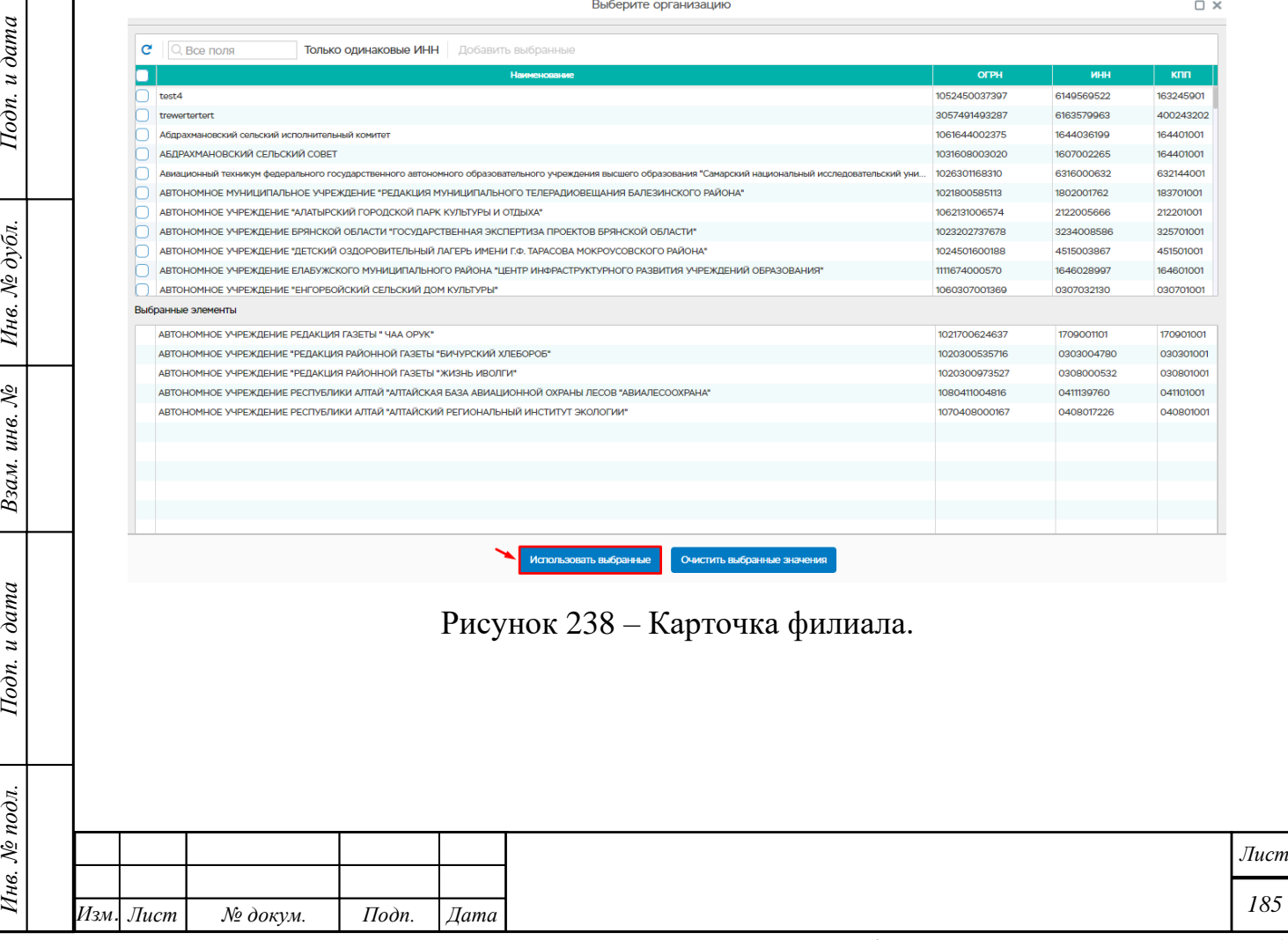

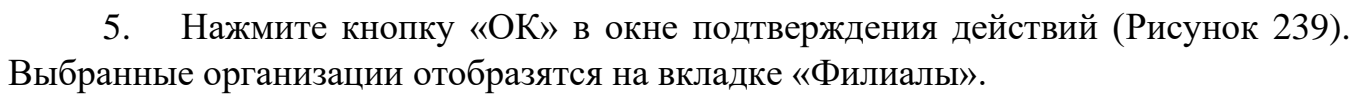

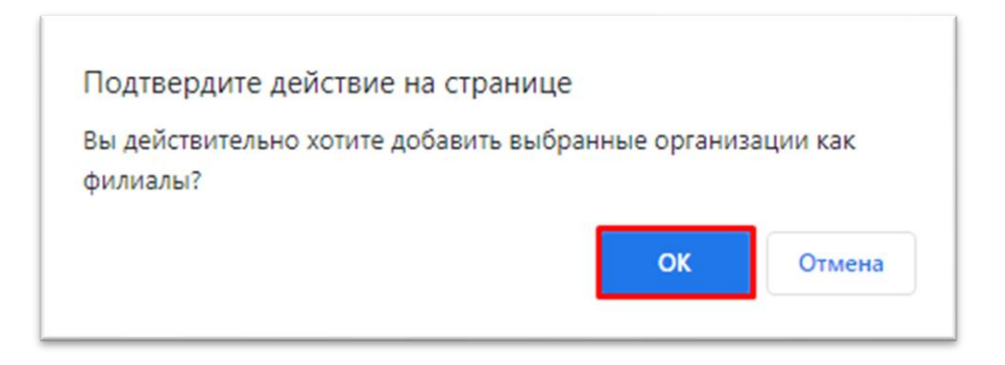

Рисунок 239 - Подтверждение действия

<span id="page-185-0"></span>Для создания нового филиала в системе необходимо:

Подп. и дата

<span id="page-185-1"></span>Инв. № дубл.

Взам. инв.  $N_{\mathcal{Q}}$ 

1. В карточке организации выберите раздел «Филиалы» [\(Рисунок 240\)](#page-185-1).

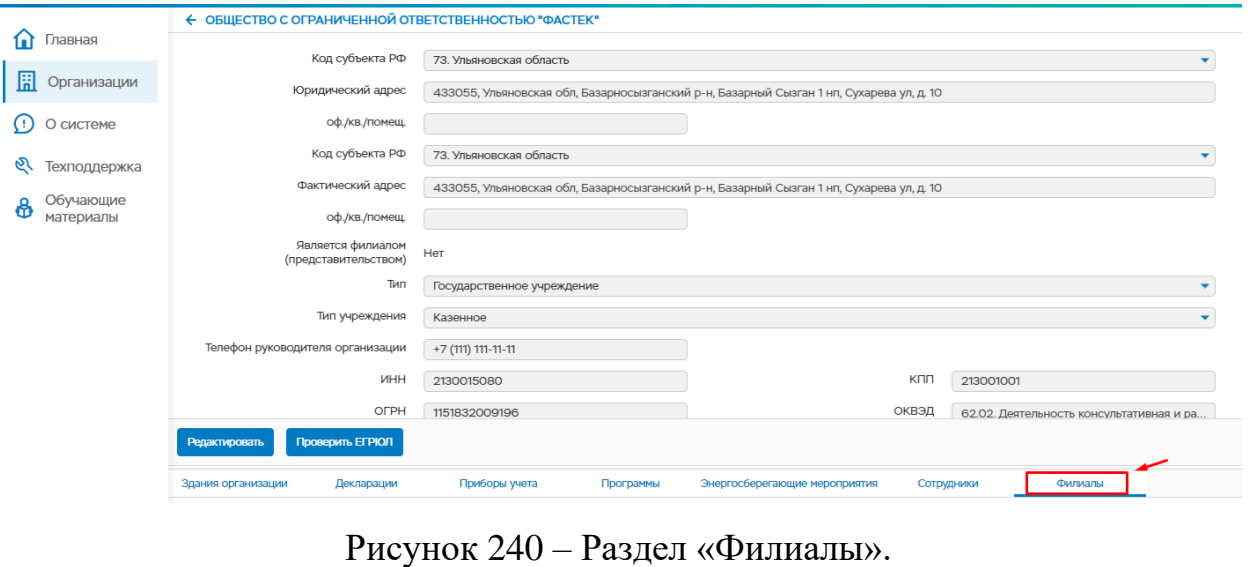

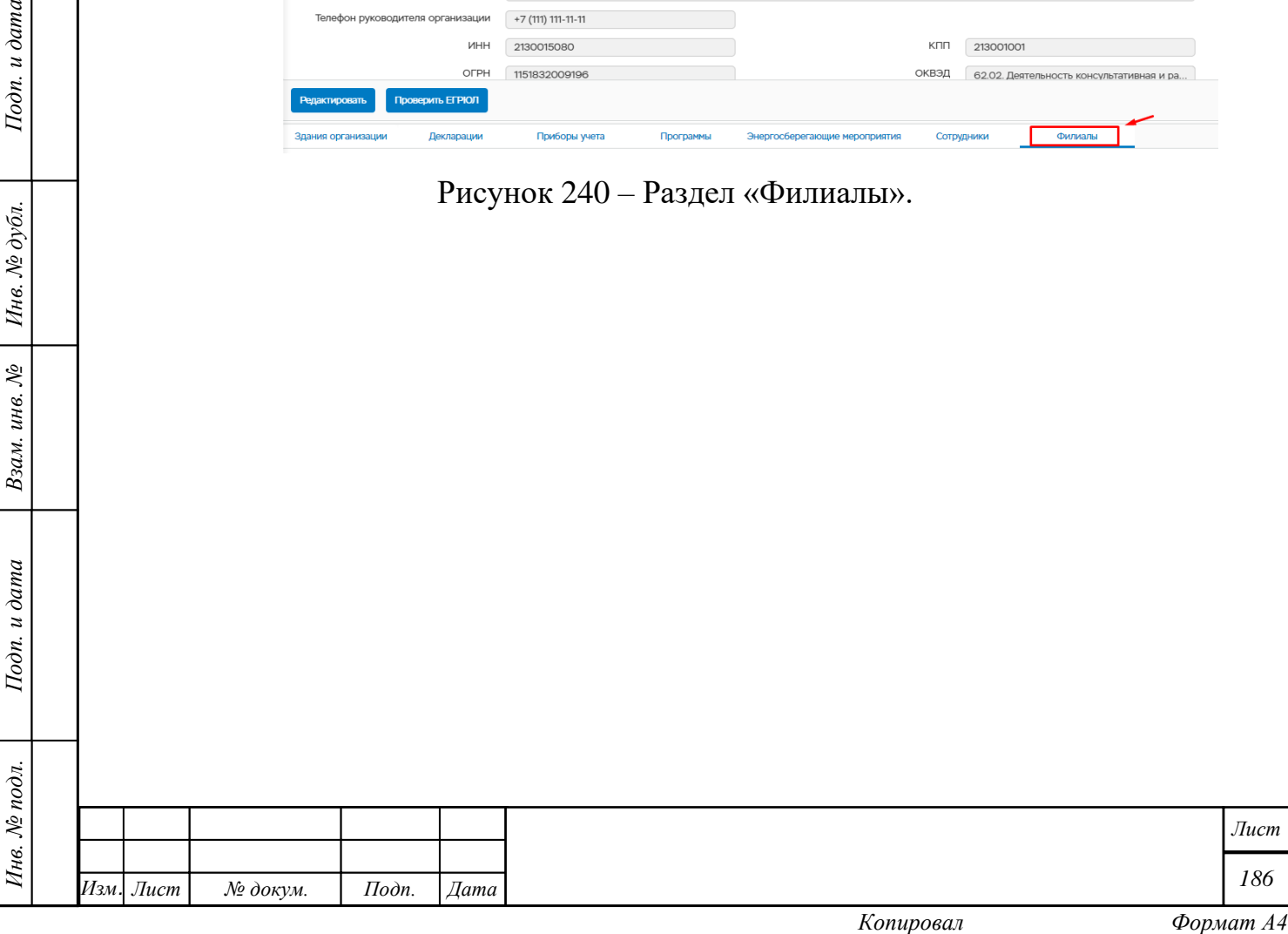

<span id="page-186-1"></span><span id="page-186-0"></span>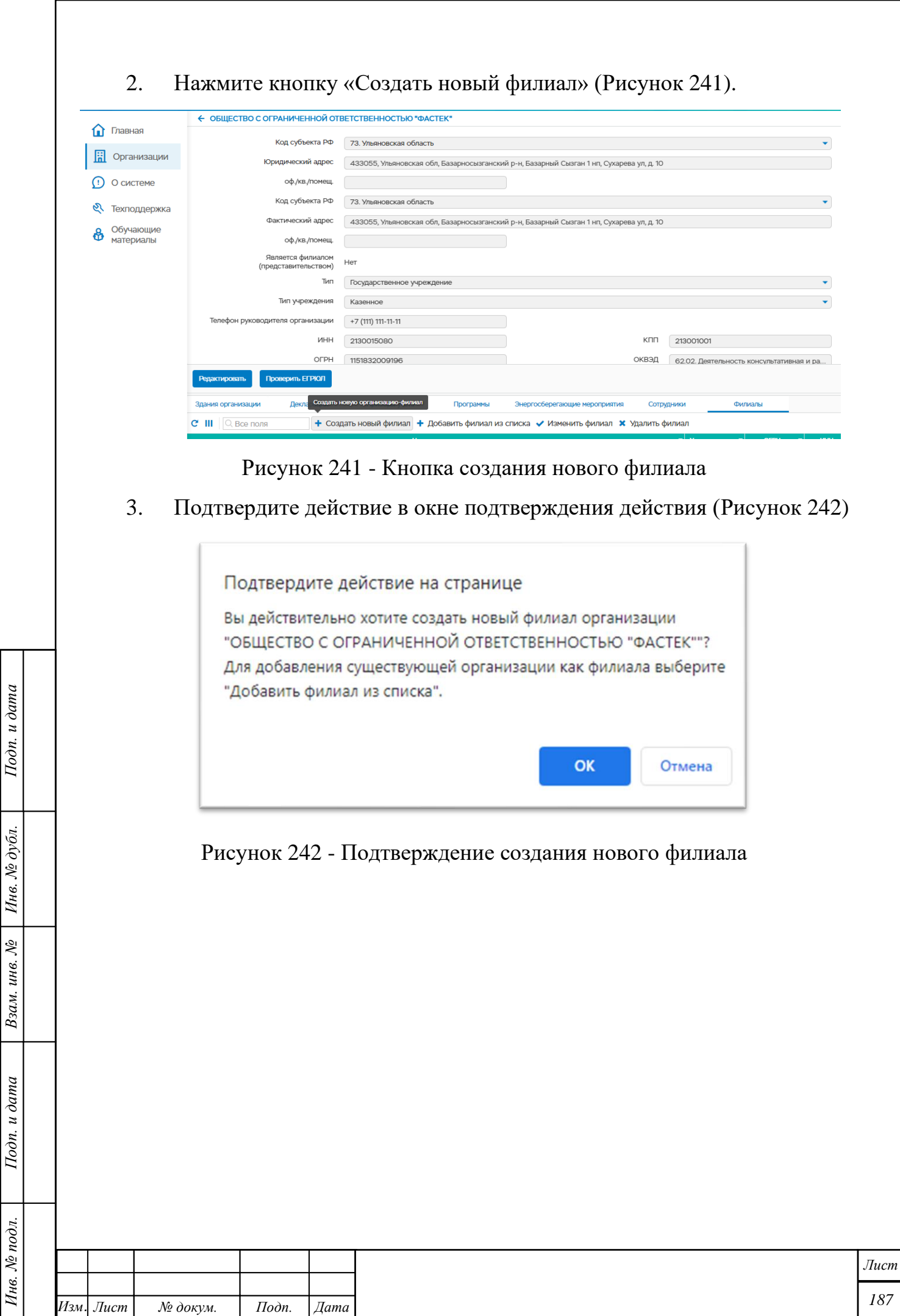

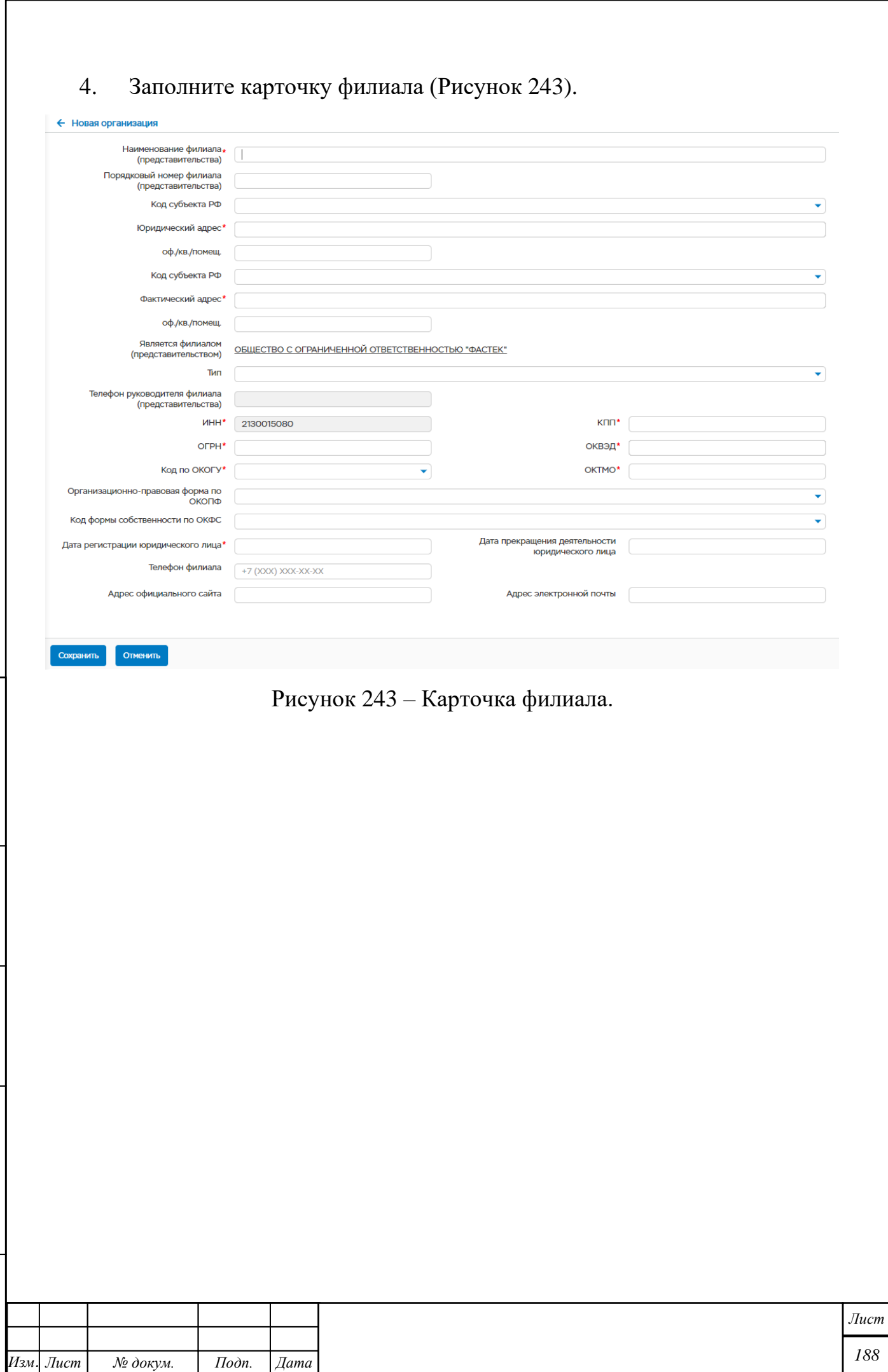

*Инв. № подл. Подп. и дата Взам. инв. № Инв. № дубл. Подп. и дата*

Подп. и дата

Инв. № подл.

Взам. инв.  $N$ е | Инв.  $N$ е дубл.

<span id="page-187-0"></span>Подп. и дата

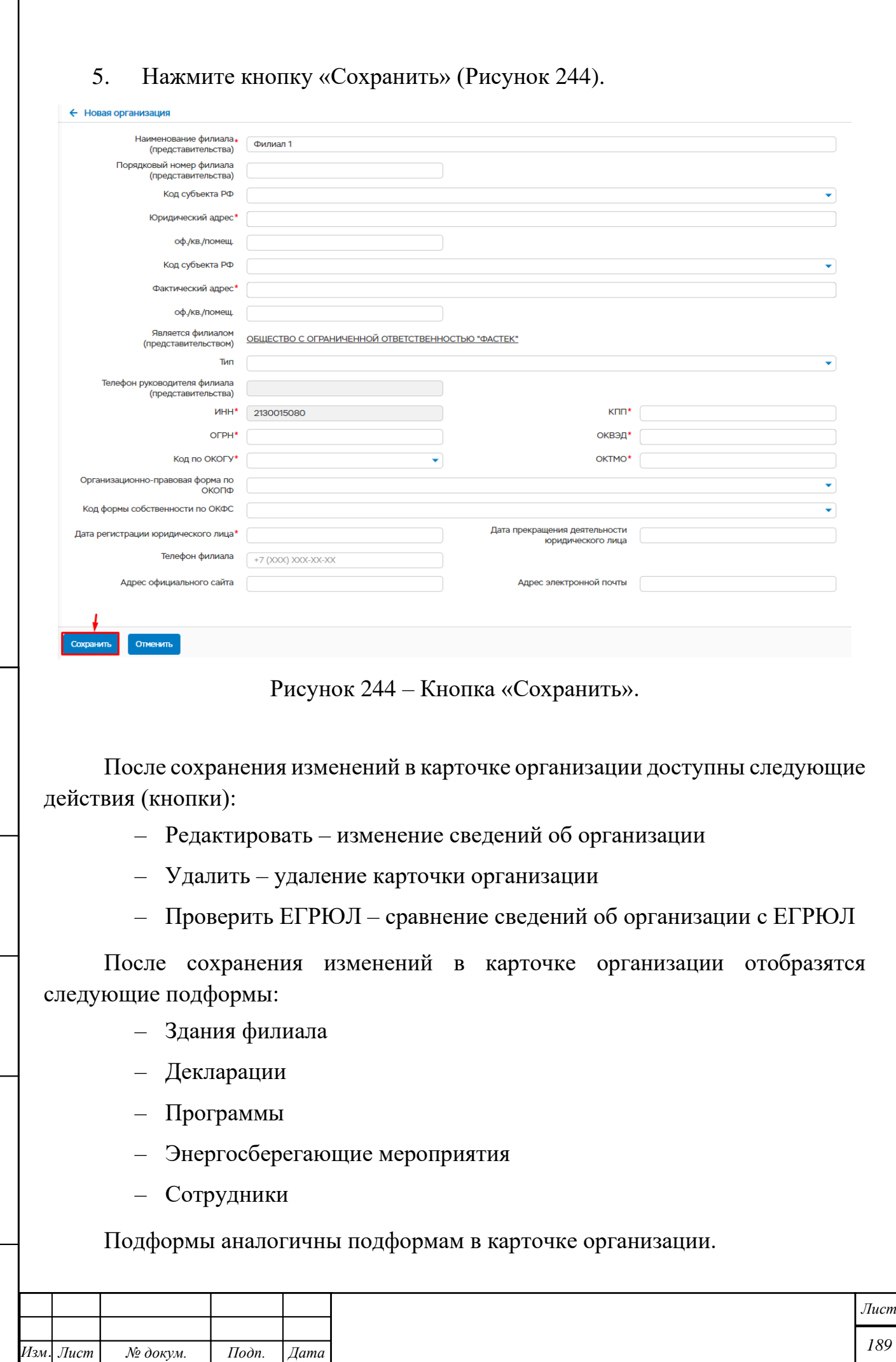

*Инв. № подл. Подп. и дата Взам. инв. № Инв. № дубл. Подп. и дата*

 $I$ Юди. и дата

Нив. № подл.

Взам. инв. № | Инв. № дубл.

<span id="page-188-0"></span>Подп. и дата

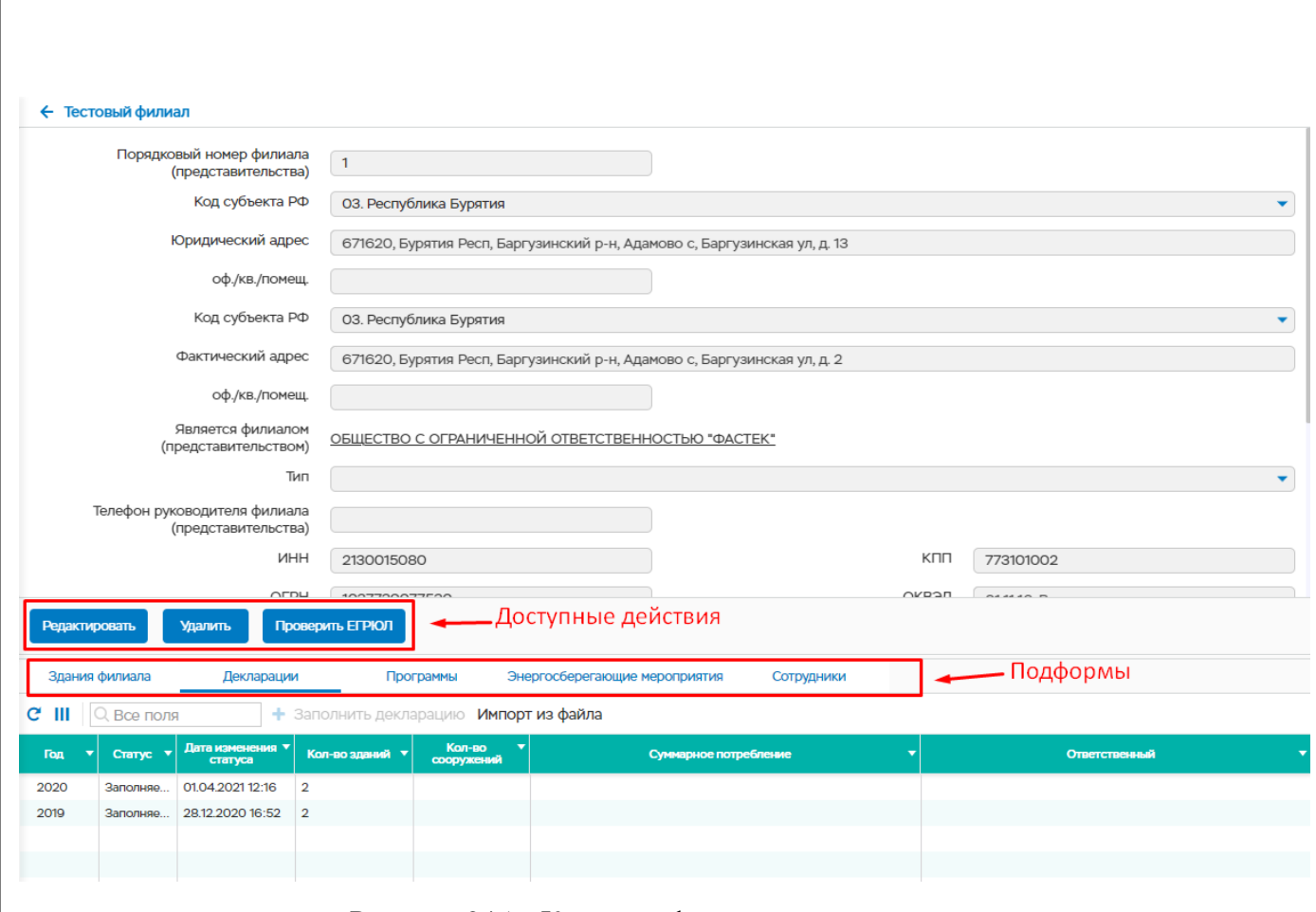

Рисунок 245 – Карточка филиала организации

### **Подформа «Здание филиала». Добавление здания филиала.**

Для добавления нового здания необходимо нажать на кнопку «Добавить» в подформе «Здания филиала». Откроется окно «Новое здание», в котором необходимо заполнить обязательные поля и нажать кнопку «Сохранить».

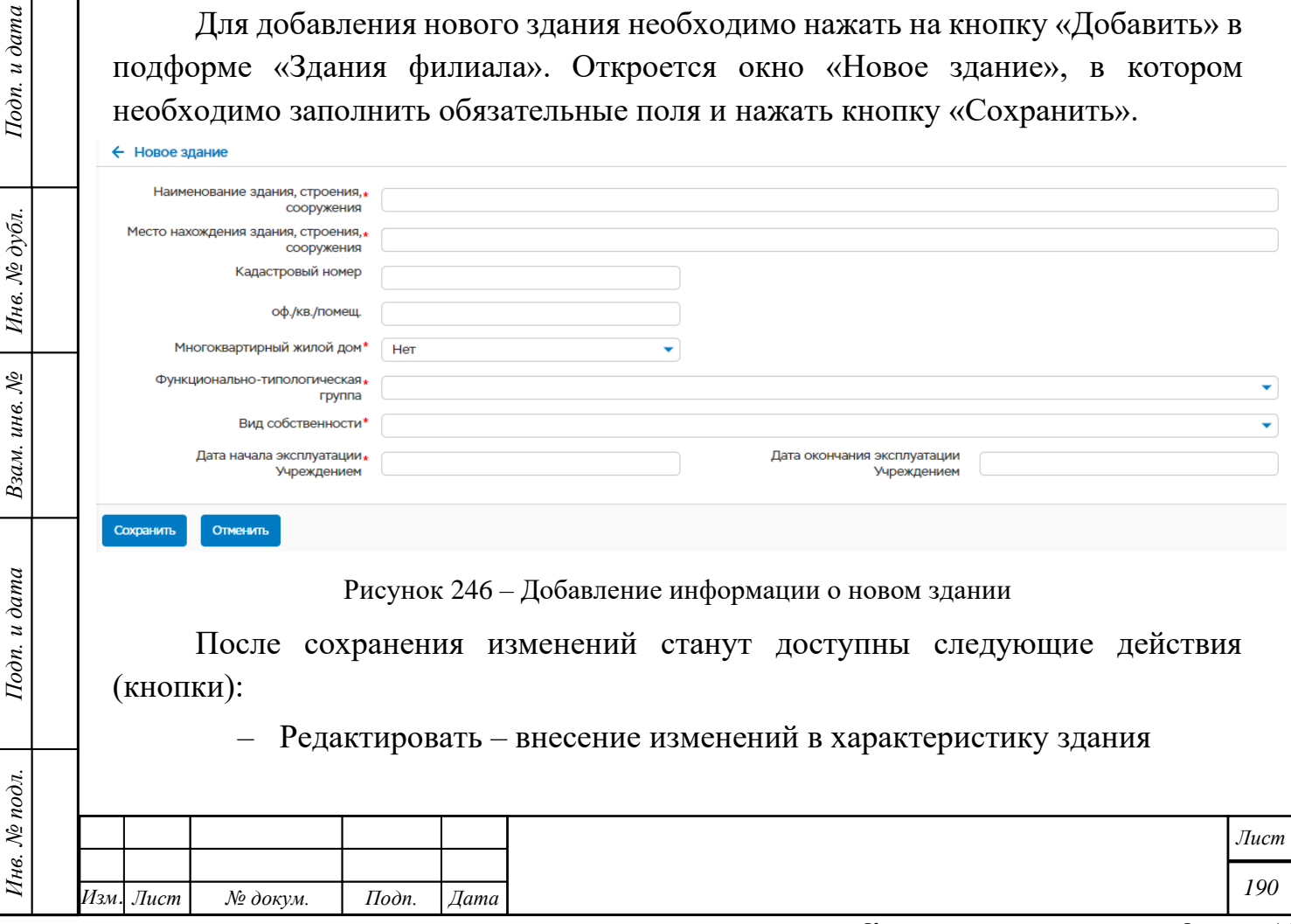

Подп. и дата  $\Big|$  Взам. инв. №  $\Big|$  Инв. № дубл.

Инв. № подл.

- Проверить проверка правильности заполнения информации
- Вернуться вернуться к карточке организации

Если были выбраны виды деятельности: здание в оперативном управлении, здание в собственности, здание на праве безвозмездного пользования, то в карточке здания отобразится вкладка «Паспорт здания», в которой доступны следующие действия:

- Редактировать внесение изменений в паспорт здания
- Проверить проверка правильности заполнения информации
- Вернуться вернуться к карточке организации

Подп. и дата

Взам. инв. № | Инв. № дубл.

Подп. и дата

Инв. № подл.

При нажатии на кнопку «Редактировать» становятся доступны для редактирования поля «Паспорта здания», которые надо заполнить и нажать кнопку «Сохранить». Кнопка «Отменить» отменяет сохраненные изменения.

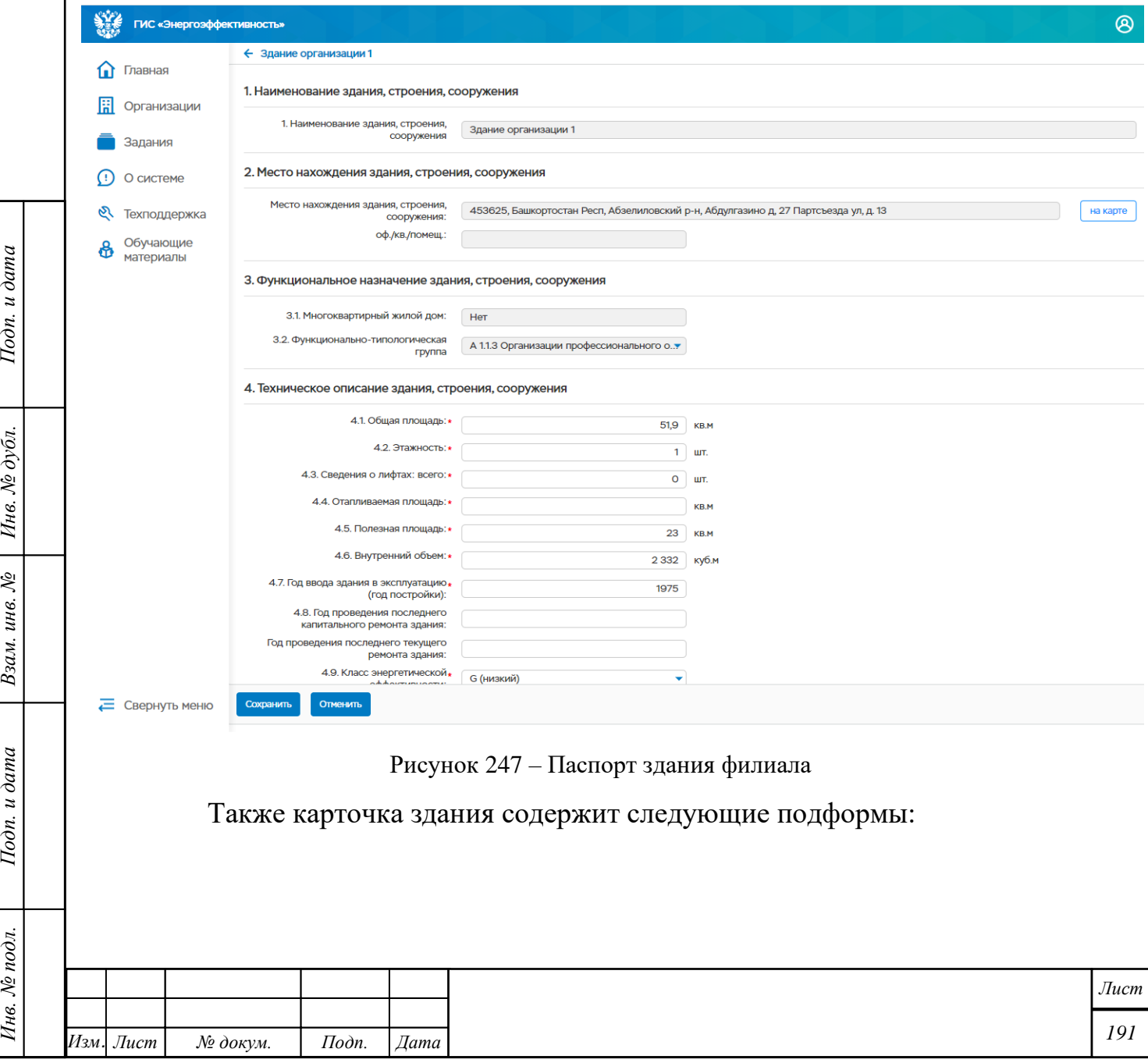

- Приборы учета подформа содержит информацию о приборах учета, установленных в здании, в подформе также осуществляется добавление и удаление приборов учета
- План (энергосберегающие мероприятия) подформа содержит план мероприятий по энергосбережению
- Фото здания подформа содержит фотографии здания, а также позволяет добавить, изменить и удалить фотографии.

Описание подформ приведено в п[.5.9.2.](#page-166-0)1, 5.7.2.2, 5.7.2.3

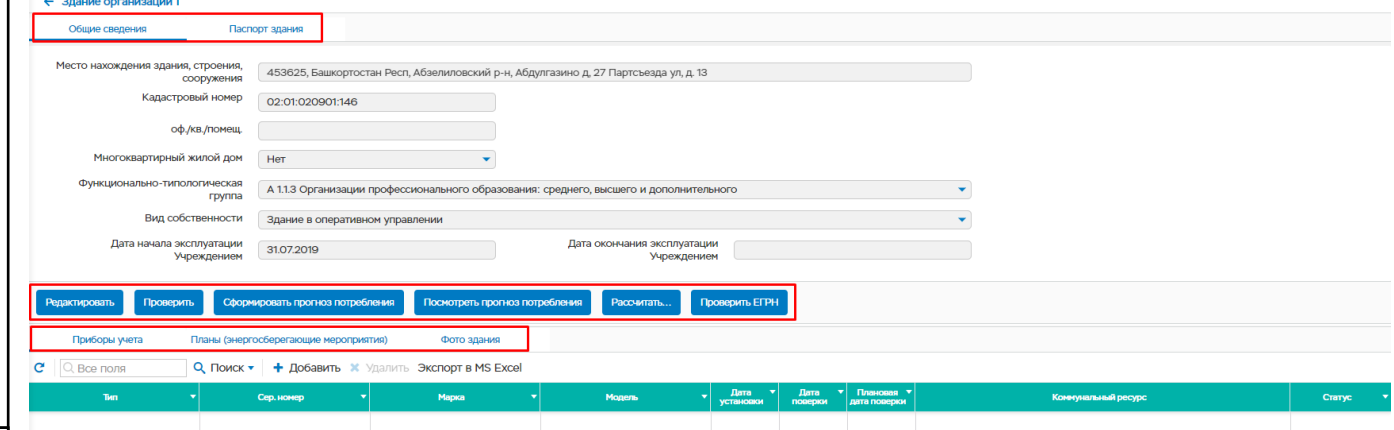

Рисунок 248 – Карточка здания филиала

#### **Добавление зависимой организации**

Подп. и дата

Инв. № дубл.

Взам. инв.  $N_{\!\!\mathcal{D}}$ 

Добавление зависимой организации осуществляется из реестра организации с помощью кнопки «Добавить зависимую». Для этого необходимо выбрать организацию из списка и нажать кнопку «Добавить зависимую»

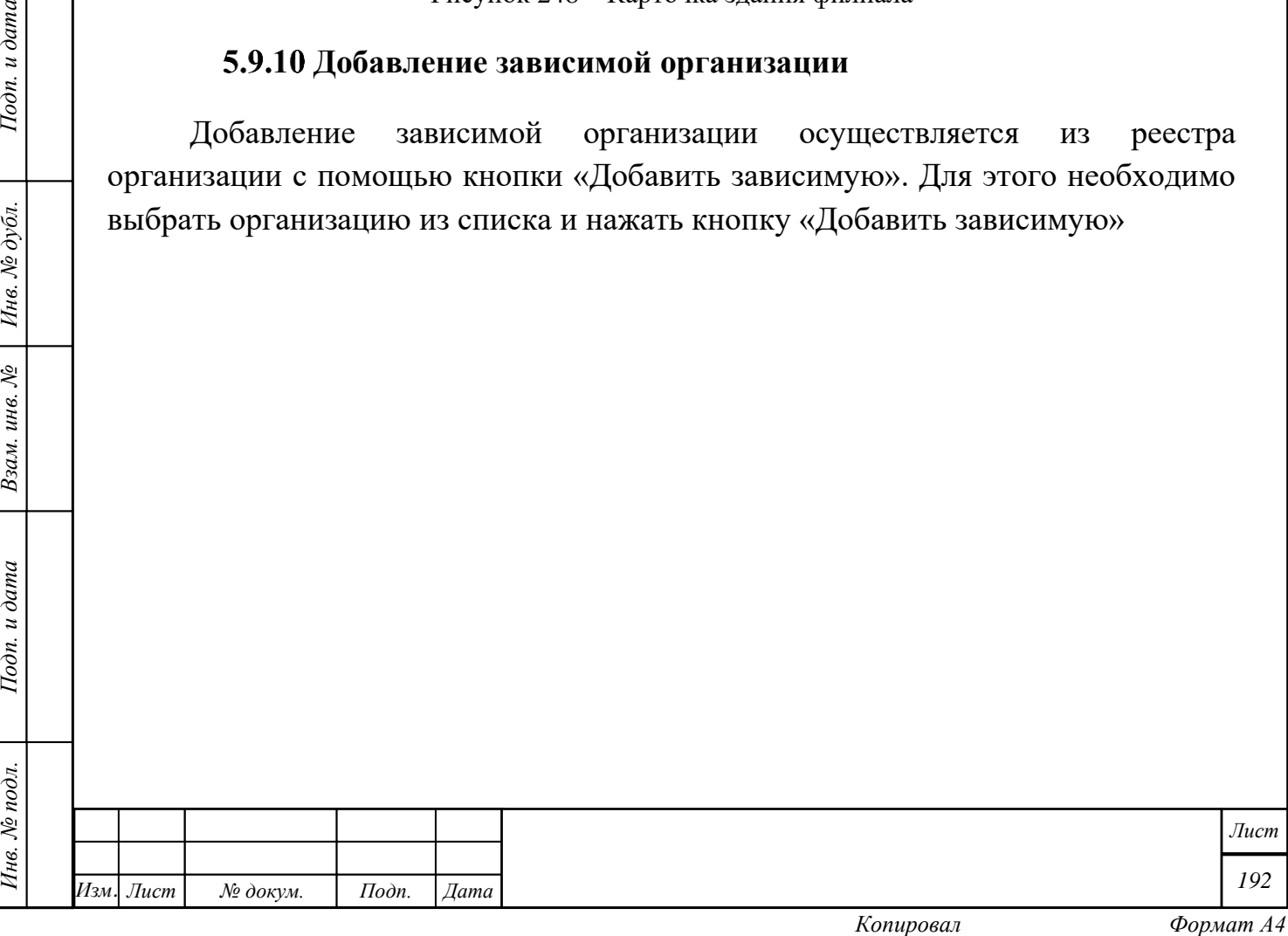

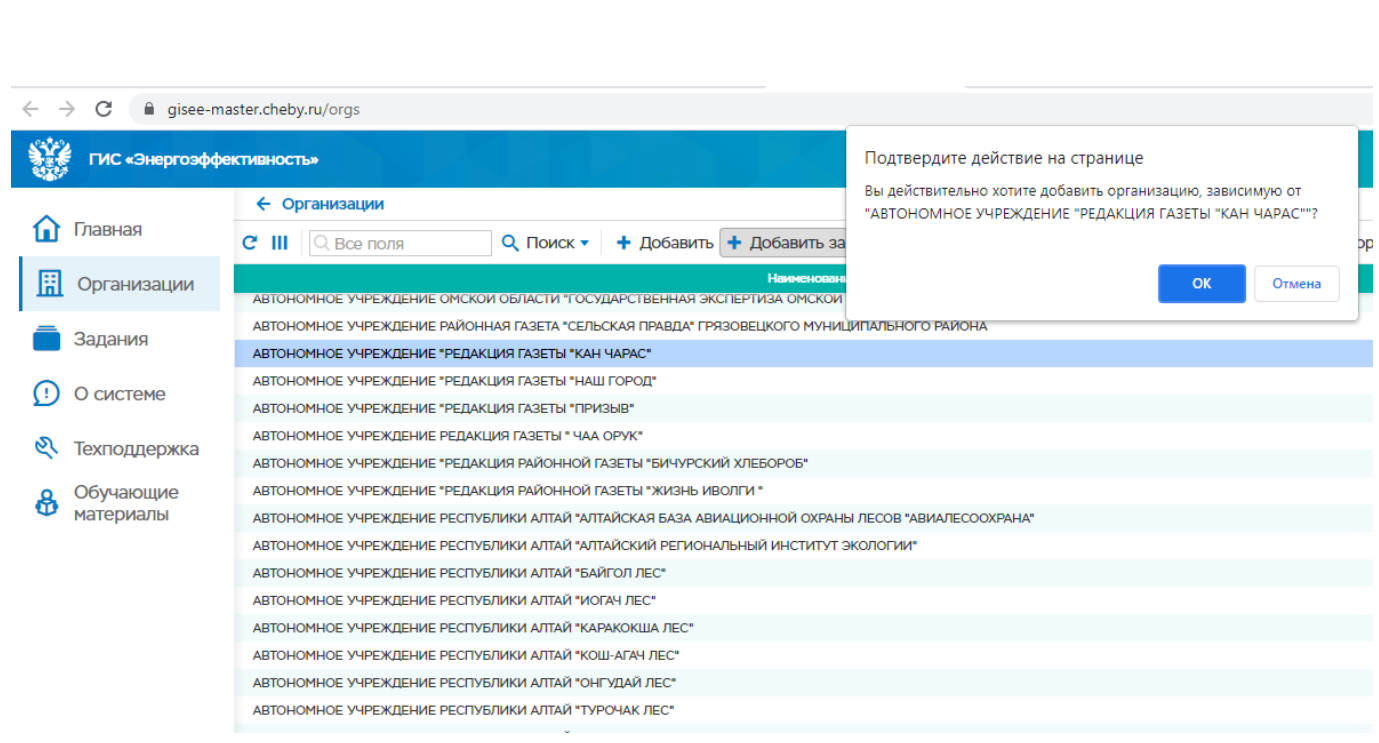

Рисунок 249 – Добавление зависимой организации

После нажатия на кнопку открывается окно создания новой организации, в котором необходимо заполнить обязательные поля, помеченные звездочкой, и нажать кнопку «Сохранить». Кнопка «Отменить» отменяет добавление организации.

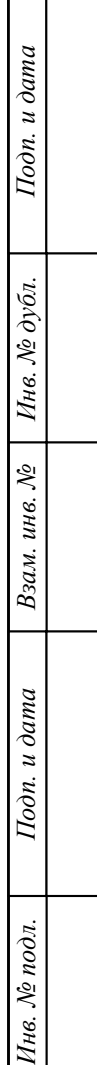

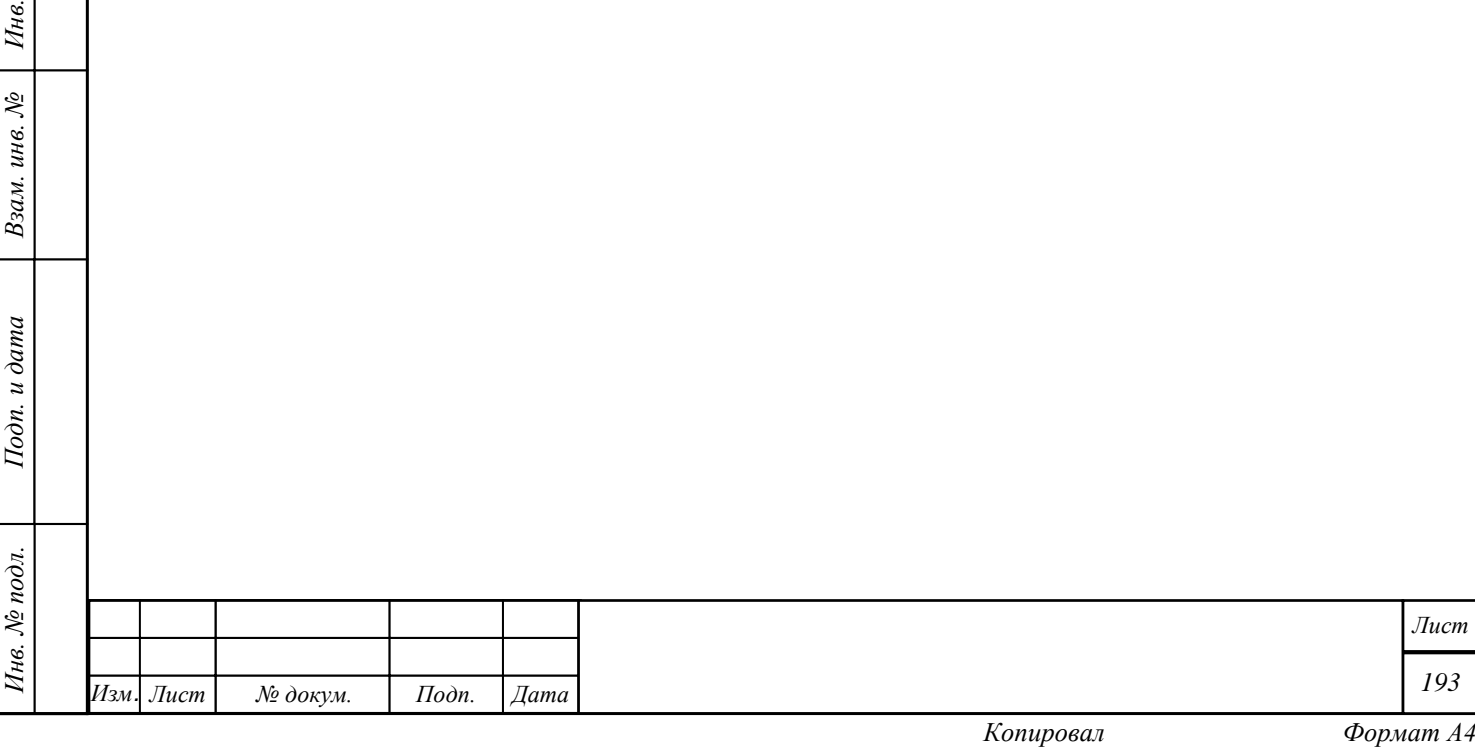

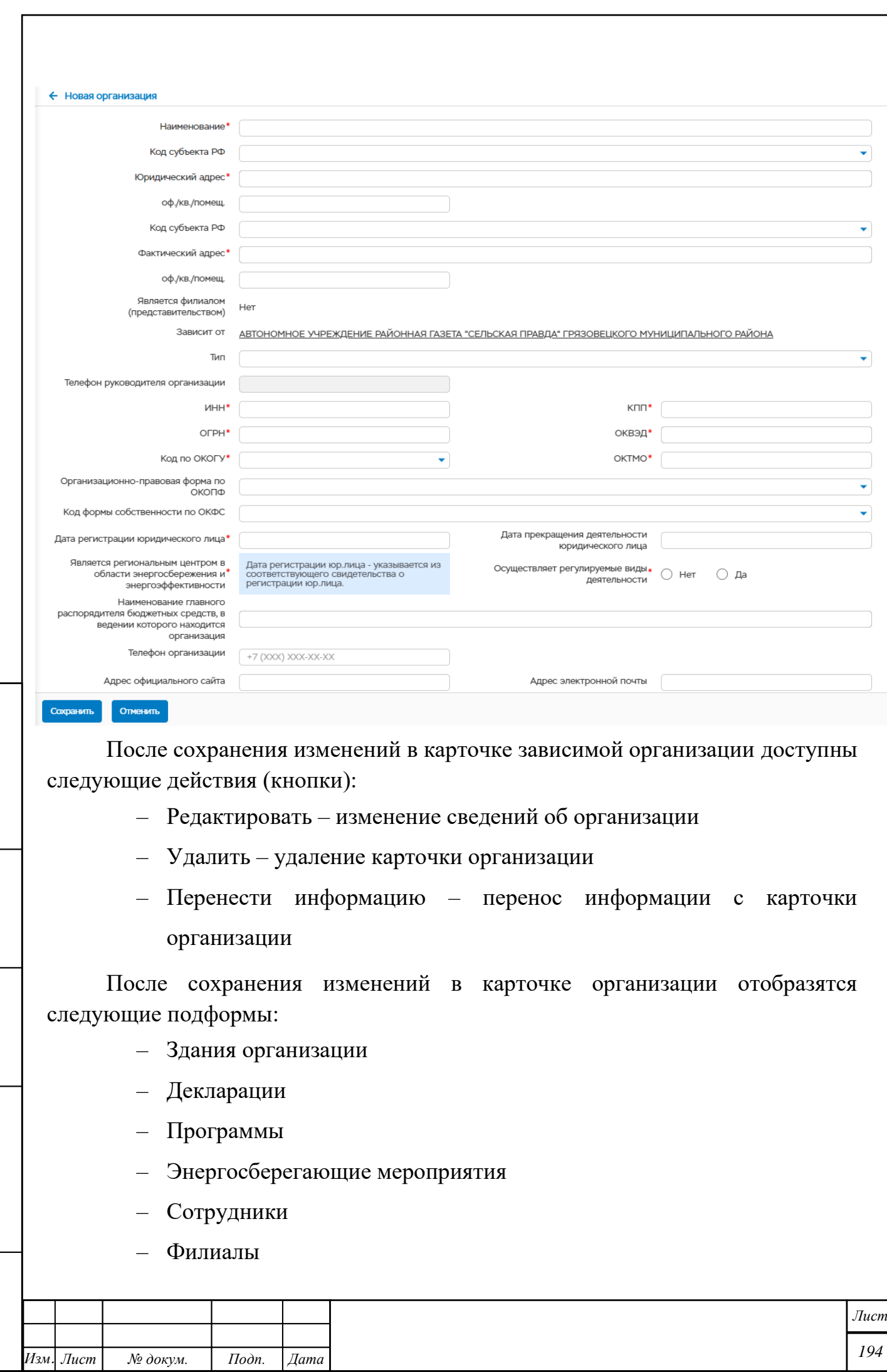

*Инв. № подл. Подп. и дата Взам. инв. № Инв. № дубл. Подп. и дата*

Подп. и дата

Инв. № подл.

 $B$ зам. инв. №  $I$ Ннв. № дубл.

 $I$ Юдп. и дата

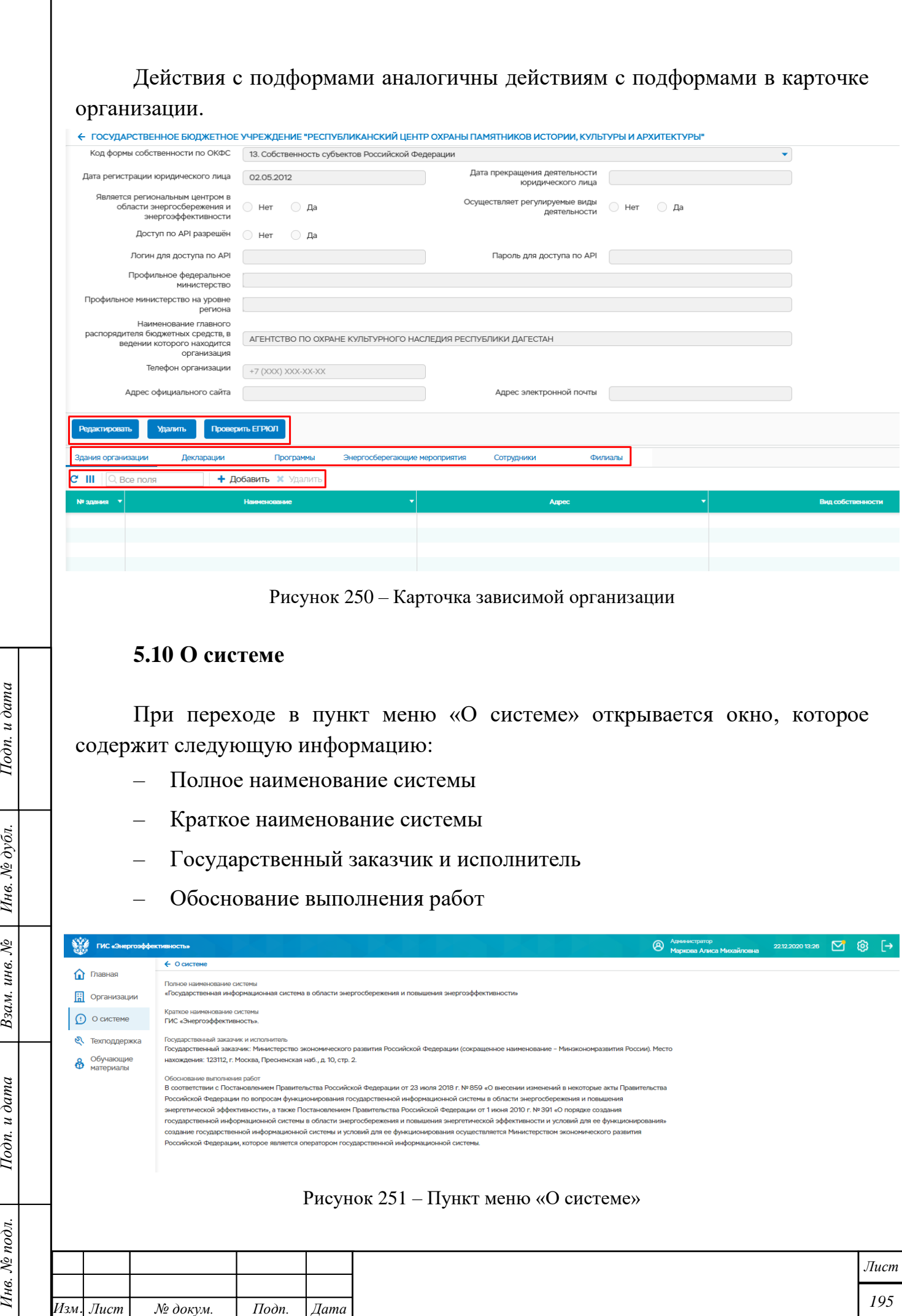

 $I$ Юдп. и дата

Взам. инв.  $N$ е  $\Big|$  Инв.  $N$ е дубл.

Подп. и дата

Инв. № подл.

*Копировал Формат А4*

## **5.11 Техподдержка**

При выборе пункта меню «Техподдержка» открывается окно (см. рис. 241) с обращениями.

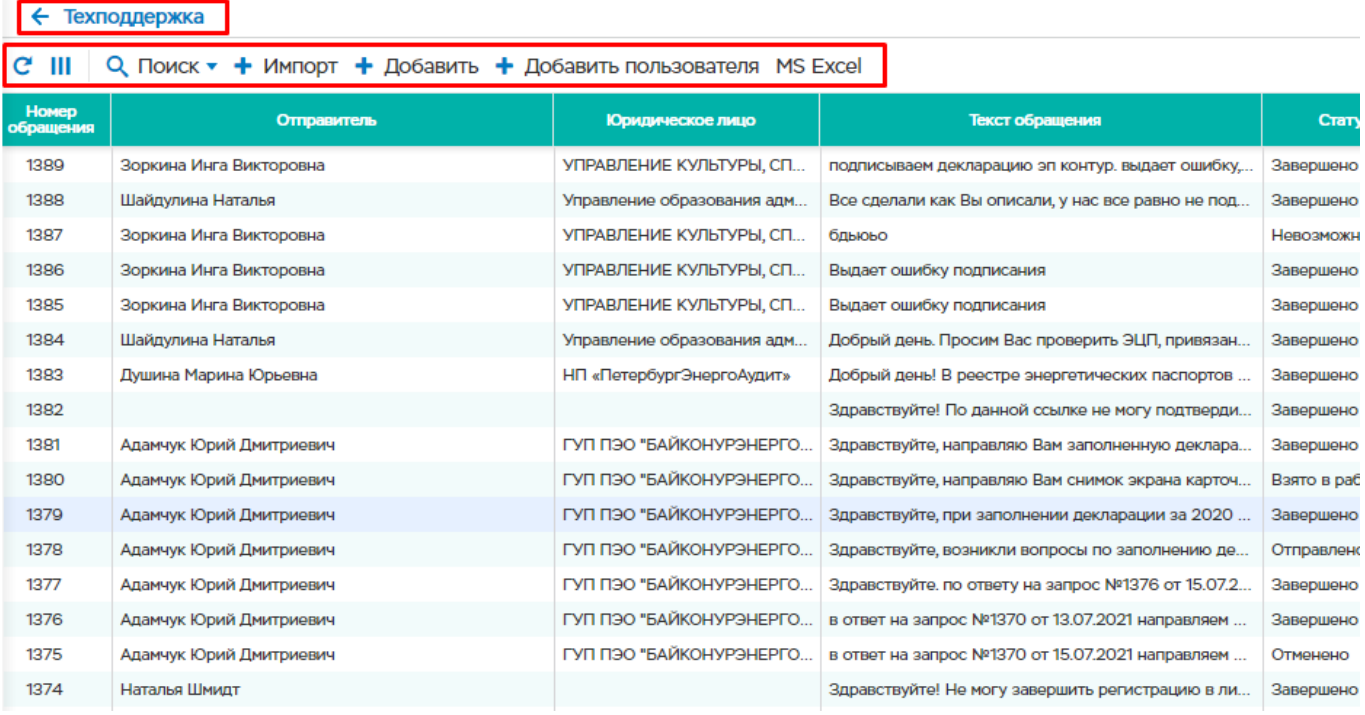

Рисунок 252 – Список обращений

### **Добавление обращения**

Для добавления обращения в ГИС «Энергоэффективность» необходимо выполнить следующие действия:

– нажать кнопку «Добавить»;

Подп. и дата

Инв. № дубл.

Взам. инв. №

Подп. и дата

– в открывшейся форме заполнить текст обращения и при необходимости

прикрепить вложение в строке «Файлы»;

– нажать кнопку «Сохранить».

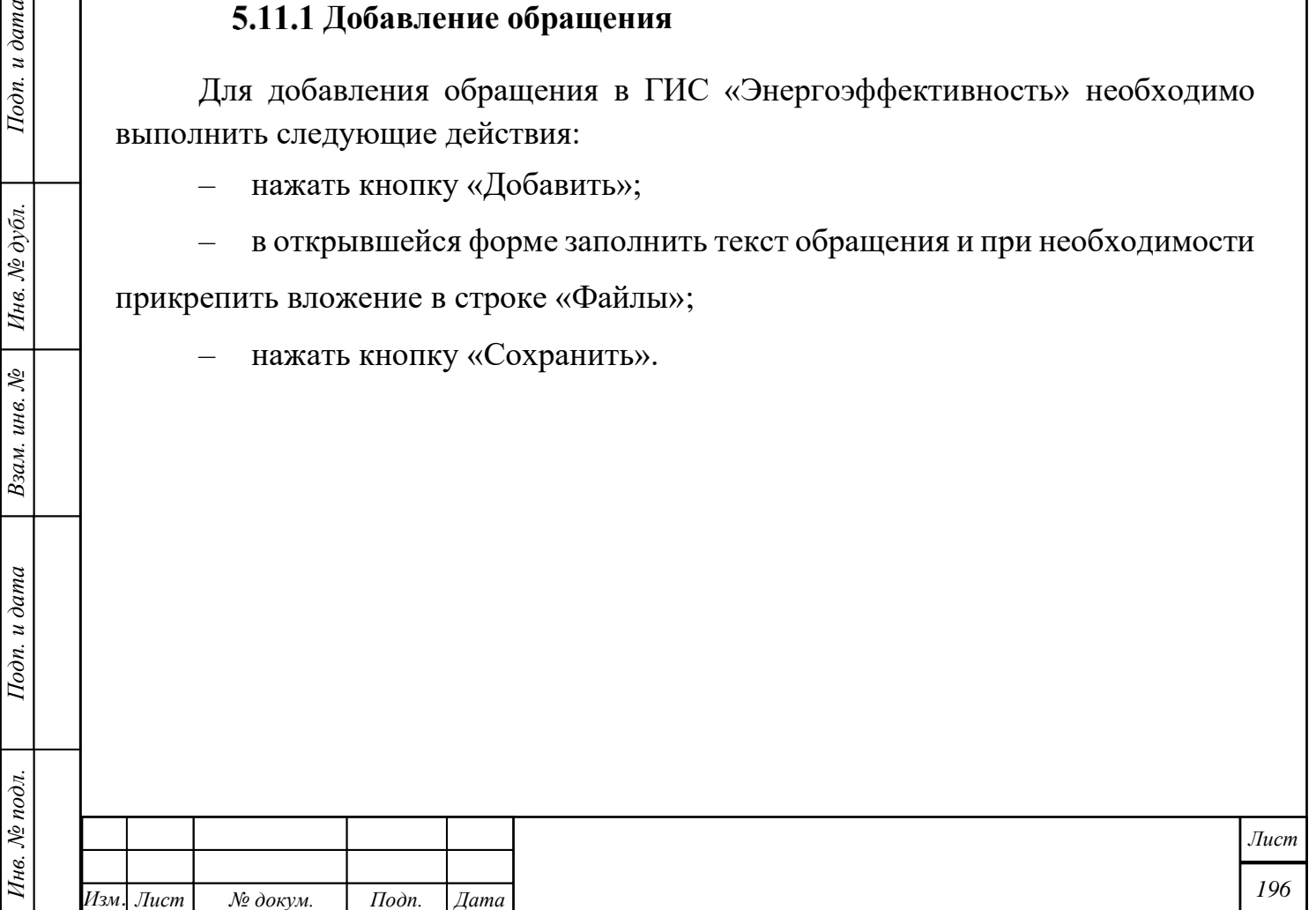

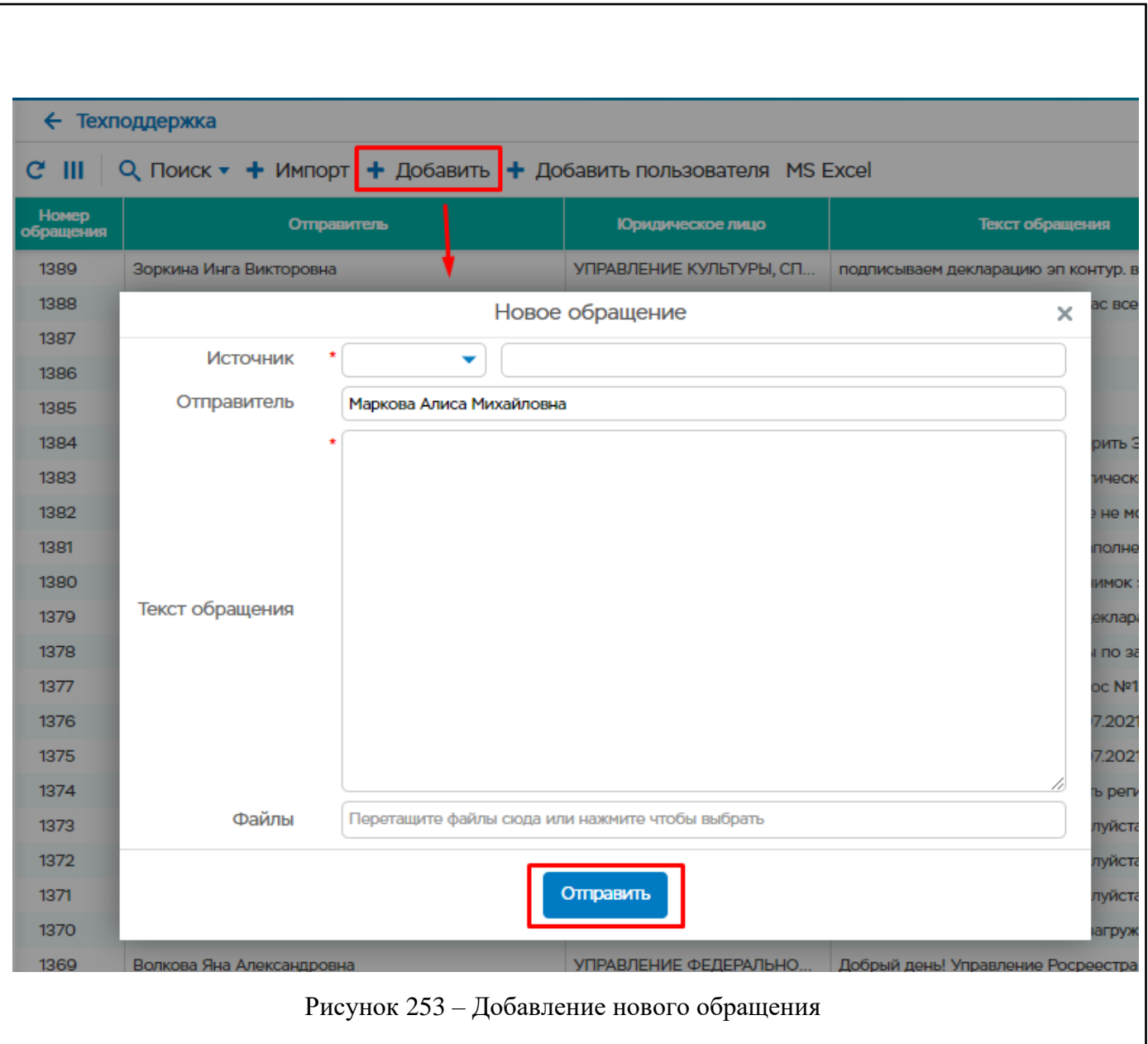

# **Просмотр и редактирование обращения**

Подп. и дата

Инв. № дубл.

Взам. инв.  $N_2$ 

Подп. и дата

Для просмотра обращения необходимо выбрать из списка нужное обращение путем двойного нажатия левой клавишей мыши. Откроется окно обращения (Рисунок 243).

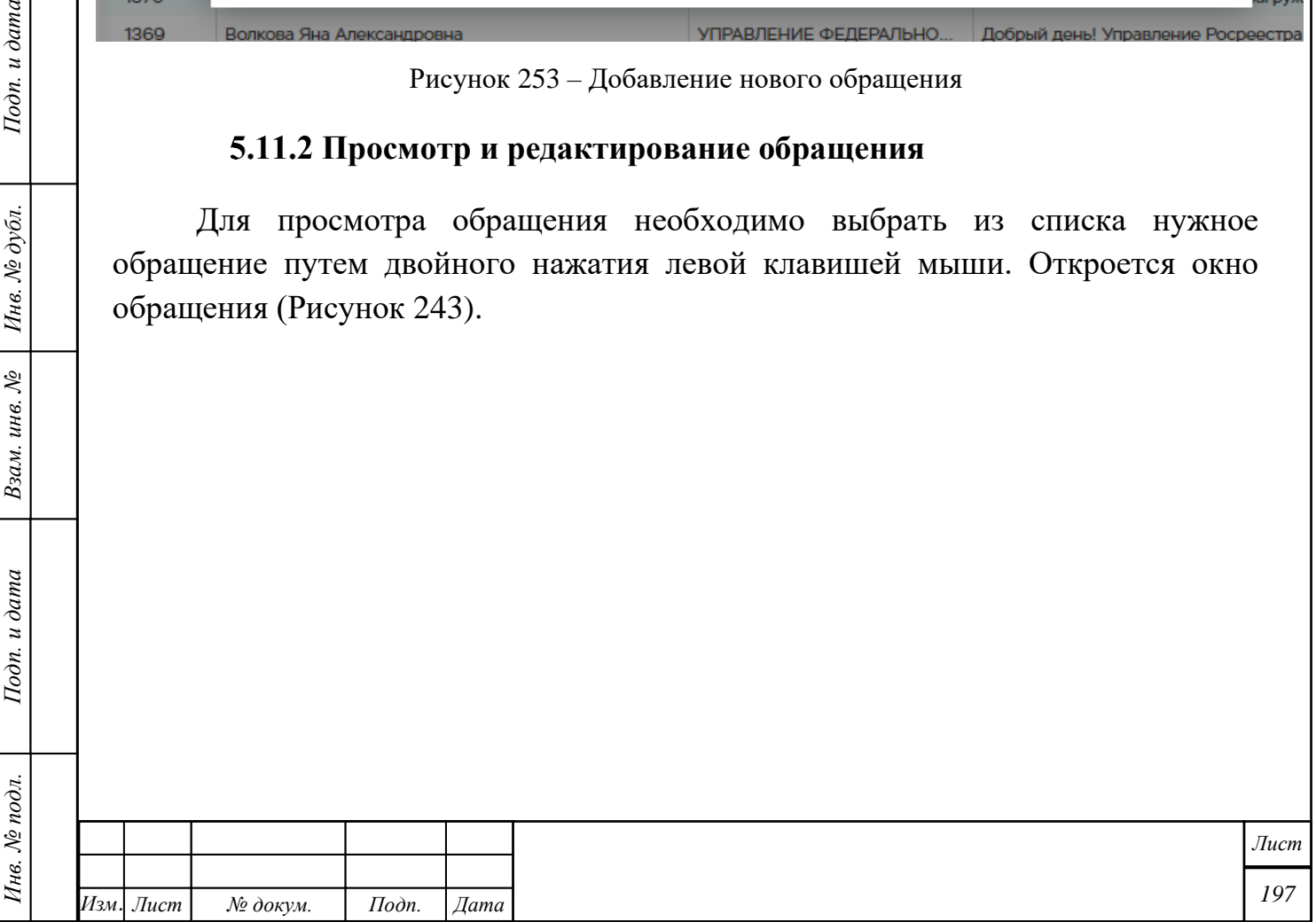

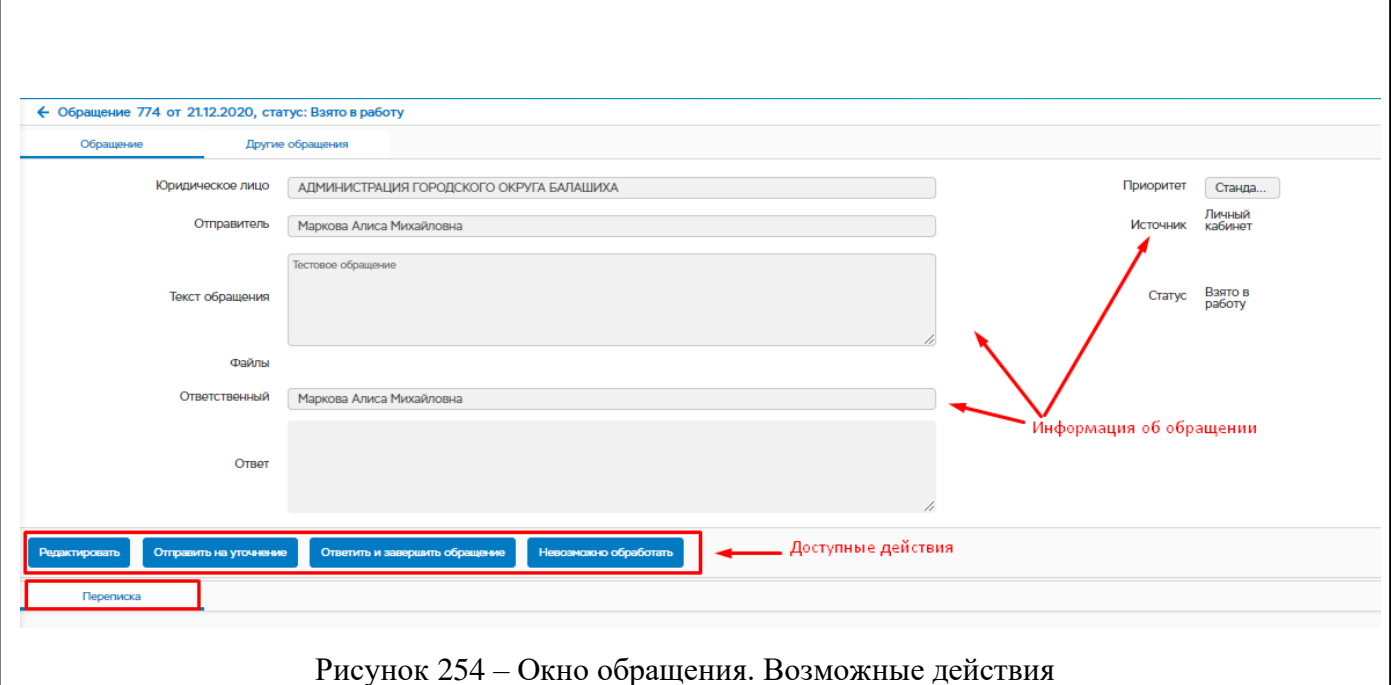

Возможные изменения статусов приведены в таблице ниже [\(Таблица 6\)](#page-197-0):

# Таблица 6 – Изменение статусов обращения

<span id="page-197-0"></span>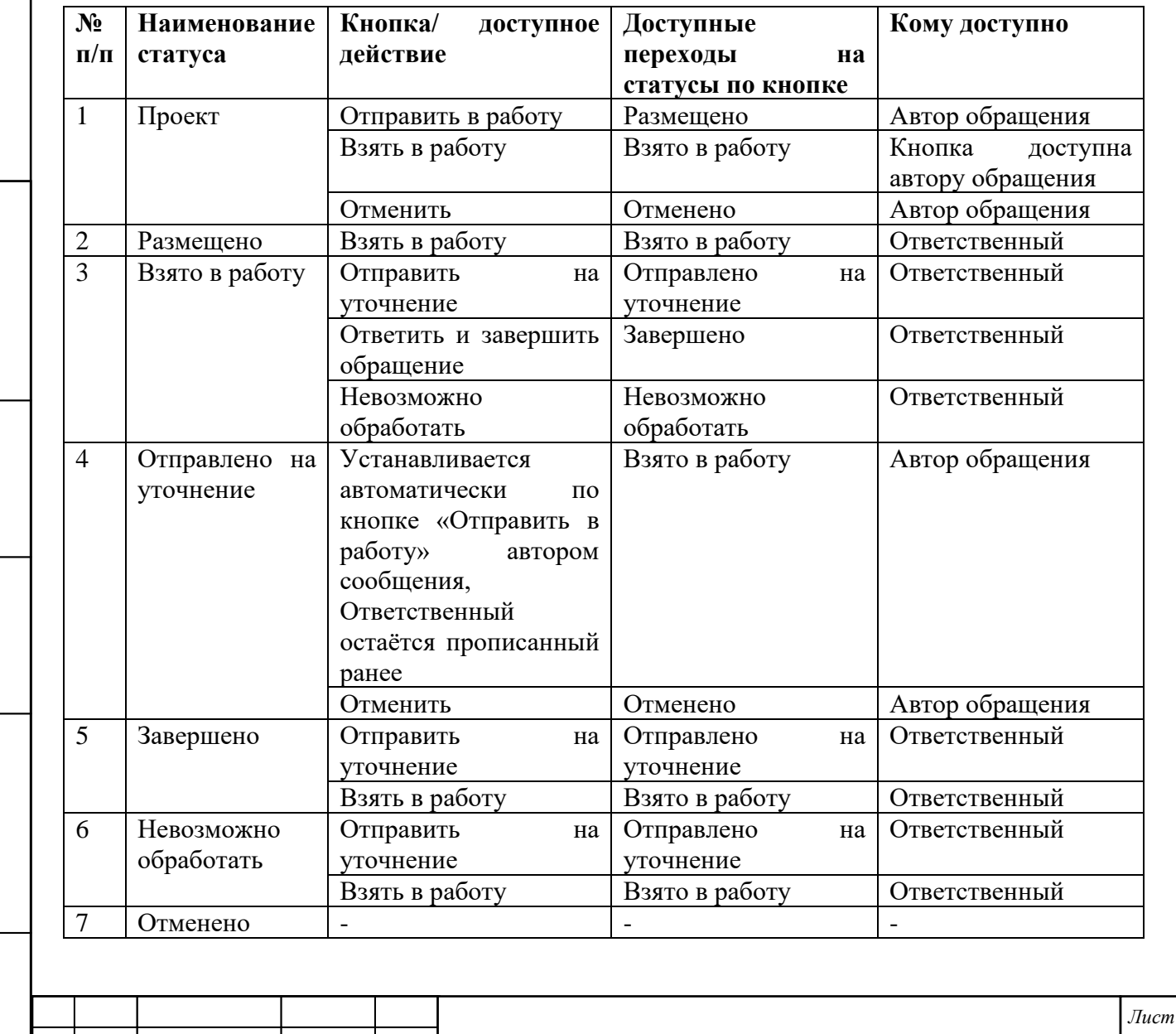

*Инв. № подл. Подп. и дата Взам. инв. № Инв. № дубл. Подп. и дата*

Подп. и дата

Инв. № подл.

Взам. инв.  $N$ е | Инв.  $N$ е дубл.

Подп. и дата

*Изм. Лист № докум. Подп. Дата*

*198*

## **5.12 Обучающие материалы**

При выборе пункта меню «Обучающие материла», открывается окно со списком обучающих материалов.

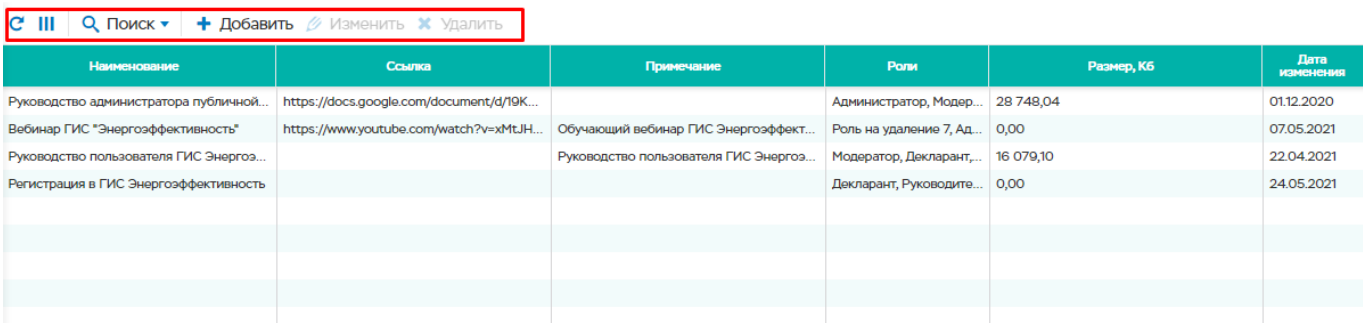

Рисунок 255 – Пункт меню «Обучающие материалы»

Доступны действия:

- − Добавить
- − Изменить
- − Удалить

Подп. и дата

Инв. № дубл.

Взам. инв. №

Подп. и дата

Инв. № подл.

#### **Добавление материала**

Добавление нового материала происходит нажатием на кнопку «Добавить».

При нажатии на кнопку "Добавить" появляется новое окно "Новый материал".

Над всеми обязательными полями стоит знак \*.

Доступные поля:

- Наименование наименование нового материала;
- Файл файл нового материала;
- Ссылка на материал;
- Примечание дополнительная информация по материалу;
- Роли список ролей, которым будет доступен новый материал.

Для того, чтобы новая запись удачно добавилась в систему, необходимо нажать кнопку "Сохранить".

Обучающий материла будет доступен только тем пользователям, роли которых были указаны при добавлении материла.

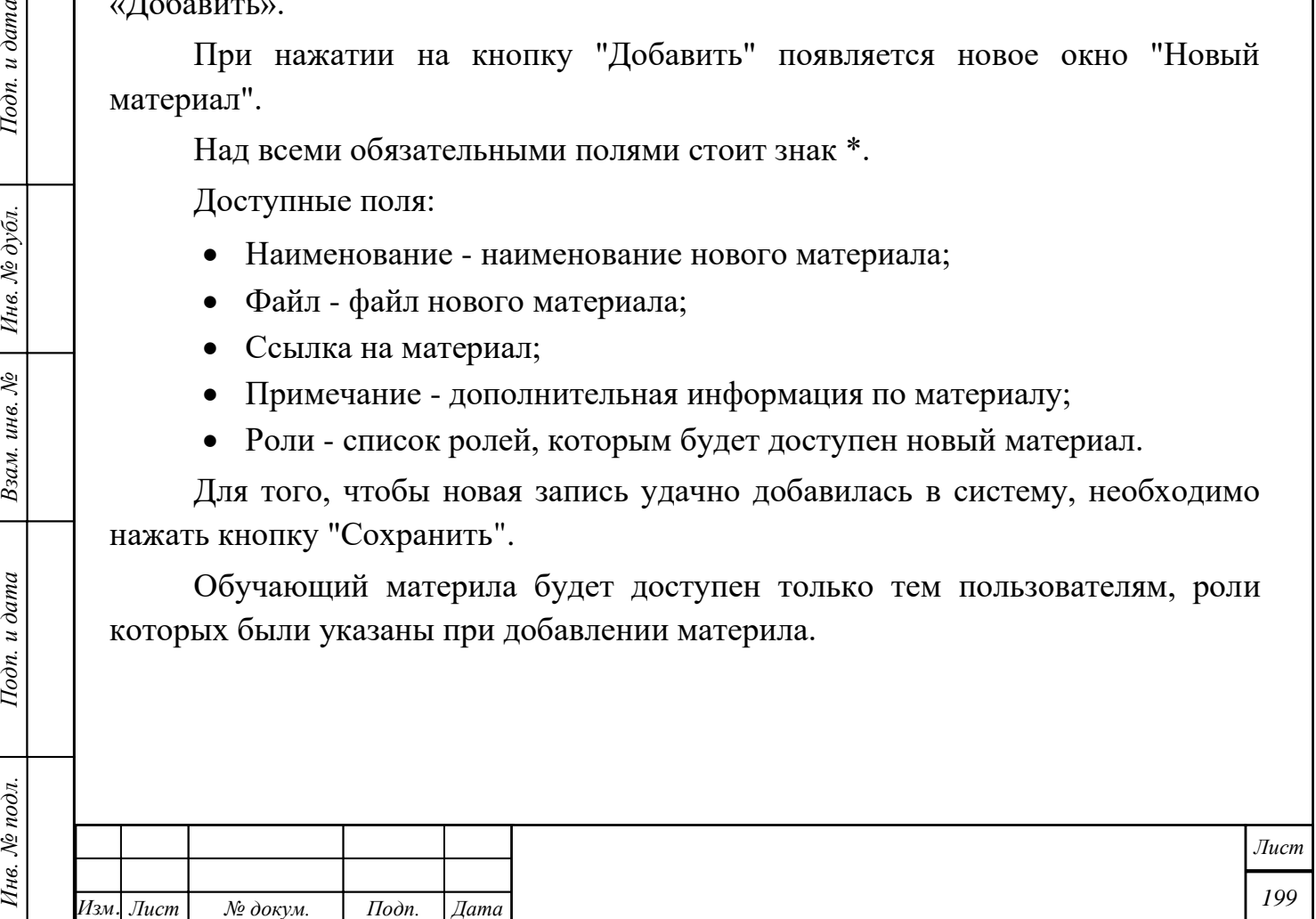

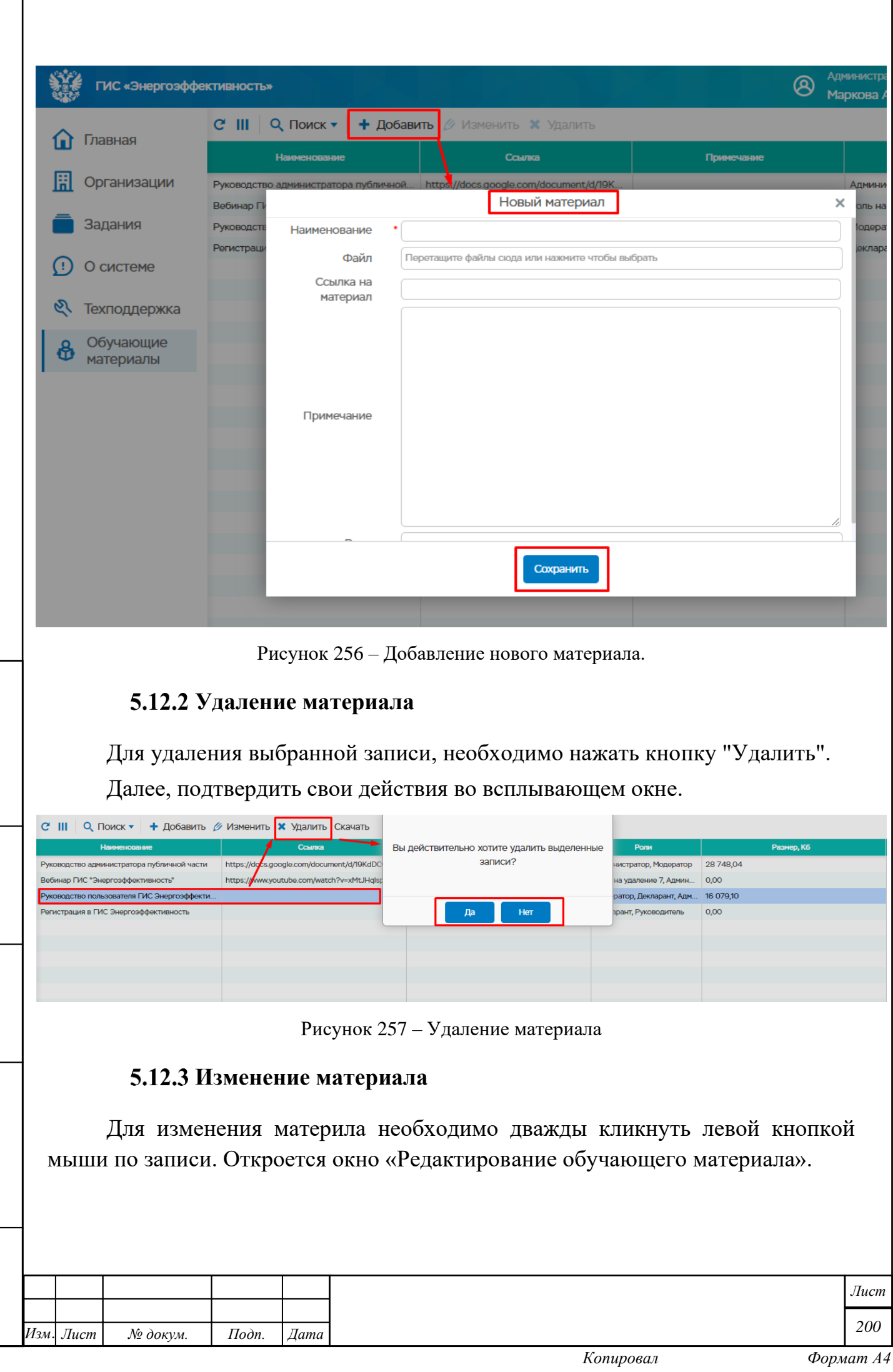

*Инв. № подл. Подп. и дата Взам. инв. № Инв. № дубл. Подп. и дата*

 $I$ Юдп. и дата

Инв. № подл.

 $B$ зам. инв.  $N$ е  $\left|$   $I$ Ннв.  $N$ е дубл.

 $I$ Юоп. и дата

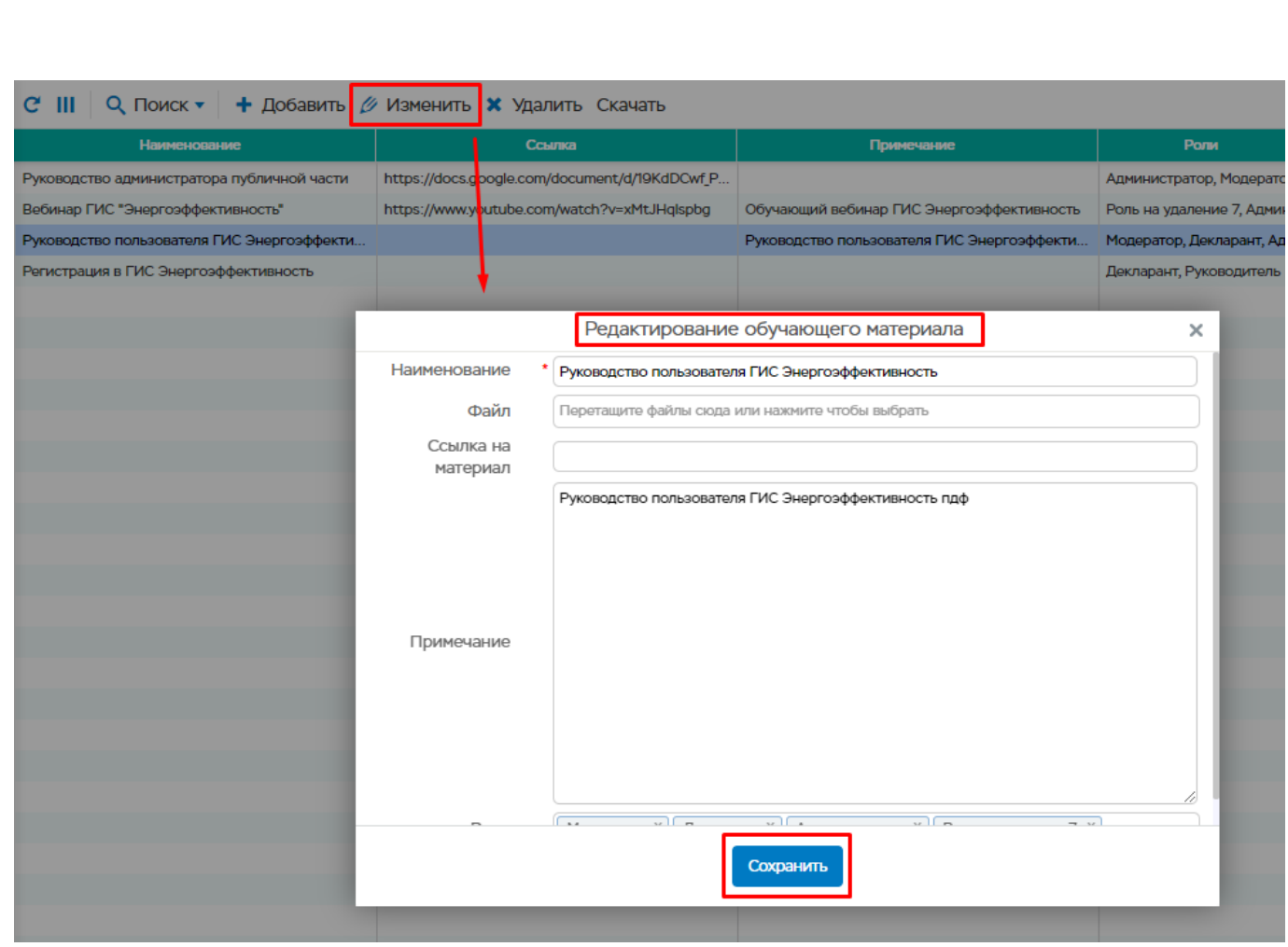

Рисунок 258 – Окно редактирования обучающего материала

После внесения изменений необходимо нажать на кнопку «Сохранить».

Обучающий материла будет доступен только тем пользователям, роли которых были указаны при изменении материла.

Подп. и дата

 $\epsilon$ 

χć,

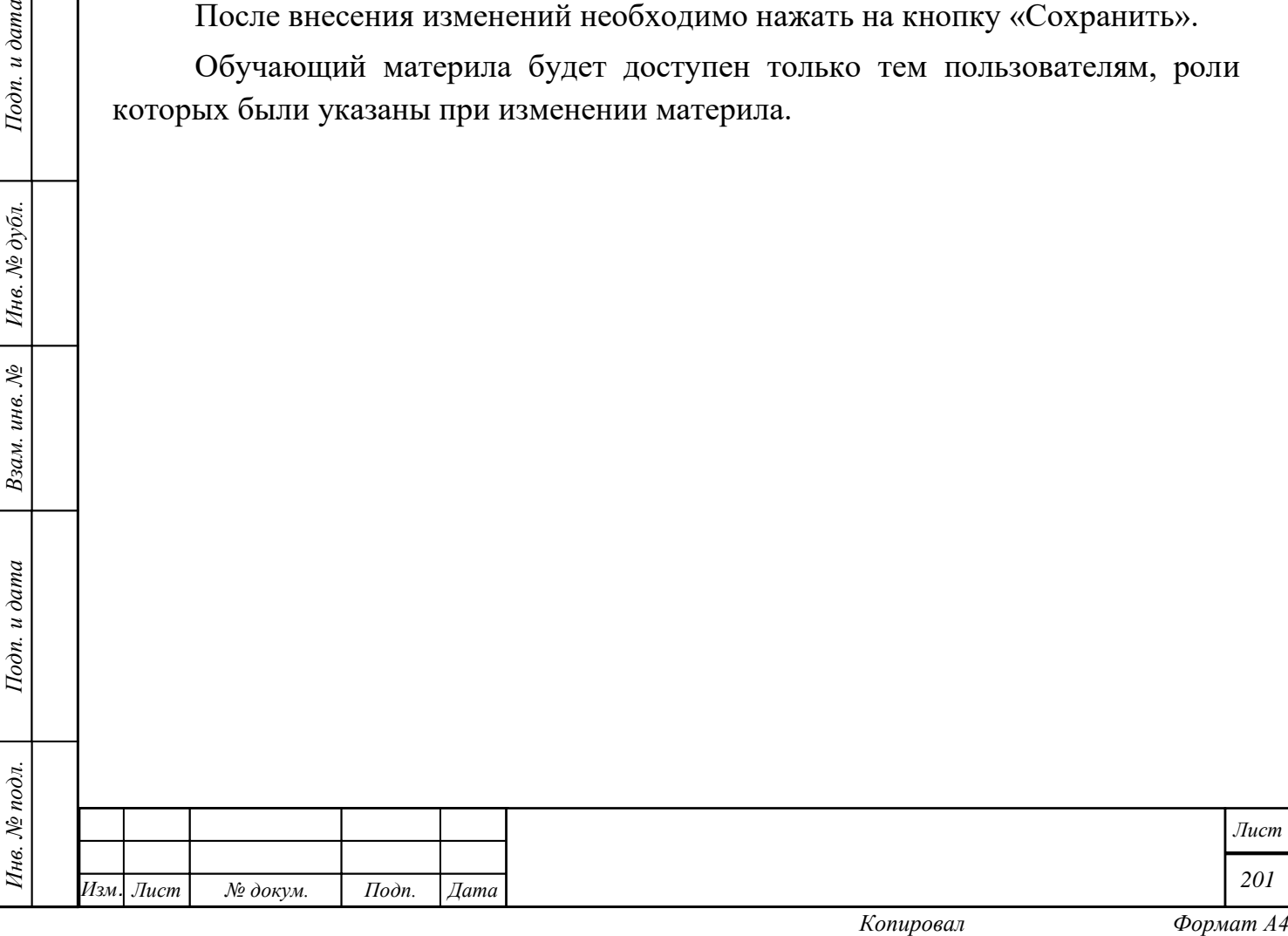

# **6 Аварийные ситуации**

## **6.1 Отказ оборудования**

При отказах в работе технических средств персоналу, обслуживающему ГИС «Энергоэффективность», следует обратиться в соответствующее структурное подразделение, отвечающее за эксплуатацию технических средств.

#### **6.2 Отказ программного обеспечения**

Проблемы с отказами программного обеспечения решаются с помощью общесистемных программных средств.

#### **6.3 Несанкционированный доступ**

В случае обнаружения несанкционированного вмешательства в данные следует:

- − обратиться к администратору БД с целью обеспечения восстановления данных БД;
- − обратиться к сотрудникам, отвечающим за техническое обеспечение защиты информации от НСД.

#### **6.4 Другие аварийные ситуации**

При отсутствии связи между АРМ и БД ГИС «Энергоэффективность», пользователь АРМ должен обратиться в службу технической поддержки своего структурного подразделения. Сотрудники службы технической поддержки должны установить связь с администратором ГИС «Энергоэффективность» и проинформировать его об обнаруженных неисправностях. Администратор системы должен восстановить ГИС «Энергоэффективность».

В случае выхода из строя общесистемного программного обеспечения, обеспечивающего работу АРМ, пользователь АРМ должен обратиться в службу технической поддержки своего структурного подразделения. Сотрудники службы технической поддержки должны восстановить работу общесистемного программного обеспечения.

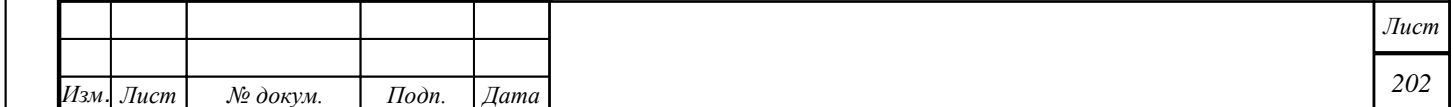

## **7 Рекомендации по освоению**

Для успешного освоения системы необходимо иметь навыки работы с ПК и изучить следующее:

нормативно-правовую базу Минэкономразвития Российской Федерации по вопросам энергоэффективности;

руководство пользователя ГИС «Энергоэффективность».

Подп. и дата

бл.

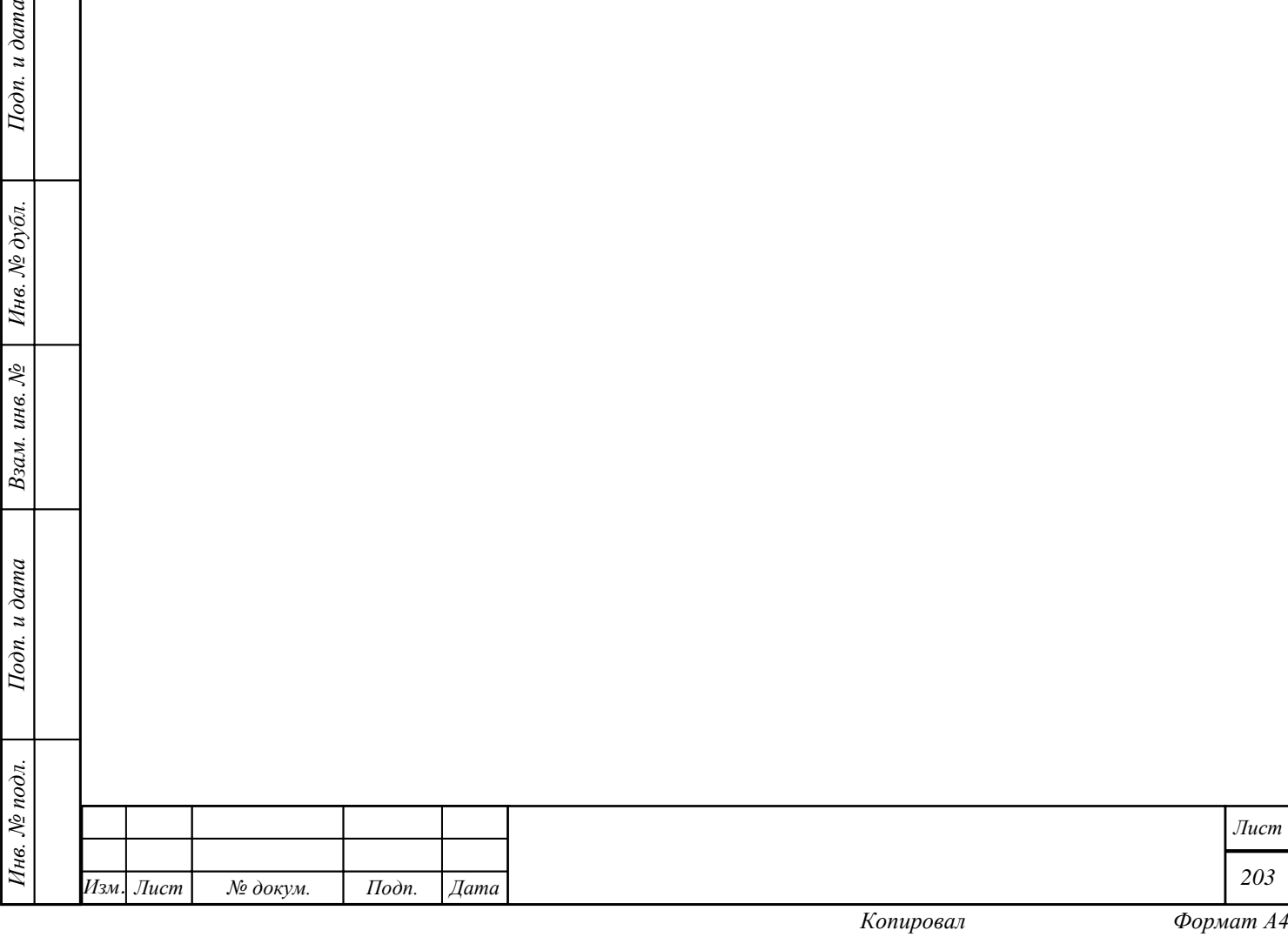

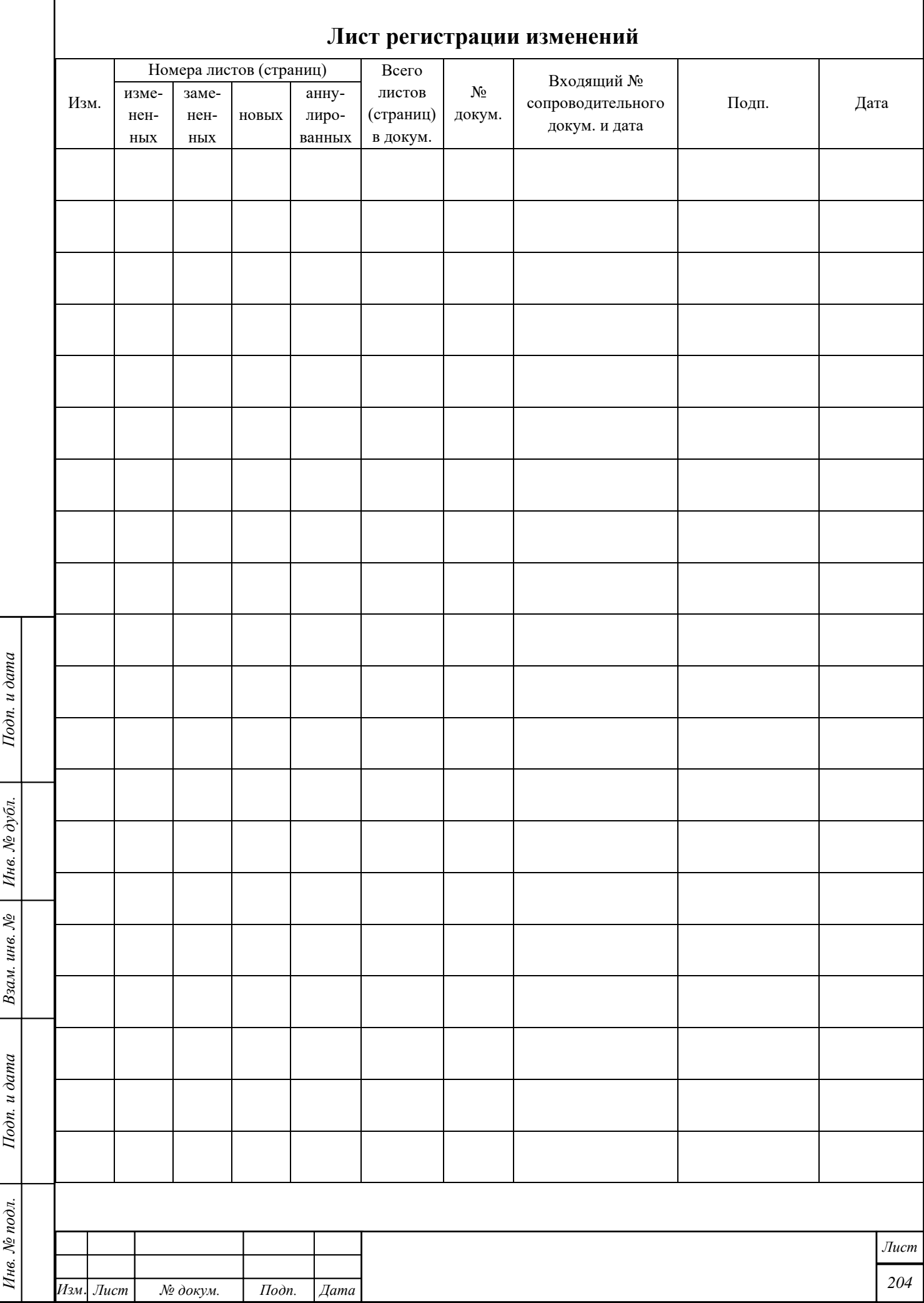